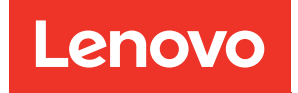

# คู�มือการติดตั้ง ThinkSystem SR630 V2

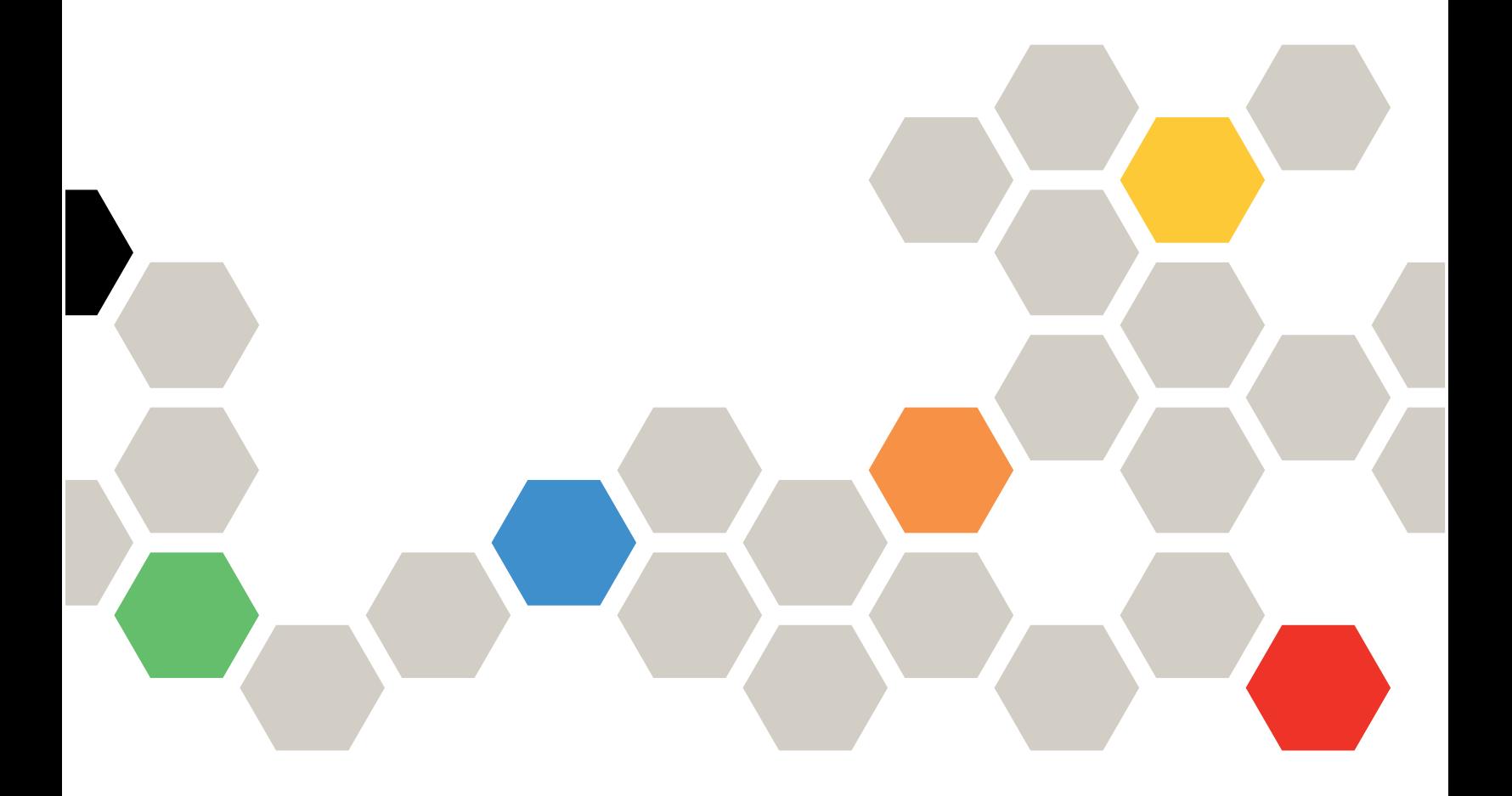

**ประเภทเครื่อง:** 7Z70 และ 7Z71

#### หมายเหตุ

ก่อนการใช้ข้อมูลนี้และผลิตภัณฑ์ที่สนับสนุน โปรดอ่านและทำความเข้าใจข้อมูลและคำแนะนำด้านความปลอดภัยที่มีอยู่ <u>ดี่.</u>

https://pubs.lenovo.com/safety\_documentation/

นอกจากนั้น ควรตรวจสอบให้แน่ใจว่าคุณรับทราบข้อกำหนดและเงื่อนไขการรับประกันของ Lenovo สำหรับเซิร์ฟเวอร์ ของคุณ ซึ่งสามารถคูรายละเอียดได้ที่:

http://datacentersupport.lenovo.com/warrantylookup

#### ฉบับตีพิมพ์ครั้งที่สิบห้า (กุมภาพันธ์ 2024)

© Copyright Lenovo 2021, 2024.

ประกาศเกี่ยวกับสิทธิ์แบบจำกัดและได้รับการกำหนด: หากมีการนำเสนอข้อมูลหรือซอฟต์แวร์ตามสัญญา General Services ้<br>Administration (GSA) การใช้ การผลิตซ้ำ หรือการเปิดเผยจะเป็นไปตามข้อจำกัดที่กำหนดไว้ในสัญญาหมายเลข GS-35F-05925

# <span id="page-2-0"></span>สารบัญ

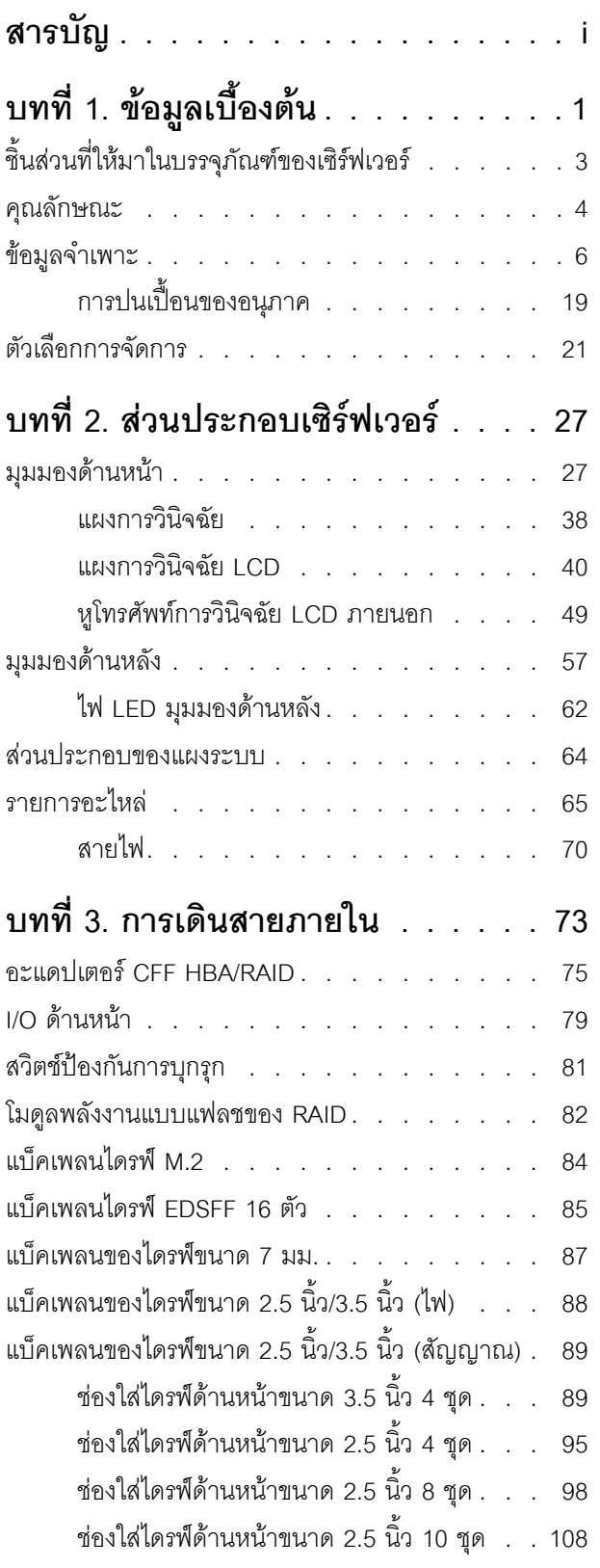

# บทที่ 4. การตั้งค่าฮาร์ดแวร์ของเซิร์ฟเวอร์

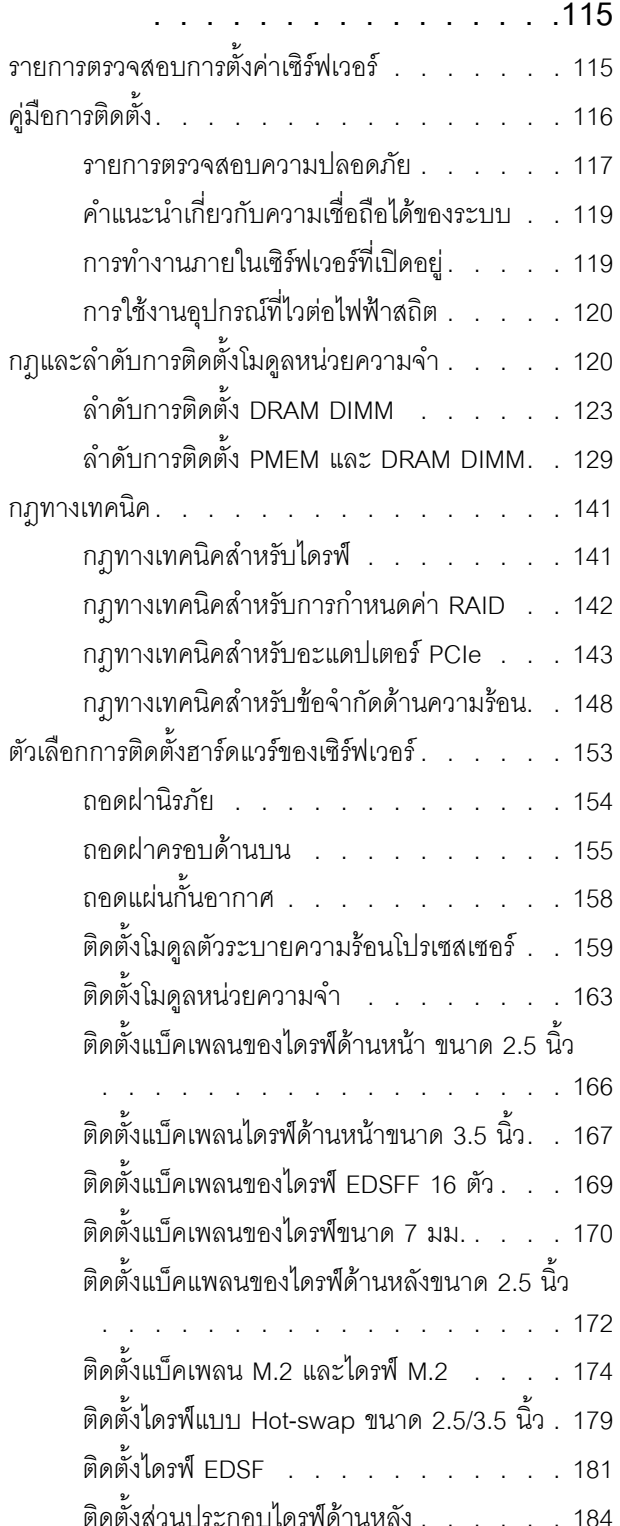

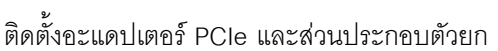

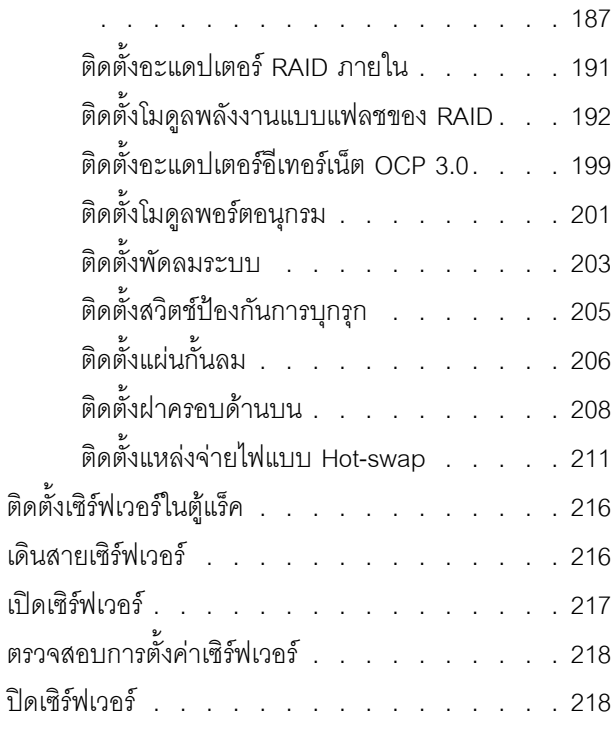

### บทที่ 5. การกำหนดค่าระบบ . . . . . . 219

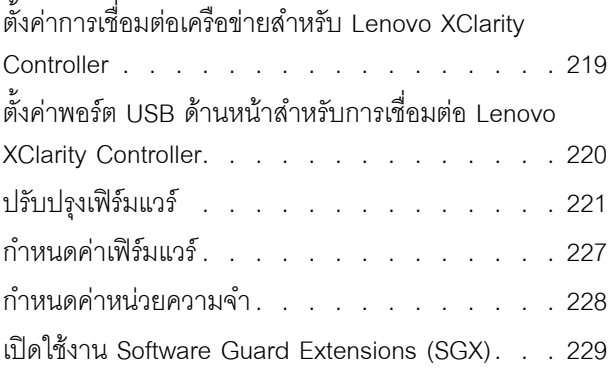

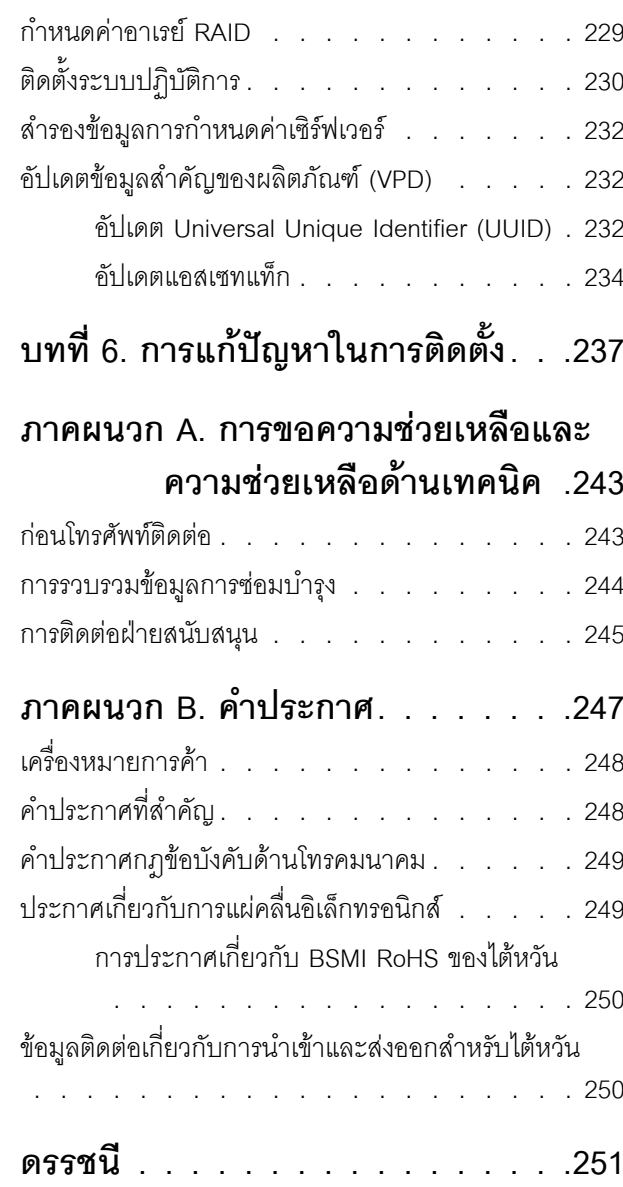

# <span id="page-4-0"></span>บทที่ 1. ข้อมูลเบื้องต้น

เซิร์ฟเวอร์ ThinkSystem <sup>TM</sup> SR630 V2 คือเซิร์ฟเวอร์ในแร็คขนาด 1U ที่ออกแบบมาเพื่อรองรับปริมาณงานด้าน เทคโนโลยีสารสนเทศ (IT) ประเภทต่างๆ ได้อย่างยืดหยุ่น เซิร์ฟเวอร์แบบ multi-core ประสิทธิภาพสูงนี้ เหมาะสำหรับ การใช้งานในสภาพแวดล้อมด้านไอทีที่ต้องการประสิทธิภาพการทำงานของโปรเซสเซอร์ที่เหนือชั้น ความยืดหย่นของ อินพฺต/เอาต์พฺต (I/O) และประสิทธิภาพการจัดการที่ยืดหยุ่น

ประสิทธิภาพ, ความเรียบง่ายในการใช้งาน, ความน่าเชื่อถือ และคุณสมบัติในการเพิ่มขยายคือแนวคิดหลักที่คำนึงเมื่อ ้ออกแบบเซิร์ฟเวอร์ คุณลักษณะด้านการออกแบบเหล่านี้ช่วยให้คุณสามารถกำหนดฮาร์ดแวร์ระบบได้ด้วยตนเอง เพื่อให้ ตรงกับความต้องการใช้งานในปัจจุบันและมีความยืดหยุ่นเพื่อรองรับการขยายการใช้งานในอนาคต

เซิร์ฟเวอร์มาพร้อมกับการรับประกันแบบจำกัด สำหรับรายละเอียดเกี่ยวกับการรับประกัน โปรดดู: https://support.lenovo.com/us/en/solutions/ht503310

สำหรับรายละเอียดเกี่ยวกับการรับประกันที่เฉพาะเจาะจงของคุณ โปรดดู: http://datacentersupport.lenovo.com/warrantylookup

#### การระบุเซิร์ฟเวอร์ของคุณ

้เมื่อคุณติดต่อ Lenovo เพื่อขอความช่วยเหลือ ข้อมูลประเภท และหมายเลขประจำเครื่องจะช่วยสนับสนุนช่างเทคนิคใน การระบุเซิร์ฟเวอร์และให้บริการที่รวดเร็วขึ้นได้

ี ประเภทเครื่องและหมายเลขประจำเครื่องสามารถดูได้จากบนป้าย ID ที่สลักแร็คด้านขวาบนด้านหน้าของเซิร์ฟเวอร์

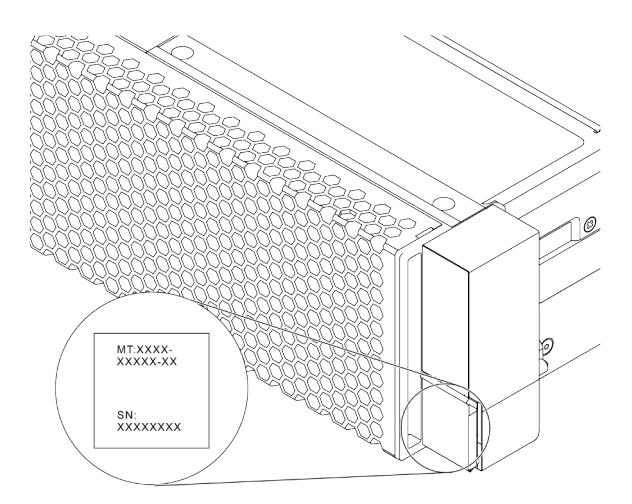

รูปภาพ 1. ตำแหน่งของแผ่นป้าย ID

#### แผ่นป้ายการเข้าถึงเครือข่าย XClarity Controller

แผ่นป้ายการเข้าถึงเครือข่าย ตัวควบคุม XClarity® จะติดอยู่ที่ด้านบนของแถบข้อมูลแบบดึงออกตามภาพ หลังจากที่คุณ ้ได้รับเซิร์ฟเวอร์แล้ว ให้ลอกแผ่นป้ายการเข้าถึงเครือข่าย XClarity Controller ออก และจัดเก็บในที่ที่ปลอดภัยเพื่อการใช้ งานในอนาคต

หมายเหตุ: แถบข้อมูลแบบดึงออกจะอยู่ทางด้านขวาล่างของด้านหน้าของเซิร์ฟเวอร์ สำหรับข้อมูลโดยละเอียด โปรดดู "มุมมองด้านหน้า" บนหน้าที่ 27

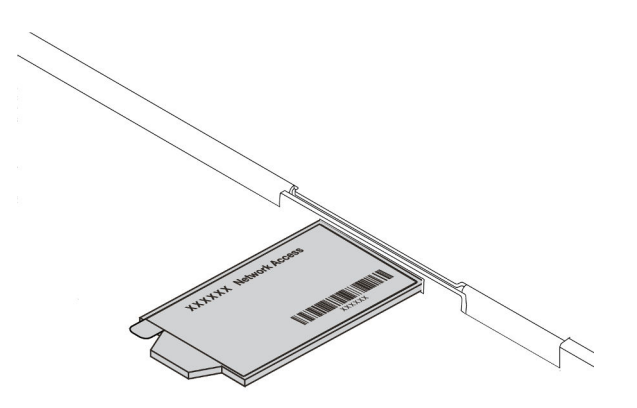

รูปภาพ 2. ตำแหน่งของแผ่นป้ายการเข้าถึงเครือข่าย XClarity Controller

#### รหัสการตอบสนองแบบเร็ว

ป้ายบริการระบบซึ่งอยู่บนฝาครอบด้านบนจะมีรหัสคิวอาร์โค้ด (QR) เพื่อใช้เข้าดูข้อมูลการบริการผ่านอุปกรณ์มือถือ สแกนรหัส QR ด้วยอุปกรณ์เคลื่อนที่และแอปพลิเคชันตัวอ่านรหัส QR เพื่อเข้าถึงเว็บไซต์ Lenovo Services สำหรับ เซิร์ฟเวอร์นี้อย่างรวดเร็ว เว็บไซต์ Lenovo Service Information จะให้ข้อมูลเพิ่มเติมเกี่ยวกับวิดีโอสาธิตการติดตั้งและ การเปลี่ยนชิ้นส่วน รวมถึงรหัสข้อผิดพลาดลำหรับสนับสนุนเซิร์ฟเวอร์

ภาพประกอบต่อไปนี้แสดงรหัส QR: https://datacentersupport.lenovo.com/products/servers/thinksystem/sr630v2/  $7z70$ 

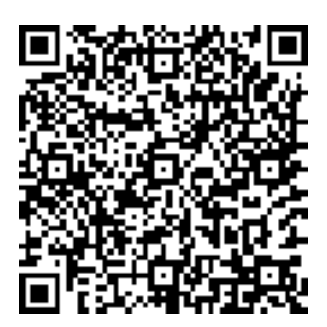

<span id="page-6-0"></span>รูปภาพ 3. รหัส QR

# ชิ้นส่วนที่ให้มาในบรรจุภัณฑ์ของเซิร์ฟเวอร์

เมื่อคุณได้รับเซิร์ฟเวอร์ของคุณ ให้ตรวจสอบว่าผลิตภัณฑ์ที่จัดส่งมาพร้อมกับชิ้นส่วนทุกชิ้นที่ควรได้รับ

บรรจุภัณฑ์ของเซิร์ฟเวอร์ประกอบด้วยรายการดังต่อไปนี้:

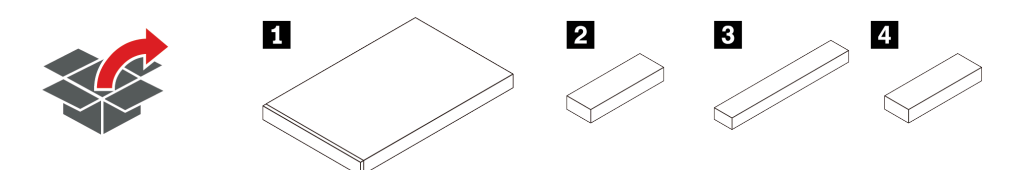

หมายเหตุ: รายการที่กำกับด้วยเครื่องหมายดอกจัน (\*) สามารถใช้ได้ในบางรุ่นเท่านั้น

- **n** เซิร์ฟเวอร์
- กล่องใส่อุปกรณ์ รวมถึงสิ่งของต่างๆ เช่น ชุดอุปกรณ์เสริม สายไฟ\* และเอกสารต่างๆ
- กล่องชุดราง\* รวมถึงชุดรางและเอกสารประกอบ
- ◘ กล่อง CMA\* รวมถึงอุปกรณ์จัดเก็บสายเคเบิล

# <span id="page-7-0"></span>คุณลักษณะ

ู ประสิทธิภาพ ความเรียบง่ายในการใช้งาน ความน่าเชื่อถือ และคุณสมบัติในการเพิ่มขยาย คือแนวคิดหลักที่คำนึงเมื่อ ้ออกแบบเซิร์ฟเวอร์ของคุณ คุณลักษณะด้านการออกแบบเหล่านี้ช่วยให้คุณสามารถกำหนดฮาร์ดแวร์ระบบได้ด้วยตนเอง เพื่อให้ตรงกับความต้องการใช้งานในปัจจุบันและมีความยืดหยุ่นเพื่อรองรับการขยายการใช้งานในอนาคต

เซิร์ฟเวอร์ของคุณใช้งานคุณลักษณะและเทคโนโลยีต่อไปนี้:

ปลั๊กอิน Active Energy Manager

Lenovo XClarity Energy Manager คือโซลูชันการจัดการพลังงานและอุณหภูมิสำหรับศูนย์ข้อมูล ด้วย Lenovo XClarity Energy Manager คุณสามารถตรวจสอบและจัดการการใช้พลังงานและอุณหภูมิเพื่อปรับปรุงประสิทธิภาพ พลังงานได้

Features on Demand

หากในเซิร์ฟเวอร์หรืออุปกรณ์เสริมที่ติดตั้งในเซิร์ฟเวอร์มีคุณลักษณะ Features on Demand คุณสามารถซื้อคีย์เปิด การทำงานเพื่อใช้งานคุณลักษณะได้ สำหรับข้อมูลเพิ่มเติมเกี่ยวกับ Features on Demand โปรดดูที่:

https://fod.lenovo.com/lkms

#### การรองรับเครือข่ายที่ยืดหยุ่น

เซิร์ฟเวอร์มีช่องเสียบ Open Compute Project (OCP) 3.0 สำหรับอะแดปเตอร์อีเทอร์เน็ต OCP 3.0 ซึ่งมีขั้วต่อ เครือข่ายสองหรือสี่ขั้วต่อสำหรับการรองรับเครือข่าย

Trusted Platform Module (TPM) ในตัว

ชิปรักษาความปลอดภัยแบบรวมนี้ใช้งานฟังก์ชันการเข้ารหัสลับและทำการจัดเก็บคีย์รักษาความปลอดภัยส่วนตัว และสาธารณะ ซึ่งให้การสนับสนุนด้านฮาร์ดแวร์สำหรับข้อกำหนดของ Trusted Computing Group (TCG) คุณ ี สามารถดาวน์โหลดซอฟต์แวร์เพื่อสนับสนุนข้อกำหนดของ TCG ได้เมื่อซอฟต์แวร์พร้อมใช้งาน

รองรับโมดูลแพลตฟอร์มที่เชื่อถือได้ (TPM) เวอร์ชัน 2.0

้สำหรับข้อมูลเพิ่มเติมเกี่ยวกับการกำหนดค่า TPM โปรดดู "เปิดใช้งาน TPM" ใน *คู่มือการบำรุงรักษา* 

**หมายเหต**ุ: สำหรับลูกค้าที่อยู่ในจีนแผ่นดินใหญ่ อาจมีการติดตั้งอะแดปเตอร์ TPM 2.0 (บางครั้งเรียกว่าการ์ดลูก) ที่ได้รับการรับรองจาก Lenovo ไว้ล่วงหน้า

### ความจของหน่วยความจำระบบที่มีขนาดใหญ่

เซิร์ฟเวอร์รองรับ DIMM TruDDR4 ที่ลงทะเบียน (RDIMM) หรือ DIMM ที่ลงทะเบียนแบบเรียงซ้อนสามมิติ (3DS RDIMM) สูงสุด 32 ตัว สำหรับข้อมูลเพิ่มเติมเกี่ยวกับประเภทเฉพาะและจำนวนหน่วยความจำสูงสุด โปรดดู "ข้อมูล จำเพาะ" บนหน้าที่ 6

ความจุของแหล่งความจุข้อมูลขนาดใหญ่และความสามารถ Hot-swap

เซิร์ฟเวอร์รองรับ SAS/SATA/NVMe ขนาด 3.5 นิ้วสูงสุด 4 ตัว หรือ 2.5 นิ้วสูงสุด 10 ตัวหรือไดรฟ์ EDSFF 16 ตัว ที่ด้านหน้า ไดรฟ์ M.2 สูงสุด 2 ตัว และ SAS/SATA/NVMe สูงสุด 2 ตัวหรือไดรฟ์ขนาด 7 มม. สูงสุด 2 ตัวที่ด้าน หลัง ทั้งนี้ขึ้นอยู่กับเซิร์ฟเวอร์แต่ละรุ่น

ด้วยคุณสมบัติ Hot-swap คุณสามารถเพิ่ม ถอด หรือเปลี่ยนไดรฟ์ฮาร์ดดิสก์ได้โดยไม่ต้องปิดเซิร์ฟเวอร์

Lenovo XClarity Controller (XCC)

Lenovo XClarity Controller คือตัวควบคุมการจัดการทั่วไปสำหรับฮาร์ดแวร์เซิร์ฟเวอร์ Lenovo ThinkSystem ซึ่ง รวมฟังก์ชันการจัดการต่างๆ ไว้ในชิปตัวเดียวบนแผงระบบของเซิร์ฟเวอร์

คุณลักษณะบางประการที่เป็นคุณลักษณะเฉพาะของ Lenovo XClarity Controller ได้แก่ ประสิทธิภาพที่เพิ่มมาก ์ขึ้น การแสดงวิดีโอระยะไกลความละเอียดสูง และตัวเลือกการรักษาความปลอดภัยที่มากขึ้น สำหรับข้อมูลเพิ่มเติม เกี่ยวกับ Lenovo XClarity Controller โปรดดูเอกสาร XCC ที่ใช้ได้กับเซิร์ฟเวอร์ของคุณที่:

#### https://pubs.lenovo.com/lxcc-overview/

**ข้อสำคัญ**: Lenovo XClarity Controller (XCC) เวอร์ชันที่รองรับแตกต่างกันไปตามผลิตภัณฑ์ ทุกเวอร์ชันของ Lenovo XClarity Controller ถูกเรียกว่า Lenovo XClarity Controller และ XCC ในเอกสารนี้ เว้นแต่จะระบุเป็น อย่างอื่น หากต้องการดู XCC เวอร์ชันที่เซิร์ฟเวอร์ของคุณรองรับ ให้ไปที่ https://pubs.lenovo.com/Ixcc-overview/

การวินิจฉัย Lightpath

การวินิจฉัย Lightpath มีไฟ Led เพื่อช่วยคุณวินิจฉัยปัญหา และแผงการวินิจฉัย LCD ในตัวหรือหูโทรศัพท์การ ้วินิจฉัยภายนอกสามารถให้ข้อมูลการวินิจฉัยเพิ่มเติมได้ สำหรับข้อมูลเพิ่มเติมเกี่ยวกับการวินิจฉัย Lightpath โปรด ดูข้อมูลต่อไปนี้:

- <u>ี "ไฟ LED ของไดรฟ์" </u>บนหน้าที่ 36
- "ไฟ LED มุมมองด้านหลัง" บนหน้าที่ 62
- "แผงการวินิจฉัย" บนหน้าที่ 38
- "แผงการวินิจฉัย LCD" บนหน้าที่ 40
- "หูโทรศัพท์การวินิจฉัย LCD ภายนอก" บนหน้าที่ 49

#### การเข้าถึงเว็บไซต์ Lenovo Service Information ผ่านอุปกรณ์มือถือ

เซิร์ฟเวอร์มีรหัส QR ติดอยู่ที่ป้ายบริการระบบซึ่งอยู่บนฝาปิดเซิร์ฟเวอร์ ซึ่งคุณสามารถสแกนโดยใช้ตัวอ่านรหัส QR และสแกนเนอร์จากอุปกรณ์มือถือเพื่อเข้าใช้งานเว็บไซต์ข้อมูลบริการ Lenovo ได้อย่างรวดเร็ว เว็บไซต์ Lenovo Service Information ระบุข้อมูลเพิ่มเติมเกี่ยวกับวิดีโอสาธิตการติดตั้งและการเปลี่ยนอะไหล่ และรหัสข้อผิดพลาด ต่างๆ เพื่อการสนับสนุนเซิร์ฟเวอร์

การเชื่อมต่อเครือข่ายสำรอง

Lenovo XClarity Controller มอบคุณสมบัติป้องกันการทำงานล้มเหลว โดยส่งต่อไปยังการเชื่อมต่ออีเทอร์เน็ตที่มี แอปพลิเคชันที่เหมาะสมติดตั้ง หากเกิดปัญหาขึ้นภายในการเชื่อมต่ออีเทอร์เน็ตหลัก การรับส่งข้อมูลอีเทอร์เน็ต ้ทั้งหมดที่เกี่ยวข้องกับการเชื่อมต่อหลักจะถูกสับเปลี่ยนไปยังการเชื่อมต่ออีเทอร์เน็ตสำรองโดยอัตโนมัติ หากมีการติด

ตั้งไดรเวอร์อุปกรณ์ไว้อย่างเหมาะสม การสับเปลี่ยนนี้จะเกิดขึ้นโดยไม่ส่งผลให้มีการสูญเสียข้อมูลและไม่รบกวนการ ใช้งานผู้ใช้

ความสามารถในการระบายความร้อนสำรองและพลังงานเสริม

้เซิร์ฟเวอร์รองรับแหล่งจ่ายไฟแบบ Hot-swap ขนาดสูงสุดสองชุด และพัดลมมอเตอร์คู่แบบ Hot-swap แปดตัว ซึ่ง ้ช่วยมอบการทำงานสำรองสำหรับการกำหนดค่าระบบทั่วไป ระบบระบายความร้อนสำรองจากพัดลมภายใน เซิร์ฟเวคร์ ช่วยให้เซิร์ฟเวคร์ทำงานต่อไปได้หากพัดลมตัวใดตัวหนึ่งบกพร่คง

การสนับสนุน ThinkSystem RAID  $\bullet$ 

> อะแดปเตอร์ RAID ของ ThinkSystem ให้การสนับสนุน Redundant Array of Independent Disks (RAID) แบบ ฮาร์ดแวร์เพื่อสร้างการกำหนดค่า อะแดปเตอร์ RAID มาตรฐานมี RAID ที่ระดับ 0 และ 1 อะแดปเตอร์ RAID และ มีอะแดปเตอร์ RAID เสริมเพิ่มเติมให้เลือกซื้อ

#### เฟิร์มแวร์ของเซิร์ฟเวอร์ที่สอดคล้องตาม IJFFI

เฟิร์มแวร์ Lenovo ThinkSystem สอดคล้องตาม Unified Extensible Firmware Interface (UEFI) UEFI จะ ทดแทน BIOS และกำหนดอินเทอร์เฟสมาตรฐานระหว่างระบบปฏิบัติการ, เฟิร์มแวร์ของแพลตฟอร์ม และอุปกรณ์ ภายนอก

เซิร์ฟเวอร์ Lenovo ThinkSystem สามารถบุตระบบปฏิบัติการที่สอดคล้องตาม UEFI, ระบบปฏิบัติการที่ใช้ BIOS และอะแดปเตอร์ที่ใช้ BIOS รวมถึงอะแดปเตอร์ที่สอดคล้องตาม UEFI

หมายเหตุ: เซิร์ฟเวอร์นี้ไม่รองรับ Disk Operating System (DOS)

# <span id="page-9-0"></span>ข้อมูลจำเพาะ

้ข้อมูลต่อไปนี้เป็นข้อมูลสรุปคุณลักษณะและข้อมูลจำเพาะของเซิร์ฟเวอร์ คุณลักษณะบางอย่างอาจไม่มีให้ใช้งานหรือ ข้อมูลจำเพาะบางอย่างอาจใช้ไม่ได้กับระบบของคุณ ทั้งนี้ขึ้นอยู่กับรุ่น

*ตาราง 1. ข้อมูลจำเพาะของเซิร์ฟเวอร์*

| ข้อมูลจำเพาะ | รายละเอียด                                                                                                    |  |  |
|--------------|----------------------------------------------------------------------------------------------------|--|--|
| ขนาด         | 1U<br>สูง: 43.00 มม. (1.69 นิ้ว)<br>กว้าง: 439.20 มม. (17.29 นิ้ว)<br>ลึก: 772.60 มม. (30.42 นิ้ว)<br><b>หมายเหต</b> ุ: วัดความลึกโดยเครื่องไม่มีการติดตั้งมือจับ PSU หรือฝานิรภัย                                                                                                    |  |  |
| น้ำหนัก      | น้ำหนักสุทธิ: สูงสุด 20.80 กก. (45.86 ปอนด์)<br>น้ำหนักรวม: สูงสุด 28.41 กก. (62.66 ปอนด์)<br>หมายเหตุ: น้ำหนักรวมประกอบด้วยน้ำหนักของเซิร์ฟเวอร์ สายไฟ บรรจุภัณฑ์ ชุด<br>ราง และอุปกรณ์เก็บสาย                                                                                                    |  |  |
| โปรเซสเซอร์  | รองรับโปรเซสเซอร์แบบ Multi-core Intel Xeon พร้อมโทโพโลยีของ Integrated Memory<br>Controller และ Intel Mesh Ultra Path Interconnect (UPI)<br>โปรเซสเซอร์ Intel® Xeon® สูงสุดสองตัว<br>ออกแบบมาสำหรับช่อง Land Grid Array (LGA) 4189<br>สามารถปรับขนาดได้สูงสุด 40 แกนต่อช่องเสียบ 80 แกนรวม<br>Thermal Design Power (TDP): สูงสุด 270 วัตต์<br>รองรับ 3 UPI ลิงก์ที่ความเร็วสูงสุด 11.2 GT/s<br>สำหรับรายการโปรเซสเซอร์ที่รองรับ โปรดดู https://serverproven.lenovo.com/<br>รองรับโปรเซสเซอร์เพียงตัวเดียว หากคุณใช้โปรเซสเซอร์ 8351N หรือโปรเซสเซอร์ที่มีอักษร<br>ต่อท้ายเป็น "U"<br>้สำหรับกฎทางเทคนิคสำหรับโปรเซสเซอร์และตัวระบายความร้อน โปรดดู "กฎทางเทคนิค<br>้สำหรับข้อจำกัดด้านความร้อน" บนหน้าที่ 148 |  |  |

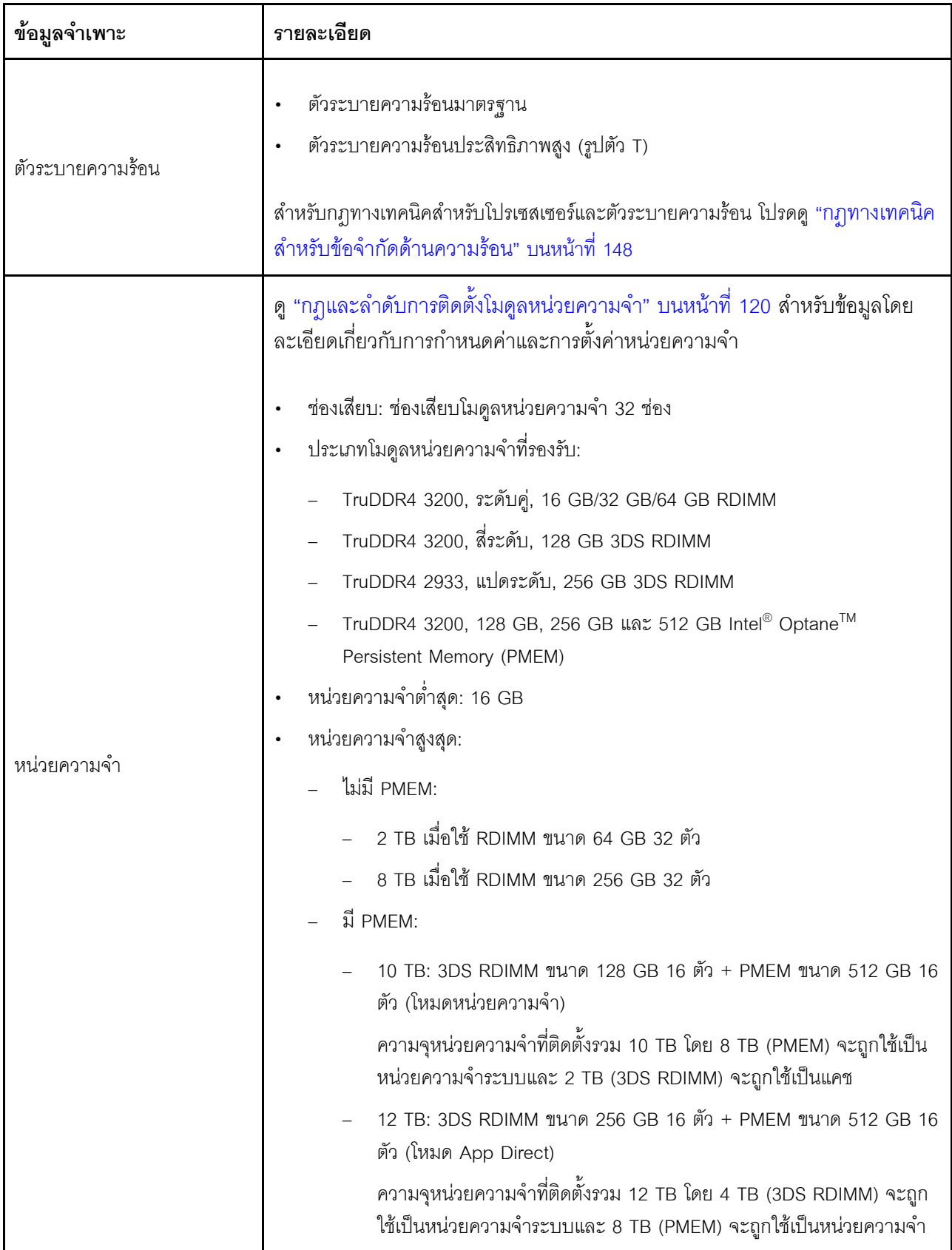

*ตาราง 1. ข้อมูลจำเพาะของเซิร์ฟเวอร์ (มีต่อ)*

| ข้อมูลจำเพาะ   | รายละเอียด                                                                                                    |  |  |
|----------------|----------------------------------------------------------------------------------------------------|--|--|
|                | Persistent สำหรับพื้นที่จัดเก็บข้อมูล                                                                                                    |  |  |
|                | หมายเหตุ:                                                                                                    |  |  |
|                | ความเร็วในการทำงานและความจุของหน่วยความจำทั้งหมดขึ้นอยู่กับรุ่นของ<br>โปรเซสเซอร์และการตั้งค่า UEFI                                            |  |  |
|                | CPU Icelake Platinum และ Gold ทั้งหมดรองรับ PMEM สำหรับ CPU Icelake<br>Silver เฉพาะโปรเซสเซอร์ 4314 เท่านั้นที่รองรับ PMEM                     |  |  |
|                | เมื่อติดตั้ง 3DS RDIMM ขนาด 256 GB/PMEM ขนาด 512 GB อุณหภูมิโดยรอบ<br>ต้องจำกัดอยู่ที่ 30°C หรือต่ำกว่า                                        |  |  |
|                | ้สำหรับรายการตัวเลือกหน่วยความจำที่รองรับ โปรดดู https://serverproven.lenovo.com/                                                              |  |  |
|                | สำหรับกฎทางเทคนิคสำหรับโมดูลหน่วยความจำ โปรดดู "กฎและลำดับการติดตั้งโมดูล<br>หน่วยความจำ" บนหน้าที่ 120                                        |  |  |
|                | ระบบปฏิบัติการที่รองรับและได้รับการรับรอง:                                                                                                    |  |  |
|                | Microsoft Windows Server                                                                                                    |  |  |
|                | <b>VMware ESXi</b>                                                                                                    |  |  |
|                | Red Hat Enterprise Linux                                                                                                    |  |  |
|                | SUSE Linux Enterprise Server                                                                                                    |  |  |
|                | Canonical Ubuntu                                                                                                    |  |  |
| ระบบปฏิบัติการ | ข้อมูลอ้างอิง:                                                                                                    |  |  |
|                | รายการระบบปฏิบัติการที่ใช้ได้ทั้งหมด: https://lenovopress.com/osig                                                                             |  |  |
|                | คำแนะนำการปรับใช้ระบบปฏิบัติการ: ทำตามการรวมกันที่ปรับใช้เพื่อติดตั้ง PMEM<br>และ DRAM DIMM ทั้งหมด (ดู "ติดตั้งระบบปฏิบัติการ" บนหน้าที่ 230) |  |  |
|                | หมายเหตุ: VMware ESXi ไม่รองรับ ThinkSystem 2.5 U.3 6500 ION 30.72TB Read<br>Intensive NVMe PCIe 4.0 x4 HS SSD                                 |  |  |

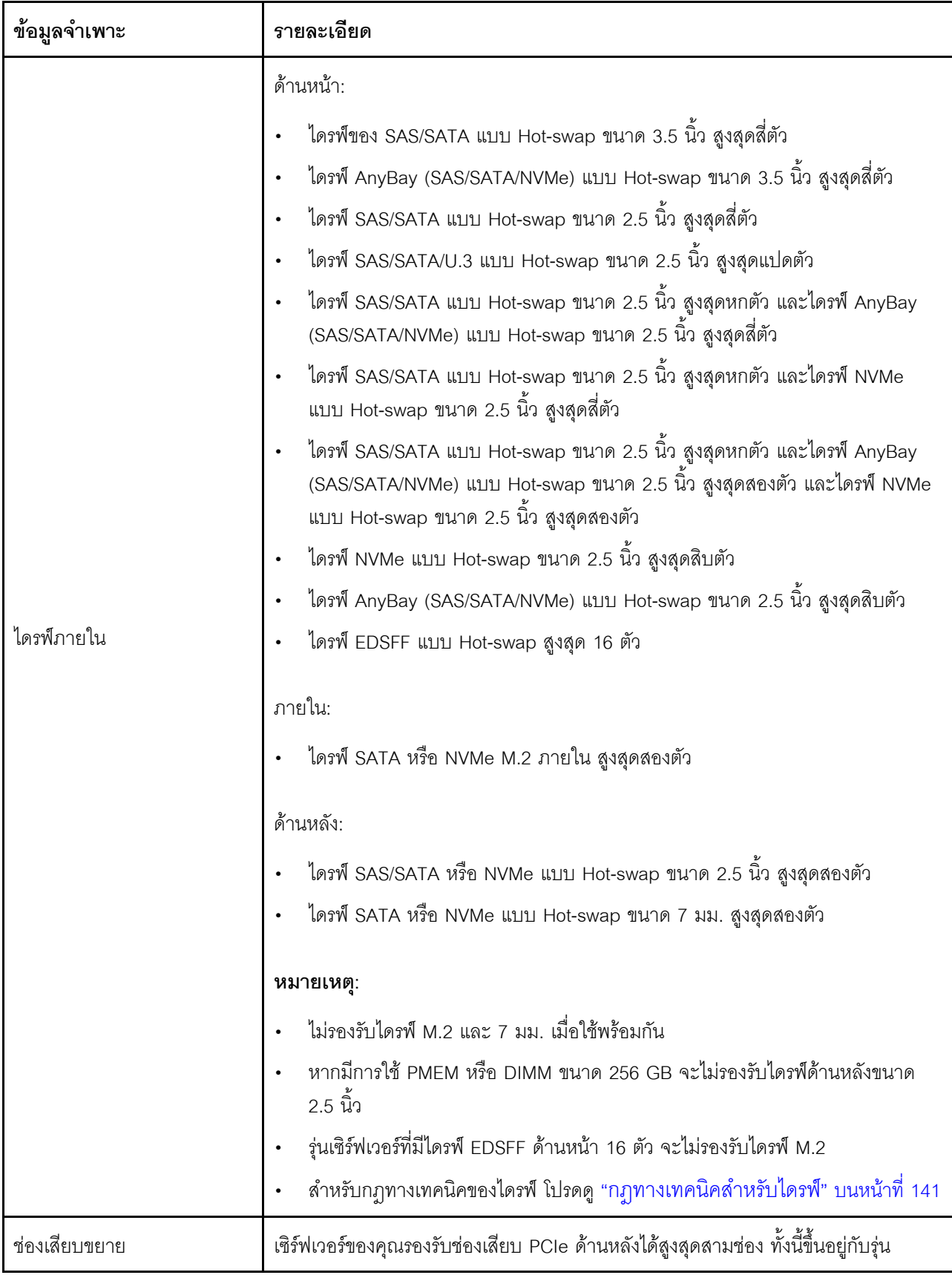

ตาราง 1. ข้อมูลจำเพาะของเซิร์ฟเวอร์ (มีต่อ)

| ข้อมูลจำเพาะ                 | รายละเอียด                                                                                                    |  |  |  |
|------------------------------|----------------------------------------------------------------------------------------------------|--|--|--|
|                              | เซิร์ฟเวอร์<br>PCle x16, แบบความกว้างครึ่งแผ่น<br>PCle x16/x16, แบบความกว้างครึ่งแผ่น + แบบความกว้างครึ่งแผ่น<br>PCle x16/x16, แบบความกว้างครึ่งแผ่น + แบบสูงเต็มที่<br>้สำหรับตำแหน่งและกฎทางเทคนิคสำหรับช่องเสียบ PCIe โปรดดู "มุมมองด้านหลัง" บน                                                                                                    |  |  |  |
|                              | หน้าที่ 57 และ "กฎทางเทคนิคสำหรับอะแดปเตอร์ PCIe" บนหน้าที่ 143                                                                                                    |  |  |  |
| หน่วยประมวลผลกราฟิก<br>(GPU) | เซิร์ฟเวอร์ของคุณรองรับ GPU ดังต่อไปนี้:<br>แบบโลว์โปรไฟล์, ความยาวครึ่งหนึ่ง, แบบกว้างปกติ:<br>NVIDIA <sup>®</sup> Quadro <sup>®</sup> P620<br>- NVIDIA <sup>®</sup> Tesla <sup>®</sup> T4<br>$NVIDIA^{\circledR}$ A2<br>NVIDIA <sup>®</sup> Tesla <sup>®</sup> T4 16GB Base Card (สำหรับประเทศจีนเท่านั้น)<br>NVIDIA® L4<br>ความสูงปกติ, ความยาว 3/4, แบบกว้างปกติ:<br>NVIDIA <sup>®</sup> Quadro <sup>®</sup> P2200<br>สำหรับกฎทางเทคนิคของ GPU โปรดดู "กฎทางเทคนิคสำหรับอะแดปเตอร์ GPU" บน<br>หน้าที่ 153 |  |  |  |

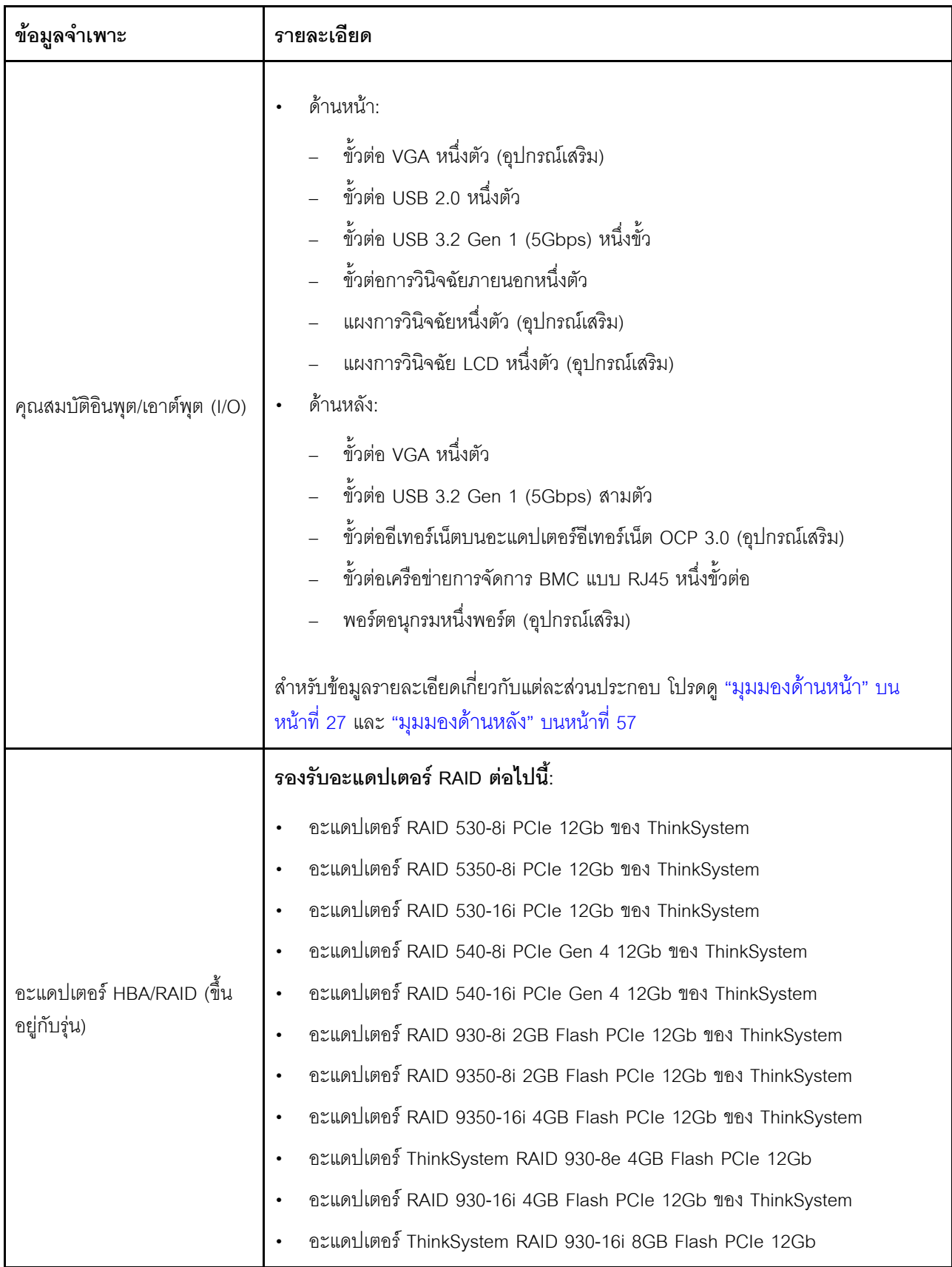

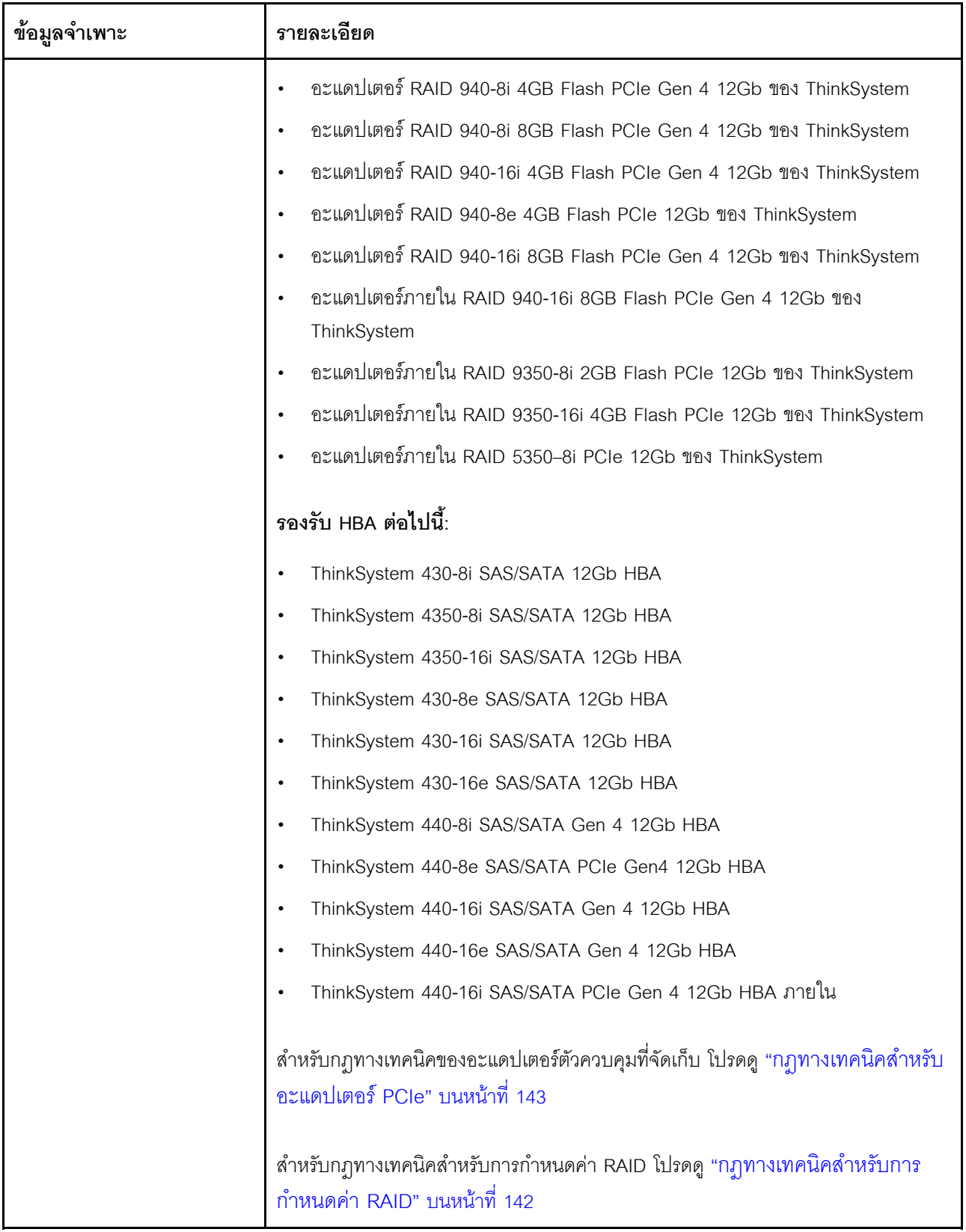

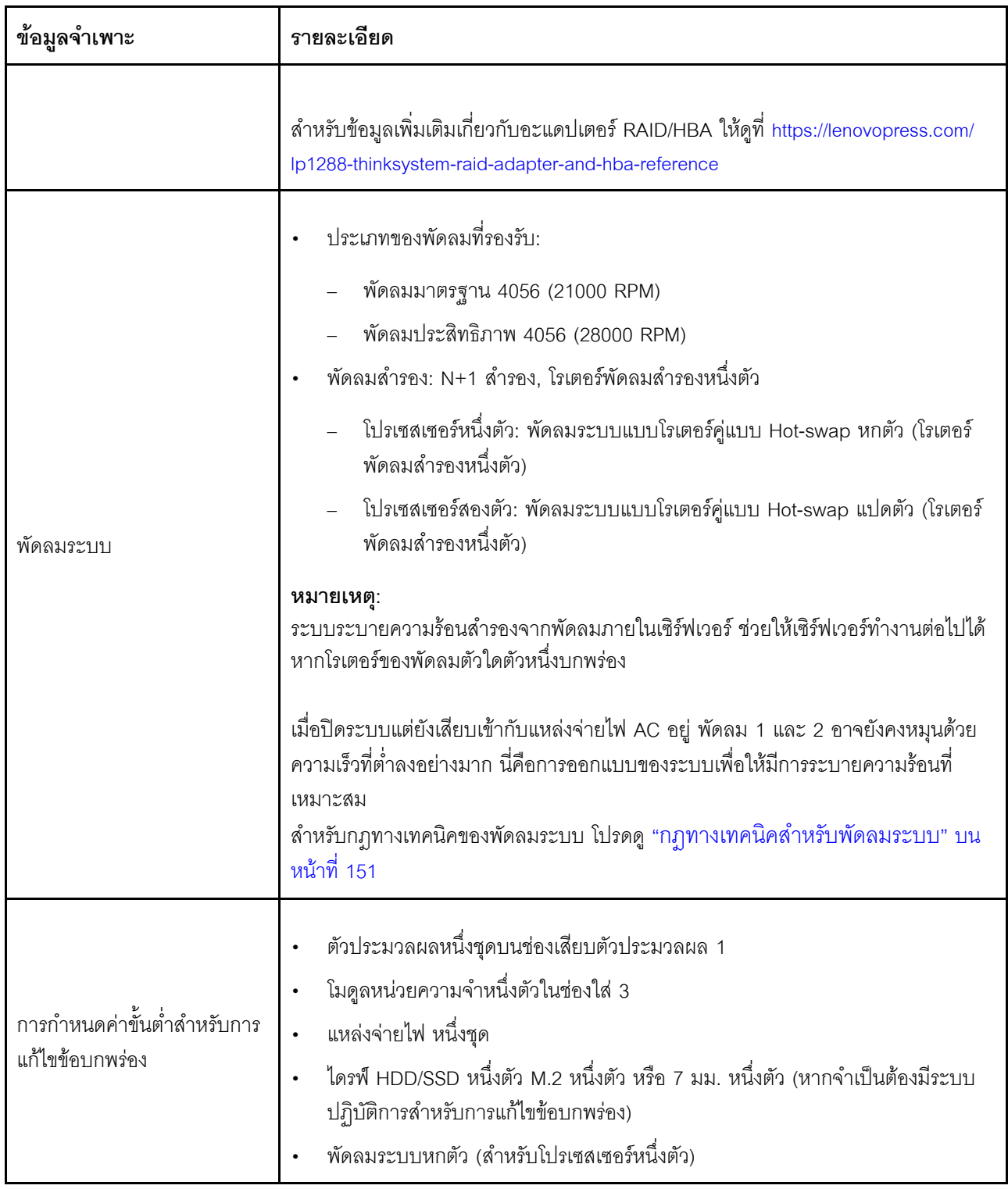

ตาราง 1. ข้อมูลจำเพาะของเซิร์ฟเวอร์ (มีต่อ)

| ข้อมูลจำเพาะ       | รายละเอียด                                                                                                   |                            |                   |                               |              |                                                                                                    |  |
|--------------------|----------------------------------------------------------------------------------------------------|----------------------------|-------------------|-------------------------------|--------------|----------------------------------------------------------------------------------------------------|--|
|                    | เซิร์ฟเวอร์มีการประกาศเกี่ยวกับการปล่อยเสียงรบกวนดังต่อไปนี้:<br>ตาราง 2.  ประกาศเกี่ยวกับการปล่อยเสียงรบกวน |                            |                   |                               |              |                                                                                                    |  |
| การปล่อยเสียงรบกวน | สถานก-<br>ารณ์                                                                                               | ระดับพลัง<br>เสียง (Lwad)  |                   | ระดับความดัน<br>เสียง (LpAm): |              |                                                                                                    |  |
|                    |                                                                                                    | ไม่มี<br>การ<br>ใช้<br>งาน | การ<br>ทำงา-<br>น | ไม่มี<br>การ<br>ใช้<br>งาน    | การ<br>ทำงาน | การกำหนดค่าที่ใช้                                                                                                    |  |
|                    | ปกติ                                                                                                    | 6.0<br>เบล                 | 7.1<br>เบล        | 45<br>dBA                     | 56<br>dBA    | โปรเซสเซอร์ 165 W 2 ตัว<br>DIMM ขนาด 64 GB แปดตัว<br>ไดรฟ์ฮาร์ดดิสก์ SAS แปดตัว<br>$\bullet$<br>อะแดปเตอร์ RAID 440-16i<br>$\bullet$<br>อะแดปเตอร์ OCP 2 พอร์ต<br>$\bullet$<br>Intel X710-T2L 10GBASE-T<br>ชุดแหล่งจ่ายไฟ 750 วัตต์ สอง<br>ชูด |  |
|                    | เน้นพื้นที่<br>จัดเก็บ<br>ข้อมูล                                                                             | 7.5<br>เบล                 | 7.7<br>เบล        | 61<br>dBA                     | 62<br>dBA    | โปรเซสเซอร์ 165 W 2 ตัว<br>DIMM ขนาด 64 GB สิบหกตัว<br>ไดรฟ์ฮาร์ดดิสก์ SAS สิบสองตัว<br>อะแดปเตอร์ RAID 940-16i<br>อะแดปเตอร์ OCP 2 พอร์ต<br>Intel X710-T2L 10GBASE-T<br>ิชุดแหล่งจ่ายไฟ 750 วัตต์ สอง<br>ชุด                                  |  |
|                    | เน้น<br><b>GPU</b>                                                                                           | 7.6<br>เบล                 | 8.3<br>เบล        | 62<br>dBA                     | 69<br>dBA    | โปรเซสเซอร์ 205 W 2 ตัว<br>$\bullet$<br>DIMM ขนาด 64 GB สิบหกตัว<br>$\bullet$<br>ไดรฟ์ฮาร์ดดิสก์ SAS สิบตัว                                                                                                    |  |

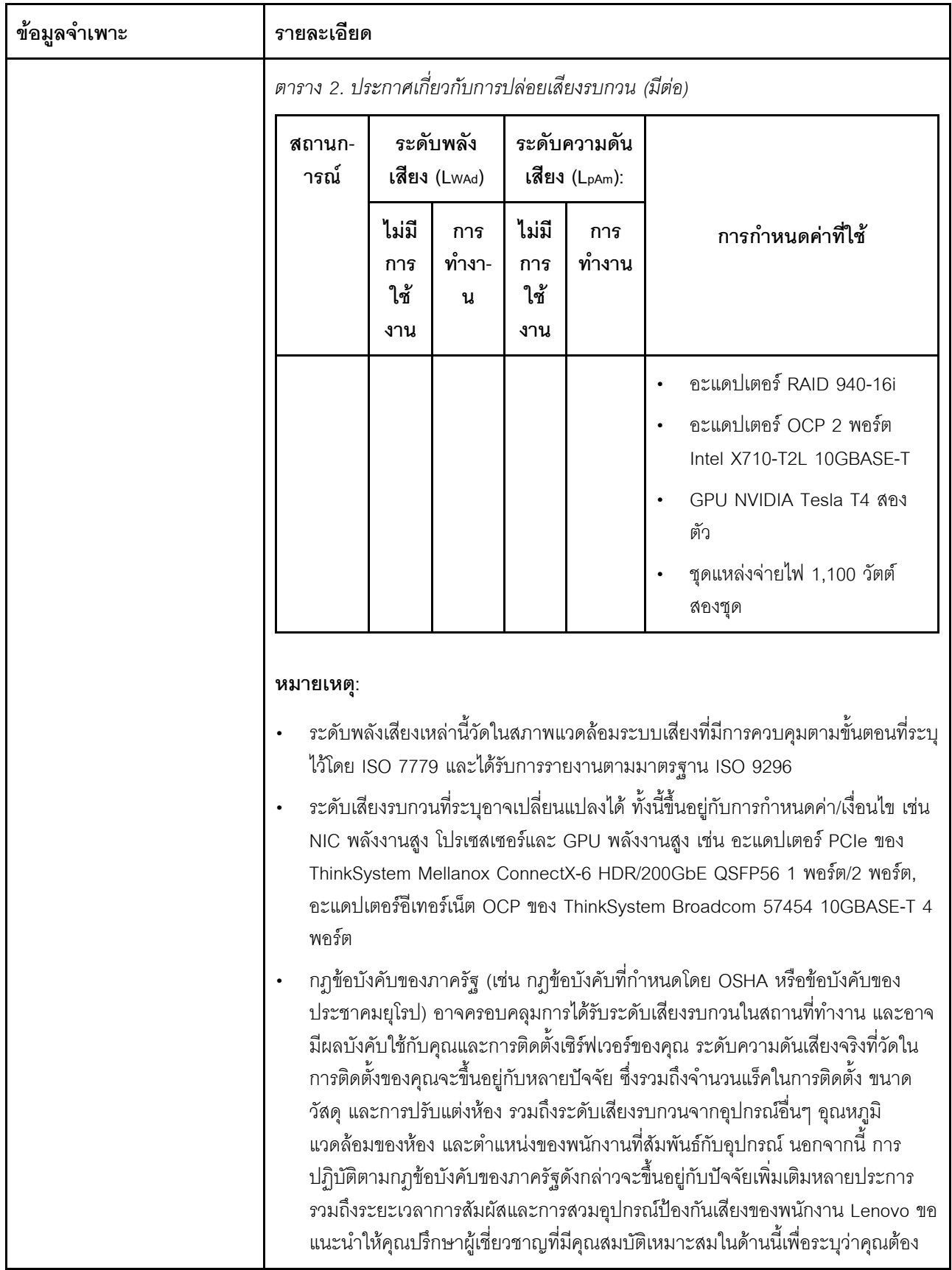

| ข้อมูลจำเพาะ | รายละเอียด                                                                                                    |                 |                 |           |            |  |  |
|--------------|----------------------------------------------------------------------------------------------------|-----------------|-----------------|-----------|------------|--|--|
|              | ปฏิบัติตามกฎข้อบังคับที่ใช้บังคับหรือไม่                                                                                                    |                 |                 |           |            |  |  |
|              | อุปกรณ์จ่ายไฟแบบ Hot-swap หนึ่งหรือสองตัวเพื่อการใช้งานสำรอง:                                                                                                    |                 |                 |           |            |  |  |
| กำลังไฟฟ้า   | ิตาราง 3. กำลังไฟฟ้าสำหรับแหล่งจ่ายไฟ                                                                                                    |                 |                 |           |            |  |  |
|              | แหล่งจ่ายไฟ                                                                                                    | 100-127 V<br>ac | 200-240 V<br>ac | 240 V dc  | $-48$ V dc |  |  |
|              | 80 PLUS Platinum<br>500 วัตต์                                                                                                    | $\sqrt{}$       | $\sqrt{}$       | $\sqrt{}$ |            |  |  |
|              | 80 PLUS Platinum<br>750 วัตต์                                                                                                    | $\sqrt{}$       | $\sqrt{}$       | $\sqrt{}$ |            |  |  |
|              | 80 PLUS Titanium<br>750 วัตต์                                                                                                    |                 |                 |           |            |  |  |
|              | 80 PLUS Platinum<br>1100 วัตต์                                                                                                    |                 |                 |           |            |  |  |
|              | 80 PLUS Platinum<br>1,800 วัตต์                                                                                                    |                 |                 |           |            |  |  |
|              | 1100 วัตต์                                                                                                    |                 |                 |           | $\sqrt{}$  |  |  |
|              | ข้อควรระวัง:                                                                                                    |                 |                 |           |            |  |  |
|              | แรงดันไฟฟ้าขาเข้า 240 V dc (ช่วงแรงดันไฟฟ้าขาเข้า: 180-300 V dc) จะ<br>รองรับเฉพาะในจีนแผ่นดินใหญ่เท่านั้น                                                                                                    |                 |                 |           |            |  |  |
|              | แหล่งจ่ายไฟพร้อมอินพุต 240 V dc ไม่รองรับฟังก์ชันสายไฟแบบ Hot-plug<br>$\bullet$<br>ก่อนจะถอดแหล่งจ่ายไฟที่มีอินพุต DC ของระบบ โปรดปิดเซิร์ฟเวอร์หรือถอด<br>แหล่งพลังงาน DC ที่แผงเบรกเกอร์หรือโดยการปิดแหล่งพลังงานก่อน แล้วจึง<br>ถอดสายไฟ |                 |                 |           |            |  |  |
|              | เซิร์ฟเวอร์รองรับในสภาพแวดล้อมต่อไปนี้:                                                                                                    |                 |                 |           |            |  |  |
| สิ่งแวดล้อม  | อุณหภูมิห้อง:                                                                                                    |                 |                 |           |            |  |  |
|              | การทำงาน:                                                                                                    |                 |                 |           |            |  |  |

ตาราง 1. ข้อมูลจำเพาะของเซิร์ฟเวอร์ (มีต่อ)

ı

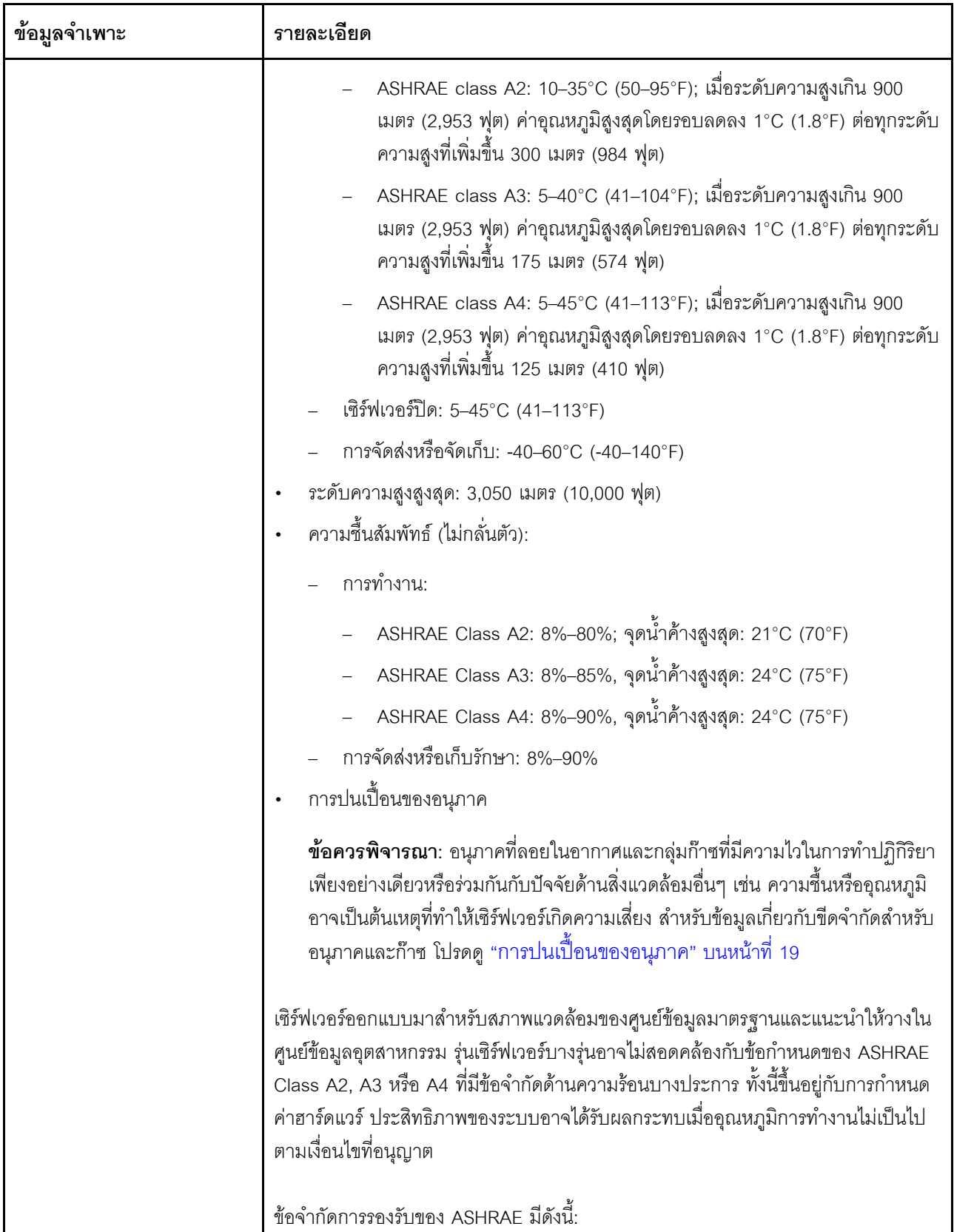

ตาราง 1. ข้อมูลจำเพาะของเซิร์ฟเวอร์ (มีต่อ)

| ข้อมูลจำเพาะ | รายละเอียด                                                                                       |
|--------------|--------------------------------------------------------------------------------------------------|
|              | ้อุณหภูมิโดยรอบต้องไม่เกิน 30°C หากเซิร์ฟเวอร์ของคุณเป็นไปตามเงื่อนไขข้อใดข้อ<br>หนึ่งต่อไปนี้:  |
|              | 205 W < TDP ≤ 270 W                                                                              |
|              | ้มีการติดตั้งไดรฟ์ NVMe ด้านหลังขนาด 2.5 นิ้ว                                                    |
|              | มีการติดตั้ง DIMM หรือ PMEM ขนาด 256 GB                                                          |
|              | มีการติดตั้ง GPU แบบแพสซีฟ                                                                       |
|              | ี อุณหภูมิโดยรอบต้องไม่เกิน 35°C หากเซิร์ฟเวอร์ของคุณเป็นไปตามเงื่อนไขข้อใดข้อ<br>หนึ่งต่อไปนี้: |
|              | 165 W < TDP $\leq$ 205 W                                                                         |
|              | มีการติดตั้งไดรฟ์ NVMe ด้านหน้าหรือ NVMe AIC SSD ด้านหลัง                                        |
|              | มีการติดตั้งไดรฟ์บูตขนาด 7 มม.                                                                   |
|              | มีการติดตั้งไดรฟ์ NVMe M.2                                                                       |
|              | ี่ มีการติดตั้งไดรฟ์ SAS/SATA ด้านหลังขนาด 2.5 นิ้ว                                              |
|              | ี อุณหภูมิโดยรอบต้องไม่เกิน 45°C หาก TDP ของ CPU เท่ากับหรือน้อยกว่า 165 W                       |

# <span id="page-22-0"></span>การปนเปื้อนของอนุภาค

**ข้อคำนึง**: อนุภาคที่ลอยในอากาศ (รวมถึงเกล็ดหรืออนุภาคโลหะ) และกลุ่มก๊าซที่มีความไวในการทำปฏิกิริยาเพียงอย่าง เดียวหรือร่วมกันกับปัจจัยด้านสิ่งแวดล้อมอื่นๆ เช่น ความขึ้นหรืออุณหภูมิ อาจเป็นต้นเหตุที่ทำให้อุปกรณ์เกิดความเสี่ยง ดังที่อธิบายไว้ในเอกสารฉบับนี้

ความเสี่ยงที่เกิดจากการมีระดับอนุภาคสูงจนเกินไปหรือมีปริมาณความเข้มข้นของก๊าซที่เป็นอันตราย สร้างความเสียหาย ที่อาจทำให้อุปกรณ์ทำงานผิดปกติหรือหยุดทำงาน ข้อกำหนดนี้จึงระบุถึงข้อจำกัดสำหรับอนุภาคและก๊าซ ซึ่งมีไว้เพื่อหลีก เลี่ยงจากความเสียหายดังกล่าว อย่างไรก็ดี ข้อจำกัดนี้จะต้องไม่นำไปพิจารณาหรือใช้เป็นข้อกำหนดขั้นสดท้าย เนื่องจาก ยังมีปัจจัยอื่นๆ มากมาย เช่น อุณหภูมิหรือปริมาณความขึ้นของอากาศ ที่อาจส่งผลกระทบต่อการแพร่ของอนุภาคหรือ สารกัดกร่อนทางสิ่งแวดล้อมและสิ่งปนเปื้อนที่เป็นก๊าซ หากข้อกำหนดที่เฉพาะเจาะจงนี้ไม่มีระบุไว้ในเอกสารฉบับนี้ คุณ จำเป็นต้องนำแนวปฦิบัติมาใช้เพื่อรักษาระดับอนุภาคและก๊าซให้สอดคล้องกับข้อกำหนดในการป้องกันสุขภาพและความ ปลอดภัยของมนุษย์ หาก Lenovo พิจารณาว่าระดับของอนุภาคหรือก๊าซในสภาพแวดล้อมระบบของคุณทำให้อุปกรณ์ เกิดความเสียหาย Lenovo อาจกำหนดเงื่อนไขการซ่อมแซมหรือเปลี่ยนอุปกรณ์หรือขึ้นส่วนเพื่อดำเนินมาตรการแก้ไขที่ ้เหมาะสมในการบรรเทาการปนเปื้อนทางสิ่งแวดล้อมดังกล่าว โดยการดำเนินมาตรการแก้ไขที่เหมาะสมดังกล่าวนั้นเป็น ความรับผิดชอบของลูกค้า

#### ตาราง 4. ข้อกำหนดสำหรับอนุภาคและก๊าซ

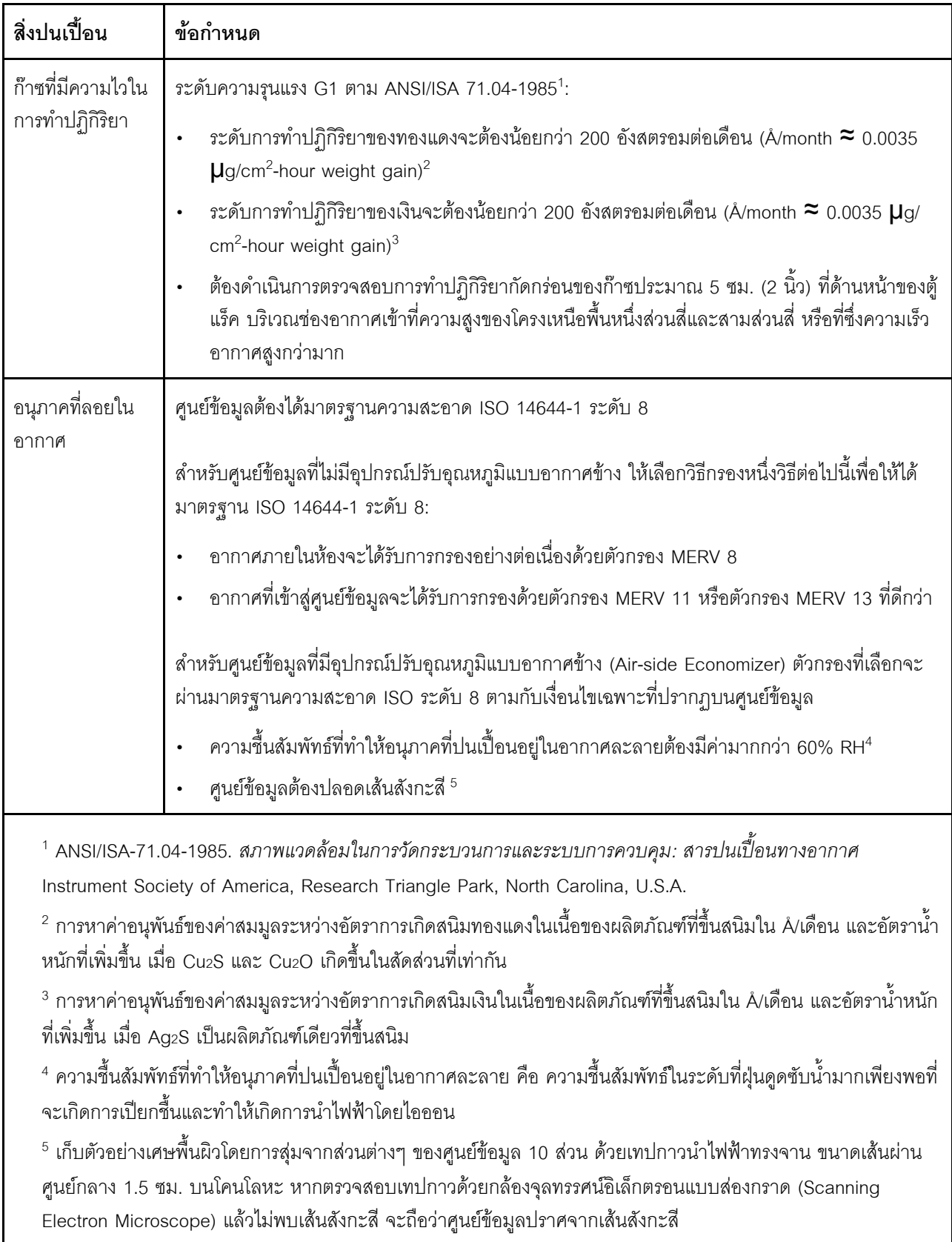

# <span id="page-24-0"></span>ตัวเลือกการจัดการ

กลุ่มผลิตภัณฑ์ XClarity และข้อเสนอการจัดการระบบอื่นๆ ที่อธิบายไว้ในส่วนนี้มีไว้เพื่อช่วยให้คุณจัดการเซิร์ฟเวอร์ได้<br>สะดวกและมีประสิทธิภาพมากขึ้น

#### ภาพรวม

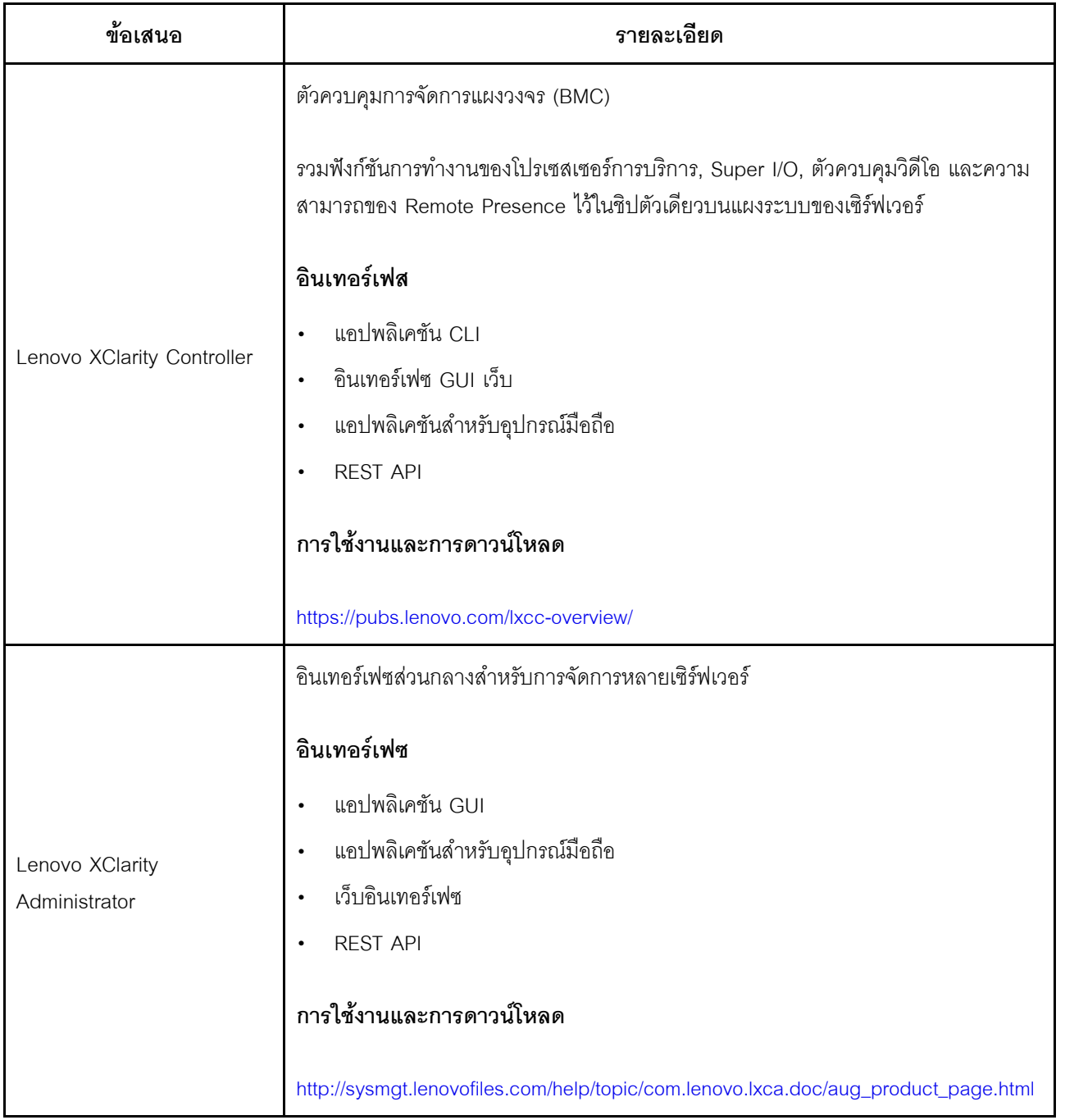

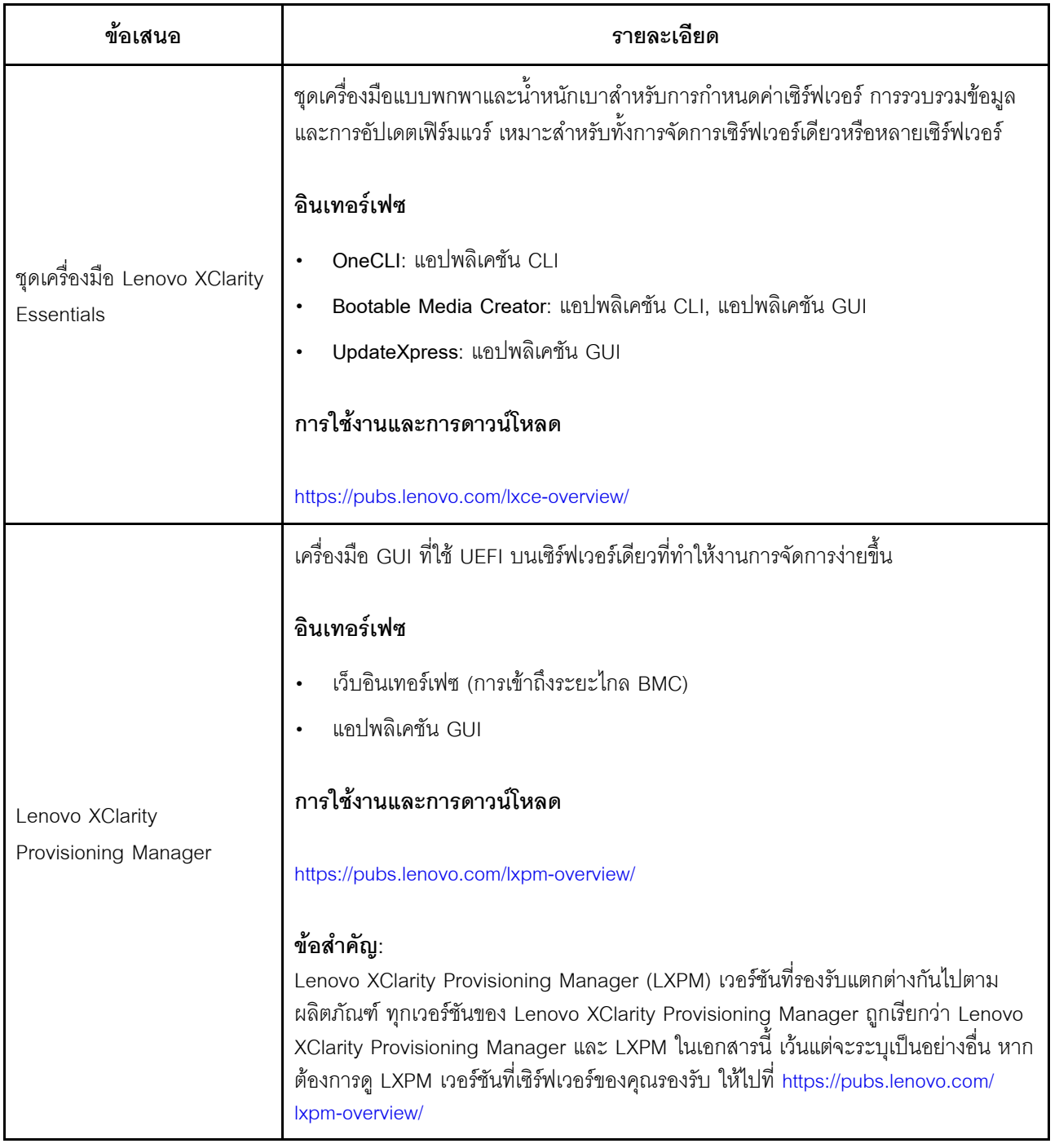

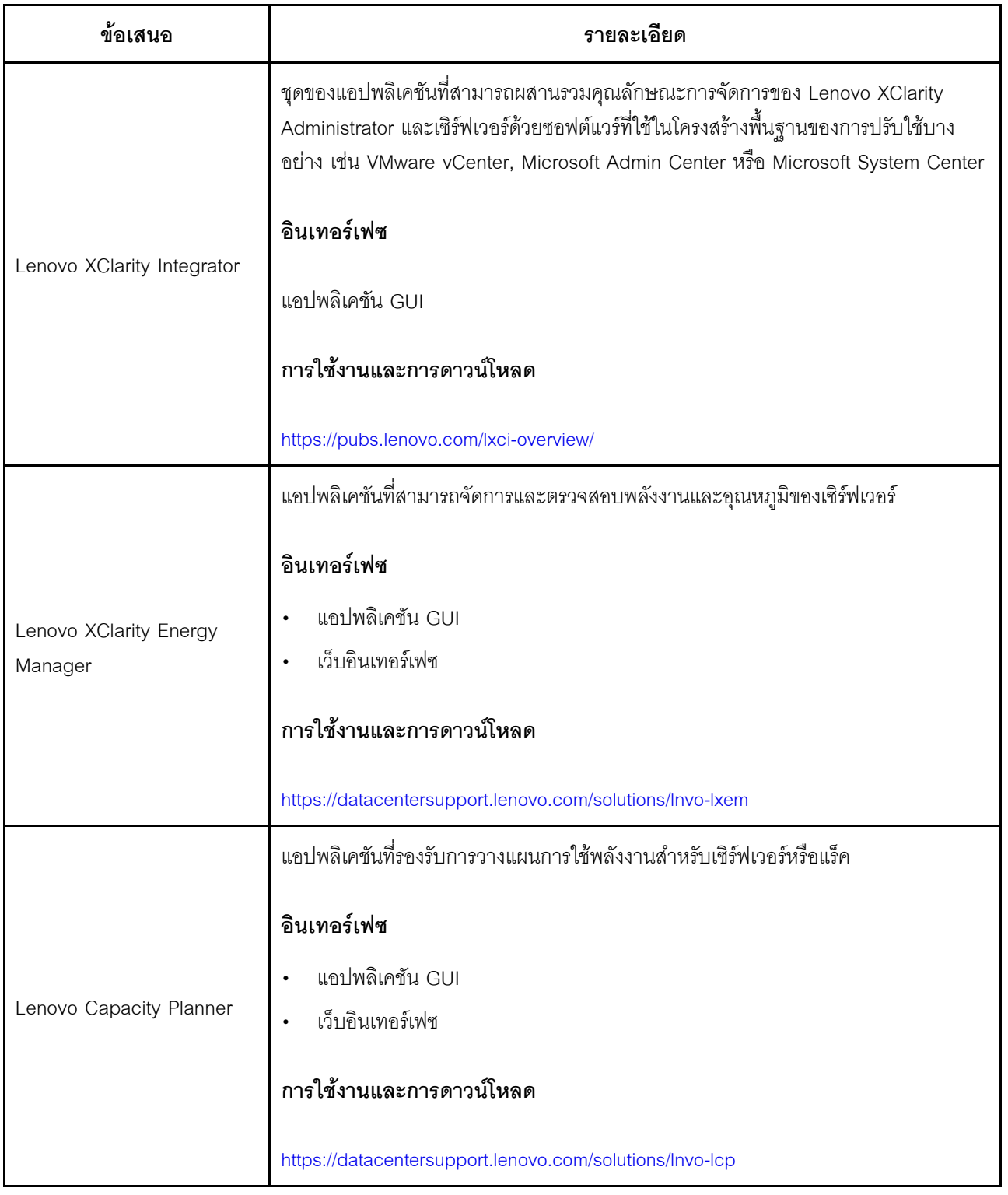

### ฟังก์ชันต่าง ๆ ที่กลุ่มผลิตภัณฑ์ Lenovo XClarity รองรับและข้อเสนออื่น ๆ

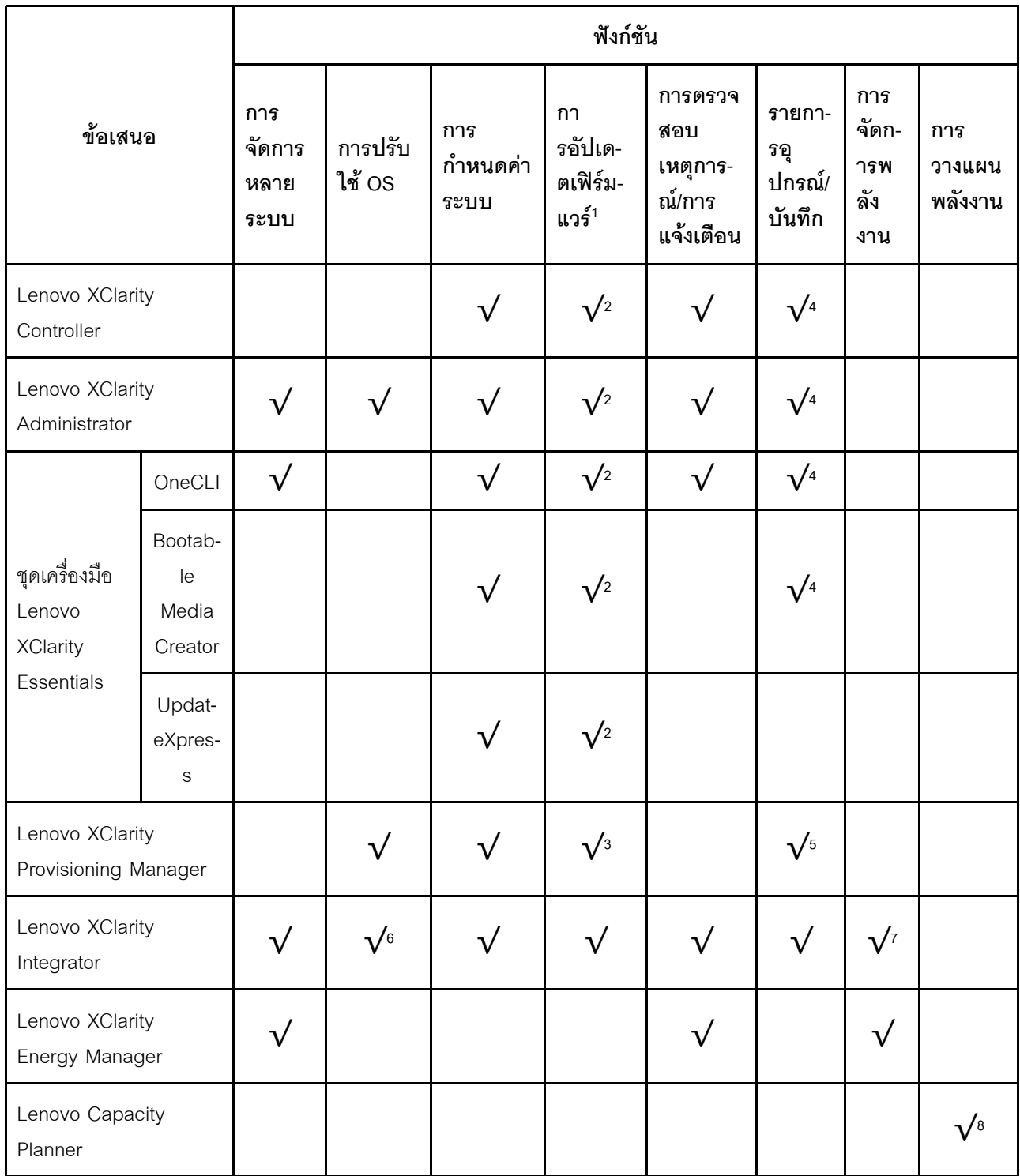

#### หมายเหตุ:

1. อุปกรณ์เสริมส่วนใหญ่สามารถอัปเดตผ่าน Lenovo tools อุปกรณ์เสริมบางอย่าง เช่น เฟิร์มแวร์ GPU หรือ ้<br>เฟิร์มแวร์ Omni-Path จำเป็นต้องใช้เครื่องมือของผู้จัดจำหน่าย

- 2. การตั้งค่าเซิร์ฟเวอร์ UEFI สำหรับ ROM เสริมต้องตั้งค่าเป็น Auto หรือ UEFI เพื่ออัปเดตเฟิร์มแวร์ที่โดยใช้ Lenovo XClarity Administrator หรือ Lenovo XClarity Essentials หรือ Lenovo XClarity Controller
- 3. การอัปเดตเฟิร์มแวร์ถูกจำกัดไว้ที่ Lenovo XClarity Provisioning Manager, Lenovo XClarity Controller และ ี การอัปเดต UEFI เท่านั้น การอัปเดตเฟิร์มแวร์สำหรับอุปกรณ์เสริม เช่น อะแดปเตอร์ ไม่ได้รับการรองรับ
- 4. เซิร์ฟเวอร์ตั้งค่า UEFI สำหรับ ROM ที่เสริมที่จะตั้งค่าเป็น Auto หรือ UEFI สำหรับข้อมูลการ์ดอะแดปเตอร์โดย ิละเอียด เช่น ชื่อรุ่นและระดับของเฟิร์มแวร์ที่จะแสดงใน Lenovo XClarity Administrator,Lenovo XClarity Controllerหรือ Lenovo XClarity Essentials
- 5. รายการดุปกรณ์จำกัด
- 6. การตรวจสอบการปรับใช้ Lenovo XClarity Integrator สำหรับ System Center Configuration Manager (SCCM) รองรับการปรับใช้ระบบปฏิบัติการ Windows ที่มี Deployment Pack สำหรับ Microsoft System Center Configuration Manager (SCCM)
- 7. Lenovo XClarity Integrator เท่านั้นที่รองรับฟังก์ชันการจัดการพลังงานสำหรับ VMware vCenter
- 8. ขอแนะนำให้ตรวจสอบข้อมูลสรุปพลังงานสำหรับเซิร์ฟเวอร์ของคุณโดยใช้ Lenovo Capacity Planner ก่อนที่จะ ชื้อชิ้นส่วนใหม่

# <span id="page-30-0"></span>บทที่ 2. ส่วนประกอบเซิร์ฟเวอร์

<span id="page-30-1"></span>โปรดใช้ข้อมูลในส่วนนี้เพื่อทำความเข้าใจเกี่ยวกับส่วนประกอบต่างๆ ที่เกี่ยวข้องกับเซิร์ฟเวอร์ของคุณ

## มุมมองด้านหน้า

มุมมองด้านหน้าของเซิร์ฟเวอร์แตกต่างกันขึ้นอยู่กับรุ่น เซิร์ฟเวอร์ของคุณอาจแตกต่างจากภาพประกอบในหัวข้อนี้เล็ก น้อย ทั้งนี้ขึ้นอยู่กับรุ่น

โปรดดูมุมมองด้านหน้าต่อไปนี้สำหรับรุ่นเซิร์ฟเวอร์ต่างๆ:

- "รุ่นเซิร์ฟเวอร์ที่มีช่องใส่ไดรฟ์ด้านหน้าขนาด 2.5 นิ้ว สี่ชุด" บนหน้าที่ 28
- "รุ่นเซิร์ฟเวอร์ที่มีช่องใส่ไดรฟ์ด้านหน้าขนาด 2.5 นิ้ว แปดชุด" บนหน้าที่ 29
- "รุ่นเซิร์ฟเวอร์ที่มีช่องใส่ไดรฟ์ด้านหน้าขนาด 2.5 นิ้ว สิบชุด" บนหน้าที่ 30
- "รุ่นเซิร์ฟเวอร์ที่มีไดรฟ์ EDSFF ด้านหน้า 16 ตัว" บนหน้าที่ 31
- "รุ่นเซิร์ฟเวอร์ที่มีช่องใส่ไดรฟ์ด้านหน้าขนาด 3.5 นิ้ว สี่ชุด" บนหน้าที่ 31
- "รุ่นเซิร์ฟเวอร์ที่มีช่องใส่ไดรฟ์ด้านหน้าขนาด 2.5 นิ้ว (ไม่มีแบ็คเพลน)" บนหน้าที่ 32
- "รุ่นเซิร์ฟเวอร์ที่มีช่องใส่ไดรฟ์ด้านหน้าขนาด 3.5 นิ้ว (ไม่มีแบ็คเพลน)" บนหน้าที่ 33
- "รุ่นเซิร์ฟเวอร์ที่มีช่องใส่ไดรฟ์ด้านหน้าขนาด 2.5 นิ้ว แปดชุด (มีแผงการวินิจฉัย LCD)" บนหน้าที่ 34
- "รุ่นเซิร์ฟเวอร์ที่มีไดรฟ์ EDSFF ด้านหน้า 16 ตัว (มีแผงการวินิจฉัย LCD)" บนหน้าที่ 35

### <span id="page-31-0"></span>รุ่นเซิร์ฟเวอร์ที่มีช่องใส่ไดรฟ์ขนาด 2.5 นิ้ว สี่ตัว

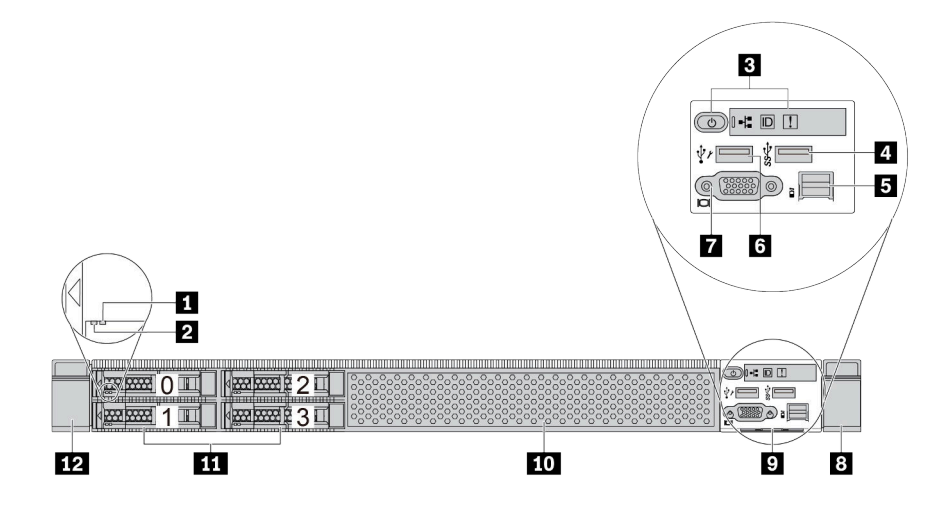

ตาราง 5. ส่วนประกอบบนด้านหน้าของเซิร์ฟเวอร์

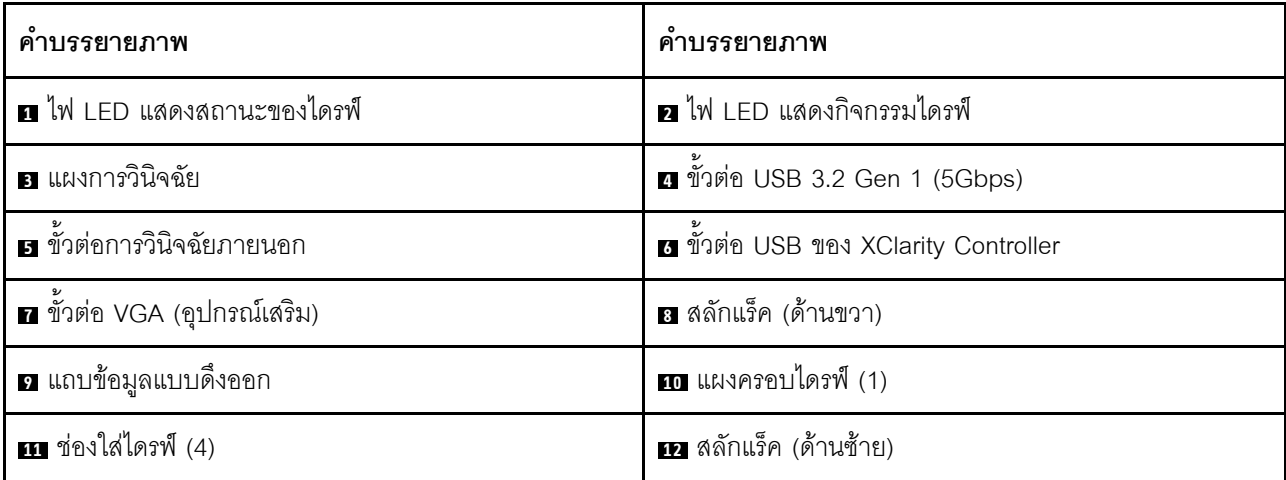

**หมายเหตุ**: ลำหรับข้อมูลเพิ่มเติมเกี่ยวกับแต่ละส่วนประกอบ โปรดดู "ภาพรวมของส่วนประกอบด้านหน้า" บนหน้าที่ 35

### <span id="page-32-0"></span>รุ่นเซิร์ฟเวอร์ที่มีช่องใส่ไดรฟ์ขนาด 2.5 นิ้ว แปดตัว

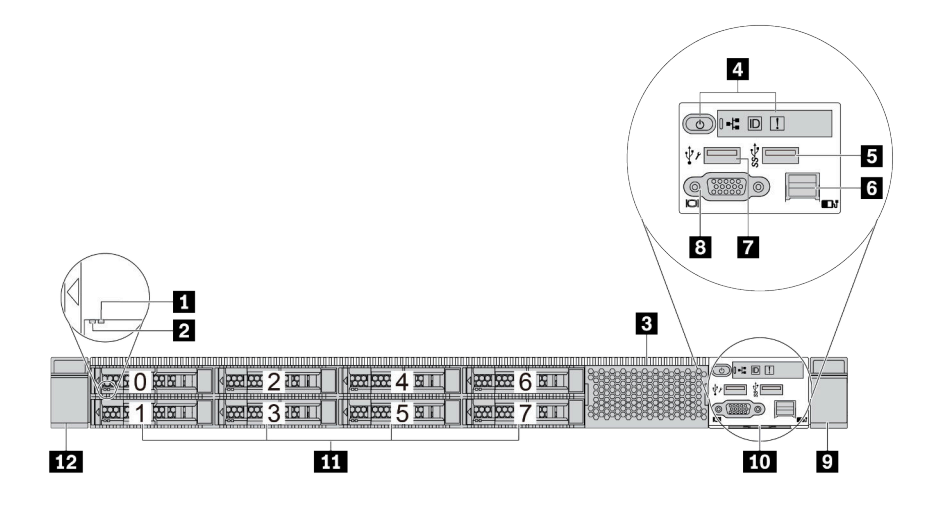

ตาราง 6. ส่วนประกอบบนด้านหน้าของเซิร์ฟเวอร์

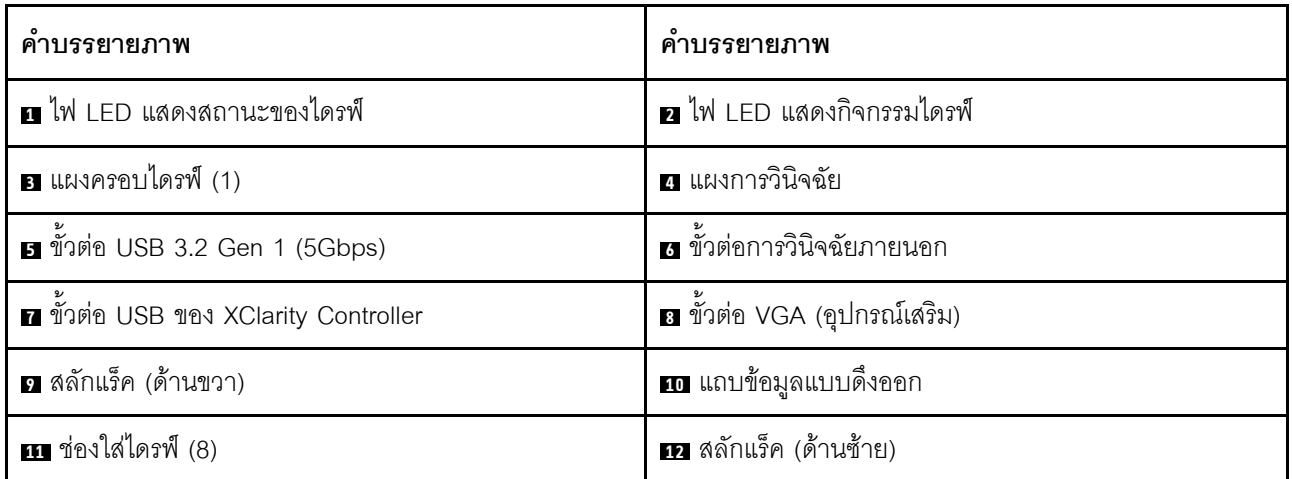

**หมายเหตุ**: ลำหรับข้อมูลเพิ่มเติมเกี่ยวกับแต่ละส่วนประกอบ โปรดดู "ภาพรวมของส่วนประกอบด้านหน้า" บนหน้าที่ 35

### <span id="page-33-0"></span>รุ่นเซิร์ฟเวอร์ที่มีช่องใส่ไดรฟ์ขนาด 2.5 นิ้ว สิบตัว

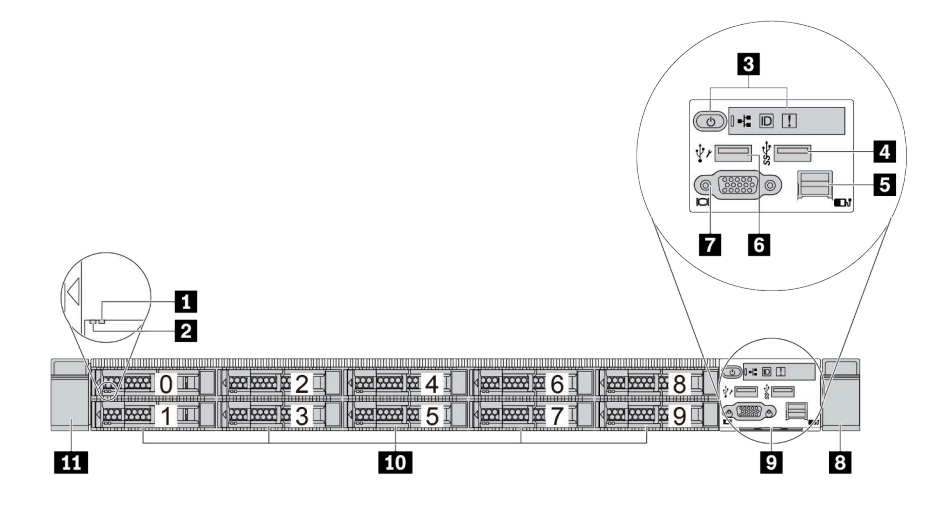

ตาราง 7. ส่วนประกอบบนด้านหน้าของเซิร์ฟเวอร์

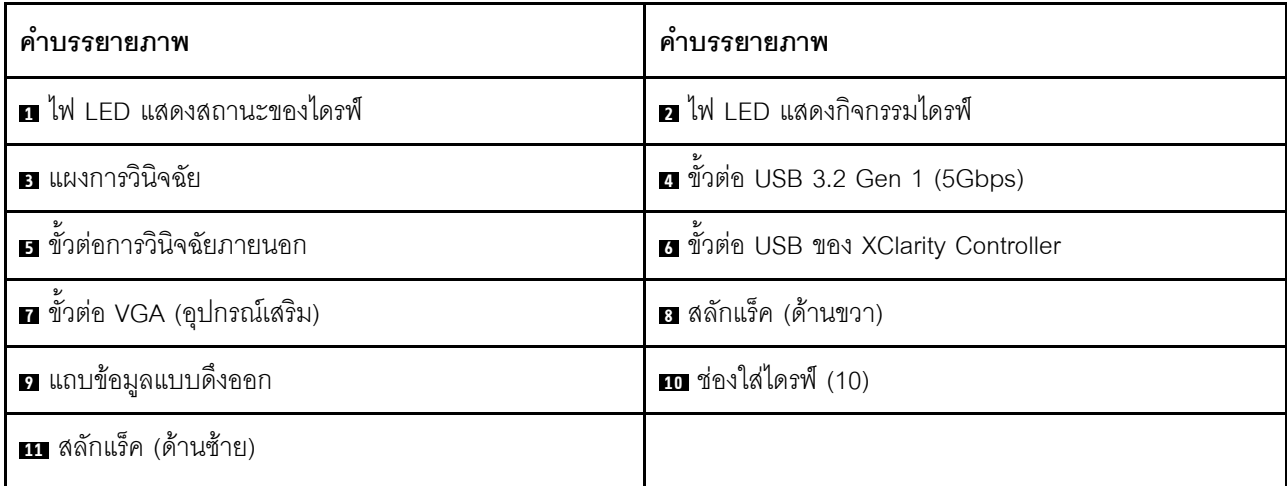

**หมายเหตุ**: ลำหรับข้อมูลเพิ่มเติมเกี่ยวกับแต่ละส่วนประกอบ โปรดดู "ภาพรวมของส่วนประกอบด้านหน้า" บนหน้าที่ 35

### <span id="page-34-0"></span>รุ่นเซิร์ฟเวอร์ที่มีไดรฟ์ EDSFF 16 ตัว

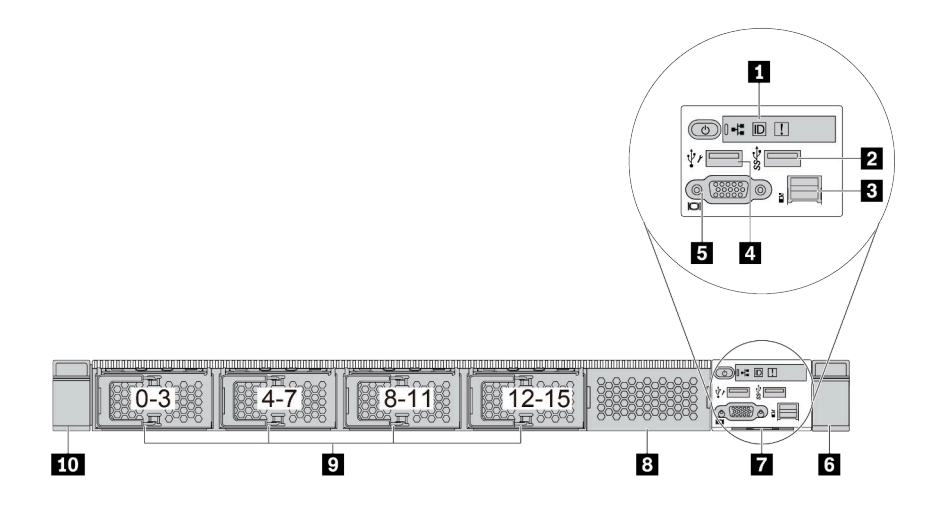

ตาราง 8. ส่วนประกอบบนด้านหน้าของเซิร์ฟเวอร์

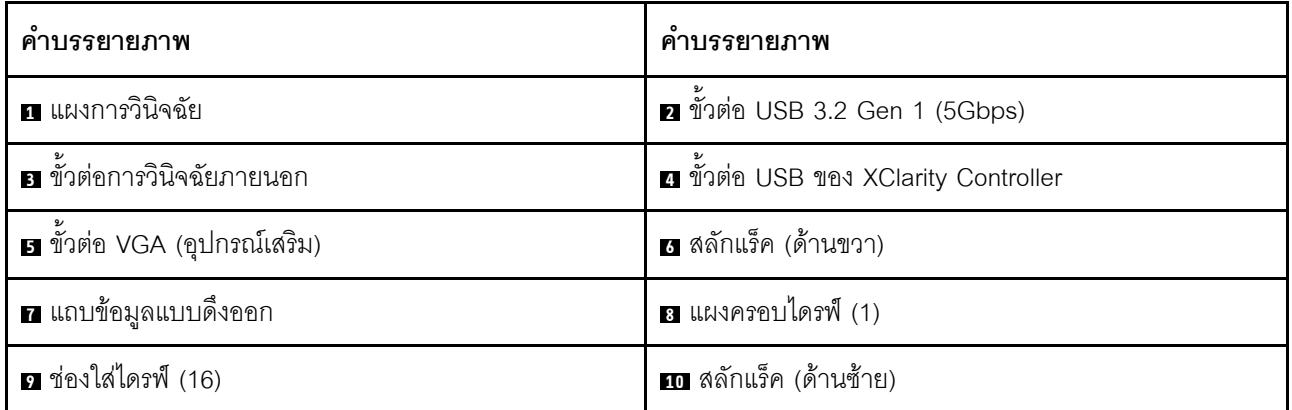

**หมายเหตุ**: สำหรับข้อมูลเพิ่มเติมเกี่ยวกับแต่ละส่วนประกอบ โปรดดู "ภาพรวมของส่วนประกอบด้านหน้า" บนหน้าที่ 35

### <span id="page-34-1"></span>รุ่นเซิร์ฟเวอร์ที่มีช่องใส่ไดรฟ์ขนาด 3.5 นิ้ว สี่ตัว

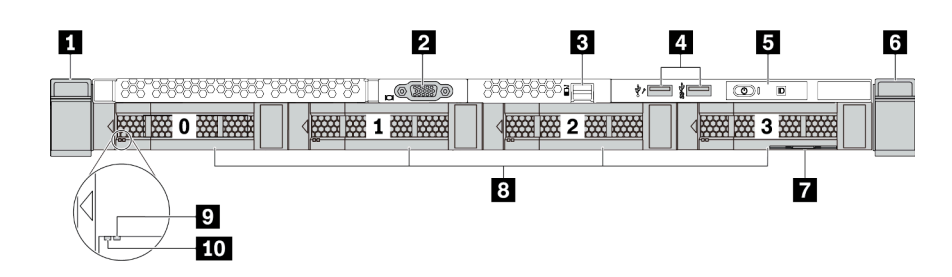

ตาราง 9. ส่วนประกอบบนด้านหน้าของเซิร์ฟเวอร์

| คำบรรยายภาพ                       | ์ คำบรรยายภาพ                                                                    |
|-----------------------------------|----------------------------------------------------------------------------------|
| ย สลักแร็ค (ด้านซ้าย)             | <b>อ</b> ขั้วต่อ VGA (อุปกรณ์เสริม)                                              |
| <b>ย</b> ขั้วต่อการวินิจฉัยภายนอก | ◘ ขั้วต่อ USB และขั้วต่อ USB 3.2 Gen 1 (5Gbps) ของ<br><b>XClarity Controller</b> |
| <b>5</b> แผงการวินิจฉัย           | <mark>a</mark> สลักแร็ค (ด้านขวา)                                                |
| ⊿ แถบข้อมูลแบบดึงออก              | อ ช่องใส่ไดรฟ์ (4)                                                               |
| n ไฟ LED แสดงสถานะของไดรฟ์        | m ไฟ LED แสดงกิจกรรมไดรฟ์                                                        |

**หมายเหตุ**: ลำหรับข้อมูลเพิ่มเติมเกี่ยวกับแต่ละส่วนประกอบ โปรดดู "ภาพรวมของส่วนประกอบด้านหน้า" บนหน้าที่ 35

### <span id="page-35-0"></span>รุ่นเซิร์ฟเวอร์ที่มีช่องใส่ไดรฟ์ขนาด 2.5 นิ้ว (ไม่มีแบ็คเพลน)

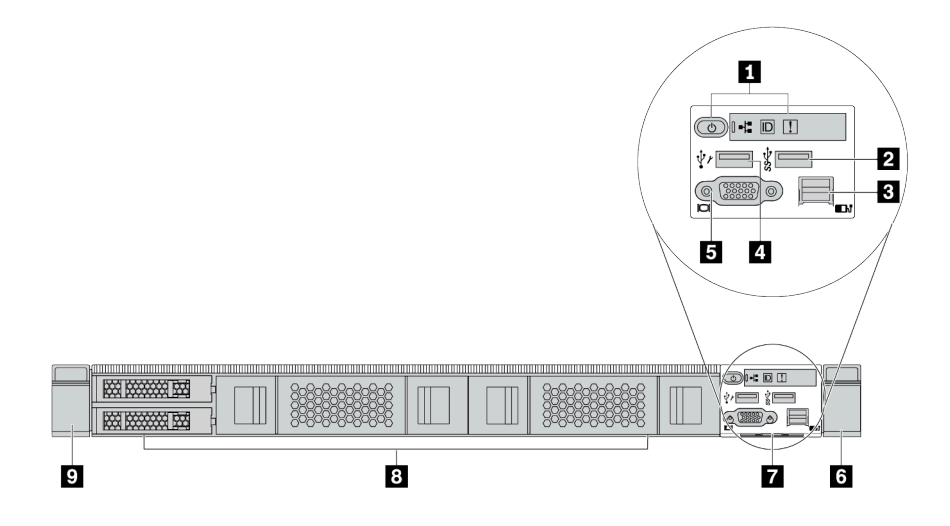

ตาราง 10. ส่วนประกอบบนด้านหน้าของเซิร์ฟเวอร์

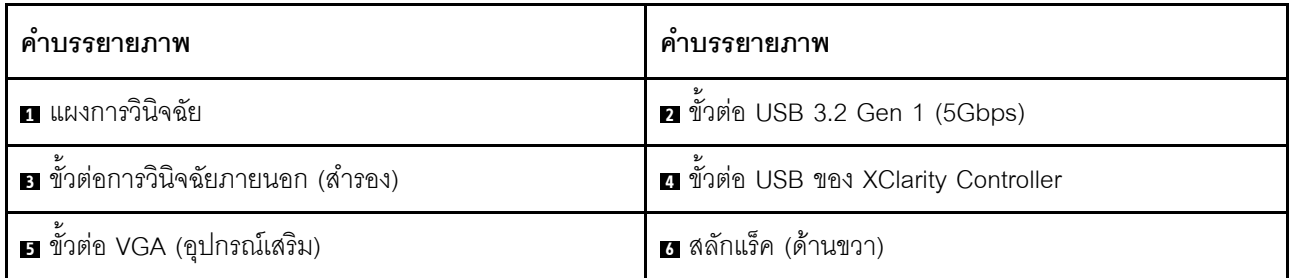
ตาราง 10. ส่วนประกอบบนด้านหน้าของเซิร์ฟเวอร์ (มีต่อ)

| คาบรรยายภาพ                    | คาบรรยายภาพ        |
|--------------------------------|--------------------|
| 7 แถบข้อมูลแบบดึงออก           | ย แผงครอบไดรฟ์ (4) |
| ุ <b>ก</b> สลักแร็ค (ด้านซ้าย) |                    |

**หมายเหตุ**: สำหรับข้อมูลเพิ่มเติมเกี่ยวกับแต่ละส่วนประกอบ โปรดดู "ภาพรวมของส่วนประกอบด้านหน้า" บนหน้าที่ 35

รุ่นเซิร์ฟเวอร์ที่มีช่องใส่ไดรฟ์ขนาด 3.5 นิ้ว (ไม่มีแบ็คเพลน)

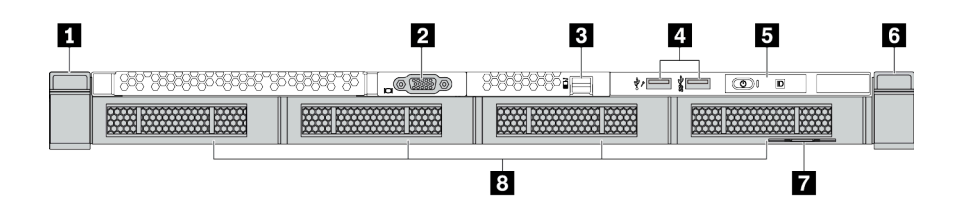

### ตาราง 11. ส่วนประกอบบนด้านหน้าของเซิร์ฟเวอร์

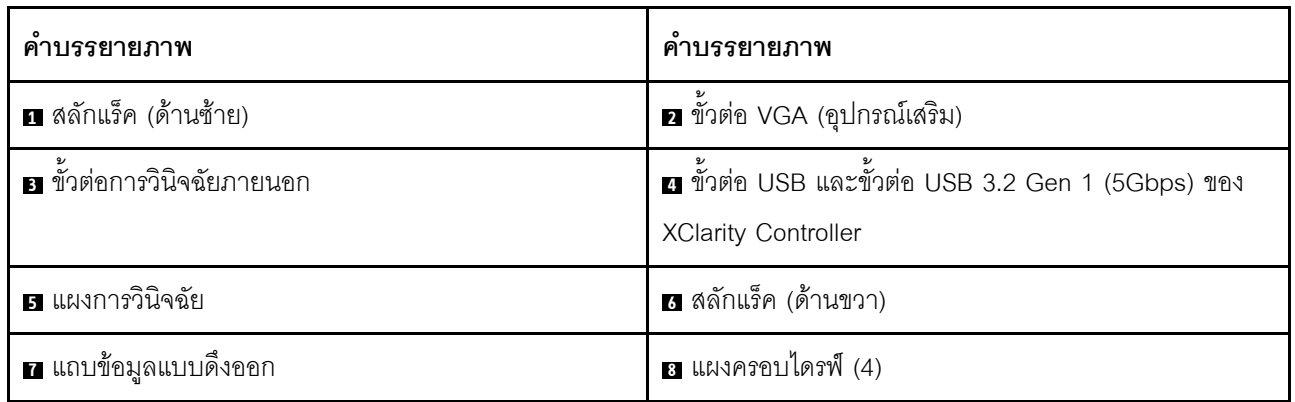

**หมายเหตุ**: ลำหรับข้อมูลเพิ่มเติมเกี่ยวกับแต่ละส่วนประกอบ โปรดดู "ภาพรวมของส่วนประกอบด้านหน้า" บนหน้าที่ 35

# รุ่นเซิร์ฟเวอร์ที่มีช่องใส่ไดรฟ์ขนาด 2.5 นิ้ว แปดตัว (มีส่วนประกอบแผงการวินิจฉัย LCD)

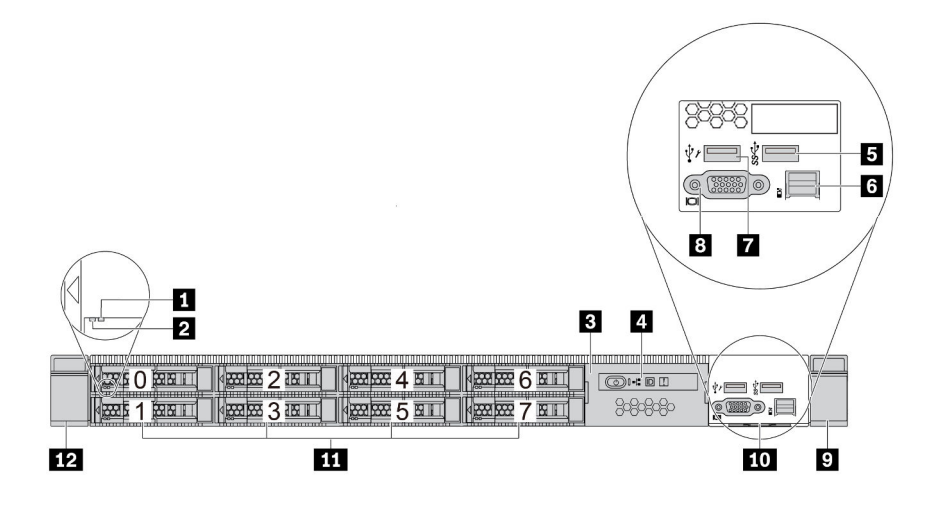

ตาราง 12. ส่วนประกอบบนด้านหน้าของเซิร์ฟเวอร์

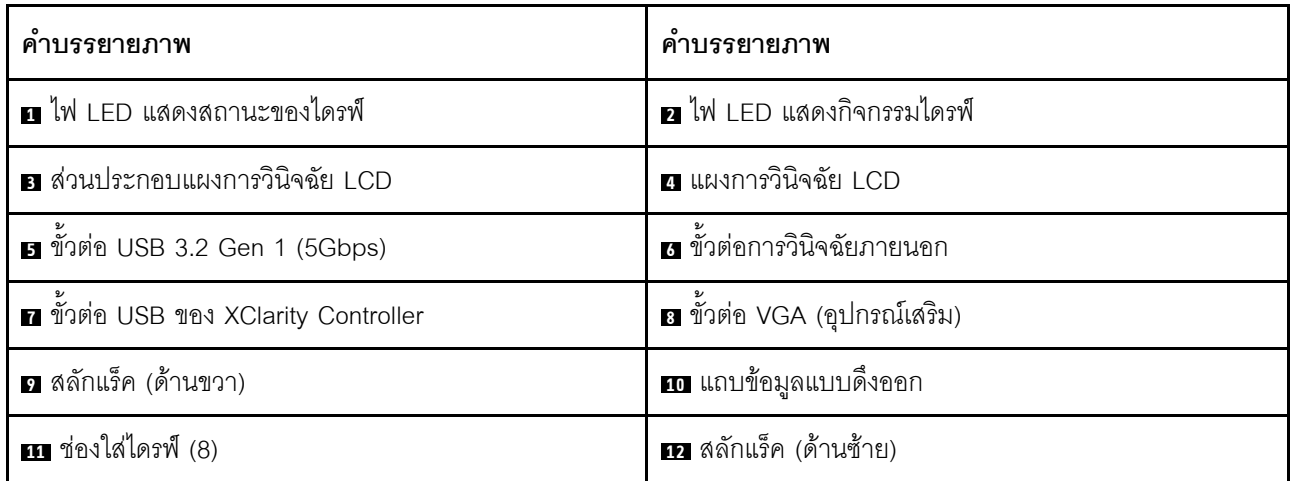

**หมายเหตุ**: ลำหรับข้อมูลเพิ่มเติมเกี่ยวกับแต่ละส่วนประกอบ โปรดดู "ภาพรวมของส่วนประกอบด้านหน้า" บนหน้าที่ 35

### รุ่นเซิร์ฟเวอร์ที่มีไดรฟ์ EDSFF 16 ตัว (มีส่วนประกอบแผงการวินิจฉัย LCD)

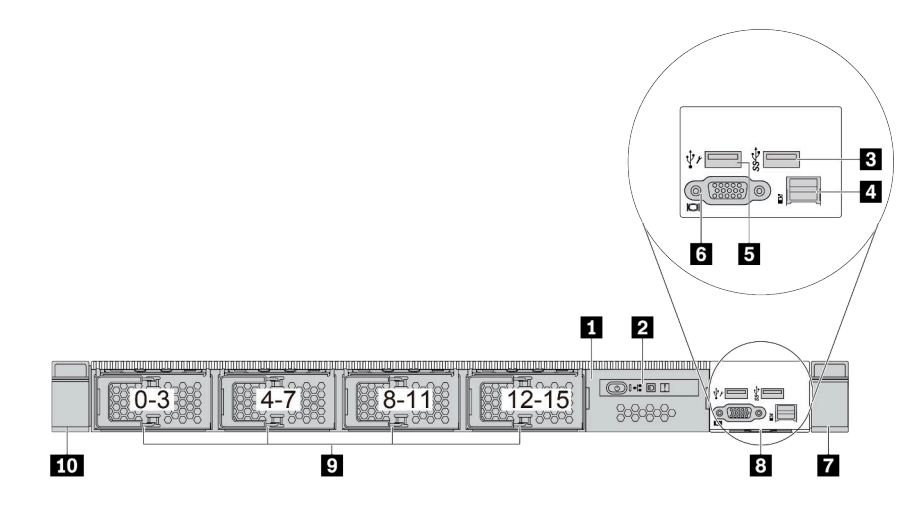

ตาราง 13. ส่วนประกอบบนด้านหน้าของเซิร์ฟเวอร์

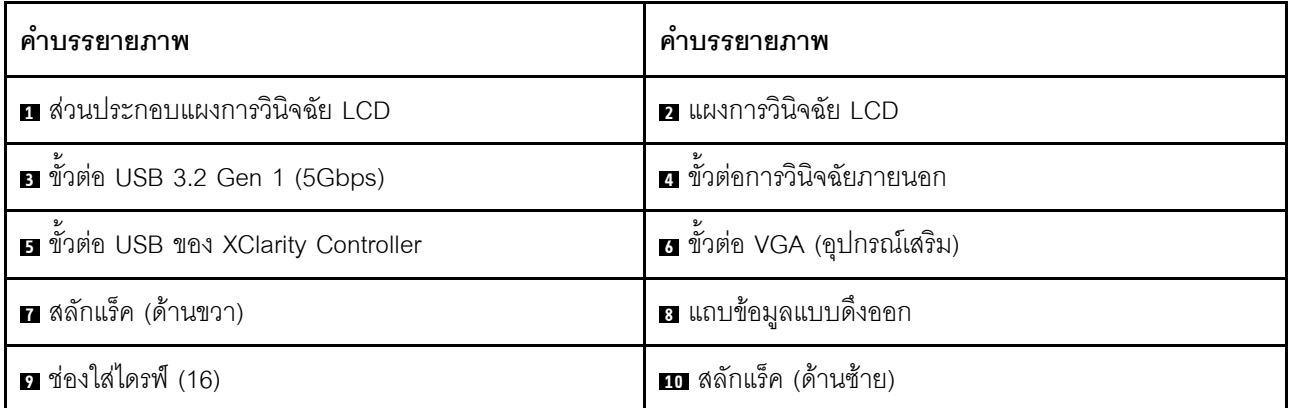

**หมายเหตุ**: สำหรับข้อมูลเพิ่มเติมเกี่ยวกับแต่ละส่วนประกอบ โปรดดู "ภาพรวมของส่วนประกอบด้านหน้า" บนหน้าที่ 35

#### <span id="page-38-0"></span>ภาพรวมของส่วนประกอบด้านหน้า

### แผงการวินิจฉัย

แผงการวินิจฉัยจะรวมอยู่ในส่วนประกอบ I/O ด้านหน้าในบางรุ่น ดูข้อมูลเกี่ยวกับตัวควบคุมและไฟ LED แสดงสถานะ ้บนแผงการวินิจฉัยได้ที่ "แผงการวินิจฉัย" บนหน้าที่ 38

### ไฟ I FD ของไดรฟ์

ไดรฟ์แต่ละชุดจะมีไฟ LED แสดงกิจกรรมและไฟ LED แสดงสถานะและมีการควบคุมสัญญาณโดยแบ็คเพลน สีและ ้ความเร็วที่แตกต่างกันจะแสดงถึงกิจกรรมหรือสถานะของไดรฟ์ที่แตกต่างกัน ตารางและภาพประกอบต่อไปนี้อธิบาย ้ปัญหาต่างๆ ที่ระบุได้โดยไฟ LED แสดงกิจกรรมไดรฟ์และไฟ LED แสดงสถานะของไดรฟ์

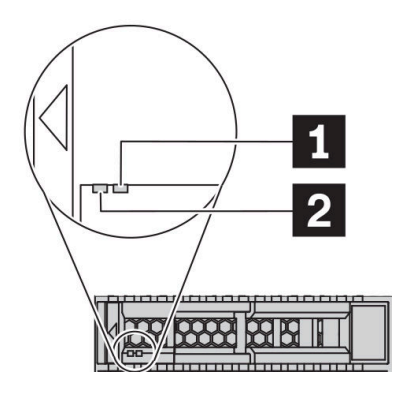

รูปภาพ 4. ไฟ LED บนไดรฟ์ฮาร์ดดิสก์หรือไดรฟ์โซลิดสเทต

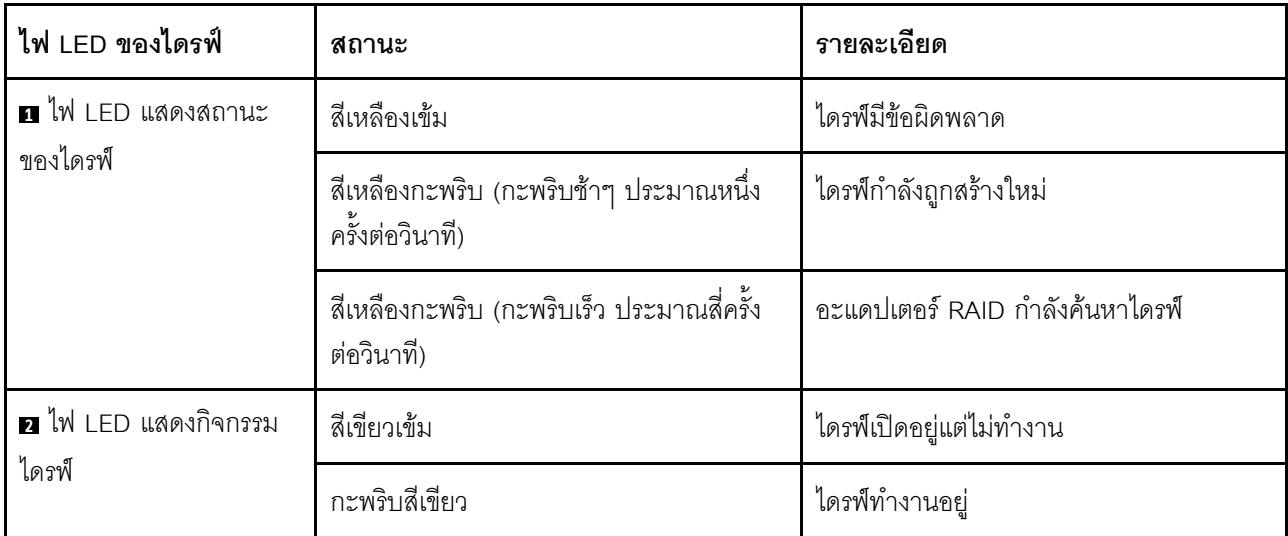

### พคร์ตการวินิจฉัยภายนคก

์ ขั้วต่อใช้สำหรับเชื่อมต่อหูโทรศัพท์การวินิจฉัยภายนอก สำหรับข้อมูลเพิ่มเติมเกี่ยวกับฟังก์ชันการทำงานต่างๆ โปรดดู "หู ์โทรศัพท์การวินิจจัย I CD ภายนคก" บนหน้าที่ 49

### ไดรฟ์แบบ Hot-swap และช่องใส่ไดรฟ์

ช่องใส่ไดรฟ์ที่ด้านหน้าและด้านหลังของเซิร์ฟเวอร์ได้รับการออกแบบมาสำหรับไดรฟ์แบบ Hot-swap จำนวนไดรฟ์ที่ติดตั้ง ภายในเซิร์ฟเวอร์ของคุณจะแตกต่างกันตามรุ่น เมื่อคุณติดตั้งไดรฟ์ ให้ทำตามลำดับหมายเลขของช่องใส่ไดรฟ์

ความสมบูรณ์ของ EMI และการระบายความร้อนของเซิร์ฟเวอร์จะได้รับการป้องกันโดยการบรรจุลงไดรฟ์ในช่องใส่ไดรฟ์ ้ทั้งหมด ท่คงใส่ไดรฟ์ที่ว่างจะต้องปิดไว้ด้วยแผงครอบไดรฟ์

### ส่วนประกอบแผงการวินิจฉัย I CD

ส่วนประกอบมาพร้อมกับแผงการวินิจฉัย LCD ในตัวที่สามารถใช้เพื่อรับสถานะ ระดับเฟิร์มแวร์ ข้อมูลเครือข่าย และ ข้อมูลถานภาพของระบบได้อย่างรวดเร็ว สำหรับข้อมูลเพิ่มเติมเกี่ยวกับฟังก์ชันของแผง โปรดดู "แผงการวินิจฉัย LCD" <u> บนหน้าที่</u> 40

### แถบข้อมูลแบบดึงออก

แผ่นป้ายเข้าถึงเครือข่าย Lenovo XClarity Controller จะติดอยู่ที่แถบข้อมูลแบบดึงออก ชื่อโฮสต์ Lenovo XClarity Controller ตามค่าเริ่มต้นและที่อยู่ Link Local (LLA) IPv6 จะระบุอยู่บนแท็บ

สำหรับข้อมูลเพิ่มเติม โปรดดู "ตั้งค่าการเชื่อมต่อเครือข่ายสำหรับ Lenovo XClarity Controller" บนหน้าที่ 219.

### สลักตู้แร็ค

หากเซิร์ฟเวอร์ติดตั้งอยู่ภายในแร็ค คุณสามารถใช้สลักตู้แร็คช่วยเลื่อนเซิร์ฟเวอร์ออกจากแร็ค คุณยังสามารถใช้สลักแร็ค และสกรูยึดเซิร์ฟเวอร์ไว้ในแร็ค เพื่อไม่ให้เซิร์ฟเวอร์เลื่อนออก โดยเฉพาะอย่างยิ่งในบริเวณที่มีการสั่นสะเทือน สำหรับ ข้อมูลเพิ่มเติม โปรดดูเอกสาร *คู่มือการติดตั้งแร็ค* ที่มาพร้อมกับชุดราง

### ขั้วต่อ USB 3.2 Gen 1 (5Gbps)

ขั้วต่อ USB 3.2 Gen 1 (5Gbps) สามารถใช้เพื่อเชื่อมต่ออุปกรณ์ที่ใช้งานร่วมกับ USB ได้ เช่น คีย์บอร์ด USB, เมาส์ USB หรืออุปกรณ์จัดเก็บข้อมูล USB

### ขั้วต่อ VGA

ขั้วต่อ VGA ที่ด้านหน้าและด้านหลังของเซิร์ฟเวอร์สามารถใช้ในการเชื่อมต่อจอภาพประสิทธิภาพสูง จอภาพแบบ Direct-drive หรืออุปกรณ์อื่นๆ ที่ใช้งานขั้วต่อ VGA

### ขั้วต่อ USB ของ XClarity Controller

ขั้วต่อ USB ของ XClarity Controller สามารถทำหน้าที่เป็นขั้วต่อ USB 2.0 ปกติกับระบบปฏิบัติการโฮสต์ได้ นอกจากนี้ ยังสามารถใช้เพื่อเชื่อมต่อเซิร์ฟเวอร์กับอุปกรณ์ Android หรือ iOS ซึ่งคุณสามารถติดตั้งและเปิดแอป Lenovo XClarity Mobile เพื่อจัดการระบบโดยใช้ XClarity Controller ได้

้สำหรับรายละเอียดเกี่ยวกับการใช้แอป Lenovo XClarity Mobile โปรดดูที่ http://sysmgt.lenovofiles.com/help/topic/ com.lenovo.lxca.doc/lxca\_usemobileapp.html

# <span id="page-41-0"></span>แผงการวินิจฉัย

แผงการวินิจฉัยของเซิร์ฟเวอร์มีการควบคุม ขั้วต่อ และชุดไฟ LED

**หมายเหตุ**: แผงการวินิจฉัยพร้อมจอ LCD มีให้ใช้งานในบางรุ่นเท่านั้น สำหรับรายละเอียด โปรดดู "แผงการวินิจฉัย LCD" บนหน้าที่ 40 และ "หูโทรศัพท์การวินิจฉัย LCD ภายนอก" บนหน้าที่ 49

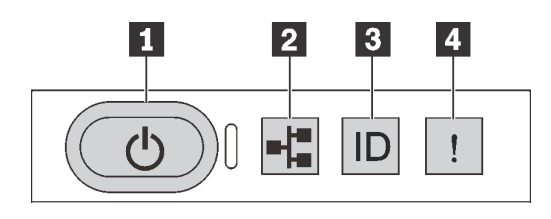

รูปภาพ 5. แผงการวินิจฉัย

### ย ปุ่มเปิด/ปิดเครื่องพร้อมไฟ LED แสดงสถานะเปิด/ปิดเครื่อง

เมื่อตั้งค่าเซิร์ฟเวอร์เรียบร้อยแล้ว คุณสามารถกดปุ่มเปิด/ปิดเครื่องเพื่อเปิดเซิร์ฟเวอร์ได้ นอกจากนี้ คุณสามารถกดปุ่ม ้ ควบคุมพลังงานค้างไว้สักครู่เพื่อปิดเซิร์ฟเวอร์ หากคุณไม่สามารถปิดเซิร์ฟเวอร์จากระบบปฏิบัติการได้ ไฟ LED แสดง ี สถานะเปิด/ปิดเครื่อง ช่วยให้คุณทราบสถานเปิด/ปิดเครื่องในขณะนี้

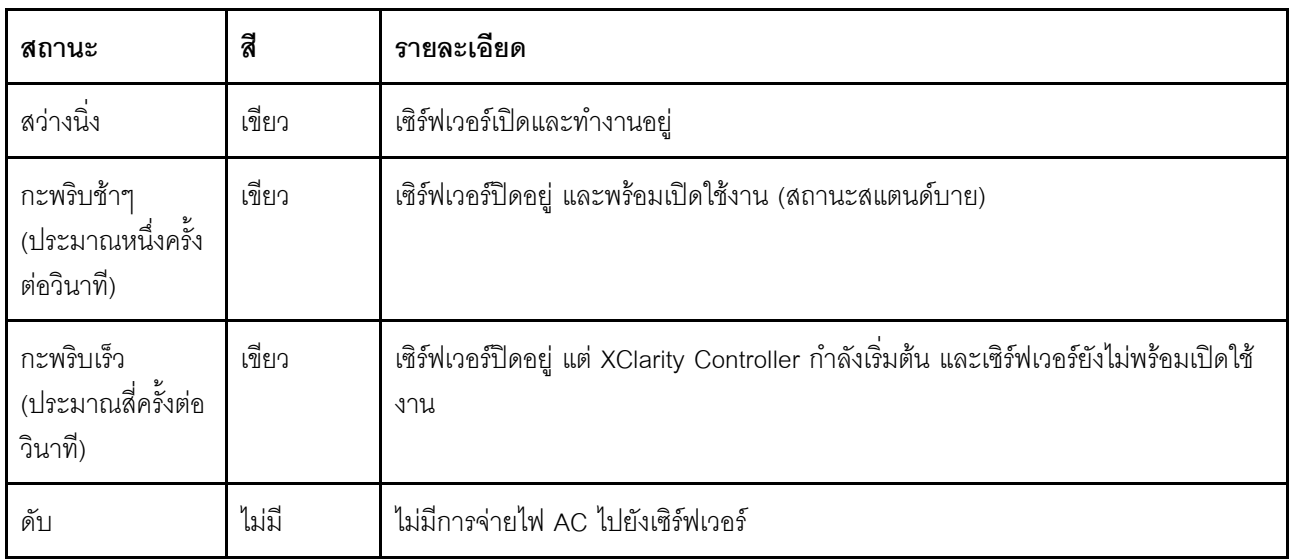

### m ไฟ I FD แสดงกิจกรรมเครือข่าย

้ ความเข้ากันได้ของอะแดปเตอร์ NIC และไฟ LED แสดงกิจกรรมของเครือข่าย

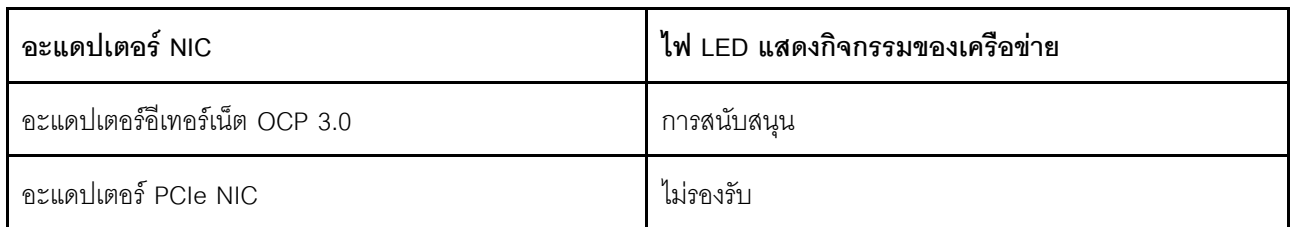

หากมีการติดตั้งอะแดปเตอร์อีเทอร์เน็ต OCP 3.0 ไว้ ไฟ LED แสดงกิจกรรมเครือข่ายบนชุด I/O ตัวหน้าจะช่วยให้คุณ ระบุการเชื่อมต่อและกิจกรรมของเครือข่ายได้ หากไม่มีการติดตั้งอะแดปเตอร์อีเทอร์เน็ต OCP 3.0 ไว้ ไฟ LED นี้จะดับ

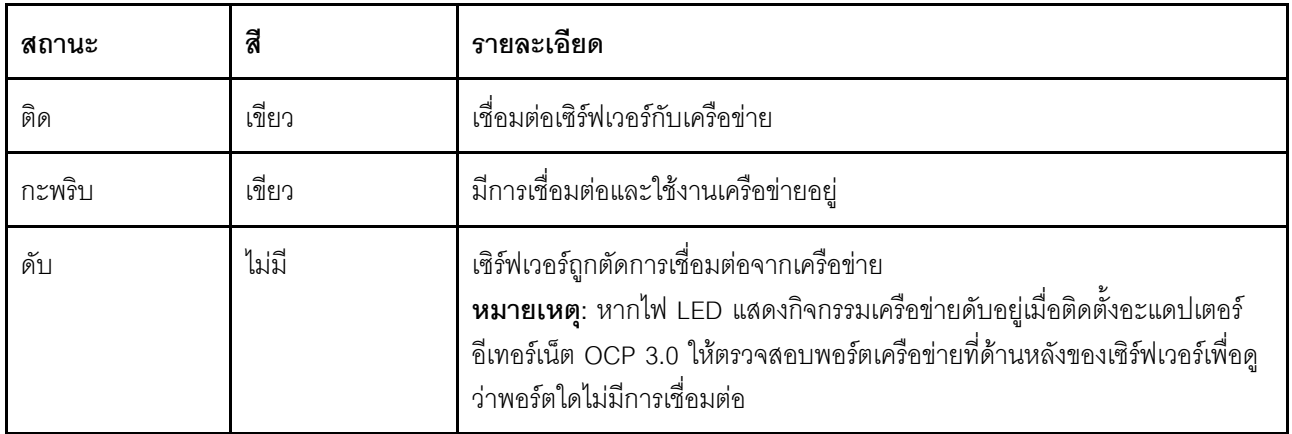

### ย ปุ่ม ID ระบบพร้อมไฟ LED แสดง ID ระบบ

ใช้ปุ่ม ID ระบบนี้และไฟ LED สีน้ำเงินแสดง ID ระบบเพื่อแสดงให้เห็นตำแหน่งของเซิร์ฟเวอร์ ไฟ LED แสดง ID ระบบ .<br>ยังอยู่ทางด้านหลังของเซิร์ฟเวอร์ด้วย แต่ละครั้งที่คุณกดปุ่ม ID ระบบ สถานะของไฟ LED แสดง ID ระบบทั้งสองจะ เปลี่ยนแปลง สามารถเปลี่ยนไฟ LED เป็นติด กะพริบ หรือดับ คุณยังสามารถใช้ Lenovo XClarity Controller หรือ โปรแกรมจัดการจากระยะไกลในการเปลี่ยนสถานะของไฟ LED แสดง ID ระบบ เพื่อช่วยระบุตำแหน่งเซิร์ฟเวอร์ ท่ามกลางเซิร์ฟเวอร์อื่นๆ ด้วยสายตา

หากขั้วต่อ USB ของ XClarity Controller USB ถูกตั้งค่าให้มีทั้งฟังก์ชัน USB 2.0 และฟังก์ชันการจัดการ XClarity Controller คุณสามารถกดปุ่ม ID ระบบ เป็นเวลาสามวินาที เพื่อสลับใช้งานระหว่างสองฟังก์ชันนี้ได้

### m ไฟ LED แสดงข้อผิดพลาดระบบ

ไฟ LED แสดงข้อผิดพลาดของระบบช่วยให้คุณทราบว่ามีข้อผิดพลาดของระบบหรือไม่

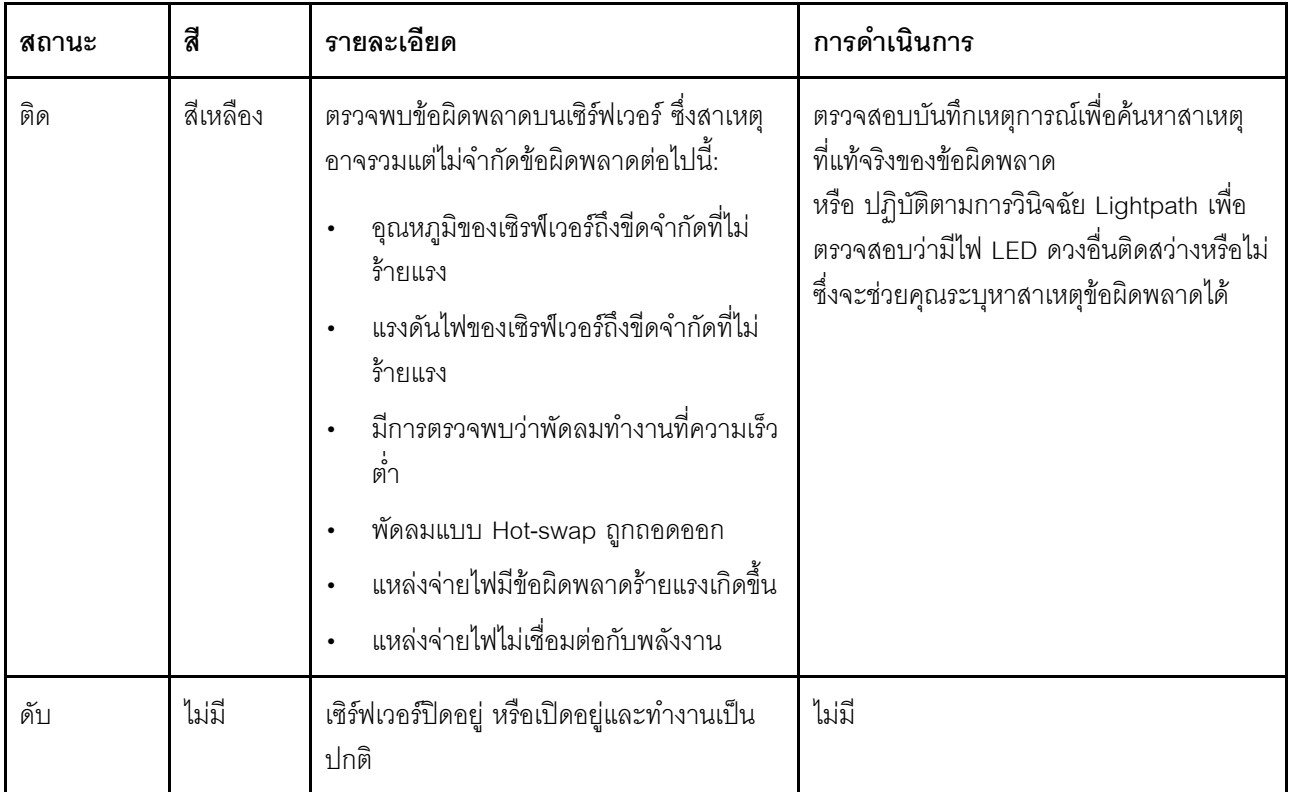

# <span id="page-43-0"></span>แผงการวินิจฉัย LCD

แผงการวินิจฉัย LCD เชื่อมต่อกับด้านหน้าของเซิร์ฟเวอร์ และให้การเข้าถึงข้อมูลระบบ เช่น ข้อผิดพลาด ข้อมูลสถานะ ระบบ เฟิร์มแวร์ เครือข่าย และสถานภาพได้อย่างรวดเร็ว

### ตำแหน่งของแผงการวินิจฉัย LCD

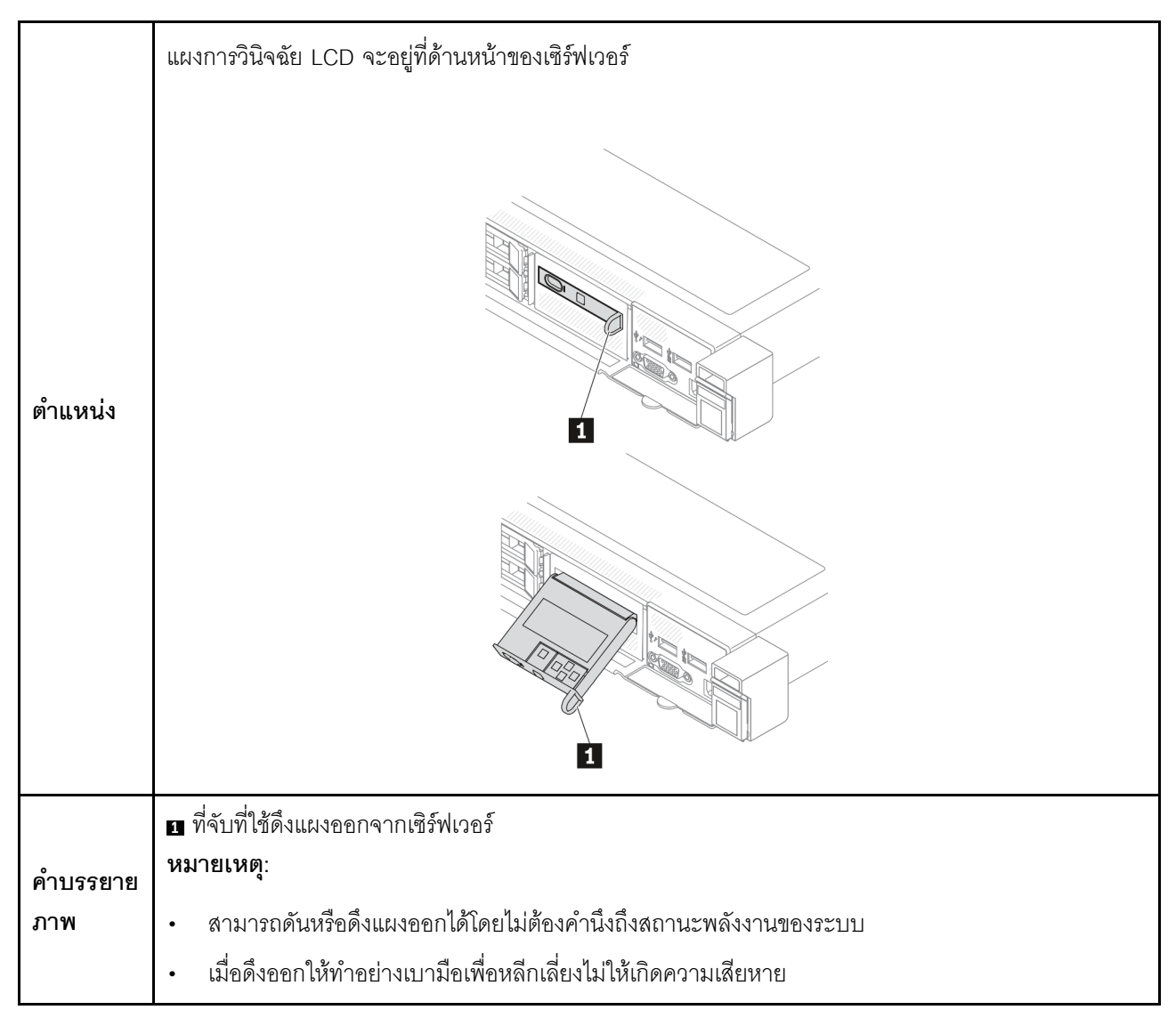

#### ภาพรวมของพาแนลจอแสดงผล

์ อุปกรณ์การวินิจฉัยประกอบด้วยจอแสดงผล LCD และปุ่มนำทาง 5 ปุ่ม

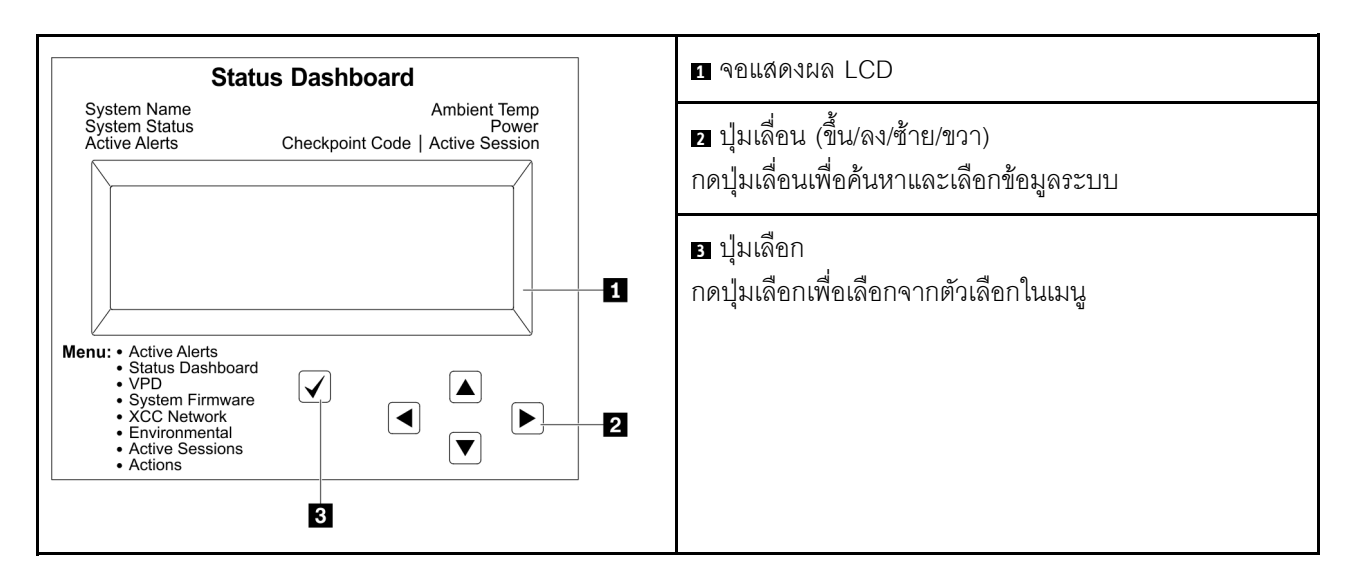

#### แผนภาพโฟลว์ตัวเลือก

แผงการวินิจฉัย LCD แสดงข้อมูลระบบต่างๆ เลื่อนผ่านตัวเลือกต่างๆ ด้วยปุ่มเลื่อน

หูโทรศัพท์การวินิจฉัย LCD ภายนอกแสดงข้อมูลระบบต่างๆ เลื่อนผ่านตัวเลือกต่างๆ ด้วยปุ่มเลื่อน

ตัวเลือกและรายการบนจอแสดงผล LCD อาจแตกต่างออกไป ทั้งนี้ขึ้นอยู่กับรุ่น

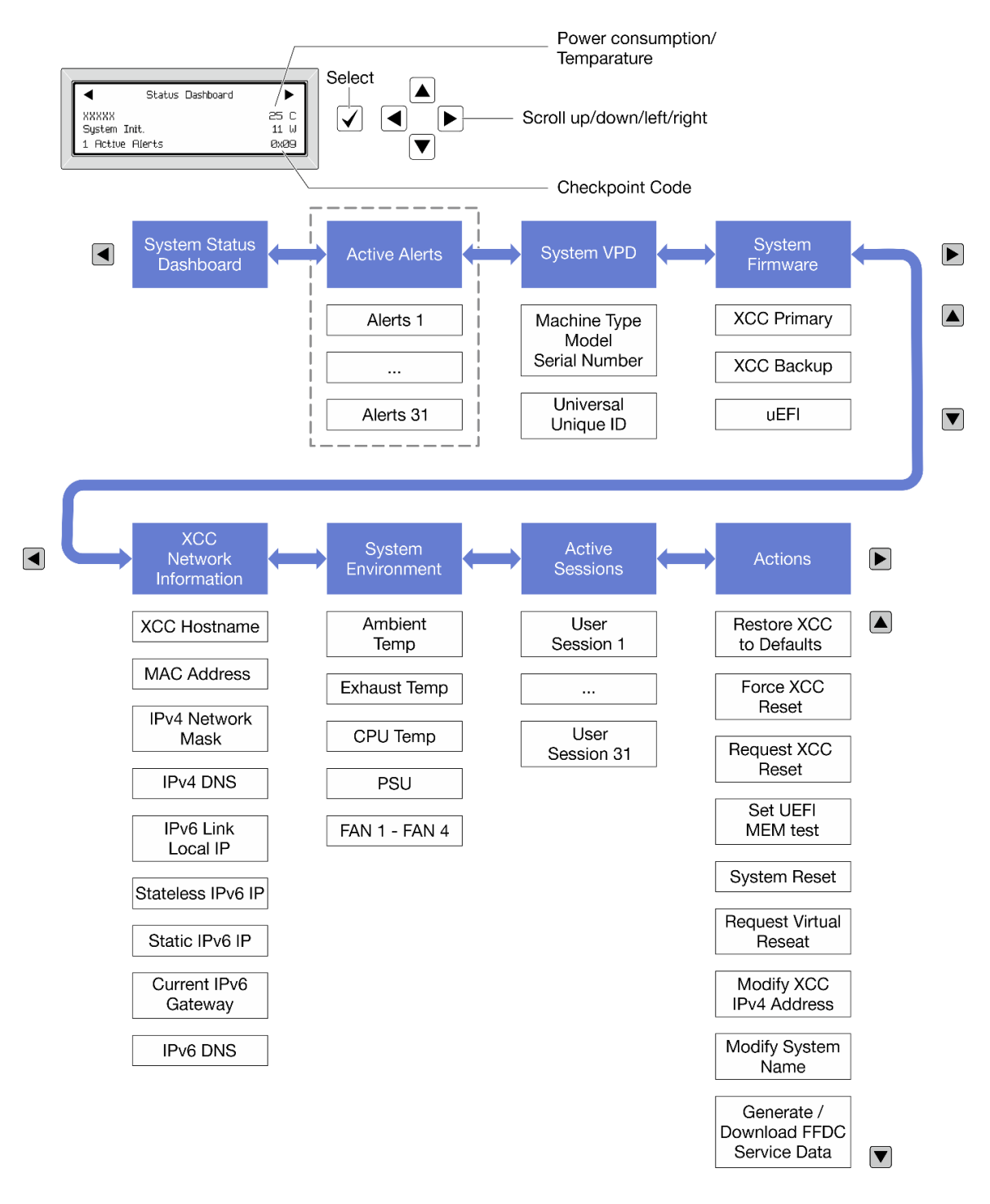

#### รายการเมนูแบบเต็ม

ต่อไปนี้เป็นรายการตัวเลือกที่ใช้ได้ สลับระหว่างตัวเลือกและรายการข้อมูลรองด้วยปุ่มเลือกและสลับระหว่างตัวเลือกหรือ รายการข้อมูลต่างๆ ด้วยปุ่มเลื่อน

้ตัวเลือกและรายการบนจอแสดงผล LCD อาจแตกต่างออกไป ทั้งนี้ขึ้นอยู่กับรุ่น

## เมนูหลัก (แดชบอร์ดสถานะระบบ)

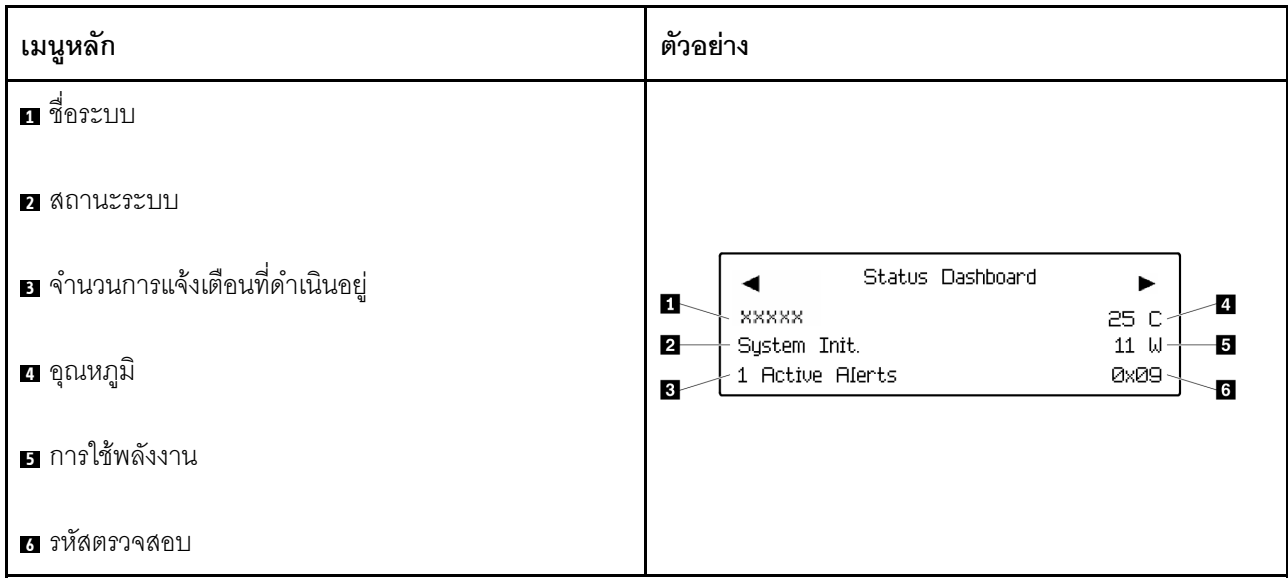

## การแจ้งเตือนที่ดำเนินอยู่

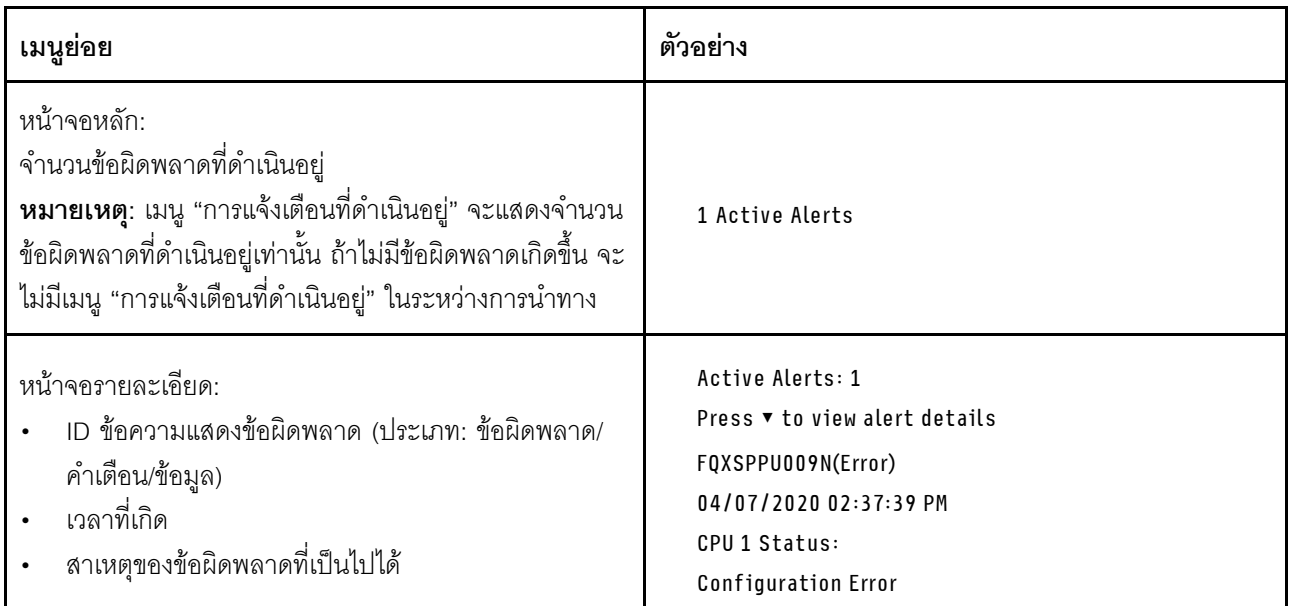

# ข้อมูล VPD ระบบ

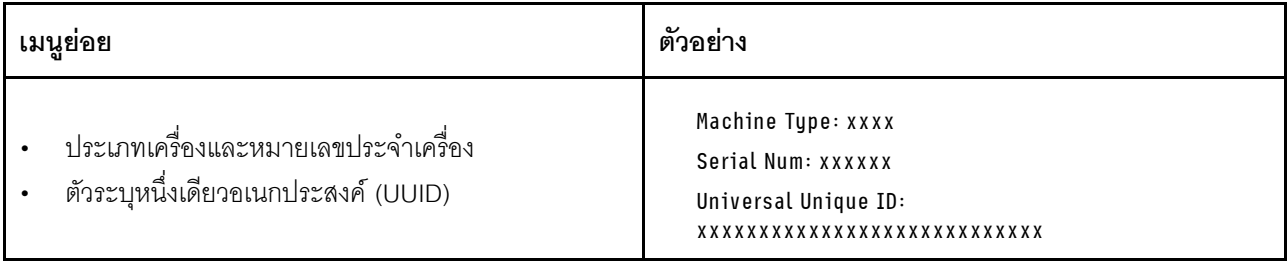

### เฟิร์มแวร์ของระบบ

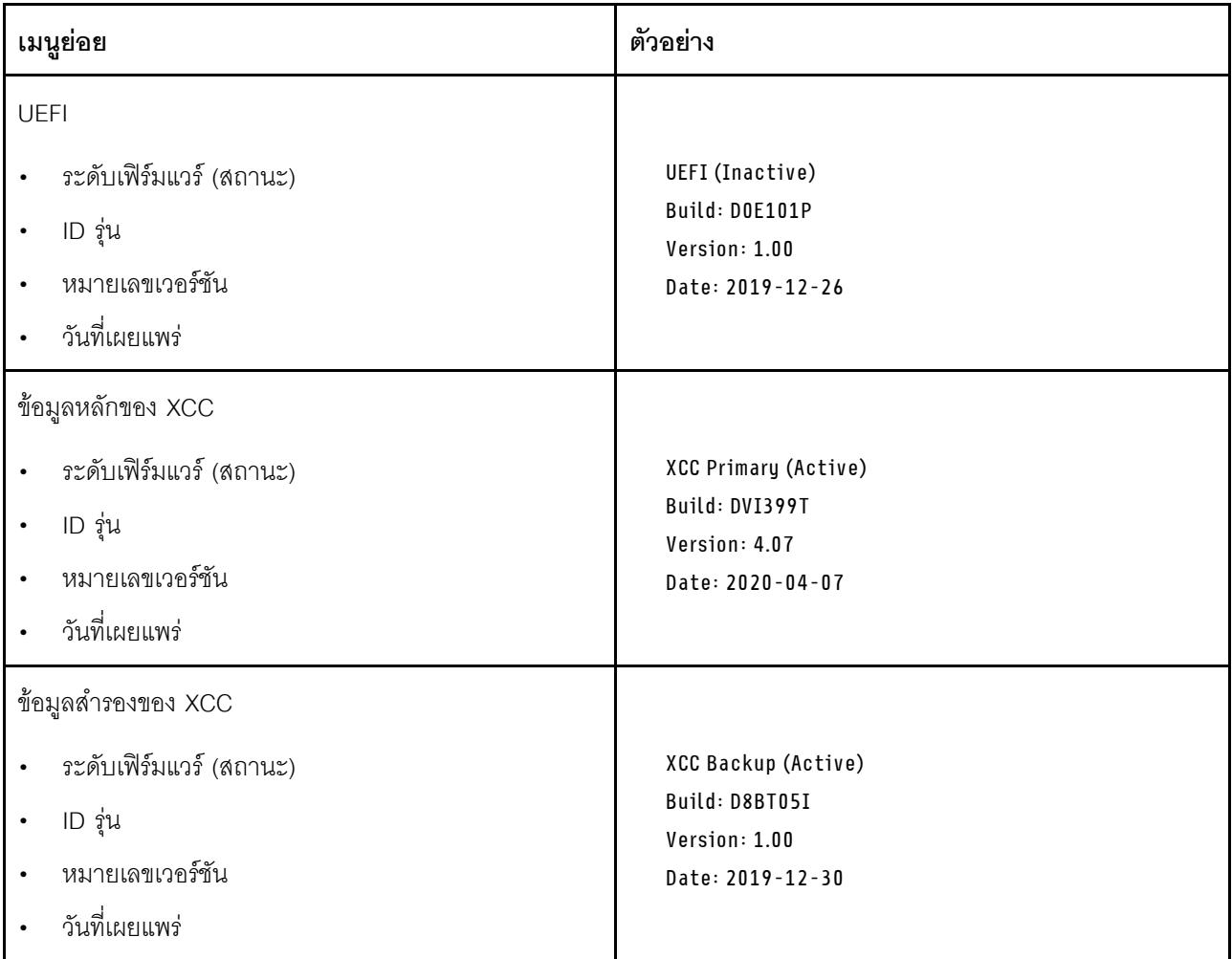

ข้อมูลเครือข่าย XCC

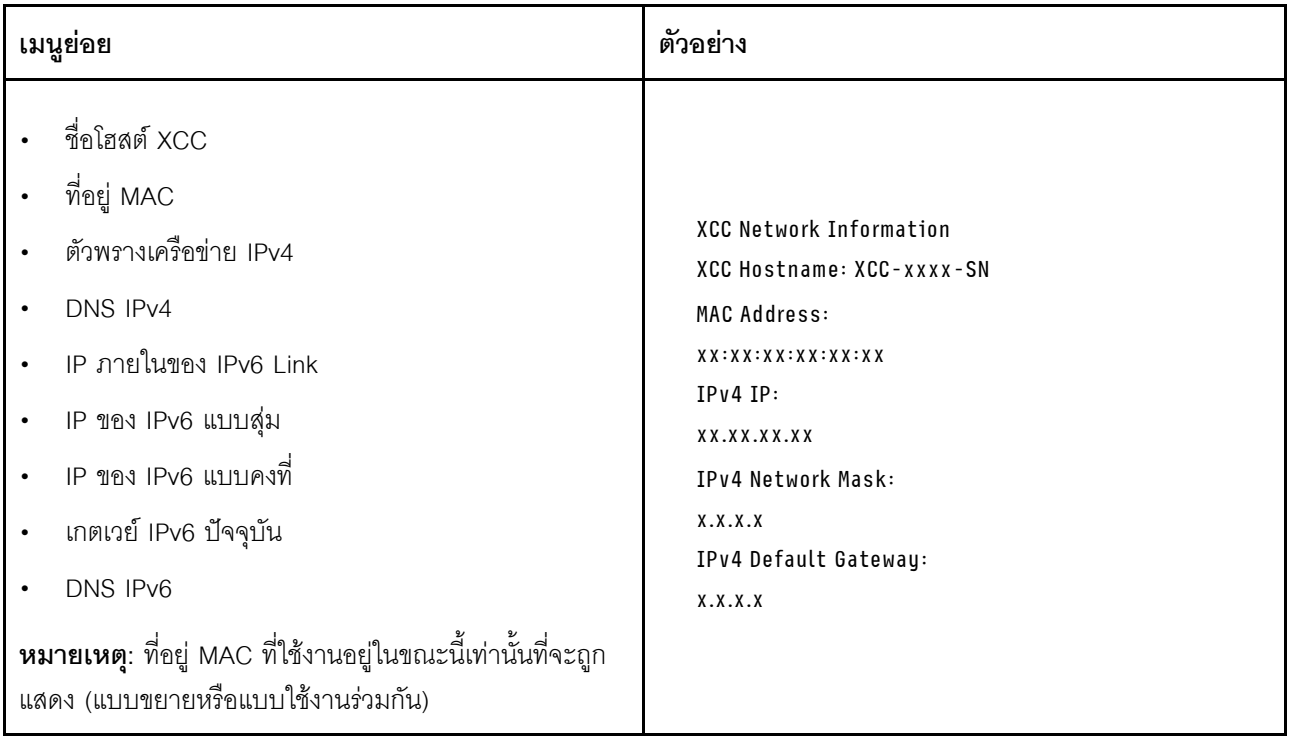

## ข้อมูลด้านสิ่งแวดล้อมของระบบ:

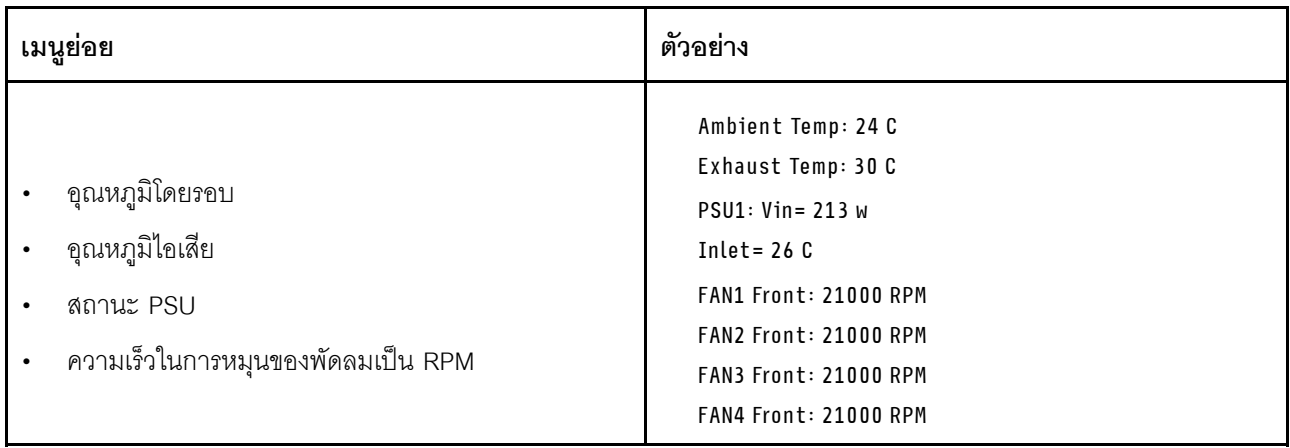

### เซสซันที่ใช้งาน

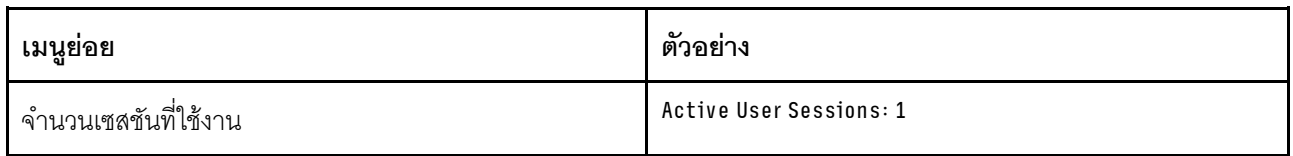

### การดำเนินการ

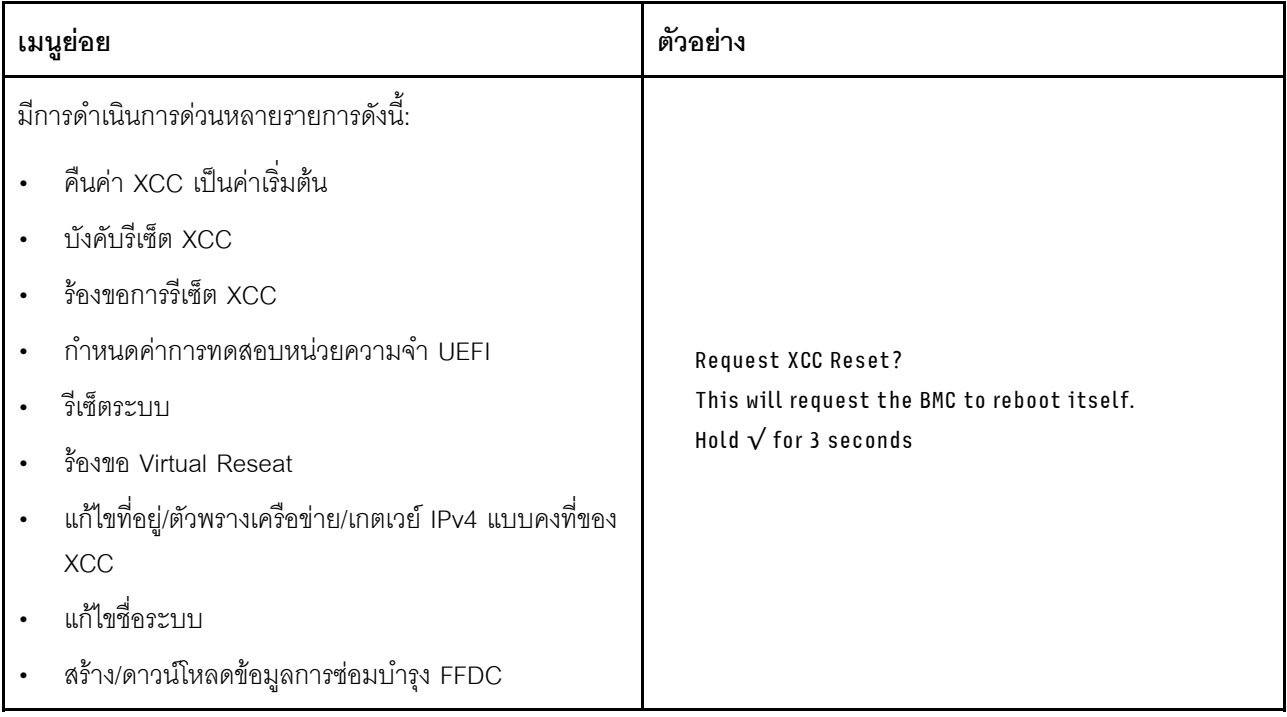

# <span id="page-52-0"></span>หูโทรศัพท์การวินิจฉัย LCD ภายนอก

หูโทรศัพท์การวินิจฉัย LCD ภายนอกเป็นอุปกณณ์ภายนอกที่เชื่อมต่อกับเซิร์ฟเวอด้วยสาย และให้การเข้าถึงข้อมูลระบบ .<br>เช่น ข้อผิดพลาด ข้อมูลสถานะระบบ เฟิร์มแวร์ เครือข่าย และสถานภาพได้อย่างรวดเร็ว

**หมายเหต**ุ: หูโทรศัพท์การวินิจฉัย LCD ภายนอกคือขึ้นส่วนเสริมที่ต้องซื้อแยกต่างหาก

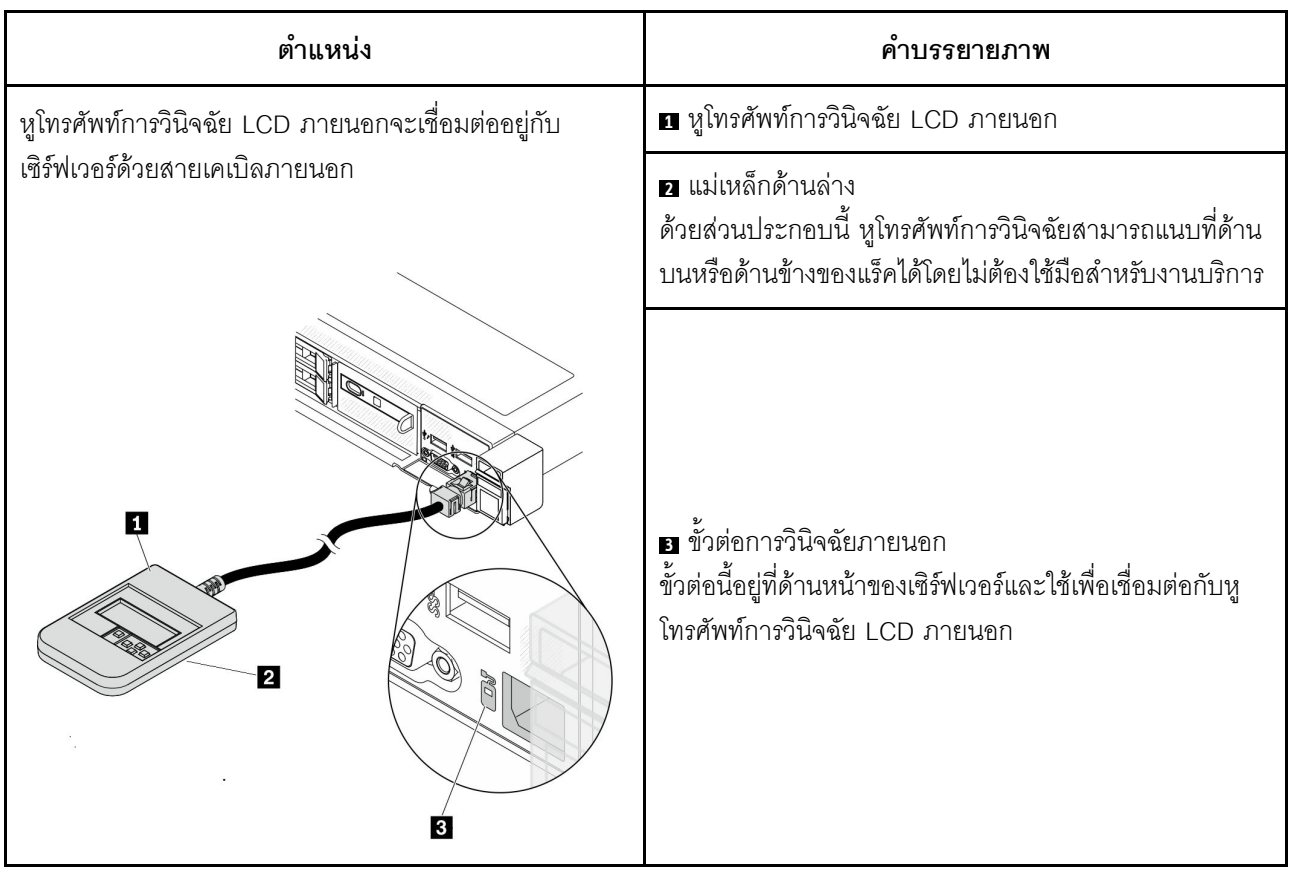

ตำแหน่งของหูโทรศัพท์การวินิจฉัย LCD ภายนอก

หมายเหตุ: เมื่อถอดปลั๊กหูโทรศัพท์ภายนอก โปรดดูคำแนะนำต่อไปนี้:

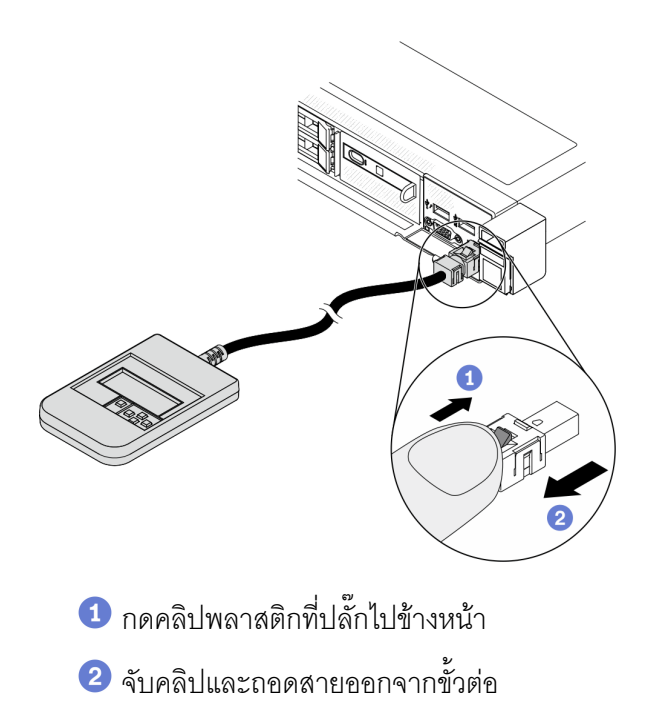

#### ภาพรวมของพาแนลจอแสดงผล

อุปกรณ์การวินิจฉัยประกอบด้วยจอแสดงผล LCD และปุ่มนำทาง 5 ปุ่ม

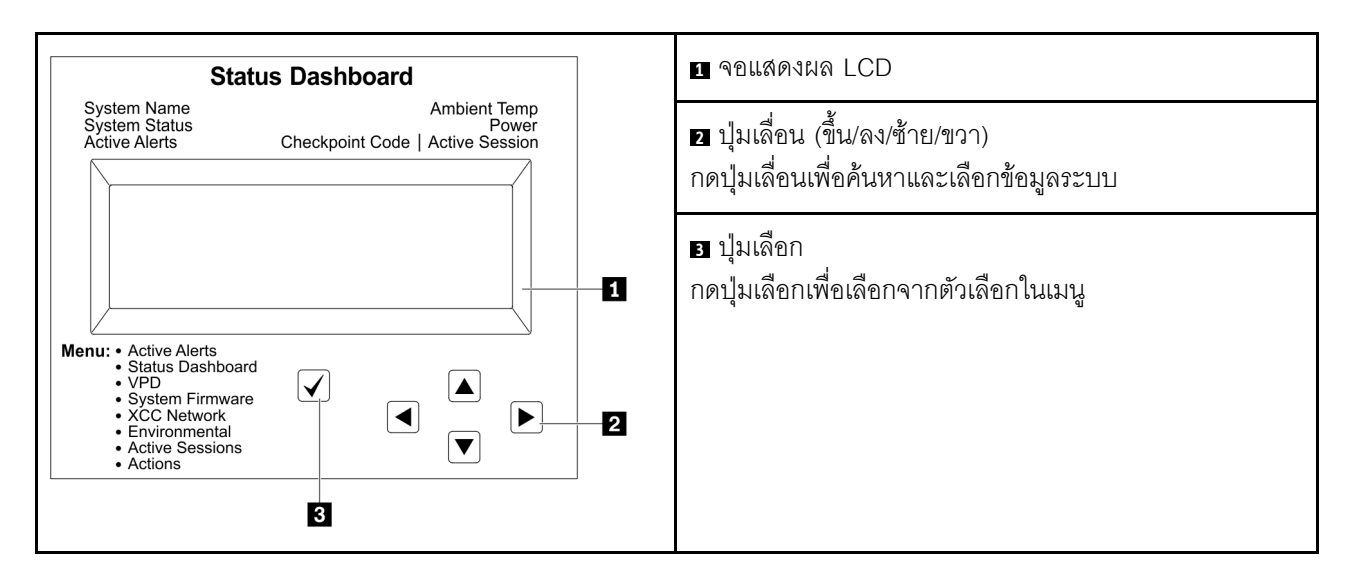

#### แผนภาพโฟลว์ตัวเลือก

แผงการวินิจฉัย LCD แสดงข้อมูลระบบต่างๆ เลื่อนผ่านตัวเลือกต่างๆ ด้วยปุ่มเลื่อน

หูโทรศัพท์การวินิจฉัย LCD ภายนอกแสดงข้อมูลระบบต่างๆ เลื่อนผ่านตัวเลือกต่างๆ ด้วยปุ่มเลื่อน

ตัวเลือกและรายการบนจอแสดงผล LCD อาจแตกต่างออกไป ทั้งนี้ขึ้นอยู่กับรุ่น

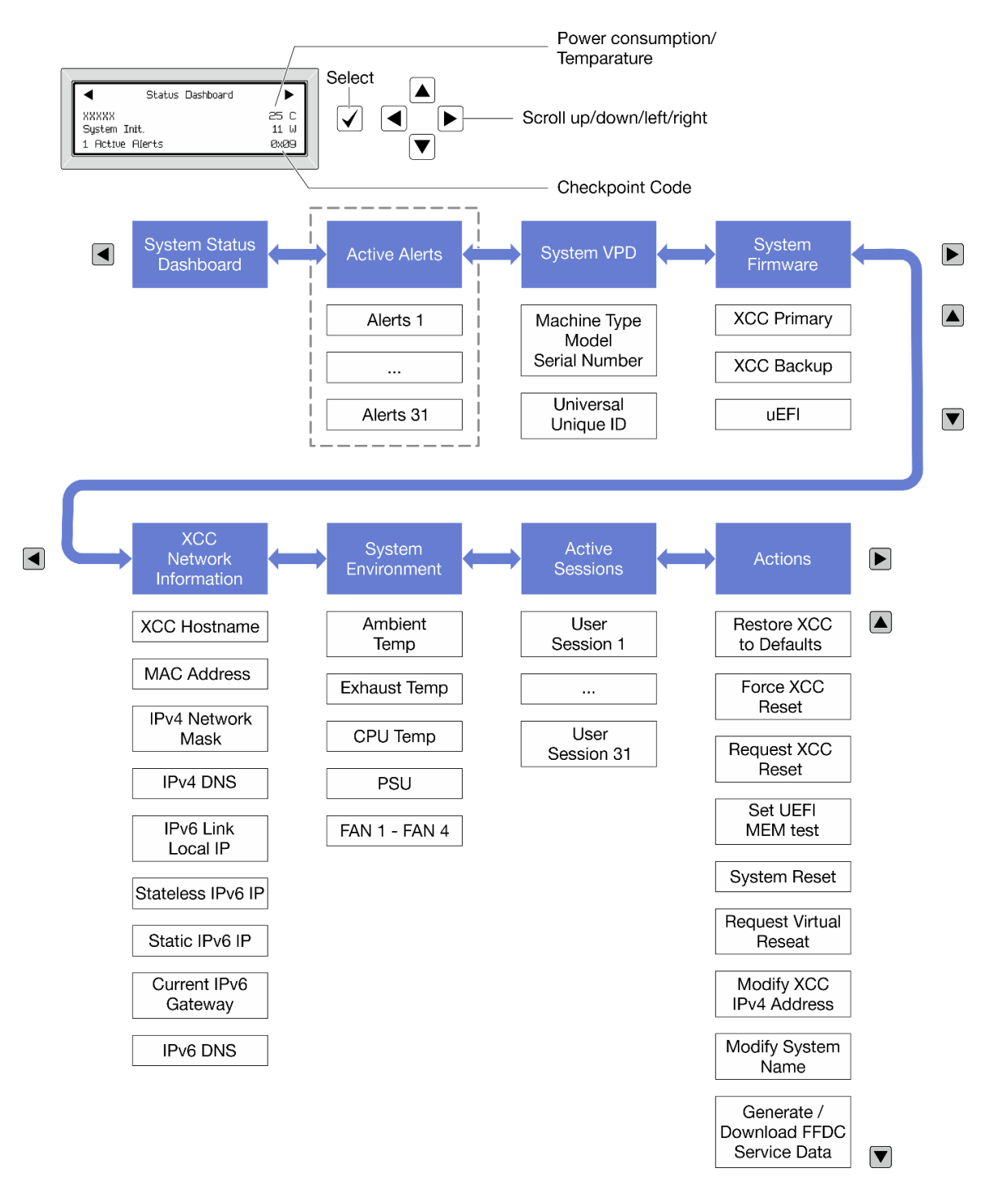

#### รายการเมนูแบบเต็ม

ต่อไปนี้เป็นรายการตัวเลือกที่ใช้ได้ สลับระหว่างตัวเลือกและรายการข้อมูลรองด้วยปุ่มเลือกและสลับระหว่างตัวเลือกหรือ รายการข้อมูลต่างๆ ด้วยปุ่มเลื่อน

้ตัวเลือกและรายการบนจอแสดงผล LCD อาจแตกต่างออกไป ทั้งนี้ขึ้นอยู่กับรุ่น

## เมนูหลัก (แดชบอร์ดสถานะระบบ)

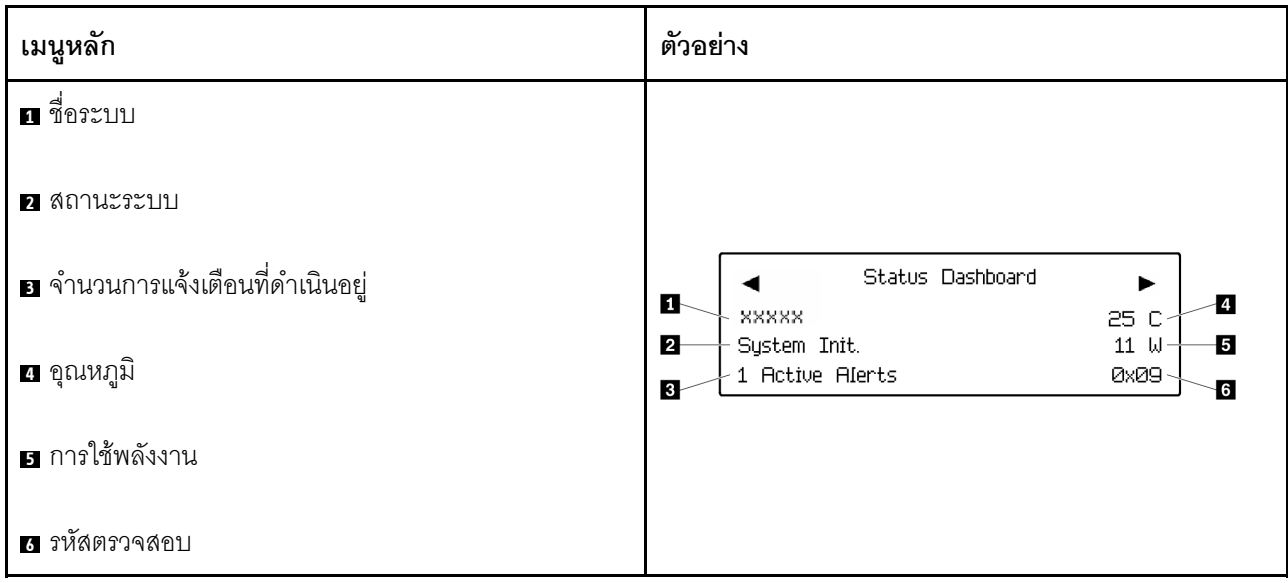

## การแจ้งเตือนที่ดำเนินอยู่

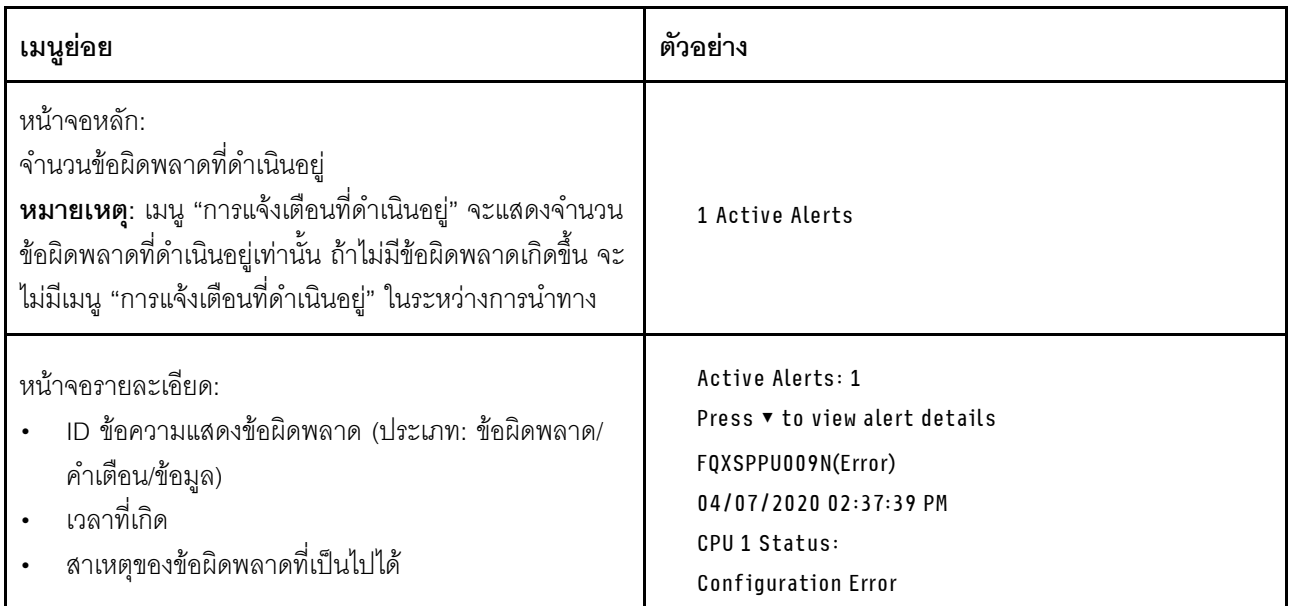

# ข้อมูล VPD ระบบ

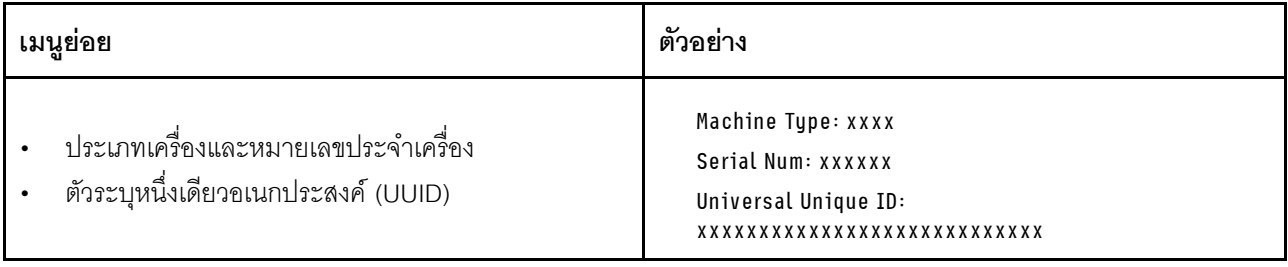

### เฟิร์มแวร์ของระบบ

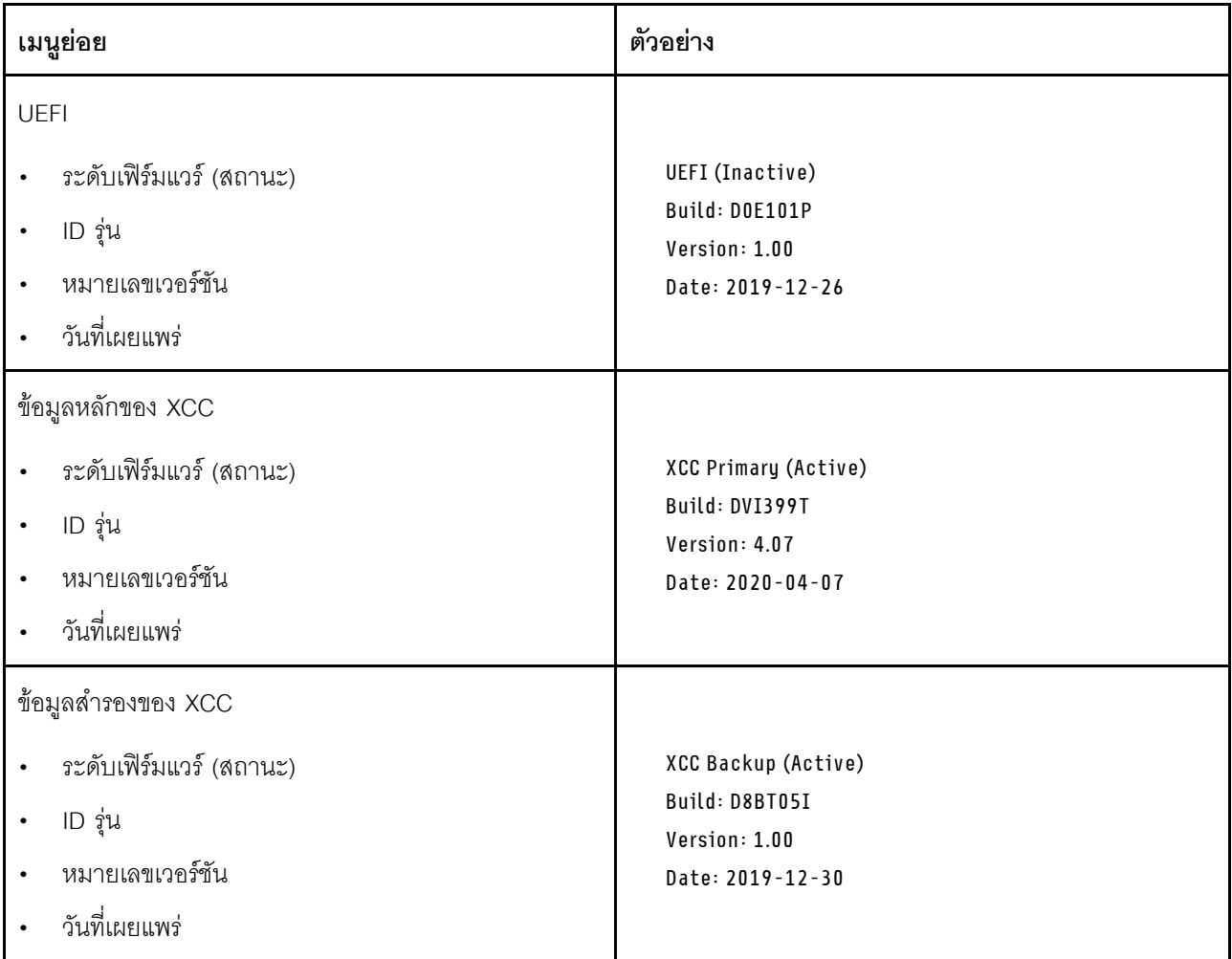

ข้อมูลเครือข่าย XCC

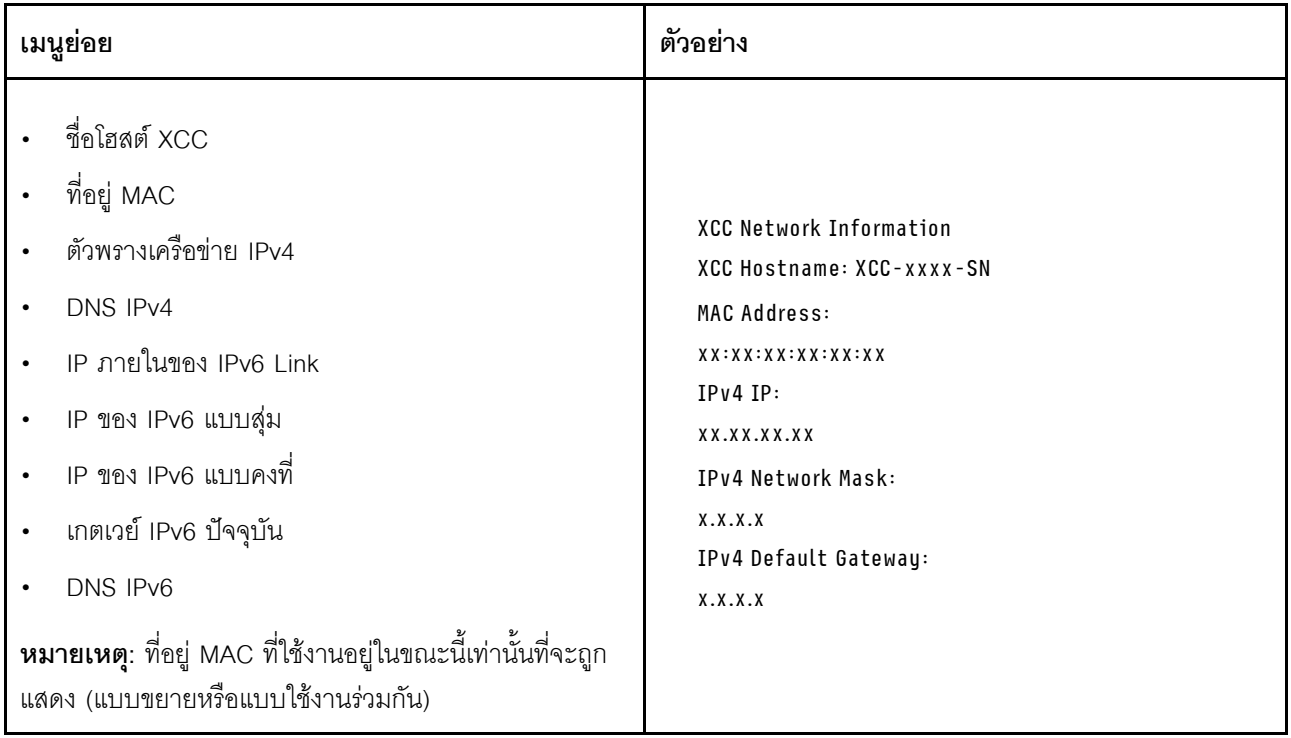

## ข้อมูลด้านสิ่งแวดล้อมของระบบ:

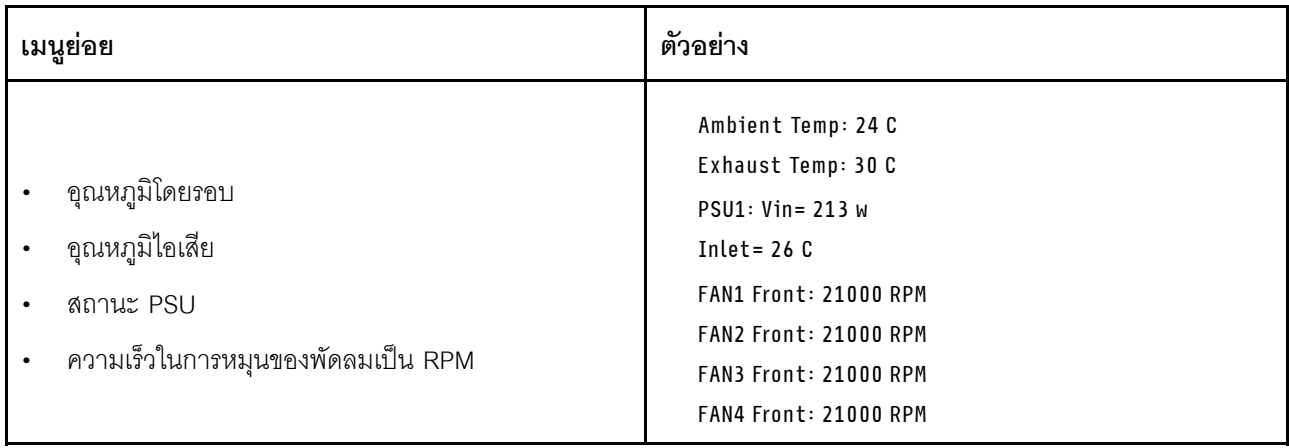

### เซสซันที่ใช้งาน

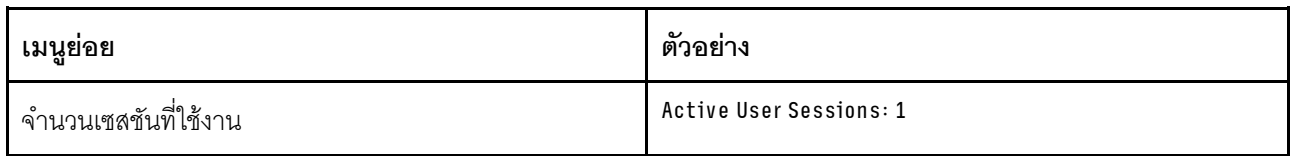

### การดำเนินการ

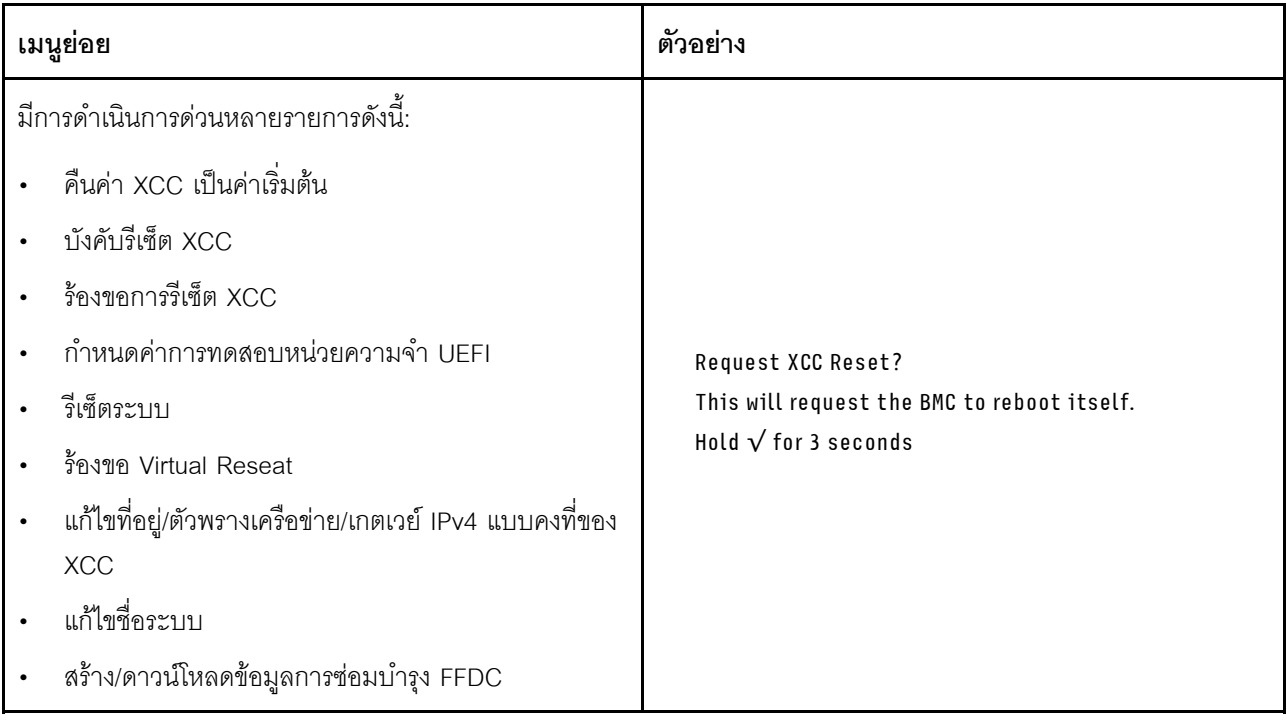

# มุมมองด้านหลัง

มุมมองด้านหลังของเซิร์ฟเวอร์แตกต่างกันขึ้นอยู่กับรุ่น เซิร์ฟเวอร์ของคุณอาจแตกต่างจากภาพประกอบในหัวข้อนี้เล็ก น้อย ทั้งนี้ขึ้นอยู่กับรุ่น

โปรดดูมุมมองด้านหลังต่อไปนี้สำหรับรุ่นเซิร์ฟเวอร์ต่างๆ:

- "รุ่นเซิร์ฟเวอร์ที่มีช่องเสียบ PCIe สามช่อง" บนหน้าที่ 57
- "รุ่นเซิร์ฟเวอร์ที่มีช่องเสียบ PCIe สองช่อง" บนหน้าที่ 58
- "รุ่นเซิร์ฟเวอร์ที่มีช่องใส่ไดรฟ์ด้านหลังขนาด 2.5 นิ้วแบบ Hot-swap สองช่องและช่อง PCIe หนึ่งช่อง" บนหน้าที่ 58
- "รุ่นเซิร์ฟเวอร์ที่มีช่องใส่ไดรฟ์ด้านหลังขนาด 7 มม. แบบ Hot-swap สองช่องและช่องเสียบ PCIe สองช่อง" บน หน้าที่ 59

### <span id="page-60-0"></span>รุ่นเซิร์ฟเวอร์ที่มีช่องเสียบ PCIe สามช่อง

ิภาพประกอบต่อไปนี้แสดงมุมมองด้านหลังของรุ่นเซิร์ฟเวอร์ที่มีช่อง PCIe สามช่อง เซิร์ฟเวอร์ของคุณอาจแตกต่างจาก ภาพประกอบด้านล่างเล็กน้อย ทั้งนี้ขึ้นอยู่กับรุ่น

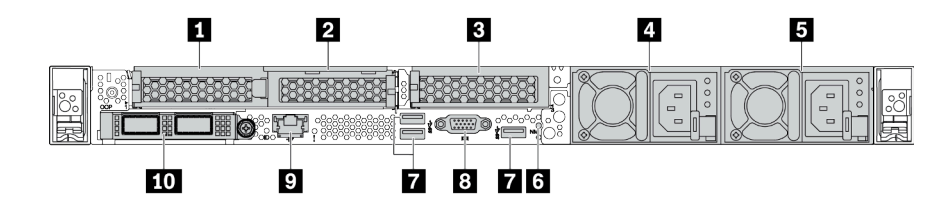

ตาราง 14 ส่วนประกอบบนด้านหลังของเซิร์ฟเวอร์

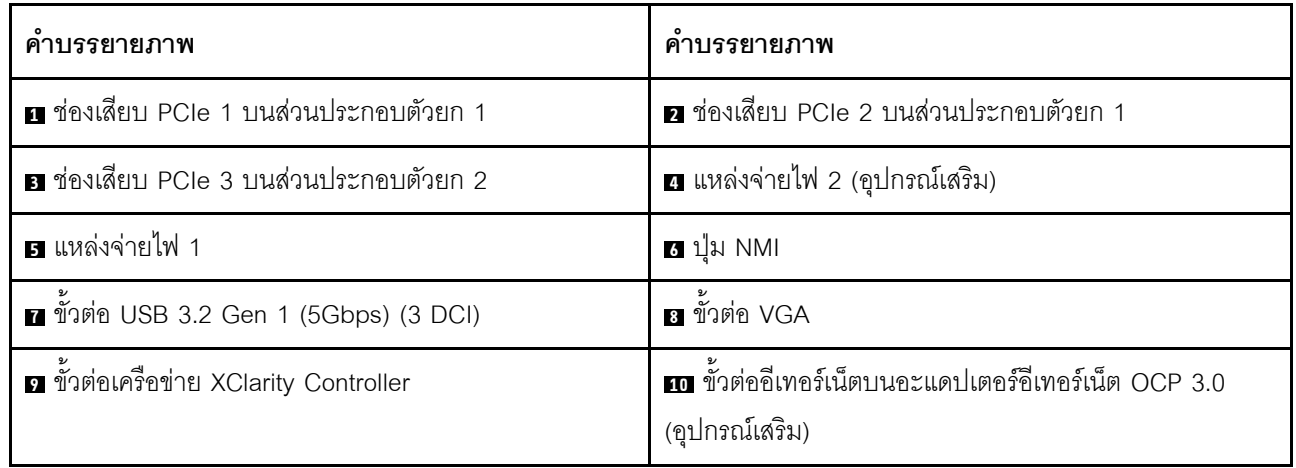

### **หมายเหตุ**: ลำหรับข้อมูลเพิ่มเติมเกี่ยวกับแต่ละส่วนประกอบ โปรดดู "ภาพรวมของส่วนประกอบด้านหลัง" บนหน้าที่ 60

#### <span id="page-61-0"></span>รุ่นเซิร์ฟเวอร์ที่มีช่องเสียบ PCIe สองช่อง

ิภาพประกอบต่อไปนี้แสดงมุมมองด้านหลังของรุ่นเซิร์ฟเวอร์ที่มีช่อง PCIe สองช่อง เซิร์ฟเวอร์ของคุณอาจแตกต่างจาก ภาพประกอบด้านล่างเล็กน้อย ทั้งนี้ขึ้นอยู่กับรุ่น

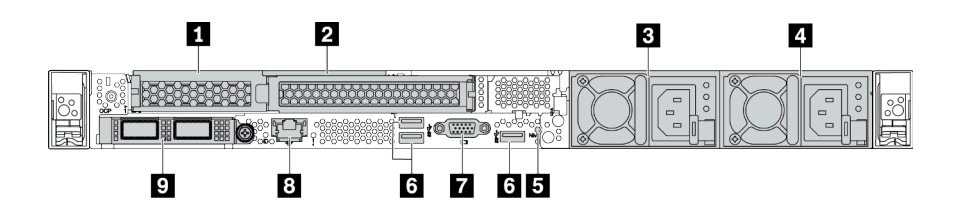

ตาราง 15 ส่วนประกอบบนด้านหลังของเซิร์ฟเวอร์

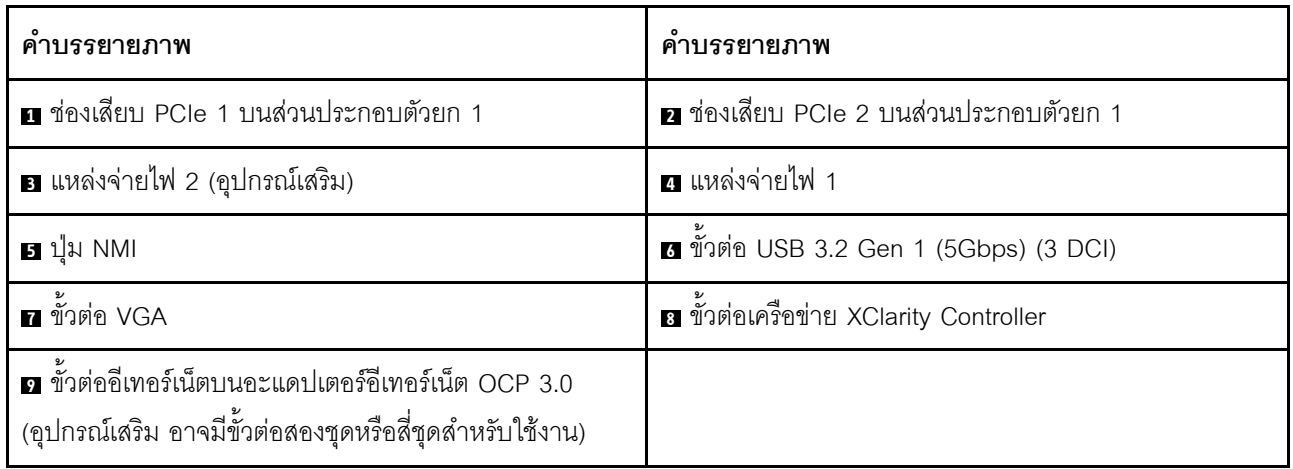

**หมายเหต**ุ: สำหรับข้อมูลเพิ่มเติมเกี่ยวกับแต่ละส่วนประกอบ โปรดดู "ภาพรวมของส่วนประกอบด้านหลัง" บนหน้าที่ 60

### <span id="page-61-1"></span>รุ่นเซิร์ฟเวอร์ที่มีช่องใส่ไดรฟ์ด้านหลังแบบ Hot-swap ขนาด 2.5 นิ้ว สองช่องและช่อง PCIe หนึ่งช่อง

ภาพประกอบต่อไปนี้แสดงมุมมองด้านหลังของรุ่นเซิร์ฟเวอร์ที่มีช่องใส่ไดรฟ์แบบ Hot-swap สองช่อง และช่อง PCIe หนึ่ง ช่อง เซิร์ฟเวอร์ของคุณอาจแตกต่างจากภาพประกอบด้านล่างเล็กน้อย ทั้งนี้ขึ้นอยู่กับรุ่น

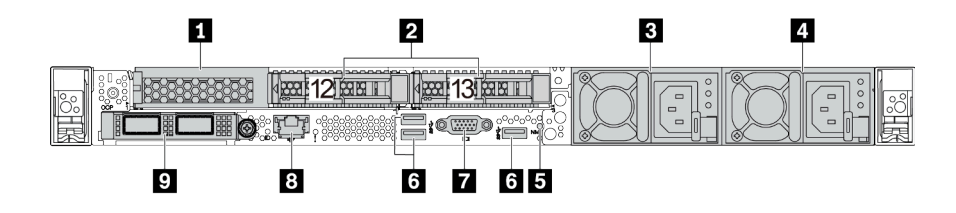

ตาราง 16. ส่วนประกอบบนด้านหลังของเซิร์ฟเวอร์

| คำบรรยายภาพ                                                                                                    | ์ คำบรรยายภาพ                           |  |  |
|----------------------------------------------------------------------------------------------------|-----------------------------------------|--|--|
| ย ช่องเสียบ PCIe 1 บนส่วนประกอบตัวยก 1                                                                                | ■ ช่องใส่ไดรฟ์ด้านหลังขนาด 2.5 นิ้ว (2) |  |  |
| ■ แหล่งจ่ายไฟ 2 (อุปกรณ์เสริม)                                                                                        | ⊿ แหล่งจ่ายไฟ 1                         |  |  |
| <b>B</b> ปุ่ม NMI                                                                                                    | 3 ขัวต่อ USB 3.2 Gen 1 (5Gbps) (3 DCI)  |  |  |
| ก ขั้วต่อ VGA                                                                                                    | อ ขั้วต่อเครือข่าย XClarity Controller  |  |  |
| <b>ก</b> ขั้วต่ออีเทอร์เน็ตบนอะแดปเตอร์อีเทอร์เน็ต OCP 3.0<br>(อุปกรณ์เสริม อาจมีขั้วต่อสองชุดหรือสี่ชุดสำหรับใช้งาน) |                                         |  |  |

**หมายเหต**ุ: สำหรับข้อมูลเพิ่มเติมเกี่ยวกับแต่ละส่วนประกอบ โปรดดู "ภาพรวมของส่วนประกอบด้านหลัง" บนหน้าที่ 60

### <span id="page-62-0"></span>รุ่นเซิร์ฟเวอร์ที่มีช่องใส่ไดรฟ์ด้านหลังขนาด 7 มม. แบบ Hot-swap สองช่องและช่องเสียบ PCIe สองช่อง

ิภาพประกอบต่อไปนี้แสดงมุมมองด้านหลังของรุ่นเซิร์ฟเวอร์ที่มีช่องใส่ไดรฟ์ด้านหลังแบบ Hot-swap ขนาด 7 มม. สอง ช่อง และช่องเสียบ PCIe สองช่อง เซิร์ฟเวอร์ของคุณอาจแตกต่างจากภาพประกอบด้านล่างเล็กน้อย ทั้งนี้ขึ้นอยู่กับรุ่น

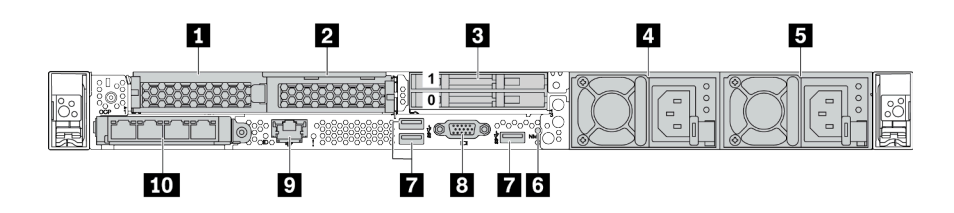

ตาราง 17. ส่วนประกอบบนด้านหลังของเซิร์ฟเวอร์

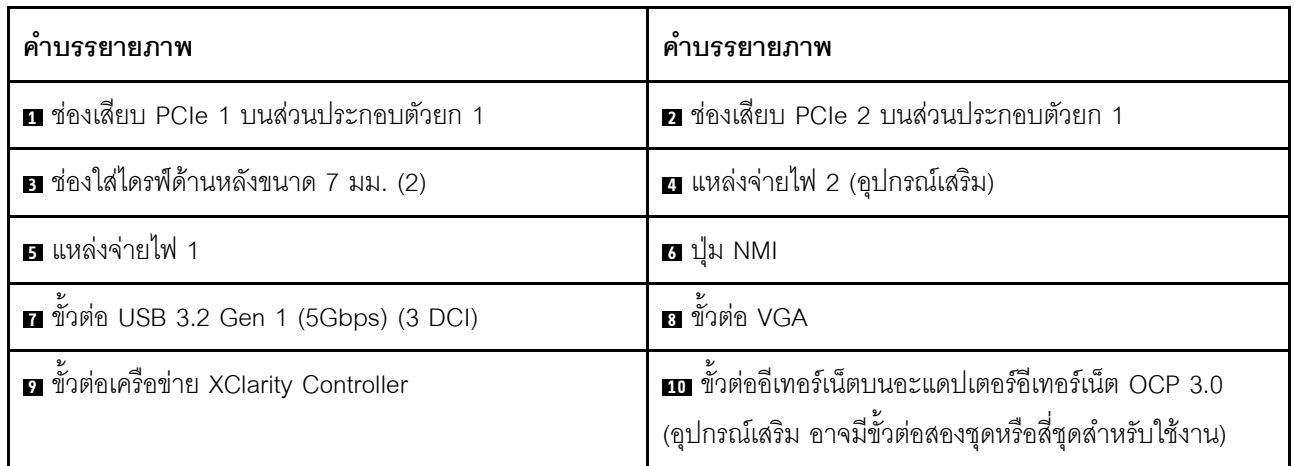

**หมายเหตุ**: สำหรับข้อมูลเพิ่มเติมเกี่ยวกับแต่ละส่วนประกอบ โปรดดู "ภาพรวมของส่วนประกอบด้านหลัง" บนหน้าที่ 60

### <span id="page-63-0"></span>ภาพรวมของส่วนประกอบด้านหลัง

### ไฟ I FD ของไดรฟ์

ไดรฟ์แบบ Hot-swap แต่ละชุดจะมีไฟ LED แสดงกิจกรรมและไฟ LED แสดงสถานะและมีการควบคุมสัญญาณโดย ้แบ็คเพลน สีและความเร็วที่แตกต่างกันจะแสดงถึงกิจกรรมหรือสถานะของไดรฟ์ที่แตกต่างกัน ภาพประกอบต่อไปนี้แสดง ไฟ LED ต่างๆ บนไดรฟ์ฮาร์ดดิสก์หรือไดรฟ์โซลิดสเทต

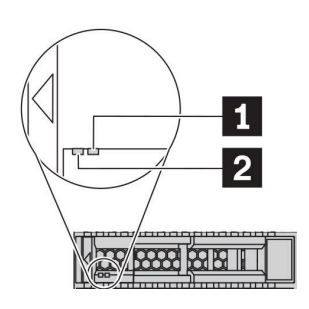

รูปภาพ 6. ไฟ LED ของไดรฟ์

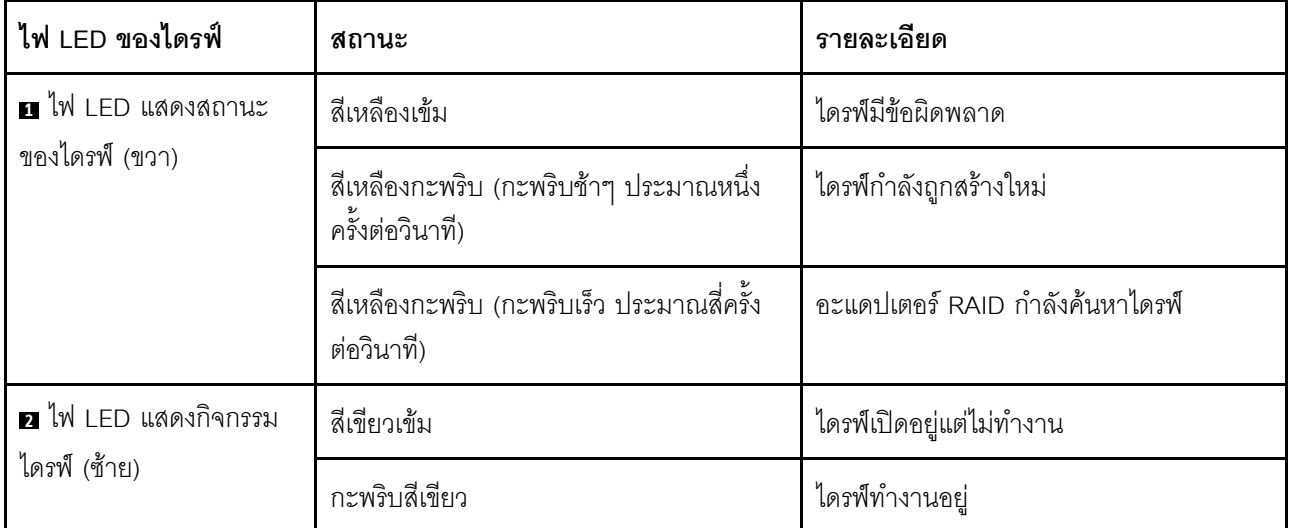

### ขั้วต่ออีเทอร์เน็ต

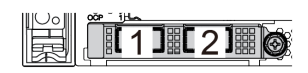

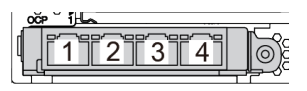

รูปภาพ 7. อะแดปเตอร์อีเทอร์เน็ต OCP 3.0 (ขั้วต่อสองขั้ว เห็นได้จากด้านหลัง)

รูปภาพ 8. อะแดปเตอร์อีเทอร์เน็ต OCP 3.0 (ขั้วต่อสี่ขั้ว เห็น ได้จากด้านหลัง)

- อะแดปเตอร์อีเทอร์เน็ต OCP 3.0 มีขั้วต่ออีเทอร์เน็ตเสริมสองหรือสี่ชุดลำหรับการเชื่อมต่อเครือข่าย
- ตามค่าเริ่มต้นแล้ว ขั้วต่ออีเทอร์เน็ต 1 (พอร์ตแรกที่เริ่มจากด้านซ้ายในมมมองเซิร์ฟเวอร์ด้านหลัง) บนอะแดปเตอร์ ้ อีเทอร์เน็ต OCP 3.0 ยังสามารถทำหน้าที่เป็นขั้วต่อการจัดการโดยใช้ความจุในการจัดการที่ใช้ร่วมกันได้ด้วย หากขั้ว ต่อการจัดการที่ใช้ร่วมกันทำงานล้มเหลว การรับส่งข้อมูลจะถูกสลับไปยังขั้วต่ออีกชุดหนึ่งบนอะแดปเตอร์ได้

### ไดรฟ์แบบ Hot-swap และช่องใส่ไดรฟ์

ช่องใส่ไดรฟ์ที่ด้านหน้าและด้านหลังของเซิร์ฟเวอร์ได้รับการออกแบบมาสำหรับไดรฟ์แบบ Hot-swap จำนวนไดรฟ์ที่ติดตั้ง ภายในเซิร์ฟเวอร์ของคุณจะแตกต่างกันตามรุ่น เมื่อคุณติดตั้งไดรฟ์ ให้ทำตามลำดับหมายเลขของช่องใส่ไดรฟ์

ความสมบูรณ์ของ EMI และการระบายความร้อนของเซิร์ฟเวอร์จะได้รับการป้องกันโดยการบรรจุลงไดรฟ์ในช่องใส่ไดรฟ์ ้ทั้งหมด ช่องใส่ไดรฟ์ที่ว่างจะต้องปิดไว้ด้วยแผงครอบไดรฟ์

### ป่ม NMI

ึกดปุ่มนี้เพื่อบังคับให้เกิดสัญญาณขัดจังหวะความสำคัญสูง (NMI) ที่โปรเซสเซอร์ ด้วยวิธีนี้ คุณสามารถทำให้ระบบ ้ ปฏิบัติการหยุดทำงาน (เช่น หน้าจอสีน้ำเงินของ Windows) และทำการถ่ายโอนข้อมูลหน่วยความจำ คุณอาจต้องใช้ ปากกาหรือปลายของคลิปหนีบกระดาษที่ยืดออกเป็นเส้นตรงเพื่อกดปุ่ม

#### ช่อง PCIe

ช่องเสียบ PCIe อยู่ที่ด้านหลังของเซิร์ฟเวอร์และเซิร์ฟเวอร์ของคุณรองรับช่องเสียบ PCIe สูงสุดสามช่องบนส่วนประกอบ ตัวยก 1 และ 2

### ชดแหล่งจ่ายไฟ

แหล่งจ่ายไฟสำรองแบบ Hot-swap ช่วยให้คุณหลีกเลี่ยงจากปัญหาการทำงานของระบบหยุดชะงักเมื่อแหล่งจ่ายไฟ สำรองเกิดความเสียหายได้ คุณสามารถเลือกซื้อตัวเลือกแหล่งจ่ายไฟได้จาก Lenovo และติดตั้งแหล่งจ่ายไฟดังกล่าว เพื่อมอบพลังไฟฟ้าสำรองให้กับระบบได้โดยไม่ต้องปิดเครื่อง

แหล่งจ่ายไฟแต่ละชุดจะมีไฟ LED แสดงสถานะสามดวงใกล้กับขั้วต่อสายไฟ สำหรับข้อมูลเพิ่มเติมเกี่ยวกับไฟ LED โปรดดูที่ "ไฟ LED มุมมองด้านหลัง" บนหน้าที่ 62

### ขั้วต่อ USB 3.2 Gen 1 (5Gbps)

ขั้วต่อ USB 3.2 Gen 1 (5Gbps) เป็นอินเทอร์เฟซเชื่อมต่อโดยตรง (DCI) สำหรับการแก้ไขข้อบกพร่อง ซึ่งสามารถใช้ เพื่อเชื่อมต่ออุปกรณ์ที่ใช้งานร่วมกับ USB ได้ เช่น คีย์บอร์ด USB, เมาส์ USB หรืออุปกรณ์จัดเก็บข้อมูล USB

### ขั้วต่อ VGA

ขั้วต่อ VGA ที่ด้านหน้าและด้านหลังของเซิร์ฟเวอร์สามารถใช้ในการเชื่อมต่อจอภาพประสิทธิภาพสง จอภาพแบบ Direct-drive หรืออุปกรณ์อื่นๆ ที่ใช้งานขั้วต่อ VGA

### ขั้วต่อเครือข่าย XClarity Controller

ขั้วต่อเครือข่ายของ XClarity Controller สามารถใช้เพื่อเชื่อมต่อสายอีเทอร์เน็ตเพื่อจัดการตัวควบคุมการจัดการแผงวงจร  $(BMC)$ 

# <span id="page-65-0"></span>ไฟ LED มุมมองด้านหลัง

้บริเวณด้านหลังของเซิร์ฟเวอร์มีไฟ LED แสดง ID ระบบ, ไฟ LED แสดงข้อผิดพลาดของระบบ, ไฟ LED อีเทอร์เน็ต และไฟ LED แสดงแหล่งจ่ายไฟ

### ไฟ LED มุมมองด้านหลังของเซิร์ฟเวอร์

ภาพประกอบต่อไปนี้แสดงไฟ LED ที่มุมมองด้านหลังของรุ่นเซิร์ฟเวอร์ที่มีช่อง PCIe สองช่อง ไฟ LED ที่มุมมองด้าน หลังของรุ่นเซิร์ฟเวอร์อื่นๆ จะเหมือนกัน

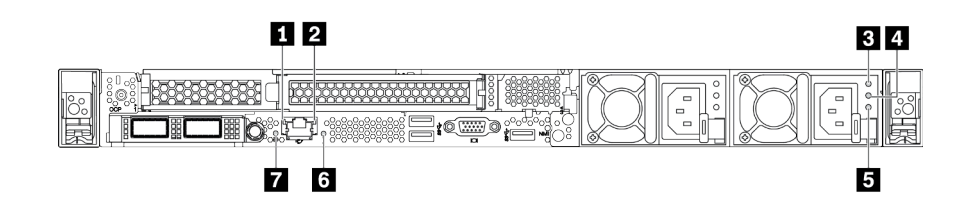

รูปภาพ 9. ไฟ LED มุมมองด้านหลัง

ตาราง 18. ไฟ LED ที่มุมมองด้านหลังของเซิร์ฟเวอร์

| คำบรรยายภาพ                      | คำบรรยายภาพ                         |  |  |
|----------------------------------|-------------------------------------|--|--|
| u ไฟ LED การเชื่อมต่ออีเทอร์เน็ต | a ไฟ LED แสดงกิจกรรมอีเทอร์เน็ต     |  |  |
| ย ไฟ LED แสดงการจ่ายพลังงาน      | a ไฟ LED แสดงเอาต์พุตการจ่ายพลังงาน |  |  |
| ย ไฟ LED ข้อผิดพลาดแหล่งจ่ายไฟ   | a ไฟ LED แสดงข้อผิดพลาดของระบบ      |  |  |
| $\mathbf{u}$ W LED ID            |                                     |  |  |

### ย ไฟ LED การเชื่อมต่ออีเทอร์เน็ต n ไฟ LED แสดงกิจกรรมอีเทอร์เน็ต

ขั้วต่อเครือข่าย BMC จะมีไฟ LED แสดงสถานะสองชุด

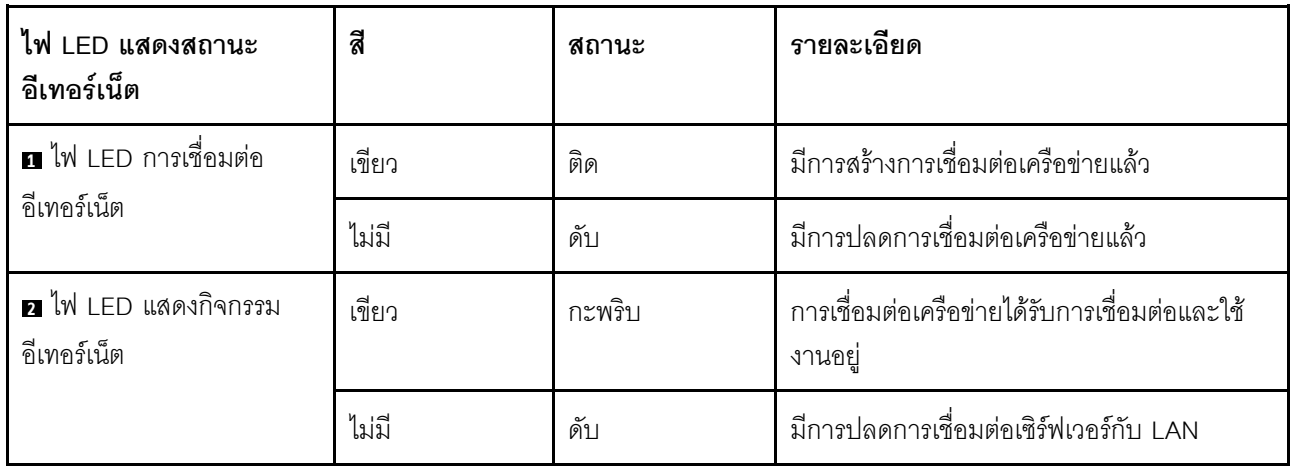

### อ อ อ ไฟ LED แหล่งจ่ายไฟ

แหล่งจ่ายไฟแบบ Hot-swap แต่ละชุดมีไฟ LED แสดงสถานะสามดวง

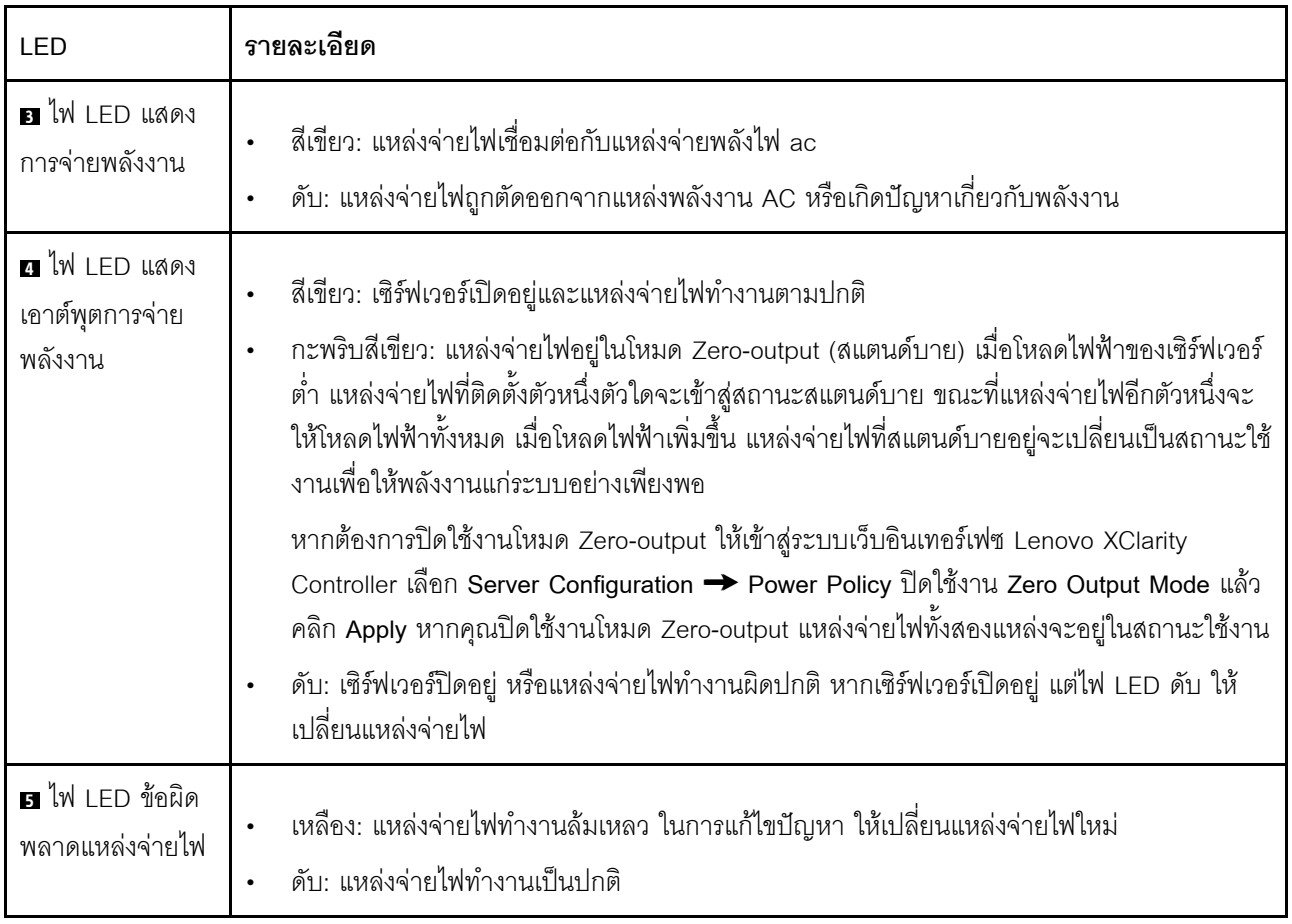

### u ไฟ LED แสดงข้อผิดพลาดของระบบ

ไฟ LED แสดงข้อผิดพลาดของระบบช่วยให้คุณทราบว่ามีข้อผิดพลาดของระบบหรือไม่ สำหรับรายละเอียด ดู "แผงการ วินิจฉัย" บนหน้าที่ 38

### $\mathbf{a}$  of  $\mathbf{w}$  is the set of  $\mathbf{v}$

ไฟ LED สีน้ำเงินแสดง ID ระบบ จะช่วยคุณระบุตำแหน่งของเซิร์ฟเวอร์ด้วยสายตา ไฟ LED แสดง ID ระบบยังอยู่ทาง ้ด้านหน้าของเซิร์ฟเวอร์ด้วย แต่ละครั้งที่คุณกดปุ่ม ID ระบบ สถานะของไฟ LED แสดง ID ระบบทั้งสองจะเปลี่ยนแปลง สามารถเปลี่ยนไฟ LED เป็นติด กะพริบ หรือดับ คุณยังสามารถใช้ Lenovo XClarity Controller หรือโปรแกรมจัดการ จากระยะไกลในการเปลี่ยนสถานะของไฟ LED แสดง ID ระบบ เพื่อช่วยระบุตำแหน่งเซิร์ฟเวอร์ท่ามกลางเซิร์ฟเวอร์อื่นๆ ด้วยสายตา

### ส่วนประกอบของแผงระบบ

ภาพประกอบในส่วนนี้แสดงตำแหน่งของส่วนประกอบบนแผงระบบ

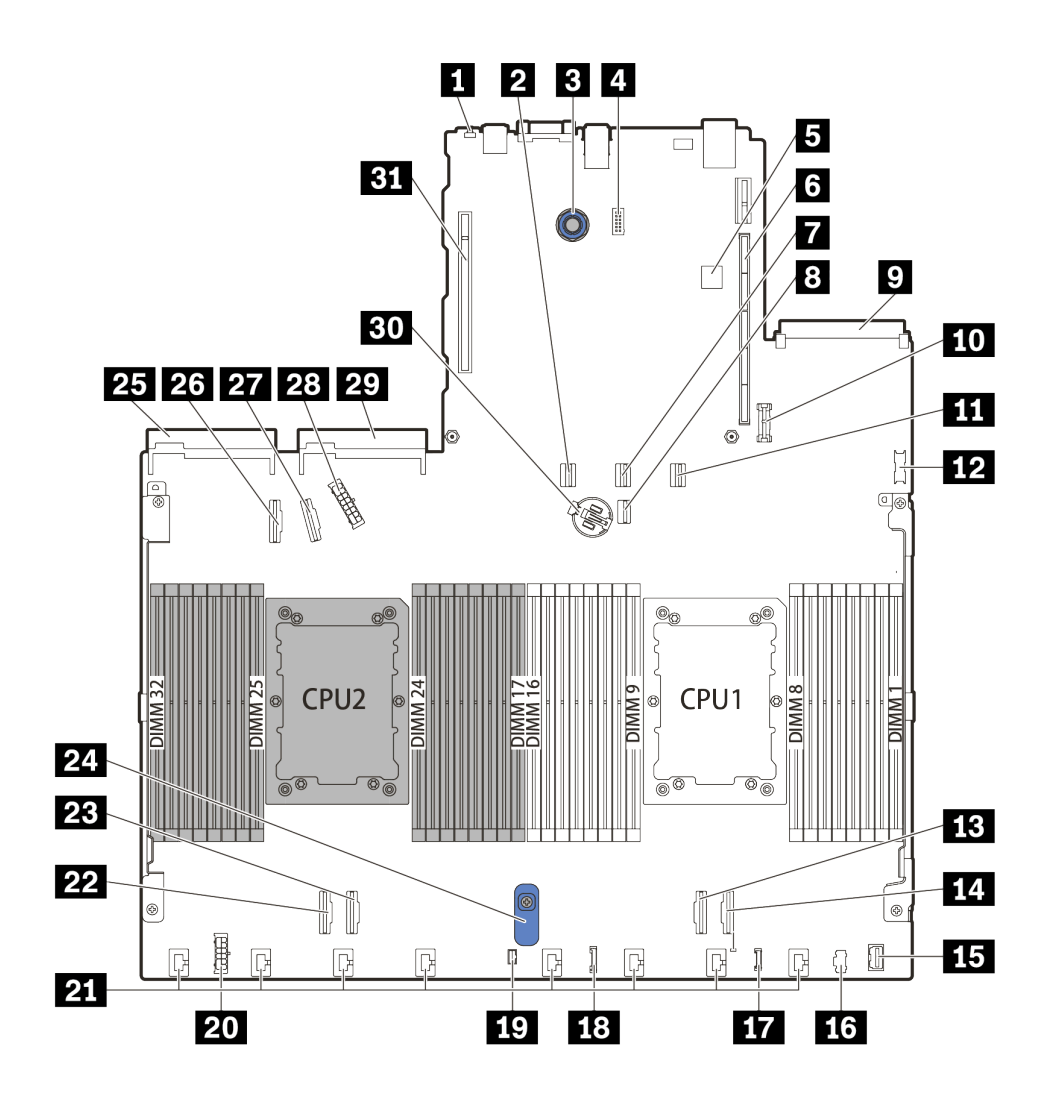

รูปภาพ 10. ส่วนประกอบของแผงระบบ

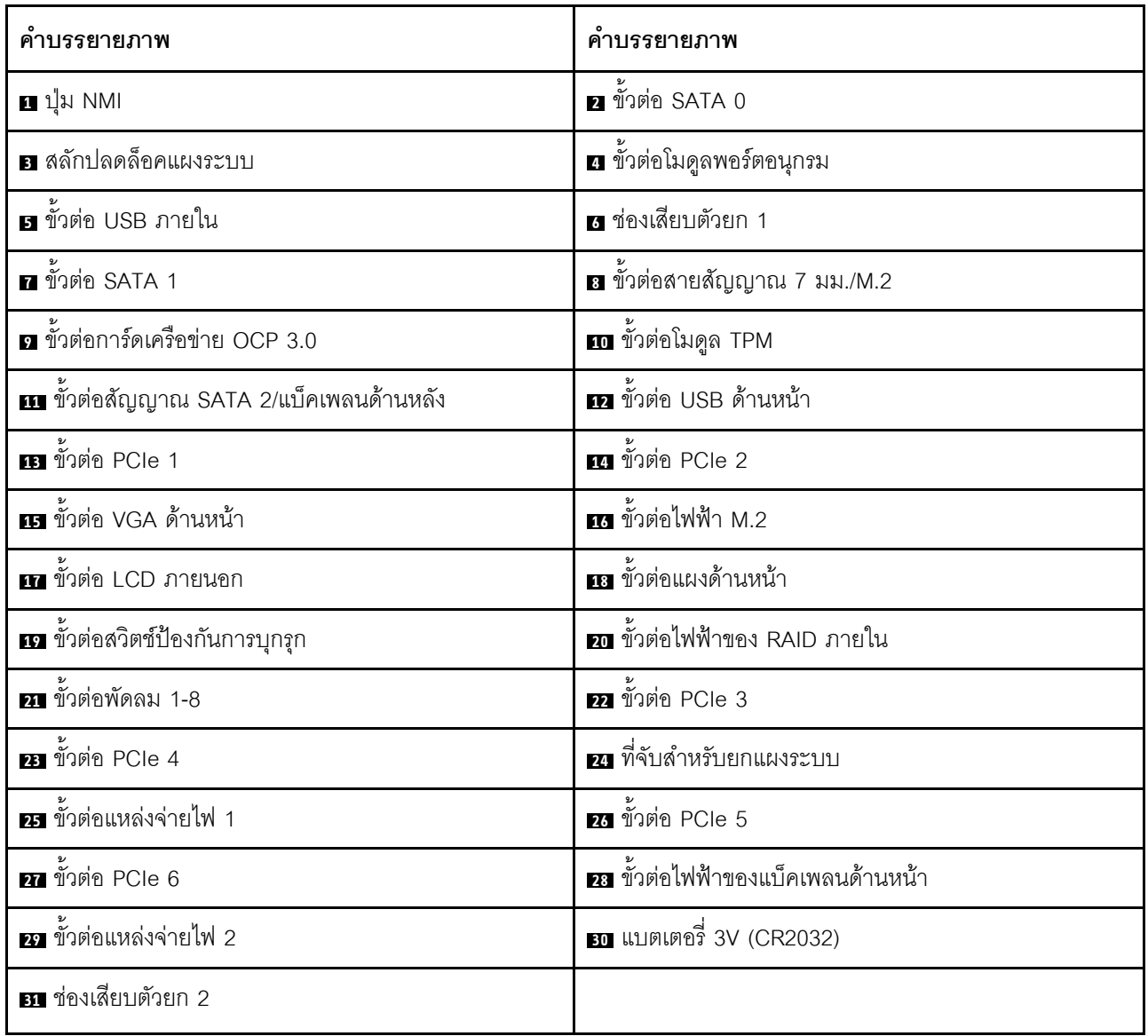

# รายการอะไหล่

ใช้รายการอะไหล่เพื่อระบุส่วนประกอบแต่ละชิ้นที่มีภายในเซิร์ฟเวอร์ของคุณ

สำหรับข้อมูลเพิ่มเติมเกี่ยวกับการสั่งซื้ออะไหล่ที่แสดงอยู่ใน รูปภาพ11 "ส่วนประกอบเซิร์ฟเวอร์" บนหน้าที่ 66:

https://datacentersupport.lenovo.com/products/servers/thinksystem/sr630v2/7z70/parts

ขอแนะนำให้ตรวจสอบข้อมูลสรุปพลังงานสำหรับเซิร์ฟเวอร์ของคุณโดยใช้ Lenovo Capacity Planner ก่อนที่จะซื้อชิ้น ส่วนใหม่

<span id="page-69-0"></span>**หมายเหตุ**: เซิร์ฟเวอร์ของคุณอาจแตกต่างจากภาพประกอบเล็กน้อย ทั้งนี้ขึ้นอยู่กับรุ่น

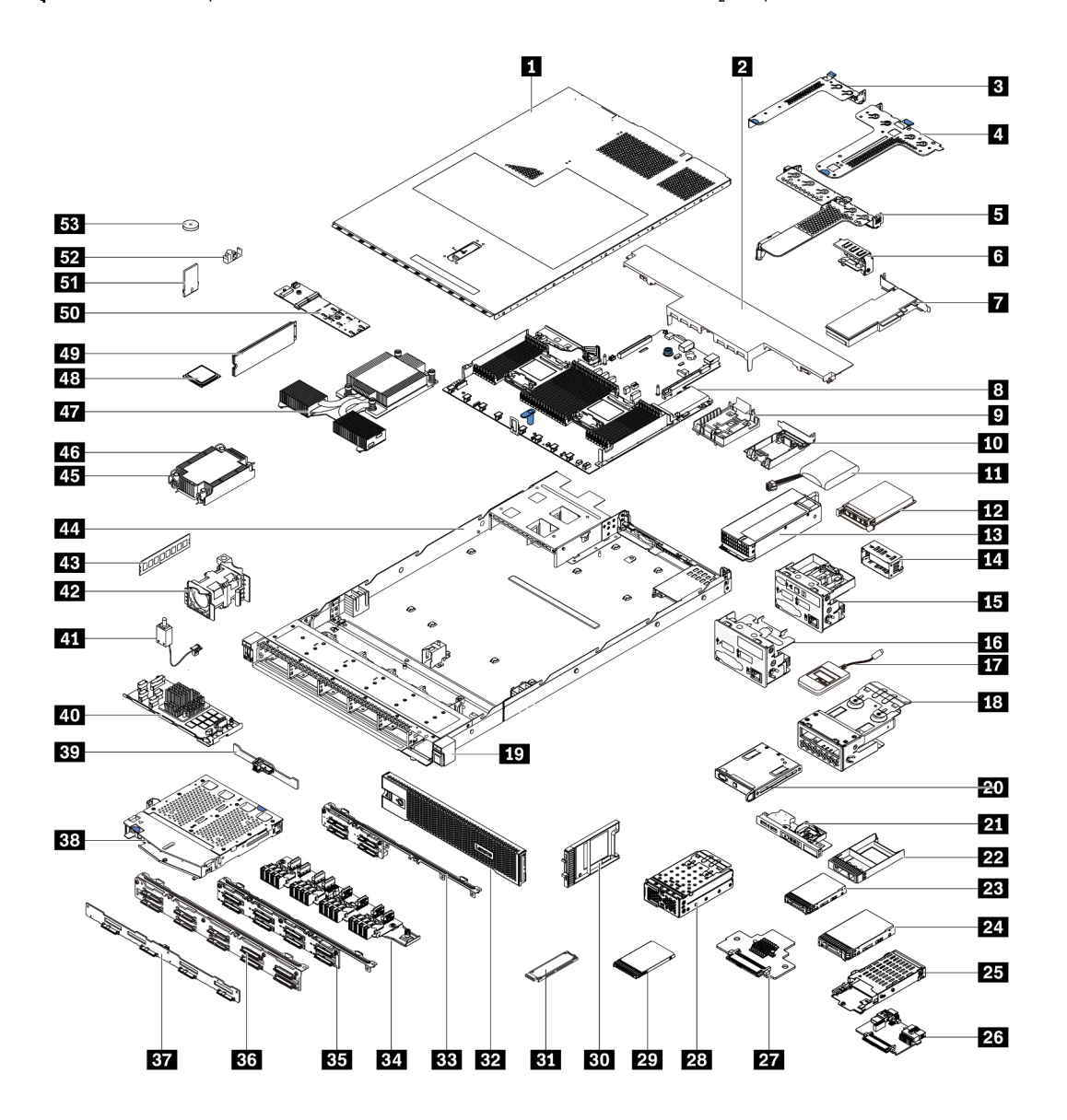

รูปภาพ 11. ส่วนประกอบเซิร์ฟเวอร์

้อะไหล่ที่แสดงรายการในตารางต่อไปนี้ถูกระบุไว้ดังนี้:

- บริการชิ้นส่วนทดแทนสำหรับลูกค้าระดับ 1 (CRU): การเปลี่ยนชิ้นส่วน CRU ระดับ 1 เป็นความรับผิดชอบของ  $\bullet$ คุณ หากคุณร้องขอให้ Lenovo ติดตั้ง CRU ระดับ 1 โดยไม่มีข้อตกลงสัญญาให้บริการ คุณจะต้องเสียค่าบริการ ลำหรับการติดตั้งดังกล่าว
	- บริการชิ้นส่วนทดแทนสำหรับลูกค้าระดับ 2 (CRU): คุณสามารถติดตั้ง CRU ระดับ 2 ได้ด้วยตนเอง หรือ ร้องขอให้ Lenovo ติดตั้งให้โดยไม่เสียค่าบริการเพิ่มเติม ภายใต้ประเภทของบริการรับประกันที่ระบุสำหรับเซิร์ฟเวอร์ ของคุณ
- ์ **ชิ้นส่วนที่เปลี่ยนทดแทนได้ในทุกฟิลด์** (FRU): ชิ้นส่วน FRU ต้องติดตั้งโดยช่างเทคนิคบริการที่ได้รับการอบรม เท่านั้น
- **ชิ้นส่วนสิ้นเปลืองและชิ้นส่วนโครงสร้าง**: การซื้อและการเปลี่ยนชิ้นส่วนสิ้นเปลืองและชิ้นส่วนโครงสร้างเป็นความ รับผิดชอบของคุณ หากขอให้ Lenovo หาหรือติดตั้งส่วนประกอบโครงสร้างให้ คุณจะต้องเสียค่าบริการสำหรับ บริการดังกล่าว

**หมายเหต**ุ: เว้นแต่จะระบุไว้เป็นอย่างอื่นในข้อตกลงหรือเงื่อนไขสัญญาอื่นๆ ชิ้นส่วนอยู่นอกเหนือข้อจำกัดการรับประกัน และ/หรือขึ้นส่วนที่ถึงขีดจำกัดการใช้งานสูงสุดจะไม่สิทธิ์ขอรับบริการตามการรับประกัน

ลิ้นส่วนสิ้น ดรรช-เปลืองและชิ้น รายละเคียด  $CRU$  ระดับ 1  $|CRU$  ระดับ 2 **FRU** ู่กู้ ส่วนโครงสร้าง ้ สำหรับข้อมูลเพิ่มเติมเกี่ยวกับการสั่งซื้ออะไหล่ที่แสดงอยู่ใน รูปภาพ11 "ส่วนประกอบเซิร์ฟเวอร์" บนหน้าที่ 66: https://datacentersupport.lenovo.com/products/servers/thinksystem/sr630v2/7z70/parts ฝาครคบด้านบน  $\mathbf{H}$  $\sqrt{}$ แผ่นกั้นลมมาตรฐาน  $\sqrt{}$  $\mathbf{z}$  $\sqrt{}$  $\mathbf{B}$ ส่วนประกอบตัวยก (LP)  $\sqrt{}$  $\overline{a}$ ส่วนประกอบตัวยก (LP+LP)  $\sqrt{}$  $\overline{5}$ ส่วนประกอบตัวยก (LP+FH)  $\sqrt{}$ โครงยึดผนังด้านหลัง  $\overline{6}$  $\sqrt{}$ คะแดงใตอร์ PCIe  $\mathbf{r}$  $\sqrt{}$  $\mathbf{8}$ **LLELSSES** ตัวยึดโมดูลพลังงานแบบแฟลชของ RAID  $\sqrt{}$  $\mathbf{Q}$ (บนตัวเครื่อง) ตัวยึดโมดูลพลังงานแบบแฟลชของ RAID  $\sqrt{}$ 10 (ในตัวครอบตัวยก)  $\sqrt{}$ и โมดูลพลังงานแบบแฟลชของ RAID

ตาราง 19. รายการอะไหล่

ตาราง 19. รายการอะไหล่ (มีต่อ)

| ดรรช-<br>ี่นี | รายละเอียด                                               | CRU ระดับ 1 | CRU ระดับ 2 | <b>FRU</b> | ชิ้นส่วนสิ้น<br>เปลืองและชิ้น<br>ส่วนโครงสร้าง |
|---------------|----------------------------------------------------------|-------------|-------------|------------|------------------------------------------------|
| 12            | อะแดปเตอร์อีเทอร์เน็ต OCP 3.0                            | $\sqrt{}$   |             |            |                                                |
| 13            | ชุดแหล่งจ่ายไฟ                                           |             |             |            |                                                |
| 14            | แผงครอบชุดแหล่งจ่ายไฟ                                    |             |             |            |                                                |
| 15            | ส่วนประกอบ I/O ด้านหน้าพร้อมแผงการ<br>วินิจฉัย (ด้านขวา) |             |             |            |                                                |
| <b>16</b>     | ส่วนประกอบ I/O ด้านหน้า                                  | $\sqrt{}$   |             |            |                                                |
| <b>17</b>     | หูโทรศัพท์การวินิจฉัย LCD ภายนอก                         | $\sqrt{}$   |             |            |                                                |
| 18            | ส่วนประกอบแผงการวินิจฉัย LCD                             | $\sqrt{}$   |             |            |                                                |
| 19            | EIA (ขวา)                                                |             |             |            |                                                |
| 20            | แผงการวินิจฉัย LCD                                       | $\sqrt{}$   |             |            |                                                |
| 21            | ส่วนประกอบ I/O ด้านหน้าพร้อมแผงการ<br>วินิจฉัย (ด้านบน)  |             |             |            |                                                |
| 22            | แผงครอบช่องใส่ไดรฟ์ขนาด 2.5 นิ้ว                         |             |             |            | $\sqrt{}$                                      |
| 23            | ไดรฟ์ขนาด 2.5 นิ้ว                                       |             |             |            |                                                |
| 24            | ไดรฟ์ขนาด 3.5 นิ้ว                                       |             |             |            |                                                |
| 25            | ตัวครอบไดรฟ์ขนาด 7 มม.                                   |             |             |            |                                                |
| 26            | แบ็คเพลนของไดรฟ์ขนาด 7 มม. (ด้าน<br>ล่าง)                |             | √           |            |                                                |
| 27            | แบ็คเพลนของไดรฟ์ขนาด 7 มม. (ด้าน<br>บน)                  |             | $\sqrt{}$   |            |                                                |
| 28            | ตัวครอบ EDSFF 4 ตัว                                      | $\sqrt{}$   |             |            |                                                |
| 29            | ไดรฟ์ขนาด 7 มม.                                          |             |             |            |                                                |
ตาราง 19. รายการอะไหล่ (มีต่อ)

| ดรรช-<br>นี | รายละเอียด                                      | CRU ระดับ 1 | CRU ระดับ 2 | <b>FRU</b> | ชิ้นส่วนสิ้น<br>เปลืองและชิ้น<br>ส่วนโครงสร้าง |
|-------------|-------------------------------------------------|-------------|-------------|------------|------------------------------------------------|
| 30          | ฝาครอบช่องใส่ไดรฟ์ขนาด 7 มม.                    |             |             |            |                                                |
| 31          | ไดรฟ์ EDSFF                                     | $\sqrt{}$   |             |            |                                                |
| 32          | ฝานิรภัย                                        | $\sqrt{}$   |             |            |                                                |
| 33          | แบ็คเพลนของไดรฟ์ด้านหน้าขนาด 2.5<br>นิ้ว 4 ชุด  |             |             |            |                                                |
| 34          | แบ็คเพลนของไดรฟ์ด้านหน้า EDSFF 16<br>ตัว        |             |             |            |                                                |
| 35          | แบ็คเพลนของไดรฟ์ด้านหน้าขนาด 2.5<br>นิ้ว 8 ชุด  | $\sqrt{}$   |             |            |                                                |
| 36          | แบ็คเพลนของไดรฟ์ด้านหน้าขนาด 2.5<br>นิ้ว 10 ชุด |             |             |            |                                                |
| 37          | แบ็คเพลนของไดรฟ์ด้านหน้าขนาด 3.5<br>นิ้ว 4 ชุด  |             |             |            |                                                |
| 38          | ตัวครอบไดรฟ์ด้านหลังขนาด 2.5 นิ้ว 2<br>ชุด      |             |             |            |                                                |
| 39          | แบ็คเพลนของไดรฟ์ด้านหลังขนาด 2.5<br>นิ้ว 2 ชุด  |             |             |            |                                                |
| 40          | โมดูล RAID ภายใน                                |             | $\sqrt{}$   |            |                                                |
| 41          | สายสวิตช์ป้องกันการบุกรุก                       | $\sqrt{}$   |             |            |                                                |
| 42          | โมดูลพัดลม                                      | $\sqrt{}$   |             |            |                                                |
| 43          | โมดูลหน่วยความจำ                                | $\sqrt{}$   |             |            |                                                |
| 44          | ตัวเครื่อง                                      |             |             | $\sqrt{}$  |                                                |
| 45          | น็อต PEEK ของตัวระบายความร้อน                   |             | $\sqrt{}$   |            |                                                |

ตาราง 19. รายการอะไหล่ (มีต่อ)

| ดรรช-<br>นี | รายละเอียด                                        | CRU ระดับ 1  | CRU ระดับ 2 | <b>FRU</b> | ชิ้นส่วนสิ้น<br>เปลืองและชิ้น<br>ส่วนโครงสร้าง |
|-------------|---------------------------------------------------|--------------|-------------|------------|------------------------------------------------|
| 46          | ตัวระบายความร้อนมาตรฐาน                           |              |             |            |                                                |
| 47          | ตัวระบายความร้อนประสิทธิภาพ (รูปตัว<br>T)         |              |             |            |                                                |
| 48          | โปรเซสเซอร์                                       |              |             |            |                                                |
| 49          | ไดรฟ์ M.2                                         |              |             |            |                                                |
| 50          | แบ็คเพลนของ M.2                                   |              |             |            |                                                |
| 51          | อะแดปเตอร์ TPM (สำหรับจีนแผ่นดิน<br>ใหญ่เท่านั้น) |              |             |            |                                                |
| 52          | คลิปยึด M.2                                       | $\mathbf{v}$ |             |            |                                                |
| 53          | แบตเตอรี่ CMOS (CR2032)                           |              |             |            |                                                |

### สายไฟ

มีสายไฟหลายเส้นให้ใช้ได้ ขึ้นอยู่กับประเทศและภูมิภาคที่ติดตั้งเซิร์ฟเวอร์

หากต้องการดูสายไฟที่ใช้ได้ลำหรับเซิร์ฟเวอร์:

- 1. ไปที่: http://dcsc.lenovo.com/#/
- 2. คลิก Preconfigured Model (รุ่นที่ได้รับการกำหนดค่ามาล่วงหน้า) หรือ Configure to order (การกำหนด ค่าตามลำดับ)
- 3. ป้อนประเภทเครื่องและรุ่นเซิร์ฟเวอร์ของคุณเพื่อแสดงหน้าการกำหนดค่า
- 4. คลิก Power (พลังงาน) → Power Cables (สายไฟ) เพื่อคูสายไฟทั้งหมด

#### หมายเหตุ:

- เพื่อความปลอดภัยของคุณ เรามีสายไฟที่ต่อกับสายดินมาให้เพื่อใช้กับผลิตภัณฑ์นี้ เพื่อหลีกเลี่ยงไฟฟ้าช็อต ให้ใช้  $\bullet$ สายไฟและปลั๊กที่มีเต้ารับที่เดินสายลงดินอย่างเหมาะสม
- สายไฟสำหรับผลิตภัณฑ์นี้ที่ใช้ในสหรัฐอเมริกาและแคนาดาระบุไว้โดย Underwriter's Laboratories (UL) และได้  $\ddot{\phantom{a}}$ รับการรับรองโดย Canadian Standards Association (CSA)
- ี สำหรับอุปกรณ์ที่สามารถทำงานได้ที่ 115 โวลต์: ให้ใช้ชุดสายไฟที่ระบุโดย UL และได้รับการรับรองโดย CSA ซึ่ง ประกอบด้วยสายไฟประเภทสายนำไฟสามเส้นชนิด 18 AWG, ประเภท SVT หรือ SJT เป็นอย่างน้อย มีความยาว ้สูงสุดที่ 15 ฟุต และปลั๊กชนิดขาเสียบเป็นแบบคู่ขนานและแบบลงดินขนาด 15 แอมแปร์ 125 โวลต์
- ี สำหรับอุปกรณ์ที่สามารถทำงานได้ที่ 230 โวลต์ (ใช้ในสหรัฐอเมริกา): ให้ใช้ชุดสายไฟที่ระบุโดย UL และรับรองโดย  $\ddot{\phantom{0}}$ CSA ซึ่งประกอบด้วยสายไฟประเภทสายนำไฟสามเส้นชนิด 18 AWG, ประเภท SVT หรือ SJT เป็นอย่างน้อย มี ้ความยาวสูงสุดที่ 15 ฟุต และปลั๊กชนิดขาเสียบเป็นแบบใบมีดสองใบเรียงกันและแบบลงดินขนาด 15 แอมแปร์ 250 โวลต์
- ่ สำหรับอุปกรณ์ที่สามารถทำงานได้ที่ 230 โวลต์ (นอกสหรัฐฯ): ให้ใช้ชุดสายไฟที่มีปลั๊กชนิดขาเสียบเป็นแบบลงดิน ้ ชุดสายไฟควรได้รับการอนุมัติด้านความปลอดภัยที่เหมาะสมสำหรับประเทศที่จะทำการติดตั้งอุปกรณ์
- สายไฟสำหรับบางประเทศหรือภูมิภาคนั้นโดยปกติแล้วจะมีอยู่ในประเทศหรือภูมิภาคนั้นเท่านั้น  $\bullet$

# <span id="page-76-0"></span>ิบทที่ 3. การเดินสายภายใน

โปรดดูข้อมูลวิธีเดินสายเคเบิลสำหรับส่วนประกอบที่ระบุที่ส่วนนี้

ส่วนประกอบบางอย่างในเซิร์ฟเวอร์มีสายภายในและขั้วต่อสายเคเบิล ดูรายละเอียดได้จากส่วนการเดินสายต่อไปนี้:

- "อะแดปเตอร์ CFF HBA/RAID" บนหน้าที่ 75
- <u>"I/O ด้านหน้า" บ</u>นหน้าที่ 79
- "สวิตช์ป้องกันการบุกรุก" บนหน้าที่ 81
- "โมดูลพลังงานแบบแฟลชของ RAID" บนหน้าที่ 82
- "แบ็คเพลนไดรฟ์ M.2" บนหน้าที่ 84
- ้ "แบ็คเพลนไดรฟ์ EDSFF 16 ตัว" บนหน้าที่ 85
- ้ "แบ็คเพลนของไดรฟ์ขนาด 7 มม." บนหน้าที่ 87
- <u>"แบ็คเพลนของไดรฟ์ขนาด 2.5 นิ้ว/3.5 นิ้ว (ไฟ)" บนหน้าที่ 88</u>
- <u>"แบ็คเพลนของไดรฟ์ขนาด 2.5 นิ้ว/3.5 นิ้ว (สัญญาณ)" บนหน้าที่ 89</u>

้ค่านคำแนะนำต่อไปนี้อย่างละเคียดก่อนเชื่อมต่อสาย:

- ้าใดเซิร์ฟเวคร์ก่คนเชื่อมต่อหรือถอดสายภายใน
- ้ อ้างอิงเอกสารที่มาพร้อมกับอุปกรณ์ภายนอกเพื่อดูคำแนะนำเพิ่มเติมเกี่ยวกับการเดินสาย เพื่อให้ง่ายขึ้น คุณควร เดินสายก่อนเชื่อมต่ออุปกรณ์เข้ากับเซิร์ฟเวอร์
- ้ตัวระบุสายบางสายจะพิมพ์อยู่บนสายที่มาพร้อมกับเซิร์ฟเวอร์และอุปกรณ์เสริม ให้ใช้ตัวระบุนั้นเพื่อเชื่อมต่อสาย ต่างๆ เข้ากับขั้วต่อที่ถูกต้อง
- ดูให้แน่ใจว่าสายที่เกี่ยวข้องสอดผ่านคลิปรัดสายเคเบิล

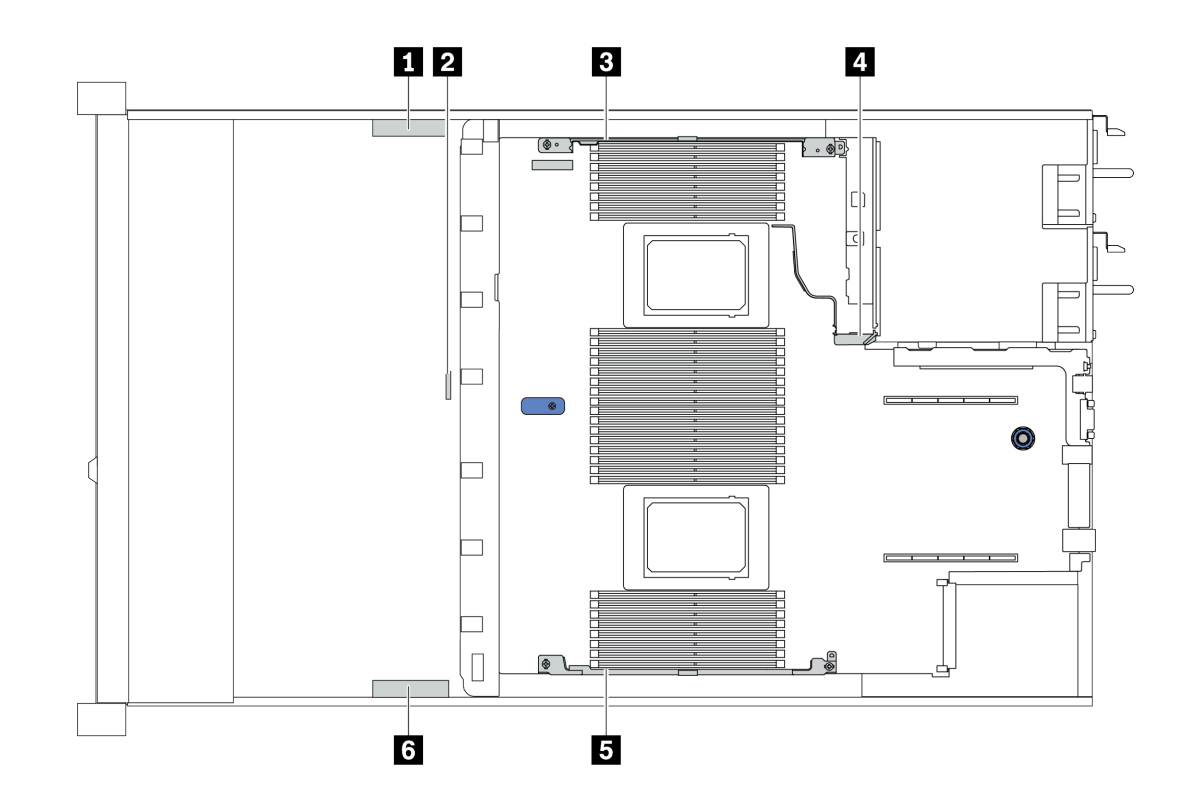

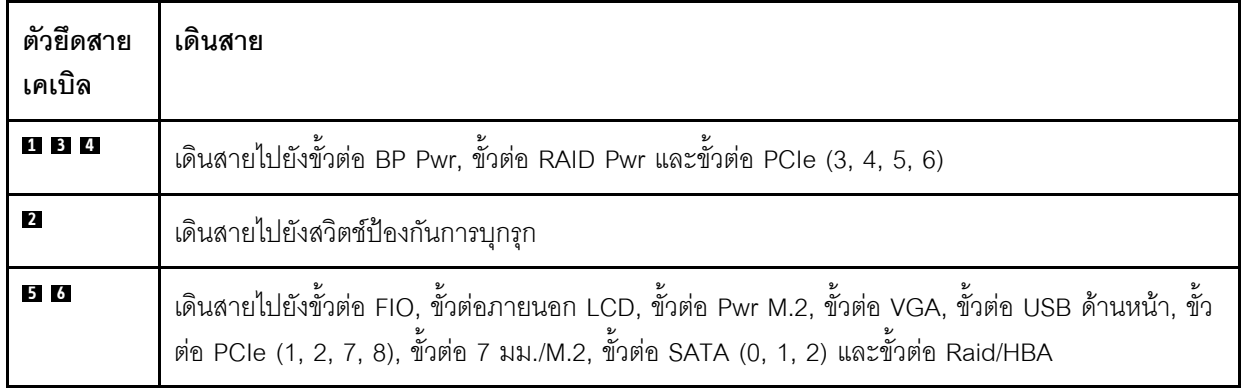

**หมายเหตุ**: ปลดสลัก แถบปลดล็อค หรือตัวล็อคทั้งหมดบนขั้วต่อสายเคเบิลเมื่อคุณถอดสายออกจากแผงระบบ การไม่ ปลดสิ่งเหล่านี้ก่อนถอดสายจะทำความเสียหายแก่ช่องเสียบสายบนแผงระบบซึ่งมีความเปราะบาง ช่องเสียบสายที่ชำรุด เสียหายอาจทำให้ต้องเปลี่ยนแผงระบบ

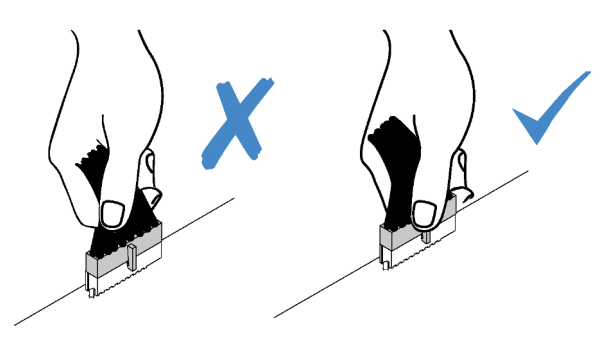

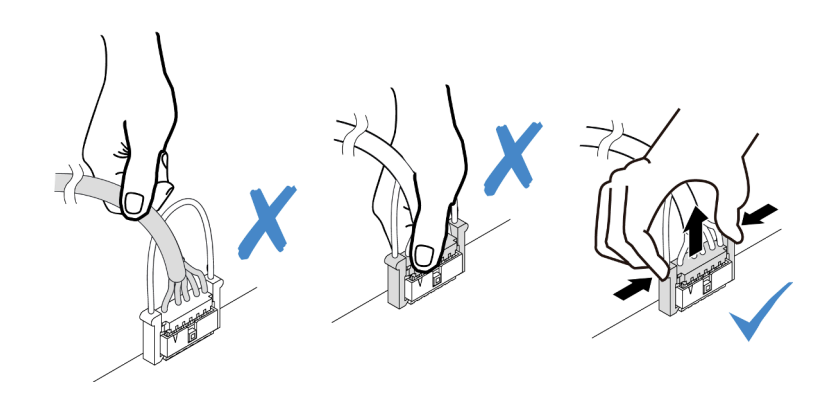

### <span id="page-78-0"></span>**อะแดปเตอร� CFF HBA/RAID**

ใช้ข้อมูลในส่วนนี้เพื่อทำความเข้าใจวิธีเดินสายไฟและสายอินพุตสำหรับอะแดปเตอร์ CFF HBA/RAID

#### **การเดินสายไฟและอินพุต MB สำหรับอะแดปเตอร� CFF HBA/RAID**

**หมายเหตุ:** ภาพประกอบแสดงเฉพาะการเดินสายไฟและสายอินพุต MB เท�านั้น โปรดดูการเดินสายสัญญาณอะแดป เตอร� CFF HBA/RAID ที่ ["แบ็คเพลนของไดรฟ�ขนาด 2.5 นิ้ว/3.5 นิ้ว \(สัญญาณ\)" บนหน�าที่ 89](#page-92-0)

- $\,$ "การเดินสายอะแดปเตอร์ CFF RAID Gen 4" บนหน้าที่ 75
- ["การเดินสายอะแดปเตอร� CFF RAID Gen 3" บนหน�าที่ 76](#page-79-0)

### <span id="page-78-1"></span>**การเดินสายอะแดปเตอร� CFF RAID Gen 4**

อะแดปเตอร� CFF RAID Gen 4 ที่รองรับ:

• อะแดปเตอร�ภายใน RAID 940-16i 8GB Flash PCIe Gen 4 12Gb ของ ThinkSystem

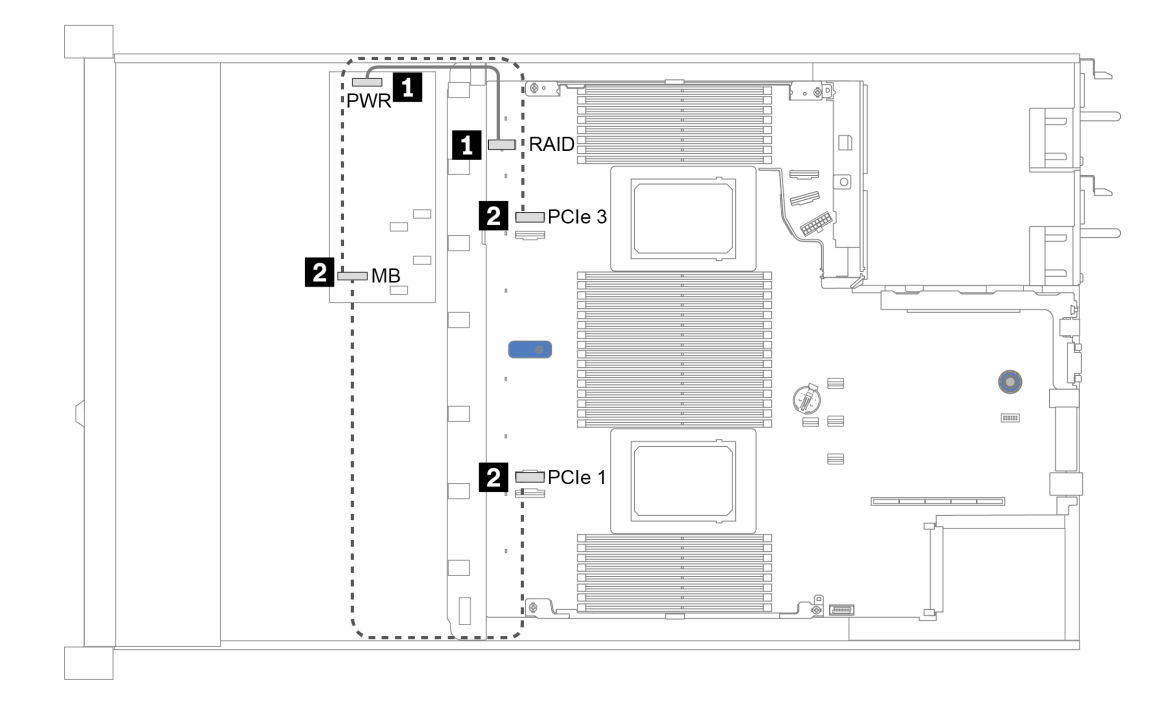

รูปภาพ 12. การเดินสายอะแดปเตอร์ CFF RAID Gen 4

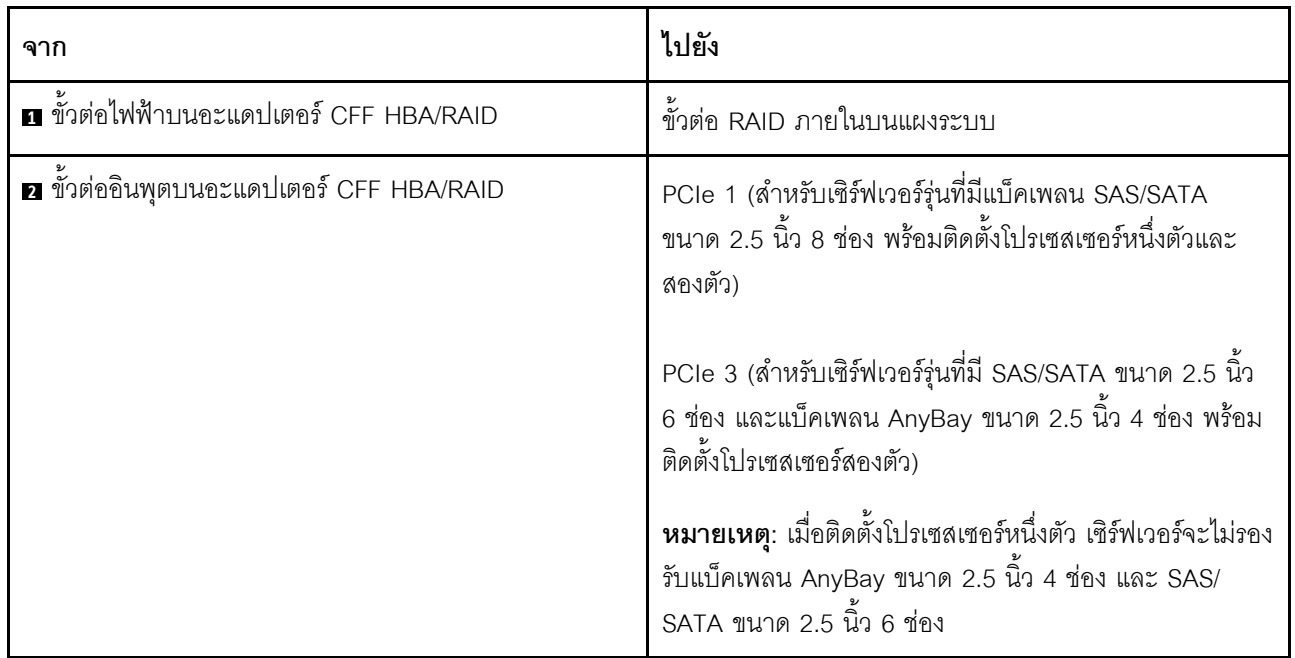

#### <span id="page-79-0"></span>การเดินสายอะแดปเตอร์ CFF RAID Gen 3

อะแดปเตอร์ CFF RAID Gen 3 ที่รองรับ:

อะแดปเตอร์ภายใน RAID 5350–8i PCIe 12Gb ของ ThinkSystem  $\bullet$ 

- อะแดปเตอร์ภายใน RAID 9350-8i 2GB Flash PCIe 12Gb ของ ThinkSystem  $\bullet$
- อะแดปเตอร์ภายใน RAID 9350-16i 4GB Flash PCIe 12Gb ของ ThinkSystem  $\bullet$

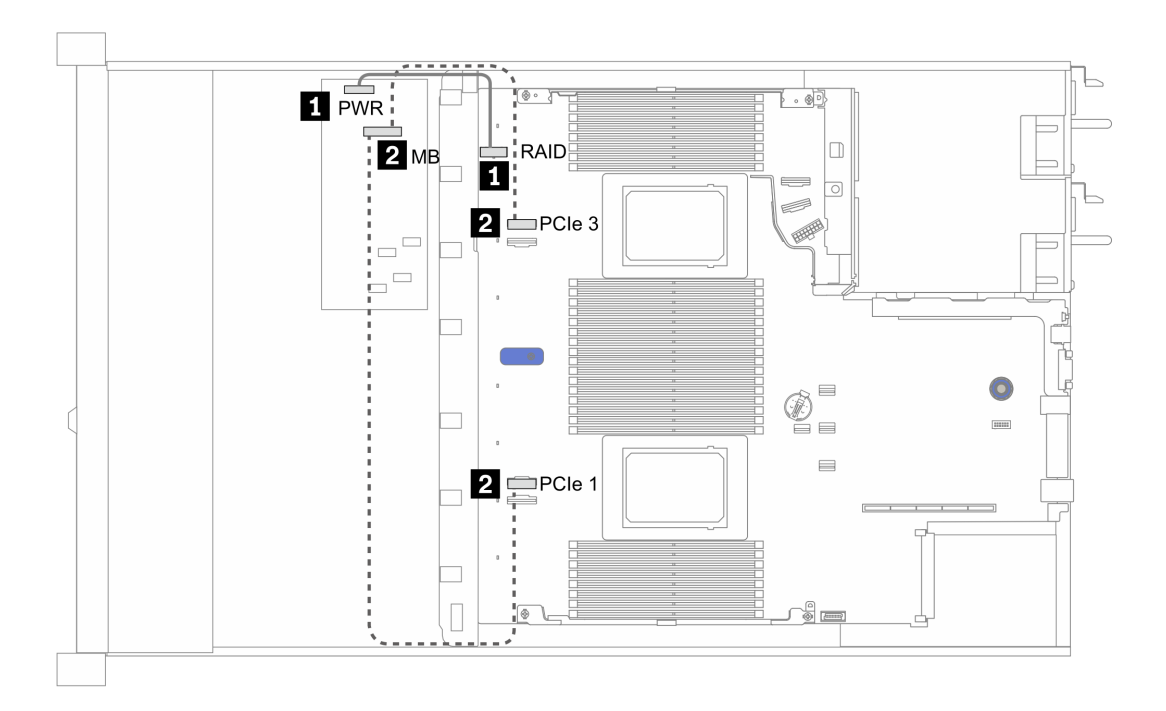

รูปภาพ 13. การเดินสายอะแดปเตอร์ CFF RAID Gen 3

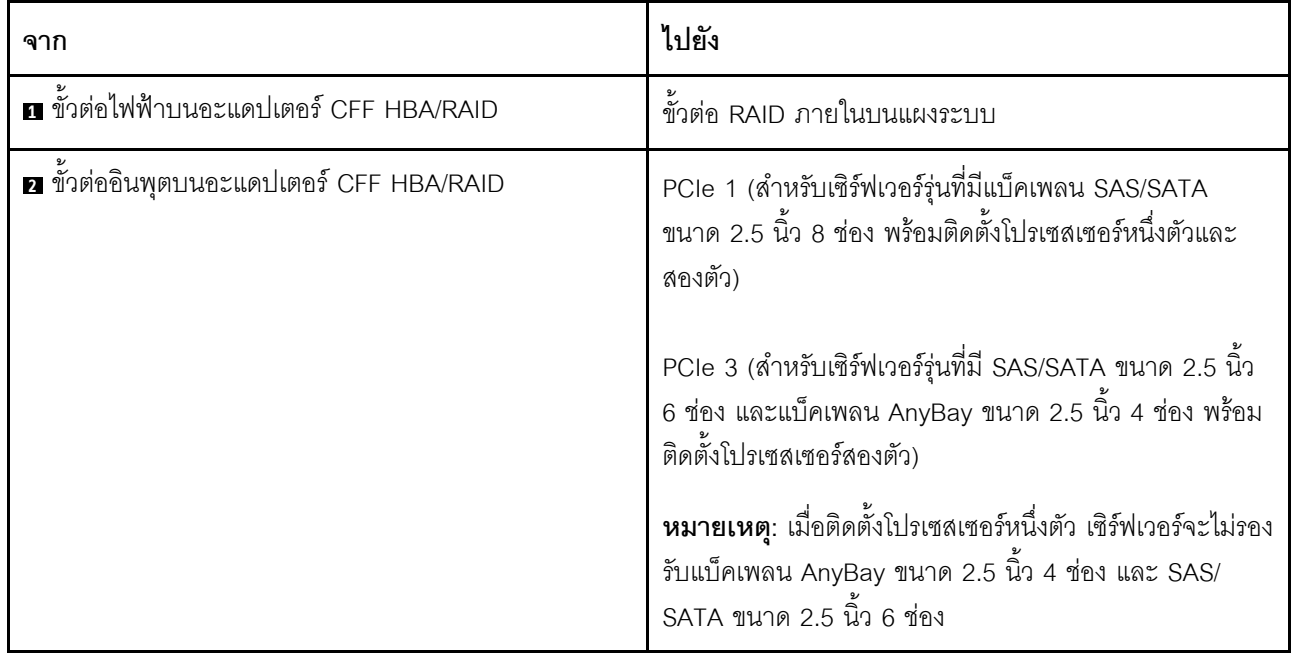

## <span id="page-82-0"></span>I/O ด้านหน้า

ใช้ส่วนนี้เพื่อทำความเข้าใจวิธีเดินสาย I/O ด้านหน้า

### การเดินสาย I/O ด้านหน้า

**หมายเหตุ**: ภาพประกอบแสดงรูปแบบการเดินสายสำหรับรุ่นเซิร์ฟเวอร์ที่มีช่องใส่ไดรฟ์ด้านหน้าขนาด 3.5 นิ้ว 4 ช่อง ์ ตำแหน่งของขั้วต่อที่ด้านหน้าของเซิร์ฟเวอร์แตกต่างกันไปตามรุ่น สำหรับตำแหน่งโดยละเอียดของส่วนประกอบ I/O ด้าน หน้าสำหรับแต่ละรุ่น โปรดดู "มุมมองด้านหน้า" บนหน้าที่ 27

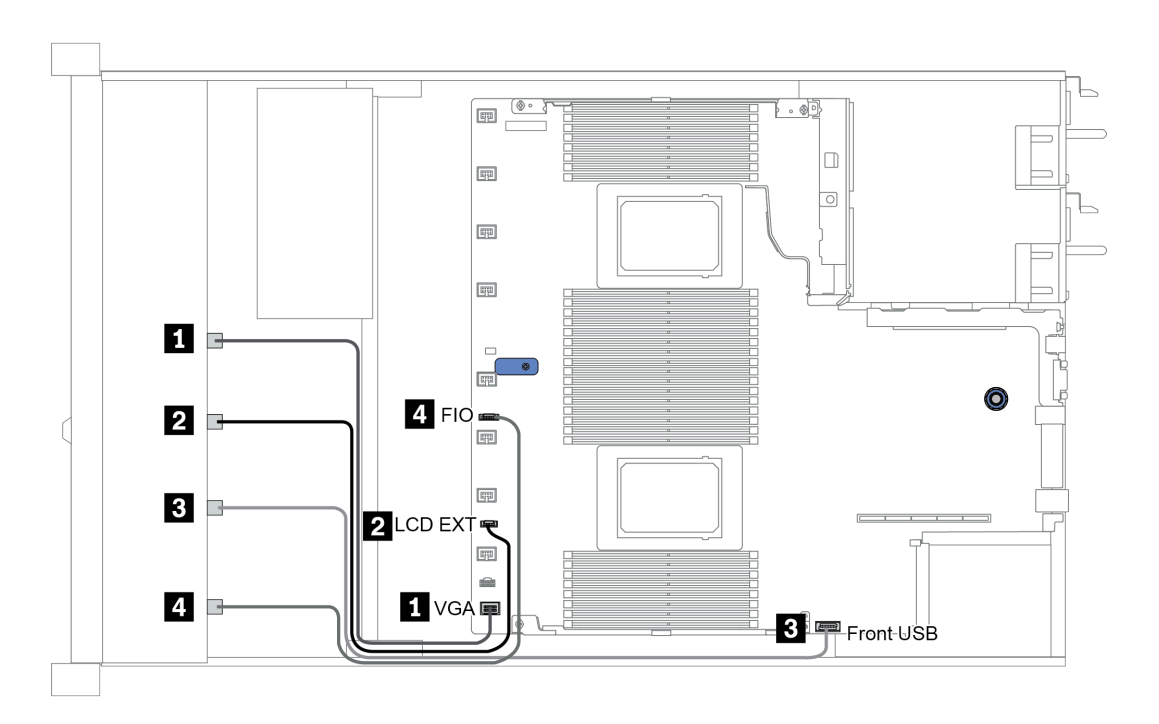

รูปภาพ 14. การเดินสาย I/O ด้านหน้า

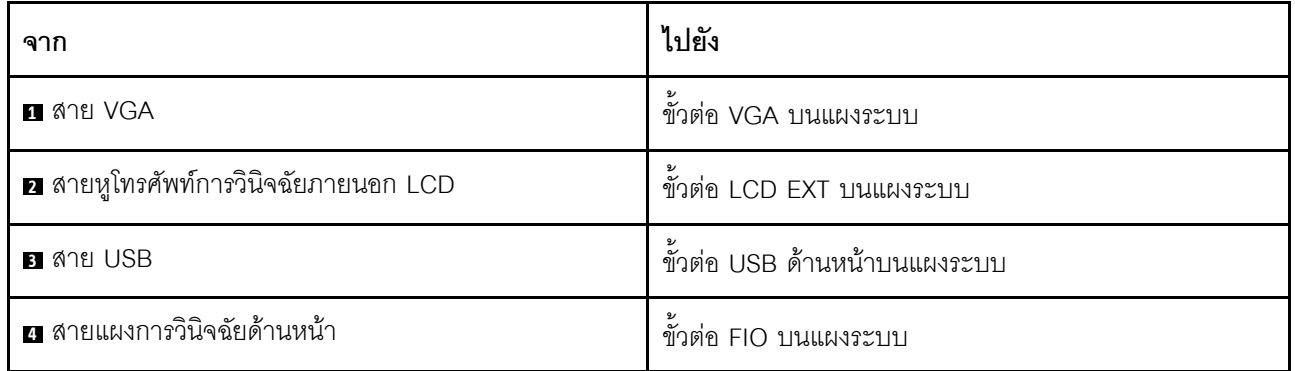

# <span id="page-84-0"></span>สวิตช์ป้องกันการบุกรุก

ใช้ส่วนนี้เพื่อทำความเข้าใจกับวิธีเดินสายสวิตช์ป้องกันการบุกรุก

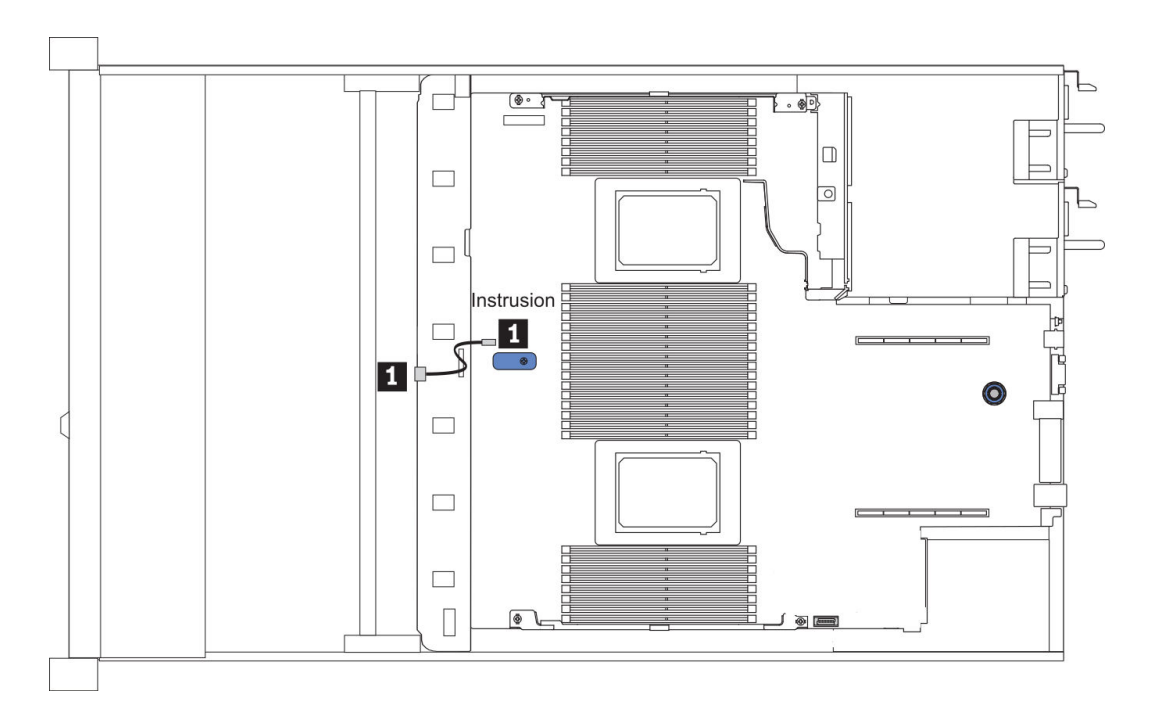

รูปภาพ 15. การเดินสายสวิตช์ป้องกันการบุกรุก

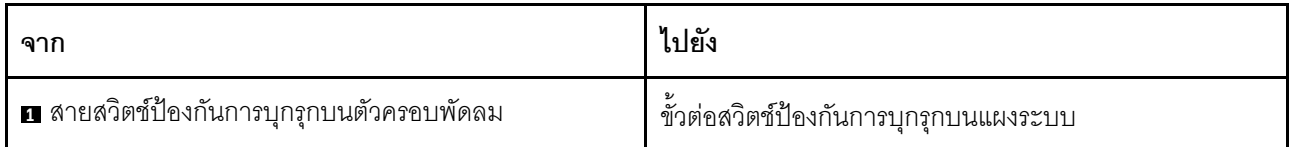

### <span id="page-85-0"></span>โมดูลพลังงานแบบแฟลชของ RAID

ใช้ส่วนนี้เพื่อทำความเข้าใจวิธีเดินสายเคเบิลสำหรับโมดูลพลังงานแบบแฟลชของ RAID

### ตำแหน่งโมดูลพลังงานแบบแฟลชของ RAID

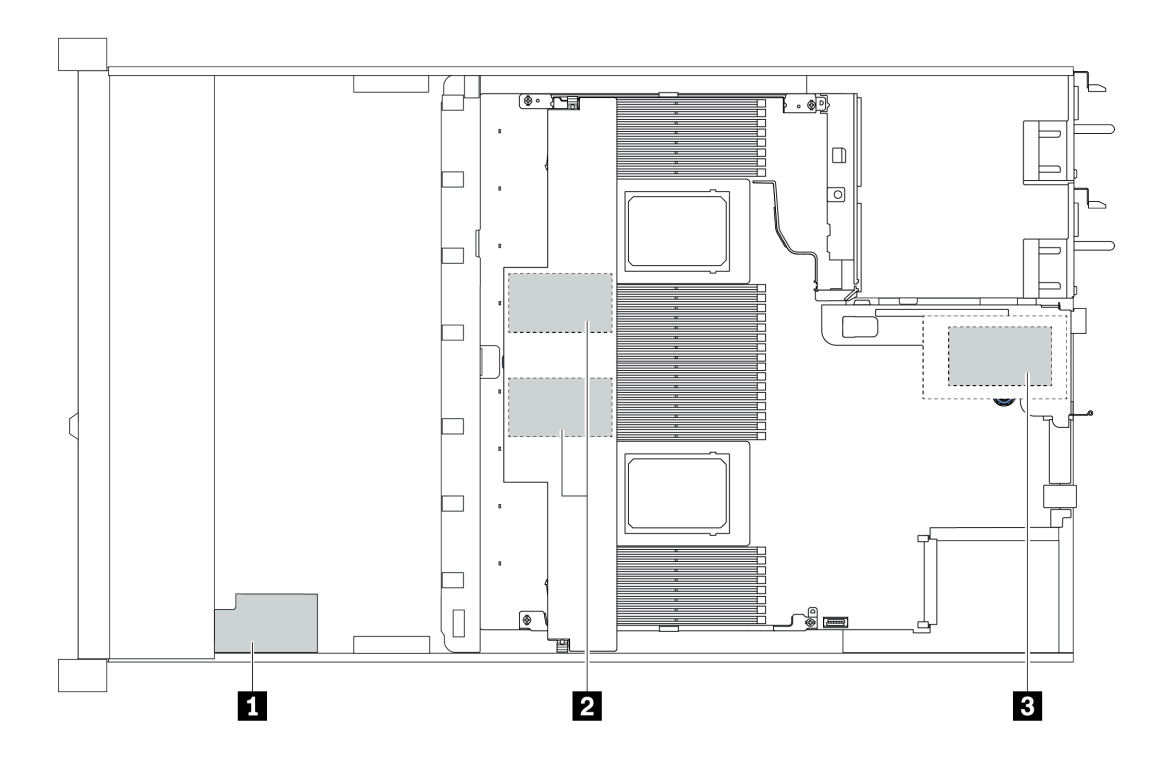

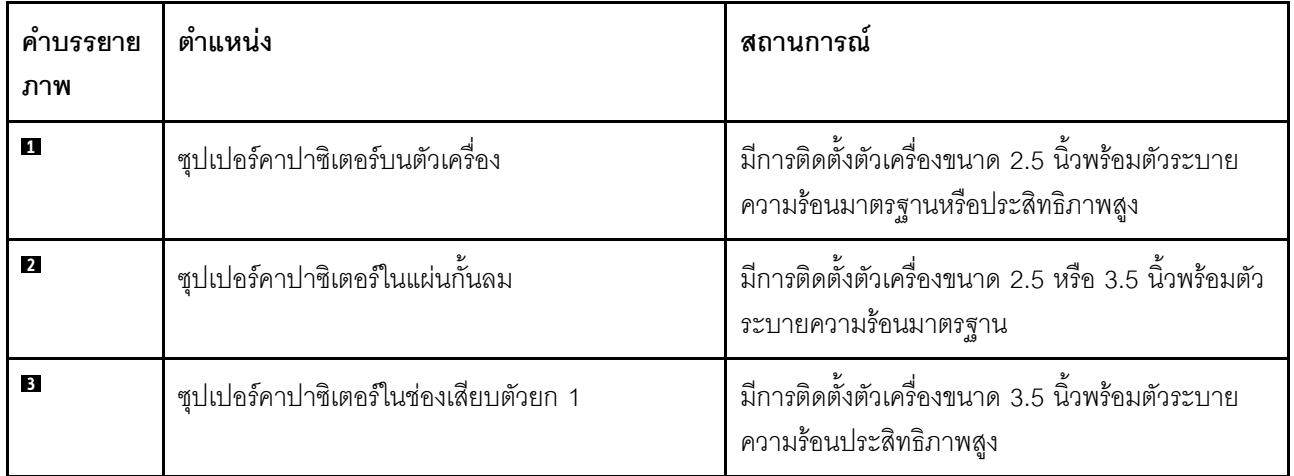

้มีสายต่อขยายสำหรับโมดูลพลังงานแบบแฟลชของ RAID แต่ละตัวเพื่อเชื่อมต่อ ต่อสายซุปเปอร์คาปาซิเตอร์ไปยังขั้วต่อ ์ ซุปเปอร์คาปาซิเตอร์บนอะแดปเตอร์ RAID ที่ถูกต้องตามภาพ

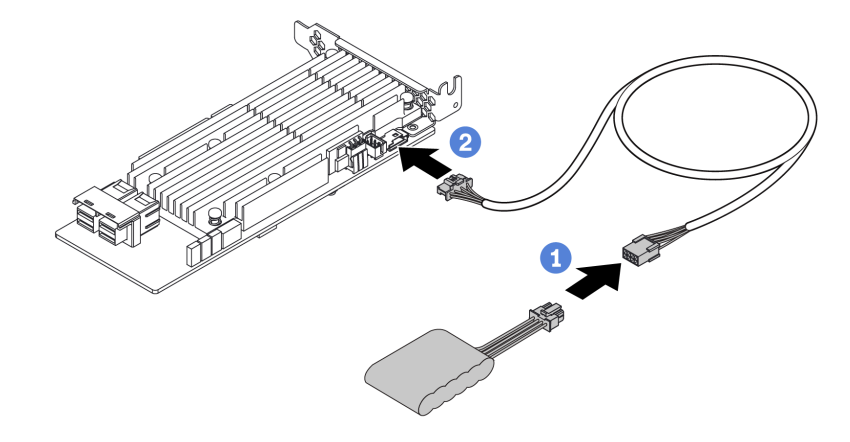

*รูปภาพ 16. การเดินสายไฟสำหรับซุปเปอร์คาปาซิเตอร์*

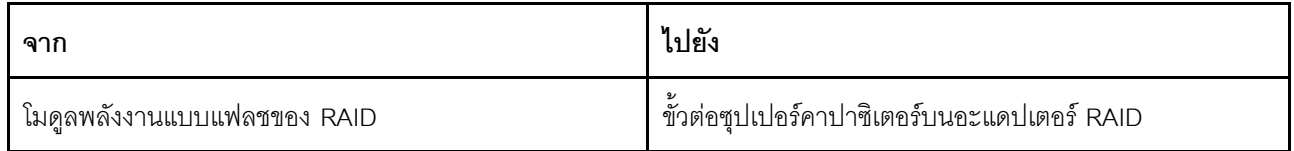

## <span id="page-87-0"></span>**แบ็คเพลนไดรฟ� M.2**

ส่วนนี้แสดงข้อมูลการเดินสายสำหรับไดรฟ์ M.2

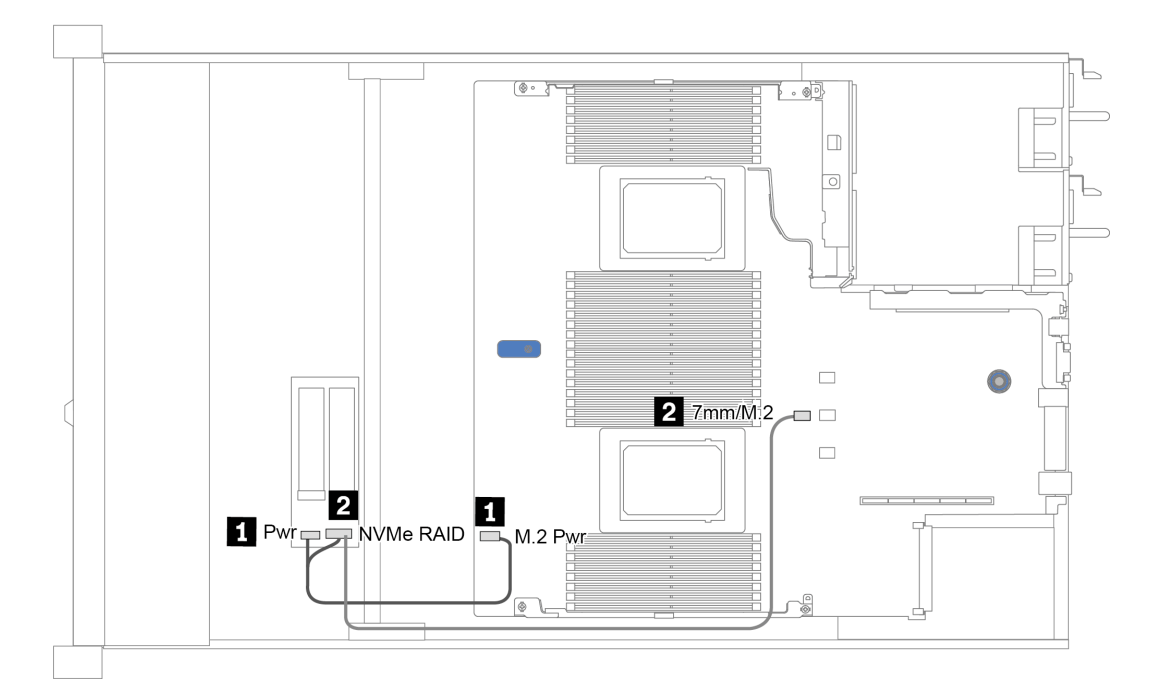

*รูปภาพ 17. การเดินสายสำหรับไดรฟ์ M.2*

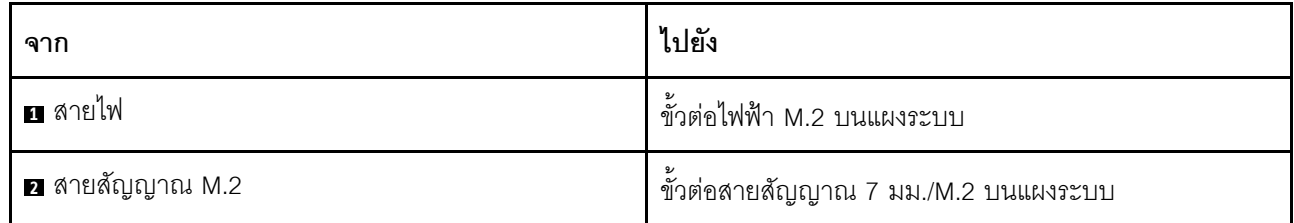

## <span id="page-88-0"></span>แบ็คเพลนไดรฟ์ EDSFF 16 ตัว

ส่วนนี้แสดงข้อมูลการเดินสายสำหรับไดรฟ์ EDSFF

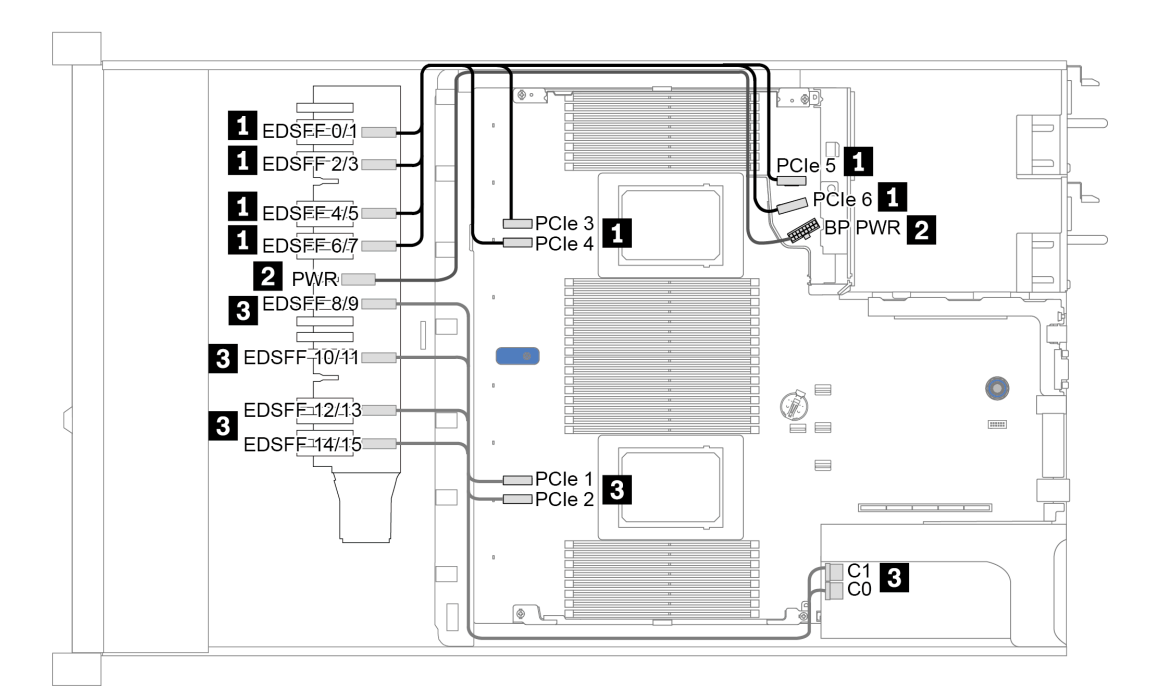

รูปภาพ 18. การเดินสายสำหรับไดรฟ์ EDSFF

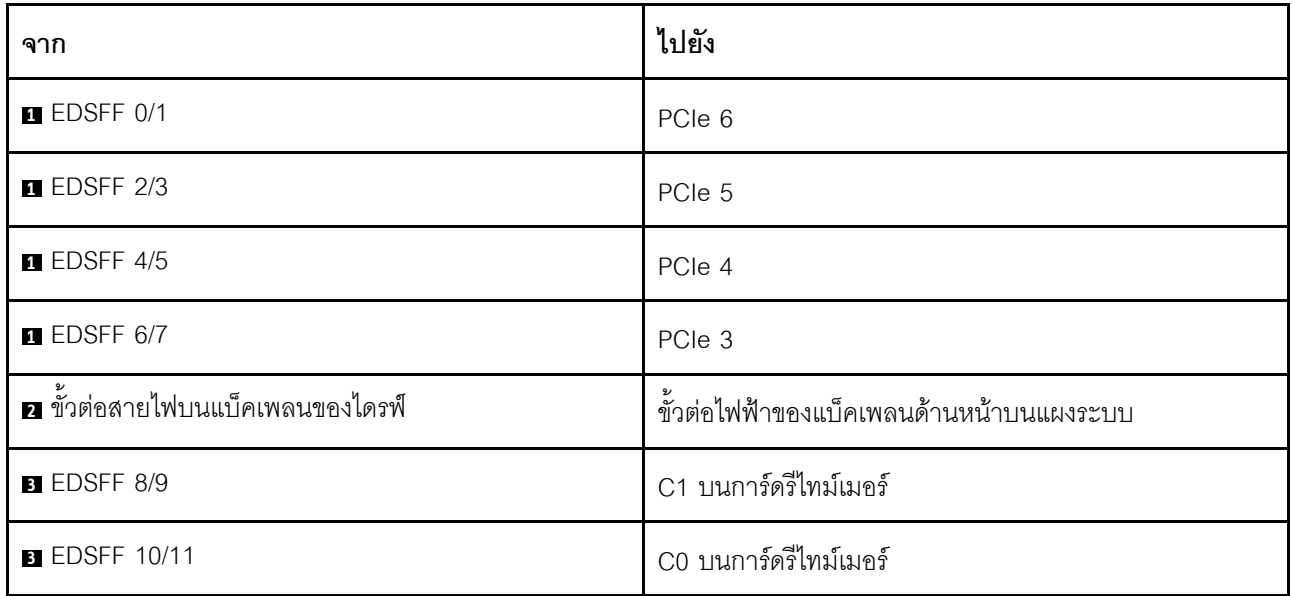

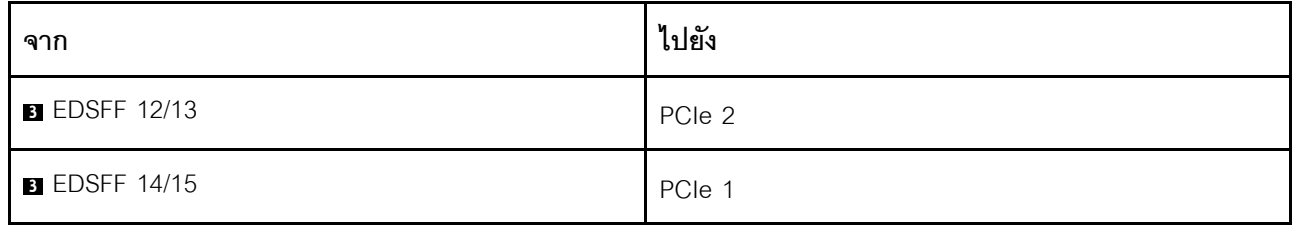

## <span id="page-90-0"></span>**แบ็คเพลนของไดรฟ�ขนาด 7 มม.**

ส่วนนี้แสดงข้อมูลการเดินสายสำหรับไดรฟ์ขนาด 7 มม.

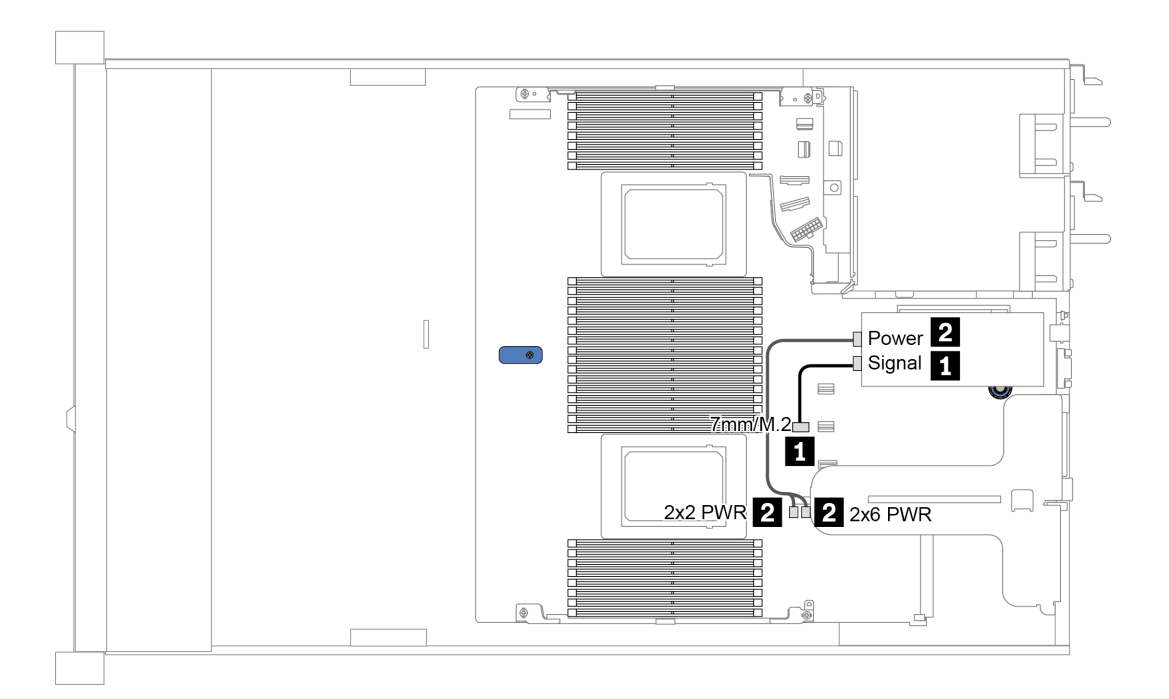

*รูปภาพ 19. การเดินสายสำหรับไดรฟ์ 7 มม.*

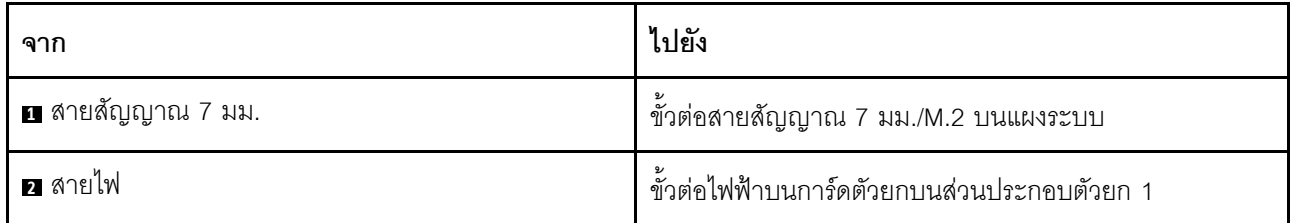

# <span id="page-91-0"></span>แบ็คเพลนของไดรฟ์ขนาด 2.5 นิ้ว/3.5 นิ้ว (ไฟ)

ใช้ส่วนนี้เพื่อทำความเข้าใจวิธีเดินสายไฟแบ็คเพลนของไดรฟ์ขนาด 2.5 นิ้วหรือ 3.5 นิ้ว

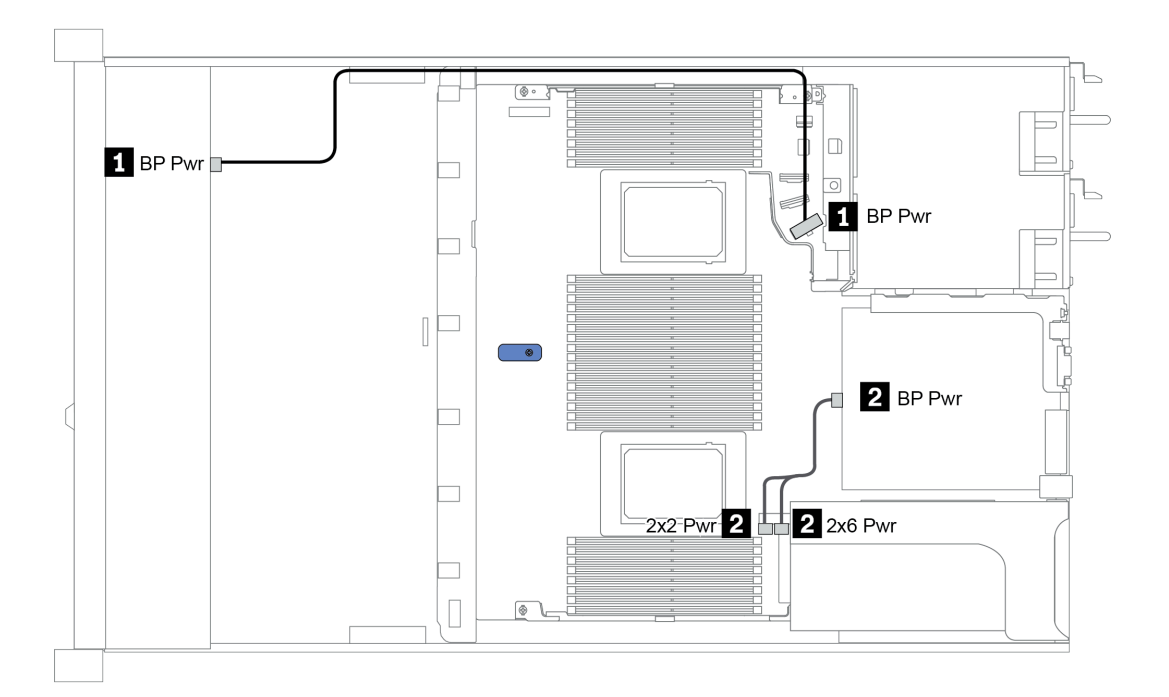

### รูปภาพ 20. การเชื่อมต่อสายไฟแบ็คเพลน

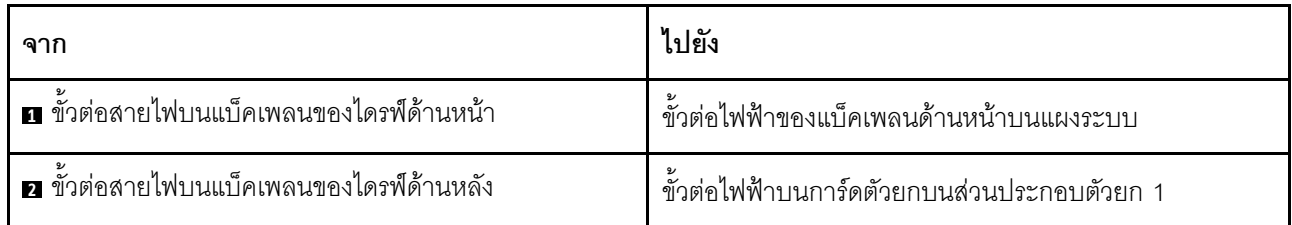

# <span id="page-92-0"></span>แบ็คเพลนของไดรฟ์ขนาด 2.5 นิ้ว/3.5 นิ้ว (สัญญาณ)

ใช้ส่วนนี้เพื่อทำความเข้าใจวิธีเดินสายสำหรับการเชื่อมต่อสายสัญญาณสำหรับแบ็คเพลนของไดรฟ์ขนาด 2.5 นิ้ว/3.5 นิ้ว

เซิร์ฟเวอร์ของคุณรองรับรุ่นเซิร์ฟเวอร์ต่อไปนี้ที่มี:

- <u> "ช่องใส่ไดรฟ์ด้านหน้าขนาด 3.5 นิ้ว 4 ชุด" บนหน้าที่ 89</u>
- "ช่องใส่ไดรฟ์ด้านหน้าขนาด 2.5 นิ้ว 4 ชุด" บนหน้าที่ 95
- "ช่องใส่ไดรฟ์ด้านหน้าขนาด 2.5 นิ้ว 8 ชุด" บนหน้าที่ 98
- "ช่องใส่ไดรฟ์ด้านหน้าขนาด 2.5 นิ้ว 10 ชุด" บนหน้าที่ 108

# <span id="page-92-1"></span>ช่องใส่ไดรฟ์ด้านหน้าขนาด 3.5 นิ้ว 4 ชุด

ใช้ส่วนนี้เพื่อทำความเข้าใจวิธีเดินสายแบ็คเพลนสำหรับรุ่นเซิร์ฟเวอร์ที่มีไดรฟ์ด้านหน้าขนาด 3.5 นิ้ว 4 ตัว

ในการเชื่อมต่อสายแบ็คเพลนไดรฟ์ขนาด 7 มม. ให้ดูที่ "แบ็คเพลนของไดรฟ์ขนาด 7 มม." บนหน้าที่ 87

ในการเชื่อมต่อสายไฟแบ็คเพลนเข้ากับไดรฟ์มาตรฐานขนาด 2.5 นิ้วหรือ 3.5 นิ้ว ให้ดูที่ "แบ็คเพลนของไดรฟ์ขนาด 2.5 นิ้ว/3.5 นิ้ว (ไฟ)" บนหน้าที่ 88

ในการเชื่อมต่อสายสัญญาณแบ็คเพลนเข้ากับไดรฟ์ด้านหน้ามาตรฐานขนาด 3.5 นิ้ว 4 ตัว ให้ดูสถานการณ์การเดินสาย ต่อไปนี้ ทั้งนี้ขึ้นอยู่กับการกำหนดค่าเซิร์ฟเวอร์ของคุณ:

- "การเดินสายสำหรับการกำหนดค่าออนบอร์ด" บนหน้าที่ 90
- "การเดินสายด้วยอะแดปเตอร์ SFF HBA/RAID" บนหน้าที่ 92
- "การเดินสายด้วยคะแดปเตอร์ SFF RAID (สามโหมด)" บนหน้าที่ 94

### <span id="page-93-0"></span>การเดินสายสำหรับการกำหนดค่าคอนบคร์ด

ตารางต่อไปนี้แสดงความสัมพันธ์การแมประหว่างขั้วต่อแบ็คเพลนและขั้วต่อแผงระบบสำหรับการกำหนดค่าแบบบนแผง

| แบ็คเพลน            | ิจาก            | ไปยัง          |
|---------------------|-----------------|----------------|
| BP ด้านหน้า (NVMe)  | NVMe 0-1*, 2-3* | PCIe 1, PCIe 2 |
| BP ด้านหน้า (SAS)   | SAS             | SATA 0         |
|                     | SAS             | SATA 2         |
| BP ด้านหลัง (ถ้ามี) | NVMe 0, NVMe 1  | PCIe 6         |

ตาราง 20. การแมประหว่างขั้วต่อแบ็คเพลนและขั้วต่อแผงระบบสำหรับกำหนดค่าแบบบนแผง

**หมายเหตุ**: \*ขั้วต่อ NVMe 0-1 และ NVMe 2-3 จะใช้ได้เมื่อใช้แบ็คเพลนด้านหน้า AnyBay ขนาด 3.5 นิ้ว 4 ชุดเท่านั้น

ิภาพต่อไปนี้แสดงการเดินสายสำหรับการกำหนดค่าแบบบนแผงของช่องใส่ไดรฟ์ AnyBay ด้านหน้าขนาด 3.5 นิ้ว 4 ชุด ที่มีตัวครอบไดรฟ์ NVMe ด้านหลังขนาด 2.5 นิ้ว 2 ชุด การเชื่อมต่อระหว่างขั้วต่อ: **อ ↔ อ, อ ↔ อ, อ ↔ อ**, ... **ฌ**  $\leftrightarrow$  0

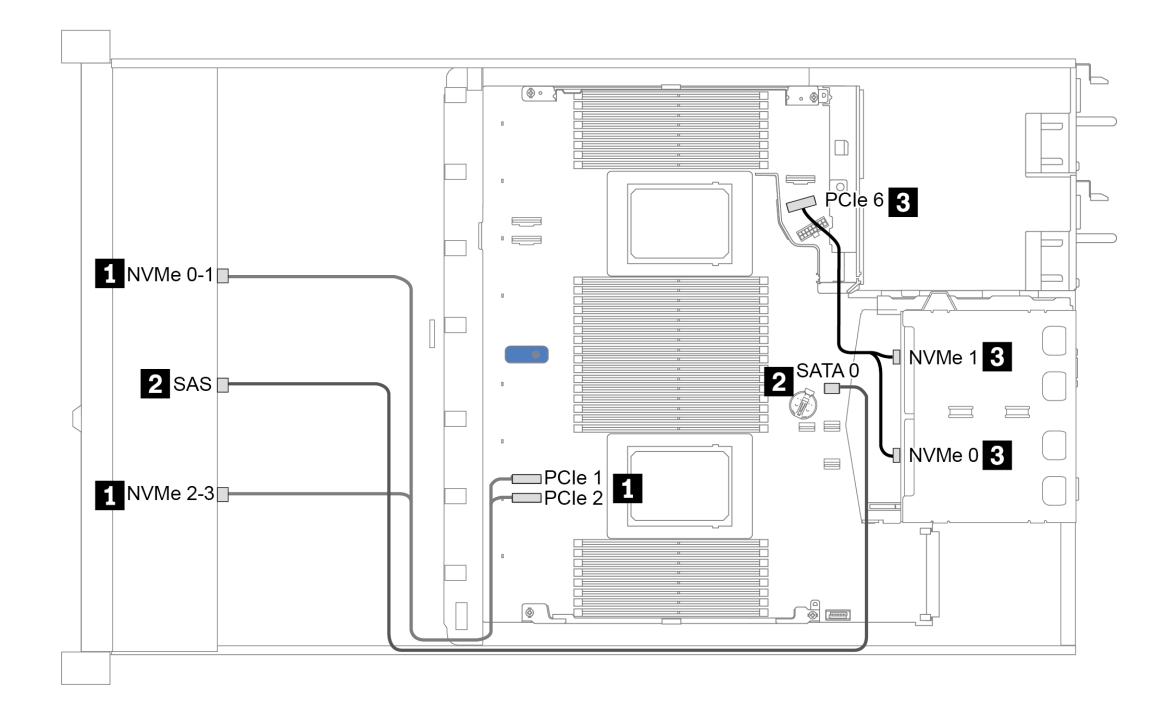

*รูปภาพ 21. การเดินสายสำหรับการกําหนดค่าแบบบนแผงของช่องใส่ไดรฟ์ AnyBay ด้านหน้าขนาด 3.5 นิ ้ว 4 ชุดที ่มีตัวครอบ ไดรฟ์ NVMe ด้านหลังขนาด 2.5 นิ ้ว 2 ชุด*

### <span id="page-95-0"></span>การเดินสายด้วยคะแดงใเตคร์ SFF HBA/RAID

ตารางต่อไปนี้แสดงความสัมพันธ์ของการแมประหว่างขั้วต่อแบ็คเพลนและขั้วต่อแผงระบบ/อะแดปเตอร์เมื่อมีการติดตั้งอะ แดปเตอร์ 8i SFF HBA/RAID (Gen 3 หรือ Gen 4)

| แบ็คเพลน            | ิจาก            | ไปยัง                |
|---------------------|-----------------|----------------------|
| BP ด้านหน้า (NVMe)  | NVMe 0-1*, 2-3* | PCIe 1, PCIe 2       |
| BP ด้านหน้า (SAS)   | SAS             | CO                   |
|                     | SAS             | Gen 3: C1; Gen 4: C0 |
| BP ด้านหลัง (ถ้ามี) | NVMe 0, NVMe 1  | PCIe 6               |

ตาราง 21 การแมประหว่างขั้วต่อแบ็คเพลนและขั้วต่อแผงระบบ/อะแดปเตอร์เมื่อมีการติดตั้งอะแดปเตอร์ SFF HBA/RAID

#### หมายเหตุ:

- \*ขั้วต่อ NVMe 0-1 และ NVMe 2-3 จะใช้ได้เมื่อใช้แบ็คเพลนด้านหน้า AnyBay ขนาด 3.5 นิ้ว 4 ชุดเท่านั้น
- ้ คะแดปเตอร์ SFF HBA/RAID Gen 3 และ Gen 4 แตกต่างกันเล็กน้อยที่ขั้วต่อ แต่มีวิธีการเดินสายเหมือนกัน

ภาพต่อไปนี้แสดงการเดินสายสำหรับการกำหนดค่าช่องใส่ไดรฟ์ AnyBay ด้านหน้าขนาด 3.5 นิ้ว 4 ชุด ที่มีอะแดปเตอร์ 8i SFF RAID (Gen 4) และตัวครอบไดรฟ์ SAS/SATA ด้านหลังขนาด 2.5 นิ้ว 2 ชุด การเชื่อมต่อระหว่างขั้วต่อ: ■ ↔  $\mathbf{u}, \mathbf{u} \leftrightarrow \mathbf{u}, \mathbf{u} \leftrightarrow \mathbf{u}, \dots \mathbf{u} \leftrightarrow \mathbf{u}$ 

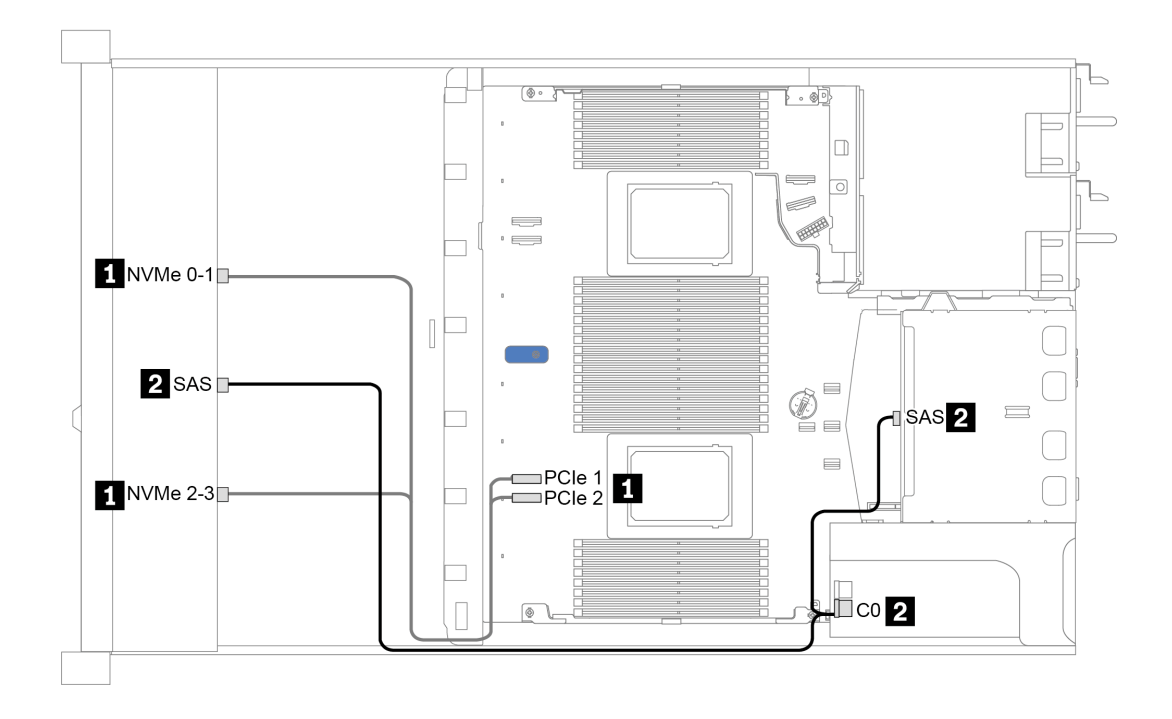

*รูปภาพ 22. การเดินสายช่องใส่ไดรฟ์ AnyBay ด้านหน้าขนาด 3.5 นิ ้ว 4 ชุด ที ่มีอะแดปเตอร์ 8i SFF RAID (Gen 4) และตัว ครอบไดรฟ์ SAS/SATA ด้านหลังขนาด 2.5 นิ ้ว 2 ชุด*

### <span id="page-97-0"></span>การเดินสายด้วยอะแดปเตอร์ SFF RAID (สามโหมด)

ตารางต่อไปนี้แสดงความสัมพันธ์ของการแมประหว่างขั้วต่อแบ็คเพลนและขั้วต่ออะแดปเตอร์เมื่อมีการติดตั้งอะแดปเตอร์ 8i SFF RAID Gen 4 (สามโหมด)

ิตาราง 22. การแมประหว่างขั้วต่อแบ็คเพลนและขั้วต่ออะแดปเตอร์เมื่อมีการติดตั้งอะแดปเตอร์ 8i SFF RAID Gen 4 (สาม โหมด)

| แบ็คเพลน          | ิจาก  | ไปยัง |
|-------------------|-------|-------|
| BP ด้านหน้า (SAS) | SAS 0 | C0    |

**หมายเหตุ**: หากมีการใช้อะแดปเตอร์ RAID แบบสามโหมด ระบบจะรองรับไดรฟ์ด้านหน้า U.3 เท่านั้น และไม่รองรับ ไดรฟ์ด้านหน้า U.2

ภาพต่อไปนี้แสดงการเดินสายสำหรับการกำหนดค่าช่องใส่ไดรฟ์ U.3 ด้านหน้าขนาด 3.5 นิ้ว 4 ชุดที่มีอะแดปเตอร์ 16i SFF RAID (สามโหมด) การเชื่อมต่อระหว่างขั้วต่อ: **ย ↔ ย, ย ↔ ย, ย ↔ ย**, ... **๗ ↔ ย** 

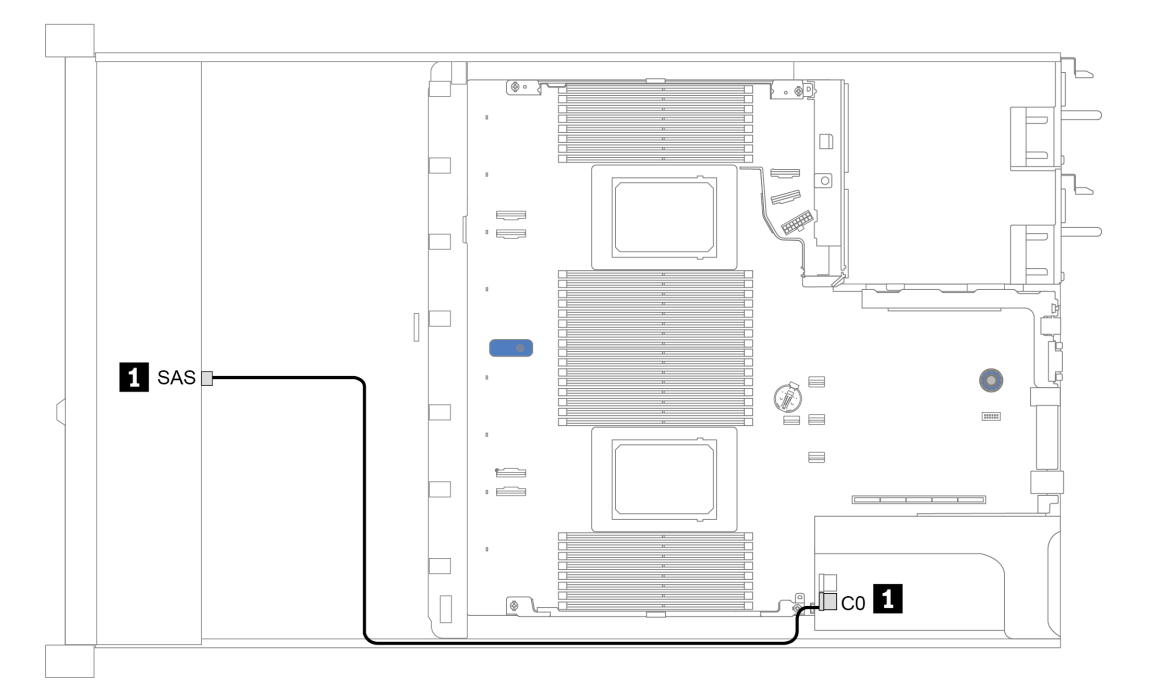

รูปภาพ 23. การเดินสายช่องใส่ไดรฟ์ U.3 ด้านหน้าขนาด 3.5 นิ้ว 4 ชุดที่มีอะแดปเตอร์ 8i SFF RAID (สามโหมด)

# <span id="page-98-0"></span>ช่องใส่ไดรฟ์ด้านหน้าขนาด 2.5 นิ้ว 4 ชุด

ใช้ส่วนนี้เพื่อทำความเข้าใจวิธีเดินสายแบ็คเพลนสำหรับรุ่นเซิร์ฟเวอร์ที่มีไดรฟ์ด้านหน้าขนาด 2.5 นิ้ว 4 ตัว

ในการเชื่อมต่อสายแบ็คเพลนไดรฟ์ขนาด 7 มม. ให้ดูที่ "แบ็คเพลนของไดรฟ์ขนาด 7 มม." บนหน้าที่ 87

ในการเชื่อมต่อสายไฟแบ็คเพลนเข้ากับไดรฟ์มาตรฐานขนาด 2.5 นิ้วหรือ 3.5 นิ้ว ให้ดูที่ "แบ็คเพลนของไดรฟ์ขนาด 2.5 นิ้ว/3.5 นิ้ว (ไฟ)" บนหน้าที่ 88

ในการเชื่อมต่อสายสัญญาณแบ็คเพลนเข้ากับไดรฟ์ด้านหน้ามาตรฐานขนาด 2.5 นิ้ว 4 ตัว ให้ดูสถานการณ์การเดินสาย ต่อไปนี้ ทั้งนี้ขึ้นอยู่กับการกำหนดค่าเซิร์ฟเวอร์ของคุณ:

- "การเดินสายสำหรับการกำหนดค่าออนบอร์ด" บนหน้าที่ 96
- "การเดินสายด้วยอะแดปเตอร์ SFF HBA/RAID" บนหน้าที่ 97

### <span id="page-99-0"></span>การเดินสายสำหรับการกำหนดค่าออนบอร์ด

ตารางต่อไปนี้แสดงความสัมพันธ์การแมประหว่างขั้วต่อแบ็คเพลนและขั้วต่อแผงระบบสำหรับการกำหนดค่าแบบบนแผง

ตาราง 23. การแมประหว่างขั้วต่อแบ็คเพลนและขั้วต่อแผงระบบสำหรับกำหนดค่าแบบบนแผง

| แบ็คเพลน          | ิจาก | ไปยัง  |
|-------------------|------|--------|
| BP ด้านหน้า (SAS) | SAS  | SATA 0 |

ี ภาพต่อไปนี้แสดงการเดินสายสำหรับการกำหนดค่าแบบบนแผงสำหรับช่องใส่ไดรฟ์ SAS/SATA ด้านหน้าขนาด 2.5 นิ้ว 4 ชุด การเชื่อมต่อระหว่างขั้วต่อ: น ↔ น, น ↔ น, น ↔ น, น ↔ น, ... ๗ ↔ ๗

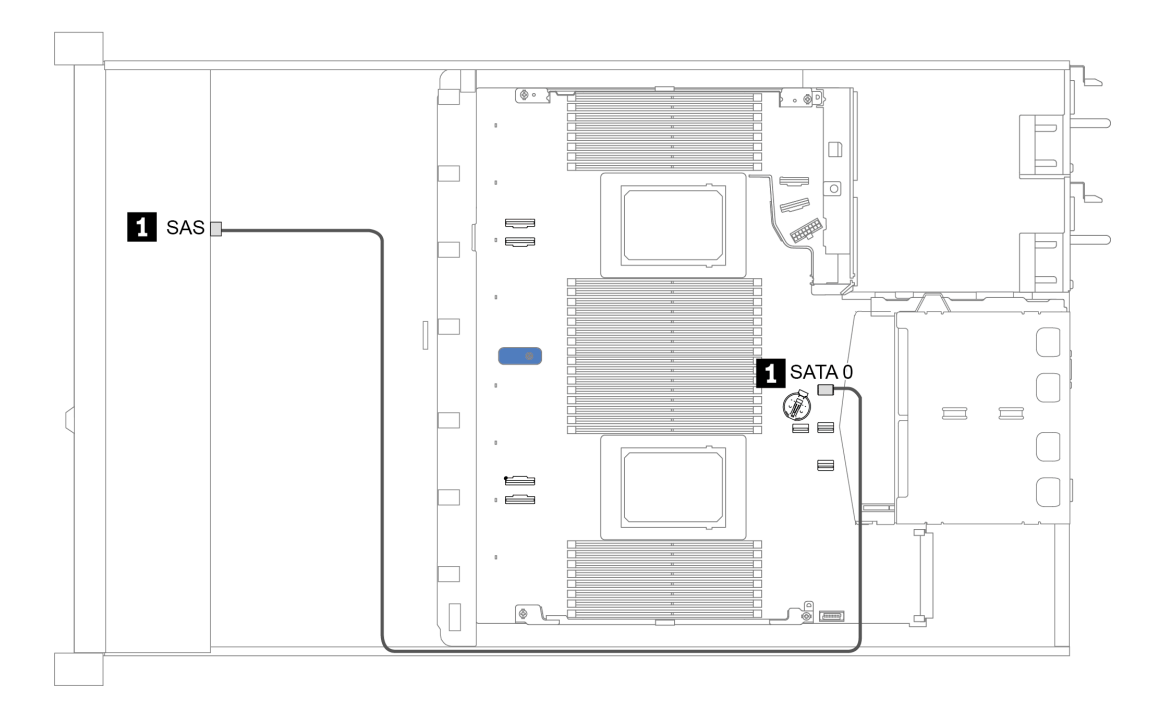

รูปภาพ 24. การเดินสายสำหรับการกำหนดค่าแบบบนแผงสำหรับช่องใส่ไดรฟ์ SAS/SATA ด้านหน้าขนาด 2.5 นิ้ว 4 ชุด

### <span id="page-100-0"></span>**การเดินสายด�วยอะแดปเตอร� SFF HBA/RAID**

ตารางต่อไปนี้แสดงความสัมพันธ์ของการแมประหว่างขั้วต่อแบ็คเพลนและขั้วต่ออะแดปเตอร์เมื่อมีการติดตั้งอะแดปเตอร์ 8i SFF HBA/RAID (Gen 3 หรือ Gen 4)

*ตาราง 24. การแมประหว่างขั ้วต่อแบ็คเพลนและขั ้วต่ออะแดปเตอร์เมื ่อมีการติดตั ้งอะแดปเตอร์ SFF HBA/RAID*

| แบ็คเพลน          | ิจาก | ไปยัง |
|-------------------|------|-------|
| BP ด้านหน้า (SAS) | SAS  | CO    |

**หมายเหตุ:** อะแดปเตอร� SFF HBA/RAID Gen 3 และ Gen 4 แตกต�างกันเล็กน�อยที่ขั้วต�อ แต�มีวิธีการเดินสายเหมือน กัน

ภาพต่อไปนี้แสดงการเดินสายสำหรับการกำหนดค่าช่องใส่ไดรฟ์ SAS/SATA ด้านหน้าขนาด 2.5 นิ้ว 4 ชุดที่มีอะแดป เตอร� 8i SFF RAID (Gen 4) การเชื่อมต�อระหว�างขั้วต�อ: **<sup>1</sup>** ↔ **<sup>1</sup>** , **<sup>2</sup>** ↔ **<sup>2</sup>** , **<sup>3</sup>** ↔ **<sup>3</sup>** , ... **<sup>n</sup>** ↔ **<sup>n</sup>**

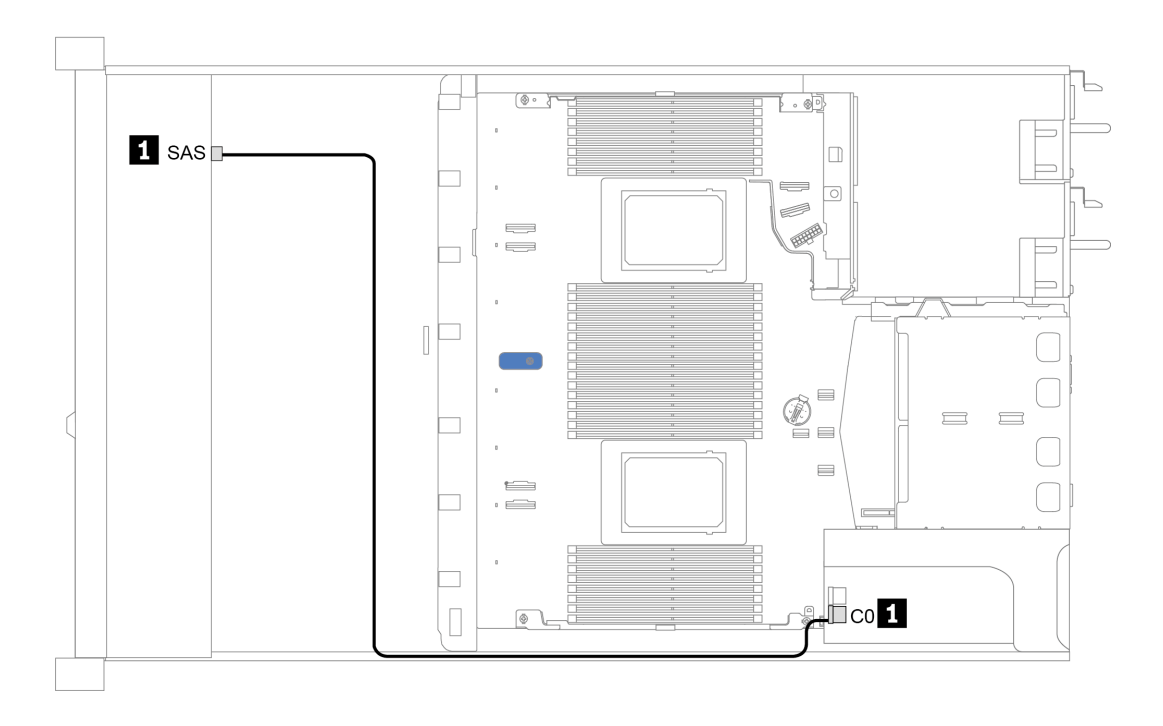

*รูปภาพ 25. การเดินสายสำหรับช่องใส่ไดรฟ์ SAS/SATA ด้านหน้าขนาด 2.5 นิ ้ว 4 ชุดที ่มีอะแดปเตอร์ 8i SFF RAID (Gen 4)*

# <span id="page-101-0"></span>ช่องใส่ไดรฟ์ด้านหน้าขนาด 2.5 นิ้ว 8 ชุด

ใช้ส่วนนี้เพื่อทำความเข้าใจวิธีเดินสายแบ็คเพลนสำหรับรุ่นเซิร์ฟเวอร์ที่มีไดรฟ์ด้านหน้าขนาด 2.5 นิ้ว แปดตัว

ในการเชื่อมต่อสายแบ็คเพลนไดรฟ์ขนาด 7 มม. ให้ดูที่ "แบ็คเพลนของไดรฟ์ขนาด 7 มม." บนหน้าที่ 87

ในการเชื่อมต่อสายไฟแบ็คเพลนเข้ากับไดรฟ์มาตรฐานขนาด 2.5 นิ้วหรือ 3.5 นิ้ว ให้ดูที่ "แบ็คเพลนของไดรฟ์ขนาด 2.5 นิ้ว/3.5 นิ้ว (ไฟ)" บนหน้าที่ 88

ในการเชื่อมต่อสายสัญญาณแบ็คเพลนเข้ากับไดรฟ์ด้านหน้ามาตรฐานขนาด 2.5 นิ้ว 8 ตัว ให้ดูสถานการณ์การเดินสาย ต่อไปนี้ ทั้งนี้ขึ้นอยู่กับการกำหนดค่าเซิร์ฟเวอร์ของคุณ:

- "การเดินสายสำหรับการกำหนดค่าออนบอร์ด" บนหน้าที่ 99
- "การเดินสายด้วยอะแดปเตอร์ SFF HBA/RAID" บนหน้าที่ 100
- "การเดินสายด้วยอะแดปเตอร์ SFF RAID (สามโหมด)" บนหน้าที่ 102  $\bullet$
- "การเดินสายด้วยการ์ดรีไทเมอร์ลำหรับโปรเซสเซอร์หนึ่งตัว" บนหน้าที่ 104
- "การเดินสายด้วยอะแดปเตอร์ CFF HBA/RAID" บนหน้าที่ 106  $\bullet$

### <span id="page-102-0"></span>**การเดินสายสำหรับการกำหนดค�าออนบอร�ด**

ตารางต่อไปนี้แสดงความสัมพันธ์การแมประหว่างขั้วต่อแบ็คเพลนและขั้วต่อแผงระบบสำหรับการกำหนดค่าแบบบนแผง

*ตาราง 25. การแมประหว่างขั ้วต่อแบ็คเพลนและขั ้วต่อแผงระบบสำหรับกําหนดค่าแบบบนแผง*

| แบ็คเพลน            | ิจาก             | ไปยัง  |
|---------------------|------------------|--------|
|                     | SAS 0            | SATA 0 |
| BP ด้านหน้า (SAS)   | SAS <sub>1</sub> | SATA 1 |
| BP ด้านหลัง (ถ้ามี) | SAS              | SATA 2 |

ภาพต�อไปนี้แสดงการเดินสายสำหรับการกําหนดค�าแบบบนแผงของช�องใส�ไดรฟ� SAS/SATA ด�านหน�าขนาด 2.5 นิ้ว 8 ชุดที่มีตัวครอบไดรฟ� SAS/SATA ด�านหลังขนาด 2.5 นิ้ว 2 ชุด การเชื่อมต�อระหว�างขั้วต�อ: **<sup>1</sup>** ↔ **<sup>1</sup>** , **<sup>2</sup>** ↔ **<sup>2</sup>** , **<sup>3</sup>** ↔ **<sup>3</sup>** ,

... **<sup>n</sup>** ↔ **<sup>n</sup>**

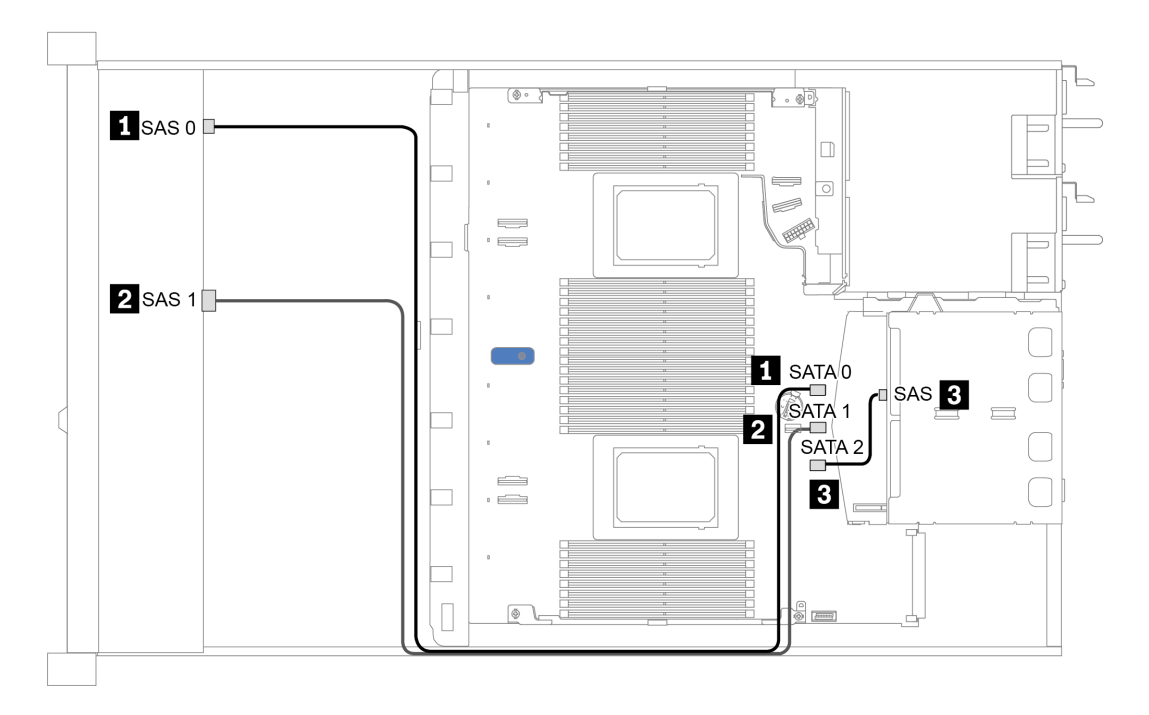

*รูปภาพ 26. การเดินสายสำหรับการกําหนดค่าแบบบนแผงของช่องใส่ไดรฟ์ SAS/SATA ด้านหน้าขนาด 2.5 นิ ้ว 8 ชุดที ่มีตัวครอบ ไดรฟ์ SAS/SATA ด้านหลังขนาด 2.5 นิ ้ว 2 ชุด*

### <span id="page-103-0"></span>การเดินสายด้วยคะแดงใเตอร์ SFF HBA/RAID

ตารางต่อไปนี้แสดงความสัมพันธ์ของการแมประหว่างขั้วต่อแบ็คเพลนและขั้วต่อแผงระบบ/อะแดปเตอร์เมื่อมีการติดตั้งอะ แดปเตอร์ 8i SFF HBA/RAID (Gen 3 หรือ Gen 4)

ตาราง 26 การแมประหว่างขั้วต่อแบ็คเพลนและขั้วต่อแผงระบบ/อะแดปเตอร์เมื่อมีการติดตั้งอะแดปเตอร์ SFF HBA/RAID

| แบ็คเพลน            | ิจาก             | ไปยัง                |
|---------------------|------------------|----------------------|
| BP ด้านหน้า (SAS)   | SAS 0            | CO                   |
|                     | SAS <sub>1</sub> | Gen 3: C1; Gen 4: C0 |
| BP ด้านหลัง (ถ้ามี) | SAS              | SATA 2               |

**หมายเหตุ**: อะแดปเตอร์ SFF HBA/RAID Gen 3 และ Gen 4 แตกต่างกันเล็กน้อยที่ขั้วต่อ แต่มีวิธีการเดินสายเหมือน กัน

ภาพต่อไปนี้แสดงการเดินสายสำหรับการกำหนดค่าช่องใส่ไดรฟ์ SAS/SATA ด้านหน้าขนาด 2.5 นิ้ว 8 ชุด ที่มีอะแดป เตอร์ 8i SFF RAID (Gen 4) และตัวครอบไดรฟ์ SAS/SATA ด้านหลังขนาด 2.5 นิ้ว 2 ชุด การเชื่อมต่อระหว่างขั้วต่อ:  $\mathbf{u}\leftrightarrow\mathbf{u},\mathbf{u}\leftrightarrow\mathbf{u},\mathbf{u}\leftrightarrow\mathbf{u},\,...\,\mathbf{u}\leftrightarrow\mathbf{u}$ 

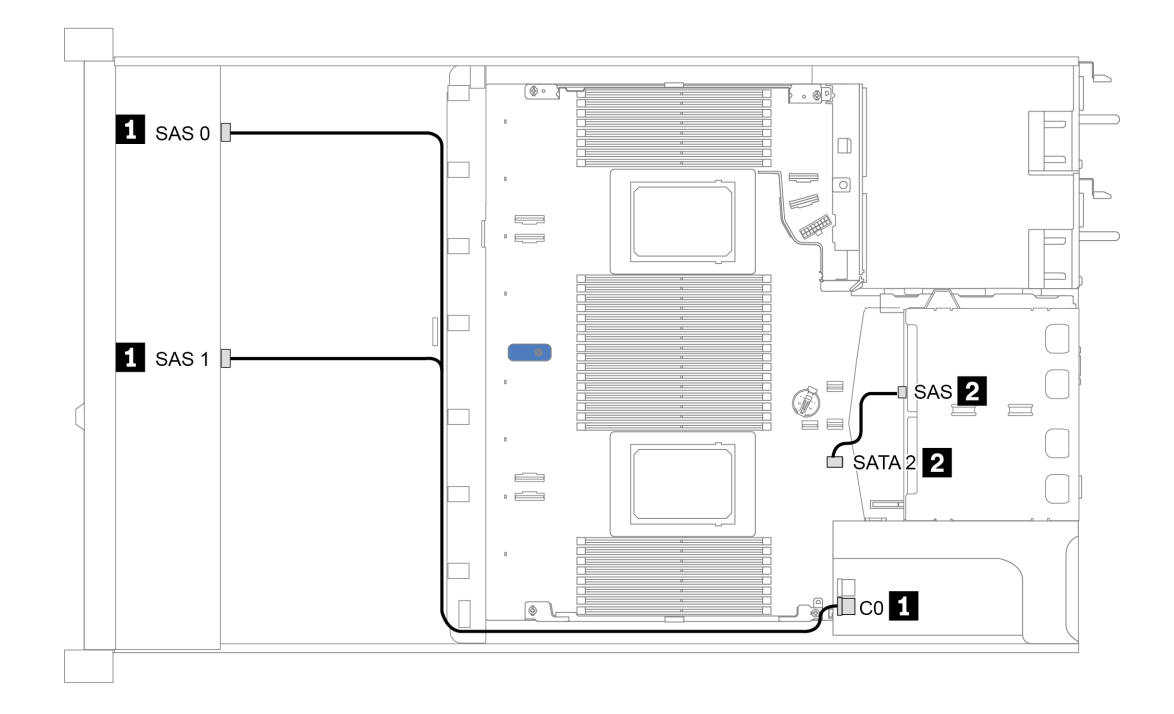

*รูปภาพ 27. การเดินสายช่องใส่ไดรฟ์ SAS/SATA ด้านหน้าขนาด 2.5 นิ ้ว 8 ชุด ที ่มีอะแดปเตอร์ 8i SFF RAID (Gen 4) และตัว ครอบไดรฟ์ SAS/SATA ด้านหลังขนาด 2.5 นิ ้ว 2 ชุด*

### <span id="page-105-0"></span>การเดินสายด้วยอะแดปเตอร์ SFF RAID (สามโหมด)

ตารางต่อไปนี้แสดงความสัมพันธ์ของการแมประหว่างขั้วต่อแบ็คเพลนและขั้วต่ออะแดปเตอร์เมื่อมีการติดตั้งอะแดปเตอร์ 8i SFF RAID Gen 4 (สามโหมด)

ตาราง 27. การแมประหว่างขั้วต่อแบ็คเพลนและขั้วต่ออะแดปเตอร์เมื่อมีการติดตั้งอะแดปเตอร์ 8i SFF RAID Gen 4 (สาม โหมด)

| แบ็คเพลน          | ิจาก         | ไปยัง |
|-------------------|--------------|-------|
| BP ด้านหน้า (SAS) | SAS 0, SAS 1 | СC    |

#### หมายเหตุ:

- รุ่นเซิร์ฟเวอร์ที่มีไดรฟ์ด้านหน้าขนาด 2.5 นิ้ว แปดตัว จะต้องใช้แบ็คเพลน AnyBay ขนาด 2.5 นิ้ว 10 ตัวเพื่อรองรับ  $\ddot{\phantom{a}}$ การกำหนดค่าสามโหมด
- หากมีการใช้อะแดปเตอร์ RAID แบบสามโหมด ระบบจะรองรับไดรฟ์ด้านหน้า U.3 เท่านั้น และไม่รองรับไดรฟ์ด้าน หน้า 11.2

ภาพต่อไปนี้แสดงการเดินสายสำหรับการกำหนดค่าช่องใส่ไดรฟ์ U.3 ด้านหน้าขนาด 2.5 นิ้ว 8 ชุดที่มีอะแดปเตอร์ 8i SFF RAID Gen 4 (สามโหมด) การเชื่อมต่อระหว่างขั้วต่อ: **ญ ↔ ญ, ⊠ ↔ ⊠, ญ ↔ ⊠,** ... **ญ ↔ ฌ** 

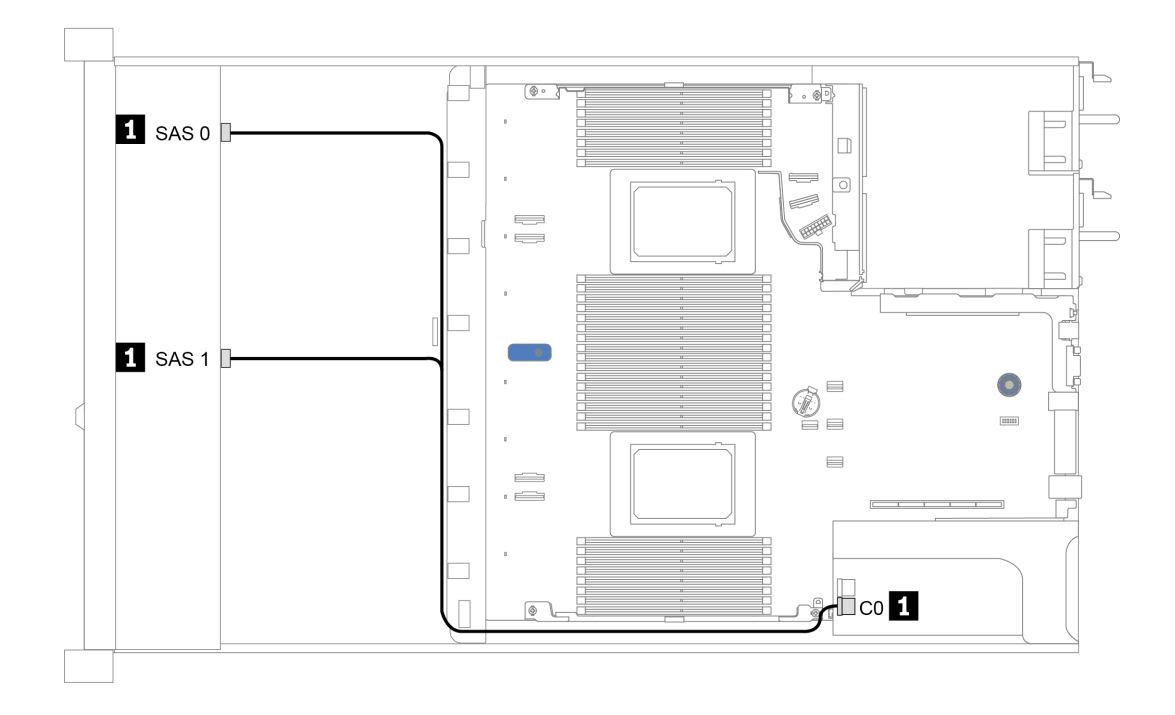

*รูปภาพ 28. การเดินสายช่องใส่ไดรฟ์ U.3 ด้านหน้าขนาด 2.5 นิ ้ว 8 ชุดที ่มีอะแดปเตอร์ 8i SFF RAID Gen 4 (สามโหมด)*

### <span id="page-107-0"></span>การเดินสายด้วยการ์ดรีไทเมคร์สำหรับโปรเซสเซคร์หนึ่งตัว

ตารางต่อไปนี้แสดงความสัมพันธ์การแมประหว่างขั้วต่อแบ็คเพลนและการ์ดรีไทเมอร์สำหรับโปรเซสเซอร์หนึ่งตัว

| แบ็คเพลน           | ิจาก               | ไปยัง          |
|--------------------|--------------------|----------------|
| BP ด้านหน้า (SAS)  | SAS 0              | SATA 0         |
|                    | SAS <sub>1</sub>   | SATA 1         |
|                    | NVMe 0-1, NVMe 2-3 | PCIe 1, PCIe 2 |
| BP ด้านหน้า (NVMe) | NVMe 4-5, NVMe 6-7 | C0, C1         |

ตาราง 28. การแมประหว่างขั้วต่อแบ็คเพลนและการ์ดรีไทเมอร์สำหรับโปรเซสเซอร์หนึ่งตัว

#### หมายเหตุ:

- ใช้แบ็คเพลน AnyBay ขนาด 2.5 นิ้ว 10 ชุด สำหรับรุ่นเซิร์ฟเวอร์ที่มีไดรฟ์ NVMe ด้านหน้าขนาด 2.5 นิ้ว 8 ชุด
- หากดูมุมมองด้านหน้าของตัวเครื่อง เมื่อติดตั้งการ์ดรีไทเมอร์ในช่องเสียบ PCIe 1 จะมีการเดินสายทางด้านขวาตาม ู้ ที่ภาพประกอบ 4 แสดง เมื่อช่องเสียบ PCIe 1 ไม่ว่าง ให้ติดตั้งการ์ดรีไทเมอร์ลงในช่องเสียบ PCIe 2 โปรดทราบว่า ควรเดินสายทางด้านซ้าย

ภาพต่อไปนี้แสดงการเดินสายสำหรับการกำหนดค่าของช่องใส่ไดรฟ์ NVMe ด้านหน้าขนาด 2.5 นิ้ว 8 ชุดด้วยการ์ดรีไท เมอร์ การเชื่อมต่อระหว่างขั้วต่อ: **ญ ↔ ญ, ⊠ ↔ ⊠, ญ ↔ ⊠,** ... **๗ ↔ ๗**
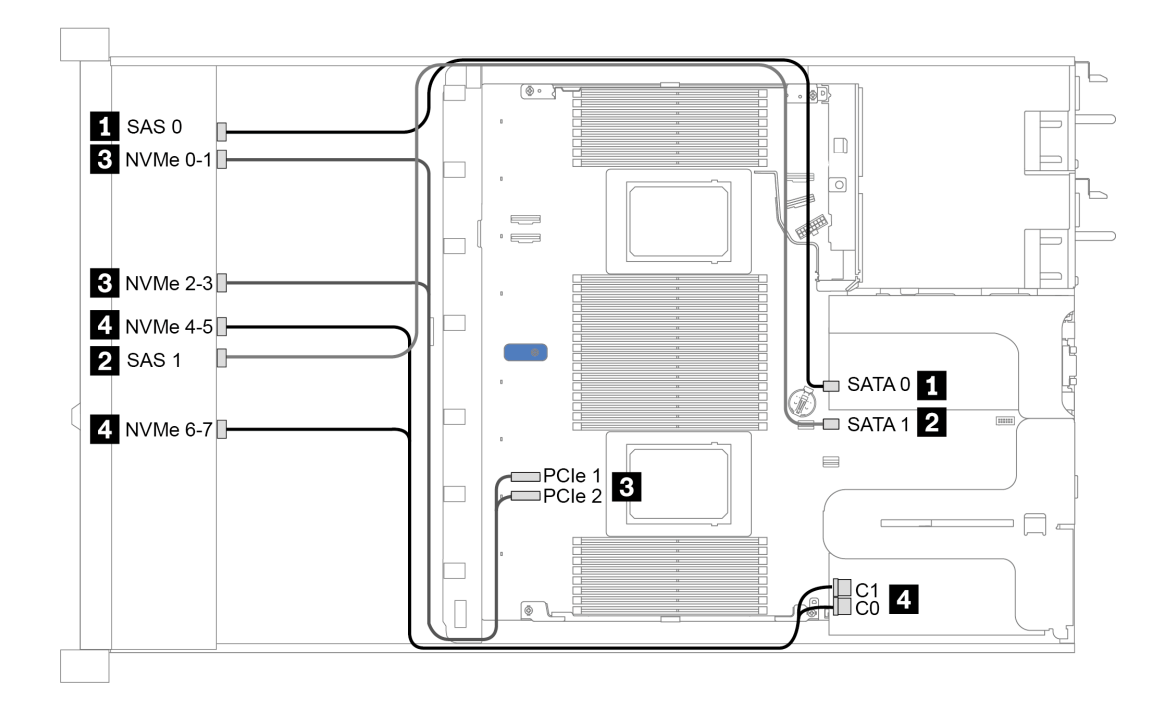

*รูปภาพ 29. การเดินสายช่องใส่ไดรฟ์ ด้านหน้าขนาด 2.5 นิ ้ว 8 ช่องด้วยการ์ดรีไทเมอร์สำหรับโปรเซสเซอร์หนึ งตัว ่*

## การเดินสายด้วยคะแดงใเตคร์ CFF HBA/RAID

ตารางต่อไปนี้แสดงความสัมพันธ์ของการแมประหว่างขั้วต่อแบ็คเพลนและขั้วต่ออะแดปเตอร์เมื่อมีการติดตั้งอะแดปเตอร์ 16i CFF HBA/RAID

ตาราง 29. การแมประหว่างขั้วต่อแบ็คเพลนและขั้วต่ออะแดปเตอร์เมื่อมีการติดตั้งอะแดปเตอร์ 16i CFF HRA/RAID

| แบ็คเพลน            | ิจาก             | ไปยัง          |
|---------------------|------------------|----------------|
| BP ด้านหน้า (SAS)   | SAS 0            | CO             |
|                     | SAS <sub>1</sub> | C <sub>1</sub> |
| BP ด้านหลัง (ถ้ามี) | SAS              | C <sub>3</sub> |

หมายเหตุ: โปรดดูการต่อสายไฟและสายอินพุตของอะแดปเตอร์ CFF HBA/RAID ที่ "อะแดปเตอร์ CFF HBA/RAID" บนหน้าที่ 75

ภาพต่อไปนี้แสดงการเดินสายสำหรับการกำหนดค่าของช่องใส่ไดรฟ์ SAS/SATA ด้านหน้าขนาด 2.5 นิ้ว 8 ชุดที่มีอะแด ปเตอร์ 16i CFF RAID และตัวครอบไดรฟ์ SAS/SATA ด้านหลังขนาด 2.5 นิ้ว 2 ชุด การเชื่อมต่อระหว่างขั้วต่อ: ■ ↔  $\textbf{E}, \, \textbf{E} \leftrightarrow \textbf{E}, \, \textbf{E} \leftrightarrow \textbf{E}, \, ... \, \textbf{E} \leftrightarrow \textbf{E}$ 

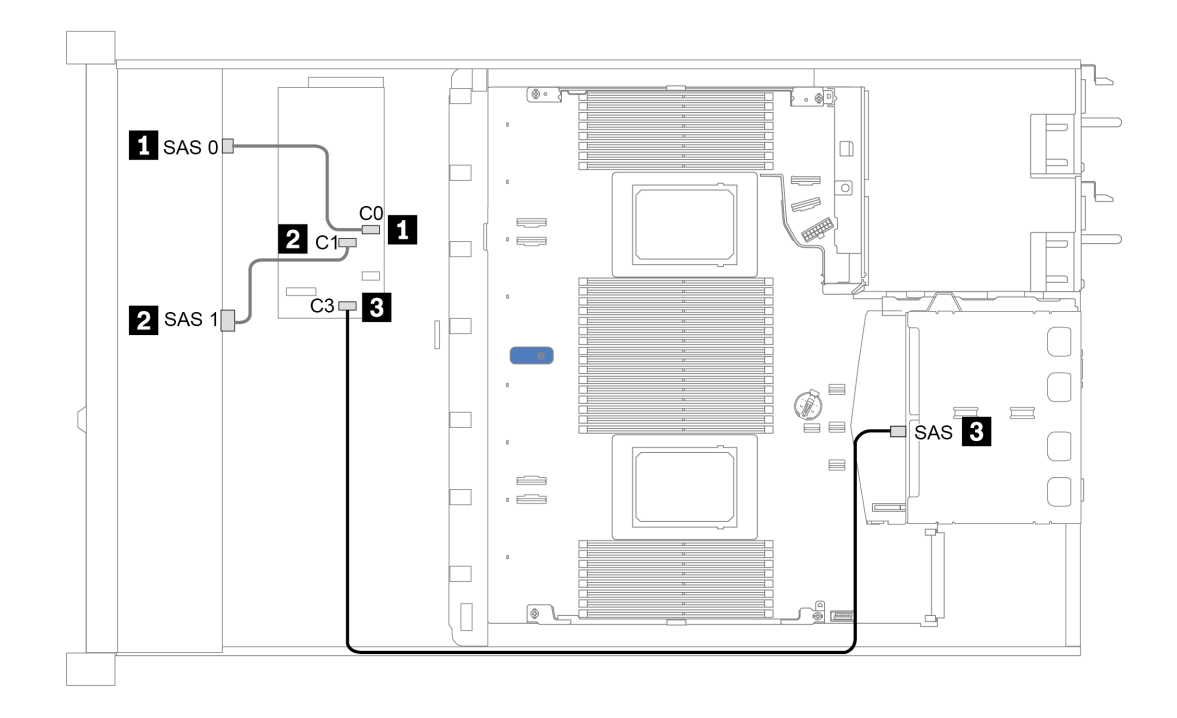

*รูปภาพ 30. การเดินสายช่องใส่ไดรฟ์ SAS/SATA ด้านหน้าขนาด 2.5 นิ ้ว 8 ชุดที ่มีอะแดปเตอร์ 16i CFF RAID และตัวครอบ ไดรฟ์ SAS/SATA ด้านหลังขนาด 2.5 นิ ้ว 2 ชุด*

# ช่องใส่ไดรฟ์ด้านหน้าขนาด 2.5 นิ้ว 10 ชุด

ใช้ส่วนนี้เพื่อทำความเข้าใจวิธีเดินสายเคเบิลแบ็คเพลนสำหรับรุ่นเซิร์ฟเวอร์ที่มีไดรฟ์ด้านหน้าขนาด 2.5 นิ้ว สิบตัว

ในการเชื่อมต่อสายแบ็คเพลนไดรฟ์ขนาด 7 มม. ให้ดูที่ "แบ็คเพลนของไดรฟ์ขนาด 7 มม." บนหน้าที่ 87

ในการเชื่อมต่อสายไฟแบ็คเพลนเข้ากับไดรฟ์มาตรฐานขนาด 2.5 นิ้วหรือ 3.5 นิ้ว ให้ดูที่ "แบ็คเพลนของไดรฟ์ขนาด 2.5 นิ้ว/3.5 นิ้ว (ไฟ)" บนหน้าที่ 88

ในการเชื่อมต่อสายสัญญาณแบ็คเพลนเข้ากับไดรฟ์ด้านหน้ามาตรฐานขนาด 2.5 นิ้ว 10 ตัว ให้ดูสถานการณ์การเดิน สายต่อไปนี้ ทั้งนี้ขึ้นอยู่กับการกำหนดค่าเซิร์ฟเวอร์ของคุณ:

- "การเดินสายสำหรับการกำหนดค่าออนบอร์ด" บนหน้าที่ 109
- "การเดินสายด้วยอะแดปเตอร์ SFF HBA/RAID" บนหน้าที่ 110  $\ddot{\phantom{0}}$
- "การเดินสายด้วยอะแดปเตอร์ SFF RAID (สามโหมด)" บนหน้าที่ 111  $\bullet$
- "การเดินสายด้วยคะแดงใเตคร์ CFF HBA/RAID" งบมน้ำที่ 113

### <span id="page-112-0"></span>การเดินสายสำหรับการกำหนดค่าจจนบอร์ด

ตารางต่อไปนี้แสดงความสัมพันธ์การแมประหว่างขั้วต่อแบ็คเพลนและขั้วต่อแผงระบบสำหรับการกำหนดค่าแบบบนแผง

| แบ็คเพลน            | จาก                   | ไปยัง                  |
|---------------------|-----------------------|------------------------|
| BP ด้านหน้า (NVMe)  | NVMe 0-1, 2-3         | PCIe 1, PCIe 2         |
|                     | NVMe 4-5*, 6-7*, 8-9* | PCIe 3, PCIe 4, PCIe 5 |
|                     | SAS 0                 | SATA 0                 |
| BP ด้านหน้า (SAS)   | SAS <sub>1</sub>      | SATA 1                 |
|                     | SAS 2*                | SATA 2                 |
|                     | SAS                   | SATA 2                 |
| BP ด้านหลัง (ถ้ามี) | NVMe 0, NVMe 1        | PCIe 6                 |

ตาราง 30. การแมประหว่างขั้วต่อแบ็คเพลนและขั้วต่อแผงระบบสำหรับกำหนดค่าแบบบนแผง

#### หมายเหตุ:

- \*ขั้วต่อ NVMe 4-5, NVMe 6-7 และ NVMe 8-9 จะใช้ได้เมื่อใช้แบ็คเพลนด้านหน้า AnyBay ขนาด 2.5 นิ้ว 10 ชุด เท่านั้น
- \*จะต้องเชื่อมต่อขั้วต่อ SAS 2 เฉพาะในสถานการณ์ที่มีไดรฟ์ด้านหน้าเป็น AnyBay ขนาด 2.5 นิ้ว 10 ชุด หรือ SAS/SATA ขนาด 2.5 นิ้ว 6 ชุด + AnyBay ขนาด 2.5 นิ้ว 4 ชุด
- ้ไม่จำเป็นต้องเชื่อมต่อขั้วต่อ SAS บนแบ็คเพลนด้านหน้า ในกรณีที่มีช่องใส่ไดรฟ์ NVMe ด้านหน้าขนาด 2.5 นิ้ว 10 ชุด

ภาพต่อไปนี้แสดงการเดินสายสำหรับการกำหนดค่าแบบบนแผงของช่องใส่ไดรฟ์ด้านหน้าขนาด 2.5 นิ้ว 10 ชุด (6 x .<br>SAS/SATA + 4 x NVMe) ที่มีตัวครอบไดรฟ์ SAS/SATA ด้านหลังขนาด 2.5 นิ้ว 2 ชุด การเชื่อมต่อระหว่างขั้วต่อ: ◘

 $\leftrightarrow$  0, 0  $\leftrightarrow$  0, 8  $\leftrightarrow$  8, ... 0  $\leftrightarrow$  0

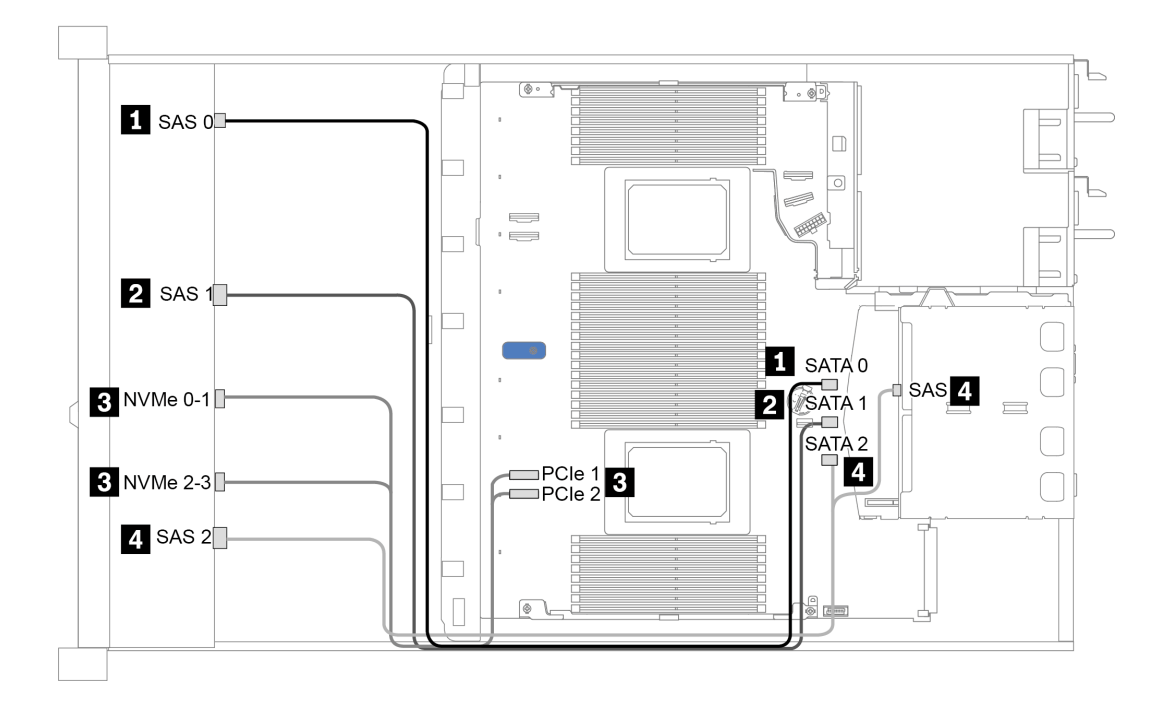

*รูปภาพ 31. การเดินสายสำหรับการกําหนดค่าแบบบนแผงของช่องใส่ไดรฟ์ ด้านหน้าขนาด 2.5 นิ ้ว 10 ชุด (6 x SAS/SATA + 4 x NVMe) ที ่มีตัวครอบไดรฟ์ SAS/SATA ด้านหลังขนาด 2.5 นิ ้ว 2 ชุด*

## <span id="page-113-0"></span>**การเดินสายด�วยอะแดปเตอร� SFF HBA/RAID**

ตารางต่อไปนี้แสดงความสัมพันธ์ของการแมประหว่างขั้วต่อแบ็คเพลนและขั้วต่อแผงระบบ/อะแดปเตอร์เมื่อมีการติดตั้งอะ แดปเตอร� 8i หรือ 16i SFF HBA/RAID (Gen 3 หรือ Gen 4)

| แบ็คเพลน            | จาก                   | ไปยัง                  |
|---------------------|-----------------------|------------------------|
| BP ด้านหน้า (NVMe)  | NVMe 0-1, 2-3         | PCIe 1, PCIe 2         |
|                     | NVMe 4-5*, 6-7*, 8-9* | PCIe 3, PCIe 4, PCIe 5 |
| BP ด้านหน้า (SAS)   | SAS 0                 | CO                     |
|                     | SAS <sub>1</sub>      | Gen 3: C1; Gen 4: C0   |
|                     | SAS 2*                | Gen 3: C2; Gen 4: C1   |
| BP ด้านหลัง (ถ้ามี) | SAS                   | Gen 3: C3; Gen 4: C1   |
|                     | NVMe 0, NVMe 1        | PCIe 6                 |

*ตาราง 31. การแมประหว่างขั ้วต่อแบ็คเพลนและขั ้วต่อแผงระบบ/อะแดปเตอร์เมื ่อมีการติดตั ้งอะแดปเตอร์ SFF HBA/RAID*

#### หมายเหตุ:

- \*ขั้วต่อ NVMe 4-5, NVMe 6-7 และ NVMe 8-9 จะใช้ได้เมื่อใช้แบ็คเพลนด้านหน้า AnyBay ขนาด 2.5 นิ้ว 10 ชุด เท่านั้น
- \*จะต้องเชื่อมต่อขั้วต่อ SAS 2 เฉพาะในสถานการณ์ที่มีไดรฟ์ด้านหน้าเป็น AnyBay ขนาด 2.5 นิ้ว 10 ชุด หรือ SAS/SATA ขนาด 2.5 นิ้ว 6 ชุด + AnyBay ขนาด 2.5 นิ้ว 4 ชุด
- ่ อะแดปเตอร์ SFF HBA/RAID Gen 3 และ Gen 4 แตกต่างกันเล็กน้อยที่ขั้วต่อ แต่มีวิธีการเดินสายเหมือนกัน

ี ภาพต่อไปนี้แสดงการเดินสายสำหรับการกำหนดค่าช่องใส่ไดรฟ์ AnyBay ด้านหน้าขนาด 2.5 นิ้ว 10 ชุด ที่มีอะแดป เตอร์ 16i SFF RAID (Gen 4) และตัวครอบไดรฟ์ SAS/SATA ด้านหลังขนาด 2.5 นิ้ว 2 ชุด การเชื่อมต่อระหว่างขั้วต่อ:  $\mathbf{u}\leftrightarrow\mathbf{u},\mathbf{u}\leftrightarrow\mathbf{u},\mathbf{u}\leftrightarrow\mathbf{u},\dots$  and  $\leftrightarrow$  and

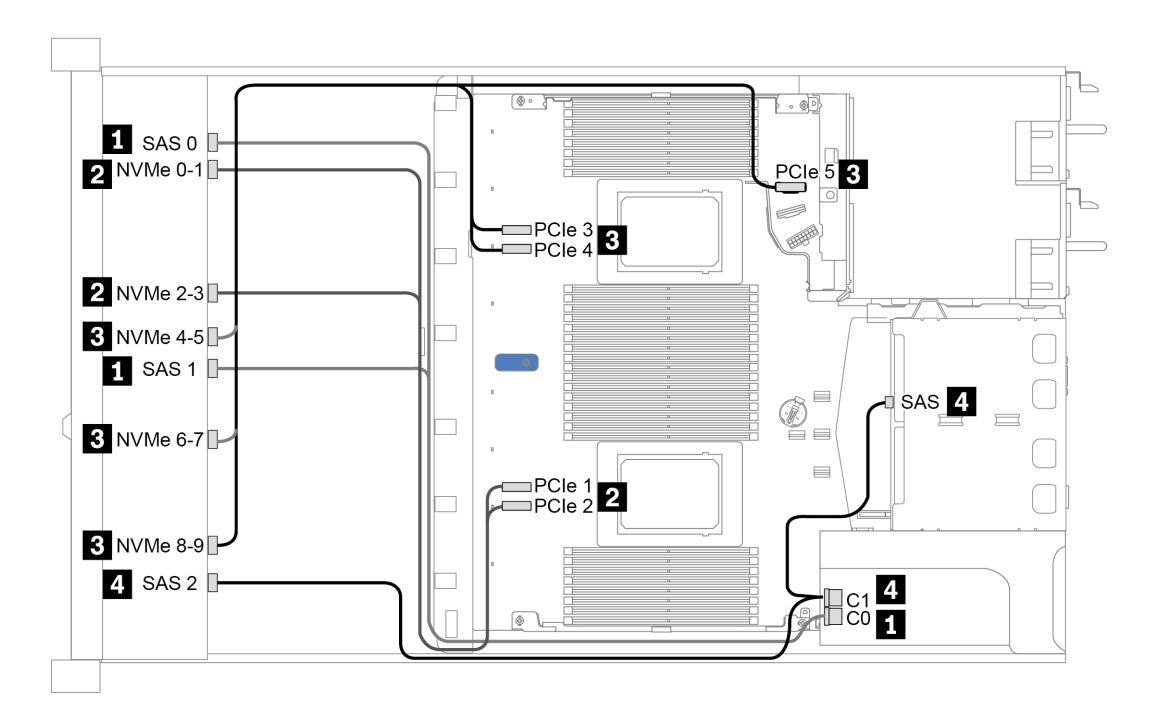

รูปภาพ 32. การเดินสายช่องใส่ไดรฟ์ AnyBay ด้านหน้าขนาด 2.5 นิ้ว 10 ชุด ที่มีอะแดปเตอร์ 16i SFF RAID (Gen 4) และตัว ์<br>ครอบไดรฟ์ SAS/SATA ด้านหลังขนาด 2.5 นิ้ว 2 ชด

### <span id="page-114-0"></span>การเดินสายด้วยอะแดปเตอร์ SFF RAID (สามโหมด)

ตารางต่อไปนี้แสดงความสัมพันธ์ของการแมประหว่างขั้วต่อแบ็คเพลนและขั้วต่ออะแดปเตอร์เมื่อมีการติดตั้งอะแดปเตอร์ 16i SFF RAID Gen 4 (สามโหมด)

ตาราง 32. การแมประหว่างขั้วต่อแบ็คเพลนและขั้วต่ออะแดปเตอร์เมื่อมีการติดตั้งอะแดปเตอร์ 16i SFF RAID Gen 4 (สาม โหมด)

| แบ็คเพลน          | ิจาก             | ไปยัง          |
|-------------------|------------------|----------------|
| BP ด้านหน้า (SAS) | SAS 0, SAS 1     | C <sub>0</sub> |
|                   | SAS <sub>2</sub> | C <sub>1</sub> |

**หมายเหตุ**: หากมีการใช้อะแดปเตอร์ RAID แบบสามโหมด ระบบจะรองรับไดรฟ์ด้านหน้า U.3 เท่านั้น และไม่รองรับ ไดรฟ์ด้านหน้า U.2

ี ภาพต่อไปนี้แสดงการเดินสายสำหรับการกำหนดค่าช่องใส่ไดรฟ์ U.3 ด้านหน้าขนาด 2.5 นิ้ว 10 ชุดที่มีอะแดปเตอร์ 16i SFF RAID (สามโหมด) การเชื่อมต่อระหว่างขั้วต่อ: **ฌ ↔ ฌ, ฌ ↔ ฌ, ฌ ↔ ฌ**, ... **ฌ ↔ ฌ** 

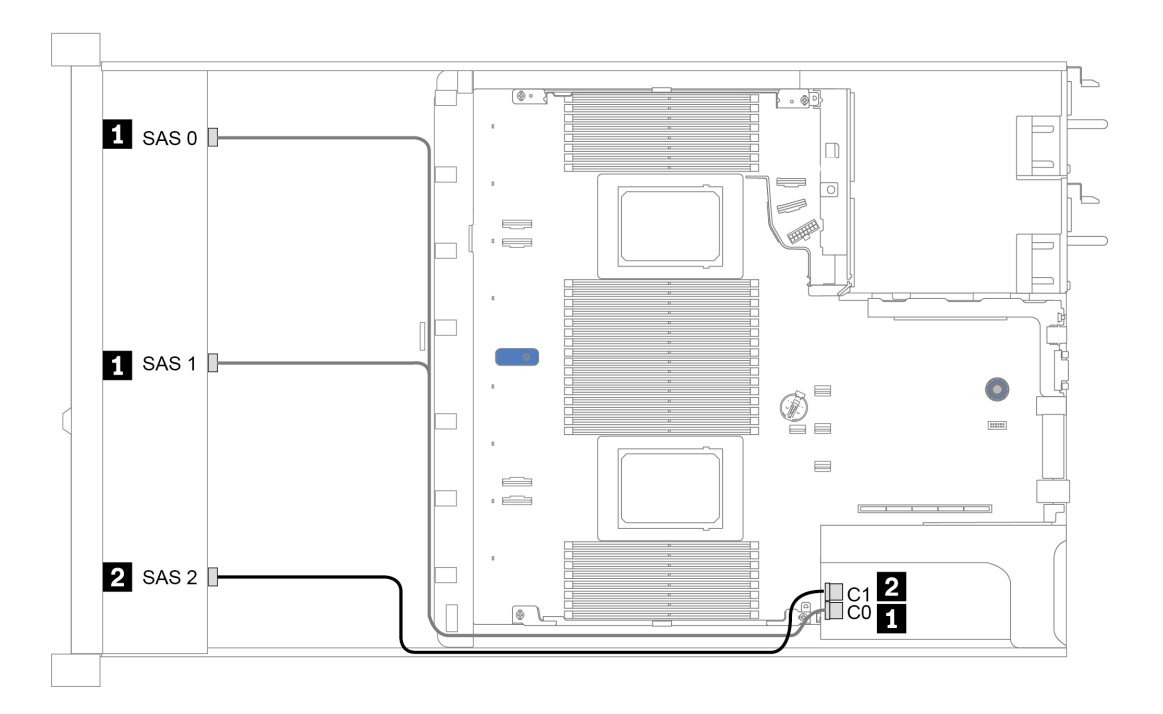

รูปภาพ 33. การเดินสายช่องใส่ไดรฟ์ U.3 ด้านหน้าขนาด 2.5 นิ้ว 10 ชุดที่มีอะแดปเตอร์ 16i SFF RAID Gen 4 (สามโหมด)

## <span id="page-116-0"></span>การเดินสายด้วยคะแดงใเตอร์ CFF HBA/RAID

ตารางต่อไปนี้แสดงความสัมพันธ์ของการแมประหว่างขั้วต่อแบ็คเพลนและขั้วต่อแผงระบบ/อะแดปเตอร์เมื่อมีการติดตั้งอะ แดปเตอร์ 16i CFF HBA/RAID

| แบ็คเพลน            | ิจาก             | ไปยัง          |
|---------------------|------------------|----------------|
| BP ด้านหน้า (NVMe)  | NVMe 0-1, 2-3    | PCIe 1, PCIe 2 |
| BP ด้านหน้า (SAS)   | SAS 0            | CO             |
|                     | SAS <sub>1</sub> | C <sub>1</sub> |
|                     | SAS <sub>2</sub> | C2             |
| BP ด้านหลัง (ถ้ามี) | SAS              | C <sub>3</sub> |
|                     | NVMe 0, NVMe 1   | PCIe 6         |

ตาราง 33. การแมประหว่างขั้วต่อแบ็คเพลนและขั้วต่อแผงระบบ/อะแดปเตอร์เมื่อมีการติดตั้งอะแดปเตอร์ 16i CFF HBA/RAID

**หมายเหตุ**: โปรดดูการต่อสายไฟและสายอินพุตของอะแดปเตอร์ CFF HBA/RAID ที่ "อะแดปเตอร์ CFF HBA/RAID" <u> บนหน้าที่</u> 75

ิภาพต่อไปนี้แสดงการเดินสายสำหรับการกำหนดค่าแบบบนแผงของช่องใส่ไดรฟ์ด้านหน้าขนาด 2.5 นิ้ว 10 ชุด (6 x SAS/SATA + 4 x AnyBay) ที่มีอะแดปเตอร์ 16i CFF RAID และตัวครอบไดรฟ์ SAS/SATA ด้านหลังขนาด 2.5 นิ้ว 2 ชุด การเชื่อมต่อระหว่างขั้วต่อ: อ ↔ อ, อ ↔ อ, อ ↔ อ, อ ↔ อ, ... ๗ ↔ ๐

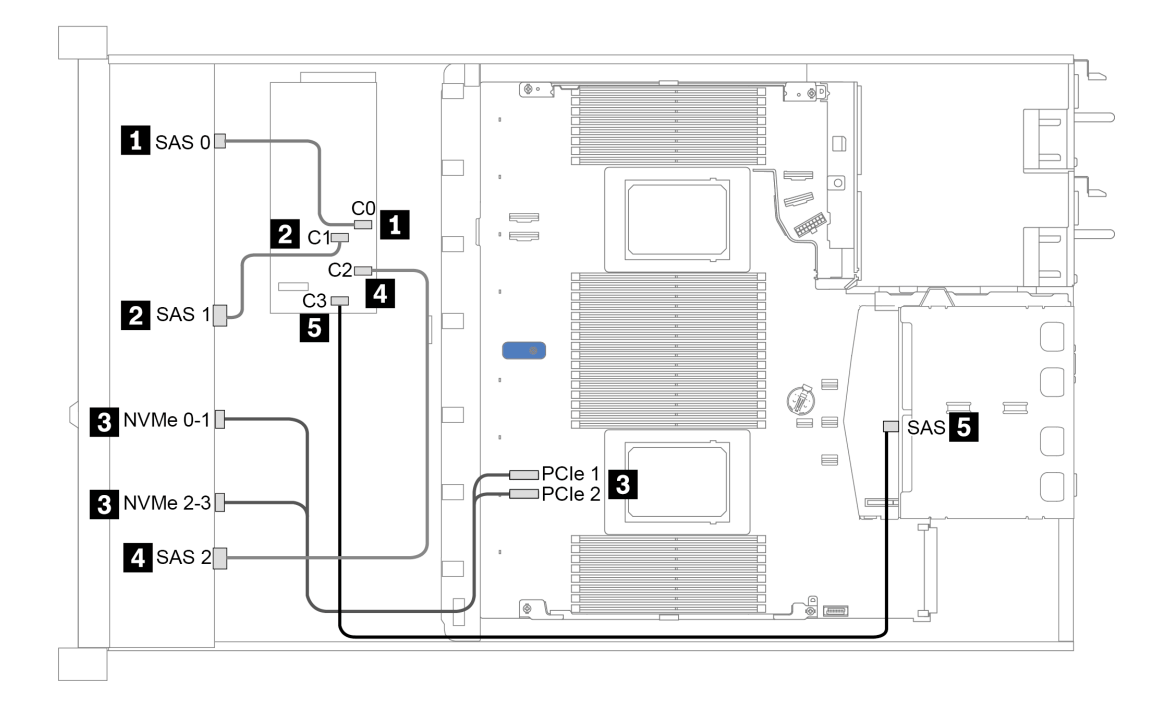

*รูปภาพ 34. การเดินสายช่องใส่ไดรฟ์ ด้านหน้าขนาด 2.5 นิ ้ว 10 ชุด (6 x SAS/SATA + 4 x AnyBay) ที ่มีอะแดปเตอร์ 16i CFF RAID และตัวครอบไดรฟ์ SAS/SATA ด้านหลังขนาด 2.5 นิ ้ว 2 ชุด*

# <span id="page-118-0"></span>บทที่ 4. การตั้งค่าฮาร์ดแวร์ของเซิร์ฟเวอร์

ในการตั้งค่าเซิร์ฟเวอร์ ให้ติดตั้งตัวเลือกใดๆ ที่คุณซื้อมา เดินสายเซิร์ฟเวอร์ กำหนดค่าและอัปเดตเฟิร์มแวร์ จากนั้นติดตั้ง ระบบปฏิบัติการ

# รายการตรวจสอบการตั้งค่าเซิร์ฟเวอร์

ใช้รายการตรวจสอบการตั้งค่าเซิร์ฟเวอร์นี้ เพื่อยืนยันว่าคุณได้ดำเนินการขั้นตอนต่างๆ ที่จำเป็นในการตั้งค่าเซิร์ฟเวอร์ของ คุณโดยสมบูรณ์

ขั้นตอนการตั้งค่าเซิร์ฟเวอร์ขึ้นอยู่กับการกำหนดค่าของเซิร์ฟเวอร์เมื่อจัดส่ง ในบางกรณี เซิร์ฟเวอร์ได้รับการกำหนดค่า สมบูรณ์แล้ว และคุณเพียงแค่เชื่อมต่อเซิร์ฟเวอร์กับเครือข่าย และแหล่งจ่ายไฟ AC จึงจะสามารถเปิดเซิร์ฟเวอร์ได้ ใน กรณีอื่นๆ เซิร์ฟเวอร์จำเป็นต้องติดตั้งตัวเลือกฮาร์ดแวร์ ต้องมีการกำหนดค่าฮาร์ดแวร์และเฟิร์มแวร์ และต้องติดตั้งระบบ ปฏิบัติการ

ขั้นตอนต่อไปนี้จะอธิบายขั้นตอนทั่วไปในการตั้งค่าเซิร์ฟเวอร์:

- 1. แกะบรรจุภัณฑ์ของเซิร์ฟเวอร์ โปรดดู "ชิ้นส่วนที่ให้มาในบรรจุภัณฑ์ของเซิร์ฟเวอร์" บนหน้าที่ 3
- 2 ตั้งค่าสาร์ดแวร์ขคงเซิร์ฟเวคร์
	- ติดตั้งอุปกรณ์เสริมฮาร์ดแวร์หรือซอฟต์แวร์ที่จำเป็น โปรดดูหัวข้อที่เกี่ยวข้องใน "ตัวเลือกการติดตั้งฮาร์ดแวร์ a. ีของเซิร์ฟเวอร์" บนหน้าที่ 153
	- b. หากจำเป็น ให้ติดตั้งเซิร์ฟเวอร์ในตู้ชั้นวางแบบมาตรฐานโดยใช้ชุดรางที่ส่งมาพร้อมกับเซิร์ฟเวอร์ ดู *คู่มือการ* ์ ติดตั้งแร็ค ที่มาพร้อมกับชดรางเสริม
	- เชื่อมต่อสายอีเทอร์เน็ตและสายไฟเข้ากับเซิร์ฟเวอร์ โปรดดู "มุมมองด้านหลัง" บนหน้าที่ 57 เพื่อระบุ  $C<sub>1</sub>$ ้ตำแหน่งของขั้วต่อต่างๆ โปรดดู "เดินสายเชิร์ฟเวอร์" บนหน้าที่ 216 เพื่อดูแนวทางปฏิบัติที่ดีที่สุดสำหรับ การเดินสายไฟ
	- d. เปิดเซิร์ฟเวอร์ โปรดดู "เปิดเซิร์ฟเวอร์" บนหน้าที่ 217

**หมายเหต**ุ: คุณสามารถเข้าถึงอินเทอร์เฟซหน่วยประมวลผลการจัดการเพื่อกำหนดค่าระบบโดยไม่ต้องเปิด เครื่องเซิร์ฟเวอร์ เมื่อใดก็ตามที่เซิร์ฟเวอร์เชื่อมต่อกับพลังงาน อินเทอร์เฟซหน่วยประมวลผลการจัดการจะ พร้อมใช้งาน สำหรับรายละเอียดเกี่ยวกับการเข้าถึงโปรเซสเซอร์เซิร์ฟเวอร์การจัดการ ให้ดู:

้ ส่วน "การเปิดและใช้งานเว็บอินเทอร์เฟซ XClarity Controller" ในเวอร์ชันเอกสาร XCC ที่ใช้ได้กับ เซิร์ฟเวอร์ของคุณที่ https://pubs.lenovo.com/lxcc-overview/

้ยื่นยันว่าฮาร์ดแวร์ของเซิร์ฟเวอร์มีการตั้งค่าอย่างถูกต้อง ดู "ตรวจสอบการตั้งค่าเซิร์ฟเวอร์" บนหน้าที่ 218  $e.$ 

- 3. กำหนดค่าระบบ
	- ้เชื่อมต่อ Lenovo XClarity Controller เข้ากับเครือข่ายการจัดการ ดู "ตั้งค่าการเชื่อมต่อเครือข่ายสำหรับ a. Lenovo XClarity Controller" บนหน้าที่ 219
	- ี หากจำเป็น ให้อัปเดตเฟิร์มแวร์ของเซิร์ฟเวอร์ ดู "ปรับปรุงเฟิร์มแวร์" บนหน้าที่ 221 b.
	- ้กำหนดค่าเฟิร์มแวร์ของเซิร์ฟเวอร์ ดู "กำหนดค่าเฟิร์มแวร์" บนหน้าที่ 227  $C<sub>1</sub>$ ข้อมูลต่อไปนี้มีให้ใช้ลำหรับการกำหนดค่า RAID:
		- https://lenovopress.com/lp0578-lenovo-raid-introduction
		- https://lenovopress.com/lp0579-lenovo-raid-management-tools-and-resources
	- ติดตั้งระบบปฏิบัติการ ดู "ติดตั้งระบบปฏิบัติการ" บนหน้าที่ 230 d.
	- ้สำรองข้อมูลการกำหนดค่าเซิร์ฟเวอร์ ดู "สำรองข้อมูลการกำหนดค่าเซิร์ฟเวอร์" บนหน้าที่ 232 e.
	- ติดตั้งแกปพลิเคชันและโปรแกรมที่ต้องการใช้งานบนเซิร์ฟเวคร์  $f_{1}$

# คู่มือการติดตั้ง

ใช้คู่มือการติดตั้งเพื่อติดตั้งส่วนประกอบในเซิร์ฟเวอร์ของคุณ

โปรดอ่านประกาศต่อไปนี้อย่างละเอียด ก่อนที่จะติดตั้งอุปกรณ์เสริม:

**ข้อควรพิจารณา**: ป้องกันการสัมผัสไฟฟ้าสถิตที่อาจทำให้ระบบหยุดการทำงานและสูญเสียข้อมูลได้ ด้วยการเก็บส่วน ้ ประกอบที่ไวต่อไฟฟ้าสถิตไว้ในบรรจุภัณฑ์แบบมีการป้องกันไฟฟ้าสถิตจนถึงเวลาทำการติดตั้ง และใช้งานอุปกรณ์เหล่านี้ ด้วยสายรัดข้อมือป้องกันการคายประจุไฟฟ้าสถิตหรือระบบเดินสายดินอื่นๆ

- ้อ่านข้อมูลและคำแนะนำด้านความปลอดภัยเพื่อให้แน่ใจว่าคุณจะทำงานได้อย่างปลอดภัย: https://pubs.lenovo.com/safety\_documentation/
- ้เมื่อคุณจะติดตั้งเซิร์ฟเวอร์ใหม่ ให้ดาวน์โหลดและใช้เฟิร์มแวร์รุ่นล่าสุด การดำเนินการดังกล่าวจะช่วยให้มั่นใจได้ว่า ้ปัญหาที่ระบุจะได้รับการแก้ไขและเซิร์ฟเวอร์ของคุณพร้อมที่จะทำงานด้วยประสิทธิภาพสูงสุด ไปที่ ThinkSystem SR630 V2 โปรแกรมควบคุมและซอฟต์แวร์ เพื่อดาวน์โหลดการอัปเดตเฟิร์มแวร์สำหรับเซิร์ฟเวอร์ของคุณ

**ข้อสำคัญ**: โซลูชันคลัสเตอร์บางประเภทจำเป็นต้องใช้ระดับรหัสเฉพาะหรือปรับปรุงรหัสที่ต้องใช้ หากส่วนประกอบ เป็นส่วนหนึ่งของโซลูชันคลัสเตอร์ ให้ตรวจสอบเมนูระดับของรหัส Best Recipe ล่าสุดสำหรับเฟิร์มแวร์และไดรเวอร์ ที่รองรับคลัสเตอร์ก่อนอัปเดตรหัส

- ้วิธีที่ควรปฏิบัติ คือ ตรวจดูให้แน่ใจว่าเซิร์ฟเวอร์ทำงานตามปกติ ก่อนที่คุณจะติดตั้งส่วนประกอบเสริม
- ้ ทำความสะอาดพื้นที่ทำงาน และวางส่วนประกอบที่ถอดไว้บนพื้นผิวราบเรียบที่ไม่โยกคลอนหรือเอียง
- ่ อย่าพยายามยกวัตถุที่คุณยกไม่ไหว หากจำเป็นต้องยกวัตถุที่มีน้ำหนักมาก โปรดอ่านข้อควรระวังต่อไปนี้อย่าง ละเคียด:
	- ตรวจสอบให้แน่ใจว่าพื้นที่บริเวณนั้นยืนได้มั่นคงไม่ลื่นไถล
	- กระจายน้ำหนักของวัตถุที่คุณยกให้เท่ากันระหว่างเท้าทั้งสอง
	- ค่อยๆ ออกแรงยก ไม่ควรขยับตัว หรือบิดตัวอย่างรวดเร็วขณะยกของหนัก
	- เพื่อหลีกเลี่ยงการใช้งานกล้ามเนื้อส่วนหลังของคุณมากเกินไป ให้ยกโดยใช้การยืนหรือผลักขึ้นโดยใช้กล้ามเนื้อ  $\equiv$
- ้ สำรองข้อมูลสำคัญทั้งหมดก่อนที่คุณจะทำการเปลี่ยนแปลงเกี่ยวกับดิสก์ไดรฟ์
- ิ คณต้องมีไขควงปากแบนอันเล็ก ไขควงแฉกขนาดเล็ก และไขควงหกเหลี่ยมขนาด T8
- ้เปิดเครื่องทิ้งไว้ หากต้องการดูไฟ LED แสดงข้อผิดพลาดบนแผงระบบและส่วนประกอบภายใน
- คุณไม่จำเป็นต้องปิดเซิร์ฟเวอร์ที่จะถอดหรือติดตั้งแหล่งพลังงานและพัดลมแบบ Hot-swap หรืออุปกรณ์ USB แบบ Hot-plug อย่างไรก็ตาม คุณต้องปิดเซิร์ฟเวอร์ก่อนที่จะดำเนินขั้นตอนเกี่ยวกับการถอดหรือการติดตั้งสายอะแเดป เตอร์ และคุณต้องถอดสายไฟออกจากเซิร์ฟเวอร์ก่อนที่จะดำเนินขั้นตอนเกี่ยวกับการถอดหรือการใส่การ์ดตัวยก หน่วยความจำ หรือโปรเซสเซอร์
- พื้นที่ที่แสดงเป็นสีฟ้าบนอุปกรณ์แสดงถึงตำแหน่งสัมผัสเพื่อหยิบส่วนประกอบสำหรับการถอดอุปกรณ์หรือติดตั้งลง ในเซิร์ฟเวคร์ การเปิดและปิดสลัก ฯลฯ
- ้ พื้นที่ที่ปรากฏเป็นสีดินเผาบนอุปกรณ์ หรือป้ายสีดินเผาบนหรือบริเวณใกล้กับอุปกรณ์แสดงว่าส่วนประกอบดังกล่าว สามารถเปลี่ยนได้โดยไม่ต้องปิดเครื่อง หากระบบปฏิบัติการของเซิร์ฟเวอร์รองรับคุณลักษณะ Hot-swap คุณจะ สามารถถอดหรือติดตั้งส่วนประกอบได้ขณะเซิร์ฟเวอร์ยังทำงานอยู่ (สีดินเผายังแสดงถึงตำแหน่งสัมผัสบนส่วน ประกอบแบบ Hot-swap ด้วย) ดูคำแนะนำสำหรับการถอดหรือติดตั้งส่วนประกอบ Hot-swap ต่างๆ โดยเฉพาะ เพื่อดูขั้นตอนเพิ่มเติมอื่นๆ ที่คุณอาจต้องทำก่อนถอดหรือติดตั้งส่วนประกอบ
- ้ แถบสีแดงบนไดรฟ์ที่อยู่ติดกับสลักปลดล็อคระบุว่าสามารถถอดไดรฟ์ได้โดยไม่ต้องปิดเครื่อง หากเซิร์ฟเวอร์และ ระบบปฏิบัติการรองรับความสามารถแบบ Hot-swap นี่หมายความว่าคุณสามารถถอดหรือติดตั้งไดรฟ์ได้ขณะที่ เซิร์ฟเวอร์กำลังทำงานอยู่

**หมายเหต**ุ: ดูคำแนะนำเฉพาะระบบสำหรับการถอดหรือติดตั้งไดรฟ์แบบ Hot-swap เพื่อดูขั้นตอนเพิ่มเติมอื่นๆ ที่ คุณอาจต้องทำก่อนถอดหรือติดตั้งไดรฟ์

้หลังจากใช้งานเซิร์ฟเวอร์เสร็จแล้ว ตรวจดูให้แน่ใจว่าคุณได้ติดตั้งแผงครอบ ตัวป้องกัน ป้ายกำกับ และสายดินกลับ เข้าที่เดิมแล้ว

# รายการตรวจสอบความปลอดภัย

โปรดใช้ข้อมูลนี้เพื่อช่วยในการระบุสภาพความไม่ปลอดภัยในเซิร์ฟเวอร์ของคุณ เครื่องแต่ละรุ่นได้รับการออกแบบและ ผลิตโดยติดตั้งอุปกรณ์ด้านความปลอดภัยตามข้อกำหนด เพื่อป้องกันไม่ให้ผู้ใช้และช่างเทคนิคบริการได้รับบาดเจ็บ

#### หมายเหตุ:

- ้ผลิตภัณฑ์นี้ไม่เหมาะลำหรับใช้งานในสถานที่ทำงานที่ใช้จอแสดงผล ตามมาตราที่ 2 ของข้อบังคับเรื่องสถานที่ ทำงาน
- การตั้งค่าเซิร์ฟเวคร์จะดำเนินการในห้องเซิร์ฟเวอร์เท่านั้น

### ข้อควรระวัง∙

้อุปกรณ์นี้ต้องติดตั้งหรือซ่อมบำรุงโดยพนักงานผู้ผ่านการฝึกอบรม ตามที่กำหนดโดย NEC, IEC 62368-1 และ IEC 60950-1 ตามมาตรฐานความปลอดภัยของอุปกรณ์อิเล็กทรอนิกส์ด้านเสียง/วิดีโอ เทคโนโลยีสารสนเทศ และเทคโนโลยีการสื่อสาร Lenovo จะถือว่าคุณมีคุณสมบัติเหมาะสมในการการซ่อมบำรุงอุปกรณ์ และได้รับ ึการฝึกอบรมในการจำแนกระดับพลังงานที่เป็นอันตรายในผลิตภัณฑ์ การเข้าถึงอุปกรณ์ดำเนินการโดยใช้ เครื่องมือ ล็อคและกุญแจ หรือระบบนิรภัยอื่นๆ และควบคุมโดยหน่วยงานกำกับดูแลที่มีหน้าที่รับผิดชอบใน พื้นที่นั้น ๆ

**ข้อสำคัญ**: ต้องมีการเดินสายดินระบบไฟฟ้าของเซิร์ฟเวอร์เพื่อความปลอดภัยของผู้ปฏิบัติงาน และทำให้ระบบทำงาน ้เป็นปกติ ช่างไฟที่ได้รับการรับรองสามารถยืนยันการเดินสายดินที่ถูกต้องของเต้ารับไฟฟ้าได้

เพื่อรับรองว่าไม่มีสภาพที่ไม่ปลอดภัย ให้ตรวจสอบตามหัวข้อต่อไปนี้:

- 1. ตรวจดูให้แน่ใจว่าปิดการใช้งานอุปกรณ์และถอดสายไฟออกแล้ว
- 2. ตรวจสคบสายไฟ
	- ้ตรวจดูให้แน่ใจว่าตัวเชื่อมต่อสายดินอยู่ในสภาพดี ใช้อุปกรณ์เพื่อวัดความต่อเนื่องของกระแสไฟฟ้าของ ี่ สายดิน โดยระหว่างพินสายดินภายนอก และสายดินที่เฟรมต้องมีความต่อเนื่องของกระแสไฟฟ้าที่ 0.1 โอห์ม หรือน้อยกว่า
	- ตรวจดูให้แน่ใจว่าชนิดของสายไฟถูกต้อง หากต้องการดูสายไฟที่ใช้ได้สำหรับเซิร์ฟเวอร์:
		- ไปที่: http://dcsc.lenovo.com/#/  $a^{\dagger}$
		- ุ คลิก Preconfigured Model (รุ่นที่ได้รับการกำหนดค่ามาล่วงหน้า) หรือ Configure to order (การ  $b.$ กำหนดค่าตามลำดับ)
		- ้ป้อนประเภทเครื่องและรุ่นเซิร์ฟเวอร์ของคุณเพื่อแสดงหน้าการกำหนดค่า  $C.$
		- ุ คลิก Power (พลังงาน) → Power Cables (สายไฟ) เพื่อคูสายไฟทั้งหมด d.
	- ตรวจสอบให้แน่ใจว่าฉนวนป้องกันไม่ขาดหลุดลุ่ยหรือเสื่อมสภาพ
- 3. ตรวจหาการดัดแปลงที่ไม่ใช่ของ Lenovo ใช้วิจารณญาณสำหรับความปลอดภัยในการดัดแปลงที่ไม่ใช่ของ Lenovo คะไางรคบคคบ
- 4. ตรวจสอบภายในเซิร์ฟเวอร์เพื่อค้นหาสภาพความไม่ปลอดภัยที่ชัดเจน เช่น ขี้ตะไบเหล็ก การปนเปื้อน น้ำหรือของ เหลวอื่นๆ หรือสัญญาณของเพลิงไหม้หรือความเสียหายจากควัน
- 5. ตรวจสอบว่าสายไฟมีการเสื่อมสภาพ ขาดหลุดลุ่ย หรือถูกบีบแน่นหรือไม่
- 6. ตรวจสอบให้แน่ใจว่าตัวยึดฝาครอบแหล่งจ่ายไฟ (สกรูหรือหมุดย้ำ) ไม่ถูกถอดออกหรือเปลี่ยน

# คำแนะนำเกี่ยวกับความเชื่อถือได้ของระบบ

ตรวจสอบคำแนะนำเกี่ยวกับความเชื่อถือได้ของระบบเพื่อให้แน่ใจว่าระบบจะได้รับการระบายความร้อนอย่างเหมาะสม และเชื่อถือได้

ตรวจสุคบว่าได้ทำตามข้อกำหนดต่อไปนี้:

- เมื่อเซิร์ฟเวอร์มีแหล่งพลังงานสำรอง จะต้องติดตั้งแหล่งพลังงานในแต่ละช่องใส่แหล่งพลังงาน
- ้ต้องมีพื้นที่รอบเซิร์ฟเวอร์อย่างเพียงพอเพื่อให้ระบบระบายความร้อนของเซิร์ฟเวอร์ทำงานได้อย่างเหมาะสม เว้นพื้นที ้เปิดโล่งรอบๆ ด้านหน้าและด้านหลังของเซิร์ฟเวอร์ประมาณ 50 มม. (2.0 นิ้ว) อย่าวางวัตถุใดๆ ไว้ด้านหน้าพัดลม
- เพื่อการระบายความร้อนและการระบายอากาศที่เหมาะสม ให้ประกอบฝาครอบเซิร์ฟเวอร์กลับเข้าที่ก่อนที่คุณจะเปิด เซิร์ฟเวอร์ อย่าใช้งานเซิร์ฟเวอร์นานกว่า 30 นาที ขณะที่ถอดฝาครอบเซิร์ฟเวอร์ออก เนื่องจากอาจทำให้ส่วน ประกอบของเซิร์ฟเวคร์เสียหาย
- ต้องทำตามคำแนะนำการเดินสายที่มาพร้อมกับส่วนประกอบเสริม
- จะต้องเปลี่ยนพัดลมที่ไม่สามารถทำงานได้ภายใน 48 ชั่วโมงหลังพัดลมหยุดทำงาน
- ู้ เมื่อถอดพัดลมแบบ Hot-swap ออกแล้ว ต้องเปลี่ยนทดแทนภายใน 30 วินาทีหลังถอด
- ้ เมื่อถอดไดรฟ์แบบ Hot-swap ออกแล้ว ต้องเปลี่ยนทดแทนภายใน 2 นาทีหลังถอด
- ้<br>เมื่อถอดแหล่งพลังงานแบบ Hot-swap ออกแล้ว ต้องเปลี่ยนทดแทนภายใน 2 นาทีหลังถอด
- ้ต้องติดตั้งแผ่นกั้นลมทุกแผ่นที่มาพร้อมกับเซิร์ฟเวอร์ เมื่อเซิร์ฟเวอร์เริ่มทำงาน (เซิร์ฟเวอร์บางตัวอาจมีแผ่นกั้นลม ้มากกว่าหนึ่งแผ่น) การใช้งานเซิร์ฟเวคร์โดยไม่มีแผ่นกั้นลมคาจทำให้โปรเซสเซคร์เสียหาย
- ช่องเสียบโปรเซสเซอร์ทุกช่องจะต้องมีฝาครอบช่องเสียบ หรือโปรเซสเซอร์ที่มีตัวระบายความร้อน
- เมื่อติดตั้งโปรเซสเซอร์มากกว่าหนึ่งตัว จะต้องทำตามกฎการรวบรวมพัดลมสำหรับแต่ละเซิร์ฟเวอร์อย่างเคร่งครัด

# การทำงานภายในเซิร์ฟเวอร์ที่เปิดอยู่

คำแนะนำในการทำงานภายในเซิร์ฟเวอร์ที่เปิดอย่

**ข้อควรพิจารณา**: หากส่วนประกอบภายในเซิร์ฟเวอร์สัมผัสกับไฟฟ้าสถิต เซิร์ฟเวอร์อาจหยุดทำงานและทำให้ข้อมูล สูญหายได้ เพื่อหลีกเลี่ยงปัญหาที่อาจเกิดขึ้น ควรใช้สายรัดข้อมือป้องกันการคายประจุไฟฟ้าสถิตหรือระบบเดินสายดิน อื่นๆ ขณะทำงานภายในเซิร์ฟเวอร์ที่เปิดทำงานอยู่

- หลีกเลี่ยงเสื้อผ้าหลวมๆ โดยเฉพาะบริเวณปลายแขนของคุณ ติดกระดุมหรือม้วนแขนเสื้อขึ้นก่อนทำงานภายใน เซิร์ฟเวคร์
- ป้องกันไม่ให้เนคไท ผ้าพันคอ เชือกคล้องบัตร หรือผมของคุณแกว่งเข้าไปในเซิร์ฟเวอร์
- ้ถอดเครื่องประดับ เช่น กำไลข้อมือ สร้อยคอ แหวน กระดุมข้อมือ และนาฬิกาข้อมือ
- ้ เอาของต่างๆ ออกจากกระเป๋าเสื้อ เช่น ปากกาและดินสอ เนื่องจากอาจตกใส่เซิร์ฟเวอร์เมื่อคุณโน้มตัวอยู่เหนือ เครื่อง
- หลีกเลี่ยงไม่ให้มีวัตถุโลหะใดๆ เช่น คลิปหนีบกระดาษ ที่หนีบผม และสกรู ตกลงสู่เซิร์ฟเวอร์

# <sub>ิ</sub>การใช้งานอุปกรณ์ที่ไวต่อไฟฟ้าสถิต

ใช้ข้อมูลนี้เพื่อจัดการอุปกรณ์ที่ไวต่อไฟฟ้าสถิต

**ข้อควรพิจารณา**: ป้องกันการสัมผัสไฟฟ้าสถิตที่อาจทำให้ระบบหยุดการทำงานและสูญเสียข้อมูลได้ ด้วยการเก็บส่วน ้ ประกอบที่ไวต่อไฟฟ้าสถิตไว้ในบรรจุภัณฑ์แบบมีการป้องกันไฟฟ้าสถิตจนถึงเวลาทำการติดตั้ง และใช้งานอุปกรณ์เหล่านี้ ด้วยสายรัดข้อมือป้องกันการคายประจุไฟฟ้าสถิตหรือระบบเดินสายดินอื่นๆ

- จำกัดการเคลื่อนไหวเพื่อป้องกันการก่อให้เกิดไฟฟ้าสถิตสะสมรอบตัวคุณ
- ใช้ความระมัดระวังเพิ่มขึ้นเมื่อใช้งานอปกรณ์ในสภาพอากาศเย็น เนื่องด้วยการทำให้อ่นขึ้นจะลดความขึ้นภายใน ้อาคารและเพิ่มปริมาณไฟฟ้าสถิต
- ใช้สายรัดข้อมือป้องกันการคายประจุไฟฟ้าสถิตหรือระบบเดินสายดินอื่นๆ เสมอ โดยเฉพาะขณะทำงานภายใน เซิร์ฟเวอร์ที่เปิดเครื่องอยู่
- ึ ขณะที่อุปกรณ์ยังอยู่ในบรรจุภัณฑ์แบบมีการป้องกันไฟฟ้าสถิต ให้นำไปสัมผัสกับพื้นผิวโลหะที่ไม่ทาสีภายนอก  $\bullet$ เซิร์ฟเวอร์อย่างน้อยสองวินาที วิธีนี้จะช่วยระบายไฟฟ้าสถิตจากบรรจุภัณฑ์และจากร่างกายของคุณ
- นำคุปกรณ์ออกจากบรรจุภัณฑ์และติดตั้งเข้ากับเซิร์ฟเวอร์โดยตรงโดยไม่ต้องวางอุปกรณ์ลง หากคุณจำเป็นต้องวาง ้อุปกรณ์ลง ให้นำอุปกรณ์กลับไปไว้ในบรรจุภัณฑ์แบบมีการป้องกันไฟฟ้าสถิต อย่าวางอุปกรณ์บนเครื่องเซิร์ฟเวอร์ หรือบนพื้นผิวโลหะใดๆ
- เมื่อใช้งานอุปกรณ์ ให้จับที่ขอบหรือโครงของอุปกรณ์อย่างระมัดระวัง
- อย่าสัมผัสกับรอยบัดกรี หมุด หรือที่แผงวงจรโดยตรง
- ้เก็บอุปกรณ์ไม่ให้เอื้อมถึงได้เพื่อป้องกันความเสียหายที่อาจเกิดขึ้น

# ึกฎและลำดับการติดตั้งโมดูลหน่วยความจำ

โมดูลหน่วยความจำต้องได้รับการติดตั้งในลำดับเฉพาะโดยยึดตามการกำหนดค่าหน่วยความจำที่คุณใช้งานบนเซิร์ฟเวอร์ ของคุณ

เซิร์ฟเวอร์ของคุณมีช่อง 16 ช่อง ช่องใส่หน่วยความจำ 32 ช่อง และรองรับ:

- หน่วยความจำต่ำสุด:
	- $-16$  GB
- หน่วยความจำสูงสุด:
	- ไม่มี PMFM:
		-
		- 8 TB เมื่อใช้ RDIMM ขนาด 256 GB 32 ตัว
	- $\vec{\lambda}$  PMFM:
		- 10 TB: 3DS RDIMM ขนาด 128 GB 16 ตัว + PMEM ขนาด 512 GB 16 ตัว (โหมดหน่วยความจำ) ความจุหน่วยความจำที่ติดตั้งรวม 10 TB โดย 8 TB (PMEM) จะถูกใช้เป็นหน่วยความจำระบบและ 2 TB (3DS RDIMM) จะถูกใช้เป็นแคช
		- 12 TB: 3DS RDIMM ขนาด 256 GB 16 ตัว + PMEM ขนาด 512 GB 16 ตัว (โหมด App Direct) ี ความจุหน่วยความจำที่ติดตั้งรวม 12 TB โดย 4 TB (3DS RDIMM) จะถูกใช้เป็นหน่วยความจำระบบและ 8 TB (PMEM) จะถูกใช้เป็นหน่วยความจำ Persistent สำหรับพื้นที่จัดเก็บข้อมูล
- ประเภท (ขึ้นอยู่กับรุ่น):
	- TruDDR4 3200, ระดับคู่, 16 GB/32 GB/64 GB RDIMM
	- TruDDR4 3200, สี่ระดับ, 128 GB 3DS RDIMM
	- TruDDR4 2933, แปดระดับ, 256 GB 3DS RDIMM
	- TruDDR4 3200 128 GB, 256 GB และ 512 GB PMEM

สำหรับรายการตัวเลือกหน่วยความจำที่รองรับ โปรดดู https://serverproven.lenovo.com/

#### หมายเหตุ:

- ้ ความเร็วในการทำงานและความจุของหน่วยความจำทั้งหมดขึ้นอยู่กับรุ่นของโปรเซสเซอร์และการตั้งค่า UEFI
- CPU Icelake Platinum และ Gold ทั้งหมดรองรับ PMEM สำหรับ CPU Icelake Silver เฉพาะโปรเซสเซอร์ 4314 เท่านั้นที่รองรับ PMEM
- ี เมื่อติดตั้ง 3DS RDIMM ขนาด 256 GB/PMEM ขนาด 512 GB อุณหภูมิโดยรอบต้องจำกัดอยู่ที่ 30°C หรือต่ำกว่า
- ไม่รองรับการรวม 3DS RDIMM ขนาด 128 GB และ 256 GB

ภาพประกอบต่อไปนี้ช่วยคุณค้นหาโมคูลหน่วยความจำบนแผงระบบ

**หมายเหต**ุ: ขอแนะนำให้ติดตั้งโมดูลหน่วยความจำที่มีระดับเท่ากันในแต่ละช่อง

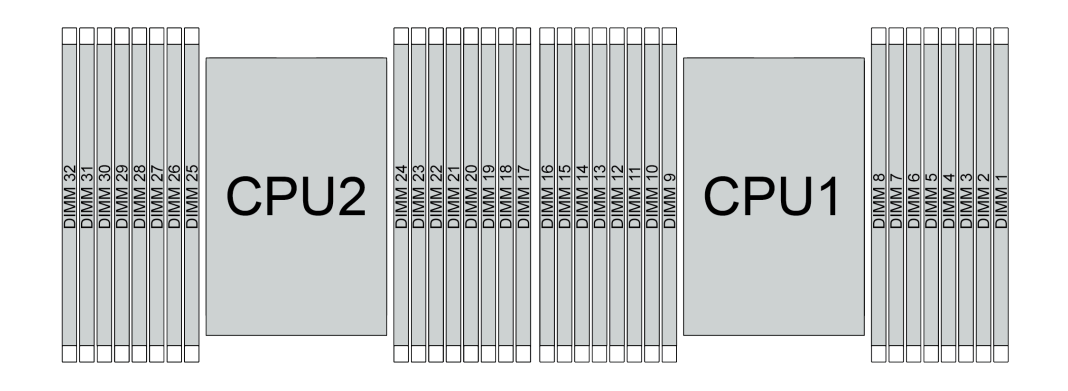

รูปภาพ 35. ช่องเสียบโมคูลหน่วยความจำบนแผงระบบ

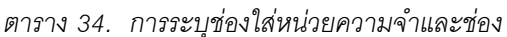

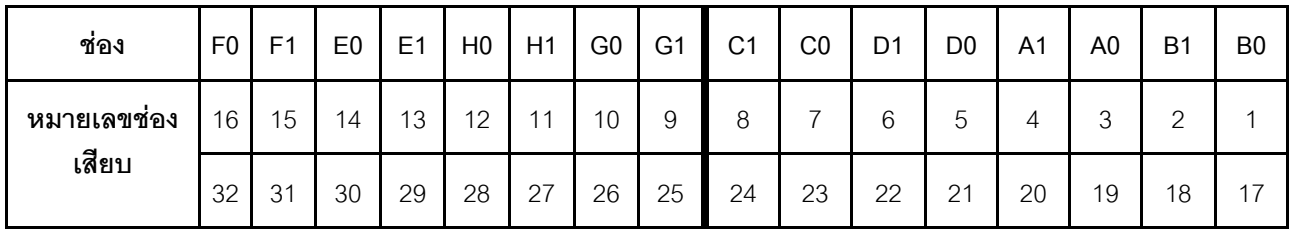

## คำแนะนำในการติดตั้งโมดูลหน่วยความจำ

- รองรับการกำหนดค่าสองประเภท: พิจารณากฏและลำดับการติดตั้งที่สอดคล้องกันดังนี้:
	- "ลำดับการติดตั้ง DRAM DIMM" บนหน้าที่ 123 (RDIMM หรือ 3DS RDIMM)
	- "ลำดับการติดตั้ง PMEM และ DRAM DIMM" บนหน้าที่ 129
- ป้ายบน DIMM แต่ละตัวแสดงประเภทของ DIMM ข้อมูลบนป้ายจะอยู่ในรูปแบบ xxxxx nRxxx PC4-xxxxx-xx-xx- $\ddot{\phantom{0}}$ xxx โดย n ระบุว่า DIMM เป็นแบบระดับเดี่ยว (n=1) หรือระดับคู่ (n=2)
- ้ต้องมีการติดตั้ง DIMM อย่างน้อยหนึ่งตัวสำหรับโปรเซสเซอร์แต่ละตัว ขอแนะนำให้ติดตั้งอย่างน้อยแปด DIMM ต่อ โปรเซสเซอร์เพื่อให้ได้รับประสิทธิภาพที่ดี
- เมื่อคุณเปลี่ยน DIMM เซิร์ฟเวอร์จัดให้มีความสามารถในการเปิดใช้งาน DIMM อัตโนมัติโดยคุณไม่ต้องใช้ Setup Utility เพื่อเปิดใช้งาน DIMM ใหม่ด้วยตนเอง

## ข้อควรพิจารณา∙

- การรวมของ x4 และ x8 DIMM ในช่องเดียวกันสามารถทำได้
- ์ ติดตั้ง DIMM ที่มีจำนวนลำดับสูงสุดในช่องเสียบ DIMM ที่อยู่ไกลที่สุด ตามด้วยช่องเสียบ DIMM ที่ใกล้ที่สุด
- ห้ามใช้ RDIMM และ 3DS RDIMM ปะปนกันในเซิร์ฟเวอร์เดียวกัน

ไม่รองรับการรวม 3DS RDIMM ขนาด 128 GB และ 256 GB

# <span id="page-126-0"></span>ลำดับการติดตั้ง DRAM DIMM

สำหรับ RDIMM หรือ 3DS RDIMM สามารถใช้โหมดหน่วยความจำต่อไปนี้ได้:

- "โหมดคิสระ" บนหน้าที่ 123
- ้"โหมดการมิเรคร์" บนหน้าที่ 128

# <span id="page-126-1"></span>โหมดลิสระ

ในโหมดหน่วยความจำแบบอิสระ ช่องหน่วยความจำสามารถวาง DIMM ในลำดับใดๆ และคุณสามารถวางลงในทุกช่อง ้สำหรับโปรเซสเซอร์แต่ละตัวในลำดับใดๆ ก็ได้โดยไม่มีข้อกำหนดการจับคู่ โหมดหน่วยความจำแบบอิสระให้ประสิทธิภาพ ของหน่วยความจำในระดับสูงสุด แต่ไม่มีการป้องกันการทำงานล้มเหลว ลำดับการติดตั้ง DIMM สำหรับโหมดหน่วย ความจำแบบอิสระจะแตกต่างกันไปตามจำนวนของโปรเซสเซอร์และโมดูลหน่วยความจำที่ติดตั้งอยู่บนเซิร์ฟเวอร์

ทำตามกฏด้านล่างเมื่อติดตั้งโมดูลหน่วยความจำในโหมดอิสระ:

- ์ โมดลหน่วยความจำทั้งหมดที่จะติดตั้งต้องเป็นประเภทเดียวกัน โดยสามารถผสมผสาน DIMM แบบ 4 ช่อง และ 8 ช่อง ในช่องทางเดียวกันได้
- รองรับโมดูลหน่วยความจำจากผู้แทนจำหน่ายรายต่างๆ
- ้ต้องติดตั้ง DDR4 DIMM อย่างน้อยหนึ่งตัวต่อช่องเสียบ
- ในช่องหน่วยความจำแต่ละช่อง ให้วางในช่องเสียบ 0 ก่อน
- หากช่องหน่วยความจำมี DIMM สองตัว ให้วาง DIMM ที่มีหมายเลขลำดับสูงกว่าในช่องเสียบ 0 หาก DIMM สอง ตัวดังกล่าวมีลำดับเหมือนกัน ให้วาง DIMM ที่มีความจุสูงกว่าในช่อง 0
- ้ อนุญาตให้มีอันดับแบบลอจิคัลสูงสุด 8 อันดับ (อันดับที่โฮสต์เห็น) ต่อช่อง
- รองรับ DIMM ที่มีความจุต่างกันสองตัวต่อระบบ
	- DIMM ที่ติดตั้งต้องมีความจุเท่ากันในแต่ละช่อง สำหรับช่อง A, C, E และ G
	- DIMM ที่ติดตั้งต้องมีความจุรวมเท่ากันในแต่ละช่อง สำหรับช่อง B, D, F, และ H แต่ต่างจากชุดอื่นได้ (ช่อง A,  $C, E$  และ  $G$ )
- หากมี DIMM มากกว่าสองตัว ให้ติดตั้งไว้ในลักษณะสมมาตรขวาและซ้ายในช่องเสียบ CPU

# มีโปรเซสเซคร์หนึ่งตัว

ิตารางต่อไปนี้จะแสดงลำดับการติดตั้งโมดูลหน่วยความจำ (ที่มี**ความจุเท่ากัน**) สำหรับโหมดอิสระเมื่อติดตั้งโปรเซสเซอร์ เพียงตัวเดียว

| <b>DIMM</b>               |                |                |   |                |   |       |                |         | CPU <sub>1</sub> |      |    |    |    |    |    |    |
|---------------------------|----------------|----------------|---|----------------|---|-------|----------------|---------|------------------|------|----|----|----|----|----|----|
| ทั้งหมด                   | $\mathbf{1}$   | $\overline{2}$ | 3 | $\overline{4}$ | 5 | $\,6$ | $\overline{7}$ | 8       | $\boldsymbol{9}$ | 10   | 11 | 12 | 13 | 14 | 15 | 16 |
| 1 DIMM                    |                |                | 3 |                |   |       |                |         |                  |      |    |    |    |    |    |    |
| DIMM 2 ชุด                |                |                | 3 |                |   |       | $\overline{7}$ |         |                  |      |    |    |    |    |    |    |
| DIMM 4 ตัว <sup>1</sup>   |                |                | 3 |                |   |       | $\overline{7}$ |         |                  | 10   |    |    |    | 14 |    |    |
| DIMM 6 ตัว                | $\mathbf{1}$   |                | 3 |                |   |       | $\overline{7}$ |         |                  | 10   |    |    |    | 14 |    | 16 |
| DIMM 8 ตัว <sup>1,</sup>  | $\mathbf{1}$   |                | 3 |                | 5 |       | $\overline{7}$ |         |                  | 10   |    | 12 |    | 14 |    | 16 |
| DIMM 12 ชุด               | $\mathbf{1}$   | $\overline{2}$ | 3 | $\overline{4}$ |   |       | $\overline{7}$ | $\,8\,$ | $\overline{9}$   | 10   |    |    | 13 | 14 | 15 | 16 |
| DIMM 16 ตัว <sup>1,</sup> | $\overline{1}$ | $\overline{2}$ | 3 | $\overline{4}$ | 5 | 6     | $\overline{7}$ | 8       | 9                | $10$ | 11 | 12 | 13 | 14 | 15 | 16 |

*ตาราง 35. โหมดอิสระที ่มีโปรเซสเซอร์หนึ งตัว (DIMM มีความจุเท่ากัน) ่*

#### **หมายเหตุ:**

- 1. การกำหนดค่า DIMM ที่รองรับคุณลักษณะ Sub NUMA Clustering (SNC) ซึ่งเปิดใช้งานผ่าน UEFI ได้ จะไม่ รองรับ SNC หากการติดตั้ง DIMM ไม่เป็นไปตามลำดับที่ระบุในตารางข้างบน
- 2. การกำหนดค่า DIMM ที่รองรับ Software Guard Extensions (SGX) ดู "เปิดใช้งาน Software Guard Extensions (SGX)" บนหน้าที่ 229 เพื่อเปิดใช้งานคุณลักษณะนี้

ตารางต�อไปนี้จะแสดงลำดับการติดตั้งโมดูลหน�วยความจำ (ที่มี**ความจุไม�เท�ากัน**) สำหรับโหมดอิสระเมื่อติดตั้ง โปรเซสเซอร�เพียงตัวเดียว

|             |   |        |   |   |   | . | $\overline{\phantom{a}}$ |    |    |    |    |    |    |    |
|-------------|---|--------|---|---|---|---|--------------------------|----|----|----|----|----|----|----|
| <b>DIMM</b> |   |        |   |   |   |   | CPU <sub>1</sub>         |    |    |    |    |    |    |    |
| ทั้งหมด     | っ | ാ<br>◡ | 4 | 5 | 6 | 8 | 9                        | 10 | 11 | 12 | 13 | 14 | 15 | 16 |
| DIMM 2 ตัว  |   | 3      |   | b |   |   |                          |    |    |    |    |    |    |    |

*ตาราง 36. โหมดอิสระที ่มีโปรเซสเซอร์หนึ งตัว (DIMM มีความจุไม่เท่ากัน) ่*

| DIMM 4 ตัว                                 |             |   | 3 |                | 5 |   |   |   |   |    |    | 12              |    | 14 |    |    |
|--------------------------------------------|-------------|---|---|----------------|---|---|---|---|---|----|----|-----------------|----|----|----|----|
| DIMM 8 ตัว <sup>1,</sup><br>$\overline{2}$ | $\mathbf 1$ |   | 3 |                | 5 |   | 7 |   |   | 10 |    | 12              |    | 14 |    | 16 |
| <b>DIMM 12</b><br>ตัว $1, 2$               | 1           |   | 3 | 4              | 5 |   | 7 | 8 | 9 | 10 |    | 12              | 13 | 14 |    | 16 |
| DIMM 16<br>ตัว $1, 2$                      | 1           | 2 | 3 | $\overline{4}$ | 5 | 6 | 7 | 8 | 9 | 10 | 11 | 12 <sup>°</sup> | 13 | 14 | 15 | 16 |

*ตาราง 36. โหมดอิสระที ่มีโปรเซสเซอร์หนึ งตัว (DIMM มีความจุไม่เท่ากัน) (มีต่อ) ่*

#### **หมายเหตุ:**

- 1. การกำหนดค่า DIMM ที่รองรับคุณลักษณะ Sub NUMA Clustering (SNC) ซึ่งเปิดใช้งานผ่าน UEFI ได้ จะไม่ รองรับ SNC หากการติดตั้ง DIMM ไม่เป็นไปตามลำดับที่ระบุในตารางข้างบน
- 2. การกำหนดค่า DIMM ที่รองรับ Software Guard Extensions (SGX) ดู "เปิดใช้งาน Software Guard Extensions (SGX)" บนหน้าที่ 229 เพื่อเปิดใช้งานคุณลักษณะนี้

## มีโปรเซสเซอร์สองตัว

ตารางต่อไปนี้จะแสดงลำดับการติดตั้งโมดูลหน่วยความจำ (ที่มี**ความจุเท่ากัน**) สำหรับโหมดอิสระเมื่อติดตั้งโปรเซสเซอร์ สองตัว

| <b>DIMM</b>                                 |                |                |                |                |             |             |                  |         | CPU <sub>1</sub> |        |    |    |    |        |    |    |
|---------------------------------------------|----------------|----------------|----------------|----------------|-------------|-------------|------------------|---------|------------------|--------|----|----|----|--------|----|----|
| ทั้งหมด                                     | $\mathbf{1}$   | $\overline{2}$ | 3              | $\overline{4}$ | 5           | 6           | $\overline{7}$   | $\,8\,$ | 9                | 10     | 11 | 12 | 13 | 14     | 15 | 16 |
| DIMM 2 ตัว                                  |                |                | $\mathfrak{S}$ |                |             |             |                  |         |                  |        |    |    |    |        |    |    |
| DIMM 4 ตัว                                  |                |                | 3              |                |             |             | $\overline{7}$   |         |                  |        |    |    |    |        |    |    |
| DIMM 8 ตัว <sup>1</sup>                     |                |                | $\mathfrak{S}$ |                |             |             | $\overline{7}$   |         |                  | 10     |    |    |    | 14     |    |    |
| DIMM 12 ชุด                                 | $\mathbf{1}$   |                | 3              |                |             |             | $\overline{7}$   |         |                  | 10     |    |    |    | 14     |    | 16 |
| DIMM 16 ตัว <sup>1,</sup><br>$\overline{2}$ | $\mathbf{1}$   |                | 3              |                | 5           |             | $\overline{7}$   |         |                  | 10     |    | 12 |    | 14     |    | 16 |
| DIMM 24 ตัว                                 | $\mathbf{1}$   | $\mathbf{2}$   | 3              | $\overline{4}$ |             |             | $\overline{7}$   | $\,8\,$ | $\boldsymbol{9}$ | 10     |    |    | 13 | 14     | 15 | 16 |
| DIMM 32 ตัว <sup>1,</sup><br>$\overline{2}$ | $\overline{1}$ | $\overline{c}$ | $\mathfrak{S}$ | $\overline{4}$ | $\mathbf 5$ | $\,$ 6 $\,$ | $\boldsymbol{7}$ | $\,8\,$ | $\boldsymbol{9}$ | $10$   | 11 | 12 | 13 | 14     | 15 | 16 |
| <b>DIMM</b><br>ทั้งหมด                      |                |                |                |                |             |             |                  |         | CPU <sub>2</sub> |        |    |    |    |        |    |    |
|                                             | 17             | 18             | 19             | 20             | 21          | 22          | 23               | 24      | 25               | 26     | 27 | 28 | 29 | 30     | 31 | 32 |
| DIMM 2 ตัว                                  |                |                | 19             |                |             |             |                  |         |                  |        |    |    |    |        |    |    |
| DIMM 4 ตัว                                  |                |                | 19             |                |             |             | 23               |         |                  |        |    |    |    |        |    |    |
| DIMM 8 ตัว <sup>1</sup>                     |                |                | 19             |                |             |             | 23               |         |                  | 26     |    |    |    | 30     |    |    |
| DIMM 12 ชุด                                 | 17             |                | 19             |                |             |             | 23               |         |                  | 26     |    |    |    | 30     |    | 32 |
| DIMM 16 ตัว <sup>1,</sup><br>$\overline{2}$ | 17             |                | 19             |                | 21          |             | 23               |         |                  | $26\,$ |    | 28 |    | 30     |    | 32 |
| DIMM 24 ตัว                                 | 17             | 18             | 19             | 20             |             |             | 23               | 24      | 25               | 26     |    |    | 29 | 30     | 31 | 32 |
| DIMM 32 ตัว <sup>1,</sup><br>$\overline{2}$ | 17             | 18             | 19             | 20             | 21          | 22          | 23               | 24      | 25               | 26     | 27 | 28 | 29 | $30\,$ | 31 | 32 |

*ตาราง 37. โหมดอิสระที ่มีโปรเซสเซอร์สองตัว (DIMM มีความจุเท่ากัน)*

#### **หมายเหตุ:**

- 1. การกำหนดค่า DIMM ที่รองรับคุณลักษณะ Sub NUMA Clustering (SNC) ซึ่งเปิดใช้งานผ่าน UEFI ได้ จะไม่ ้<br>รองรับ SNC หากการติดตั้ง DIMM ไม่เป็นไปตามลำดับที่ระบุในตารางข้างบน
- 2. การกำหนดค่า DIMM ที่รองรับ Software Guard Extensions (SGX) ดู "เปิดใช้งาน Software Guard Extensions (SGX)" บนหน้าที่ 229 เพื่อเปิดใช้งานคุณลักษณะนี้

ตารางต�อไปนี้จะแสดงลำดับการติดตั้งโมดูลหน�วยความจำ (ที่มี**ความจุไม�เท�ากัน**) สำหรับโหมดอิสระเมื่อติดตั้ง โปรเซสเซอร�สองตัว

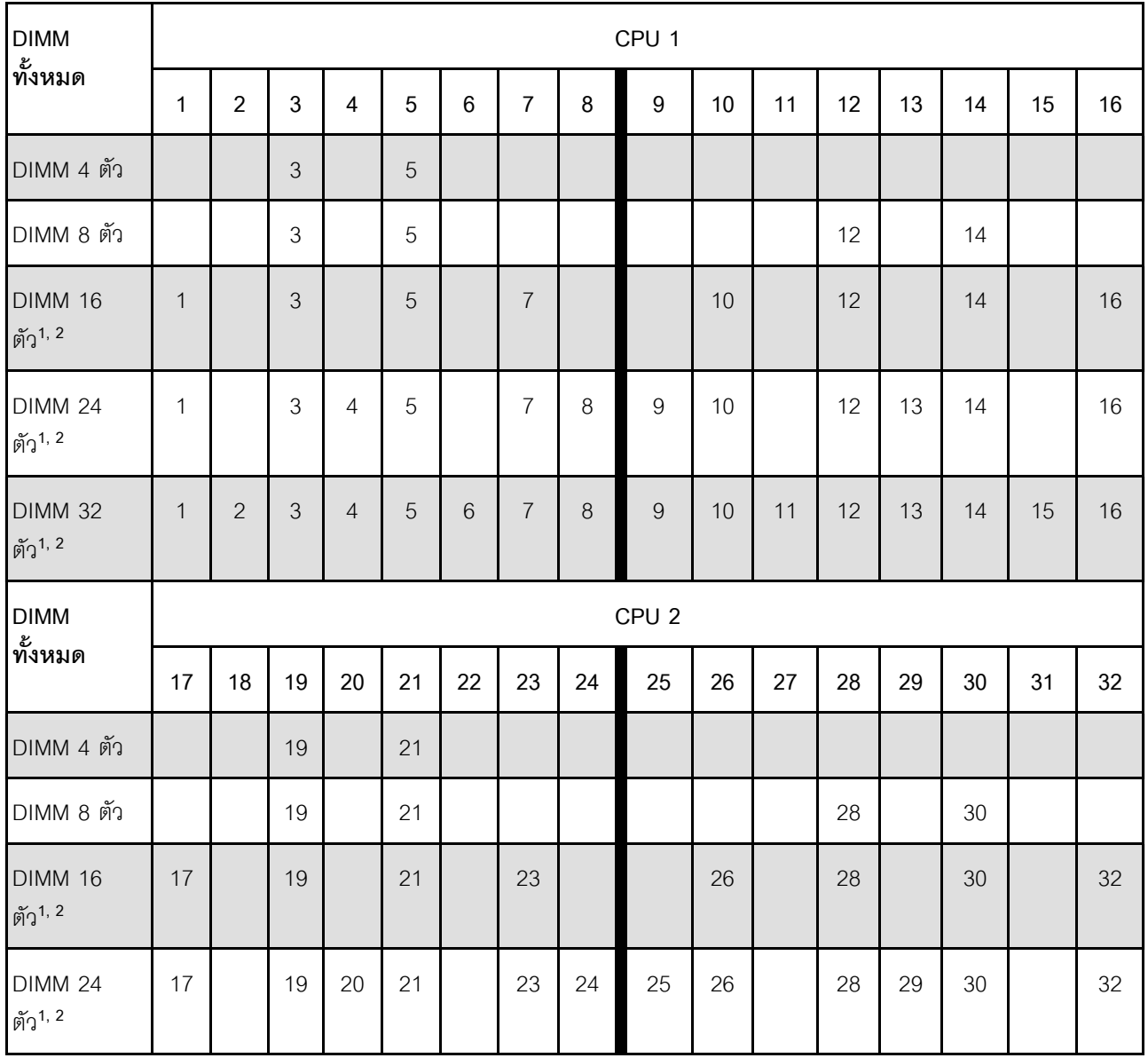

*ตาราง 38. โหมดอิสระที ่มีโปรเซสเซอร์สองตัว (DIMM มีความจุไม่เท่ากัน)*

ตาราง 38. โหมดอิสระที่มีโปรเซสเซอร์สองตัว (DIMM มีความจุไม่เท่ากัน) (มีต่อ)

| <b>DIMM 32</b> | 17 | 18 | 19 | 20 | $\Omega$ 1<br>∠ | 22 | 23 | 24 | 25 | 26 | $\cap$<br>$\angle$ | 28 | 29 | 30 | $\bigcap$<br>◡ | 32 |
|----------------|----|----|----|----|-----------------|----|----|----|----|----|--------------------|----|----|----|----------------|----|
| ตัว $1, 2$     |    |    |    |    |                 |    |    |    |    |    |                    |    |    |    |                |    |

หมายเหตุ:

- 1. การกำหนดค่า DIMM ที่รองรับคุณลักษณะ Sub NUMA Clustering (SNC) ซึ่งเปิดใช้งานผ่าน UEFI ได้ จะไม่ ิ รองรับ SNC หากการติดตั้ง DIMM ไม่เป็นไปตามลำดับที่ระบุในตารางข้างบน
- 2. การกำหนดค่า DIMM ที่รองรับ Software Guard Extensions (SGX) ดู "เปิดใช้งาน Software Guard Extensions (SGX)" บนหน้าที่ 229 เพื่อเปิดใช้งานคุณลักษณะนี้

## <span id="page-131-0"></span>โหมดการมิเรอร์

โหมดการมิเรอร์หน่วยความจำจะให้การสำรองหน่วยความจำทั้งหมดขณะที่มีการลดความจุของหน่วยความจำระบบ ้ทั้งหมดลงครึ่งหนึ่ง ช่องหน่วยความจำจะถูกจับกลุ่มเป็นคู่โดยที่แต่ละช่องรับข้อมูลเดียวกัน ถ้าเกิดความล้มเหลว ตัว ์ ควบคุมหน่วยความจำสลับจาก DIMM บนช่องหลักมาเป็น DIMM บนช่องสำรอง ลำดับการติดตั้ง DIMM สำหรับการมิ เรอร์หน่วยความจำจะแตกต่างกันไปตามจำนวนของโปรเซสเซอร์และ DIMM ที่ติดตั้งอยู่บนเซิร์ฟเวอร์

ในโหมดการมิเรอร์ โมดูลหน่วยความจำแต่ละหน่วยในหนึ่งคู่ต้องมีขนาดและสถาปัตยกรรมเหมือนกัน ช่องจะถูกจับกลุ่ม ้เป็นคู่โดยที่แต่ละช่องรับข้อมูลเดียวกัน ช่องหนึ่งช่องจะถูกใช้เป็นช่องสำรองของช่องอื่นๆ ซึ่งทำให้เกิดความซ้ำซ้อน

้ทำตามกฎด้านล่างเมื่อติดตั้งโมดูลหน่วยความจำในโหมดการมิเรอร์:

- ิโมดูลหน่วยความจำทั้งหมดที่จะติดตั้งต้องเป็นประเภทเดียวกัน โดยมีความจุ ความถี่ แรงดันไฟฟ้า และลำดับเท่า  $\bullet$ กัน
- ี สามารถกำหนดค่าการมิเรอร์ได้ในทุกช่อง แต่ขนาดหน่วยความจำ DDR4 รวมของช่องหลักและรองต้องเหมือนกัน
- การมิเรคร์หน่วยความจำบางส่วนเป็นฟังก์ชันย่อยของการมิเรอร์หน่วยความจำ จำเป็นต้องติดตามจำนวนหน่วย ความจำสำหรับการมิเรคร์หน่วยความจำ

์ ตารางต่อไปนี้จะแสดงลำดับการรวบรวมโมดูลหน่วยความจำสำหรับโหมดการมิเรอร์เมื่อติดตั้งโปรเซสเซอร์ (CPU 1) เพียงตัวเดียวเท่านั้น

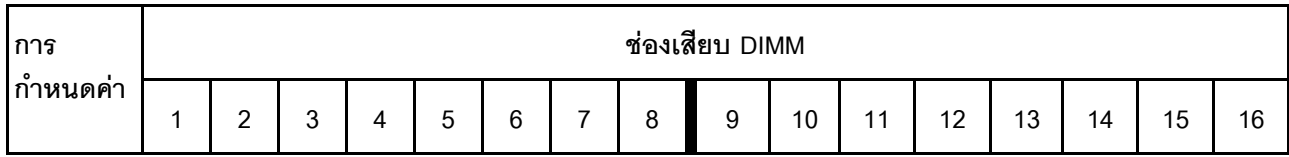

ตาราง 39. โหมดการมิเรอร์ที่มีโปรเซสเซอร์หนึ่งตัว (CPU 1)

*ตาราง 39. โหมดการมิเรอร์ที ่มีโปรเซสเซอร์หนึ งตัว (CPU 1) (มีต่อ) ่*

| DIMM <sub>8</sub><br>ตัว | $\overline{\phantom{a}}$ |             | 3      |   | 5                             |   |   |   |   | 10 |    | 12 |    | 14 |    | 16 |
|--------------------------|--------------------------|-------------|--------|---|-------------------------------|---|---|---|---|----|----|----|----|----|----|----|
| DIMM 16<br>ตัว           | а                        | $\cap$<br>← | ς<br>ر | 4 | $\overline{\phantom{0}}$<br>b | 6 | – | 8 | 9 | 10 | 11 | 12 | 13 | 14 | 15 | 16 |

**หมายเหตุ:** การกําหนดค�า DIMM ที่แสดงในตารางจะรองรับคุณลักษณะ Sub NUMA Clustering (SNC) ซึ่งเป�ดใช�งาน ผ่าน UEFI ได้ จะไม่รองรับ SNC หากการติดตั้ง DIMM ไม่เป็นไปตามลำดับที่ระบุในตารางข้างบน

ตารางต่อไปนี้จะแสดงลำดับการรวบรวมโมดูลหน่วยความจำสำหรับโหมดการมิเรอร์เมื่อติดตั้งโปรเซสเซอร์ (CPU 1 และ CPU 2) สองตัว

| การ            |              |                |               |    |    |                 |                |         | ช่องเสียบ DIMM   |    |    |    |    |    |    |    |
|----------------|--------------|----------------|---------------|----|----|-----------------|----------------|---------|------------------|----|----|----|----|----|----|----|
| กำหนดค่า       | 1            | $\overline{2}$ | 3             | 4  | 5  | $6\phantom{1}6$ | 7              | 8       | $\boldsymbol{9}$ | 10 | 11 | 12 | 13 | 14 | 15 | 16 |
| DIMM 16<br>ตัว | $\mathbf{1}$ |                | $\mathfrak 3$ |    | 5  |                 | $\overline{7}$ |         |                  | 10 |    | 12 |    | 14 |    | 16 |
| DIMM 32<br>ตัว | 1            | $\overline{2}$ | 3             | 4  | 5  | 6               | $\overline{7}$ | $\,8\,$ | $\overline{9}$   | 10 | 11 | 12 | 13 | 14 | 15 | 16 |
|                |              |                |               |    |    |                 |                |         |                  |    |    |    |    |    |    |    |
| ิการ           |              |                |               |    |    |                 |                |         | ช่องเสียบ DIMM   |    |    |    |    |    |    |    |
| กำหนดค่า       | 17           | 18             | 19            | 20 | 21 | 22              | 23             | 24      | 25               | 26 | 27 | 28 | 29 | 30 | 31 | 32 |
| DIMM 16<br>ตัว | 17           |                | 19            |    | 21 |                 | 23             |         |                  | 26 |    | 28 |    | 30 |    | 32 |

*ตาราง 40. โหมดการมิเรอร์ที ่มีโปรเซสเซอร์สองตัว (CPU 1 และ CPU 2)*

**หมายเหตุ:** การกําหนดค�า DIMM ที่แสดงในตารางจะรองรับคุณลักษณะ Sub NUMA Clustering (SNC) ซึ่งเป�ดใช�งาน น่าน UEFI ได้ จะไม่รองรับ SNC หากการติดตั้ง DIMM ไม่เป็นไปตามลำดับที่ระบุในตารางข้างบน

# <span id="page-132-0"></span>**ลำดับการติดตั้ง PMEM และ DRAM DIMM**

ส่วนนี้ประกอบด้วยข้อมูลเกี่ยวกับวิธีติดตั้ง PMEM และ DRAM DIMM อย่างเหมาะสม

้ เมื่อมีการใช้ PMEM และ DRAM DIMM ร่วมกันในระบบ เซิร์ฟเวอร์จะรองรับโหมดต่อไปนี้:

- "โหมด App Direct" บนหน้าที่ 137
- "โหมดหน่วยความจำ" บนหน้าที่ 139

ดูหัวข้อต่อไปนี้เพื่อเรียนรู้วิธีตั้งค่าและกำหนดค่า PMEM

- "กฎ PMEM" บนหน้าที่ 130
- "การตั้งค่าระบบสำหรับการติดตั้ง PMEM เป็นครั้งแรก" บนหน้าที่ 130
- "ตัวเลือกการจัดการ PMEM" บนหน้าที่ 130
- "การเพิ่มหรือเปลี่ยน PMEM ในโหมด App Direct" บนหน้าที่ 136

### <span id="page-133-0"></span>กฎ PMEM

ตรวจสอบให้แน่ใจว่าได้ปฏิบัติตามข้อกำหนดต่อไปนี้เมื่อใช้ PMEM ในระบบ

- PMEM ทั้งหมดที่ติดตั้งต้องมีหมายเลขชิ้นส่วนเดียวกัน
- DRAM DIMM ทั้งหมดที่ติดตั้งต้องเป็นประเภท ลำดับ และขนาดความจุเดียวกัน โดยมีความจุต่ำสุด 16 GB ขอ แนะนำให้ใช้ DRAM DIMM ของ Lenovo ที่มีหมายเลขชิ้นส่วนเดียวกัน

# <span id="page-133-1"></span>การตั้งค่าระบบสำหรับการติดตั้ง PMEM เป็นครั้งแรก

ทำตามขั้นตอนต่อไปนี้เมื่อติดตั้ง PMEM ในระบบครั้งแรก

- 1. กำหนดโหมดและรูปแบบการติดตั้ง (ดู "โหมด App Direct" บนหน้าที่ 137 หรือ "โหมดหน่วยความจำ" บน <u>หน้าที่ 139)</u>
- 2. ลองใช้ "กฎ PMEM" บนหน้าที่ 130 และจัดหา PMEM และ DRAM DIMM ที่ตรงตามข้อกำหนด
- 3. ถอดโมดูลหน่วยความจำทั้งหมดที่ติดตั้งอยู่ (โปรดดู "ถอดโมดูลหน่วยความจำ" ใน *คู่มือการบำรุงรักษา*)
- 4. ทำตามการรวมกันที่ปรับใช้เพื่อติดตั้ง PMEM และ DRAM DIMM ทั้งหมด (ดู "ติดตั้งโมดูลหน่วยความจำ" บน หน้าที่ 163)
- 5. ปิดใช้งานการรักษาความปลอดภัยบน PMEM ที่ติดตั้งทั้งหมด (โปรดดู "ตัวเลือกการจัดการ PMEM" บนหน้าที่  $130)$
- 6. ตรวจสอบให้แน่ใจว่าเฟิร์มแวร์ของ PMEM เป็นเวอร์ชันล่าสุด หากไม่ ให้อัปเดตเป็นเวอร์ชันล่าสุด (โปรดดู https://sysmgt.lenovofiles.com/help/topic/com.lenovo.lxca.doc/update\_fw.html)
- 7. กำหนดค่า PMEM เพื่อให้ความจุพร้อมสำหรับการใช้งาน (ดู "ตัวเลือกการจัดการ PMEM" บนหน้าที่ 130)

### <span id="page-133-2"></span>ตัวเลือกการจัดการ PMEM

สามารถจัดการ PMEM ได้โดยใช้เครื่องมือต่อไปนี้

#### Lenovo XClarity Provisioning Manager (LXPM)

เมื่อต้องการเปิด LXPM ให้เปิดเครื่องและกดปุ่มที่ระบุอยู่ในคำแนะนำบนหน้าจอทันทีที่หน้าจอโลโก้ปรากฏขึ้น หากมี การตั้งรหัสผ่าน ให้ป้อนรหัสผ่านเพื่อปลดล็อก LXPM

ไปที่ UEFI Setup ➡ System Settings ➡ Intel Optane PMEMs เพื่อกำหนดค่าและจัดการ PMEM ้สำหรับข้อมูลเพิ่มเติม โปรดดูส่วน "การตั้งค่า UEFI" ในเอกสาร LXPM ที่ใช้ได้กับเซิร์ฟเวอร์ของคุณที่ https:// pubs.lenovo.com/lxpm-overview/

หมายเหตุ: หากอินเทอร์เฟซแบบข้อความของ Setup Utility เปิดขึ้นแทน LXPM ให้ไปที่ System Settings → <F1> Start Control และเลือก Tool Suite จากนั้น รีบูตระบบ และทันทีที่หน้าจอโลโก้ปรากภูขึ้น ให้กดปุ่มที่ระบุใน ้คำแนะนำบนหน้าจอเพื่อเปิด LXPM (สำหรับข้อมูลเพิ่มเติม โปรดดูส่วน "เริ่มต้นระบบ" ใน LXPM เอกสารที่ใช้ได้ กับเซิร์ฟเวอร์ของคุณที่ https://pubs.lenovo.com/lxpm-overview/)

**Setup Utility** 

เมื่อต้องการเข้าสู่ Setup Utility ให้ทำดังนี้

- 1. เปิดเครื่องระบบและกดปุ่มที่ระบุในคำแนะนำบนหน้าจอเพื่อเปิด LXPM (สำหรับข้อมูลเพิ่มเติม โปรดดูส่วน "เริ่มต้นระบบ" ใน LXPM เอกสารที่ใช้ได้กับเซิร์ฟเวอร์ของคุณที่ https:// pubs.lenovo.com/lxpm-overview/)
- 2. ให้ไปที่ UEFI Settings → System Settings คลิกที่เมนูแบบดึงลงที่มุมขวาบนของหน้าจอ และเลือก Text Setup
- 3. รีบูตระบบ และทันทีที่หน้าจอโลโก้ปรากฎขึ้น ให้กดปุ่มที่ระบุในคำแนะนำบนหน้าจอ

ไปที่ System Configuration and Boot Management → System Settings → Intel Optane PMEMs เพื่อ กำหนดค่าและจัดการ PMFM

Lenovo XClarity Essentials OneCLI

มีตัวเลือกการจัดการบางตัวเลือกให้ใช้งานในคำสั่งที่เรียกใช้ในพาธของ Lenovo XClarity Essentials OneCLI ใน ระบบปฏิบัติการ ดู https://pubs.lenovo.com/lxce-onecli/download\_use\_onecli เพื่อเรียนรู้วิธีดาวน์โหลดและใช้ Lenovo XClarity Essentials OneCLI

ต่อไปนี้เป็นตัวเลือกการจัดการที่มี:

รายละเอียด Intel Optane PMEM

เลือกตัวเลือกนี้เพื่อดูรายละเอียดต่อไปนี้ที่เกี่ยวข้องกับ PMEM ที่ติดตั้งไว้แต่ละตัว:

- จำนวน Intel Optane PMEM ที่ตรวจพบ
- ความจ Raw ทั้งหมด
- ี– ความจหน่วยความจำทั้งหมด
- ความจุ App Direct ทั้งหมด
- ความจุที่ไม่ได้กำหนดค่าทั้งหมด
- ความจุที่เข้าถึงไม่ได้ทั้งหมด
- ความจุที่สงวนไว้ทั้งหมด

หรือดูรายละเอียด PMEM ที่มีคำสั่งต่อไปนี้ใน OneCLI:

OneCli.exe config show IntelOptanePMEM --bmc XCC\_Account:XCC\_Password@XCC\_IP

#### หมายเหตุ:

- XCC\_Account แทน ID ผู้ใช้ของ XCC
- XCC\_Password แทนรหัสผ่านผู้ใช้ของ XCC
- XCC\_IP แทนที่อยู่ IP สำหรับ XCC

#### เป้าหมาย

 $\bullet$ 

– โหมดหน่วยความจำ [%]

เลือกตัวเลือกนี้เพื่อกำหนดเปอร์เซ็นต์ของความจุ PMEM ที่ใช้ในหน่วยความจำระบบ แล้วจึงเลือกโหมด PMFM:

- 0%: โหมด App Direct
- 100%: โหมดหน่วยความจำ

ไปที่ Goals → Memory Mode [%] ป้อนเปอร์เซ็นต์หน่วยความจำ แล้วรีบูตระบบ

#### หมายเหตุ:

- ้ ก่อนเปลี่ยนจากโหมดหนึ่งไปเป็นอีกโหมด ให้ดำเนินการดังนี้
	- 1. สำรองข้อมูลทั้งหมดและลบ Namespace ที่สร้างขึ้นทั้งหมดออก ไปที่ Namespaces ➡ View/ Modify/Delete Namespaces เพื่อลบ Namespace ที่สร้างขึ้นออก
	- 2. ดำเนินการลบเพื่อรักษาความปลอดภัยบน PMEM ที่ติดตั้งทั้งหมด ไปที่ Security → Press to Secure Frase เพื่อทำการลบคย่างปลอดภัย
- ิตรวจสอบให้แน่ใจว่าความจุของ PMEM ที่ติดตั้งและ DRAM DIMM มีคุณสมบัติตรงตามความต้องการ <u>ของระบบสำหรับโหมดใหม่ (ดู "กฎ PMEM" บนหน้าที่ 130)</u>
- หลังจากระบบรีบูตและปรับใช้ค่าเป้าหมายที่ป้อนแล้ว ค่าที่แสดงใน System Configuration and Boot Management → Intel Optane PMEMs → Goals จะกลับไปเป็นตัวเลือกที่เลือกได้ตามค่าเริ่มต้นดัง ต่คไปนี้:
	- ขอบเขต: [แพลตฟอร์ม]
	- โหมดหน่วยความจำ [%]: 0
	- ประเภทหน่วยความจำถาวร: [App Direct]

้ค่าเหล่านี้เป็นตัวเลือกที่เลือกได้สำหรับการตั้งค่า PMEM และไม่ได้แสดงสถานะปัจจุบันของ PMEM

นอกจากนี้ คุณยังสามารถใช้ประโยชน์จากตัวกำหนดค่าหน่วยความจำ ซึ่งใช้งานได้ในเว็บไซต์ต่อไปนี้: http:// 1config.lenovo.com/#/memory\_configuration

หรือตั้งค่าเป้าหมาย PMFM ด้วยคำสั่งต่อไปนี้ใน OneCLI:

- สำหรับโหมดหน่วยความจำ
	- 1. ตั้งค่าสถานะการสร้างเป้าหมาย OneCli.exe config set IntelOptanePMEM.CreateGoal Yes --bmc XCC Account:XCC Password@XCC IP
	- 2. กำหนดความจุ PMEM ที่ใช้ในหน่วยความจำแบบลบเลื่อนได้ของระบบ OneCli.exe config set IntelOptanePMEM.MemoryModePercentage 100 --bmc XCC Account:XCC Password@XCC IP

โดยที่ 100 แทนเปอร์เซ็นต์ของความจุที่ใช้ในหน่วยความจำแบบลบเลือนได้ของระบบ

- สำหรับโหมด App Direct:  $\equiv$ 
	- 1. ตั้งค่าสถานะการสร้างเป้าหมาย OneCli.exe config set IntelOptanePMEM.CreateGoal Yes --bmc XCC\_Account:XCC\_Password@XCC\_IP
	- 2. กำหนดความจุ PMEM ที่ใช้ในหน่วยความจำแบบลบเลื่อนได้ของระบบ OneCli.exe config set IntelOptanePMEM.MemoryModePercentage 0 --bmc XCC\_Account:XCC\_ Password@XCC IP

โดยที่ 0 แทนเปอร์เซ็นต์ของความจที่ใช้ในหน่วยความจำแบบลบเลือนได้ของระบบ

3. ตั้งค่าโหมด PMEM OneCli.exe config set IntelOptanePMEM.PersistentMemoryType "App Direct" --bmc XCC\_<br>Account:XCC\_Password@XCC\_IP

เมื่อ App Direct แทนโหมด PMEM คุณสามารถป้อนคำสั่ง App Direct สำหรับ App Direct แบบ Interleave หรือ App Direct Not Interleaved สำหรับ App Direct แบบไม่ Interleave ได้

#### ประเภทหน่วยความจำถาวร

ในโหมด App Direct PMEM ที่เชื่อมต่อกับโปรเซสเซอร์เดียวกันจะแทรกสลับตามค่าเริ่มต้น (แสดงเป็น App Direct) ในขณะที่แบงค์หน่วยความจำจะมีการใช้งานสลับกัน เมื่อต้องการตั้งค่าไม่ให้เป็นแบบการแทรกสลับใน Setup Utility ให้ไปที่ Intel Optane PMEMs → Goals → Persistent Memory Type [(PMEM mode)] เลือก App Direct Not Interleaved และรีบตระบบ

**หมายเหต**ุ: การตั้งค่าความจุ App Direct ของ PMEM ให้ไม่เป็นแบบแทรกสลับจะเปลี่ยนพื้นที่ App Direct ที่ แสดงจากหนึ่งพื้นที่ต่อโปรเซสเซอร์เป็นหนึ่งพื้นที่ต่อ PMFM

#### พื้นที่

หลังจากตั้งค่าเปอร์เซ็นต์หน่วยความจำและรีบูตระบบแล้ว พื้นที่สำหรับความจุ App Direct จะถูกสร้างขึ้นโดย อัตโนมัติ เลือกตัวเลือกนี้เพื่อดูพื้นที่ App Direct ต่อโปรเซสเซอร์

Namespace

้ต้องดำเนินการตามขั้นตอนต่อไปนี้ก่อนที่ความจุ App Direct ของ PMEM จะพร้อมใช้งานสำหรับแอปพลิเคชันอย่าง แท้จริง

- 1. ต้องสร้าง Namespace สำหรับการจัดสรรความจุพื้นที่
- 2. ต้องสร้างและกำหนดรูปแบบ Filesystem สำหรับ Namespace ในระบบปฏิบัติการ

ี สามารถจัดสรรแต่ละพื้นที่ App Direct ลงในหนึ่ง Namespace ได้ สร้าง Namespace ในระบบปฏิบัติการต่อไปนี้

- Windows: ใช้คำสั่ง powershell ในการสร้าง Namespace ให้ใช้ Windows Server 2019 หรือเวอร์ชันที่ใหม่ กว่า
- Linux: ใช้คำสั่ง *ndctl*
- VMware: รีบตระบบ แล้ว VMware จะสร้าง Namespace โดยอัตโนมัติ

หลังจากสร้าง Namespace สำหรับการจัดสรรความจุ App Direct แล้ว อย่าลืมสร้างและกำหนดรูปแบบ filesystem ในระบบปฏิบัติการ เพื่อที่ความจุ App Direct จะสามารถเข้าถึงได้สำหรับแอปพลิเคชัน

#### การรักษาความปลอดภัย

- เปิดใช้งานการรักษาความปลคดภัย

**ข้อควรพิจารณา**: ตามค่าเริ่มต้น การรักษาความปลอดภัย PMEM จะถูกปิดใช้งาน ก่อนเปิดใช้งานการรักษา ้ความปลอดภัย ให้ตรวจสอบให้แน่ใจว่าเป็นไปตามข้อกำหนดทางกฎหมายของประเทศหรือท้องถิ่นทุกประการ ้เกี่ยวกับการเข้ารหัสข้อมูลและการปฏิบัติตามข้อกำหนดทางการค้า การละเมิดอาจทำให้เกิดปัญหาทาง กฎหมาย

สามารถรักษาความปลอดภัย PMEM ได้โดยใช้วลีรหัสผ่าน ขอบเขตการป้องกันด้วยวลีรหัสผ่านมีอยู่สอง ประเภทสำหรับ PMFM:

**ู แพลตฟอร์ม**: เลือกตัวเลือกนี้เพื่อดำเนินการรักษาความปลอดภัยบนหน่วย PMEM ที่ติดตั้งอยู่ทั้งหมดใน ครั้งเดียว วลีรหัสผ่านของแพลตฟอร์มมีการจัดเก็บและใช้เพื่อปลดล็อก PMEM โดยอัตโนมัติก่อนที่ระบบ ปฏิบัติการจะเริ่มต้นทำงาน แต่ยังคงต้องปิดใช้งานวลีรหัสผ่านด้วยตนเองสำหรับการลบที่ปลอดภัย

หรือเปิดใช้งาน/ปิดใช้งานการรักษาความปลอดภัยระดับแพลตฟอร์มด้วยคำสั่งต่อไปนี้ใน OneCLI

- เปิดใช้งานการรักษาความปลคดภัย:
	- 1. เปิดใช้งานการรักษาความปลอดภัย onecli.exe config set IntelOptanePMEM.SecurityOperation "Enable Security" --imm USERID:PASSWORD@10.104.195.86
	- 2. ตั้งค่าวลี้รหัสผ่านในการรักษาความปลอดภัย onecli.exe config set IntelOptanePMEM.SecurityPassphrase "123456" -- imm USERID:PASSWORD@10.104.195.86 --imm USERID:PASSWORD@10.104.195.86

้เมื่อ *123456* แทนวลีรหัสผ่าน

3. เริ่มระบบใหม่

- ปิดใช้งานการรักษาความปลุคดภัย
	- 1 ปิดใช้งานการรักษาความปลคดภัย onecli.exe config set IntelOptanePMEM.SecurityOperation "Disable Security" --imm USERID:PASSWORD@10.104.195.86
	- 2. ป้อนวลีรหัสผ่าน onecli.exe config set IntelOptanePMEM.SecurityPassphrase "123456" -- imm USERID:PASSWORD@10.104.195.86
	- 3 เริ่มระบบใหม่
- PMEM **เดียว**: เลือกตัวเลือกนี้เพื่อดำเนินการรักษาความปลอดภัยบนอุปกรณ์ที่เลือก PMEM หนึ่งหน่วยขึ้น  $1.1$

#### หมายเหตุ:

- วลี่รหัสผ่านของ PMFM เดียวไม่มีการจัดเก็บไว้ในระบบ และจะต้องปิดใช้งานการรักษาความ ้ ปลอดภัยของหน่วยที่ล็อกอยู่ก่อนที่หน่วยดังกล่าวจะพร้อมสำหรับการเข้าถึงหรือการลบเพื่อรักษาความ ปลคดภัย
- ิ ควรตรวจสอบเป็นประจำเพื่อบันทึกหมายเลขช่องเสียบของ PMEM ที่ล็อกอยู่และวลีรหัสผ่านที่ ี สอดคล้องกัน ในกรณีที่วลีรหัสผ่านสูญหายหรือลืมวลีรหัสผ่าน จะไม่สามารถสำรองข้อมูลหรือคืนค่า ข้อมูลที่จัดเก็บได้ แต่คุณสามารถติดต่อฝ่ายบริการสนับสนุนของ Lenovo สำหรับการลบที่ปลอดภัย ระดับผู้ดูแลระบบ
- หลังจากที่พยายามปลดล็อกไม่สำเร็จสามครั้ง PMEM ที่สอดคล้องกันจะเข้าสู่สถานะ "เกิน" โดยมี ์ ข้อความเตือนจากระบบ และหน่วย PMEM จะสามารถปลดล็อกได้หลังจากรีบูตระบบเท่านั้น

ในการเปิดใช้งานวลีรหัสผ่าน ให้ไปที่ Security → Press to Enable Security

ลบเพื่อรักษาความปลอดภัย

#### หมายเหตุ:

- ต้องป้อนรหัสผ่านเพื่อทำการลบอย่างปลอดภัยเมื่อเปิดใช้งานการรักษาความปลอดภัย
- ก่อนทำการลบอย่างปลอดภัย ตรวจสอบให้แน่ใจว่าได้ทำ ARS (Address Range Scrub) บน PMEM ทั้งหมดหรือบน PMEM ที่ระบุแล้ว มิฉะนั้น จะเริ่มการลบอย่างปลอดภัยใน PMEM ทั้งหมดหรือเฉพาะ PMEM ที่เลือกไม่ได้ และข้อความต่อไปนี้จะปรากภูขึ้น:

The passphrase is incorrect for single or multiple or all Intel Optane PMEMs selected, or maybe there is namespace on the selected PMEMs. Secure erase operation is not done on all Intel Optane PMEMs selected.

ิการลบเพื่อรักษาความปลอดภัยจะล้างข้อมูลทั้งหมดที่เก็บอยู่ในหน่วย PMEM รวมถึงข้อมูลที่เข้ารหัสด้วย ขอ แนะนำให้ใช้วิธีการลบข้อมูลนี้ก่อนส่งคืนหรือกำจัดเครื่องที่ชำรุด หรือเปลี่ยนโหมด PMEM เมื่อต้องการดำเนิน การลบเพื่อรักษาความปลอดภัย ให้ไปที่ Security → Press to Secure Erase

หรือดำเนินการลบเพื่อรักษาความปลอดภัยระดับแพลตฟอร์มด้วยคำสั่งต่อไปนี้ใน OneCLI

OneCli.exe config set IntelOptanePMEM.SecurityOperation "Secure Erase Without Passphrase" -- bmc USERID:PASSWORD@10.104.195.86

**PMEM Configuration** 

PMEM ประกอบด้วยเซลล์ภายในที่สำรองไว้ซึ่งจะเข้าแทนที่เซลล์ล้มเหลว เมื่อใช้เซลล์สำรองหมดจนเหลือ 0% จะมี ข้อความแสดงข้อผิดพลาดและจะแนะนำให้สำรองข้อมูล รวบรวมบันทึกการซ่อมบำรุง และติดต่อฝ่ายสนับสนุนของ Lenovo

้นอกจากนี้ยังมีข้อความเตือนเมื่อเปอร์เซ็นต์ถึง 1% และเปอร์เซ็นต์ที่เลือกได้ (ตามค่าเริ่มต้นคือ 10%) เมื่อข้อความนี้ ี ปรากภูขึ้น ขอแนะนำให้สำรองข้อมูลและเรียกใช้การวินิจฉัย PMEM (ดูส่วน "การวินิจฉัย" ในเอกสาร LXPM ที่ใช้ได้ กับเซิร์ฟเวอร์ของคุณที่ https://pubs.lenovo.com/lxpm-overview/) เมื่อต้องการปรับเปอร์เซ็นต์ที่เลือกได้ที่ข้อความ ้เตือนกำหนด ให้ไปที่ Intel Optane PMEMs → PMEM Configuration และป้อนเปอร์เซ็นต์ หรือเปลี่ยนเปอร์เซ็นต์ที่เลือกได้ด้วยคำสั่งต่อไปนี้ใน OneCLI

onecli.exe config set IntelOptanePMEM.PercentageRemainingThresholds 20 --imm USERID:PASSWORD@10.104.195.86 เมื่อ 20 คือเปอร์เซ็นต์ที่เลือกได้

## <span id="page-139-0"></span>การเพิ่มหรือเปลี่ยน PMEM ในโหมด App Direct

ทำตามขั้นตอนต่อไปนี้ก่อนเพิ่มหรือเปลี่ยน PMEM ในโหมด App Direct

- 1. สำรองข้อมลที่จัดเก็บไว้ใน Namespace PMEM
- 2. ปิดใช้งานการรักษาความปลคดภัย PMFM ด้วยตัวเลือกใดตัวเลือกหนึ่งต่อไปนี้:
	- · LXPM

ไปที่ UEFI Setup → System Settings → Intel Optane PMEMs → Security → Press to Disable Security และป้อนวลีรหัสผ่านเพื่อปิดใช้งานการรักษาความปลอดภัย

• Setup Utility

ไปที่ System Configuration and Boot Management → System Settings → Intel Optane PMEMs → Security → Press to Disable Security และป้อนวลีรหัสผ่านเพื่อปิดใช้งานการรักษาความปลอดภัย

- 3. ลบ Namespace ด้วยคำสั่งที่สอดคล้องกับระบบปฏิบัติการที่ติดตั้ง:
	- คำสั่ง Linux: ndctl destroy-namespace all -f
	- คำสั่ง Windows Powershell Get-PmemDisk | Remove-PmemDisk
- 4. ด้างข้อมูลการกำหนดค่าแพลตฟอร์ม (PCD) และพื้นที่จัดเก็บป้าย Namespace (LSA) ด้วยคำสั่ง ipmctl ต่อไป นี้ (สำหรับทั้ง Linux และ Windows) ipmctl delete -pcd

**หมายเหตุ**: ดูลิงก์ต่อไปนี้เพื่อเรียนรู้วิธีดาวน์โหลดและใช้ impctl ในระบบปฏิบัติการต่างๆ:

- Windows: <https://datacentersupport.lenovo.com/us/en/videos/YTV101407>
- Linux: <https://datacentersupport.lenovo.com/us/en/solutions/HT508642>
- 5. เริ่มระบบใหม่

## <span id="page-140-0"></span>**โหมด App Direct**

่ ในโหมด App Direct นั้น PMEM ทำหน้าที่เป็นแหล่งหน่วยความจำแบบอิสระและถาวร ซึ่งสามารถเข้าถึงได้โดยตรงจาก บางแอปพลิเคชัน และ DRAM DIMM ทำหน้าที่เป็นหน่วยความจำระบบ ตรวจสอบให้แน่ใจว่าอัตราส่วนความจุรวมของ DRAM DIMM ต่อความจุรวมของ PMEM ภายในโปรเซสเซอร์อยู่ระหว่าง 1:1 ถึง 1:8

## มีโปรเซสเซคร์หนึ่งตัว

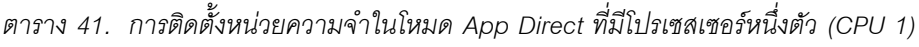

- **D**: DRAM DIMM
- **P**: Persistent Memory Module (PMEM)

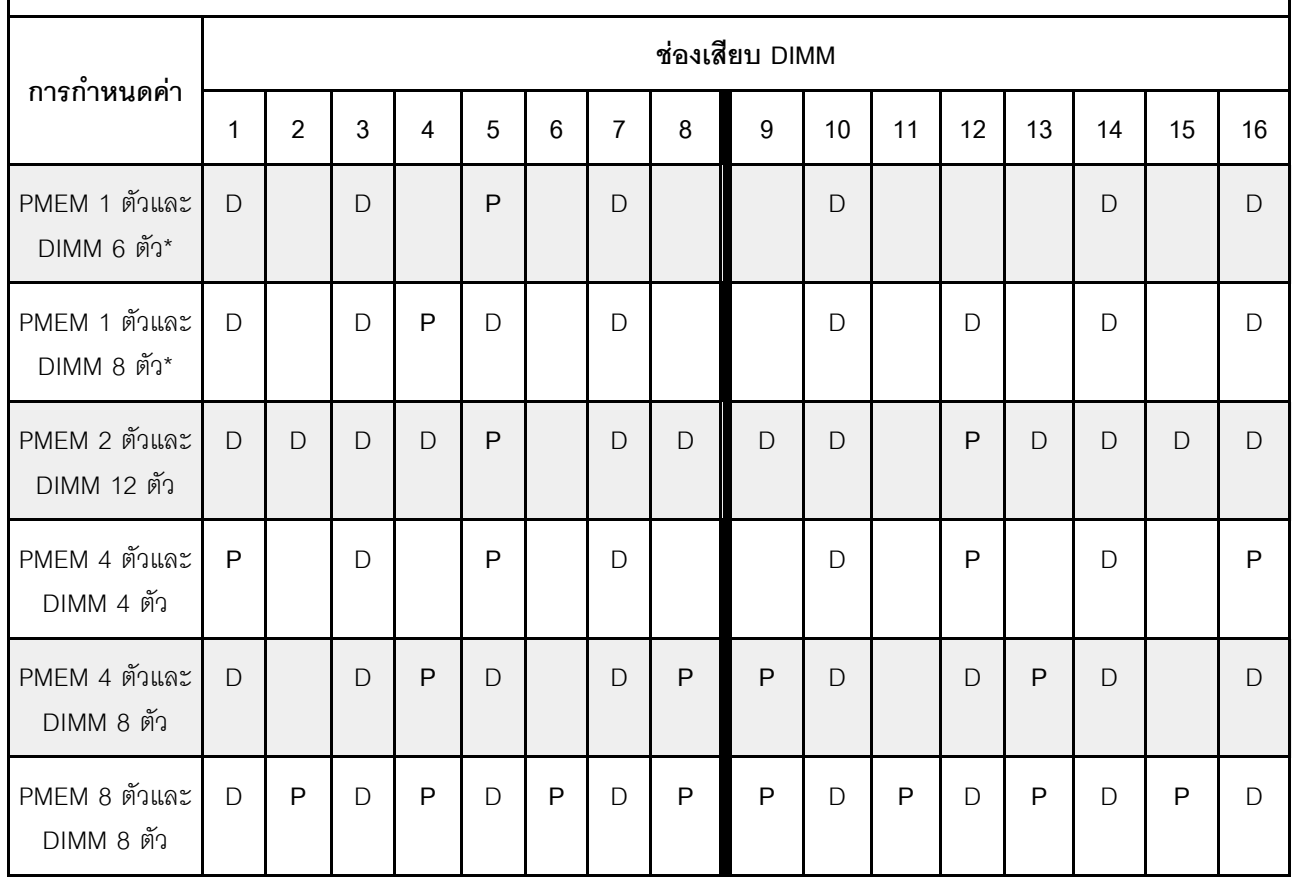

**หมายเหตุ:** การกําหนดค�าที่มีเครื่องหมายดอกจัน (\*) รองรับโหมด Not-interleaved เท�านั้น ไม�รองรับโหมด Interleaved 100%

## **โปรเซสเซอร�สองตัว**

*ตาราง 42. การรวบรวมหน่วยความจำในโหมด App Direct ที ่มีโปรเซสเซอร์สองตัว (CPU 1 และ CPU 2)*

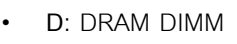

#### • **P**: Persistent Memory Module (PMEM)

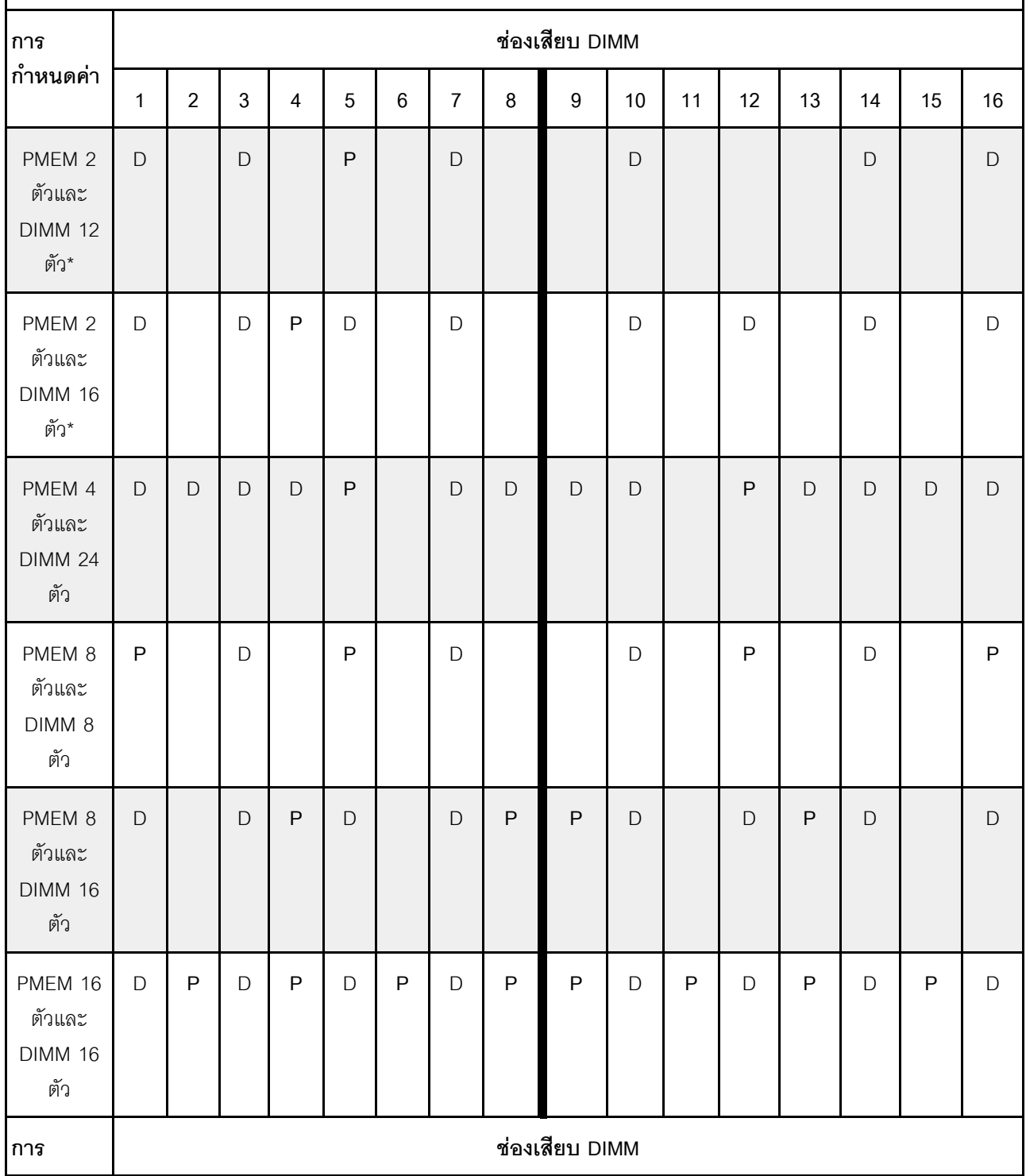

| กำหนดค่า                                     | 17          | 18           | 19           | 20           | 21           | 22          | 23           | 24          | 25          | 26           | 27           | 28           | 29          | 30           | 31          | 32          |
|----------------------------------------------|-------------|--------------|--------------|--------------|--------------|-------------|--------------|-------------|-------------|--------------|--------------|--------------|-------------|--------------|-------------|-------------|
| PMEM 2<br>ตัวและ<br><b>DIMM 12</b><br>ตัว*   | $\mathsf D$ |              | $\mathsf D$  |              | $\mathsf{P}$ |             | $\mathsf D$  |             |             | $\mathsf D$  |              |              |             | $\mathsf D$  |             | $\mathsf D$ |
| PMEM 2<br>ตัวและ<br><b>DIMM 16</b><br>ตัว*   | D           |              | $\mathsf{D}$ | $\mathsf{P}$ | $\mathsf D$  |             | $\mathsf{D}$ |             |             | $\mathsf D$  |              | $\mathsf D$  |             | $\mathsf D$  |             | $\mathsf D$ |
| PMEM 4<br>ตัวและ<br><b>DIMM 24</b><br>ตัว    | D           | D            | $\mathsf D$  | $\mathsf D$  | $\mathsf{P}$ |             | $\mathsf D$  | $\mathsf D$ | $\mathsf D$ | $\mathsf{D}$ |              | $\mathsf{P}$ | $\mathsf D$ | $\mathsf{D}$ | $\mathsf D$ | $\mathsf D$ |
| PMEM 8<br>ตัวและ<br>DIMM <sub>8</sub><br>ตัว | $\sf P$     |              | $\mathsf D$  |              | $\sf P$      |             | $\mathsf D$  |             |             | $\mathsf D$  |              | $\sf P$      |             | $\mathsf D$  |             | $\sf P$     |
| PMEM 8<br>ตัวและ<br><b>DIMM 16</b><br>ตัว    | $\mathsf D$ |              | $\mathsf D$  | ${\sf P}$    | $\mathsf D$  |             | $\mathsf D$  | $\sf P$     | ${\sf P}$   | $\mathsf D$  |              | $\mathsf D$  | ${\sf P}$   | $\mathsf D$  |             | $\mathsf D$ |
| PMEM 16<br>ตัวและ<br><b>DIMM 16</b><br>ตัว   | $\mathsf D$ | $\mathsf{P}$ | $\mathsf D$  | $\mathsf{P}$ | $\mathsf D$  | $\mathsf P$ | $\mathsf D$  | $\mathsf P$ | P           | $\mathsf D$  | $\mathsf{P}$ | $\mathsf D$  | $\sf P$     | $\mathsf D$  | ${\sf P}$   | $\mathsf D$ |

*ตาราง 42. การรวบรวมหน่วยความจำในโหมด App Direct ที ่มีโปรเซสเซอร์สองตัว (CPU 1 และ CPU 2) (มีต่อ)*

**หมายเหตุ:** การกําหนดค�าที่มีเครื่องหมายดอกจัน (\*) รองรับโหมด Not-interleaved เท�านั้น ไม�รองรับโหมด Interleaved 100%

# <span id="page-142-0"></span>**โหมดหน�วยความจำ**

ในโหมดนี้ PMEM ทำหน้าที่เป็นหน่วยความจำระบบแบบลบเลือนได้ ในขณะที่ DRAM DIMM ทำหน้าที่เป็นแคช ตรวจ สอบให้แน่ใจว่าอัตราส่วนความจุรวมของ DRAM DIMM ต่อความจุรวมของ PMEM ภายในโปรเซสเซอร์อยู่ระหว่าง 1:4 ถึง 1:16.

## **มีโปรเซสเซอร�หนึ่งตัว**

*ตาราง 43. โหมดหน่วยความจำที ่มีโปรเซสเซอร์หนึ งตัว (CPU 1) ่*

- **D**: DRAM DIMM
- **P**: Persistent Memory Module (PMEM)

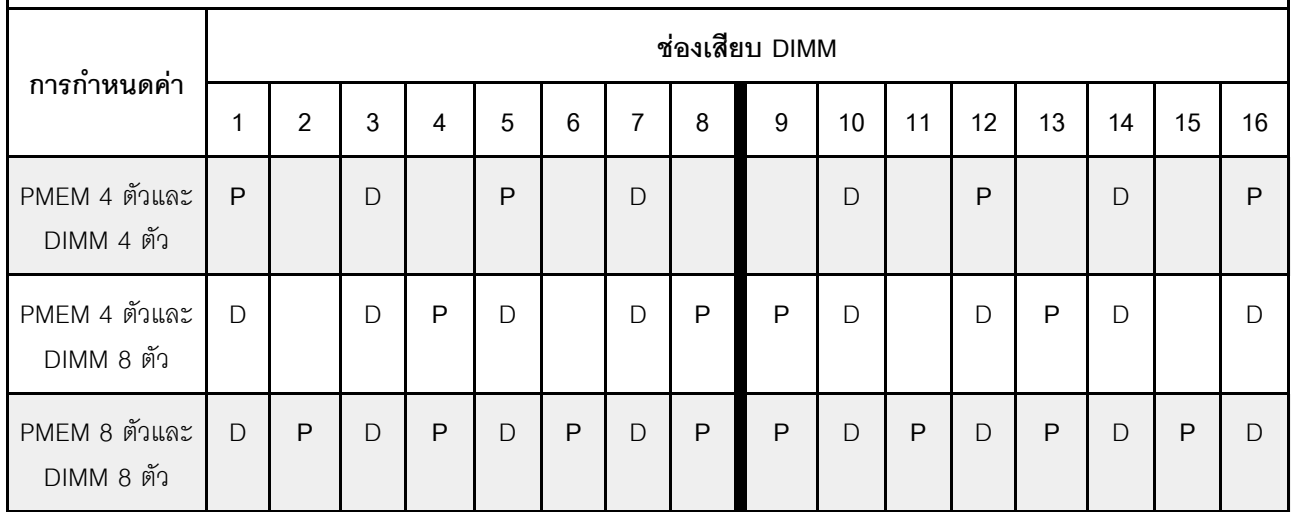

## มีโปรเซสเซอร์สองตัว

*ตาราง 44. โหมดหน่วยความจำที ่มีโปรเซสเซอร์สองหน่วย (CPU 1 และ CPU 2)*

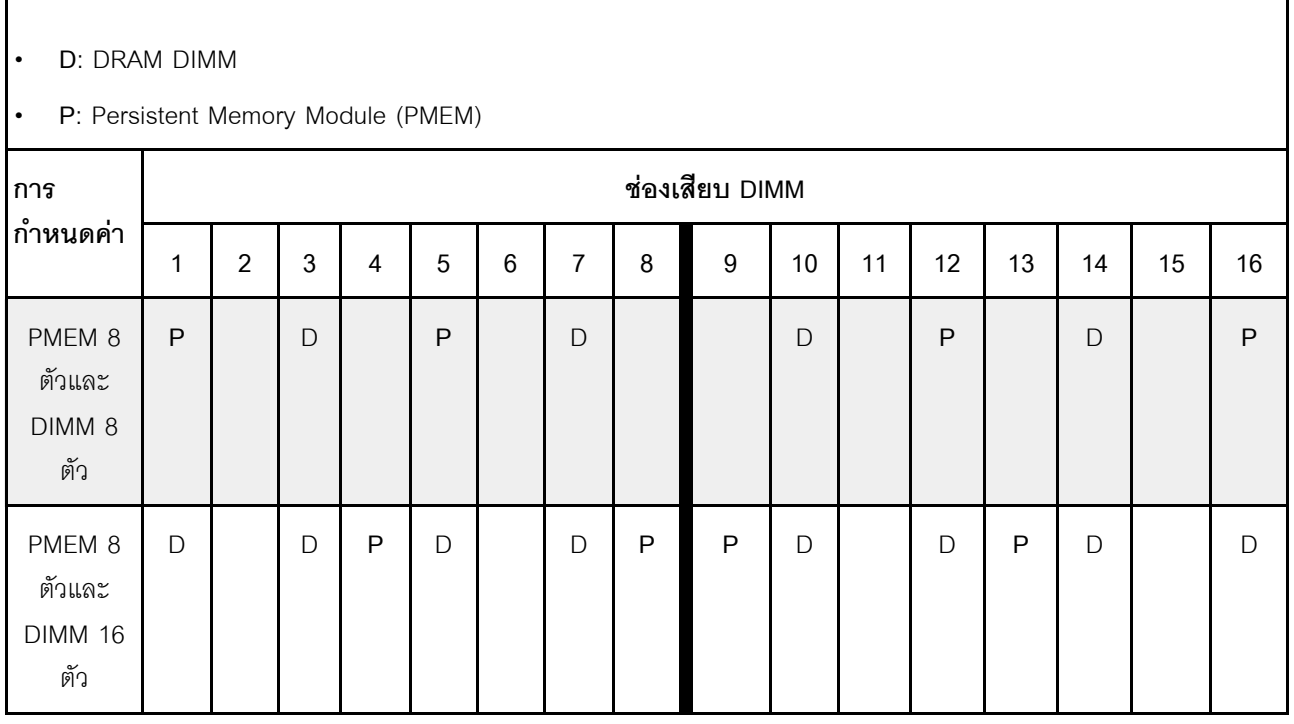
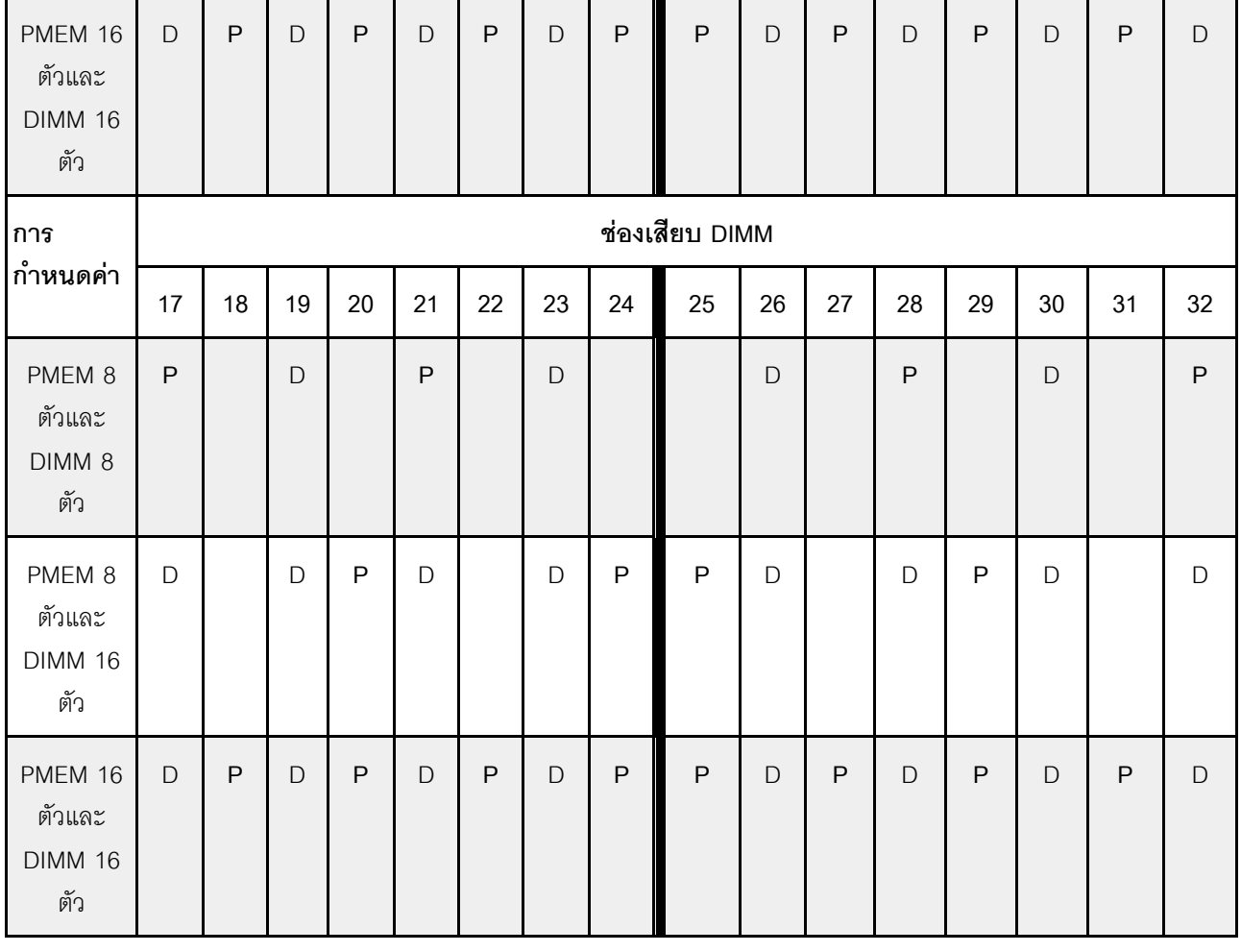

## ตาราง 44. โหมดหน่วยความจำที่มีโปรเซสเซอร์สองหน่วย (CPU 1 และ CPU 2) (มีต่อ)

# กฎทางเทคนิค

โปรดดูข้อมูลเกี่ยวกับกฎระเบียบและข้อจำกัดทางเทคนิคเมื่อคุณติดตั้งส่วนประกอบเซิร์ฟเวอร์ที่เกี่ยวข้อง

# กฎทางเทคนิคสำหรับไดรฟ์

การทำความเข้าใจเกี่ยวกับกฎทางเทคนิคของไดรฟ์จะช่วยให้คุณติดตั้งและกำหนดค่าไดรฟ์ในระบบได้อย่างถูกต้อง

# กฎการติดตั้งไดรฟ์

บันทึกย่อต่อไปนี้อธิบายข้อมูลที่คุณต้องพิจารณาเมื่อติดตั้งไดรฟ์

- ช่องใส่ไดรฟ์จะมีตัวเลขกำกับไว้เพื่อระบุลำดับการติดตั้ง (เริ่มจากเลข "0") ทำตามลำดับการติดตั้งเมื่อคุณติดตั้ง ไดรฟ์ ดู "มุมมองด้านหน้า" บนหน้าที่ 27
- คุณสามารถใช้ไดรฟ์จากผู้ผลิตอื่นได้
- ไดรฟ์ในอาร์เรย์ RAID เดียวต้องเหมือนกันทั้งประเภท ขนาด และความจุ
- คุณสามารถผสมไดรฟ์ที่แตกต่างกันทั้งประเภทและความจุในหนึ่งระบบได้ แต่ผสมในหนึ่งอาร์เรย์ RAID ไม่ได้ คุณ ้ยังสามารถติดตั้งไดรฟ์ขนาด 2.5 นิ้วลงในช่องใส่ไดรฟ์ขนาด 3.5 นิ้วได้เช่นกัน

้ สำหรับกฎทางเทคนิคสำหรับการกำหนดค่า RAID โปรดดู "กฎทางเทคนิคสำหรับการกำหนดค่า RAID" บนหน้าที่ 142

# <span id="page-145-0"></span>ึกฏทางเทคนิคสำหรับการกำหนดค่า RAID

บันทึกย่อต่อไปนี้อธิบายข้อมูลที่คุณต้องพิจารณาเมื่อกำหนดค่า RAID

- รองรับซอฟต์แวร์ RAID, JBOD และ RAID ที่ระดับ 0, 1, 5 และ 10
- ี การกำหนดค่า NVMe แบบบนแผงรองรับ JBOD และ RAID ที่ระดับ 0, 1, 5 และ 10 เมื่อใช้ Intel NVMe SSD
- ทั้ง VROC Intel-SSD-Only และ VROC Premium รองรับ JBOD และ RAID ที่ระดับ 0, 1, 5 และ 10 โดย อุปกรณ์แรกใช้ไดรฟ์ Intel NVMe และอุปกรณ์ที่สองใช้ไดรฟ์ที่ไม่ใช่ Intel NVMe
	- โวลุ่มที่บุตได้ต้องอยู่ในโดเมนอุปกรณ์การจัดการโวลุ่ม (VMD) เดียวกัน
	- สามารถปรับใช้โวลุ่มข้อมูลระหว่างโดเมน VMD ได้
	- โวลุ่ม RAID ในทุก CPU ไม่ได้รับการสนับสนุน  $\equiv$
	- ์ต้องกำหนดค่า VROC โดยอ้างอิงจากเมทริกซ์โดเมน VMD ต่อไปนี้

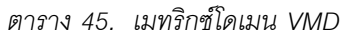

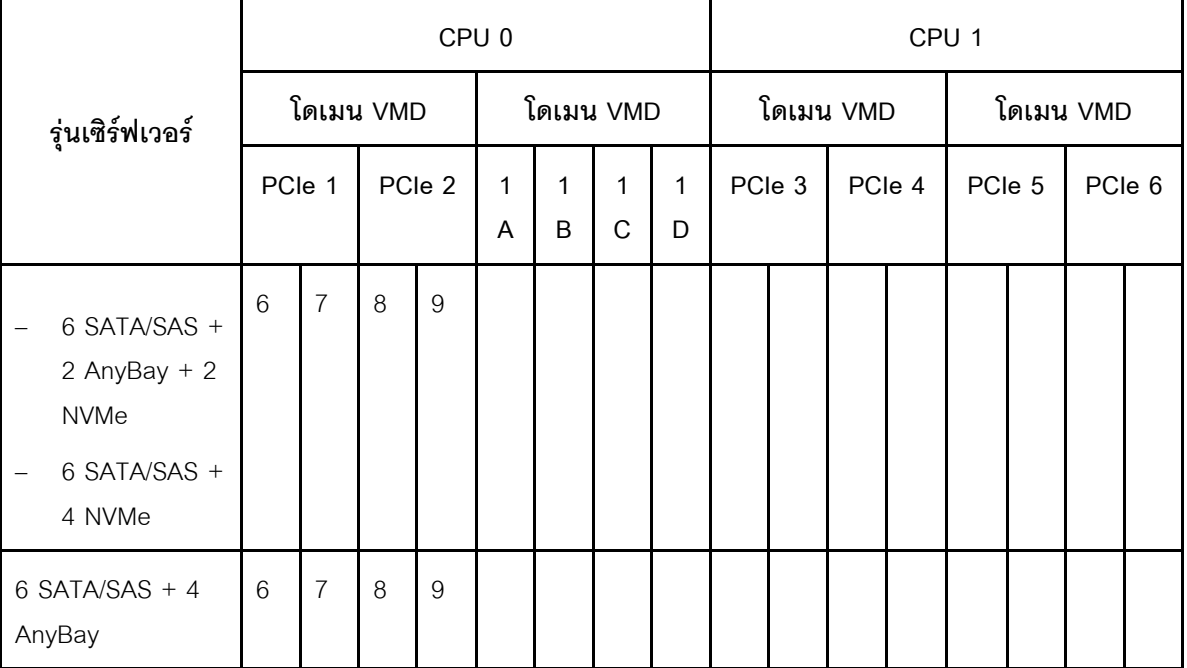

ตาราง 45. เมทริกซ์โดเมน VMD (มีต่อ)

|                                | CPU <sub>0</sub> |              |                |    |                   |        |        | CPU <sub>1</sub> |                |   |        |                |        |   |        |          |
|--------------------------------|------------------|--------------|----------------|----|-------------------|--------|--------|------------------|----------------|---|--------|----------------|--------|---|--------|----------|
| รุ่นเซิร์ฟเวอร์                | โดเมน VMD        |              |                |    | โดเมน VMD         |        |        |                  | โดเมน VMD      |   |        | โดเมน VMD      |        |   |        |          |
|                                | PCIe 1           |              | PCIe 2         |    | $\mathbf{1}$<br>A | 1<br>B | 1<br>C | 1<br>D           | PCIe 3         |   | PCIe 4 |                | PCIe 5 |   | PCIe 6 |          |
| 10 AnyBay<br>-<br>10 NVMe<br>- | $\overline{0}$   | $\mathbf{1}$ | $\overline{2}$ | 3  |                   |        |        |                  | $\overline{4}$ | 5 | 6      | 7              | 8      | 9 |        |          |
| 16 EDSFF                       | 15               | 14           | 13             | 12 | 11                | 10     | 9      | 8                | $\overline{7}$ | 6 | 5      | $\overline{4}$ | 3      | 2 | 1      | $\Omega$ |

# กฎทางเทคนิคสำหรับอะแดปเตอร์ PCIe

การทำความเข้าใจเกี่ยวกับกฎทางเทคนิคของอะแดปเตอร์ PCIe จะช่วยให้คุณติดตั้งและกำหนดค่าอะแดปเตอร์ PCIe ในระบบได้อย่างถูกต้อง

## ้อะแดปเตอร์ PCIe ที่รองรับสำหรับรุ่นที่แตกต่างกัน

ตาราง 46. อะแดปเตอร์ PCIe ที่รองรับและตำแหน่ง

| มมมองด้านหลังของเซิร์ฟเวอร์ | ประเภทและตำแหน่งของช่องเสียบที่รองรับ                                                                                                    |
|-----------------------------|----------------------------------------------------------------------------------------------------|
|                             | ส่วนประกอบตัวยก 1<br>ช่องเสียบ 1: PCIe x16 (x8, x4, x1), แบบความกว้างครึ่งแผ่น<br>ช่องเสียบ 2: PCIe x16 (x8, x4, x1), แบบความกว้างครึ่งแผ่น      |
|                             | ส่วนประกอบตัวยก 2<br>ช่องเสียบ 3: PCIe x16 (x8, x4, x1), แบบความกว้างครึ่งแผ่น                                                                   |
|                             | ส่วนประกอบตัวยก 1<br>ช่องเสียบ 1: PCIe x16 (x8, x4, x1), แบบความกว้างครึ่งแผ่น<br>ช่องเสียบ 2: PCIe x16 (x8, x4, x1), แบบสูงเต็มที่<br>$\bullet$ |
|                             | หมายเหตุ: ต้องติดตั้งโครงยึดผนังด้านหลังหนึ่งตัวติดกับช่องเสียบ PCIe<br>สองช่อง                                                                  |

ตาราง 46. อะแดปเตอร์ PCIe ที่รองรับและตำแหน่ง (มีต่อ)

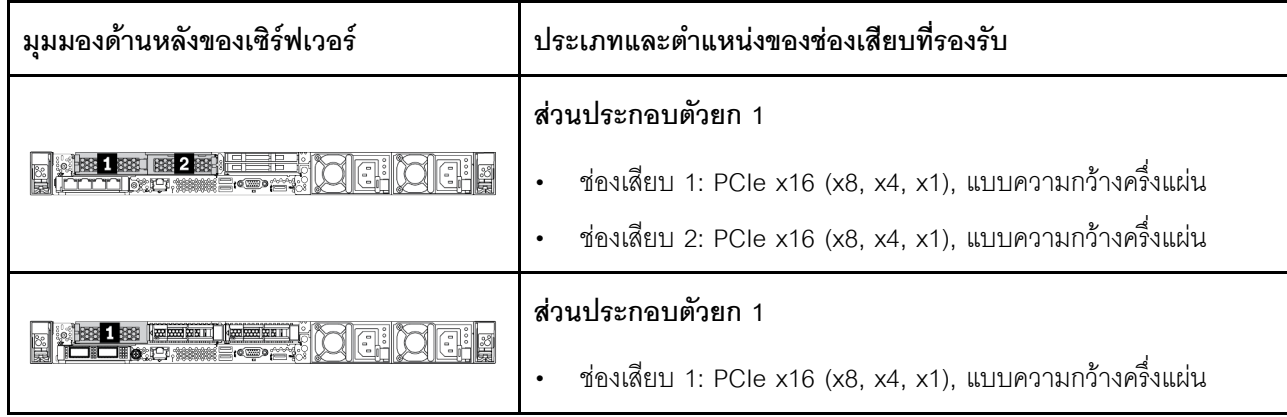

ดู "มุมมองด้านหลัง" บนหน้าที่ 57 เพื่อระบุตำแหน่งช่องเสียบ PCIe

## ึกฏและลำดับการติดตั้งอะแดปเตอร์ PCIe

เมื่อติดตั้งอะแดปเตอร์ PCIe ประเภทต่างๆ โปรดดูลำดับความสำคัญในการติดตั้งที่แนะนำต่อไปนี้:

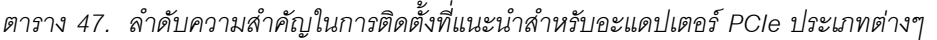

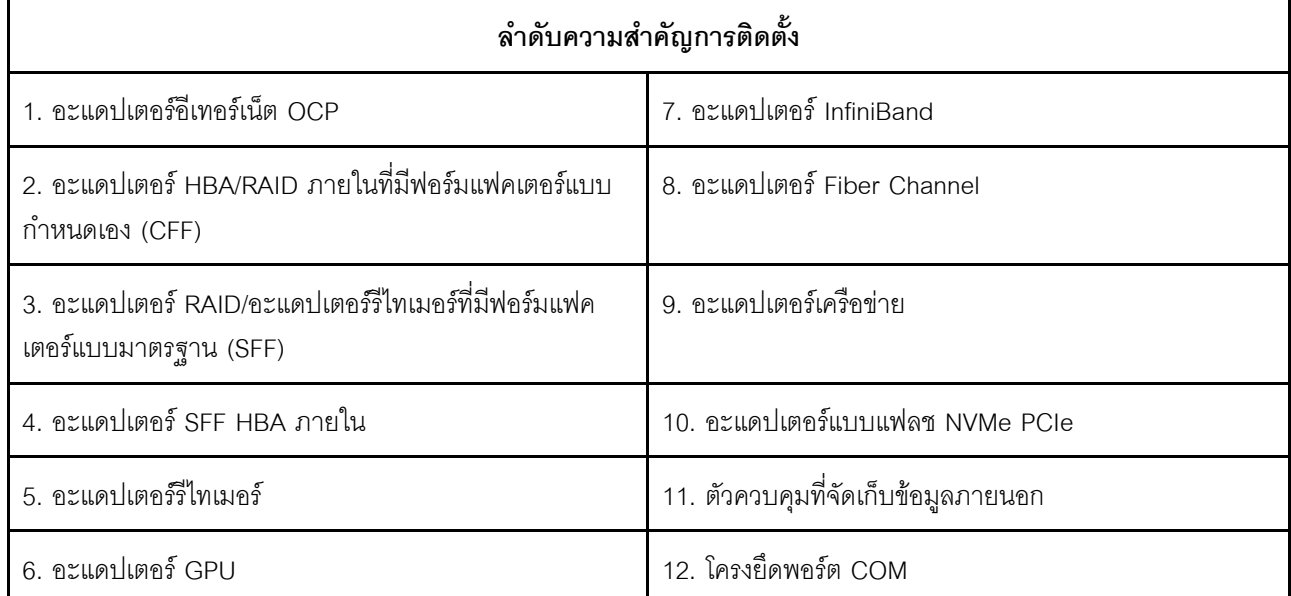

เมื่อติดตั้งอะแดปเตอร์ PCIe เฉพาะ โปรดดูลำดับความสำคัญในการติดตั้งช่องเสียบที่แนะนำต่อไปนี้:

| ลำดับความสำคัญในการติด<br>ตั้งช่องเสียบที่แนะนำ                       | อะแดปเตอร์ PCIe                                                                                                    |  |  |  |
|-----------------------------------------------------------------------|----------------------------------------------------------------------------------------------------|--|--|--|
| ต้องติดตั้งในช่องเสียบที่ 1                                           | อะแดปเตอร์ SFF HBA/RAID<br>อะแดปเตอร์รีไทเมอร์ x16 Gen 4.0 (ลำหรับ NVMe 4 ตัว) ของ ThinkSystem                                                                                                    |  |  |  |
| ต้องติดตั้งในช่องเสียบ 2<br>(กำหนดค่าเป็นช่องเสียบ<br>แบบความสูงเต็ม) | ThinkSystem NVIDIA Quadro P2200 5GB PCIe Active GPU<br>อะแดปเตอร์อีเทอร์เน็ต PCIe ของ ThinkSystem Broadcom 57454 10/25GbE<br>$\bullet$<br>SFP28 แบบ 4 พอร์ต<br>อะแดปเตอร์อีเทอร์เน็ต PCIe ของ ThinkSystem Intel E810-DA4 10/25GbE SFP28<br>แบบ 4 พอร์ต                                                                                                    |  |  |  |
| ต้องติดตั้งในช่องเสียบที่ 3                                           | ชุดอุปกรณ์เสริม ThinkSystem Mellanox HDR/200GbE 2x PCIe<br>หมายเหตุ: ต้องใช้ ThinkSystem Mellanox HDR/200GbE 2x PCle Aux Kit ร่วมกับ<br>Mellanox ConnectX-6 HDR IB/200GbE Single Port x16 PCIe Adapter และใช้เป็นอะ<br>แดปเตอร์เสริม ต้องใช้ CPU สองตัว หากมีการใช้อะแดปเตอร์ทั้งสองตัว โดยที่อะแดปเตอร์<br>หลักติดตั้งในช่องเสียบที่ 1 หรือช่องเสียบที่ 2 และอะแดปเตอร์เสริมติดตั้งในช่องเสียบที่ 3                                                                                                    |  |  |  |
| ช่องเสียบที่ 1 > ช่องเสียบที่<br>3 > ช่องเสียบที่ 2                   | ThinkSystem NVIDIA Tesla T4 16 GB PCIe Passive GPU<br>$\bullet$<br>ThinkSystem NVIDIA A2 16GB PCIe Gen4 Passive GPU<br>$\bullet$<br>ThinkSystem NVIDIA Tesla T4 16GB Base Card (สำหรับประเทศจีนเท่านั้น)<br>ThinkSystem NVIDIA Quadro P620 GPU<br>HCA x16 PCle 3.0 ของ Mellanox ConnectX-5 EDR IB/100GbE VPI 2 พอร์ต<br>HCA x16 PCIe 3.0 ของ Mellanox ConnectX-6 HDR100 IB/100GbE VPI 1 พอร์ต<br>HCA x16 PCIe 3.0 ของ Mellanox ConnectX-6 HDR100 IB/100GbE VPI 2 พอร์ต<br>อะแดปเตอร์อีเทอร์เน็ต PCIe Mellanox ConnectX-6 Dx 10/25GbE SFP28 2 พอร์ต<br>อะแดปเตอร์อีเทอร์เน็ต PCIe Mellanox ConnectX-6 Dx 100GbE QSFP56 2 พอร์ต |  |  |  |

ตาราง 48. ลำดับความสำคัญในการติดตั้งช่องเสียบที่แนะนำสำหรับอะแดปเตอร์ PCIe

| ลำดับความสำคัญในการติด<br>ตั้งช่องเสียบที่แนะนำ     | อะแดปเตอร์ PCIe                                                                                                    |  |  |  |  |
|-----------------------------------------------------|----------------------------------------------------------------------------------------------------|--|--|--|--|
| ช่องเสียบที่ 2 > ช่องเสียบที่<br>3                  | ต้องติดตั้งชุดอัพเกรดพอร์ต COM ในช่องเสียบที่ 2 หรือ 3 เป็นอะแดปเตอร์ PCIe ปกติ ใน<br>กรณีนี้ ต้องใช้ตัวยกและโครงยึด                                                                                                    |  |  |  |  |
| ช่องเสียบที่ 1 > ช่องเสียบที่<br>2 > ช่องเสียบที่ 3 | ้อะแดปเตอร์ PCIe อื่นๆ ที่ไม่ได้ระบุด้านบน<br>หมายเหตุ:                                                                                                    |  |  |  |  |
|                                                     | ลำหรับ Mellanox ConnectX-6 HDR IB/200GbE Single Port x16 PCIe Adapter<br>ให้ดูลำดับความสำคัญของช่องเสียบต่อไปนี้ ทั้งนี้ขึ้นอยู่กับจำนวนอะแดปเตอร์ที่จะติด<br>ตั้ง:                                                                                                    |  |  |  |  |
|                                                     | ้อะแดปเตอร์สองตัว: ช่องเสียบที่ 1, ช่องเสียบที่ 3 หรือช่องเสียบที่ 2, ช่องเสียบที่<br>3                                                                                                    |  |  |  |  |
|                                                     | ้อะแดปเตอร์สามตัว: ช่องเสียบที่ 1, ช่องเสียบที่ 2, ช่องเสียบที่ 3                                                                                                    |  |  |  |  |
|                                                     | ลำหรับอะแดปเตอร์ PCIe Xilinx Alveo U50 100GbE Gen4 1 พอร์ต โปรดดูกฏต่อ<br>ไปนี้:                                                                                                    |  |  |  |  |
|                                                     | ี อุณหภูมิโดยรอบต้องจำกัดอยู่ที่ 30°C หรือต่ำกว่า                                                                                                    |  |  |  |  |
|                                                     | ใช้พัดลมประสิทธิภาพสูงและพัดลมต้องไม่มีการทำงานล้มเหลว                                                                                                    |  |  |  |  |
|                                                     | รองรับระบบปฏิบัติการ Red Hat Enterprise Linux เพียงระบบเดียวเท่านั้น                                                                                                    |  |  |  |  |
|                                                     | ไม่รองรับ Vmware และ Windows โหลดมาล่วงหน้า                                                                                                    |  |  |  |  |
|                                                     | อะแดปเตอร์ RAID 940-8i หรือ RAID 940-16i รองรับ Tri-mode เมื่อเปิดใช้งาน Tri-<br>mode เซิร์ฟเวอร์จะรองรับไดรฟ์ SAS, SATA และไดรฟ์ NVMe U.3 พร้อมกัน ไดรฟ์<br>NVMe จะเชื่อมต่อกับตัวควบคุมผ่านลิงก์ PCIe x1                                                                |  |  |  |  |
|                                                     | หมายเหตุ: เพื่อให้ไดรฟ์ U.3 NVMe รองรับโหมดสามโหมดต้องเปิดใช้งาน <b>โหมด</b> U.3<br>x1 ในช่องเสียบไดรฟ์ที่เลือกบนแบ็คเพลนผ่าน GUI เว็บของ XCC หรือไม่สามารถ<br>ตรวจพบไดรฟ์ U.3 NVMe ดูข้อมูลเพิ่มเติมได้ที่ "ติดตั้งไดรฟ์แบบ Hot-swap ขนาด<br>2.5/3.5 นิ้ว" บนหน้าที่ 179 |  |  |  |  |
|                                                     | ไม่สามารถติดตั้งอะแดปเตอร์ RAID/HBA 4350/5350/9350-8i/16i ร่วมกับอะแดป<br>เตอร์ Intel E810-DA2 OCP และอะแดปเตอร์ Intel E810-DA2 ในระบบเดียวกัน                                                                                                    |  |  |  |  |
|                                                     | หากมีแผงระบบ (หมายเลขชิ้นส่วน SBB7A32058) ติดตั้งอยู่ เซิร์ฟเวอร์ของคุณจะไม่<br>รองรับอะแดปเตอร์ต่อไปนี้:                                                                                                    |  |  |  |  |
|                                                     | อะแดปเตอร์อีเทอร์เน็ต OCP ของ ThinkSystem Intel E810-DA2 10/25GbE<br>SFP28 แบบ 2 พอร์ต                                                                                                    |  |  |  |  |

ตาราง 48. ลำดับความสำคัญในการติดตั้งช่องเสียบที่แนะนำสำหรับอะแดปเตอร์ PCIe (มีต่อ)

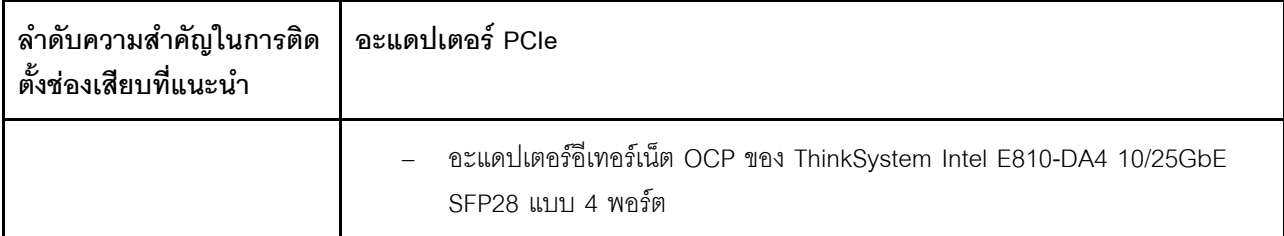

# กฎทางเทคนิคสำหรับข้อจำกัดด้านความร้อน

หัวข้อนี้แสดงข้อมูลกฎการระบายความร้อนสำหรับโปรเซสเซอร์ พัดลมระบบ ตัวระบายความร้อน และส่วนอื่นๆ

- "รุ่นเซิร์ฟเวอร์ที่มีช่องใส่ไดรฟ์ด้านหน้าเท่านั้น" บนหน้าที่ 148  $\ddot{\phantom{0}}$
- "รุ่นเซิร์ฟเวอร์ที่มีช่องใส่ไดรฟ์ด้านหน้าและหลัง" บนหน้าที่ 149
- "รุ่นเซิร์ฟเวอร์ที่มี GPU" บนหน้าที่ 150  $\ddot{\phantom{0}}$

# <span id="page-151-0"></span>รุ่นเซิร์ฟเวอร์ที่มีช่องใส่ไดรฟ์ด้านหน้าเท่านั้น

ส่วนนี้จะแสดงข้อมูลเกี่ยวกับความร้อนสำหรับรุ่นเซิร์ฟเวอร์ที่มีช่องใส่ไดรฟ์ด้านหน้าเท่านั้น

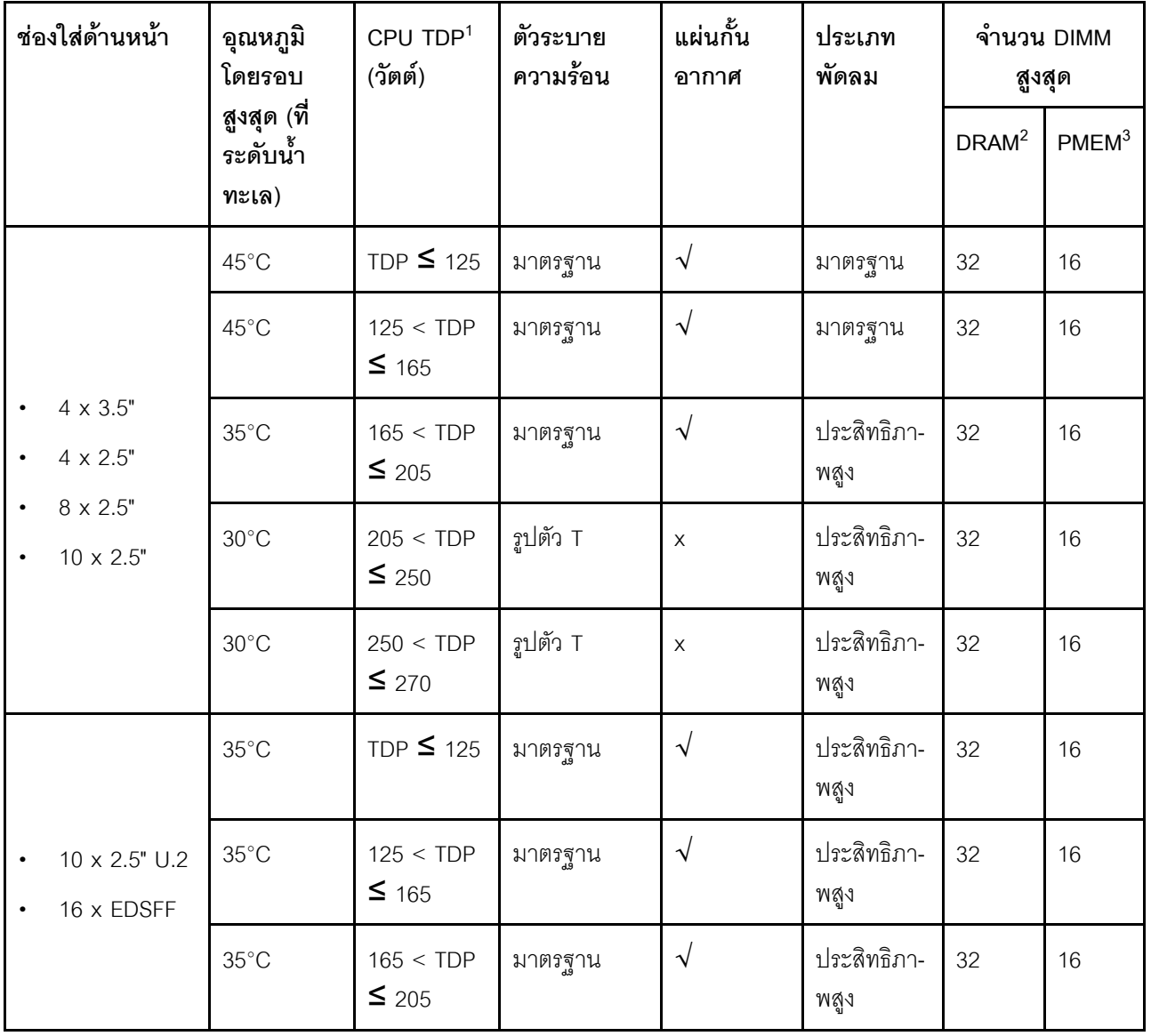

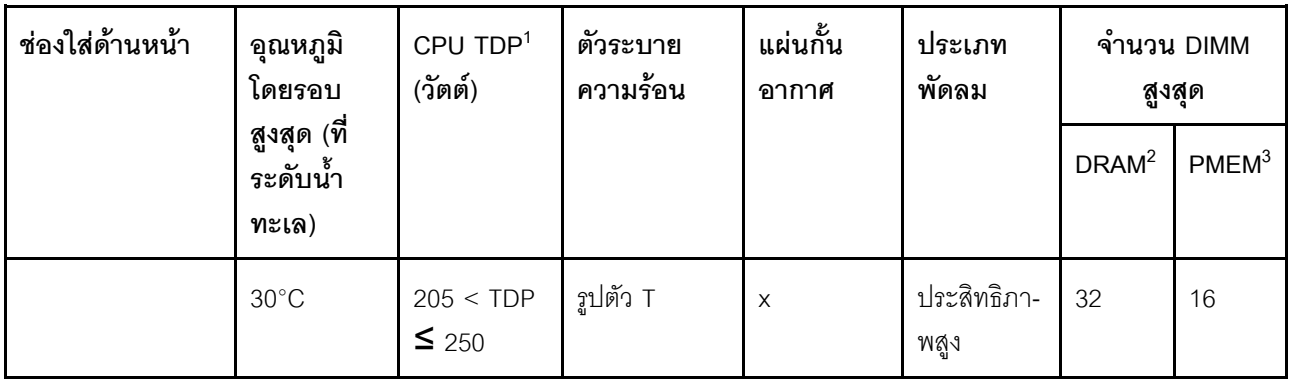

#### หมายเหตุ:

- 1. สำหรับโปรเซสเซอร์ 6334, 4310T, 6338T และ 5320T ต้องใช้ตัวระบายความร้อนประสิทธิภาพสูง
- 2. เมื่อติดตั้ง 3DS RDIMM ความจุ 256 GB หรือ PMEM ความจุ 256 GB อุณหภูมิโดยรอบต้องจำกัดอยู่ที่ 30°C หรือต่ำกว่า
- 3. ความจุของ 3DS RDIMM และ PMEM ที่รองรับจะต้องไม่เกิน 256 GB

## <span id="page-152-0"></span>รุ่นเซิร์ฟเวอร์ที่มีช่องใส่ไดรฟ์ด้านหน้าและหลัง

ส่วนนี้จะแสดงข้อมูลเกี่ยวกับความร้อนลำหรับรุ่นเซิร์ฟเวอร์ที่มีช่องใส่ไดรฟ์กลางหรือด้านหลัง

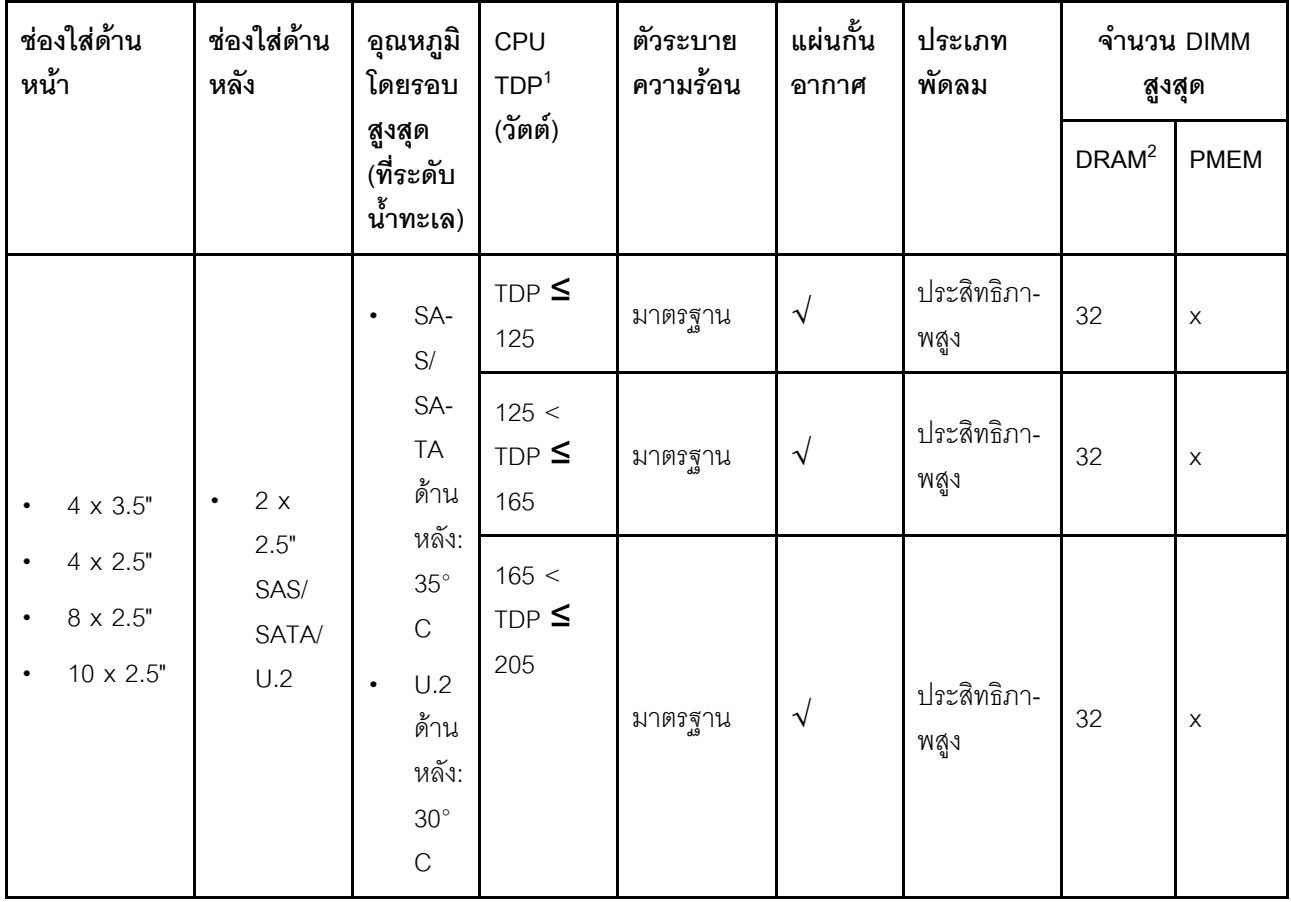

#### **หมายเหตุ:**

- 1. สำหรับโปรเซสเซอร์ 6334, 4310T, 6338T และ 5320T ต้องใช้ตัวระบายความร้อนประสิทธิภาพสูง
- 2. สำหรับ 3DS RDIMM ขนาด 256 GB อุณหภูมิแวดล้อมจะต้องจำกัดอยู่ที่ 30°C หรือต่ำกว่า และความจุของ 3DS RDIMM ที่รองรับจะต้องไม่เกิน 256 GB

### <span id="page-153-0"></span>**รุ�นเซิร�ฟเวอร�ที่มี GPU**

ี ส่วนนี้จะแสดงข้อมูลเกี่ยวกับความร้อนสำหรับรุ่นเซิร์ฟเวอร์ที่มี GPU

- Active GPU:
	- NVIDIA® Quadro® P620
	- NVIDIA® Quadro® P2200
- Passive GPU:
	- NVIDIA® Tesla® T4
	- $-$  NVIDIA<sup>®</sup> A2
	- NVIDIA® L4

#### **หมายเหตุ:**

- 1. รองรับอะแดปเตอร์ GPU P2200 สูงสุดหนึ่งตัว แต่รองรับอะแดปเตอร์ GPU T4, L4, P620 หรือ A2 สูงสุดสาม ตัว
- 2. GPU ทั้งหมดที่จะติดตั้งต้องเหมือนกัน

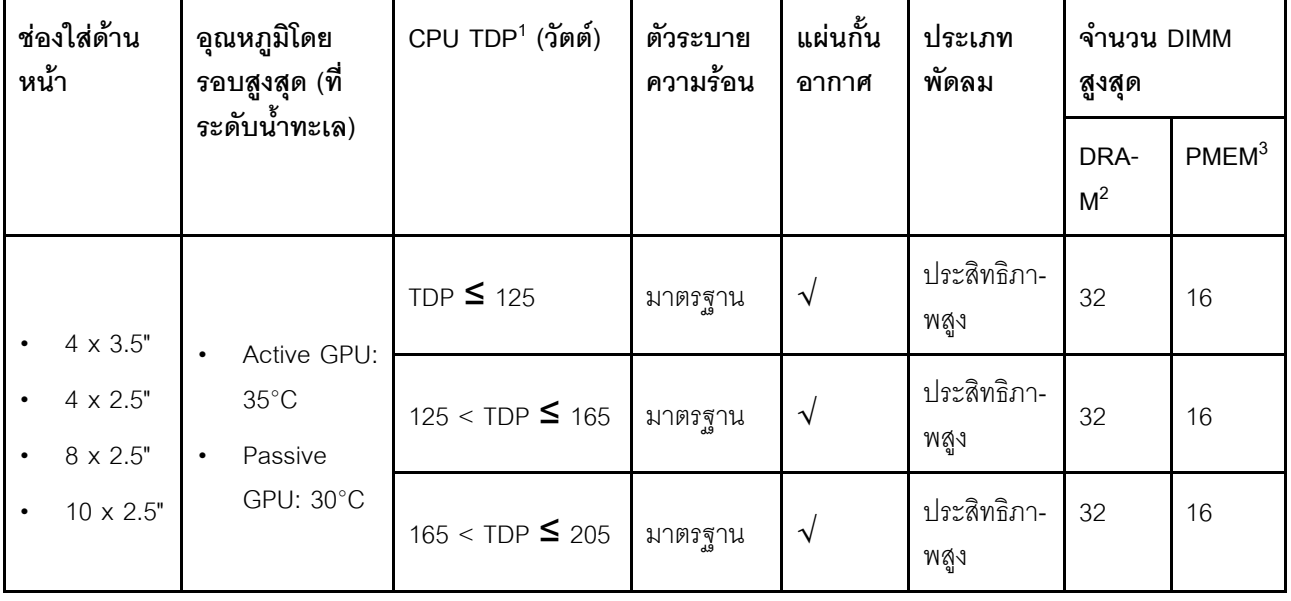

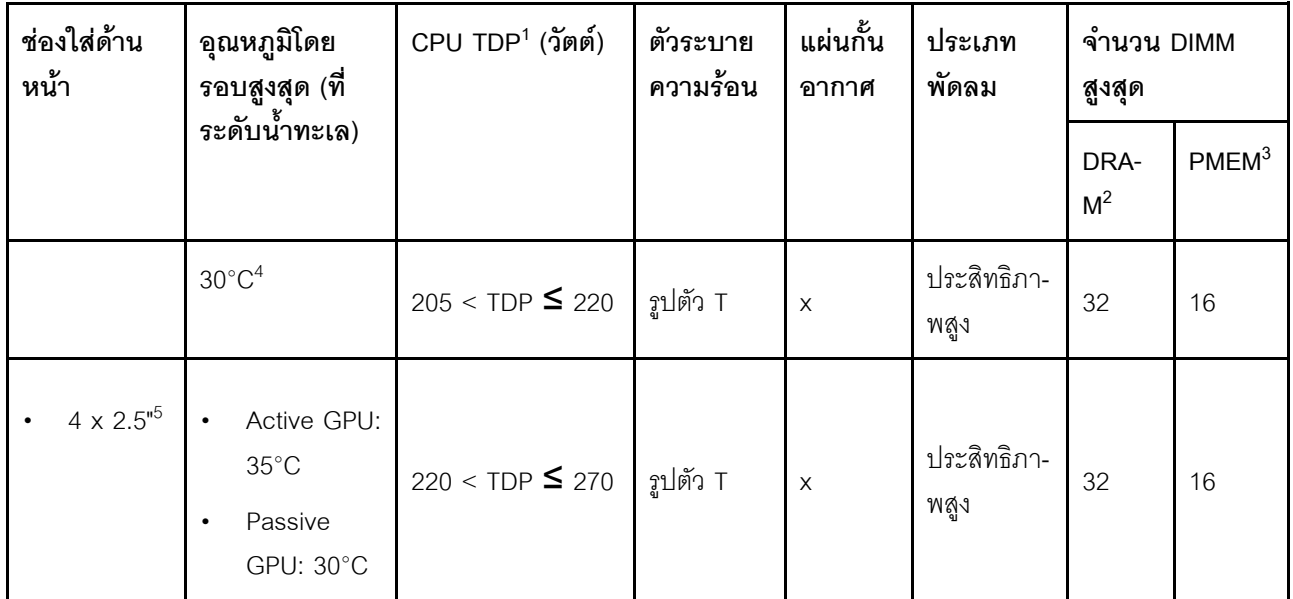

#### หมายเหต:

- 1. สำหรับโปรเซสเซอร์ 6334, 4310T, 6338T และ 5320T ต้องใช้ตัวระบายความร้อนประสิทธิภาพสูง
- 2. เมื่อติดตั้ง 3DS RDIMM ความจุ 256 GB หรือ PMEM ความจุ 256 GB อุณหภูมิโดยรอบต้องจำกัดอยู่ที่ 30°C หรือต่ำกว่า
- 3. ความจุของ 3DS RDIMM และ PMEM ที่รองรับจะต้องไม่เกิน 256 GB
- 4. เมื่อ TDP ของโปรเซสเซอร์อยู่ในช่วงระหว่าง 205 W (ไม่รวม) ถึง 220 W อุณหภูมิแวดล้อมต้องจำกัดไว้ที่ 30°C หรือต่ำกว่า ไม่ว่าจะติดตั้ง GPU แบบใดก็ตาม
- 5. เมื่อ TDP ของโปรเซสเซอร์อยู่ในช่วงระหว่าง 220 W (ไม่รวม) ถึง 270 W จะรองรับแบ็คเพลนด้านหน้า SAS/ SATA ขนาด 2.5 นิ้ว 4 ช่อง เท่านั้น

ใช้หัวข้อต่อไปนี้เพื่อเรียนรู้เกี่ยวกับกฎทางเทคนิคสำหรับพัดลมระบบและ GPU:

## กฎทางเทคนิคสำหรับพัดลมระบบ

การทำความเข้าใจเกี่ยวกับกฎทางเทคนิคสำหรับพัดลมระบบจะช่วยให้คุณติดตั้งพัดลมได้ถูกประเภทและมีจำนวนที่ถูก ต้องตามการกำหนดค่าของเซิร์ฟเวอร์ของคุณ

## กฎความซ้ำซ้อนของพัดลม

- <u>งโระเภทของพัดลมที่รองรับ</u>
	- พัดลมมาตรฐาน 4056 (21000 RPM)
	- พัดลมประสิทธิภาพ 4056 (28000 RPM)
- พัดลมสำรอง: N+1 สำรอง. โรเตอร์พัดลมสำรองหนึ่งตัว
- โปรเซสเซอร์หนึ่งตัว: พัดลมระบบแบบโรเตอร์คู่แบบ Hot-swap หกตัว (โรเตอร์พัดลมสำรองหนึ่งตัว)  $\equiv$
- โปรเซสเซอร์สองตัว: พัดลมระบบแบบโรเตอร์คู่แบบ Hot-swap แปดตัว (โรเตอร์พัดลมสำรองหนึ่งตัว)  $\equiv$

หมายเหตุ: ระบบระบายความร้อนสำรองจากพัดลมภายในเซิร์ฟเวอร์ ช่วยให้เซิร์ฟเวอร์ทำงานต่อไปได้หากโรเตอร์ของ พัดลมตัวใดตัวหนึ่งบกพร่อง

### กฎการเลือกพัดลม

รายการต่อไปนี้แสดงกฎการเลือกพัดลมมาตรฐานหรือพัดลมประสิทธิภาพสูง

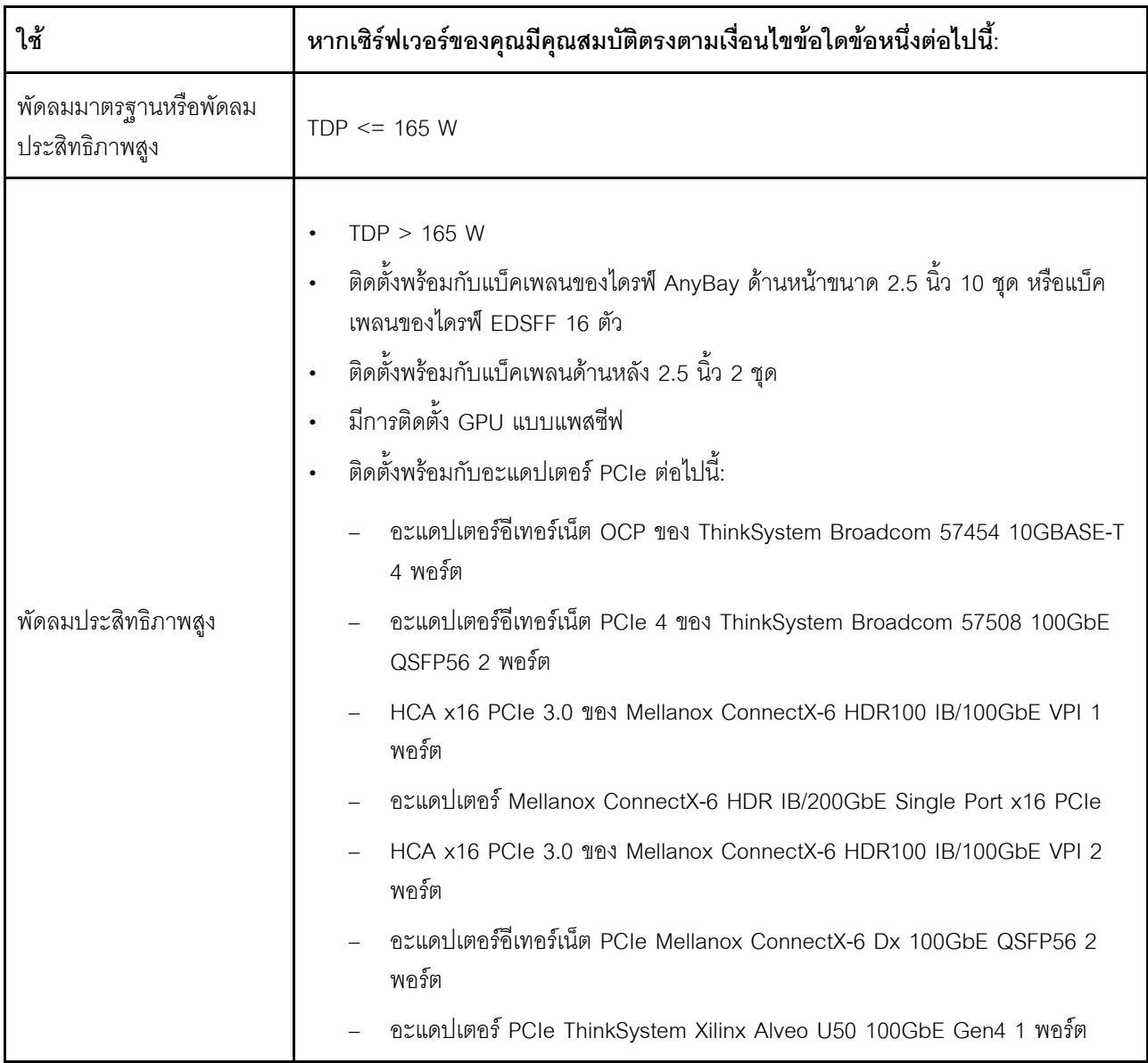

ตาราง 49. กฎการเลือกพัดลมสำหรับเงื่อนไขต่างๆ

#### หมายเหตุ:

- ้ พัดลมมาตรฐานมีเพียงพอสำหรับโปรเซสเซอร์กำลังไฟต่ำ แต่คุณยังสามารถใช้พัดลมประสิทธิภาพสูงเพื่อ ประสิทธิภาพการระบายความร้อนที่ดียิ่งขึ้นได้
- หากมีการติดตั้งอะแดปเตอร์อีเทอร์เน็ต OCP 3.0 เมื่อปิดระบบแต่ยังเสียบเข้ากับแหล่งจ่ายไฟกระแสสลับอยู่ พัดลม 1 และ 2 จะยังหมุนต่อไปด้วยความเร็วที่ต่ำลงมาก นี่คือการออกแบบของระบบเพื่อให้มีการระบายความร้อนที่ เหมาะสมสำหรับอะแดปเตอร์อีเทอร์เน็ต OCP 3.0

# ึกฎทางเทคนิคสำหรับอะแดปเตอร์ GPU

การทำความเข้าใจเกี่ยวกับกฎทางเทคนิคจะช่วยให้คุณเลือก GPU ที่ถูกต้องและติดตั้งในช่องเสียบที่รองรับตามการกำ หนดค่าของเซิร์ฟเวอร์ของคุณ

ต่อไปนี้คือกฎการติดตั้ง GPU สำหรับเซิร์ฟเวอร์ของคุณ:

- ้ สำหรับการกำหนดค่า GPU ค่า TDP ของ CPU จะต้องไม่สูงกว่า 200 W แต่อย่างไรก็ตาม หากมีการใช้แบ็คเพลนข ้องไดรฟ์ SAS/SATA ขนาด 2.5 นิ้ว 4 ตัวหรือไม่มีการใช้แบ็คเพลน ระบบจะรองรับ TDP ของ CPU ได้ถึง 270 W
- หากมีการใช้อะแดปเตอร์ GPU แบบแพสซีฟ จะต้องใช้พัดลมประสิทธิภาพสูง
- โปรดดูลำดับความสำคัญของช่องเสียบต่อไปนี้เมื่อทำการติดตั้งอะแดปเตอร์ GPU:
	- T4, P620, A2, L4: ช่องเสียบ 1, ช่องเสียบ 3, ช่องเสียบ 2
	- P2200: ช่องเสียบที่ 2 (ความสงปกติ)
- ี เมื่อติดตั้ง T4, L4 หรือ A2 อุณหภูมิโดยรอบต้องจำกัดอยู่ที่ 30°C หรือต่ำกว่า
- ิ รองรับอะแดปเตอร์ GPU P2200 สูงสุดหนึ่งตัว แต่รองรับอะแดปเตอร์ GPU T4, L4, P620 หรือ A2 สูงสุดสามตัว
- GPU ทั้งหมดที่จะติดตั้งต้องเหมือนกัน

# ตัวเลือกการติดตั้งสาร์ดแวร์ของเซิร์ฟเวอร์

ส่วนนี้มีคำแนะนำสำหรับการดำเนินการติดตั้งฮาร์ดแวร์เสริมครั้งแรก ขั้นตอนการติดตั้งส่วนประกอบแต่ละขั้นตอนอ้างอิง งานที่ต้องดำเนินการ เพื่อให้สามารถเข้าถึงส่วนประกอบที่จะเปลี่ยนได้

ขั้นตอนการติดตั้งแสดงในลำดับที่เหมาะสมเพื่อให้ทำงานน้อยที่สุด

**ข้อควรพิจารณา**: เพื่อให้แน่ใจว่าส่วนประกอบที่คุณติดตั้งทำงานได้อย่างถูกต้องโดยไม่มีปัญหา โปรดอ่านข้อควรระวัง ต่คไปนี้คย่างละเอียด

ให้ดาวน์โหลดและใช้เฟิร์มแวร์รุ่นล่าสุด การดำเนินการดังกล่าวจะช่วยให้มั่นใจได้ว่าปัญหาที่ระบุจะได้รับการแก้ไข และเซิร์ฟเวอร์ของคุณพร้อมที่จะทำงานด้วยประสิทธิภาพสูงสุด ไปที่ ThinkSystem SR630 V2 โปรแกรมควบคุมและ ้ซอฟต์แวร์ เพื่อดาวน์โหลดการอัปเดตเฟิร์มแวร์สำหรับเซิร์ฟเวอร์ของคุณ เสมอ

- วิธีที่ควรปฏิบัติ คือ ตรวจดูให้แน่ใจว่าเซิร์ฟเวอร์ทำงานตามปกติ ก่อนที่คุณจะติดตั้งส่วนประกอบเสริม  $\bullet$
- ปฏิบัติตามขั้นตอนการติดตั้งภายในส่วนนี้ และใช้เครื่องมือที่เหมาะสม ส่วนประกอบที่ติดตั้งไม่ถูกต้องอาจส่งผลให้  $\ddot{\phantom{0}}$ ้ระบบทำงานล้มเหลวเนื่องจากหมุดเสียหายหรือขั้วต่อเสียหาย การเดินสายหลวม หรือส่วนประกอบติดตั้งไม่แน่น

# ถอดฝานิรภัย

ใช้ข้อมูลนี้ในการถอดฝานิรภัย

## เกี่ยวกับงานนี้

**ข้อควรพิจารณา**: อ่าน "คู่มือการติดตั้ง" บนหน้าที่ 116 เพื่อให้แน่ใจว่าคุณจะทำงานได้อย่างปลอดภัย

## ขั้นตลบ

# ขั้นตอนที่ 1. ใช้กุญแจเพื่อปลดล็อคฝานิรภัย

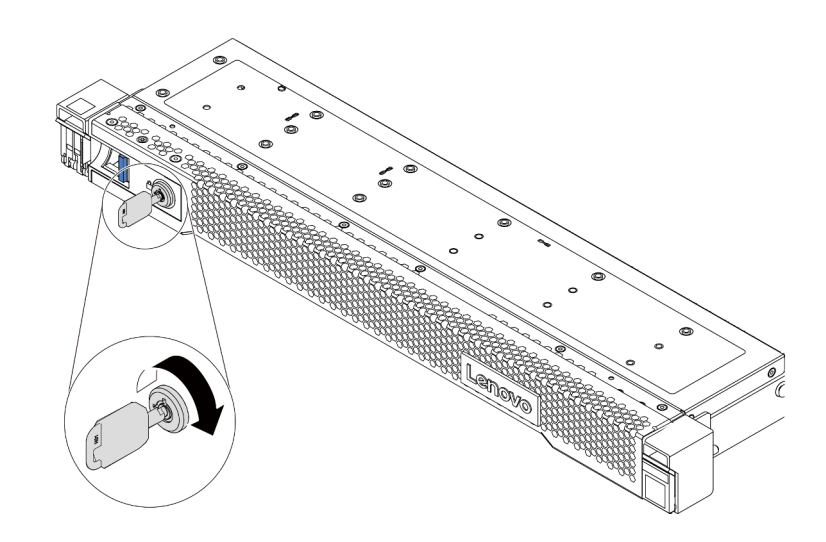

รูปภาพ 36. การปลดล็อคฝานิรภัย

์ขั้นตอนที่ 2. กดสลักปลดล็อค ■ แล้วหมุนฝานิรภัยออกด้านนอกเพื่อถอดออกจากตัวเครื่อง

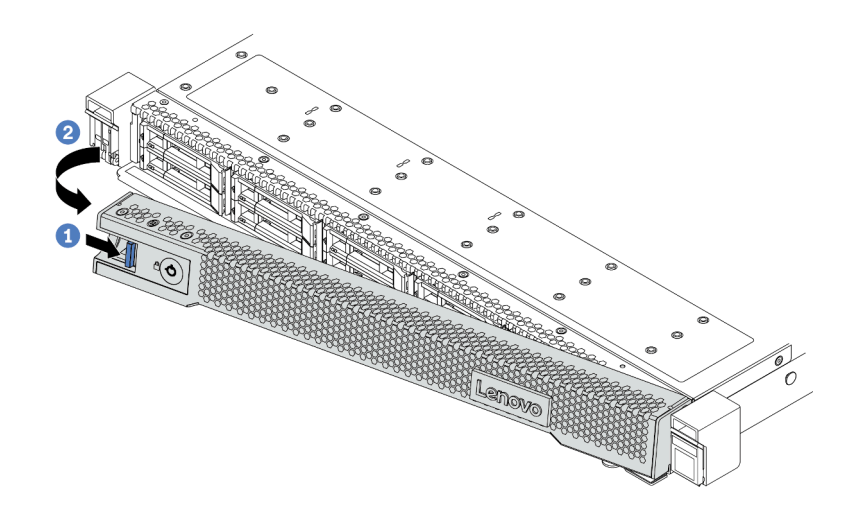

รูปภาพ 37. การถอดฝานิรภัย

**ข้อควรพิจารณา**: ก่อนที่คุณจะจัดส่งตู้แร็คที่มีการติดตั้งเซิร์ฟเวอร์ ให้ติดตั้งและล็อคฝานิรภัยใหม่อีกครั้ง ให้เข้าที่

# ถอดฝาครอบด้านบน

ใช้ข้อมูลนี้ในการถอดฝาครอบด้านบน

เกี่ยวกับงานนี้

S033

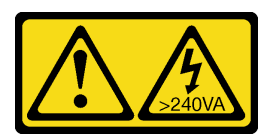

ข้อควรระวัง:

้มีพลังงานที่เป็นอันตราย แรงดันไฟฟ้าที่มีพลังงานที่เป็นอันตรายอาจทำให้เกิดความร้อนเมื่อลัดวงจรกับโลหะ ้ซึ่งอาจทำให้เกิดการกระเด็นของเม็ดโลหะ การลวก หรือทั้งสองอย่าง

S014

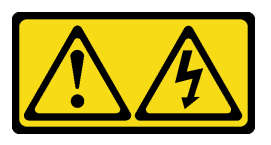

### ข้อควรระวัง:

## ้อาจมีระดับแรงดันไฟ กระแสไฟ และพลังงานที่เป็นอันตรายอยู่ เฉพาะช่างเทคนิคบริการที่ชำนาญการเท่านั้น จึงจะได้รับอนุญาตให้ถอดฝาครอบที่มีป้ายนี้

### ข้อควรพิจารณา:

- ้อ่าน "คู่มือการติดตั้ง" บนหน้าที่ 116 เพื่อให้แน่ใจว่าคุณจะทำงานได้อย่างปลอดภัย  $\bullet$
- ์ ปิดเซิร์ฟเวอร์และถอดสายไฟทั้งหมดออกสำหรับงานนี้
- ้ป้องกันการสัมผัสไฟฟ้าสถิตที่อาจทำให้ระบบหยุดการทำงานและสูญเสียข้อมูลได้ ด้วยการเก็บส่วนประกอบที่ไวต่อ ไฟฟ้าสถิตไว้ในบรรจุภัณฑ์แบบมีการป้องกันไฟฟ้าสถิตจนถึงเวลาทำการติดตั้ง และใช้งานอุปกรณ์เหล่านี้ด้วยสายรัด ข้อมือป้องกันการคายประจุไฟฟ้าสถิตหรือระบบเดินสายดินอื่นๆ

### ขั้นตคน

ขั้นตอนที่ 1. หากเซิร์ฟเวอร์ติดตั้งอยู่ในแร็ค ให้ถอดเซิร์ฟเวอร์ออกจากแร็ค ดูคู่มือการติดตั้งแร็คที่มาพร้อมกับชุดราง ลำหรับเซิร์ฟเวอร์ของคุณ

## ขั้นตอนที่ 2. ถอดฝาครอบด้านบน

**ข้อควรพิจารณา**: จับฝาครอบด้านบนอย่างระมัดระวัง หากคุณทำฝาครอบด้านบนหล่นขณะสลักฝา ครอบเปิดอยู่ สลักฝาครอบอาจเสียหายได้

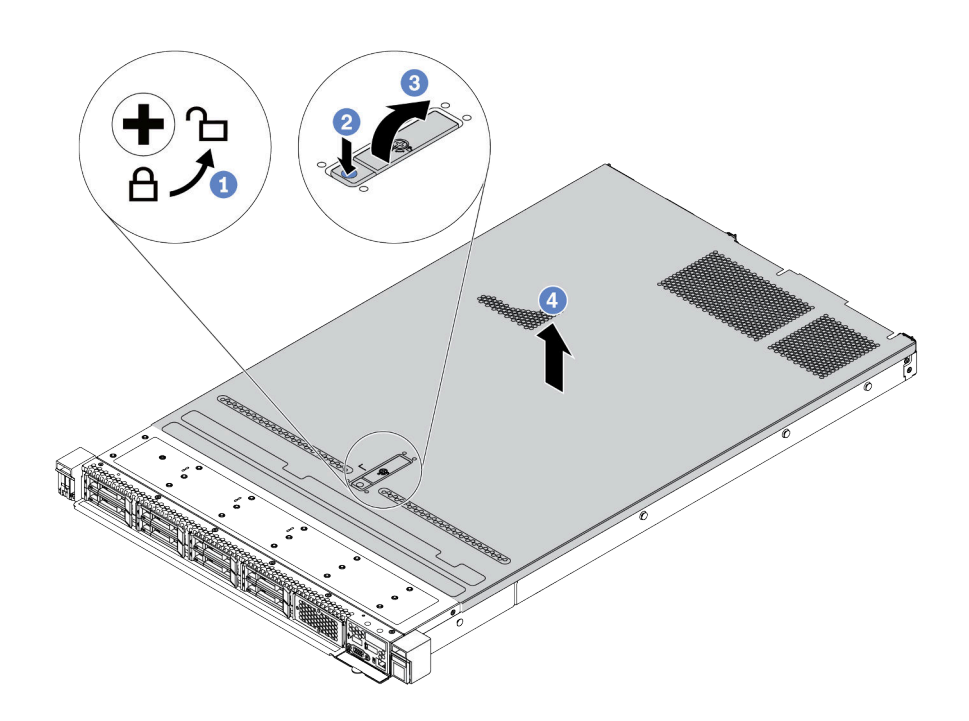

รูปภาพ 38. การถอดฝาครอบด้านบน

- 1 ใช้ไขควงหมุนตัวล็อคฝาครอบไปยังตำแหน่งปลดล็อคตามที่แสดงในภาพประกอบ a.
- 2 กดปุ่มปลดล็อคบนสลักฝาครอบ สลักฝาครอบจะถูกปลดออกในระดับหนึ่ง  $b.$
- c. 3 เปิดสลักฝาครอบออกจนสุดตามภาพ
- 4 เลื่อนฝาครอบด้านบนไปด้านหลังจนกว่าจะหลุดออกจากแชสซี จากนั้น ยกฝาครอบด้านบนออก d. ิจากตัวเครื่องและวางฝาครอบด้านบนไว้บนพื้นผิวที่เรียบและสะอาด

#### หลังจากดำเนินการเสร็จ

ติดตั้งอุปกรณ์เสริมใดๆ ที่คุณต้องการติดตั้ง

### วิดีโคสาธิต

รับชมขั้นตอนบน YouTube

# ิถอดแผ่นกั้นอากาศ

ใช้ข้อมูลนี้ในการถอดแผ่นกั้นลม

### เกี่ยวกับงานนี้

รุ่นเซิร์ฟเวอร์ของคุณอาจไม่มีการติดตั้งแผ่นกั้นลม ทั้งนี้ขึ้นอยู่กับรุ่น แผ่นกั้นลมที่คุณต้องการถอดออกอาจดูแตกต่างจาก ้ภาพประกอบต่อไปนี้ แต่มีวิธีการถอดเหมือนกัน

S033

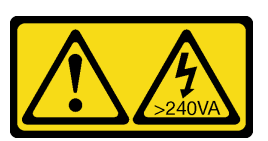

ข้อควรระวัง:

้มีพลังงานที่เป็นอันตราย แรงดันไฟฟ้าที่มีพลังงานที่เป็นอันตรายอาจทำให้เกิดความร้อนเมื่อลัดวงจรกับโลหะ ซึ่งอาจทำให้เกิดการกระเด็นของเม็ดโลหะ การลวก หรือทั้งสองอย่าง

S017

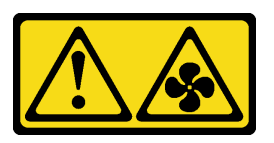

ข้อควรระวัง: ้มีใบพัดลมที่เคลื่อนไหวและเป็นอันตรายอยู่ใกล้เคียง ให้นิ้วและอวัยวะส่วนอื่นอยู่ห่างจากชิ้นส่วนต่าง ๆ เสมอ

## ข้อควรพิจารณา:

- ้อ่าน "คู่มือการติดตั้ง" บนหน้าที่ 116 เพื่อให้แน่ใจว่าคุณจะทำงานได้อย่างปลอดภัย
- ์ ปิดเซิร์ฟเวคร์และถคดสายไฟทั้งหมดคคกสำหรับงานนี้

### ขั้นตลบ

ขั้นตอนที่ 1. หากมีการติดตั้งโมดูลพลังงานแบบแฟลชของ RAID ด้านล่างแผ่นกั้นลม ให้ถอดสายโมดูลพลังงานแบบ แฟลชของ RAID ออกก่อน

# ์ขั้นตอนที่ 2. จับแผ่นกั้นลมและยกออกจากเซิร์ฟเวอร์อย่างระมัดระวัง

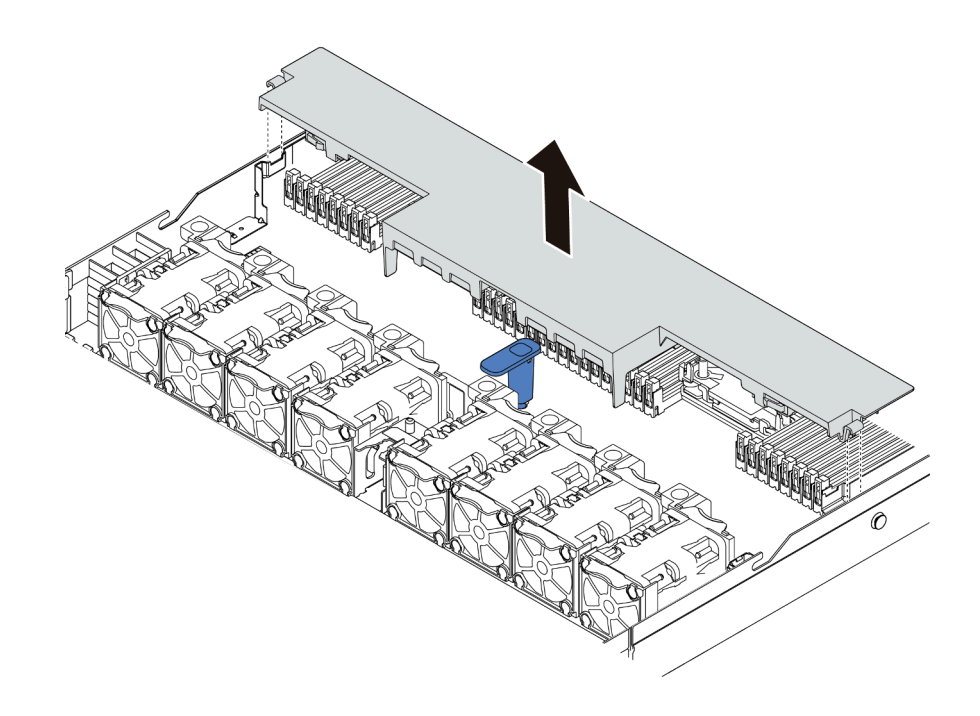

รูปภาพ 39. การถอดแผ่นกั้นลม

**ข้อควรพิจารณา**: เพื่อการระบายความร้อนและการระบายอากาศที่เหมาะสม ให้ติดตั้งแผ่นกั้นลมก่อนที่ จะเปิดเซิร์ฟเวอร์ การใช้งานเซิร์ฟเวอร์โดยที่ถอดแผ่นกั้นลมออกอาจทำให้ส่วนประกอบเซิร์ฟเวอร์เสียหาย

#### หลังจากดำเนินการเสร็จ

ติดตั้งอุปกรณ์เสริมใดๆ ที่คุณซื้อมา

### วิดีโอสาธิต

## รับชมขั้นตอนบน YouTube

# ติดตั้งโมดูลตัวระบายความร้อนโปรเซสเซอร์

โปรเซสเซอร์และตัวระบายความร้อนถูกถอดออกมาด้วยกันเนื่องจากเป็นส่วนหนึ่งของส่วนประกอบโมดูลตัวระบายความ<br>ร้อนโปรเซสเซอร์ (PHM) การติดตั้ง PHM ต้องใช้ไขควงหกเหลี่ยม T30

เกี่ยวกับงานนี้

ข้อควรพิจารณา:

- ้อ่าน "คู่มือการติดตั้ง" บนหน้าที่ 116 เพื่อให้แน่ใจว่าคุณจะทำงานได้อย่างปลอดภัย  $\ddot{\phantom{0}}$
- ปิดเซิร์ฟเวอร์และถอดสายไฟทั้งหมดออกสำหรับงานนี้
- ป้องกันการสัมผัสไฟฟ้าสถิตที่อาจทำให้ระบบหยุดการทำงานและสูญเสียข้อมูลได้ ด้วยการเก็บส่วนประกอบที่ไวต่อ ไฟฟ้าสถิตไว้ในบรรจุภัณฑ์แบบมีการป้องกันไฟฟ้าสถิตจนถึงเวลาทำการติดตั้ง และใช้งานอุปกรณ์เหล่านี้ด้วยสายรัด ข้อมือป้องกันการคายประจุไฟฟ้าสถิตหรือระบบเดินสายดินอื่นๆ
- ช่องเสียบโปรเซสเซอร์แต่ละช่องต้องมีฝาครอบหรือ PHM เสมอ เมื่อถอดหรือติดตั้ง PHM ให้ป้องกันช่องเสียบ โปรเซสเซคร์ที่ว่างเปล่าด้วยฝาครคบ
- อย่าสัมผัสตรงบริเวณช่องเสียบโปรเซสเซอร์หรือหน้าสัมผัสของโปรเซสเซอร์ หน้าสัมผัสของช่องเสียบโปรเซสเซอร์นั้น ้เปราะบางมากและเสียหายได้ง่าย สิ่งปนเปื้อนบนหน้าสัมผัสของโปรเซสเซอร์ เช่น น้ำมันจากผิวหนัง อาจทำให้การ เชื่อมต่อล้มเหลว
- อย่าให้ครีมระบายความร้อนบนโปรเซสเซอร์หรือตัวระบายความร้อนสัมผัสกับสิ่งใด การสัมผัสกับพื้นผิวใดๆ อาจลด ทอนประสิทธิภาพของครีมระบายความร้อน ครีมระบายความร้อนอาจทำให้ส่วนประกอบเสียหาย เช่น ขั้วต่อไฟฟ้า ในท่องเลียบโปรเซสเซอร์
- ถอดและติดตั้ง PHM ครั้งละหนึ่งตัวเท่านั้น หากแผงระบบรองรับโปรเซสเซอร์หลายตัว ให้ติดตั้ง PHM โดยเริ่มต้น ด้วยช่องเสียบโปรเซสเซอร์ช่องแรก
- เพื่อให้ได้รับประสิทธิภาพที่ดีที่สุด ให้ตรวจสอบวันที่ผลิตบนตัวระบายความร้อนใหม่และตรวจสอบให้แน่ใจว่าไม่เกิน ่ 2 ปี มิฉะนั้น ให้เช็ดครีมระบายความร้อนเดิมออก แล้วทาครีมใหม่ลงไปเพื่อประสิทธิภาพการระบายความร้อนที่ดี ที่สุด

### หมายเหตุ:

- ตัวระบายความร้อน โปรเซสเซอร์ และตัวนำโปรเซสเซอร์สำหรับระบบของคุณอาจแตกต่างจากที่แสดงในภาพ ประกอบ
- PHM ถูกกำหนดสำหรับช่องเสียบที่สามารถติดตั้ง PHM และสำหรับการจัดแนวในช่องเสียบ
- ดูรายการโปรเซสเซอร์ที่ได้รับการรองรับสำหรับเซิร์ฟเวอร์ของคุณได้ที่ https://serverproven.lenovo.com/ โปรเซสเซคร์ทั้งหมดบนแผงระบบต้องมีความเร็ว, จำนวนแกนประมวลผล และความถี่เดียวกัน
- ก่อนที่คุณจะติดตั้ง PHM ตัวใหม่ หรือโปรเซสเซอร์สำหรับเปลี่ยนทดแทน ให้อัปเดตเฟิร์มแวร์ของระบบให้เป็นระดับ ้ล่าสุด โปรดดู "ปรับปรุงเฟิร์มแวร์" บนหน้าที่ 221
- การติดตั้ง PHM เพิ่มเติมสามารถเปลี่ยนข้อกำหนดเกี่ยวกับหน่วยความจำสำหรับระบบได้ ดู "กฎและลำดับการติด ้ตั้งโมดูลหน่วยความจำ" บนหน้าที่ 120 สำหรับรายการความสัมพันธ์ของโปรเซสเซอร์กับหน่วยความจำ

ภาพประกอบต่อไปนี้แสดงส่วนประกอบของ PHM

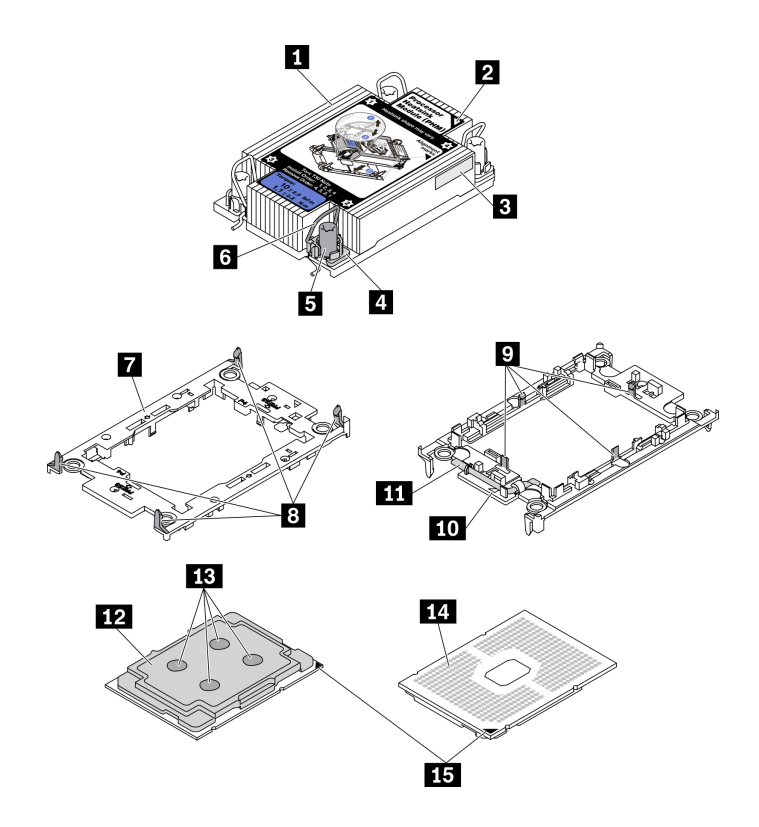

รูปภาพ 40. ส่วนประกอบของ PHM

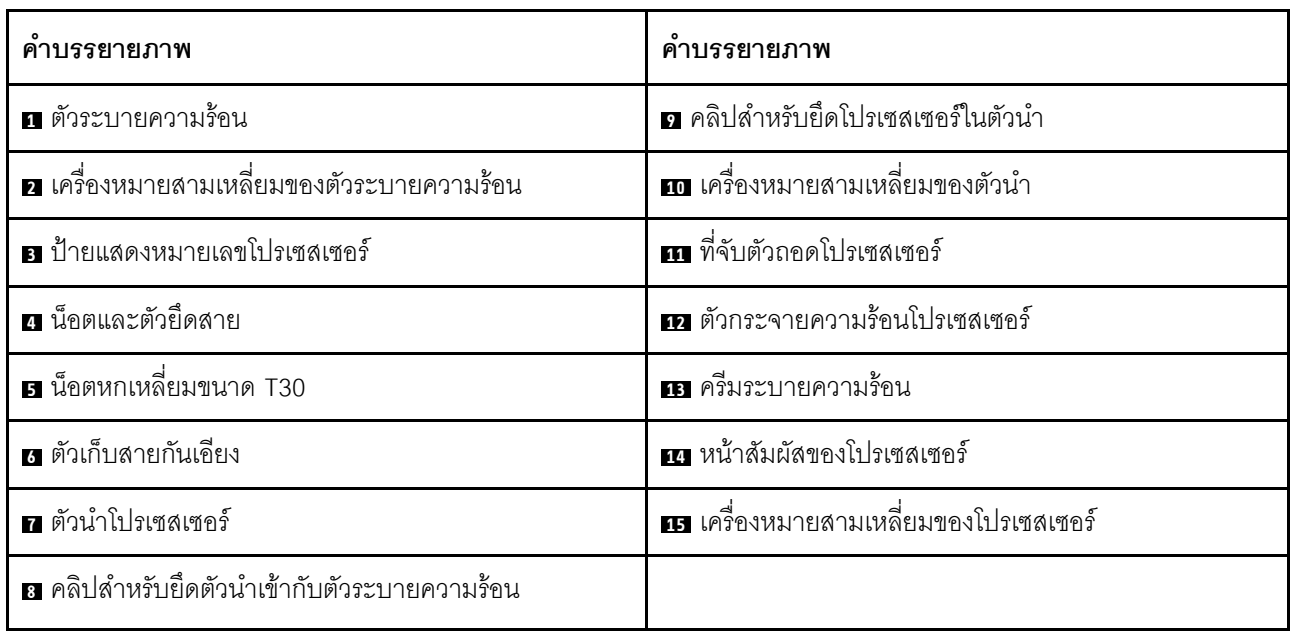

## ขั้นตอน

์ขั้นตอนที่ 1. ถอดฝาครอบช่องเสียบโปรเซสเซอร์ หากมีการติดตั้งไว้บนช่องเสียบโปรเซสเซอร์ โดยการวางนิ้วบนครึ่ง วงกลมที่ปลายแต่ละข้างของฝาครอบ และยกออกจากแผงระบบ

ขั้นตอนที่ 2. ติดตั้งโมดูลตัวระบายความร้อนโปรเซสเซอร์ลงในช่องเสียบแผงระบบ

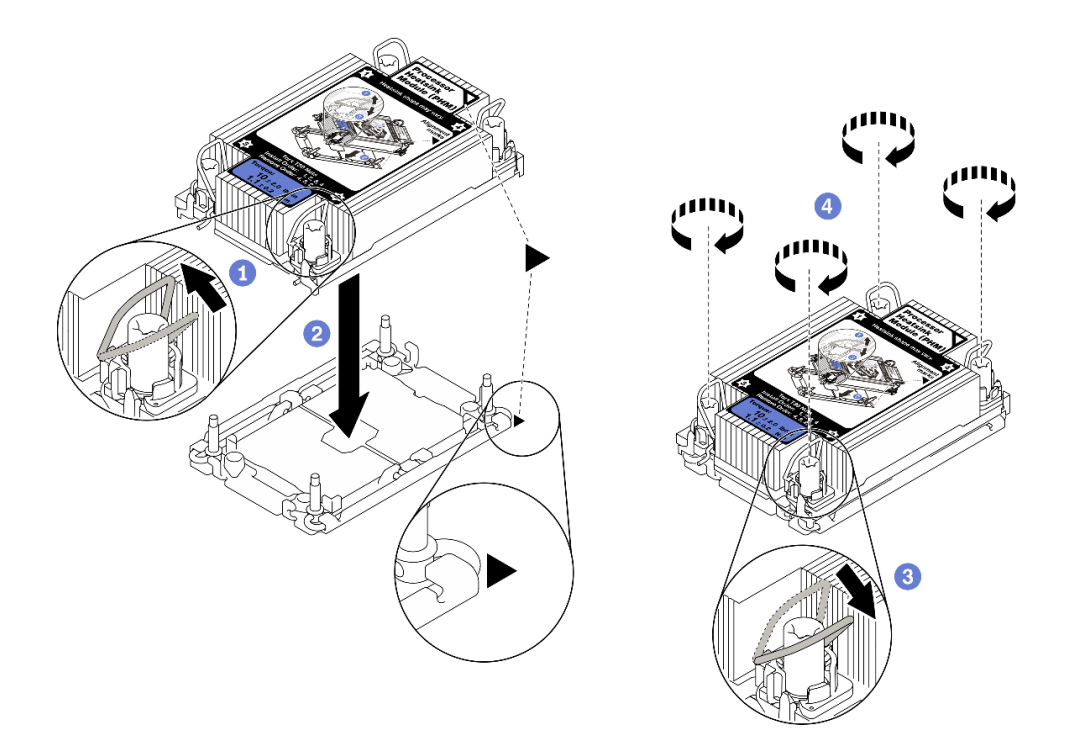

### รูปภาพ 41. การติดตั้ง PHM

- $\bullet$  หมุนตัวเก็บสายกันเอียงเข้าด้านใน a.
- 2 จัดแนวเครื่องหมายสามเหลี่ยมและน็อต Torx T30 สี่ตัวบน PHM ให้ตรงกับเครื่องหมาย  $b<sub>1</sub>$ สามเหลี่ยมและสกรูแท่งเกลียวของช่องเสียบโปรเซสเซอร์ จากนั้นใส่ PHM ลงในช่องเสียบ โปรเซสเซคร์
- 3 หมุนตัวเก็บสายกันเอียงออกด้านนอกจนกว่าจะเข้ากับขอเกี่ยวในช่องเสียบ  $C<sub>1</sub>$
- 4 ขันน็อต Torx T30 ให้แน่นสนิท*ตามลำดับการติดตั้งที่แสดง*บนป้ายตัวระบายความร้อน ขันสกรู  $d_{-}$ ึจนแน่น จากนั้นตรวจสอบด้วยสายตาเพื่อดูให้แน่ใจว่าไม่มีช่องว่างระหว่างหัวสกรูที่อยู่ใต้ตัวระบาย ้ ความร้อนและช่องเสียบตัวประมวลผล (แรงบิดอ้างอิงที่ต้องใช้ในการขันให้แน่นคือ 1.1 นิวตันเมตร หรือ 10 ปอนด์นิ้ว)
- ขั้นตอนที่ 3. หากโปรเซสเซอร์มาพร้อมกับตัวระบายความร้อนรูปตัว T ให้ขันสกรูตัวระบายความร้อนสองตัวให้แน่น ตามภาพ (แรงบิดอ้างอิงที่ต้องใช้ในการขันให้แน่นคือ 1.1 นิวตันเมตร หรือ 10 ปอนด์นิ้ว)

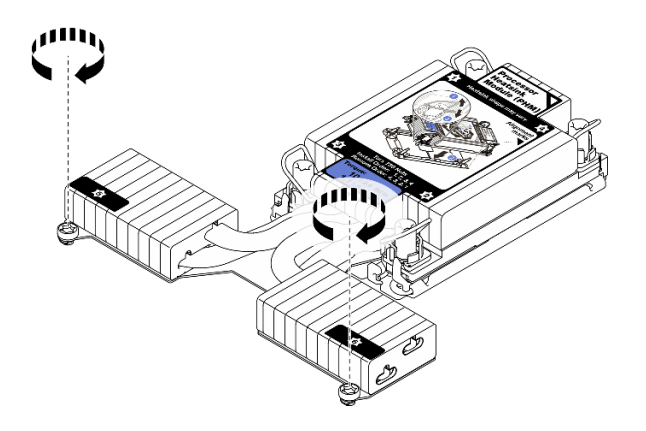

รูปภาพ 42. การขั้นสกรูตัวระบายความร้อนรูปตัว T

### หลังจากดำเนินการเสร็จ

หากมีโมดูลหน่วยความจำที่ต้องการติดตั้ง ให้ติดตั้งโมดูลหน่วยความจำ ดู "ติดตั้งโมดูลหน่วยความจำ" บนหน้าที่ 163

### วิดีโคสาธิต

## รับชมขั้นตอนบน YouTube

# <span id="page-166-0"></span>ติดตั้งโมดูลหน่วยความจำ

ใช้ข้อมูลนี้ในการติดตั้งโมดูลหน่วยความจำ

## ข้อควรพิจารณา:

- ้อ่าน "คู่มือการติดตั้ง" บนหน้าที่ 116 เพื่อให้แน่ใจว่าคุณจะทำงานได้อย่างปลอดภัย
- ์ ปิดเซิร์ฟเวอร์และถอดสายไฟทั้งหมดออกสำหรับงานนี้
- โมดูลหน่วยความจำไวต่อการคายประจุไฟฟ้าสถิต และต้องดูแลจัดการเป็นพิเศษ โปรดดูคำแนะนำมาตรฐานสำหรับ "การใช้งานอุปกรณ์ที่ไวต่อไฟฟ้าสถิต" บนหน้าที่ 120:
	- ้สวมใส่สายรัดป้องกันการคายประจุไฟฟ้าสถิตทุกครั้งเมื่อต้องถอดหรือติดตั้งโมดูลหน่วยความจำ ถุงมือป้องกัน การคายประจุไฟฟ้าสถิตก็ใช้ได้เช่นกัน
	- ้อย่าถือโมดูลหน่วยความจำสองชิ้นหรือมากกว่าในขณะเดียวกันเพื่อไม่ให้สัมผัสกัน อย่าวางโมดูลหน่วยความจำ ช้อนกันโดยตรงในการจัดเก็บ
	- อย่าสัมผัสขั้วต่อหน่วยความจำสีทอง และอย่าให้บริเวณพื้นผิวนี้สัมผัสถูกด้านนอกของกรอบขั้วต่อโมดูลหน่วย ความจำ
	- หยิบจับโมดูลหน่วยความจำด้วยความระมัดระวัง อย่าบิด งอ หรือทำโมดูลหน่วยความจำตก
- ้ อย่าใช้เครื่องมือโลหะใดๆ (เช่น จิ๊กหรือคีบหนีบ) เพื่อจับโมดูลหน่วยความจำเนื่องจากโลหะแข็งอาจทำให้โมดูล  $\equiv$ หน่วยความจำเสียหายได้
- อย่าเสียบโมดูลหน่วยความจำขณะที่ถือแพคเกจหรือส่วนประกอบ เพราะอาจทำให้แพคเกจแตกร้าวหรือหลุด คุคกจากส่วนประกอบจากแรงเสียบ

### ขั้นตอน

- ขั้นตอนที่ 1. ให้นำหีบห่อป้องกันไฟฟ้าสถิตที่บรรจุโมดูลหน่วยความจำไปสัมผัสกับพื้นผิวที่ไม่มีการทาสีด้านนอกของ เซิร์ฟเวอร์ จากนั้น นำโมดูลหน่วยความจ<sup>้</sup>าออกจากบรรจุภัณฑ์แล้ววางบนพื้นผิวที่มีการป้องกันไฟฟ้าสถิต
- ขั้นตอนที่ 2. หาตำแหน่งช่องเสียบโมดูลหน่วยความจำที่ต้องการบนแผงระบบ

**หมายเหต**ุ: ตรวจสอบให้แน่ใจว่าคุณปฏิบัติตามกฎและลำดับการติดตั้งใน "กฎและลำดับการติดตั้งโมดูล หน่วยความจำ" บนหน้าที่ 120

### ขั้นตอนที่ 3. ติดตั้งโมดูลหน่วยความจำลงในช่องเสียบ

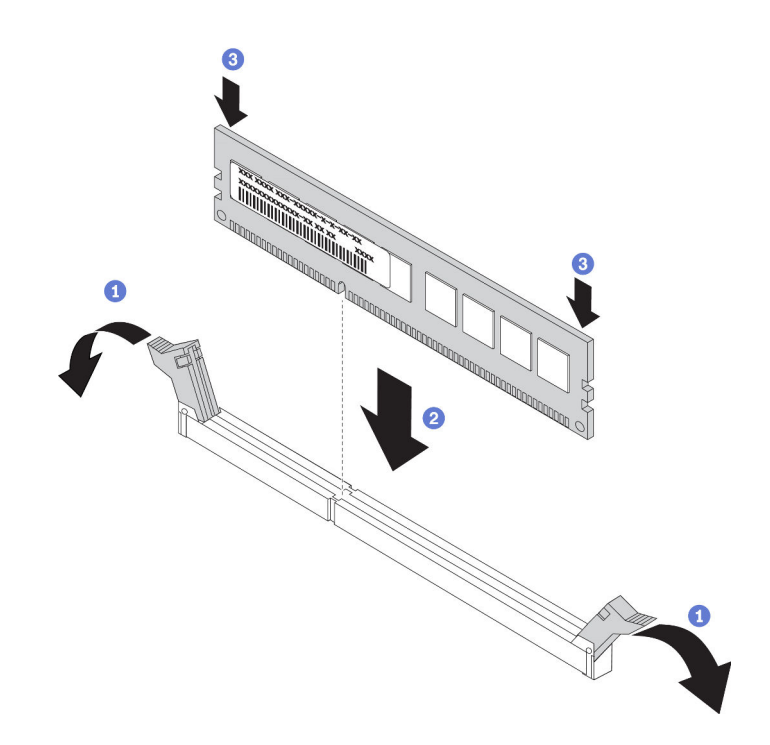

รูปภาพ 43. การติดตั้งโมดูลหน่วยความจำ

1 เปิดคลิปยึดที่ปลายของช่องเสียบโมดูลหน่วยความจำแต่ละด้าน a.

**ข้อควรพิจารณา**: เพื่อหลีกเลี่ยงการทำให้คลิปยึดชำรุดหรือช่องเสียบโมดูลหน่วยความจำเสียหาย ให้เปิดและปิดคลิปอย่างนุ่มนวล

- 2 จัดแนวโมดูลหน่วยความจำให้ตรงกับช่องเสียบและค่อยๆ วางโมดูลหน่วยความจำบนช่องเสียบ  $b.$ ด้วยมือทั้งสองข้าง
- 8 กดปลายทั้งสองด้านของโมดูลหน่วยความจำลงไปตรงๆ ในช่องเสียบให้แน่นจนกว่าคลิปยึดจะ  $C.$ เข้าตำแหน่งล็อค

หมายเหตุ: หากมีช่องว่างระหว่างโมดูลหน่วยความจำกับคลิปยึด แสดงว่าคุณเสียบโมดูลหน่วย ้ความจำผิดวิธี ในกรณีนี้ ให้เปิดคลิปยึด ถอดโมดูลหน่วยความจำออก แล้วเสียบกลับเข้าไปใหม่

### วิดีโอสาธิต

## รับชมขั้นตอนบน YouTube

# ติดตั้งแบ็คเพลนของไดรฟ์ด้านหน้า ขนาด 2.5 นิ้ว

### เกี่ยวกับงานนี้

ขั้นตอนต่อไปนี้อธิบายวิธีติดตั้งแบ็คเพลนสำหรับไดรฟ์แบบ Hot-swap ขนาด 2.5 นิ้ว สิบตัว คุณสามารถติดตั้งแบ็คเพ ิลนสำหรับไดรฟ์แบบ Hot-swap ขนาด 2.5 นิ้ว สี่หรือแปดตัวได้ด้วยวิธีเดียวกัน

### ข้อควรพิจารณา:

- ้อ่าน "คู่มือการติดตั้ง" บนหน้าที่ 116 เพื่อให้แน่ใจว่าคุณจะทำงานได้อย่างปลอดภัย
- ์<br>โดเซิร์ฟเวคร์และถอดสายไฟทั้งหมดคอกสำหรับงานนี้
- ้ป้องกันการสัมผัสไฟฟ้าสถิตที่อาจทำให้ระบบหยุดการทำงานและสูญเสียข้อมูลได้ ด้วยการเก็บส่วนประกอบที่ไวต่อ ไฟฟ้าสถิตไว้ในบรรจุภัณฑ์แบบมีการป้องกันไฟฟ้าสถิตจนถึงเวลาทำการติดตั้ง และใช้งานอุปกรณ์เหล่านี้ด้วยสายรัด ข้อมือป้องกันการคายประจุไฟฟ้าสถิตหรือระบบเดินสายดินอื่นๆ

### ขั้นตอน

- ขั้นตอนที่ 1. ให้นำหีบห่อป้องกันไฟฟ้าสถิตที่บรรจุแบ็คเพลนไปสัมผัสกับพื้นผิวที่ไม่มีการทาสีด้านนอกของเซิร์ฟเวอร์ ิจากนั้น นำแบ็คเพลนออกจากบรรจุภัณฑ์แล้ววางบนพื้นผิวที่มีการป้องกันไฟฟ้าสถิต
- ขั้นตอนที่ 2. เชื่อมต่อสายกับชุดแบ็คเพลน ดู "แบ็คเพลนของไดรฟ์ขนาด 2.5 นิ้ว/3.5 นิ้ว (ไฟ)" บนหน้าที่ 88 และ "แบ็คเพลนของไดรฟ์ขนาด 2.5 นิ้ว/3.5 นิ้ว (สัญญาณ)" บนหน้าที่ 89
- ขั้นตอนที่ 3. จัดแนวหมุดสองหมุดบนแบ็คเพลนให้ตรงกับรูที่สอดคล้องกันในตัวเครื่อง

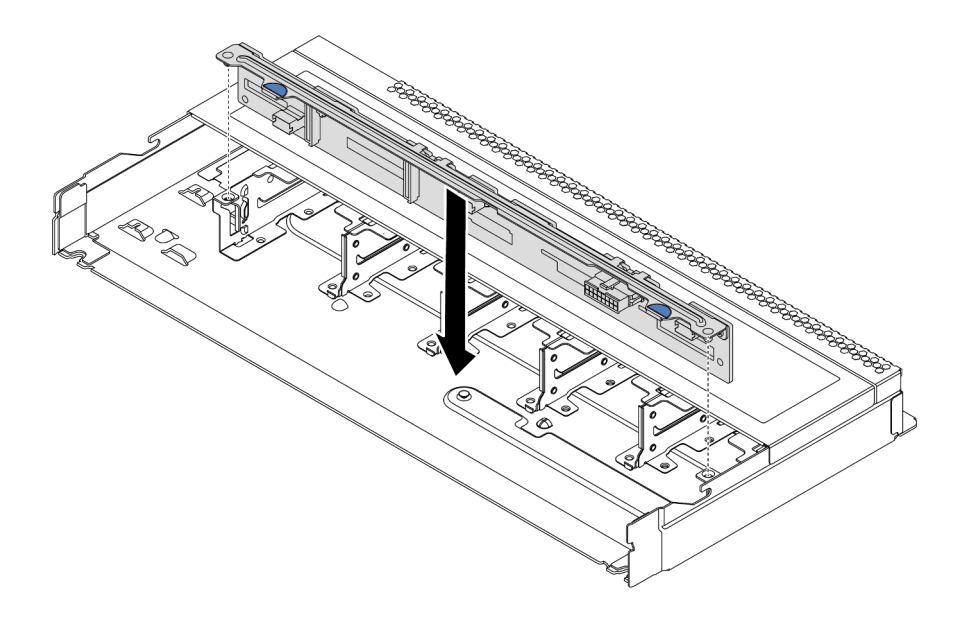

รูปภาพ 44. การติดตั้งแบ็คเพลนสำหรับไดรฟ์แบบ Hot-swap ขนาด 2.5 นิ้ว สิบตัว

- ขั้นตอนที่ 4. วางแบ็คเพลนลงในตัวเครื่อง ตรวจสอบให้แน่ใจว่าหมุดสอดผ่านรูและแบ็คเพลนยึดเข้าที่
- ์ขั้นตอนที่ 5. เชื่อมต่อสายกับแผงระบบหรือช่องเสียบขยาย ดู "แบ็คเพลนของไดรฟ์ขนาด 2.5 นิ้ว/3.5 นิ้ว (ไฟ)" บน หน้าที่ 88 และ "แบ็คเพลนของไดรฟ์ขนาด 2.5 นิ้ว/3.5 นิ้ว (สัญญาณ)" บนหน้าที่ 89

#### หลังจากดำเนินการเสร็จ

- 1. ใช้ Lenovo XClarity Provisioning Manager เพื่อกำหนดค่า RAID หากจำเป็น สำหรับข้อมูลเพิ่มเติม โปรดดู https://pubs.lenovo.com/lxpm-overview/
- 2. หากคุณได้ติดตั้งแบ็คเพลน Anybay ที่มีไดรฟ์ NVMe U.3 สำหรับ Trimode ให้เปิดใช้งาน **โหมด U.3 x1** ้ สำหรับช่องเสียบไดรฟ์ที่เลือกบนแบ็คเพลนผ่าน XCC Web GUI
	- เข้าสู่ระบบ GUI เว็บของ XCC แล้วเลือก Storage → Detail จากแผนผังการนำทางด้านซ้าย a.
	- ในหน้าต่างที่แสดงขึ้นมา ให้คลิกไอคอน ถัดจาก Backplane  $b.$
	- c. ในกล่องโต้ตอบที่แสดงขึ้นมา ให้เลือกช่องเสียบไดรฟ์เป้าหมาย แล้วคลิก Apply
	- d. เริ่มต้นระบบกำลังไฟ DC เพื่อให้การตั้งค่ามีผล

# ์ติดตั้งแบ็คเพลนไดรฟ์ด้านหน้าขนาด 3.5 นิ้ว

ใช้ข้อมูลนี้ในการติดตั้งแบ็คเพลนของไดรฟ์ด้านหน้าขนาด 3.5 นิ้ว

### เกี่ยวกับงานนี้

### ข้อควรพิจารณา∙

- ้อ่าน "คู่มือการติดตั้ง" บนหน้าที่ 116 เพื่อให้แน่ใจว่าคุณจะทำงานได้อย่างปลอดภัย
- ์ ปิดเซิร์ฟเวคร์และถอดสายไฟทั้งหมดคอกสำหรับงานนี้
- ป้องกันการสัมผัสไฟฟ้าสถิตที่อาจทำให้ระบบหยุดการทำงานและสูญเสียข้อมูลได้ ด้วยการเก็บส่วนประกอบที่ไวต่อ ไฟฟ้าสถิตไว้ในบรรจุภัณฑ์แบบมีการป้องกันไฟฟ้าสถิตจนถึงเวลาทำการติดตั้ง และใช้งานอุปกรณ์เหล่านี้ด้วยสายรัด ข้อมือป้องกันการคายประจุไฟฟ้าสถิตหรือระบบเดินสายดินอื่นๆ

### ขั้นตลบ

- ์ขั้นตอนที่ 1. ให้นำหีบห่อป้องกันไฟฟ้าสถิตที่บรรจุแบ็คเพลนไปสัมผัสกับพื้นผิวที่ไม่มีการทาสีด้านนอกของเซิร์ฟเวอร์ ็จากนั้น นำแบ็คเพลนออกจากบรรจุภัณฑ์แล้ววางบนพื้นผิวที่มีการป้องกันไฟฟ้าสถิต
- ขั้นตอนที่ 2. เชื่อมต่อสายกับชุดแบ็คเพลน ดู "แบ็คเพลนของไดรฟ์ขนาด 2.5 นิ้ว/3.5 นิ้ว (ไฟ)" บนหน้าที่ 88 และ "แบ็คเพลนของไดรฟ์ขนาด 2.5 นิ้ว/3.5 นิ้ว (สัญญาณ)" บนหน้าที่ 89

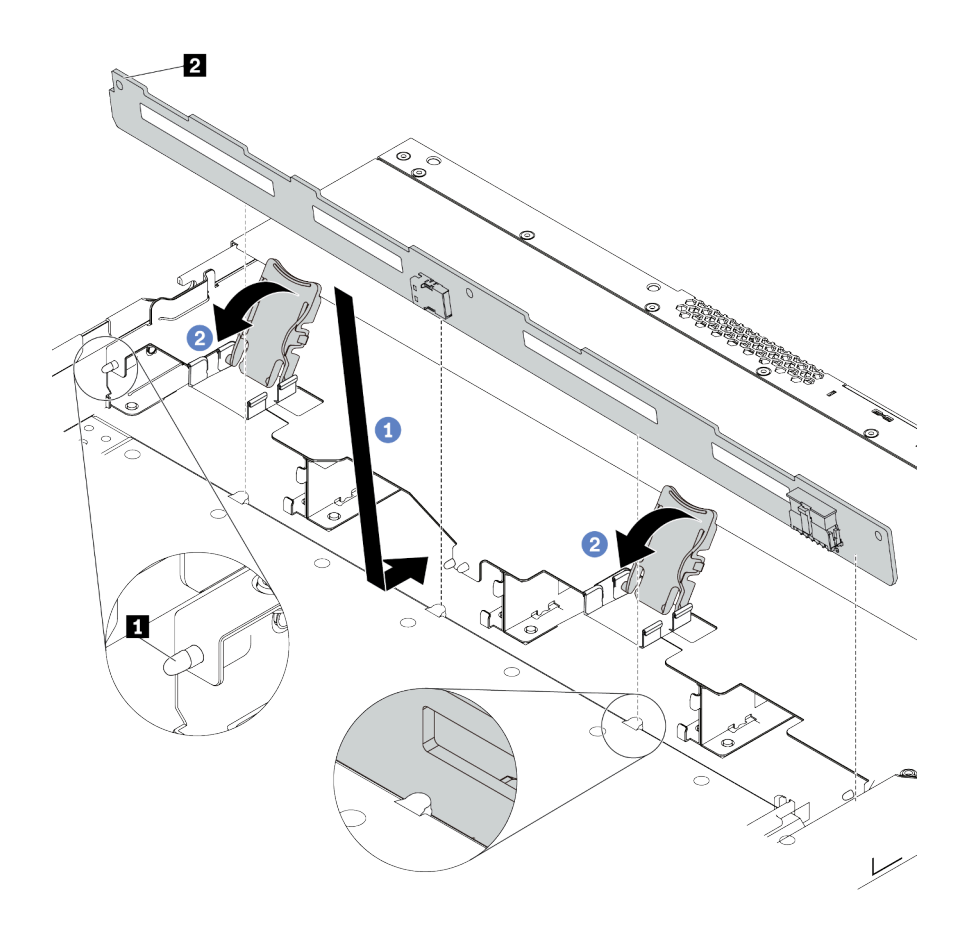

รูปภาพ 45. การติดตั้งแบ็คเพลนสำหรับไดรฟ์แบบ Hot-swap ขนาด 3.5 นิ้ว สี่ตัว

- 1 วางแบ็คเพลนไว้ใต้ส่วนประกอบ I/O ด้านหน้า ปรับแนวแบ็คเพลนให้ตรงกับตัวเครื่อง และวาง a. ้ลงในตัวเครื่อง ใส่แบ็คเพลนให้เข้าที่โดยให้เอนไปทางด้านหลังเล็กน้อยเพื่อให้หมุดสามตัว **๓** บนตัว เครื่องสอดผ่านรูสามรู ุ ในแบ็คเพลน
- 2 ปิดสลักปลดล็อคเพื่อยึดแบ็คเพลนให้เข้าที่  $h$
- ขั้นตอนที่ 4. เชื่อมต่อสายกับแผงระบบหรือช่องเสียบขยาย ดู "แบ็คเพลนของไดรฟ์ขนาด 2.5 นิ้ว/3.5 นิ้ว (ไฟ)" บน<br>หน้าที่ 88 และ "แบ็คเพลนของไดรฟ์ขนาด 2.5 นิ้ว/3.5 นิ้ว (สัญญาณ)" บนหน้าที่ 89

#### หลังจากดำเนินการเสร็จ

์ ติดตั้งไดรฟ์และปลอกไดรฟ์ทั้งหมดในช่องใส่ไดรฟ์ ดู "ติดตั้งไดรฟ์แบบ Hot-swap ขนาด 2.5/3.5 นิ้ว" บนหน้าที่ 179

### วิดีโอสาธิต

# รับชมขั้นตอนบน YouTube

# ติดตั้งแบ็คเพลนของไดรฟ์ EDSFF 16 ตัว

ใช้ข้อมูลนี้ในการติดตั้งแบ็คเพลนของไดรฟ์ EDSFF ด้านหน้า 16 ตัว

### เกี่ยวกับงานนี้

### ข้อควรพิจารณา:

- ้อ่าน "คู่มือการติดตั้ง" บนหน้าที่ 116 เพื่อให้แน่ใจว่าคุณจะทำงานได้อย่างปลอดภัย
- <u>ปิดเซิร์ฟเวอร์และถอดสายไฟทั้งหมดออกสำหรับงานนี้</u>
- ้ป้องกันการสัมผัสไฟฟ้าสถิตที่อาจทำให้ระบบหยุดการทำงานและสูญเสียข้อมูลได้ ด้วยการเก็บส่วนประกอบที่ไวต่อ ้ไฟฟ้าสถิตไว้ในบรรจุภัณฑ์แบบมีการป้องกันไฟฟ้าสถิตจนถึงเวลาทำการติดตั้ง และใช้งานอุปกรณ์เหล่านี้ด้วยสายรัด ข้อมือป้องกันการคายประจุไฟฟ้าสถิตหรือระบบเดินสายดินอื่นๆ

### ขั้นตอน

- ขั้นตอนที่ 1. ให้นำหีบห่อป้องกันไฟฟ้าสถิตที่บรรจุแบ็คเพลนไปสัมผัสกับพื้นผิวที่ไม่มีการทาสีด้านนอกของเซิร์ฟเวอร์ จากนั้น นำแบ็คเพลนออกจากบรรจุภัณฑ์แล้ววางบนพื้นผิวที่มีการป้องกันไฟฟ้าสถิต
- ์ขั้นตอนที่ 2. เชื่อมต่อสายกับชุดแบ็คเพลน ดู "แบ็คเพลนไดรฟ์ EDSFF 16 ตัว" บนหน้าที่ 85

## ขั้นตกนที่ 3. วางแบ็คเพลนให้เข้าที่

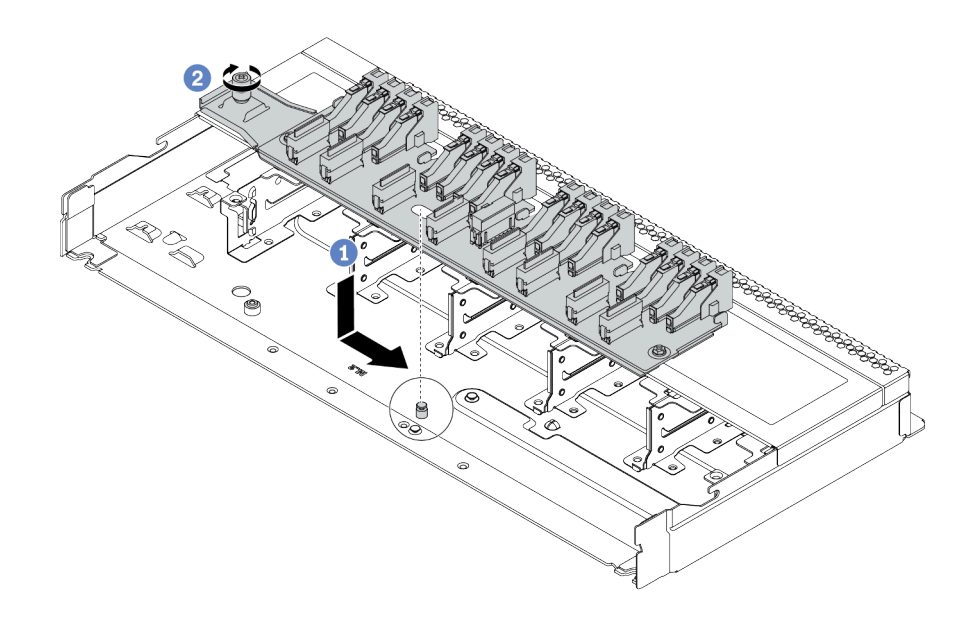

รูปภาพ 46. การติดตั้งแบ็คเพลนสำหรับไดรฟ์ EDSFF ด้านหน้า 16 ตัว

- 1 จัดแนวรูบนแบ็คเพลนกับหมุดบนตัวเครื่อง วางแบ็คเพลนลงและค่อยๆ เลื่อนตามภาพ a.
- 2 ขันสกรูให้แน่นเพื่อยึดแบ็คเพลน  $b.$

์ขั้นตอนที่ 4. เชื่อมต่อสายกับแผงระบบหรือช่องเสียบขยาย ดู "แบ็คเพลนไดรฟ์ EDSFF 16 ตัว" บนหน้าที่ 85

# ติดตั้งแบ็คเพลนของไดรฟ์ขนาด 7 มม.

ใช้ข้อมูลนี้ในการติดตั้งแบ็คเพลนของไดรฟ์ขนาด 7 มม.

### เกี่ยวกับงานนี้

## ข้อควรพิจารณา:

- ้อ่าน "คู่มือการติดตั้ง" บนหน้าที่ 116 เพื่อให้แน่ใจว่าคุณจะทำงานได้อย่างปลอดภัย
- ์ ปิดเซิร์ฟเวอร์และถอดสายไฟทั้งหมดออกสำหรับงานนี้
- ้ป้องกันการสัมผัสไฟฟ้าสถิตที่อาจทำให้ระบบหยุดการทำงานและสูญเสียข้อมูลได้ ด้วยการเก็บส่วนประกอบที่ไวต่อ ไฟฟ้าสถิตไว้ในบรรจุภัณฑ์แบบมีการป้องกันไฟฟ้าสถิตจนถึงเวลาทำการติดตั้ง และใช้งานอุปกรณ์เหล่านี้ด้วยสายรัด ข้อมือป้องกันการคายประจุไฟฟ้าสถิตหรือระบบเดินสายดินอื่นๆ

## รับศมขั้นตคน

ดูวิดีโอขั้นตอนนี้ได้ที่ YouTube: https://www.youtube.com/playlist?list=PLYV5R7hVcs-Cmxb8e4L4PvMQ7J5PxvuOK

### ขั้นตอน

- ์ขั้นตอนที่ 1. ให้นำบรรจุภัณฑ์ป้องกันไฟฟ้าสถิตที่บรรจุแบ็คเพลนตัวใหม่ไปสัมผัสกับพื้นผิวที่ไม่มีการทาสีด้านนอกของ ้<br>เซิร์ฟเวอร์ จากนั้น นำแบ็คเพลนใหม่ออกจากบรรจุภัณฑ์แล้ววางบนพื้นผิวที่มีการป้องกันไฟฟ้าสถิต
- ์ขั้นตอนที่ 2. ติดตั้งแบ็คเพลนของไดรฟ์ขนาด 7 มม. ที่ด้านล่าง

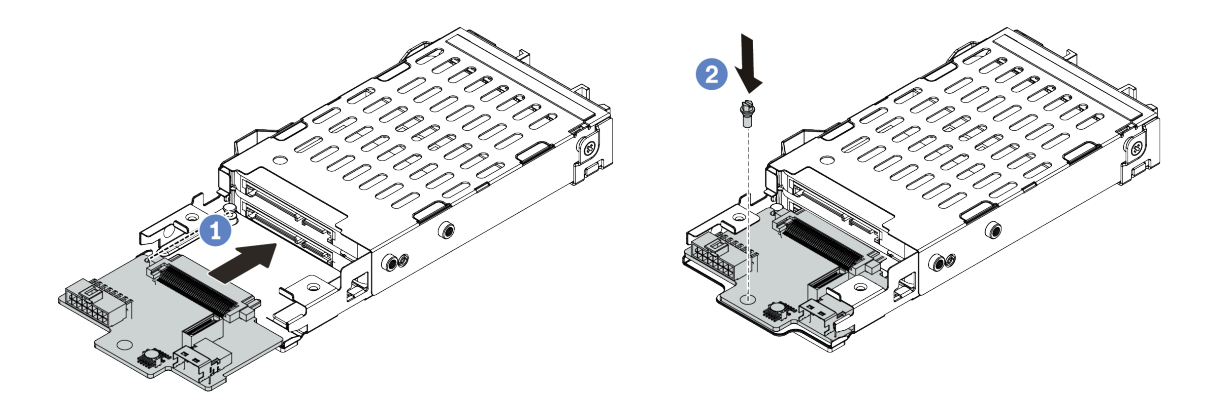

รูปภาพ 47. การติดตั้งแบ็คเพลนของไดรฟ์ขนาด 7 มม. (ด้านล่าง)

- จัดแนวหมุดบนตัวครอบและค่อยๆ เลื่อนแบ็คเพลนลงในตัวครอบจนกว่าจะยืดเข้าที่  $a<sub>1</sub>$
- b. ติดตั้งสกรูตามภาพ
- ์ขั้นตอนที่ 3. ติดตั้งแบ็คเพลนของไดรฟ์ขนาด 7 มม. ที่ด้านบน

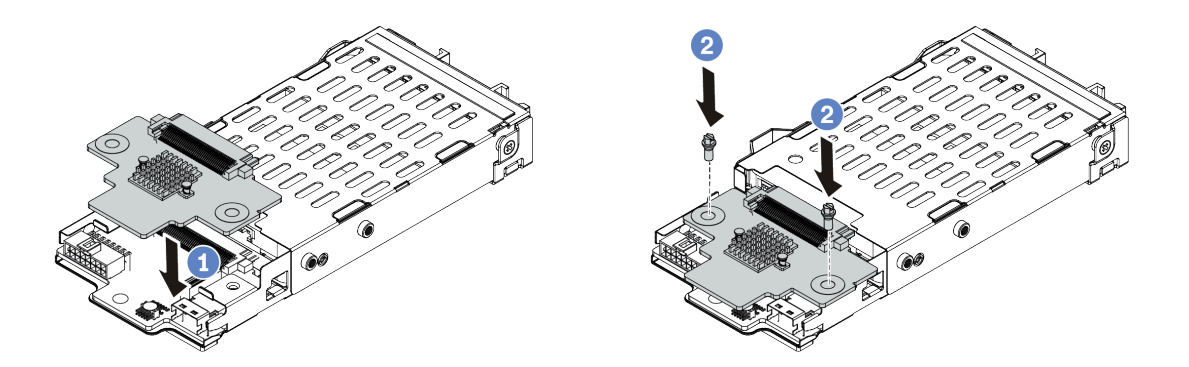

รูปภาพ 48. การติดตั้งแบ็คเพลนของไดรฟ์ขนาด 7 มม. (ด้านบน)

- วางแบ็คเพลนลงบนตัวครอบตามภาพ  $a^{\dagger}$
- b. ขันสกรสองตัวเพื่อยึดแบ็คเพลนให้เข้าที่
- ์ขั้นตอนที่ 4. เชื่อมต่อสายจากแบ็คเพลนเข้ากับแผงระบบและช่องเสียบตัวยก ดู "แบ็คเพลนของไดรฟ์ขนาด 7 มม." บน หน้าที่ 87

#### หลังจากดำเนินการเสร็จ

- 1. ติดตั้งส่วนประกอบตัวครอบไดรฟ์ขนาด 7 มม. ลงในด้านหลังของตัวเครื่อง ดู "ติดตั้งส่วนประกอบไดรฟ์ด้านหลัง" <u>ำ</u><br>เนหน้าที่ 184
- 2. ติดตั้งไดรฟ์และฝาครอบทั้งหมด (หากมี) ในช่องใส่ไดรฟ์อีกครั้ง

# ์ติดตั้งแบ็คแพลนของไดรฟ์ด้านหลังขนาด 2.5 นิ้ว

ใช้ข้อมลนี้ในการติดตั้งแบ็คเพลนของไดรฟ์ด้านหลังขนาด 2.5 นิ้ว

### เกี่ยวกับงานนี้

### ข้อควรพิจารณา:

- ้อ่าน "คู่มือการติดตั้ง" บนหน้าที่ 116 เพื่อให้แน่ใจว่าคุณจะทำงานได้อย่างปลอดภัย
- ์ ปิดเซิร์ฟเวคร์และถอดสายไฟทั้งหมดคอกสำหรับงานนี้
- ป้องกันการสัมผัสไฟฟ้าสถิตที่อาจทำให้ระบบหยุดการทำงานและสูญเสียข้อมูลได้ ด้วยการเก็บส่วนประกอบที่ไวต่อ ไฟฟ้าสถิตไว้ในบรรจุภัณฑ์แบบมีการป้องกันไฟฟ้าสถิตจนถึงเวลาทำการติดตั้ง และใช้งานอุปกรณ์เหล่านี้ด้วยสายรัด ข้อมือป้องกันการคายประจุไฟฟ้าสถิตหรือระบบเดินสายดินอื่นๆ

## รับชมขั้นตอน

ดูวิดีโอขั้นตอนนี้ได้ที่ YouTube: https://www.youtube.com/playlist?list=PLYV5R7hVcs-Cmxb8e4L4PvMQ7J5PxvuOK

### ขั้นตคน

์ขั้นตอนที่ 1. นำบรรจุภัณฑ์แบบมีการป้องกันไฟฟ้าสถิตที่มีตัวครอบไดรฟ์แบบ Hot-swap ด้านหลังไปสัมผัสกับพื้นผิวที่ ไม่มีการทาสีด้านนอกของเซิร์ฟเวอร์ จากนั้น นำตัวครอบไดรฟ์แบบ Hot-swap ด้านหลังออกจากบรรจุ .กัณฑ์แล้ววางบนพื้นผิวที่มีการป้องกันไฟฟ้าสถิต

์ขั้นตอนที่ 2. ค่อยๆ กดแถบบนตัวครอบไดรฟ์แบบ Hot-swap ด้านหลังค้างไว้ตามภาพ และถอดแผ่นกั้นลมออกจากตัว ครอบไดรฟ์แบบ Hot-swap ด้านหลัง

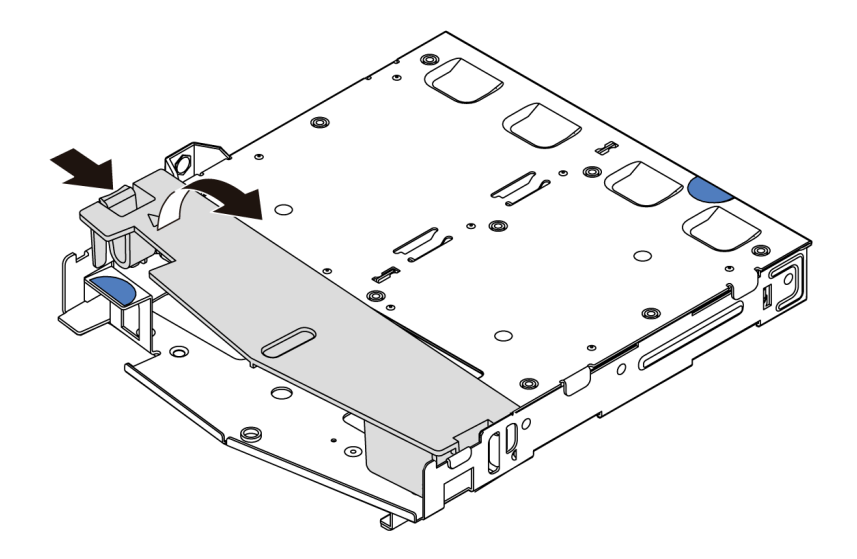

รูปภาพ 49. การถอดแผ่นกั้นลม

ขั้นตอนที่ 3. จัดเรียงแบ็คเพลนด้านหลังให้ตรงกับตัวครอบแบบ Hot-swap ด้านหลัง และวางลงในตัวครอบแบบ Hotswap ด้านหลัง

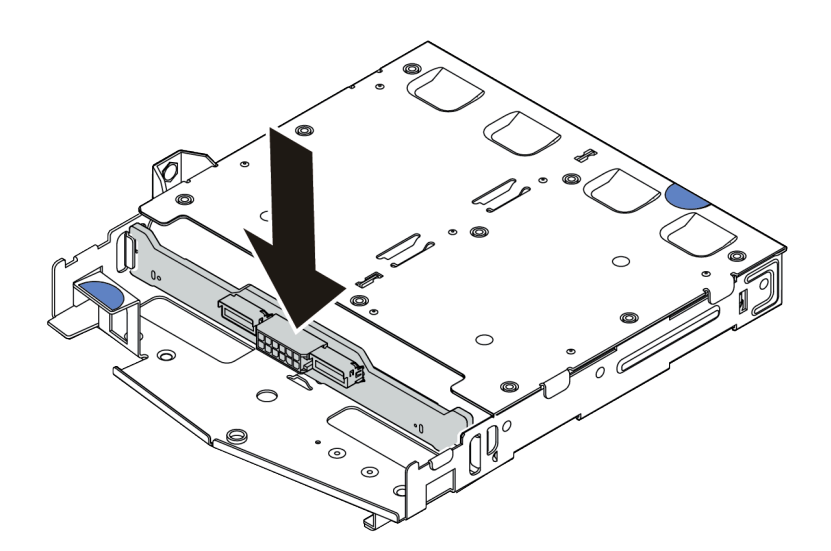

รูปภาพ 50. การติดตั้งแบ็คเพลนด้านหลัง

ขั้นตอนที่ 4. เชื่อมต่อสายกับชุดแบ็คเพลน ดู "แบ็คเพลนของไดรฟ์ขนาด 2.5 นิ้ว/3.5 นิ้ว (ไฟ)" บนหน้าที่ 88 และ<br>"แบ็คเพลนของไดรฟ์ขนาด 2.5 นิ้ว/3.5 นิ้ว (สัญญาณ)" บนหน้าที่ 89

ขั้นตอนที่ 5. ติดตั้งแผ่นกั้นลมเข้าไปในตัวครอบไดรฟ์แบบ Hot-swap ด้านหลังตามภาพ

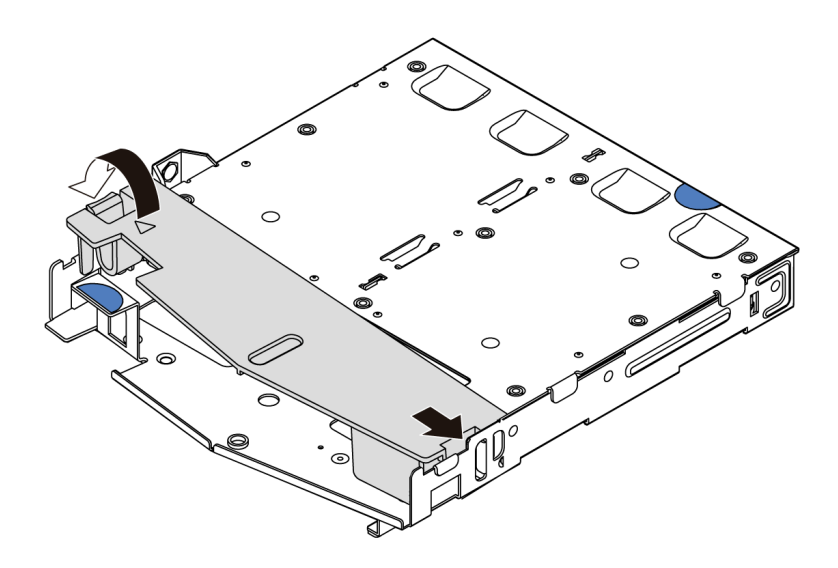

รูปภาพ 51. การติดตั้งแผ่นกั้นลม

ขั้นตอนที่ 6. เชื่อมต่อสายกับแผงระบบหรือช่องเสียบขยาย ดู "แบ็คเพลนของไดรฟ์ขนาด 2.5 นิ้ว/3.5 นิ้ว (ไฟ)" บน<br>หน้าที่ 88 และ "แบ็คเพลนของไดรฟ์ขนาด 2.5 นิ้ว/3.5 นิ้ว (สัญญาณ)" บนหน้าที่ 89

### หลังจากดำเนินการเสร็จ

- 1. ติดตั้งส่วนประกอบไดรฟ์ด้านหลังขนาด 2.5 นิ้วลงในตัวเครื่อง ดู "ติดตั้งส่วนประกอบไดรฟ์ด้านหลัง" บนหน้าที่ 184
- 2. ติดตั้งไดรฟ์หรือปลอกไดรฟ์เข้ากับส่วนประกอบไดรฟ์แบบ Hot-swap ด้านหลัง ดู "ติดตั้งไดรฟ์แบบ Hot-swap ขนาด 2.5/3.5 นิ้ว" บนหน้าที่ 179

# ์ติดตั้งแบ็คเพลน M.2 และไดรฟ์ M.2

ใช้ข้อมูลนี้ในการติดตั้งแบ็คเพลน M.2 และไดรฟ์ M.2

### เกี่ยวกับงานนี้

### ข้อควรพิจารณา:

- ้อ่าน "คู่มือการติดตั้ง" บนหน้าที่ 116 เพื่อให้แน่ใจว่าคุณจะทำงานได้อย่างปลอดภัย
- ์ ปิดเซิร์ฟเวคร์และถคดสายไฟทั้งหมดคคกสำหรับงานนี้

ป้องกันการสัมผัสไฟฟ้าสถิตที่อาจทำให้ระบบหยุดการทำงานและสูญเสียข้อมูลได้ ด้วยการเก็บส่วนประกอบที่ไวต่อ ไฟฟ้าสถิตไว้ในบรรจุภัณฑ์แบบมีการป้องกันไฟฟ้าสถิตจนถึงเวลาทำการติดตั้ง และใช้งานอุปกรณ์เหล่านี้ด้วยสายรัด ข้อมือป้องกันการคายประจุไฟฟ้าสถิตหรือระบบเดินสายดินอื่นๆ

### ขั้นตคน

์ขั้นตอนที่ 1. ให้นำบรรจุภัณฑ์แบบมีการป้องกันไฟฟ้าสถิตที่บรรจุแบ็คเพลน M.2 และไดรฟ์ M.2 ไปสัมผัสกับพื้นผิวที่ ้ไม่มีการทาสีด้านนอกของเซิร์ฟเวอร์ จากนั้น นำแบ็คเพลน M.2 และไดรฟ์ M.2 ออกจากบรรจุภัณฑ์แล้ว วางบนพื้นผิวที่มีการป้องกันไฟฟ้าสถิต

#### หมายเหต:

- ์ โมคูลแบ็คเพลน M.2 จัดส่งมาพร้อมสกรูที่ถอดออกมาแล้ว แต่ไม่จำเป็นต้องใช้สกรูในการติดตั้ง
- ี แบ็คเพลน M.2 ที่คุณต้องการติดตั้งอาจดูแตกต่างจากภาพประกอบต่อไปนี้ แต่มีวิธีการติดตั้งเหมือน กัน
- ์ขั้นตอนที่ 2. ปรับส่วนยึดบนแบ็คเพลน M.2 ให้รองรับขนาดเฉพาะของไดรฟ์ M.2 ที่คุณต้องการติดตั้ง ดู "ปรับตัวยึด ับนแบ็คเพลน M.2" บนหน้าที่ 177
- ขั้นตอนที่ 3. ค้นหาช่องเสียบไดรฟ์ M.2 บนแบ็คเพลน M.2

**หมายเหตุ**: สำหรับแบ็คเพลน M.2 บางตัวรองรับไดรฟ์ M.2 ที่เหมือนกันสองตัว ให้ติดตั้งไดรฟ์ M.2 ใน ช่คงเสียบ 0 ก่คน

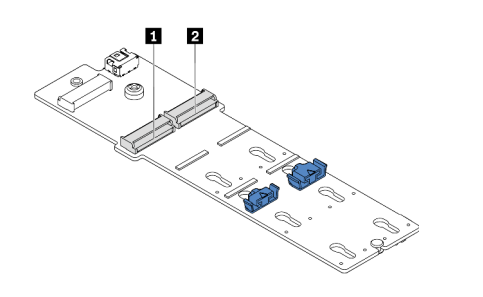

m ช่องเลียบ 0 **น** ช่องเสียบ 1

รูปภาพ 52. ช่องใส่ไดรฟ์ M.2

# ขั้นตอนที่ 4. ติดตั้งแบ็คเพลน M.2 ลงบนตัวเครื่อง

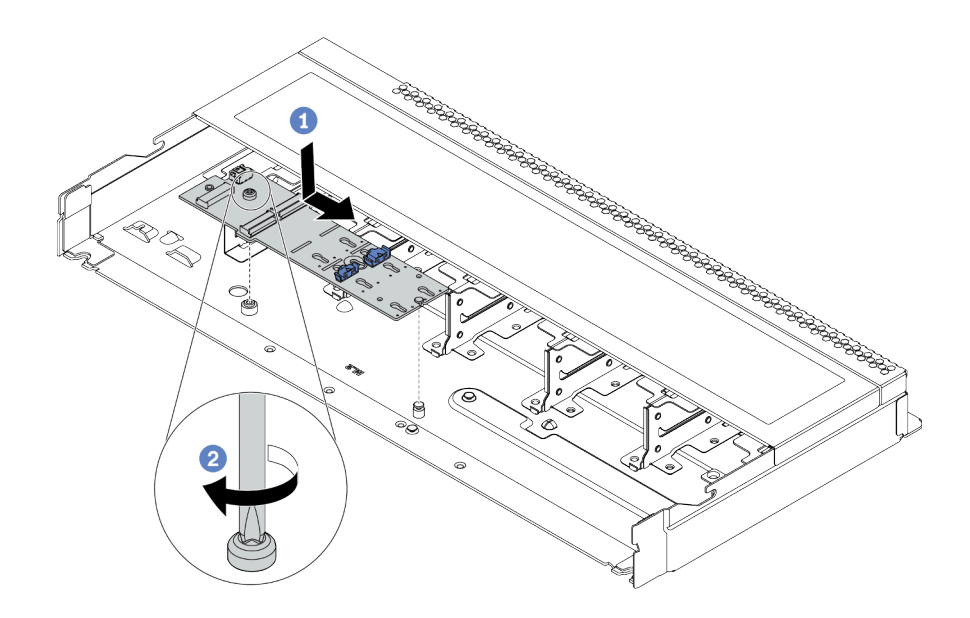

### *รูปภาพ 53. การติดตั ้งแบ็คเพลน M.2*

- a. โด้ดแนวร่องของแบ็คเพลน M.2 ให้ตรงกับหมุดบนตัวเครื่อง จากนั้นวางแบ็คเพลน M.2 ลง
- $b.$   $\bullet$  ขันสกรูให้แน่นเพื่อยึดแบ็คเพลน M.2
## ์ขั้นตคนที่ 5. ติดตั้งไดรฟ์ M.2 ลงในแบ็คเพลน M.2

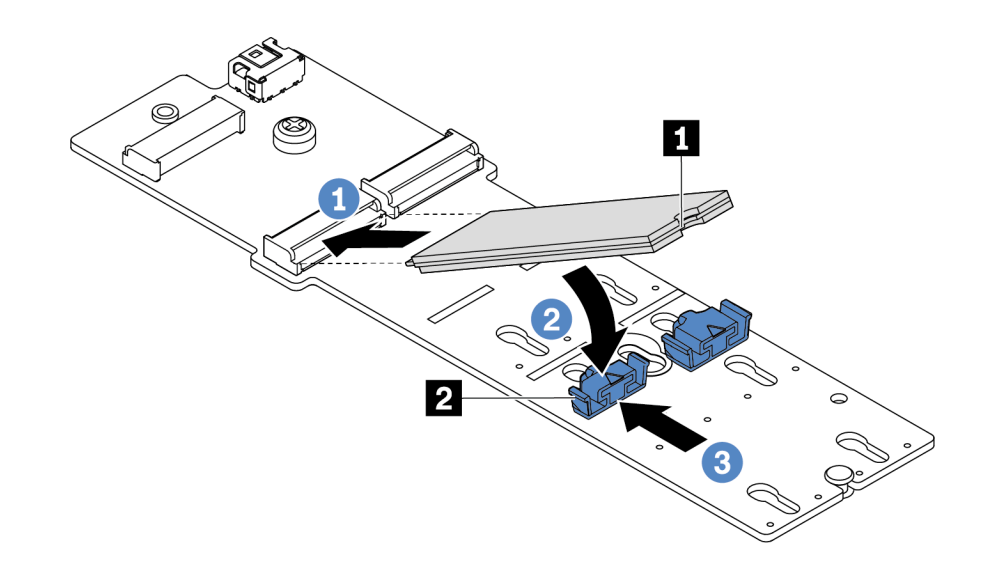

รูปภาพ 54. การติดตั้งไดรฟ์ M.2

- 1 เสียบไดรฟ์ M.2 ลงในขั้วต่อโดยทำมุมประมาณ 30 องศา  $a<sub>1</sub>$
- 2 หมุนไดรฟ์ M.2 ลงจนกว่าร่อง **n** จะติดกับขอบของส่วนยึด **อ** b.
- 3 เลื่อนส่วนยึดไปข้างหน้า (เข้าหาขั้วต่อ) เพื่อยึดไดรฟ์ M.2 ให้เข้าที่  $\mathsf{C}$ .
- ์ขั้นตอนที่ 6. ต่อสายเข้ากับแบ็คเพลน M.2 และแผงระบบ ดู "แบ็คเพลนไดรฟ์ M.2" บนหน้าที่ 84

#### หลังจากดำเนินการเสร็จ

ใช้ Lenovo XClarity Provisioning Manager เพื่อกำหนดค่า RAID สำหรับข้อมูลเพิ่มเติม โปรดดู https://pubs.lenovo.com/lxpm-overview/

#### วิดีโคสาธิต

## รับชมขั้นตอนบน YouTube

ปรับตัวยึดบนแบ็คเพลน M.2 ใช้ข้อมูลนี้ในการปรับส่วนยึดบนอะแดปเตอร์ M.2

เกี่ยวกับงานนี้

ข้อควรพิจารณา∙

- ้อ่าน "คู่มือการติดตั้ง" บนหน้าที่ 116 เพื่อให้แน่ใจว่าคุณจะทำงานได้อย่างปลอดภัย  $\bullet$
- ์ ปิดเซิร์ฟเวอร์และถอดสายไฟทั้งหมดออกสำหรับงานนี้
- ป้องกันการสัมผัสไฟฟ้าสถิตที่อาจทำให้ระบบหยุดการทำงานและสูญเสียข้อมูลได้ ด้วยการเก็บส่วนประกอบที่ไวต่อ ไฟฟ้าสถิตไว้ในบรรจุภัณฑ์แบบมีการป้องกันไฟฟ้าสถิตจนถึงเวลาทำการติดตั้ง และใช้งานอุปกรณ์เหล่านี้ด้วยสายรัด ข้อมือป้องกันการคายประจุไฟฟ้าสถิตหรือระบบเดินสายดินอื่นๆ

## รับชมขั้นตอน

ดูวิดีโอขั้นตอนนี้ได้ที่ YouTube: https://www.youtube.com/playlist?list=PLYV5R7hVcs-Cmxb8e4L4PvMQ7J5PxvuOK

#### ขั้นตอน

**หมายเหต**ุ: แบ็คเพลน M.2 ที่คุณต้องการปรับอาจดูแตกต่างจากภาพประกอบต่อไปนี้ แต่มีวิธีการปรับเหมือนกัน

#### รูปภาพ 55. การปรับส่วนยึด M.2

- ขั้นตอนที่ 1.  $\qquad \bullet$  กดทั้งสองข้างของส่วนยึด
- ขั้นตอนที่ 2. 2 ขยับส่วนยึดไปข้างหน้าจนกว่าจะอยู่ในช่องเปิดกว้างของรูสลัก
- ขั้นตอนที่ 3. 3 นำส่วนยึดออกจากรูสลัก
- ์ขั้นตอนที่ 4. เสียบส่วนยึดเข้าไปในรูสลักที่ถูกต้องที่ควรติดตั้งส่วนยึดเข้าไปเพื่อรองรับไดรฟ์ M.2 ที่มีขนาดเฉพาะที่ คุณต้องการติดตั้ง
- ขั้นตอนที่ 5. **5** กดทั้งสองข้างของส่วนยึด
- ์ขั้นตอนที่ 6. **6** เลื่อนส่วนยึดไปด้านหลังจนกระทั่งยึดเข้าที่

# <span id="page-182-0"></span>ติดตั้งไดรฟ์แบบ Hot-swap ขนาด 2.5/3.5 นิ้ว

ใช้ข้อมูลนี้ในการติดตั้งไดรฟ์แบบ Hot-swap

#### เกี่ยวกับงานนี้

### ข้อควรพิจารณา:

- ้ อ่าน "คู่มือการติดตั้ง" บนหน้าที่ 116 เพื่อให้แน่ใจว่าคุณจะทำงานได้อย่างปลอดภัย
- ป้องกันการสัมผัสไฟฟ้าสถิตที่อาจทำให้ระบบหยุดการทำงานและสูญเสียข้อมูลได้ ด้วยการเก็บส่วนประกอบที่ไวต่อ ไฟฟ้าสถิตไว้ในบรรจุภัณฑ์แบบมีการป้องกันไฟฟ้าสถิตจนถึงเวลาทำการติดตั้ง และใช้งานอุปกรณ์เหล่านี้ด้วยสายรัด ข้อมือป้องกันการคายประจุไฟฟ้าสถิตหรือระบบเดินสายดินอื่นๆ

#### ขั้นตอน

ขั้นตอนที่ 1. ให้นำหีบห่อป้องกันไฟฟ้าสถิตที่บรรจุไดรฟ์ไปสัมผัสกับพื้นผิวที่ไม่มีการทาสีด้านนอกของเซิร์ฟเวอร์ จากนั้น นำไดรฟ์ออกจากบรรจุภัณฑ์แล้ววางบนพื้นผิวที่มีการป้องกันไฟฟ้าสถิต

**หมายเหต**ุ: ตรวจสอบให้แน่ใจว่าการติดตั้งไดรฟ์เป็นไปตาม "กฎทางเทคนิคสำหรับไดรฟ์" บนหน้าที่ 141

ขั้นตอนที่ 2. ถอดปลอกไดรฟ์ออกจากช่องใส่ไดรฟ์ และเก็บปลอกไดรฟ์ไว้ในที่ปลอดภัย

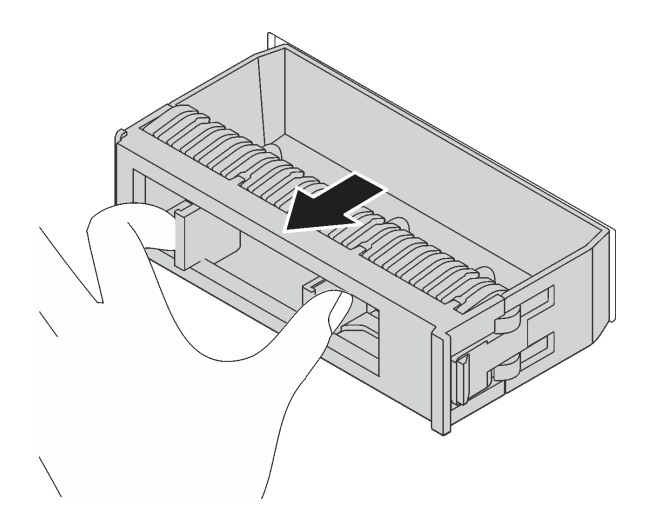

รูปภาพ 56. การถอดปลอกไดรฟ์

## ขั้นตอนที่ 3. ติดตั้งไดรฟ์ลงในช่องใส่ไดรฟ์

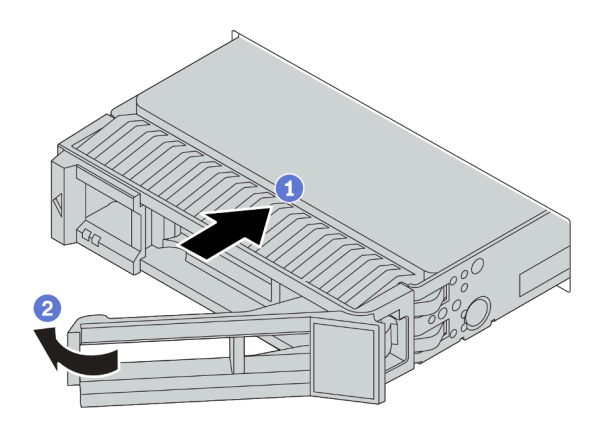

#### รูปภาพ 57. การติดตั้งไดรฟ์แบบ Hot-swap

- 1 ตรวจสอบให้แน่ใจว่าที่จับถาดไดรฟ์อยู่ในตำแหน่งเปิด เลื่อนไดรฟ์ลงในช่องใส่ไดรฟ์จนกว่าจะยึด a. เข้าที่
- 2 ปิดที่จับถาดไดรฟ์เพื่อล็อคไดรฟ์เข้าที่  $b.$
- ์ขั้นตอนที่ 4. ตรวจดูไฟ LED ของไดรฟ์เพื่อตรวจสอบว่าไดรฟ์กำลังทำงานอย่างถูกต้อง สำหรับรายละเอียด โปรดดู "ไฟ LED ของไดรฟ์" บนหน้าที่ 36
- ขั้นตอนที่ 5. ดำเนินการติดตั้งไดรฟ์แบบ Hot-swap เพิ่มเติมต่อไป หากจำเป็น

#### หลังจากดำเนินการเสร็จ

- 1. ใช้ Lenovo XClarity Provisioning Manager เพื่อกำหนดค่า RAID หากจำเป็น สำหรับข้อมูลเพิ่มเติม โปรดดู https://pubs.lenovo.com/lxpm-overview/
- 2. หากคณได้ติดตั้งไดรฟ์ NVMe U.3 บนแบ็คเพลน AnyBay ขนาด 2.5 นิ้ว 8 ช่องสำหรับ Tri-mode ให้เปิดใช้งาน **โหมด U.3 x1** ลำหรับช่องเสียบไดรฟ์ที่เลือกบนแบ็คเพลนผ่าน XCC Web GUI
	- เข้าสู่ระบบ GUI เว็บของ XCC แล้วเลือก Storage → Detail จากแผนผังการนำทางด้านซ้าย a.
	- $b<sub>1</sub>$
	- ในกล่องโต้ตอบที่แสดงขึ้นมา ให้เลือกช่องเสียบไดรฟ์เป้าหมาย แล้วคลิก Apply C.
	- เริ่มต้นระบบกำลังไฟ DC เพื่อให้การตั้งค่ามีผล  $\overline{h}$

#### วิดีโคสาธิต

#### ้รับชมขั้นตคนบน YouTube

# ติดตั้งไดรฟ์ EDSF

ใช้ข้อมูลนี้ในการติดตั้งไดรฟ์ EDSFF

#### เกี่ยวกับงานนี้

## ข้อควรพิจารณา:

- ้ อ่าน "คู่มือการติดตั้ง" บนหน้าที่ 116 เพื่อให้แน่ใจว่าคุณจะทำงานได้อย่างปลอดภัย
- ้ป้องกันการสัมผัสไฟฟ้าสถิตที่อาจทำให้ระบบหยุดการทำงานและสูญเสียข้อมูลได้ ด้วยการเก็บส่วนประกอบที่ไวต่อ ไฟฟ้าสถิตไว้ในบรรจุภัณฑ์แบบมีการป้องกันไฟฟ้าสถิตจนถึงเวลาทำการติดตั้ง และใช้งานอุปกรณ์เหล่านี้ด้วยสายรัด ข้อมือป้องกันการคายประจุไฟฟ้าสถิตหรือระบบเดินสายดินอื่นๆ

#### ขั้นตอน

- ขั้นตอนที่ 1. อ่าน "กฎทางเทคนิคสำหรับไดรฟ์" บนหน้าที่ 141 ก่อนติดตั้งไดรฟ์แบบ Hot-swap
- ขั้นตอนที่ 2. ให้นำหีบห่อป้องกันไฟฟ้าสถิตที่บรรจุไดรฟ์ไปสัมผัสกับพื้นผิวที่ไม่มีการทาสีด้านนอกของเซิร์ฟเวอร์ จากนั้น นำไดรฟ์ตัวใหม่ออกจากบรรจุภัณฑ์แล้ววางบนพื้นผิวที่มีการป้องกันไฟฟ้าสถิต

## ขั้นตอนที่ 3. ถอดฝาครอบตัวครอบไดรฟ์ EDSFF

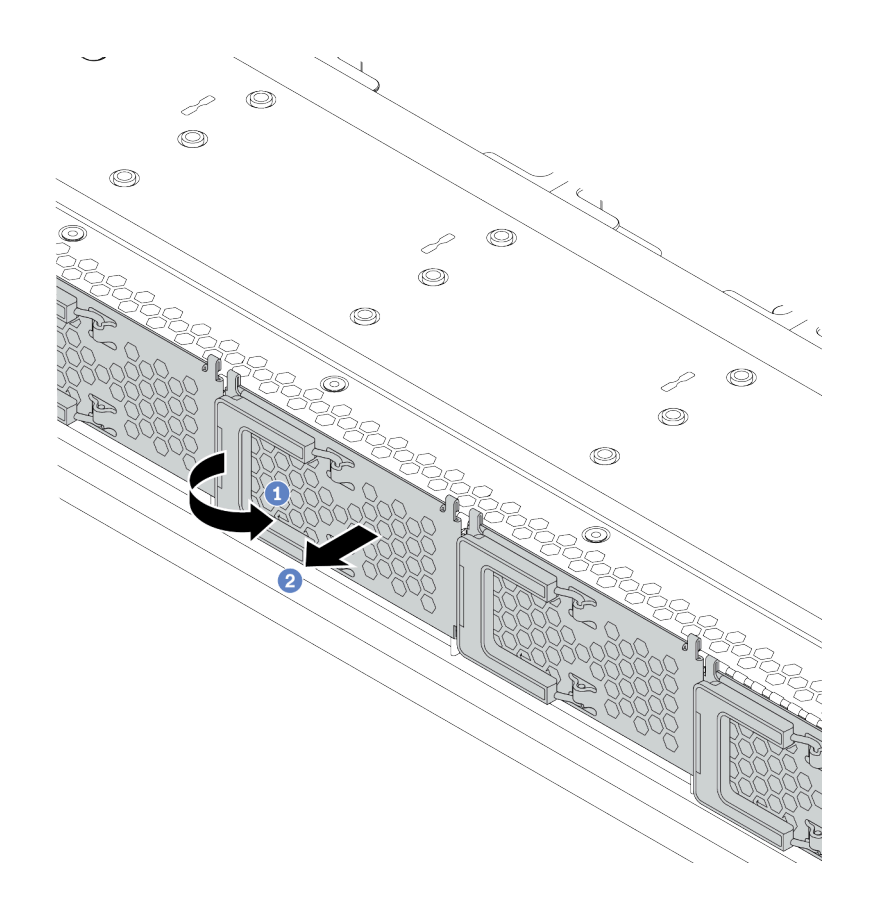

*รูปภาพ 58. การถอดฝาครอบตัวครอบไดรฟ์ EDSFF*

- a. **ป**ี เปิดที่จับตามภาพ
- b. จับที่จับและถอดฝาครอบตัวครอบไดรฟ�ออก

## ขั้นตอนที่ 4. ติดตั้งไดรฟ์ EDSFF

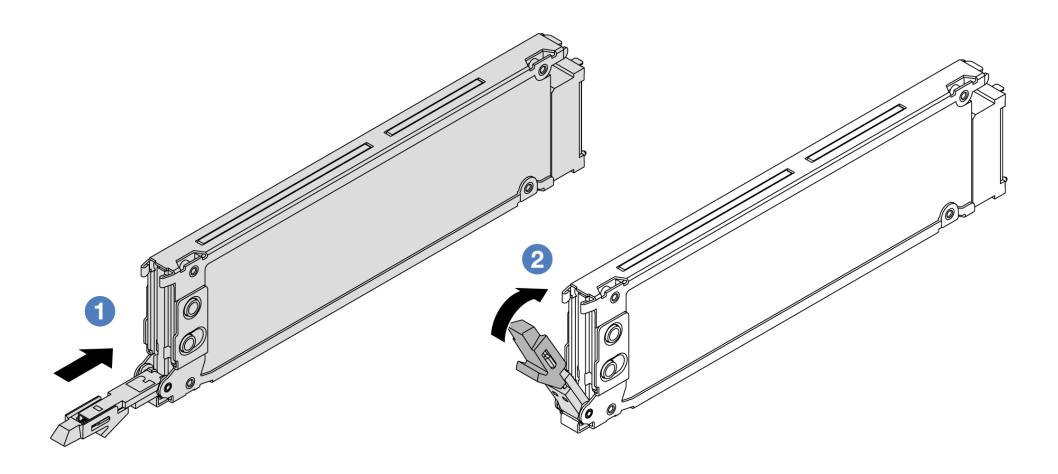

รูปภาพ 59. การติดตั้งใดรฟ์ EDSFF

- 1 ตรวจสอบให้แน่ใจว่าที่จับถาดไดรฟ์อยู่ในตำแหน่งเปิด เลื่อนไดรฟ์ลงในช่องใส่ไดรฟ์จนกว่าจะยึด a. เข้าที่
- b. 2 ปิดที่จับถาดไดรฟ์เพื่อล็อคไดรฟ์เข้าที่
- ์ขั้นตอนที่ 5. ดำเนินการติดตั้งไดรฟ์แบบ Hot-swap เพิ่มเติมต่อไป หากจำเป็น

## ขั้นตอนที่ 6. ติดตั้งฝาครอบตัวครอบไดรฟ์ EDSFF

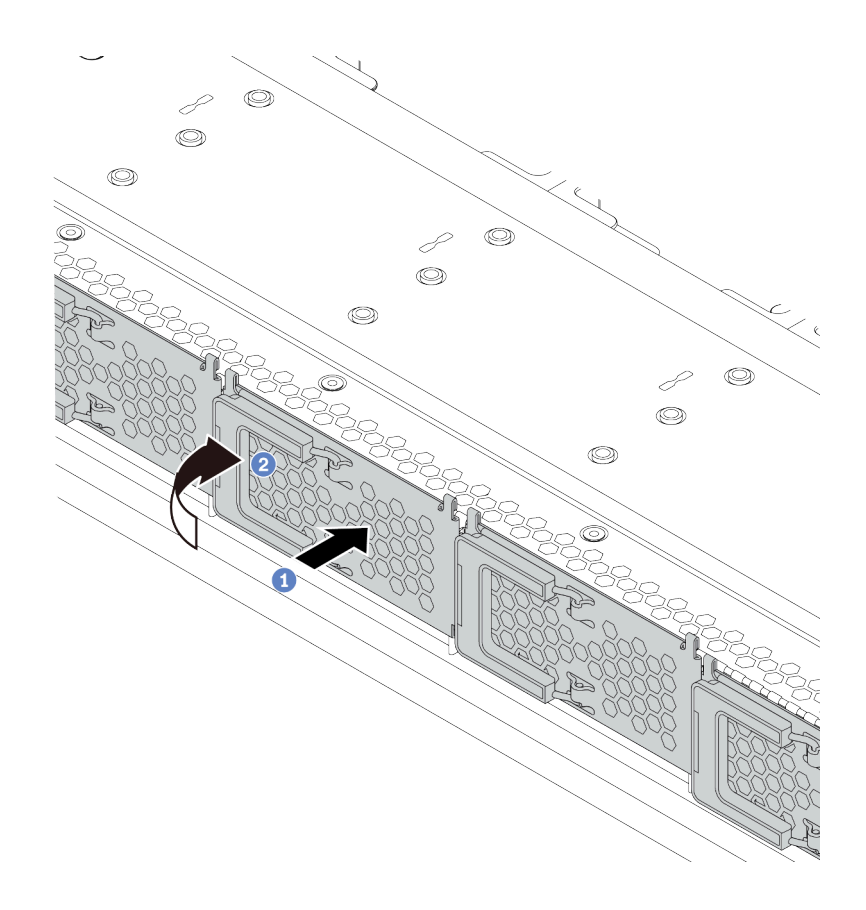

รูปภาพ 60. การติดตั้งฝาครอบตัวครอบไดรฟ์ EDSFF

- 1 ติดตั้งฝาครอบตัวครอบไดรฟ์ EDSFF ให้เข้าที่  $a<sub>1</sub>$
- 2 ปิดที่จับตัวครอบไดรฟ์ b.

# ติดตั้งส่วนประกอบไดรฟ์ด้านหลัง

## ใช้ข้อมูลนี้ในการติดตั้งส่วนประกอบไดรฟ์ด้านหลัง

#### เกี่ยวกับงานนี้

### ข้อควรพิจารณา:

- ้อ่าน "คู่มือการติดตั้ง" บนหน้าที่ 116 เพื่อให้แน่ใจว่าคุณจะทำงานได้อย่างปลอดภัย
- ปิดเซิร์ฟเวอร์และถอดสายไฟทั้งหมดออกสำหรับงานนี้

้ป้องกันการสัมผัสไฟฟ้าสถิตที่อาจทำให้ระบบหยุดการทำงานและสูญเสียข้อมูลได้ ด้วยการเก็บส่วนประกอบที่ไวต่อ ไฟฟ้าสถิตไว้ในบรรจุภัณฑ์แบบมีการป้องกันไฟฟ้าสถิตจนถึงเวลาทำการติดตั้ง และใช้งานอุปกรณ์เหล่านี้ด้วยสายรัด ข้อมือป้องกันการคายประจุไฟฟ้าสถิตหรือระบบเดินสายดินอื่นๆ

#### ขั้นตคน

- ขั้นตอนที่ 1. นำบรรจุภัณฑ์แบบมีการป้องกันไฟฟ้าสถิตที่มีตัวครอบไดรฟ์แบบ Hot-swap ด้านหลังไปสัมผัสกับพื้นผิวที่ ้ไม่มีการทาสีด้านนอกของเซิร์ฟเวอร์ จากนั้น นำตัวครอบไดรฟ์แบบ Hot-swap ด้านหลังออกจากบรรจุ ภัณฑ์แล้ววางบนพื้นผิวที่มีการป้องกันไฟฟ้าสถิต
- ขั้นตอนที่ 2. ค่อยๆ กดแถบบนตัวครอบไดรฟ์แบบ Hot-swap ด้านหลังค้างไว้ตามภาพ และถอดแผ่นกั้นลมออกจากตัว ครอบไดรฟ์แบบ Hot-swap ด้านหลัง

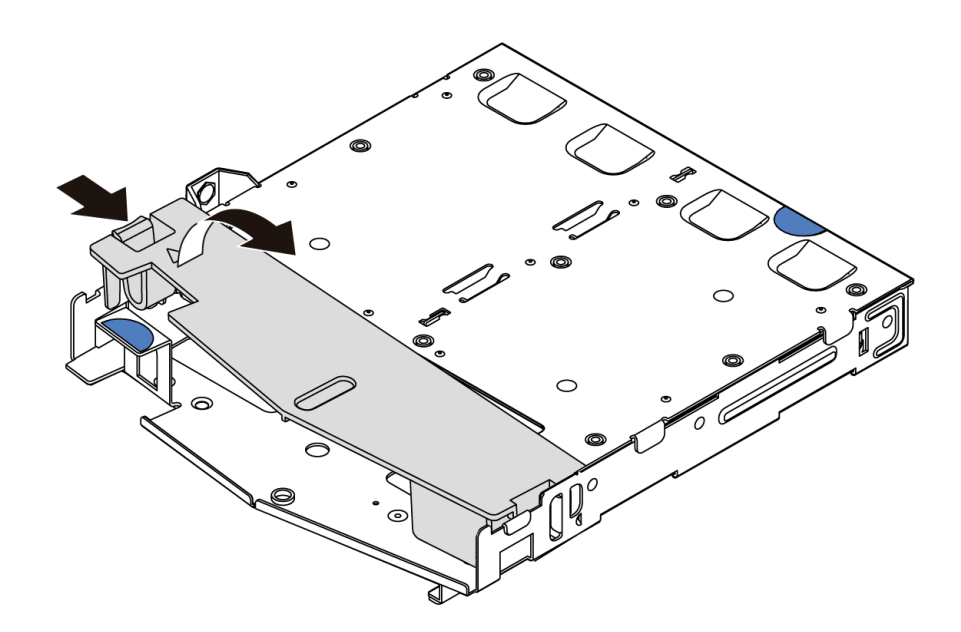

รูปภาพ 61. การถอดแผ่นกั้นลม

์ขั้นตอนที่ 3. จัดเรียงแบ็คเพลนด้านหลังให้ตรงกับตัวครอบแบบ Hot-swap ด้านหลัง และวางลงในตัวครอบแบบ Hotswap ด้านหลัง

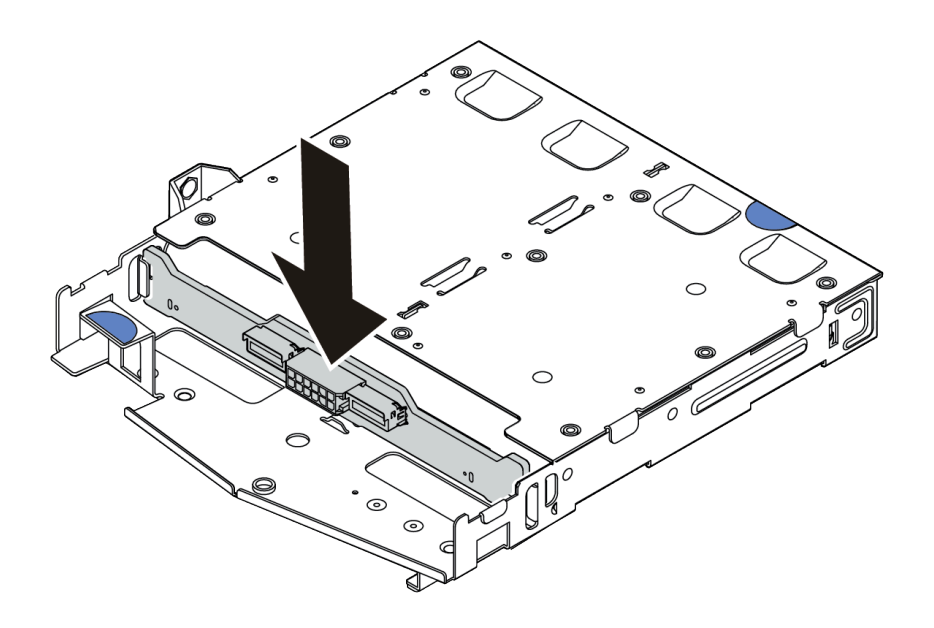

*รูปภาพ 62. การติดตั ้งแบ็คเพลนด้านหลัง*

- ขันตอนที่ 4. เชื่อมต่อสายกับชุดแบ็คเพลน ดู "แบ็คเพลนของไดรฟ์ขนาด 2.5 นิ้ว/3.5 นิ้ว (ไฟ)" บนหน้าที่ 88 และ "แบ็คเพลนของไดรฟ์ขนาด 2.5 นิ้ว/3.5 นิ้ว (สัญญาณ)" บนหน้าที่ 89
- ขั้นตอนที่ 5. ติดตั้งแผ่นกั้นลมเข้าไปในตัวครอบไดรฟ์แบบ Hot-swap ด้านหลังตามภาพ

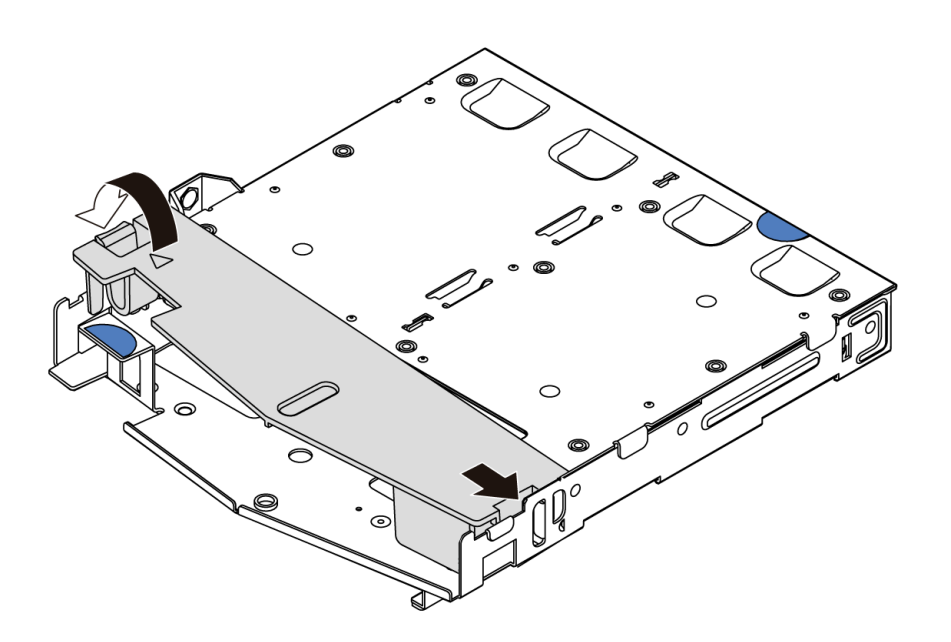

*รูปภาพ 63. การติดตั ้งแผ่นกั ้นลม*

์ ขั้นตอนที่ 6. จัดแนวหมุดบนตัวครอบไดรฟ์แบบ Hot-swap ด้านหลังให้ตรงกับรูและช่องเสียบที่สอดคล้องกันในตัว ้เครื่อง แล้วค่อยๆ วางตัวครอบไดรฟ์แบบ Hot-swap ด้านหลังลงในตัวเครื่องจนกว่าจะยึดเข้าที่อย่างแน่น หนา

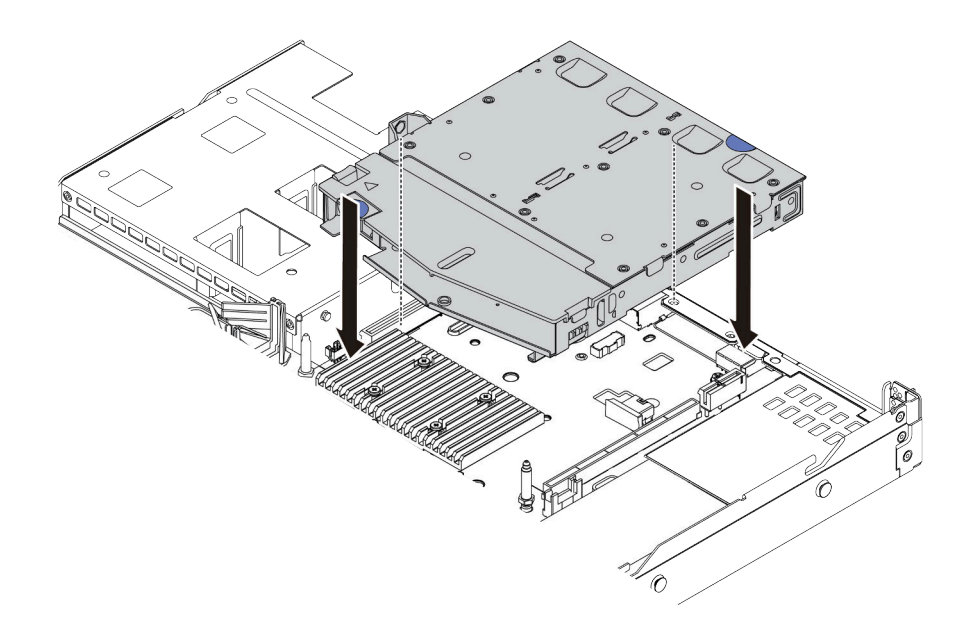

รูปภาพ 64. การติดตั้งตัวครอบไดรฟ์แบบ Hot-swap ด้านหลัง

์ ขั้นตอนที่ 7. เชื่อมต่อสายกับแผงระบบหรือช่องเสียบขยาย ดู "แบ็คเพลนของไดรฟ์ขนาด 2.5 นิ้ว/3.5 นิ้ว (ไฟ)" บน หน้าที่ 88 และ "แบ็คเพลนของไดรฟ์ขนาด 2.5 นิ้ว/3.5 นิ้ว (สัญญาณ)" บนหน้าที่ 89

#### หลังจากดำเนินการเสร็จ

์ติดตั้งไดรฟ์หรือแผงครอบไดรฟ์เข้าไปในส่วนประกอบไดรฟ์ด้านหลัง ดู "ติดตั้งไดรฟ์แบบ Hot-swap ขนาด 2.5/3.5 นิ้ว" <u> บนหน้าที่</u> 179

#### วิดีโคสาธิต

## รับชมขั้นตอนบน YouTube

## <span id="page-190-0"></span>ติดตั้งอะแดปเตอร์ PCIe และส่วนประกอบตัวยก

ใช้ข้อมูลนี้ในการติดตั้งอะแดปเตอร์ PCIe และส่วนประกอบตัวยก

เกี่ยวกับงานนี้

การกำหนดค่าส่วนประกอบตัวยกมีหลายประเภท ขั้นตอนการติดตั้งการ์ดตัวยกและอะแดปเตอร์ PCIe จะคล้ายคลึงกับ ขั้นตอนในการติดตั้งส่วนประกอบตัวยกทุกประเภท หัวข้อต่อไปนี้จะใช้ส่วนประกอบตัวยก LPFH เป็นตัวอย่าง

#### ข้อควรพิจารณา:

- อ่าน "คู่มือการติดตั้ง" บนหน้าที่ 116 เพื่อให้แน่ใจว่าคุณจะทำงานได้อย่างปลอดภัย
- ปิดเซิร์ฟเวอร์และถอดสายไฟทั้งหมดออกสำหรับงานนี้
- ป้องกันการสัมผัสไฟฟ้าสถิตที่อาจทำให้ระบบหยุดการทำงานและสูญเสียข้อมูลได้ ด้วยการเก็บส่วนประกอบที่ไวต่อ ไฟฟ้าสถิตไว้ในบรรจุภัณฑ์แบบมีการป้องกันไฟฟ้าสถิตจนถึงเวลาทำการติดตั้ง และใช้งานอุปกรณ์เหล่านี้ด้วยสายรัด ข้อมือป้องกันการคายประจุไฟฟ้าสถิตหรือระบบเดินสายดินอื่นๆ

#### ขั้นตคน

- ขั้นตอนที่ 1. ให้นำบรรจุภัณฑ์แบบมีการป้องกันไฟฟ้าสถิตที่บรรจุอะแดปเตอร์ PCIe ไปสัมผัสกับพื้นผิวที่ไม่มีการทาสี ้ด้านนอกของเซิร์ฟเวอร์ จากนั้น นำอะแดปเตอร์ PCIe ออกจากบรรจุภัณฑ์แล้ววางบนพื้นผิวที่มีการ ป้คงกันไฟฟ้าสถิต
- ขั้นตอนที่ 2. ค้นหาช่องเสียบ PCIe ที่ถูกต้องสำหรับอะแดปเตอร์ PCIe สำหรับข้อมูลเกี่ยวกับช่องเสียบ PCIe และอะ แดปเตอร์ PCIe ที่รองรับ โปรดดู "มุมมองด้านหลัง" บนหน้าที่ 57
- ขั้นตอนที่ 3. ถอดแผงครอบช่องเสียบ PCIe ออก หากมีแผงครอบติดตั้งอยู่

์ขั้นตอนที่ 4. ติดตั้งอะแดปเตอร์ PCIe และยึดอะแดปเตอร์กับส่วนประกอบตัวยกให้แน่น

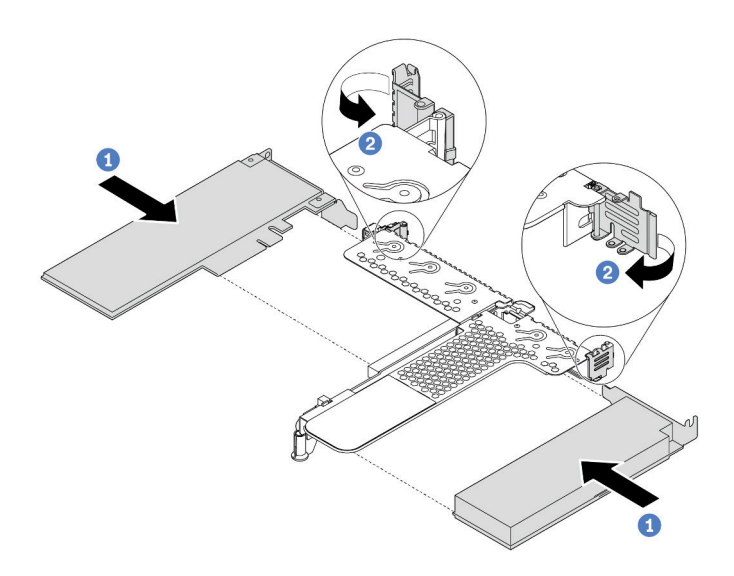

รูปภาพ 65. การติดตั้งอะแดปเตอร์ PCIe ลงในส่วนประกอบตัวยก LPFH

- a. จัดแนวอะแดปเตอร์ PCIe ให้ตรงกับช่องเสียบ PCIe บนการ์ดตัวยก จากนั้น กดอะแดปเตอร์ PCIe ้อย่างระมัดระวังลงไปตรงๆ ในช่องเสียบจนกว่าจะเข้าที่แน่นดี และโครงยึดของอะแดปเตอร์ยังต้อง ถูกยึดเข้าที่ด้วย
- หมุนสลักบนโครงยึด Riser ไปที่ตำแหน่งปิด b.
- ์ ขั้นตอนที่ 5. เชื่อมต่อสายกับอะแดปเตอร์ PCIe ในส่วนประกอบตัวยก ดู บทที่ 3 "การเดินสายภายใน" บนหน้าที่ 73

์ขั้นตอนที่ 6. วางส่วนประกอบตัวยกบนตัวเครื่อง จัดแนวคลิปพลาสติกและหมุดสองตัวบนโครงยึดให้ตรงกับหมุดนำร่อง และรูสองรูในตัวเครื่อง และจัดแนวการ์ดตัวยกให้ตรงกับช่องเสียบตัวยกบนแผงระบบ แล้วกดส่วน ประกอบตัวยกอย่างระมัดระวังลงไปตรงๆ ในช่องเสียบจนกว่าจะเข้าที่แน่นดี

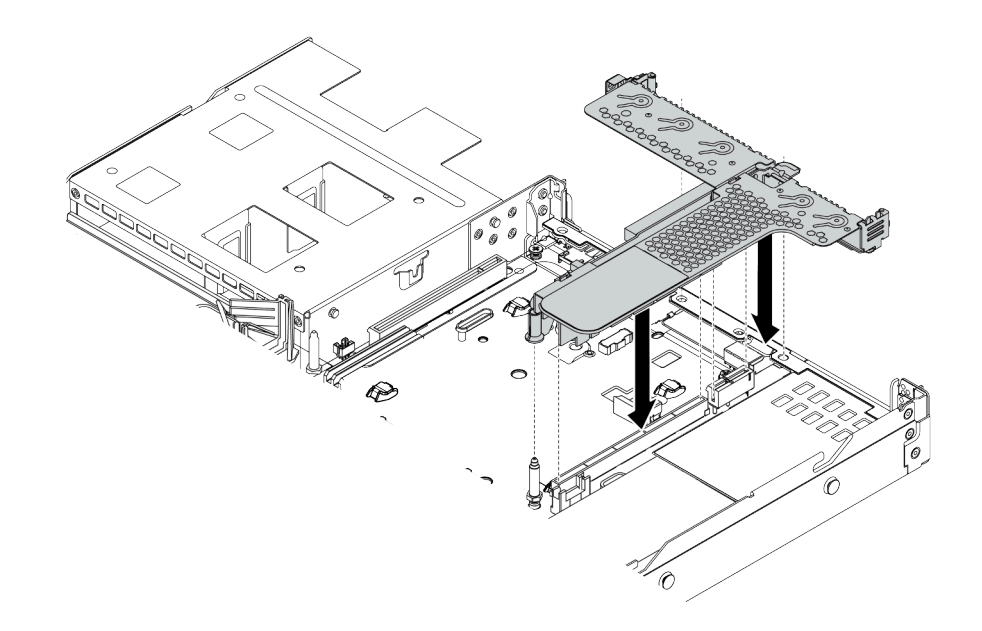

รูปภาพ 66. การติดตั้งส่วนประกอบตัวยก

ขั้นตอนที่ 7. สำหรับส่วนประกอบตัวยก LPFH คุณจำเป็นต้องติดตั้งโครงยึดผนังด้านหลัง

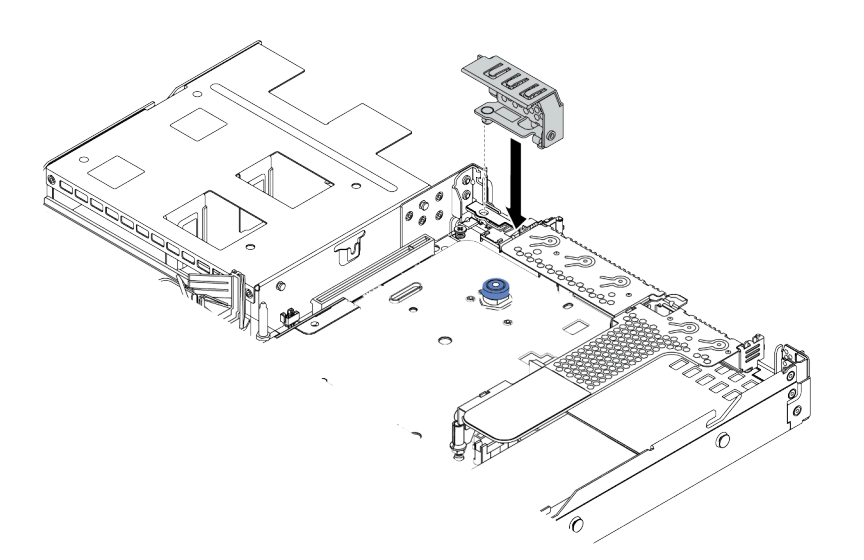

รูปภาพ 67. การติดตั้งโครงยึดผนังด้านหลัง

#### วิดีโอสาธิต

## ้รับชมขั้นตคนบน YouTube

# ติดตั้งอะแดปเตอร์ RAID ภายใน

ใช้ข้อมูลนี้ในการติดตั้งอะแดปเตอร์ RAID ภายใน

#### เกี่ยวกับงานนี้

#### ข้อควรพิจารณา:

- ้อ่าน "คู่มือการติดตั้ง" บนหน้าที่ 116 เพื่อให้แน่ใจว่าคุณจะทำงานได้อย่างปลอดภัย
- ปิดเซิร์ฟเวอร์และถอดสายไฟทั้งหมดออกสำหรับงานนี้
- ้ป้องกันการสัมผัสไฟฟ้าสถิตที่อาจทำให้ระบบหยุดการทำงานและสูญเสียข้อมูลได้ ด้วยการเก็บส่วนประกอบที่ไวต่อ ไฟฟ้าสถิตไว้ในบรรจุภัณฑ์แบบมีการป้องกันไฟฟ้าสถิตจนถึงเวลาทำการติดตั้ง และใช้งานอุปกรณ์เหล่านี้ด้วยสายรัด ข้อมือป้องกันการคายประจุไฟฟ้าสถิตหรือระบบเดินสายดินอื่นๆ

## รับชมขั้นตคน

ดูวิดีโอขั้นตอนนี้ได้ที่ YouTube: https://www.youtube.com/playlist?list=PLYV5R7hVcs-Cmxb8e4L4PvMQ7J5PxvuOK

#### ขั้นตลบ

- ขั้นตอนที่ 1. ให้นำบรรจุภัณฑ์แบบมีการป้องกันไฟฟ้าสถิตที่บรรจุอะแดปเตอร์ RAID ภายในไปสัมผัสกับพื้นผิวที่ไม่มี การทาสีด้านนอกของเซิร์ฟเวอร์ จากนั้น นำอะแดปเตอร์ RAID ภายในออกจากบรรจุภัณฑ์แล้ววางบนพื้น ผิวที่มีการป้องกันไฟฟ้าสถิต
- ์ขั้นตอนที่ 2. ถอดส่วนประกอบใดๆ ที่อาจกีดขวางการติดตั้งอะแดปเตอร์ RAID ภายใน

์ขั้นตอนที่ 3. จัดแนวสลักบนถาดให้ตรงกับหมุดบนตัวเครื่อง วางอะแดปเตอร์ RAID ภายในลงแล้วค่อยๆ เลื่อนไปใน ทิศทางตามภาพเพื่อยึดเข้ากับตัวเครื่อง

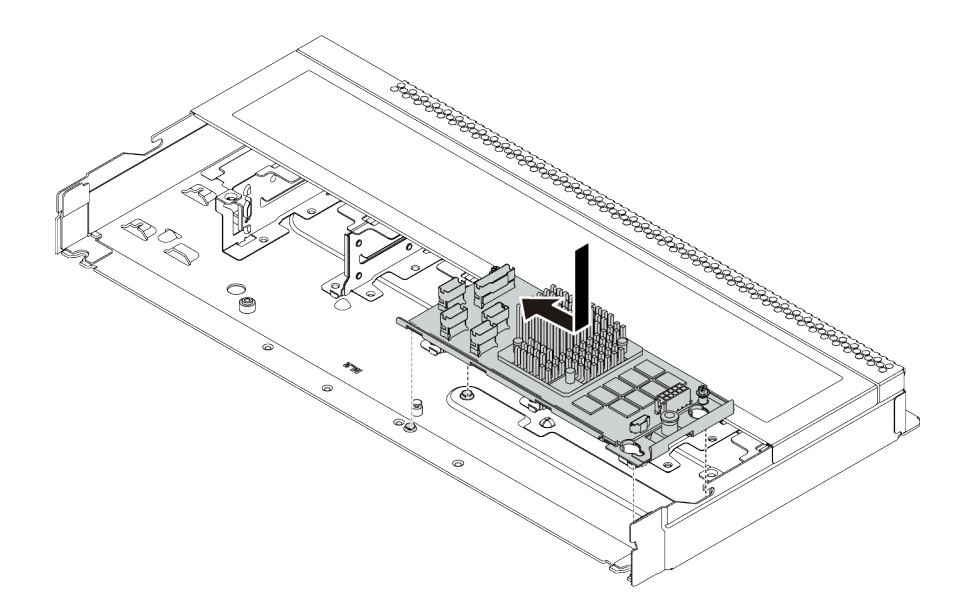

รูปภาพ 68. การติดตั้งอะแดปเตอร์ RAID ภายใน

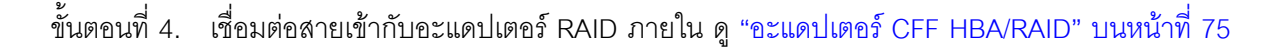

#### หลังจากดำเนินการเสร็จ

ติดตั้งส่วนประกอบที่คุณถอดออกลำหรับการติดตั้งอะแดปเตอร์ RAID ภายใน

## ์ติดตั้งโมดูลพลังงานแบบแฟลชของ RAID

ใช้ข้อมูลนี้ในการติดตั้งโมดูลพลังงานแบบแฟลชของ RAID

#### เกี่ยวกับงานนี้

## ข้อควรพิจารณา:

- ้อ่าน "คู่มือการติดตั้ง" บนหน้าที่ 116 เพื่อให้แน่ใจว่าคุณจะทำงานได้อย่างปลอดภัย  $\bullet$
- ์ ปิดเซิร์ฟเวอร์และถอดสายไฟทั้งหมดออกสำหรับงานนี้
- ้ป้องกันการสัมผัสไฟฟ้าสถิตที่อาจทำให้ระบบหยุดการทำงานและสูญเสียข้อมูลได้ ด้วยการเก็บส่วนประกอบที่ไวต่อ ไฟฟ้าสถิตไว้ในบรรจุภัณฑ์แบบมีการป้องกันไฟฟ้าสถิตจนถึงเวลาทำการติดตั้ง และใช้งานอุปกรณ์เหล่านี้ด้วยสายรัด ข้อมือป้องกันการคายประจุไฟฟ้าสถิตหรือระบบเดินสายดินอื่นๆ

#### **หมายเหตุ**: ภาพต่อไปนี้แสดงตำแหน่งของโมดูลซุปเปอร์คาปาซิเตอร์

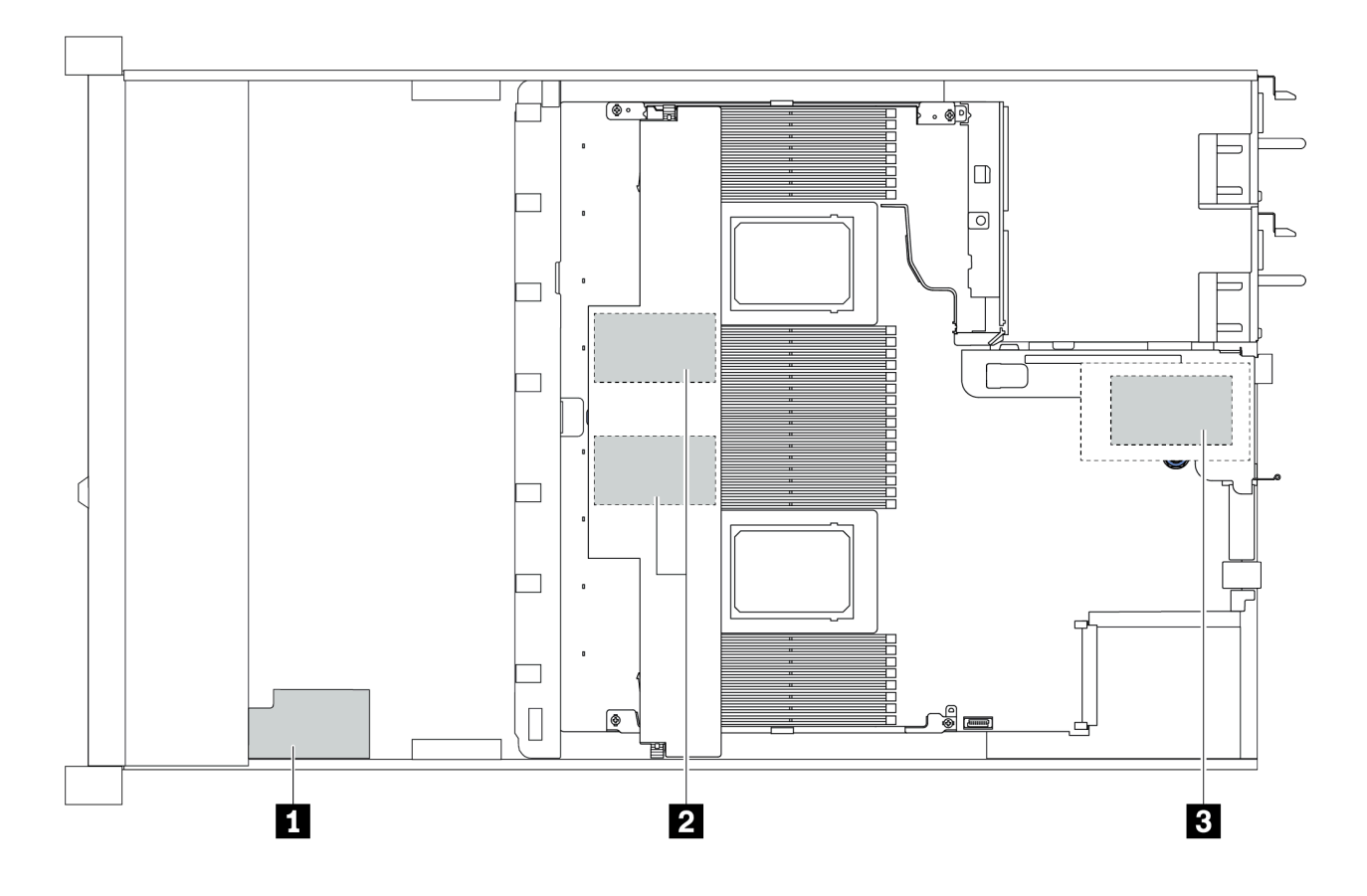

รูปภาพ 69. ตำแหน่งโมดูลพลังงานแบบแฟลชของ RAID

## ติดตั้งโมดูลพลังงานแบบแฟลชของ RAID บนตัวยก

ใช้ข้อมูลนี้เพื่อติดตั้งโมดูลซุปเปอร์คาปาซิเตอร์ RAID บนตัวยก

#### เกี่ยวกับงานนี้

#### ข้อควรพิจารณา:

- ้อ่าน "คู่มือการติดตั้ง" บนหน้าที่ 116 เพื่อให้แน่ใจว่าคุณจะทำงานได้อย่างปลอดภัย
- ์ ปิดเซิร์ฟเวอร์และถอดสายไฟทั้งหมดออกสำหรับงานนี้
- ้ป้องกันการสัมผัสไฟฟ้าสถิตที่อาจทำให้ระบบหยุดการทำงานและสูญเสียข้อมูลได้ ด้วยการเก็บส่วนประกอบที่ไวต่อ ้ไฟฟ้าสถิตไว้ในบรรจุภัณฑ์แบบมีการป้องกันไฟฟ้าสถิตจนถึงเวลาทำการติดตั้ง และใช้งานอุปกรณ์เหล่านี้ด้วยสายรัด ข้อมือป้องกันการคายประจุไฟฟ้าสถิตหรือระบบเดินสายดินอื่นๆ

#### ขั้นตคน

- ์ขั้นตอนที่ 1. ให้นำหีบห่อป้องกันไฟฟ้าสถิตที่บรรจุโมดูลซุปเปอร์คาปาซิเตอร์ RAID ไปสัมผัสพื้นผิวที่ไม่มีการพ่นสีด้าน ินอกของเซิร์ฟเวอร์ จากนั้น นำโมดูลพลังงานแบบแฟลชของ RAID ออกจากบรรจุภัณฑ์แล้ววางบนพื้นผิว ที่มีการป้องกันไฟฟ้าสถิต
- ขั้นตอนที่ 2. ์ ติดตั้งโมดูลซุปเปอร์คาปาซิเตอร์ RAID บนตัวยก

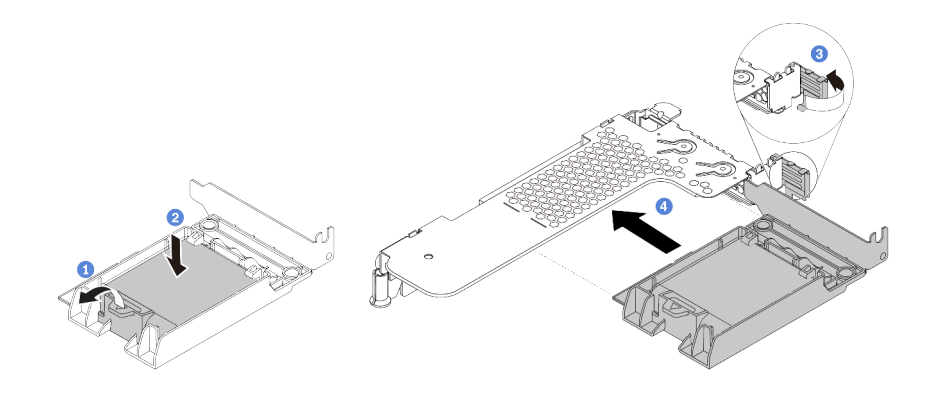

รูปภาพ 70. การติดตั้งโมดูลพลังงานแบบแฟลชของ RAID บนตัวยก

- เปิดคลิปยึดบนตัวยึด  $\mathsf{a}$
- ์ ใส่โมดูลพลังงานแบบแฟลชของ RAID เข้าไปในตัวยึด และกดโมดูลลงเพื่อให้ยึดในตัวยึดจนแน่นดี  $b<sub>1</sub>$
- หมุนสลักบนโครงยึดตัวยกไปที่ตำแหน่งเปิด C.
- ี จัดแนวส่วนประกอบซุปเปอร์คาปาซิเตอร์ RAID ให้ตรงกับช่องเสียบบนการ์ดตัวยก จากนั้น กดส่วน d. ี ประกอบซุปเปอร์คาปาซิเตอร์ RAID อย่างระมัดระวังลงไปตรงๆ ในช่องเสียบจนกว่าจะเข้าที่แน่นดี และโครงยึดของอะแดปเตอร์ยังต้องถูกยึดเข้าที่ด้วย

#### หลังจากดำเนินการเสร็จ

- 1. ติดตั้งส่วนประกอบตัวยกบนตัวเครื่อง ดู "ติดตั้งอะแดปเตอร์ PCIe และส่วนประกอบตัวยก" บนหน้าที่ 187
- 2. เชื่อมต่อโมดูลซุปเปอร์คาปาซิเตอร์กับอะแดปเตอร์โดยใช้สายต่อที่มาพร้อมกับโมดูลซุปเปอร์คาปาซิเตอร์ ดู "โมดูล ้ พลังงานแบบแฟลชของ RAID" บนหน้าที่ 82

## <span id="page-197-0"></span>์ติดตั้งโมดูลพลังงานแบบแฟลชของ RAID บนแผ่นกั้นลม

ใช้ข้อมูลนี้เพื่อติดตั้งโมดูลซุปเปอร์คาปาซิเตอร์ RAID บนแผ่นกั้นลม

เกี่ยวกับงานนี้

ข้อควรพิจารณา∙

- ้อ่าน "คู่มือการติดตั้ง" บนหน้าที่ 116 เพื่อให้แน่ใจว่าคุณจะทำงานได้อย่างปลอดภัย
- ์ ปิดเซิร์ฟเวอร์และถอดสายไฟทั้งหมดออกสำหรับงานนี้
- ป้องกันการสัมผัสไฟฟ้าสถิตที่อาจทำให้ระบบหยุดการทำงานและสูญเสียข้อมูลได้ ด้วยการเก็บส่วนประกอบที่ไวต่อ ้ไฟฟ้าสถิตไว้ในบรรจุภัณฑ์แบบมีการป้องกันไฟฟ้าสถิตจนถึงเวลาทำการติดตั้ง และใช้งานอุปกรณ์เหล่านี้ด้วยสายรัด ข้อมือป้องกันการคายประจุไฟฟ้าสถิตหรือระบบเดินสายดินอื่นๆ

#### ขั้นตอน

- ขั้นตอนที่ 1. ให้นำหีบห่อป้องกันไฟฟ้าสถิตที่บรรจุโมดูลซุปเปอร์คาปาซิเตอร์ RAID ไปสัมผัสพื้นผิวที่ไม่มีการพ่นสีด้าน ินอกของเซิร์ฟเวอร์ จากนั้น นำโมดูลพลังงานแบบแฟลชของ RAID ออกจากบรรจุภัณฑ์แล้ววางบนพื้นผิว ที่มีการป้องกันไฟฟ้าสถิต
- ขั้นตอนที่ 2. ติดตั้งโมดูลซุปเปอร์คาปาซิเตอร์ RAID บนแผ่นกั้นลม

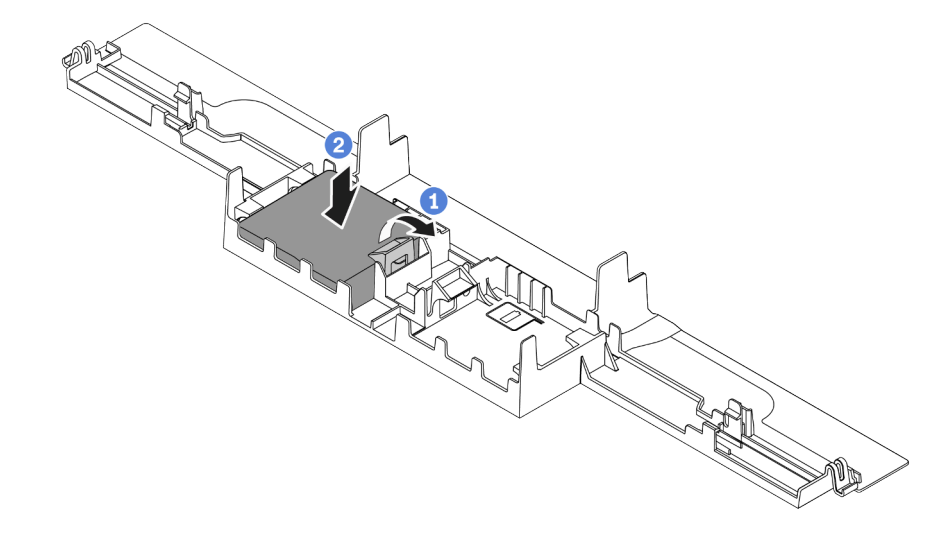

รูปภาพ 71. การติดตั้งโมดูลพลังงานแบบแฟลชของ RAID บนแผ่นกั้นลม

- เปิดคลิปยึดบนตัวยึด a.
- ่ ใส่โมดูลพลังงานแบบแฟลชของ RAID เข้าไปในแผ่นกั้นลม และกดโมดูลลงเพื่อให้ยึดในแผ่นกั้นลม  $b<sub>1</sub>$ จนแน่นดี

#### หลังจากดำเนินการเสร็จ

- 1. ติดตั้งแผ่นกั้นลมบนตัวเครื่อง ดู "ติดตั้งแผ่นกั้นลม" บนหน้าที่ 206
- 2. เชื่อมต่อโมดูลซุปเปอร์คาปาซิเตอร์กับอะแดปเตอร์โดยใช้สายต่อที่มาพร้อมกับโมดูลซุปเปอร์คาปาซิเตอร์ ดู "โมดูล ้พลังงานแบบแฟลชของ RAID" บนหน้าที่ 82

#### วิดีโคสาธิต

## รับชมขั้นตอนบน YouTube

## ติดตั้งโมดูลพลังงานแบบแฟลชของ RAID บนตัวเครื่อง

ใช้ข้อมูลนี้ในการติดตั้งโมดูลพลังงานแบบแฟลชของ RAID บนตัวเครื่อง

เกี่ยวกับงานนี้

#### ข้อควรพิจารณา:

- ้อ่าน "คู่มือการติดตั้ง" บนหน้าที่ 116 เพื่อให้แน่ใจว่าคุณจะทำงานได้อย่างปลอดภัย
- ปิดเซิร์ฟเวอร์และถอดสายไฟทั้งหมดออกลำหรับงานนี้
- ้ป้องกันการสัมผัสไฟฟ้าสถิตที่อาจทำให้ระบบหยุดการทำงานและสูญเสียข้อมูลได้ ด้วยการเก็บส่วนประกอบที่ไวต่อ ไฟฟ้าสถิตไว้ในบรรจุภัณฑ์แบบมีการป้องกันไฟฟ้าสถิตจนถึงเวลาทำการติดตั้ง และใช้งานอุปกรณ์เหล่านี้ด้วยสายรัด ข้อมือป้องกันการคายประจุไฟฟ้าสถิตหรือระบบเดินสายดินอื่นๆ

## รับชมขั้นตอน

ดูวิดีโอขั้นตอนนี้ได้ที่ YouTube: https://www.youtube.com/playlist?list=PLYV5R7hVcs-Cmxb8e4L4PvMQ7J5PxvuOK

#### ขั้นตลบ

ขั้นตอนที่ 1. ให้นำบรรจุภัณฑ์แบบมีการป้องกันไฟฟ้าสถิตที่บรรจุโมดูลพลังงานแบบแฟลชของ RAID ไปสัมผัสกับพื้น ้ ผิวที่ไม่มีการทาสีด้านนอกของเซิร์ฟเวอร์ จากนั้น นำโมดูลพลังงานแบบแฟลชของ RAID ออกจากบรรจุ .กัณฑ์แล้ววางบนพื้นผิวที่มีการป้องกันไฟฟ้าสถิต

ขั้นตอนที่ 2. หากเซิร์ฟเวอร์มาพร้อมกับถาดที่ปิดช่องวางโมดูลพลังงานแบบแฟลชของ RAID ในตัวเครื่อง ให้ถอดถาด ออกก่อน

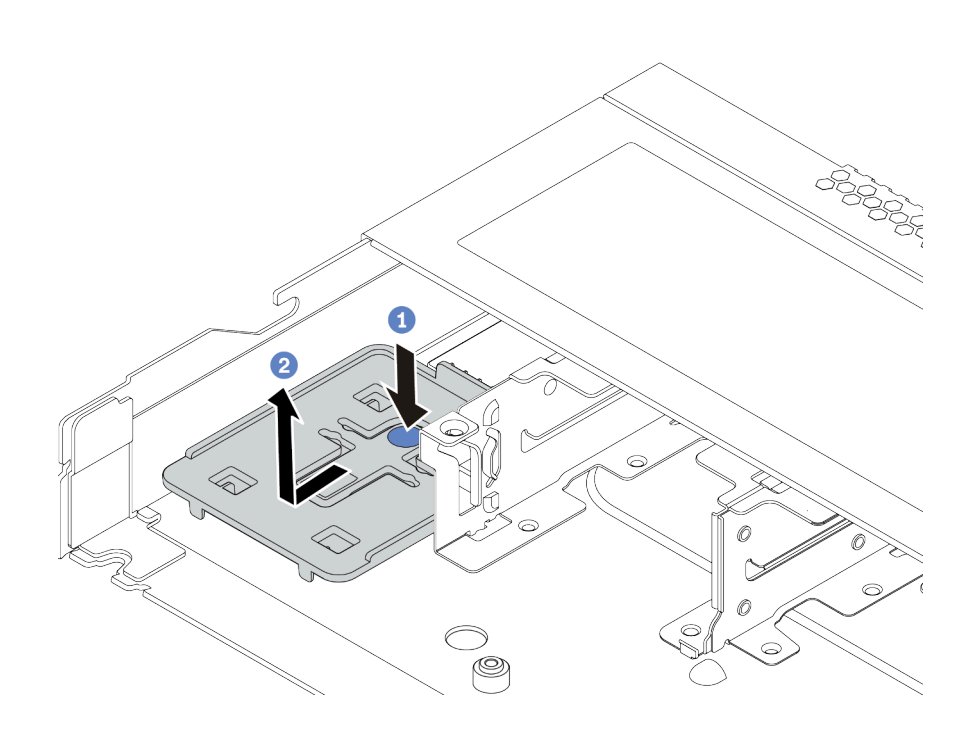

รูปภาพ 72. การถอดถาด

ขั้นตอนที่ 3. หากเซิร์ฟเวอร์ไม่มีตัวยึดโมดูลพลังงานแบบแฟลชของ RAID ในตัวเครื่อง ให้ติดตั้งช่องใส่ก่อน

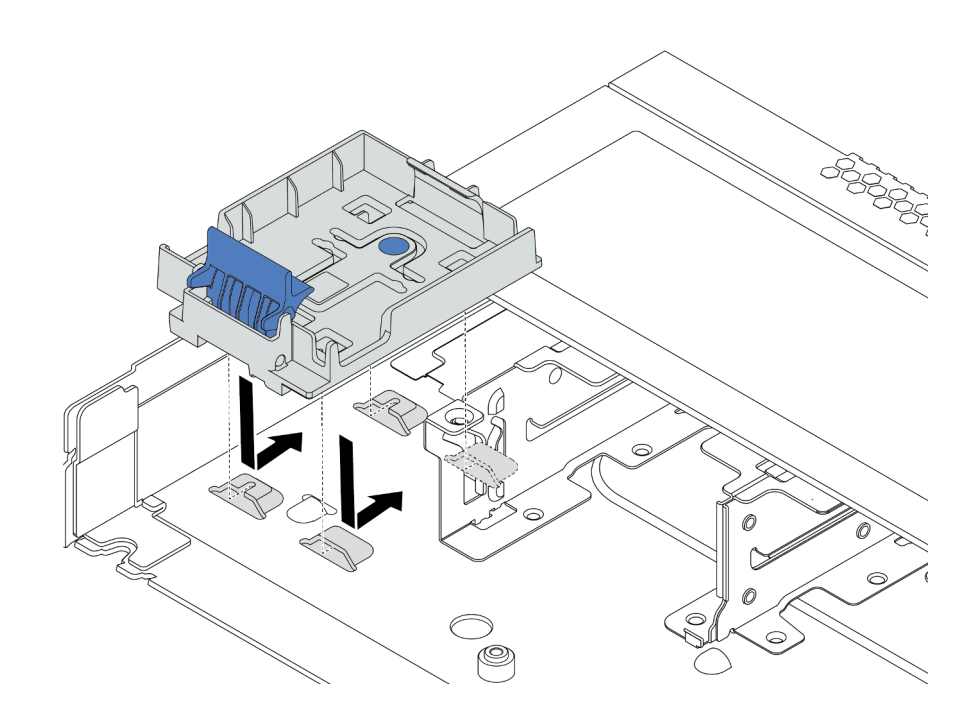

รูปภาพ 73. การติดตั้งตัวยึดโมดูลพลังงานแบบแฟลชของ RAID

## ขั้นตอนที่ 4. ติดตั้งโมดูลพลังงานแบบแฟลชของ RAID บนตัวเครื่อง

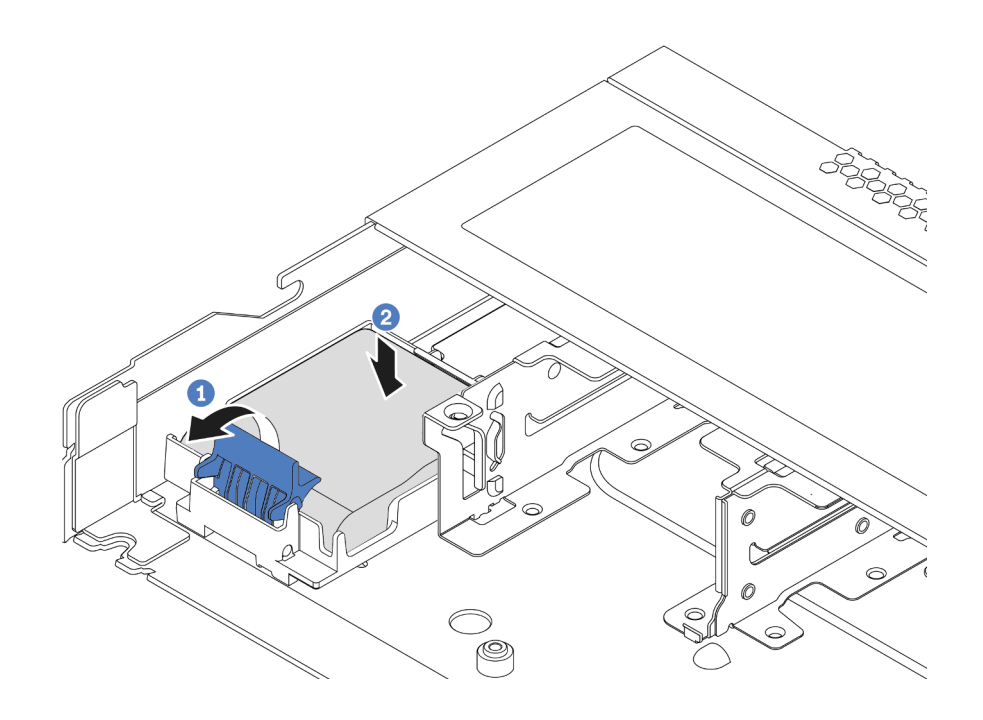

รูปภาพ 74. การติดตั้งโมดูลพลังงานแบบแฟลชของ RAID บนตัวเครื่อง

- เปิดคลิปยึดบนตัวยึด a.
- ์ใส่โมคูลพลังงานแบบแฟลชของ RAID เข้าไปในตัวยึด และกดโมคูลลงเพื่อให้ยึดในตัวยึดจนแน่นดี  $b.$

#### หลังจากดำเนินการเสร็จ

เชื่อมต่อโมคูลพลังงานแบบแฟลชกับอะแดปเตอร์โดยใช้สายต่อที่มาพร้อมกับโมคูลซุปเปอร์คาปาซิเตอร์ คู "โมคูล พลังงานแบบแฟลชของ RAID" บนหน้าที่ 82

## ติดตั้งอะแดปเตอร์อีเทอร์เน็ต OCP 3.0

ใช้ข้อมูลนี้ในการติดตั้งอะแดปเตอร์อีเทอร์เน็ต OCP 3.0

#### เกี่ยวกับงานนี้

#### ข้อควรพิจารณา:

- ้อ่าน "คู่มือการติดตั้ง" บนหน้าที่ 116 เพื่อให้แน่ใจว่าคุณจะทำงานได้อย่างปลอดภัย
- ์ ปิดเซิร์ฟเวคร์และถูคดสายไฟทั้งหมดคคกลำหรับงานนี้

้ป้องกันการสัมผัสไฟฟ้าสถิตที่อาจทำให้ระบบหยุดการทำงานและสูญเสียข้อมูลได้ ด้วยการเก็บส่วนประกอบที่ไวต่อ ้ไฟฟ้าสถิตไว้ในบรรจุภัณฑ์แบบมีการป้องกันไฟฟ้าสถิตจนถึงเวลาทำการติดตั้ง และใช้งานอุปกรณ์เหล่านี้ด้วยสายรัด ข้อมือป้องกันการคายประจุไฟฟ้าสถิตหรือระบบเดินสายดินอื่นๆ

#### ขั้นตอน

- ขั้นตอนที่ 1. ให้นำบรรจุภัณฑ์แบบมีการป้องกันไฟฟ้าสถิตที่บรรจุอะแดปเตอร์อีเทอร์เน็ต OCP 3.0 ไปสัมผัสกับพื้นผิวที่ ้ไม่มีการทาสีด้านนอกของเซิร์ฟเวอร์ จากนั้น นำอะแดปเตอร์อีเทอร์เน็ต OCP 3.0 ออกจากบรรจุภัณฑ์ แล้ววางบนพื้นผิวที่มีการป้องกันไฟฟ้าสถิต
- ขั้นตอนที่ 2. ถอดแผงครอบช่องใส่ OCP ออก หากมีแผงครอบติดตั้งอยู่
- ขั้นตอนที่ 3. ติดป้ายอะแดปเตอร์อีเทอร์เน็ต OCP 3.0 ที่มาพร้อมกับอุปกรณ์เสริมนี้ที่ด้านหลังของเซิร์ฟเวอร์

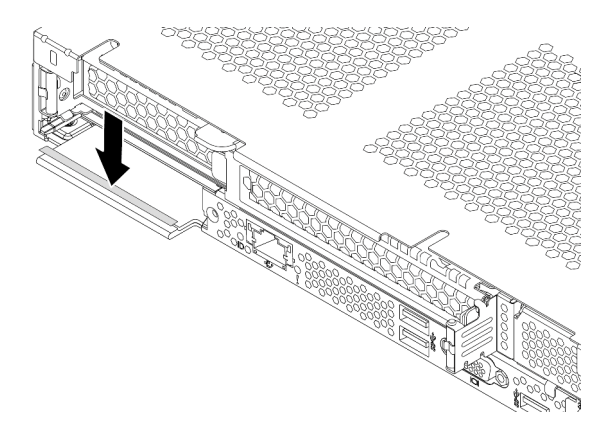

รูปภาพ 75. การติดตั้งป้ายอะแดปเตอร์อีเทอร์เน็ต OCP 3.0

## ์ขั้นตอนที่ 4. - ติดตั้งอะแดงใเตอร์อีเทอร์เน็ต OCP 3.0

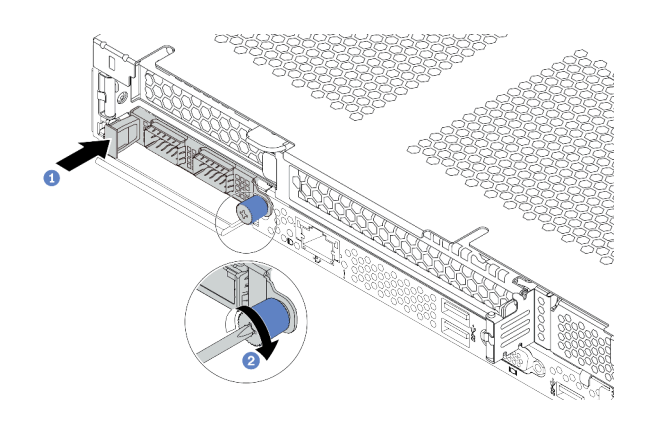

#### รูปภาพ 76. การติดตั้งอะแดปเตอร์อีเทอร์เน็ต OCP 3.0

- ้ ดันอะแดปเตอร์อีเทอร์เน็ต OCP 3.0 ตามภาพ เพื่อเสียบเข้าขั้วต่อบนแผงระบบ  $\mathsf{a}$
- ขันตะปูควงให้แน่นเพื่อยึดอะแดปเตอร์  $b.$

#### หมายเหตุ:

- ตรวจสอบให้แน่ใจว่าขันตะปูควงแน่นดีแล้ว มิฉะนั้น อะแดปเตอร์อีเทอร์เน็ต OCP 3.0 จะไม่ได้ รับการเชื่อมต่อแบบเต็มและอาจไม่ทำงาน
- หากมีการติดตั้งอะแดปเตอร์อีเทอร์เน็ต OCP 3.0 เมื่อปิดระบบแต่ยังเสียบเข้ากับแหล่งจ่ายไฟ AC อยู่ พัดลมระบบจะยังหมุนต่อไปด้วยความเร็วที่ต่ำลงอย่างมาก นี่คือการออกแบบของระบบ เพื่อให้มีการระบายความร้อนที่เหมาะสมสำหรับอะแดปเตอร์อีเทอร์เน็ต OCP 3.0

#### วิดีโคสาธิต

## รับชมขั้นตอนบน YouTube

## ติดตั้งโมดูลพอร์ตอนุกรม

ใช้ข้อมูลนี้ในการติดตั้งโมดูลพอร์ตอนุกรม ตรวจสอบให้แน่ใจว่ามีการ์ดตัวยกและโครงยึดตัวยกก่อนที่จะติดตั้งโมดูลพอร์ต อนุกรม

#### เกี่ยวกับงานนี้

#### ข้อควรพิจารณา:

• อ่าน "คู่มือการติดตั้ง" บนหน้าที่ 116 เพื่อให้แน่ใจว่าคุณจะทำงานได้อย่างปลอดภัย

- ปิดเซิร์ฟเวอร์และถอดสายไฟทั้งหมดออกสำหรับงานนี้
- ป้องกันการสัมผัสไฟฟ้าสถิตที่อาจทำให้ระบบหยุดการทำงานและสูญเสียข้อมูลได้ ด้วยการเก็บส่วนประกอบที่ไวต่อ ไฟฟ้าสถิตไว้ในบรรจุภัณฑ์แบบมีการป้องกันไฟฟ้าสถิตจนถึงเวลาทำการติดตั้ง และใช้งานอุปกรณ์เหล่านี้ด้วยสายรัด ข้อมือป้องกันการคายประจุไฟฟ้าสถิตหรือระบบเดินสายดินอื่นๆ
- อ่าน "กฎทางเทคนิคสำหรับอะแดปเตอร์ PCIe" บนหน้าที่ 143 เพื่อให้แน่ใจว่าคุณติดตั้งโมดูลพอร์ตอนุกรมลงใน  $\bullet$ ช่องเสียบ PCIe ที่ถูกต้อง

#### ขั้นตอน

- ขั้นตอนที่ 1. ให้นำบรรจุภัณฑ์ป้องกันไฟฟ้าสถิตที่บรรจุส่วนประกอบไปสัมผัสกับพื้นผิวที่ไม่มีการทาสีด้านนอกของ เซิร์ฟเวอร์ จากนั้น นำส่วนประกอบชิ้นออกจากบรรจุภัณฑ์แล้ววางบนพื้นผิวที่มีการป้องกันไฟฟ้าสถิต
- ใช้ประแจ 5 มม. เพื่อติดตั้งสายพอร์ตอนุกรมลงในโครงยึด ขั้นตอนที่ 2.
	- 1 ยึดขั้วต่อเข้ากับโครงยึด  $\overline{a}$
	- 1 ขันสกรูสองตัวให้แน่นเพื่อให้แน่ใจว่าติดตั้งขั้วต่อเข้ากับโครงยึดแน่นดีแล้ว  $b<sub>1</sub>$

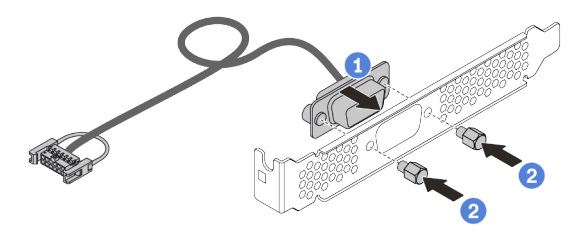

รูปภาพ 77. การประกอบโมคูลพอร์ตอนุกรม

ขั้นตอนที่ 3. ์ ติดตั้งโมดูลพอร์ตอนุกรมเข้าไปยังโครงยึดตัวยก

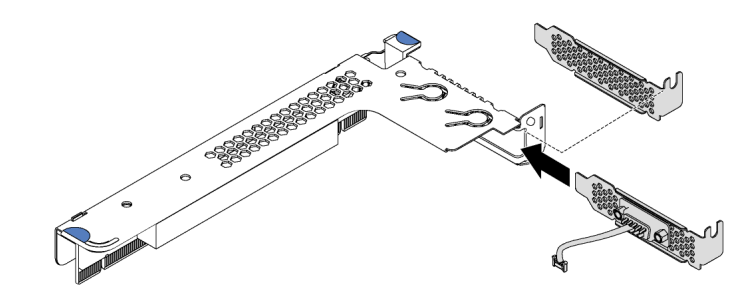

รูปภาพ 78. การติดตั้งโมคูลพอร์ตอนุกรม

ขั้นตอนที่ 4. ติดตั้งส่วนประกอบตัวยกกับเซิร์ฟเวอร์

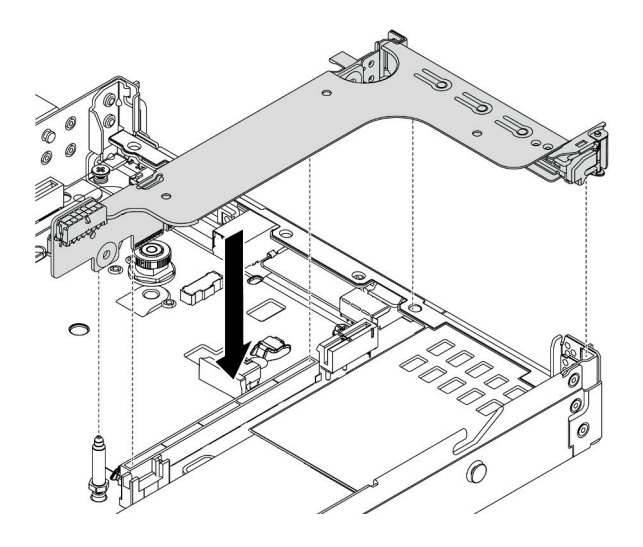

รูปภาพ 79. การติดตั้งส่วนประกอบตัวยก

เชื่อมต่อสายของโมดูลพอร์ตอนุกรมกับขั้วต่อโมดูลพอร์ตอนุกรมบนแผงระบบ สำหรับตำแหน่งของขั้วต่อ ขั้นตอนที่ 5. โมดูลพอร์ตอนุกรม ให้ดูที่ "ส่วนประกอบของแผงระบบ" บนหน้าที่ 64

#### หลังจากดำเนินการเสร็จ

ในการเปิดใช้งานโมดูลพอร์ตอนุกรม ให้ทำอย่างใดอย่างหนึ่งต่อไปนี้ขึ้นอยู่กับระบบปฏิบัติการที่ติดตั้งไว้:

- สำหรับระบบปฏิบัติการ Linux: เปิด ipmitool และป้อนคำสั่งต่อไปนี้เพื่อปิดการใช้งานคุณสมบัติ Serial-Over-LAN (SOL): -I lanplus -H IP -U USERID -P PASSWORD sol deactivate
- สำหรับระบบปฏิบัติการ Microsoft Windows:
	- 1. เปิด ipmitool และป้อนคำสั่งต่อไปนี้เพื่อปิดการใช้งานคณสมบัติ SOL: -I lanplus -H IP -U USERID -P PASSWORD sol deactivate
	- 2. เปิด Windows PowerShell และป้อนคำสั่งต่อไปนี้เพื่อปิดการใช้งานคุณสมบัติ Emergency Management Services (EMS): Bededit /ems.no
	- 3. รีสตาร์ทเซิร์ฟเวอร์เพื่อให้แน่ใจว่าการตั้งค่า EMS มีผล

# ติดตั้งพัดลมระบบ

ใช้ข้อมูลนี้ในการติดตั้งพัดลมุระบบ คุณสามารถติดตั้งพัดลมแบบ Hot-swap ได้โดยไม่ต้องปิดเซิร์ฟเวอร์ ซึ่งช่วยให้คุณ หลีกเลี้ยงปัญหาการทำงานที่หยุดชะงักของระบบได้

เกี่ยวกับงานนี้

#### S033

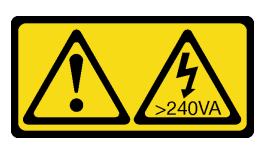

#### ข้อควรระวัง∙

้มีพลังงานที่เป็นอันตราย แรงดันไฟฟ้าที่มีพลังงานที่เป็นอันตรายอาจทำให้เกิดความร้อนเมื่อลัดวงจรกับโลหะ ซึ่งอาจทำให้เกิดการกระเด็นของเม็ดโลหะ การลวก หรือทั้งสองอย่าง

S017

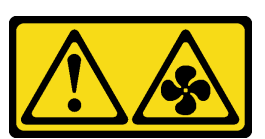

#### ข้อควรระวัง∙

้มีใบพัดลมที่เคลื่อนไหวและเป็นอันตรายอยู่ใกล้เคียง ให้นิ้วและอวัยวะส่วนอื่นอยู่ห่างจากชิ้นส่วนต่าง ๆ เสมอ

#### ข้อควรพิจารณา∙

- ้อ่าน "คู่มือการติดตั้ง" บนหน้าที่ 116 เพื่อให้แน่ใจว่าคุณจะทำงานได้อย่างปลอดภัย
- ้ป้องกันการสัมผัสไฟฟ้าสถิตที่อาจทำให้ระบบหยุดการทำงานและสูญเสียข้อมูลได้ ด้วยการเก็บส่วนประกอบที่ไวต่อ  $\bullet$ ไฟฟ้าสถิตไว้ในบรรจุภัณฑ์แบบมีการป้องกันไฟฟ้าสถิตจนถึงเวลาทำการติดตั้ง และใช้งานอุปกรณ์เหล่านี้ด้วยสายรัด ข้อมือป้องกันการคายประจุไฟฟ้าสถิตหรือระบบเดินสายดินอื่นๆ

#### คั้งเตลง

- ขั้นตอนที่ 1. หากมีแผงครอบพัดลมติดตั้งอยู่ ให้ถอดออก
- ขั้นตอนที่ 2. ให้นำบรรจุภัณฑ์ป้องกันไฟฟ้าสถิตที่บรรจุพัดลมระบบไปสัมผัสกับพื้นผิวที่ไม่มีการทาสีด้านนอกของ เซิร์ฟเวอร์ จากนั้น นำพัดลมระบบออกจากบรรจุภัณฑ์แล้ววางบนพื้นผิวที่มีการป้องกันไฟฟ้าสถิต

**หมายเหต**ุ: ตรวจสอบให้แน่ใจว่าการติดตั้งพัดลมเป็นไปตาม "กฎทางเทคนิคสำหรับพัดลมระบบ" บน หน้าที่ 151

ขั้นตอนที่ 3. วางพัดลมระบบลงในช่องเสียบ แล้วกดจุดบนขอบเพื่อยึดเข้าที่ ตรวจสอบว่าขั้วต่อพัดลมติดตั้งอยู่ในขั้วต่อ ของแผงระบบอย่างถูกต้อง

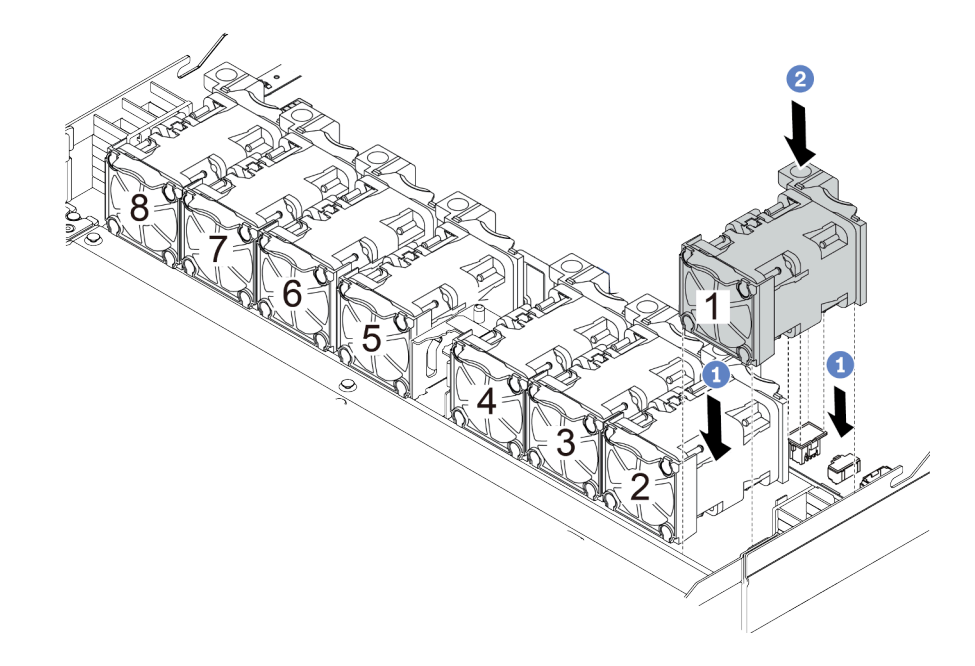

รูปภาพ 80. การติดตั้งพัดลมระบบ

#### วิดีโคสาธิต

### รับชมขั้นตอนบน YouTube

## ติดตั้งสวิตช์ป้องกันการบุกรุก

ใช้ข้อมูลนี้ในการติดตั้งสวิตช์ป้องกันการบุกรุก

#### เกี่ยวกับงานนี้

#### ข้อควรพิจารณา∙

- ้อ่าน "คู่มือการติดตั้ง" บนหน้าที่ 116 เพื่อให้แน่ใจว่าคุณจะทำงานได้อย่างปลอดภัย
- ์ ปิดเซิร์ฟเวอร์และถอดสายไฟทั้งหมดออกสำหรับงานนี้
- ้ป้องกันการสัมผัสไฟฟ้าสถิตที่อาจทำให้ระบบหยุดการทำงานและสูญเสียข้อมูลได้ ด้วยการเก็บส่วนประกอบที่ไวต่อ ้ไฟฟ้าสถิตไว้ในบรรจุภัณฑ์แบบมีการป้องกันไฟฟ้าสถิตจนถึงเวลาทำการติดตั้ง และใช้งานอุปกรณ์เหล่านี้ด้วยสายรัด ข้อมือป้องกันการคายประจุไฟฟ้าสถิตหรือระบบเดินสายดินอื่นๆ

#### ขั้นตลบ

- ขั้นตอนที่ 1. ให้นำบรรจุภัณฑ์ที่ป้องกันไฟฟ้าสถิตที่บรรจุสวิตช์ป้องกันการบุกรุกไปสัมผัสกับพื้นผิวที่ไม่มีการทาสีด้าน นอกของเซิร์ฟเวอร์ จากนั้น นำสวิตช์ป้องกันการบุกรุกออกจากบรรจุภัณฑ์แล้ววางบนพื้นผิวที่มีการป้องกัน ไฟฟ้าสถิต
- ขั้นตอนที่ 2. เสียบสวิตช์ป้องกันการบุกรุกและดันในทิศทางตามภาพจนกว่าจะยึดเข้าที่

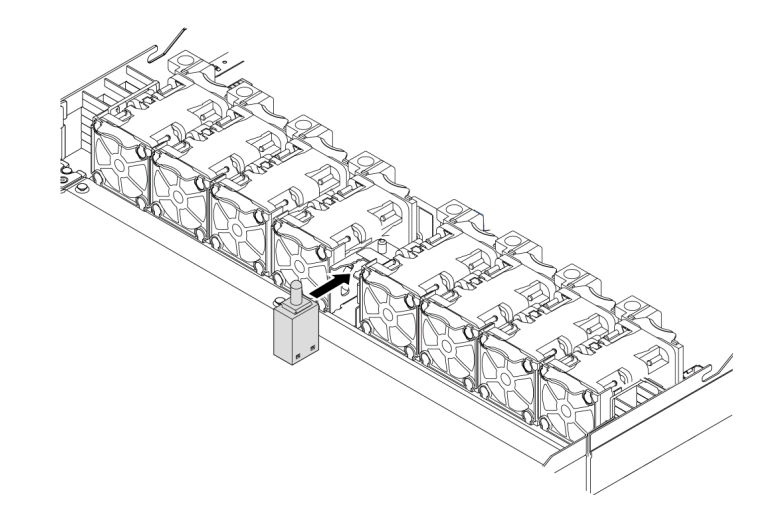

รูปภาพ 81. การติดตั้งสวิตช์ป้องกันการบุกรุก

ขั้นตอนที่ 3. เชื่อมต่อสายสวิตช์ป้องกันการบุกรุกเข้ากับขั้วต่อสวิตช์ป้องกันการบุกรุกบนแผงระบบ ดู "สวิตช์ป้องกันการ ิบุกรุก" บนหน้าที่ 81

# <span id="page-209-0"></span>ติดตั้งแผ่นกันลม

ใช้ข้อมูลนี้ในการติดตั้งแผ่นกั้นลม

#### เกี่ยวกับงานนี้

รุ่นเซิร์ฟเวอร์ของคุณอาจไม่มีการติดตั้งแผ่นกั้นลม ทั้งนี้ขึ้นอยู่กับรุ่น แผ่นกั้นลมที่คุณต้องการติดตั้งอาจดูแตกต่างจาก ภาพประกอบต่อไปนี้ แต่มีวิธีการถอดเหมือนกัน

S033

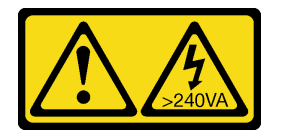

ข้อควรระวัง:

## มีพลังงานที่เป็นอันตราย แรงดันไฟฟ้าที่มีพลังงานที่เป็นอันตรายอาจทำให้เกิดความร้อนเมื่อลัดวงจรกับโลหะ ์ซึ่งอาจทำให้เกิดการกระเด็นของเม็ดโลหะ การลวก หรือทั้งสองอย่าง

S017

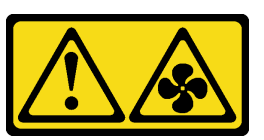

#### ข้อควรระวัง: มีใบพัดลมที่เคลื่อนไหวและเป็นอันตรายอยู่ใกล้เคียง ให้นิ้วและอวัยวะส่วนอื่นอยู่ห่างจากชิ้นส่วนต่าง ๆ เสมอ

#### ข้อควรพิจารณา:

- ้อ่าน "คู่มือการติดตั้ง" บนหน้าที่ 116 เพื่อให้แน่ใจว่าคุณจะทำงานได้อย่างปลอดภัย
- ์ ปิดเซิร์ฟเวอร์และถอดสายไฟทั้งหมดออกสำหรับงานนี้

#### ผู้บดลบ

- ์ ขั้นตอนที่ 1. หากคุณต้องการติดตั้งโมดูลพลังงานแบบแฟลชของ RAID ที่ด้านล่างของแผ่นกั้นลม ให้ติดตั้งแผ่นกั้นลม ี<br>ก่อน ดู "ติดตั้งโมดูลพลังงานแบบแฟลชของ RAID บนแผ่นกั้นลม" บนหน้าที่ 194
- ขั้นตอนที่ 2. จัดแนวทิศทางของแผ่นกั้นลมให้ตรงตามลูกศรบอกทิศทาง

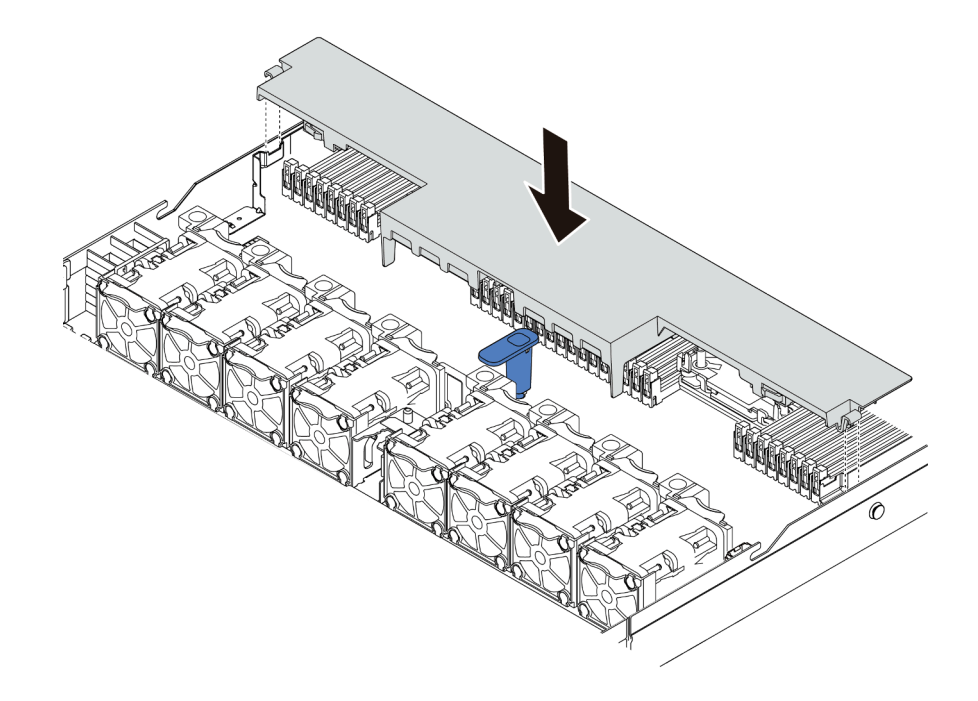

รูปภาพ 82. การติดตั้งแผ่นกั้นลม

์ขั้นตอนที่ 3. วางแผ่นกั้นลมให้เข้าไปในตัวเครื่อง แล้วกดแผ่นกั้นลมลงจนกว่าจะยึดเข้าที่

#### หลังจากดำเนินการเสร็จ

หากมีโมดูลพลังงานแบบแฟลชของ RAID ติดตั้งอยู่ที่ด้านล่างของแผ่นกั้นลม ให้เชื่อมต่อกับอะแดปเตอร์ RAID โดยใช้ สายต่อที่มาพร้อมกับโมดูลพลังงานแบบแฟลชของ RAID

#### วิดีโดสาธิต

## รับชมขั้นตคนบน YouTube

# ิติดตั้งฝาครอบด้านบน

ใช้ข้อมูลนี้ในการติดตั้งฝาครอบด้านบน

S033

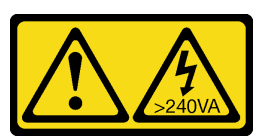

ข้อควรระวัง:

้มีพลังงานที่เป็นอันตราย แรงดันไฟฟ้าที่มีพลังงานที่เป็นอันตรายอาจทำให้เกิดความร้อนเมื่อลัดวงจรกับโลหะ ซึ่งอาจทำให้เกิดการกระเด็นของเม็ดโลหะ การลวก หรือทั้งสองอย่าง

S014

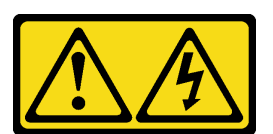

ข้อควรระวัง:

้อาจมีระดับแรงดันไฟ กระแสไฟ และพลังงานที่เป็นอันตรายอยู่ เฉพาะช่างเทคนิคบริการที่ชำนาญการเท่านั้น จึงจะได้รับอนุญาตให้ถอดฝาครอบที่มีป้ายนี้

#### ข้อควรพิจารณา:

- อ่าน "คู่มือการติดตั้ง" บนหน้าที่ 116 เพื่อให้แน่ใจว่าคุณจะทำงานได้อย่างปลอดภัย  $\ddot{\phantom{0}}$
- <u> ปิดเซิร์ฟเวคร์และถอดสายไฟทั้งหมดออกสำหรับงานนี้</u>  $\ddot{\phantom{0}}$

ป้องกันการสัมผัสไฟฟ้าสถิตที่อาจทำให้ระบบหยุดการทำงานและสูญเสียข้อมูลได้ ด้วยการเก็บส่วนประกอบที่ไวต่อ  $\ddot{\phantom{a}}$ ไฟฟ้าสถิตไว้ในบรรจุภัณฑ์แบบมีการป้องกันไฟฟ้าสถิตจนถึงเวลาทำการติดตั้ง และใช้งานอุปกรณ์เหล่านี้ด้วยสายรัด ข้อมือป้องกันการคายประจุไฟฟ้าสถิตหรือระบบเดินสายดินอื่นๆ

้การใช้งานเซิร์ฟเวอร์โดยที่ถอดฝาครอบด้านบนออกอาจทำให้ส่วนประกอบของเซิร์ฟเวอร์เสียหาย เพื่อการระบายความ ร้อนและการระบายอากาศที่เหมาะสม ให้ติดตั้งฝาครอบด้านบนก่อนเปิดเซิร์ฟเวอร์

ขั้นตอน

ขั้นตอนที่ 1. ตรวจสอบเซิร์ฟเวอร์ของคุณเพื่อยืนยันว่า:

- มีการติดตั้งสาย อะแดปเตอร์ และส่วนประกอบอื่นๆ ทั้งหมด และวางเข้าที่อย่างถูกต้อง และไม่มี เครื่องมือหรือขึ้นส่วนใดๆ หลงเหลืออยู่ภายในเซิร์ฟเวอร์
- สายภายในทั้งหมดเชื่อมต่อและเดินสายอย่างถูกต้องแล้ว โปรดดู บทที่ 3 "การเดินสายภายใน" บน หน้าที่ 73

## ์ขั้นตอนที่ 2. ติดตั้งฝาครอบด้านบนให้กับเซิร์ฟเวอร์

**ข้อควรพิจารณา**: จับฝาครอบด้านบนอย่างระมัดระวัง หากคุณทำฝาครอบด้านบนหล่นขณะสลักฝา ครอบเปิดอยู่ สลักฝาครอบอาจเสียหายได้

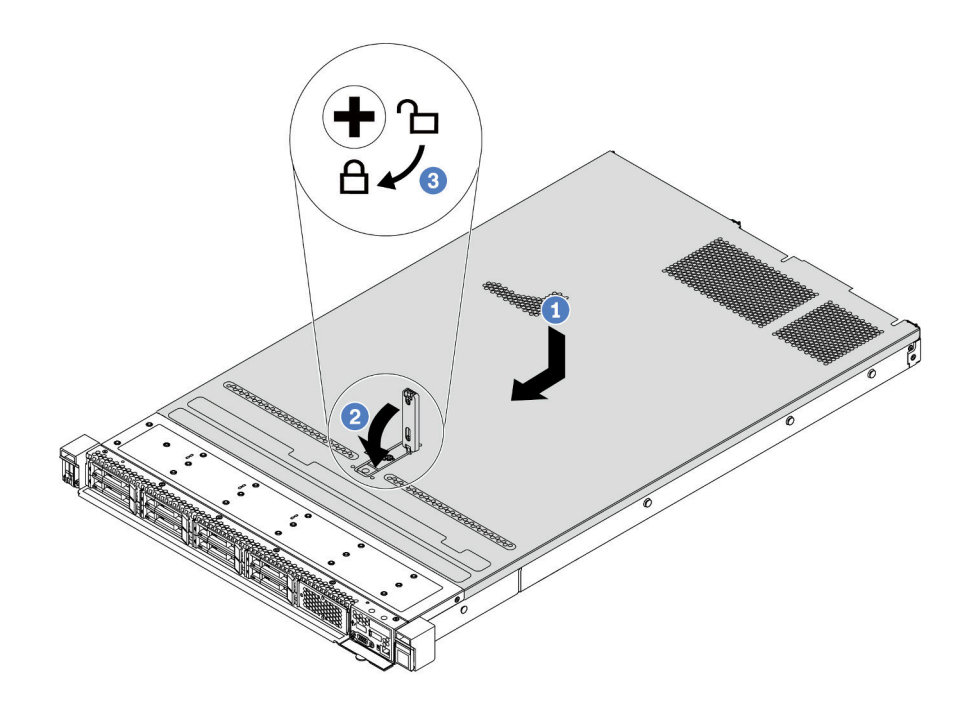

#### รูปภาพ 83. การติดตั้งฝาครอบด้านบน

1 ตรวจสอบให้แน่ใจว่าสลักฝาครอบอยู่ในตำแหน่งเปิด วางฝาครอบด้านบนลงบนตัวเครื่องจนกว่า  $a<sub>z</sub>$ ้ทั้งสองข้างของฝาครอบด้านบนจะยึดเข้าร่องทั้งสองข้างของตัวเครื่อง จากนั้น เลื่อนฝาครอบด้านบน ไปที่ด้านหน้าของตัวเครื่อง

**หมายเหตุ**: ก่อนจะเลื่อนฝาครอบด้านบนไปด้านหน้า ตรวจดูว่าแถบทั้งหมดของฝาครอบด้านบนยึด เข้ากับตัวเครื่องอย่างถูกต้องแล้ว

- 2 กดสลักฝาครอบลงและตรวจสอบให้แน่ใจว่าปิดสลักฝาครอบสนิทแล้ว  $b<sub>1</sub>$
- 3 ใช้ไขควงหมุนตัวล็อคฝาครอบไปยังตำแหน่งล็อค C.

#### วิดีโอสาธิต

## รับชมขั้นตอนบน YouTube

# ติดตั้งแหล่งจ่ายไฟแบบ Hot-swap

ใช้ข้อมูลนี้ในการติดตั้งแหล่งจ่ายไฟแบบ Hot-swap

#### เกี่ยวกับงานนี้

ข้อมูลต่อไปนี้จะอธิบายข้อมูลที่คุณต้องพิจารณาเมื่อติดตั้งแหล่งจ่ายไฟ:

- เซิร์ฟเวอร์จะจัดส่งมาพร้อมแหล่งจ่ายไฟหนึ่งตัวตามค่าเริ่มต้น ในกรณีนี้ แหล่งจ่ายไฟจะเป็นแบบที่ไม่ใช่แบบ Hot Swap และคุณต้องปิดเซิร์ฟเวอร์ก่อนที่จะถอดแหล่งจ่ายไฟ เพื่อสนับสนุนโหมดสำรองและ Hot-swap คุณต้องติดตั้ง แหล่งจ่ายไฟแบบ Hot-swap เพิ่มอีกหนึ่งตัว
- หากคุณกำลังเปลี่ยนแหล่งจ่ายไฟที่มีอยู่ด้วยแหล่งจ่ายไฟใหม่:
	- ใช้ Lenovo Capacity Planner เพื่อคำนวณความจุพลังงานที่มีการกำหนดค่าสำหรับเซิร์ฟเวอร์ของคุณ อ่าน ข้อมูลเพิ่มเติมเกี่ยวกับ Lenovo Capacity Planner ได้ที่: https://datacentersupport.lenovo.com/solutions/Invo-Icp
	- ตรวจสอบให้แน่ใจว่าอุปกรณ์ที่คุณพยายามติดตั้งได้รับการรองรับ ไปที่: เพื่อดูรายชื่ออุปกรณ์เสริมที่รองรับ ลำหรับเซิร์ฟเวคร์ทั้งหมด https://serverproven.lenovo.com/
	- ติดป้ายข้อมูลระบุกำลังไฟฟ้าที่มาพร้อมกับตัวเลือกนี้ลงบนป้ายที่มีอยู่ใกล้กับแหล่งจ่ายไฟ

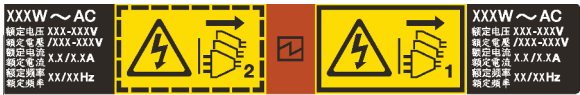

รูปภาพ 84. ตัวอย่างป้ายชุดแหล่งจ่ายไฟบนฝาครอบด้านบน

#### ข้อมูลความปลอดภัยสำหรับแหล่งจ่ายไฟ AC

S035

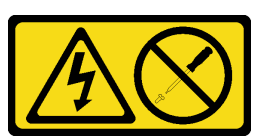

ข้อควรระวัง:

ห้ามถอดฝาครอบบนแหล่งจ่ายไฟ หรือชิ้นส่วนใดๆ ที่มีป้ายนี้ติดอยู่ ระดับแรงดันไฟ กระแสไฟ และพลังงานที่ เป็นอันตรายมีอยู่ในชิ้นส่วนที่มีป้ายนี้ติดอยู่ ไม่มีชิ้นส่วนใดภายในส่วนต่างๆ เหล่านี้ที่สามารถซ่อมบำรุงได้ หากคุณสงสัยว่าชิ้นส่วนเหล่านี้อาจมีปัญหา กรุณาติดต่อช่างเทคนิคบริการ

#### S002

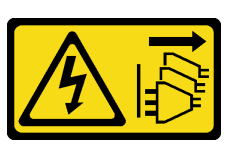

ข้อควรระวัง∙

้ปุ่มควบคุมพลังงานบนอุปกรณ์และสวิตช์เปิดเครื่องบนแหล่งจ่ายไฟไม่ได้ตัดกระแสไฟฟ้าที่จ่ายให้กับอุปกรณ์ ้อุปกรณ์อาจมีสายไฟมากกว่าหนึ่งเส้น หากต้องการตัดกระแสไฟฟ้าจากอุปกรณ์ โปรดตรวจสอบให้แน่ใจว่าได้ ถอดสายไฟทั้งหมดออกจากแหล่งพลังงานแล้ว

S001

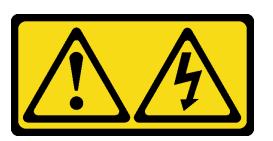

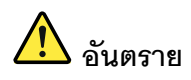

้กระแสไฟจากสายไฟ สายโทรศัพท์ และสายสื่อสารเป็นอันตราย เพื่อหลีกเลี่ยงอันตรายจากไฟซ็อต:

- ต่อสายไฟเข้ากับเต้าเสียบไฟ/แหล่งจ่ายไฟที่เดินสายไฟและสายดินอย่างเหมาะสม
- เชื่อมต่ออุปกรณ์ที่เชื่อมต่อเข้ากับผลิตภัณฑ์นี้โดยใช้เต้าเสียบไฟ/แหล่งจ่ายไฟที่เดินสายไฟอย่าง เหมาะสม
- หากเป็นไปได้ ให้ใช้เพียงมือเดียวในการเสียบ หรือถอดสายสัญญาณ
- ้ห้ามเปิดอุปกรณ์เมื่อมีร่องรอยของความเสียหายจากเพลิง น้ำ หรือโครงสร้าง
- อุปกรณ์อาจมีสายไฟมากกว่าหนึ่งเส้น หากต้องการตัดกระแสไฟฟ้าจากอุปกรณ์ โปรดตรวจสอบ ให้แน่ใจว่าได้ถอดสายไฟทั้งหมดออกจากแหล่งพลังงานแล้ว

ข้อมูลความปลอดภัยสำหรับแหล่งจ่ายไฟ DC

#### ข้อควรระวัง:

แรงดันไฟฟ้าขาเข้า 240 V dc (ช่วงแรงดันไฟฟ้าขาเข้า: 180-300 V dc) จะรองรับเฉพาะในจีนแผ่นดินใหญ่ ี เท่านั้น แหล่งจ่ายไฟพร้อมอินพุต 240 ∨ dc ไม่รองรับฟังก์ชันสายไฟแบบ Hot-plug ก่อนจะถอดแหล่งจ่ายไฟที่ มีอินพุต DC ของระบบ โปรดปิดเซิร์ฟเวอร์หรือถอดแหล่งพลังงาน DC ที่แผงเบรกเกอร์หรือโดยการปิดแหล่ง พลังงานก่อน แล้วจึงถอดสายไฟ
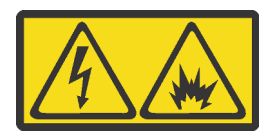

在直流输入状态下,若电源供应器插座不支持热插拔功能,请务必不要对设备电源线进行热插拔,此操作可能 导致设备损坏及数据丢失。因错误执行热插拔导致的设备故障或损坏,不属于保修范围。

NEVER CONNECT AND DISCONNECT THE POWER SUPPLY CABLE AND EQUIPMENT WHILE YOUR EQUIPMENT IS POWERED ON WITH DC SUPPLY (hot-plugging). Otherwise you may damage the equipment and result in data loss, the damages and losses result from incorrect operation of the equipment will not be covered by the manufacturers' warranty.

S035

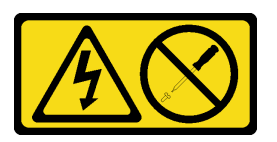

ข้อควรระวัง∙

ห้ามถอดฝาครอบบนแหล่งจ่ายไฟ หรือชิ้นส่วนใดๆ ที่มีป้ายนี้ติดอยู่ ระดับแรงดันไฟ กระแสไฟ และพลังงานที่ เป็นอันตรายมีอยู่ในชิ้นส่วนที่มีป้ายนี้ติดอยู่ ไม่มีชิ้นส่วนใดภายในส่วนต่าง ๆ เหล่านี้ที่สามารถซ่อมบำรุงได้ หากคุณสงสัยว่าชิ้นส่วนเหล่านี้อาจมีปัญหา กรุณาติดต่อช่างเทคนิคบริการ

S019

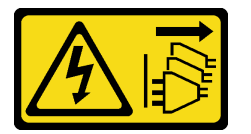

ข้อควรระวัง∙

้ปุ่มควบคุมพลังงานบนอุปกรณ์ไม่ได้ตัดกระแสไฟฟ้าที่จ่ายให้กับอุปกรณ์ อุปกรณ์อาจมีการเชื่อมต่อกับสายไฟ DC มากกว่าหนึ่งเส้น หากต้องการตัดกระแสไฟฟ้าจากอุปกรณ์ โปรดตรวจสอบให้แน่ใจว่าได้ถอดสายไฟ DC ์ ทั้งหมดจอกจากขั้วไฟฟ้า DC แล้ว

S029

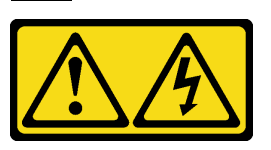

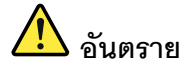

สำหรับแหล่งจ่ายไฟ –48V dc กระแสไฟจากสายไฟเป็นอันตราย เพื่อหลีกเลี่ยงอันตรายจากไฟซ็อต:

เพื่อเสียบหรือถอดสายไฟ -48V DC เมื่อคุณต้องการถอด/ติดตั้งชุดแหล่งจ่ายไฟสำรอง

### ในการเสียบสาย:

- 1. ปิดแหล่งพลังงาน dc และอุปกรณ์ที่เชื่อมต่อกับ ผลิตภัณฑ์นี้
- 2. ติดตั้งชุดแหล่งจ่ายไฟลงในตัวเรือนระบบ
- 3. เสียบสายไฟ dc เข้ากับผลิตภัณฑ์
	- ตรววสอบว่าการเชื่อมต่อ -48 V dc มีขั้วถูกต้อง: RTN คือ + และ -Vin (ปกติเท่ากับ -48 V) dc ์ คือ - ควรเชื่อมต่อสายดินอย่างเหมาะสม
- 4. เสียบสายไฟ dc เข้ากับแหล่งพลังงาน
- 5. เปิดแหล่งพลังงานทั้งหมด

### ในการถอดสาย:

- 1. ถอดหรือปิดแหล่งพลังงาน dc (ที่แผงเบรกเกอร์) ก่อน ที่จะถอดชุดแหล่งจ่ายไฟออก
- 2. ถอดสายไฟ dc ออกและตรวจสอบให้แน่ใจว่าขั้วสาย ขคงสายไฟเป็นฉนวน
- 3. ถอดปลั๊กชุดแหล่งจ่ายไฟออกจากตัวเรือนระบบ

### ข้อควรพิจารณา:

- ้อ่าน "คู่มือการติดตั้ง" บนหน้าที่ 116 เพื่อให้แน่ใจว่าคุณจะทำงานได้อย่างปลอดภัย
- ้ป้องกันการสัมผัสไฟฟ้าสถิตที่อาจทำให้ระบบหยุดการทำงานและสูญเสียข้อมูลได้ ด้วยการเก็บส่วนประกอบที่ไวต่อ ้ไฟฟ้าสถิตไว้ในบรรจุภัณฑ์แบบมีการป้องกันไฟฟ้าสถิตจนถึงเวลาทำการติดตั้ง และใช้งานอุปกรณ์เหล่านี้ด้วยสายรัด ข้อมือป้องกันการคายประจุไฟฟ้าสถิตหรือระบบเดินสายดินอื่นๆ

### ขั้นตคน

่ ให้นำบรรจุภัณฑ์แบบมีการป้องกันไฟฟ้าสถิตที่บรรจุแหล่งจ่ายไฟแบบ Hot-swap ไปสัมผัสกับพื้นผิวที่ไม่มี ขั้นตอนที่ 1. ิการทาสีด้านนอกของเซิร์ฟเวอร์ จากนั้น นำแหล่งจ่ายไฟแบบ Hot-swap ออกจากบรรจภัณฑ์แล้ววางบน พื้นผิวที่มีการป้องกันไฟฟ้าสถิต

์ขั้นตอนที่ 2. หากมีแผงครอบแหล่งจ่ายไฟติดตั้งอยู่ ให้ถอดออก

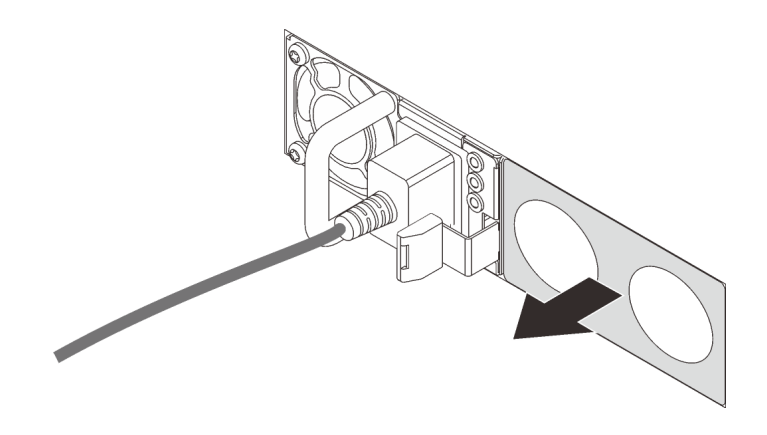

รูปภาพ 85. การถอดแผงครอบแหล่งจ่ายไฟแบบ Hot-swap

### ์ ขั้นตอนที่ 3. เลื่อนแหล่งจ่ายไฟแบบ Hot-swap ใหม่ลงในช่องใส่จนกว่าจะยึดเข้าที่

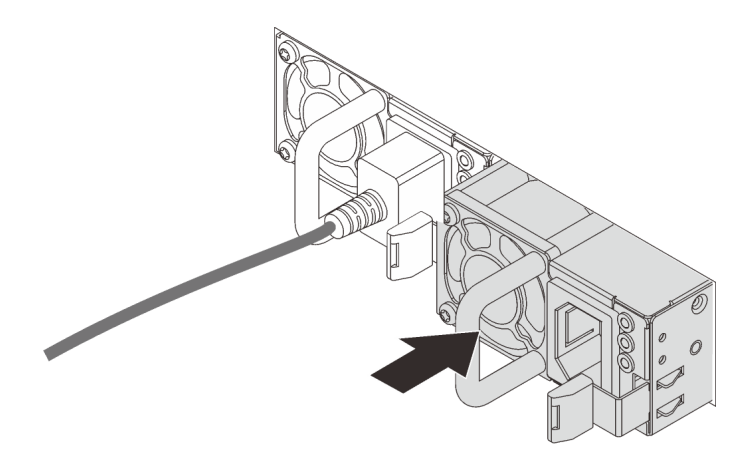

รูปภาพ 86. การติดตั้งแหล่งจ่ายไฟแบบ Hot-swap

ขั้นตอนที่ 4. เชื่อมต่อชุดแหล่งจ่ายไฟกับเต้ารับไฟฟ้าที่ต่อสายดินอย่างเหมาะสม

- สำหรับชุดแหล่งจ่ายไฟ 240 V dc:
	- 1. ปิดเซิร์ฟเวอร์
	- 2. เชื่อมต่อปลายด้านหนึ่งของสายไฟเข้ากับขั้วต่อสายไฟบนชุดแหล่งจ่ายไฟ
	- 3. เชื่อมต่อสายไฟอีกด้านเข้ากับเต้ารับไฟฟ้าที่ต่อสายดินอย่างเหมาะสม
- ลำหรับชุดแหล่งจ่ายไฟ AC:
	- 1. เชื่อมต่อปลายด้านหนึ่งของสายไฟเข้ากับขั้วต่อสายไฟบนชุดแหล่งจ่ายไฟ
- ่ 2. เชื่อมต่อสายไฟอีกด้านเข้ากับเต้ารับไฟฟ้าที่ต่อสายดินอย่างเหมาะสม
- ลำหรับชดแหล่งจ่ายไฟ -48V dc:
	- 1. ใช้ไขควงหัวแบนเพื่อคลายสกรูยึด 3 ตัวบนขั้วต่อแหล่งจ่ายไฟ
	- 2. ตรวจสอบป้ายประเภทบนบล็อกแหล่งจ่ายไฟและสายไฟแต่ละสาย

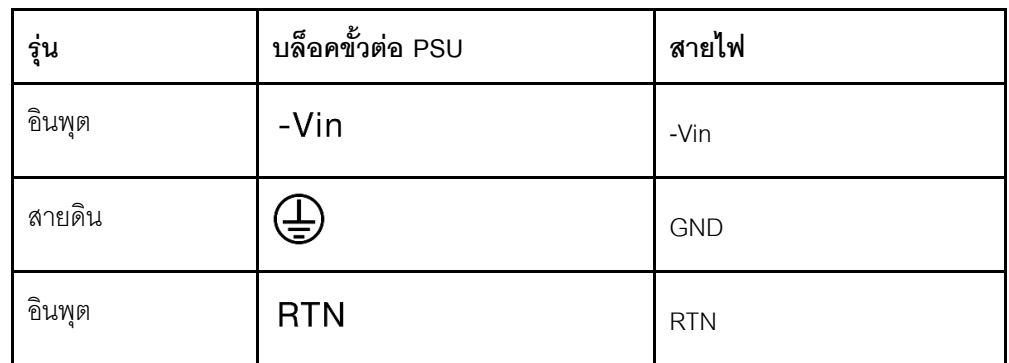

- 3. หันด้านร่องของหมุดสายไฟแต่ละอันขึ้น จากนั้นเสียบหมุดลงในรูที่สอดคล้องกันบนบล็อกจ่าย ้ไฟ ใช้ตารางด้านบนเป็นแนวทางเพื่อให้แน่ใจว่าเสียบหมุดลงในช่องเสียบที่ถูกต้อง
- 4. ขันสกรูยึดบนบล็อกจ่ายไฟ ตรวจสอบให้แน่ใจว่าสกรูและหมุดสายไฟยึดแน่นดีแล้ว และไม่มี ชิ้นส่วนโลหะเปลือย
- 5. เชื่อมต่อสายอีกด้านเข้ากับเต้ารับไฟฟ้าที่ต่อสายดินอย่างเหมาะสม ตรวจสอบให้แน่ใจว่า ปลายสายเสียบกับเต้ารับที่ถูกต้อง

### วิดีโอสาธิต

้รับชมขั้นตคนบน YouTube

# ติดตั้งเชิร์ฟเวอร์ในตู้แร็ค

หากต้องการติดตั้งเซิร์ฟเวอร์ในตู้แร็ค ให้ทำตามคำแนะนำที่ระบุเอาไว้ในชุดการติดตั้งราง สำหรับรางที่จะทำการติดตั้ง เซิร์ฟเวคร์

# เดินสายเซิร์ฟเวอร์

้เชื่อมต่อสายเคเบิลภายนอกทั้งหมดเข้ากับเซิร์ฟเวอร์ โดยทั่วไปแล้ว คุณจะต้องเชื่อมต่อเซิร์ฟเวอร์กับแหล่งพลังงาน เครือ ข่ายข้อมูล และที่จัดเก็บข้อมูล นอกจากนี้ คุณยังต้องเชื่อมต่อเซิร์ฟเวอร์กับเครือข่ายการจัดการด้วย

เชื่อมต่อเชิร์ฟเวอร์กับแหล่งจ่ายไฟ

เชื่อมต่อเซิร์ฟเวอร์กับเครือข่าย

<span id="page-220-0"></span>เชื่อมต่อเซิร์ฟเวอร์กับอุปกรณ์จัดเก็บข้อมูล

## เปิดเซิร์ฟเวคร์

หลังจากเซิร์ฟเวอร์ทำการทดสอบตัวเองระยะสั้น (ไฟ LED แสดงสถานะเปิด/ปิดเครื่องจะกะพริบอย่างรวดเร็ว) เมื่อต่อเข้า กับไฟขาเข้า เซิร์ฟเวอร์จะเข้าสู่สถานะสแตนด์บาย (ไฟ LED แสดงสถานะเปิด/ปิดเครื่องจะกะพริบหนึ่งครั้งต่อวินาที)

คณสามารถเปิดเซิร์ฟเวอร์ (ไฟ LED เปิด/ปิดเครื่องติดสว่าง) ได้ด้วยวิธีต่างๆ ต่อไปนี้:

- คุณสามารถกดปุ่มเปิด/ปิดเครื่อง
- เซิร์ฟเวอร์สามารถตอบสนองคำขอเปิดเครื่องจากระยะไกล ซึ่งส่งไปยัง Lenovo XClarity Controller ผ่านทาง Lenovo XClarity Essentials OneCLI, IPMItool หรือ SSH CLI ตัวอย่างเช่น เรียกใช้คำสั่งต่อไปนี้กับ Lenovo XClarity Essentials OneCLI เพื่อเปิดเครื่องเซิร์ฟเวอร์: OneCli.exe ospower turnon --bmc USERID:PASSWORD@host สำหรับข้อมูลเพิ่มเติมเกี่ยวกับการเรียกใช้คำสั่ง <sub>ospower</sub> โปรดดู https://sysmgt.lenovofiles.com/help/topic/ toolsctr cli lenovo/onecli r ospower command.html

หากนโยบายพลังงาน UEFI ของระบบตั้งค่าเป็น "เปิดเสมอ" ระบบจะเปิดเครื่องโดยอัตโนมัติเมื่อเสียบเข้ากับแหล่งจ่าย IN AC

้สำหรับข้อมูลเกี่ยวกับการปิดเซิร์ฟเวอร์ โปรดดู "ปิดเซิร์ฟเวอร์" บนหน้าที่ 218

### เวลาในการบตระบบ/เริ่มต้นระบบ

เวลาในการบุตระบบ/เริ่มต้นระบบขึ้นอยู่กับการกำหนดค่าฮาร์ดแวร์ และอาจเปลี่ยนแปลงได้ ทั้งนี้ขึ้นอยู่กับการกำหนดค่า และเงื่อนไขของเซิร์ฟเวอร์

- ้ สำหรับการกำหนดค่าทั่วไปที่ไม่มีโมดูลหน่วยความจำ PMEM ระบบจะใช้เวลาประมาณ 3 นาทีในการเริ่มต้นระบบ ตัวอย่างการกำหนดค่า: โปรเซสเซอร์ 2 ตัว, RDIMS 16 ตัว, อะแดปเตอร์ RAID 1 ตัว, อะแดปเตอร์ NIC 1 ตัว
- ี สำหรับการกำหนดค่าที่มีการติดตั้งโมดูลหน่วยความจำ PMEM ระบบอาจใช้เวลาถึง 15 นาทีในการเริ่มต้นระบบ ตัวอย่างการกำหนดค่า: โปรเซสเซอร์ 2 ตัว, RDIMS 16 ตัว, PMEM 16 ตัว, อะแดปเตอร์ RAID 1 ตัว, อะแดป เตคร์ NIC 1 ตัว
- ้สำหรับการกำหนดค่าที่มีการติดตั้งโมดูลหน่วยความจำ PMEM และเปิดใช้งาน Intel Volume Management Device (VMD) ระบบอาจใช้เวลาถึง 20 นาทีหรือนานกว่านั้นในการเริ่มต้นระบบ

ตัวอย่างการกำหนดค่า: โปรเซสเซอร์ 2 ตัว, RDIMS 16 ตัว, PMEM 16 ตัว, อะแดปเตอร์ RAID 1 ตัว, อะแดป เตคร์ NIC 1 ตัว

# ตรวจสอบการตั้งค่าเซิร์ฟเวอร์

<span id="page-221-0"></span>หลังจากเปิดใช้งานเซิร์ฟเวอร์แล้ว ตรวจสอบให้แน่ใจว่าไฟ LED ติดสว่างและเป็นสีเขียวทั้งหมด

## 

เซิร์ฟเวอร์ยังอยู่ในสถานะสแตนด์บายเมื่อเชื่อมต่อเข้ากับแหล่งพลังงาน ทำให้ BMC ตอบสนองต่อคำขอเปิดเครื่องจาก ่ ระยะไกล หากต้องการตัดไฟฟ้าทั้งหมดออกจากเซิร์ฟเวอร์ (ไฟ LED แสดงสถานะเปิดเครื่องดับอยู่) คุณต้องถอดสายไฟ คคกทั้งหมด

หากต้องการทำให้เซิร์ฟเวอร์อยู่ในสถานะสแตนด์บาย (ไฟ LED แสดงสถานะเปิดเครื่องจะกะพริบหนึ่งครั้งต่อวินาที):

**หมายเหตุ**: Lenovo XClarity Controller สามารถทำให้เซิร์ฟเวอร์อยู่ในสถานะสแตนด์บายได้ซึ่งเป็นการตอบสนองแบบ ้อัตโนมัติเมื่อระบบเกิดปัญหาการทำงานผิดพลาดร้ายแรง

- เริ่มปิดเครื่องตามขั้นตอนโดยใช้ระบบปฏิบัติการ (หากระบบปฏิบัติการของคุณรองรับ)
- ึกดปุ่มเปิดเครื่องเพื่อเริ่มปิดเครื่องตามขั้นตอน (หากระบบปฏิบัติการของคุณรองรับ)  $\bullet$
- กดปุ่มเปิด/ปิดเครื่องค้างไว้มากกว่า 4 วินาทีเพื่อบังคับปิดเครื่อง  $\ddot{\phantom{0}}$
- ส่งคำสั่งปิดเครื่องระยะไกลไปยัง Lenovo XClarity Controller ผ่านทาง Lenovo XClarity Essentials OneCLI **IPMItool หรือ SSH CLI**

เมื่ออยู่ในสถานะสแตนด์บาย เซิร์ฟเวอร์สามารถตอบสนองคำขอเปิดเครื่องจากระยะไกล ซึ่งส่งไปยัง Lenovo XClarity Controller สำหรับข้อมูลเกี่ยวกับการเปิดเซิร์ฟเวอร์ โปรดดู "เปิดเซิร์ฟเวอร์" บนหน้าที่ 217

# <span id="page-222-0"></span>บทที่ 5. การกำหนดค่าระบบ

ทำตามขั้นตอนต่อไปนี้เพื่อกำหนดค่าระบบของคุณ

# ตั้งค่าการเชื่อมต่อเครือข่ายสำหรับ Lenovo XClarity Controller

้ก่อนที่คุณจะสามารถเข้าถึง Lenovo XClarity Controller ผ่านเครือข่ายได้ คุณจะต้องระบุว่าจะให้ Lenovo XClarity Controller เชื่อมต่อกับเครือข่ายอย่างไร คุณอาจจำเป็นต้องระบุที่อยู่ IP แบบคงที่ ทั้งนี้ขึ้นอยู่กับรูปแบบการเชื่อมต่อ เครือข่ายที่เลือกใช้งาบ

สามารถใช้วิธีการต่อไปนี้ในการตั้งค่าการเชื่อมต่อเครือข่ายสำหรับ Lenovo XClarity Controller หากคุณไม่ได้ใช้งาน DHCP:

หากมีการเชื่อมต่อจอภาพเข้ากับเซิร์ฟเวอร์ คุณสามารถเลือก Lenovo XClarity Provisioning Manager เพื่อตั้งค่า การเชื่อมต่อเครือข่ายได้

ทำตามขั้นตอนต่อไปนี้เพื่อเชื่อมต่อ Lenovo XClarity Controller เข้ากับเครือข่ายโดยใช้ Lenovo XClarity Provisioning Manager

- 1. เริ่มระบบเซิร์ฟเวคร์
- 2. เริ่มเซิร์ฟเวอร์และกดปุ่มที่ระบุในคำแนะนำบนหน้าจอเพื่อแสดงอินเทอร์เฟซ Lenovo XClarity Provisioning Manager (สำหรับข้อมูลเพิ่มเติม โปรดดูส่วน "เริ่มต้นระบบ" ใน LXPM เอกสารที่ใช้ได้กับเซิร์ฟเวอร์ของคุณ ที่ https://pubs.lenovo.com/lxpm-overview/)
- 3. ไปที่ LXPM → UEFI Setup → BMC Settings เพื่อระบุวิธีการที่ Lenovo XClarity Controller จะเชื่อม ต่คกับเครือข่าย
	- หากคุณเลือกการเชื่อมต่อผ่าน IP แบบคงที่ ตรวจสอบให้มั่นใจว่าคุณระบุที่อยู่ IPv4 หรือ IPv6 ที่ใช้งาน ได้บนเครือข่าย
	- หากคุณเลือกการเชื่อมต่อแบบ DHCP ตรวจสอบให้แน่ใจว่าที่อยู่ MAC สำหรับเซิร์ฟเวอร์ได้ถูกกำหนด ค่าภายในเซิร์ฟเวอร์ DHCP แล้ว
- 4. คลิก OK เพื่อนำการตั้งค่าไปใช้ และรอประมาณสองถึงสามนาที
- 5. ใช้ที่อยู่ IPv4 หรือ IPv6 เพื่อเชื่อมต่อกับ Lenovo XClarity Controller

**ข้อสำคัญ**: Lenovo XClarity Controller จะได้รับการตั้งค่าเริ่มต้นด้วยชื่อผู้ใช้ USERID และรหัสผ่าน PASSW0RD (ที่มีเลขศูนย์ ไม่ใช่ตัวอักษร O) การตั้งค่าผู้ใช้ตามค่าเริ่มต้นนี้มีสิทธิ์การเข้าถึงระดับผู้ควบคุม จำเป็นต้องเปลี่ยนชื่อผู้ใช้และรหัสผ่านนี้ระหว่างการกำหนดค่าเริ่มต้นเพื่อการรักษาความปลอดภัยที่ดียิ่งขึ้น หากไม่มีการเชื่อมต่อจอภาพเข้ากับเซิร์ฟเวอร์ คุณสามารถตั้งค่าการเชื่อมต่อเครือข่ายได้ผ่านเว็บอินเทอร์เฟซ Lenovo XClarity Controller เชื่อมต่อสายอีเทอร์เน็ตจากแล็ปท็อปของคุณเข้ากับขั้วต่อ Lenovo XClarity Controller ซึ่งอยู่ด้านหลังเซิร์ฟเวอร์ สำหรับตำแหน่งของขั้วต่อ Lenovo XClarity Controller โปรดดูที่ "มุมมองด้าน หลัง" บนหน้าที่ 57

### **หมายเหต**ุ: ตรวจสอบให้มั่นใจว่าคุณแก้ไขการตั้งค่า IP บนแล็บท็อปของคุณเพื่อให้อยู่ในเครือข่ายเดียวกันกับการ ตั้งค่าเริ่มต้นของเซิร์ฟเวอร์แล้ว

ที่อยู่ IPv4 และ IPv6 Link Local Address (LLA) ตามค่าเริ่มต้นจะแสดงอยู่ในแผ่นป้ายการเข้าถึงเครือข่าย Lenovo XClarity Controller ซึ่งติดอยู่กับแถบข้อมูลแบบดึงออก

หากคุณกำลังใช้งานแอปบนมือถือ Lenovo XClarity Administrator จากอุปกรณ์เคลื่อนที่ คุณสามารถเชื่อมต่อ Lenovo XClarity Controller ผ่านขั้วต่อ USB ของ Lenovo XClarity Controller ที่ด้านหน้าของเซิร์ฟเวอร์ สำหรับ ้ตำแหน่งของLenovo XClarity Controller ขั้วต่อ USB โปรดดู "มุมมองด้านหน้า" บนหน้าที่ 27

หมายเหตุ: ขั้วต่อ USB ของ Lenovo XClarity Controller ต้องได้รับการตั้งค่าให้จัดการ Lenovo XClarity Controller (แทนโหมด USB ปกติ) ในการสลับจากโหมดปกติไปเป็นโหมดการจัดการ Lenovo XClarity Controller ให้กดปุ่ม ID สีน้ำเงินบนแผงด้านหน้าค้างไว้อย่างน้อย 3 วินาที จนกระทั่งไฟ LED กะพริบช้าๆ (หนึ่งครั้งทุกสอง วินาที)

วิธีเชื่อมต่อโดยใช้แอปบนมือถือ Lenovo XClarity Administrator:

- 1. เชื่อมต่อสาย USB ของอุปกรณ์เคลื่อนที่ของคุณเข้ากับขั้วต่อ USB ของ Lenovo XClarity Administrator บนแผงด้านหน้า
- 2. บนอุปกรณ์เคลื่อนที่ ให้เปิดใช้งาน USB Tethering
- 3. บนคุปกรณ์เคลื่อนที่ ให้เปิดแอปบนมือถือ Lenovo XClarity Administrator
- 4. หากปิดใช้งานการสำรวจอัตโนมัติ ให้คลิก Discovery ในหน้าการสำรวจ USB เพื่อเชื่อมต่อกับ Lenovo **XClarity Controller**

้ สำหรับข้อมูลเพิ่มเติมเกี่ยวกับการใช้แอปบนมือถือ Lenovo XClarity Administrator โปรดดู:

http://sysmgt.lenovofiles.com/help/topic/com.lenovo.lxca.doc/lxca\_usemobileapp.html

# ตั้งค่าพอร์ต USB ด้านหน้าสำหรับการเชื่อมต่อ Lenovo XClarity Controller

ี ก่อนที่คุณจะสามารถเข้าถึง Lenovo XClarity Controller ผ่านพอร์ต USB ด้านหน้า คุณต้องกำหนดค่าพอร์ต USB ้<br>สำหรับการเชื่อมต่อLenovo XClarity Controller

### การรคงรับของเซิร์ฟเวอร์

หากต้องการตรวจดูว่าเซิร์ฟเวอร์ของคุณรองรับการเข้าถึง Lenovo XClarity Controller ผ่านพอร์ต USB ด้านหน้าหรือไม่ โปรดตรวจสอบรายการใดรายการหนึ่งต่อไปนี้:

- ิดู บทที่ 2 "ส่วนประกอบเซิร์ฟเวอร์" บนหน้าที่ 27
	-
- หากมีไอคอนประแจบนพอร์ต USB ของเซิร์ฟเวอร์ คุณสามารถตั้งค่าพอร์ต USB ให้เชื่อมต่อกับ Lenovo XClarity Controller ได้

### การตั้งค่าพอร์ต USB เพื่อเชื่อมต่อกับ Lenovo XClarity Controller

คุณสามารถสลับพอร์ต USB ระหว่างการทำงานด้านการจัดการแบบปกติกับ Lenovo XClarity Controller โดยทำตาม ขั้นตอนใดขั้นตอนหนึ่งดังต่อไปนี้

- ึกดปุ่ม ID ค้างไว้อย่างน้อย 3 วินาที จนกระทั่งไฟ LED กะพริบช้าๆ (หนึ่งครั้งทุกสองวินาที) ดู บทที่ 2 "ส่วน <u>ประกอบเซิร์ฟเวอร์" บนหน้าที่ 27 ลำหรับตำแหน่งของปุ่ม ID</u>
- ิ จาก CLI ของตัวควบคุมการจัดการ Lenovo XClarity Controller ให้เรียกใช้คำสั่ง usbfp สำหรับข้อมูลเกี่ยวกับการ ใช้ CLI ของ Lenovo XClarity Controller โปรดดูส่วน "อินเทอร์เฟซบรรทัดคำสั่ง" ในเอกสาร XCC ที่ใช้ได้กับ เซิร์ฟเวอร์ของคุณ https://pubs.lenovo.com/lxcc-overview/
- จากเว็บอินเทอร์เฟซของตัวควบคุมการจัดการ Lenovo XClarity Controller ให้คลิก BMC Configuration → Network ➡ Front Panel USB Port Manager สำหรับข้อมูลเกี่ยวกับฟังก์ชันของเว็บอินเทอร์เฟซ Lenovo ่ XClarity Controller โปรดดส่วน "รายละเอียดเกี่ยวกับฟังก์ชัน XClarity Controller ในเว็บอินเทอร์เฟซ" ในเวอร์ชัน เอกสาร XCC ที่ใช้ได้กับเซิร์ฟเวอร์ของคุณที่ https://pubs.lenovo.com/lxcc-overview/

### การตรวจสอบการตั้งค่าปัจจุบันของพอร์ต USB

คุณยังสามารถตรวจสอบการตั้งค่าปัจจุบันของพอร์ต USB โดยใช้ CLI ของ Lenovo XClarity Controller Management Controller (คำสั่ง usbfp) หรือเว็บอินเทอร์เฟซของ Lenovo XClarity Controller Management Controller (BMC Configuration ➡ Network ➡ Front Panel USB Port Manager) ดูส่วน "อินเทอร์เฟซบรรทัดคำสั่ง" และ "ราย ิละเอียดเกี่ยวกับฟังก์ชัน XClarity Controller" ในเว็บอินเทอร์เฟซ ในเวอร์ชันเอกสาร XCC ที่ใช้ได้กับเซิร์ฟเวอร์ของคุณที่ https://pubs.lenovo.com/lxcc-overview/

## ปรับปรุงเฟิร์มแวร์

มีหลายตัวเลือกให้ใช้ได้เพื่ออัปเดตเฟิร์มแวร์สำหรับเซิร์ฟเวอร์

้ คุณสามารถใช้เครื่องมือที่แสดงรายการที่นี่เพื่ออัปเดตเฟิร์มแวร์ใหม่ล่าสุดสำหรับเซิร์ฟเวอร์และอุปกรณ์ที่ได้รับการติดตั้ง ในเซิร์ฟเวคร์

- ี่ สามารถคูแนวทางปฏิบัติที่ดีที่สุดเกี่ยวกับการอัปเดตเฟิร์มแวร์ได้ที่ไซต์ต่อไปนี้:
	- http://lenovopress.com/LP0656  $\equiv$
	- ิ คณสามารถค้นหาเฟิร์มแวร์ล่าสดได้จากไซต์ดังต่อไปนี้:
	- https://datacentersupport.lenovo.com/products/servers/thinksystem/sr630v2/7z70/downloads/driver-list/
- คุณสามารถสมัครสมาชิกเพื่อรับการแจ้งเตือนผลิตภัณฑ์เพื่อติดตามการอัปเดตเฟิร์มแวร์:
	- https://datacentersupport.lenovo.com/tw/en/solutions/ht509500

### UpdateXpress System Packs (UXSPs)

โดยปกติแล้ว Lenovo จะเปิดตัวกลุ่มเฟิร์มแวร์ที่เรียกว่า UpdateXpress System Packs (UXSPs) เพื่อให้แน่ใจว่ากา รอัปเดตเฟิร์มแวร์ทั้งหมดเข้ากันได้ คุณควรอัปเดตเฟิร์มแวร์ทั้งหมดพร้อมกัน หากคุณกำลังอัปเดตเฟิร์มแวร์สำหรับทั้ง Lenovo XClarity Controller และ UEFI ให้อัปเดตเฟิร์มแวร์สำหรับ Lenovo XClarity Controller ก่อน

## คำศัพท์ที่สำคัญ

- **การอัปเดตภายใน** การติดตั้งหรืออัปเดตที่ดำเนินการโดยใช้เครื่องมือหรือแอปพลิเคชันภายในระบบปฏิบัติการที่ ดำเนินการบน CPU หลักของเซิร์ฟเวอร์
- **การอัปเดตนอกแถบความถี่** การติดตั้งหรือการอัปเดตที่ดำเนินการโดย Lenovo XClarity Controller ที่รวบรวมกา รอัปเดตแล้วส่งการอัปเดตไปยังระบบย่อยหรืออุปกรณ์เป้าหมาย การอัปเดตนอกแถบความถี่จะไม่อ้างอิงกับระบบ ปฏิบัติการที่ดำเนินการบน CPU หลัก อย่างไรก็ตาม การปฏิบัติการภายนอกส่วนใหญ่กำหนดให้เซิร์ฟเวอร์ต้องอยู่ใน สถานะพลังงาน S0 (กำลังทำงาน)
- **การอัปเดตตามเป้าหมาย** การติดตั้งหรืออัปเดตที่เริ่มต้นจากระบบปฏิบัติการที่ติดตั้งและใช้งานบนเซิร์ฟเวอร์เป้า หมาย
- การอัปเดตนอกเป้าหมาย การติดตั้งหรืออัปเดตที่เริ่มต้นจากอปกรณ์คอมพิวเตอร์ที่โต้ตอบกับ Lenovo XClarity Controller ของเซิร์ฟเวอร์โดยตรง
- ี UpdateXpress System Packs (UXSPs) UXSP คือขุดการอัปเดตที่ได้รับการออกแบบและทดสอบเพื่อมอบระดับ ฟังก์ชันการทำงาน ประสิทธิภาพ และความเข้ากันได้ที่สอดคล้องกัน UXSP คือประเภทเครื่องของเซิร์ฟเวอร์เฉพาะ และถูกสร้างขึ้นมา (โดยมีการอัปเดตเฟิร์มแวร์และไดรเวอร์อุปกรณ์) เพื่อรองรับการกระจายระบบปฏิบัติการ Windows Server, Red Hat Enterprise Linux (RHEL) และ SUSE Linux Enterprise Server (SLES) โดยเฉพาะ นอกจากนี้ยังมี UXSP เฟิร์มแวร์ที่เจาะจงประเภทเครื่องโดยเฉพาะให้ใช้งาน

## เครื่องมือการอัปเดตเฟิร์มแวร์

ดูตารางต่อไปนี้เพื่อระบุเครื่องมือที่ดีที่สุดของ Lenovo เพื่อใช้ในการติดตั้งและตั้งค่าเฟิร์มแวร์:

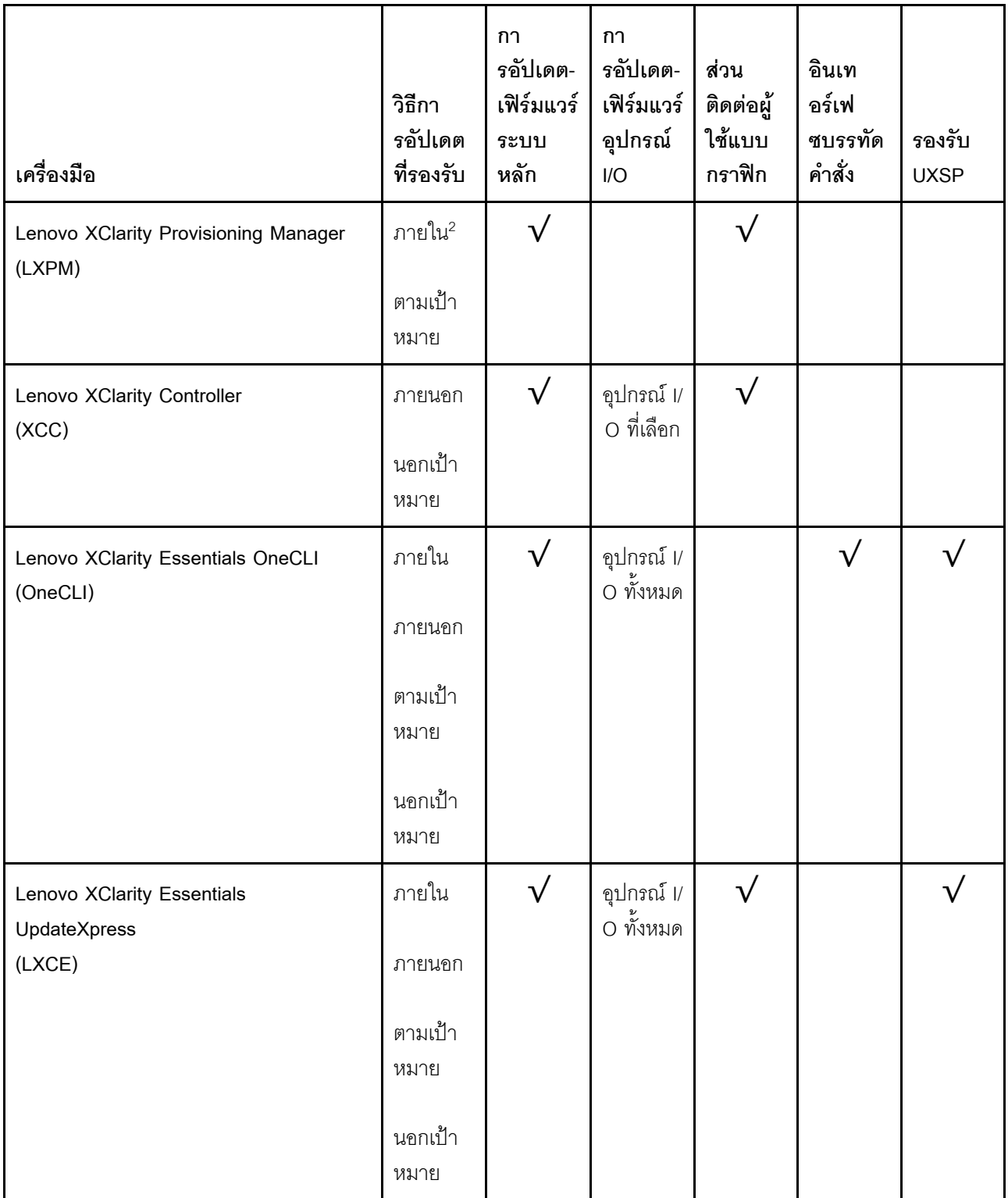

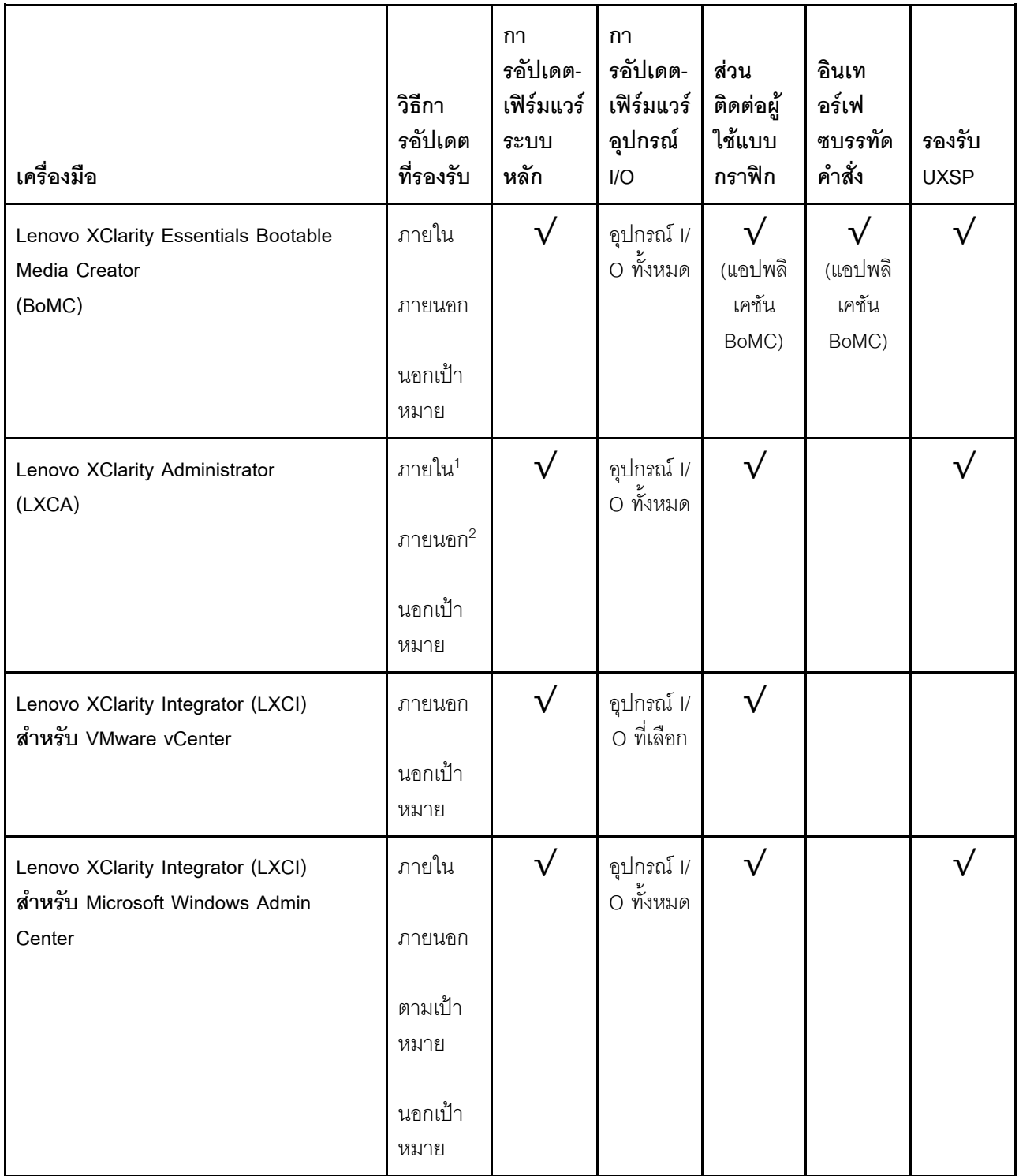

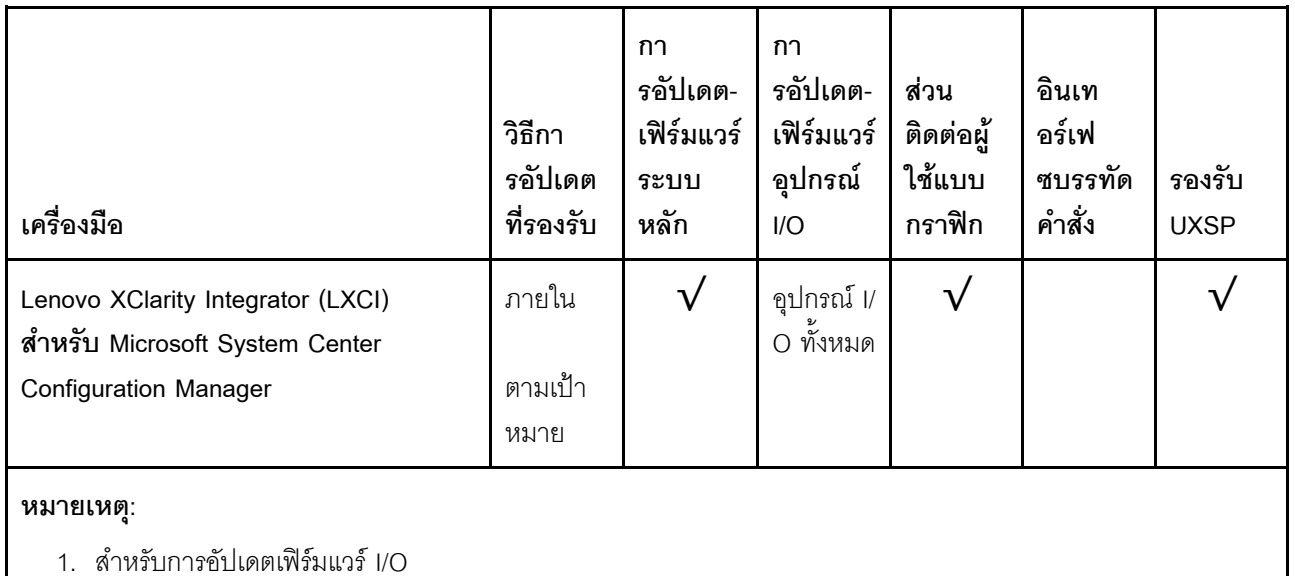

2. สำหรับการอัปเดตเฟิร์มแวร์ BMC และ UEFI

### Lenovo XClarity Provisioning Manager

จาก Lenovo XClarity Provisioning Manager คุณสามารถอัปเดตเฟิร์มแวร์ Lenovo XClarity Controller เฟิร์มแวร์ UEFI และซอฟต์แวร์ Lenovo XClarity Provisioning Manager

**หมายเหต**ุ: ตามค่าเริ่มต้น อินเทอร์เฟซผู้ใช้แบบกราฟิก Lenovo XClarity Provisioning Manager จะแสดงเมื่อคุณ เริ่มเซิร์ฟเวอร์และกดปุ่มที่ระบุในคำแนะนำบนหน้าจอ หากคุณเปลี่ยนค่าเริ่มต้นดังกล่าวให้เป็นการตั้งค่าระบบตาม ข้อความ คุณสามารถนำส่วนติดต่อผู้ใช้แบบกราฟิกจากอินเทอร์เฟซการตั้งค่าระบบตามข้อความขึ้นมาใช้ได้ ้สำหรับข้อมูลเพิ่มเติมเกี่ยวกับการใช้ Lenovo XClarity Provisioning Manager เพื่ออัปเดตเฟิร์มแวร์ โปรดดู: ส่วน "การอัปเดตเฟิร์มแวร์" ในเอกสาร LXPM ที่ใช้ได้กับเซิร์ฟเวอร์ของคุณที่ https://pubs.lenovo.com/lxpmoverview/

Lenovo XClarity Controller

ถ้าคุณต้องติดตั้งการอัปเดตที่เจาะจง คุณสามารถใช้อินเทอร์เฟส Lenovo XClarity Controller สำหรับเซิร์ฟเวอร์ที่ เจาะจง

#### หมายเหตุ:

ในการอัปเดตภายในผ่าน Windows หรือ Linux ต้องติดตั้งไดรเวอร์ระบบปฏิบัติการ และเปิดใช้งาน ้อินเทอร์เฟสอีเทอร์เน็ตผ่าน USB (บางครั้งเรียกว่า LAN over USB) สามารถดูข้อมูลเพิ่มเติมเกี่ยวกับการกำหนดค่าอีเทอร์เน็ตผ่าน USB ได้ที่: ้ ส่วน "การกำหนดค่า Ethernet over USB" ในเวอร์ชันเอกสาร XCC ที่ใช้ได้กับเซิร์ฟเวอร์ของคุณที่ https:// pubs.lenovo.com/lxcc-overview/

้ถ้าคุณอัปเดตเฟิร์มแวร์ผ่าน Lenovo XClarity Controller ตรวจสอบให้แน่ใจว่าคุณได้ดาวน์โหลด และติดตั้ง ไดรเวอร์อุปกรณ์ล่าสุดสำหรับระบบปฏิบัติการที่กำลังรันบนเซิร์ฟเวอร์นั้น

้ ดูรายละเอียดเฉพาะเกี่ยวกับการอัปเดตเฟิร์มแวร์โดยใช้ Lenovo XClarity Controller ได้ที่:

ส่วน "การอัปเดตเฟิร์มแวร์ของเซิร์ฟเวอร์" ในเอกสาร XCC ที่ใช้ได้กับเซิร์ฟเวอร์ของคุณที่ https://pubs.lenovo.com/ Ixcc-overview/

Lenovo XClarity Essentials OneCLI

Lenovo XClarity Essentials OneCLI คือคอลเลกชันของแอปพลิเคชันบรรทัดคำสั่งที่สามารถนำมาใช้จัดการ เซิร์ฟเวอร์ของ Lenovo ได้ แอปพลิเคชันอัปเดตสามารถนำมาใช้อัปเดตเฟิร์มแวร์และไดรเวอร์อุปกรณ์สำหรับ เซิร์ฟเวอร์ของคุณได้ การอัปเดตสามารถทำได้ภายในระบบปฏิบัติการโฮสต์ของเซิร์ฟเวอร์ (ภายใน) หรือจากระยะ ไกลผ่าน BMC ของเซิร์ฟเวอร์ (ภายนอก)

้ ดูรายละเอียดเฉพาะเกี่ยวกับการอัปเดตเฟิร์มแวร์โดยใช้ Lenovo XClarity Essentials OneCLI ได้ที่:

https://pubs.lenovo.com/lxce-onecli/onecli\_c\_update

### Lenovo XClarity Essentials UpdateXpress

Lenovo XClarity Essentials UpdateXpress ให้ฟังก์ชันการอัปเดต OneCLI ส่วนใหญ่ผ่านอินเทอร์เฟซผู้ใช้แบบ ิกราฟิก (GUI) โดยสามารถใช้เพื่อรับและปรับใช้แพคเกจการอัปเดต UpdateXpress System Packs (UXSPs) และ การอัปเดตแต่ละรายการ UpdateXpress System Packs ประกอบด้วยเฟิร์มแวร์และการอัปเดตไดรเวอร์อุปกรณ์ ้สำหรับ Microsoft Windows และ Linux

คุณสามารถรับ Lenovo XClarity Essentials UpdateXpress จากตำแหน่งต่างๆ ต่อไปนี้:

https://datacentersupport.lenovo.com/solutions/Invo-xpress

### Lenovo XClarity Essentials Bootable Media Creator

คุณสามารถใช้ Lenovo XClarity Essentials Bootable Media Creator เพื่อสร้างสื่อที่บูตได้ ซึ่งเหมาะกับกา ิ รอัปเดตเฟิร์มแวร์, การอัปเดต VPD, รายการอุปกรณ์และ FFDC Collection, การกำหนดค่าระบบขั้นสูง, การ ี จัดการคีย์ FoD, การลบอย่างปลอดภัย, การกำหนดค่า RAID และการวินิจฉัยบนเซิร์ฟเวอร์ที่ร<sub>ั</sub>คงรับ

คุณสามารถรับ Lenovo XClarity Essentials BoMC จากส่วนต่อไปนี้:

https://datacentersupport.lenovo.com/solutions/Invo-bomc

### Lenovo XClarity Administrator

 $\ddot{\phantom{0}}$ 

หากคุณกำลังจัดการหลายเซิร์ฟเวอร์โดยใช้ Lenovo XClarity Administrator คุณสามารถอัปเดตเฟิร์มแวร์สำหรับ เซิร์ฟเวอร์ที่มีการจัดการทั้งหมดผ่านอินเทอร์เฟสดังกล่าว การจัดการเฟิร์มแวร์ช่วยให้การกำหนดนโยบายด้านการ ปฏิบัติตามข้อบังคับเกี่ยวกับเฟิร์มแวร์สำหรับปลายทางที่มีการจัดการทำได้ง่าย เมื่อคุณสร้างและกำหนดนโยบาย ้ด้านการปฏิบัติตามข้อบังคับสำหรับปลายทางที่มีการจัดการ การตรวจสอบ Lenovo XClarity Administrator จะ เปลี่ยนเป็นรายการสำหรับปลายทางดังกล่าวและตั้งค่าสถานะให้กับปลายทางที่ไม่ตรงตามข้อบังคับ ้ สำหรับข้อมูลเพิ่มเติมเกี่ยวกับการใช้ Lenovo XClarity Administrator เพื่ออัปเดตเฟิร์มแวร์ โปรดดู:

#### http://sysmgt.lenovofiles.com/help/topic/com.lenovo.lxca.doc/update\_fw.html

### ข้อเสนอ Lenovo XClarity Integrator

ข้อเสนอ Lenovo XClarity Integrator สามารถผสานรวมคุณลักษณะการจัดการของ Lenovo XClarity Administrator และเซิร์ฟเวอร์ด้วยซอฟต์แวร์ที่ใช้ในโครงสร้างพื้นฐานของการปรับใช้บางอย่าง เช่น VMware vCenter, Microsoft Admin Center หรือ Microsoft System Center

สำหรับข้อมูลเพิ่มเติมเกี่ยวกับการใช้ Lenovo XClarity Integrator เพื่ออัปเดตเฟิร์มแวร์ โปรดดู:

https://pubs.lenovo.com/lxci-overview/

## กำหนดค่าเฟิร์มแวร์

มีหลายตัวเลือกให้ใช้ได้เพื่อติดตั้งและกำหนดค่าเฟิร์มแวร์สำหรับเซิร์ฟเวอร์

**ข้อสำคัญ**: อย่ากำหนดค่า Option ROM ให้ได้รับการตั้งค่าเป็น Legacy เว้นแต่จะได้รับคำแนะนำจากฝ่ายสนับสนุน ของ Lenovo การตั้งค่านี้ช่วยป้องกันไม่ให้ไดรเวอร์ UEFI สำหรับอุปกรณ์ของช่องเสียบทำการโหลด ซึ่งจะทำให้เกิดผลก ระทบในทางลบต่อซอฟต์แวร์ Lenovo เช่น Lenovo XClarity Administrator และ Lenovo XClarity Essentials OneCLIและต่อ Lenovo XClarity Controller ผลกระทบนี้รวมถึงการไม่สามารถระบุรายละเอียดของการ์ดอะแดปเตอร์ เช่น ชื่อรุ่นและระดับเฟิร์มแวร์ เมื่อข้อมูลการ์ดอะแดปเตอร์ไม่พร้อมใช้งาน จะมีการใช้ข้อมูลทั่วไปสำหรับชื่อรุ่น เช่น "Adapter 06:00:00" แทนชื่อรุ่นจริงๆ เช่น "ThinkSystem RAID 930-16i 4GB Flash" ในบางกรณี กระบวนการบูต UEFI อาจค้างด้วยเช่นกัน

### Lenovo XClarity Provisioning Manager

จาก Lenovo XClarity Provisioning Manager คุณสามารถกำหนดการตั้งค่า UEFI สำหรับเซิร์ฟเวอร์ของคุณได้

**หมายเหตุ**: Lenovo XClarity Provisioning Manager มีส่วนติดต่อผู้ใช้แบบกราฟิกเพื่อการกำหนดค่าเครื่อง เซิร์ฟเวอร์ นอกจากนี้คุณยังสามารถใช้อินเทอร์เฟซแบบข้อความเพื่อกำหนดค่าระบบ (Setup Utility) ได้อีกด้วย จาก Lenovo XClarity Provisioning Manager คุณสามารถเลือกเริ่มระบบเซิร์ฟเวอร์ใหม่และเข้าถึงอินเทอร์เฟซแบบ ้ข้อความได้อีกด้วย นอกจากนี้ คุณยังสามารถกำหนดให้อินเทอร์เฟซแบบข้อความเป็นอินเทอร์เฟซเริ่มต้น ซึ่งจะ ปรากฏขึ้นเมื่อคุณเริ่ม LXPM ในการทำสิ่งนี้ โปรดไปที่ Lenovo XClarity Provisioning Manager ➡ UEFI Setup → System Settings → <F1>Start Control → Text Setup ในการเริ่มต้นเซิร์ฟเวอร์ด้วยส่วนติดต่อผู้ใช้แบบ กราฟิก ให้เลือก Auto หรือ Tool Suite

ดเอกสารต่อไปนี้ลำหรับข้อมลเพิ่มเติม:

- คู่มือผู้ใช้ Lenovo XClarity Provisioning Manager
	- ค้นหาเวอร์ชันเอกสาร LXPM ที่ใช้ได้กับเซิร์ฟเวอร์ของคุณที่ https://pubs.lenovo.com/lxpm-overview/

### ค่มือผู้ใช้ UEFI

- https://pubs.lenovo.com/uefi-overview/
- Lenovo XClarity Controller

คุณสามารถกำหนดค่าหน่วยประมวลผลการจัดการสำหรับเซิร์ฟเวอร์ผ่านเว็บอินเทอร์เฟซ Lenovo XClarity Controller หรือผ่านอินเทอร์เฟซบรรทัดคำสั่งได้

้ สำหรับข้อมูลเกี่ยวกับการกำหนดค่าเซิร์ฟเวอร์โดยใช้ Lenovo XClarity Controller โปรดดู:

ส่วน "การกำหนดค่าเซิร์ฟเวอร์" ในเอกสาร XCC ที่ใช้ได้กับเซิร์ฟเวอร์ของคุณที่ https://pubs.lenovo.com/lxccoverview/

Lenovo XClarity Essentials OneCLI

์ คุณสามารถใช้แอปพลิเคชันสำหรับการกำหนดค่าและคำสั่งเพื่อดูการกำหนดค่าการตั้งค่าระบบปัจจุบันและ ิ เปลี่ยนแปลง Lenovo XClarity Controller และ UEFI ข้อมูลการกำหนดค่าที่บันทึกเอาไว้สามารถใช้ในการทำซ้ำ หรือคืนค่าระบบคื่นได้

้ สำหรับข้อมูลเกี่ยวกับการกำหนดค่าเซิร์ฟเวอร์โดยใช้ Lenovo XClarity Essentials OneCLI โปรดดู:

https://pubs.lenovo.com/lxce-onecli/onecli\_c\_settings\_info\_commands

### Lenovo XClarity Administrator

คุณสามารถกำหนดเงื่อนไขและเงื่อนไขล่วงหน้าสำหรับเซิร์ฟเวอร์ทั้งหมดของคุณโดยใช้การกำหนดค่าที่สอดคล้องกัน ี การตั้งค่าการกำหนดค่า (เช่น อุปกรณ์จัดเก็บข้อมูลภายใน, อะแดปเตอร์ I/O, การตั้งค่าการบุต, เฟิร์มแวร์, พอร์ต และการตั้งค่า Lenovo XClarity Controller และ UEFI) จะถูกบันทึกเป็นรูปแบบเซิร์ฟเวอร์ที่สามารถนำไปใช้กับ ้เครื่องที่มีการจัดการมากกว่าหนึ่งเซิร์ฟเวอร์ได้ เมื่อรูปแบบเซิร์ฟเวอร์ได้รับการอัปเดต ความเปลี่ยนแปลงที่มีจะถูกนำ ไปใช้กับเซิร์ฟเวอร์ที่มีการนำรูปแบบเครื่องไปใช้โดยอัตโนมัติ

้ ดูรายละเอียดเฉพาะเกี่ยวกับการอัปเดตเฟิร์มแวร์โดยใช้ Lenovo XClarity Administrator ได้ที่:

http://sysmgt.lenovofiles.com/help/topic/com.lenovo.lxca.doc/server\_configuring.html

## กำหนดค่าหน่วยความจำ

้ ความสามารถของหน่วยความจำนั้นขึ้นอยู่กับตัวแปรจำนวนมาก อาทิเช่น โหมดหน่วยความจำ, ความเร็วหน่วยความจำ, ้ลำดับหน่วยความจำ, จำนวนหน่วยความจำและโปรเซสเซอร์

ข้อมูลเพิ่มเติมเกี่ยวกับการปรับประสิทธิภาพหน่วยความจำและการกำหนดค่าหน่วยความจำ มีอยู่ที่เว็บไซต์ Lenovo Press:

https://lenovopress.com/servers/options/memory

นอกจากนี้ คุณยังสามารถใช้ประโยชน์จากตัวกำหนดค่าหน่วยความจำ ซึ่งใช้งานได้ในเว็บไซต์ต่อไปนี้:

### http://1config.lenovo.com/#/memory\_configuration

สำหรับรายละเอียดเฉพาะเกี่ยวกับลำดับการติดตั้งที่จำเป็นของโมคูลหน่วยความจำในเซิร์ฟเวอร์ของคุณตามการกำหนด ค่าระบบและโหมดหน่วยความจำที่คุณกำลังนำมาใช้ โปรดดู "กฎและลำดับการติดตั้งโมดูลหน่วยความจำ" บนหน้าที่ 120

## เปิดใช้งาน Software Guard Extensions (SGX)

Intel® Software Guard Extensions (Intel® SGX) ทำงานภายใต้สมมติฐานที่ว่าขอบเขตการรักษาความปลอดภัยจะ รวมเฉพาะส่วนภายในของแพคเกจ CPU เท่านั้น และทำให้ DRAM ไม่น่าเชื่อถือ

### ดำเนินการขั้นตอนต่อไปนี้ในการเปิดใช้งาน SGX

- ขั้นตอนที่ 1. ตรวจสอบให้แน่ใจว่าคุณทำตามลำดับการติดตั้งโมดูลหน่วยความจำสำหรับการกำหนดค่าของ SGX ใน "โหมดอิสระ" บนหน้าที่ 123 (การกำหนดค่า DIMM ต้องมีอย่างน้อย DIMM 8 ตัวต่อซ็อกเก็ตเพื่อรองรับ SGX)
- ขั้นตอนที่ 2. รีสตาร์ทระบบ ก่อนที่ระบบปภิบัติการจะเริ่มต้นระบบ ให้กดป่มที่ระบในคำแนะนำบนหน้าจอเพื่อเข้าส่ Setup Utility (สำหรับข้อมูลเพิ่มเติม โปรดดูส่วน "เริ่มต้นระบบ" ใน LXPM เอกสารที่ใช้ได้กับเซิร์ฟเวอร์ ของคุณที่ https://pubs.lenovo.com/lxpm-overview/)
- 
- ขั้นตอนที่ 4. ไปที่ System settings → Processors → Total Memory Encryption (TME) และเปิดใช้งานตัวเลือก
- ขั้นตอนที่ 5. บันทึกการเปลี่ยนแปลง แล้วไปที่ System settings → Processors → SW Guard Extension (SGX) และเปิดใช้งานตัวเลือก

หมายเหตุ: สำหรับข้อมูลเพิ่มเติม โปรดดู https://lenovopress.lenovo.com/lp1471.pdf

## กำหนดค่าอาเรย์ RAID

ิ การใช้ Redundant Array of Independent Disks (RAID) เพื่อจัดเก็บข้อมูลยังคงเป็นหนึ่งในวิธีการโดยทั่วไปและ ประหยัดค่าใช้จ่ายในการเพิ่มประสิทธิภาพการจัดเก็บ ความพร้อมใช้งาน และความจุของเซิร์ฟเวอร์

RAID จะเพิ่มประสิทธิภาพโดยการทำให้ไดรฟ์หลายตัวสามารถประมวลผลคำขอ I/O พร้อมกันได้ RAID ยังสามารถ ้ป้องกันการสูญหายของข้อมูลในกรณีที่ไดรฟ์ทำงานล้มเหลว โดยการสร้างข้อมูลที่ขาดหายไปขึ้นใหม่จากไดรฟ์ที่ล้มเหลว โดยใช้ข้อมูลจากไดรฟ์ที่เหลืออยู่

อาร์เรย์ RAID (หรือที่เรียกว่ากลุ่มไดรฟ์ RAID) คือกลุ่มของไดรฟ์จริงหลายตัวที่ใช้วิธีการทั่วไปวิธีหนึ่งในการกระจาย ข้อมูลระหว่างไดรฟ์ต่างๆ ไดรฟ์เสมือน (หรือเรียกว่าดิสก์เสมือนหรือไดรฟ์แบบลอจิคัล) คือพาร์ทิชันในกลุ่มไดรฟ์ที่ ประกอบด้วยส่วนของข้อมูลที่อยู่ติดกันบนไดรฟ์ ไดรฟ์เสมือนจะปรากฎต่อระบบปฏิบัติการของโฮสต์โดยเป็นดิสก์จริงที่ ้สามารถแบ่งพาร์ทิชัน เพื่อสร้างไดรฟ์แบบลอจิคัลหรือโวลุ่มของระบบปฏิบัติการ

ข้อมูลเบื้องต้นเกี่ยวกับ RAID มีอยู่ที่เว็บไซต์ Lenovo Press ต่อไปนี้:

### https://lenovopress.com/lp0578-lenovo-raid-introduction

ข้อมูลโดยละเอียดเกี่ยวกับเครื่องมือการจัดการ RAID และแหล่งข้อมูลมีอยู่ที่เว็บไซต์ Lenovo Press ต่อไปนี้:

https://lenovopress.com/lp0579-lenovo-raid-management-tools-and-resources

### หมายเหตุ:

- ก่อนการตั้งค่า RAID สำหรับไดรฟ์ NVMe ให้ปฏิบัติตามขั้นตอนต่อไปนี้เพื่อเปิดใช้งาน VROC:
	- 1. รีสตาร์ทระบบ ก่อนที่ระบบปฏิบัติการจะเริ่มต้น ให้กด F1 เพื่อเข้าสู่ Setup Utility
	- 2. ไปที่ System settings → Devices and I/O Ports → Intel VMD และเปิดใช้งานตัวเลือก
	- 3. บันทึกการเปลี่ยนแปลงแล้วรีบุตระบบ
- VROC Intel-SSD-Only รองรับ RAID ที่ระดับ 0, 1, 5 และ 10 ที่มีไดรฟ์ Intel NVMe
- VROC Premium ต้องมีคีย์เปิดการทำงานและรองรับระดับ RAID ที่ 0, 1, 5 และ 10 ที่มีไดรฟ์ที่ไม่ใช่ Intel NVMe ดูข้อมูลเพิ่มเติมเกี่ยวกับการรับและติดตั้งคีย์เปิดการทำงานได้ที่ https://fod.lenovo.com/Ikms

# ติดตั้งระบบปฏิบัติการ

มีตัวเลือกต่างๆ มากมายในการติดตั้งระบบปฏิบัติการบนเซิร์ฟเวอร์

## ระบบปฏิบัติการที่ใช้ได้

ด้านล่างแสดงรายการระบบปฏิบัติการที่ใช้ได้สำหรับเซิร์ฟเวอร์

ระบบปฏิบัติการที่รองรับและได้รับการรับรอง:

- Microsoft Windows Server
- **VMware ESXi**
- Red Hat Enterprise Linux
- SUSE Linux Enterprise Server
- Canonical Ubuntu

### การปรับใช้โดยใช้เครื่องมือ

<u>ำเริบทหลายเติร์ฟเวอร์</u>

เครื่องมือที่มีใช้ได้:

Lenovo XClarity Administrator

http://sysmgt.lenovofiles.com/help/topic/com.lenovo.lxca.doc/compute\_node\_image\_deployment.html

Lenovo XClarity Essentials OneCLI

https://pubs.lenovo.com/lxce-onecli/onecli\_r\_uxspi\_proxy\_tool

ำเริบทเซิร์ฟเวคร์เดียว

เครื่องมือที่มีใช้ได้

- Lenovo XClarity Provisioning Manager ส่วน "การติดตั้ง OS" ในเอกสาร LXPM ที่ใช้ได้กับเซิร์ฟเวอร์ของคุณที่ https://pubs.lenovo.com/Ixpmoverview/
- Lenovo XClarity Essentials OneCLI https://pubs.lenovo.com/lxce-onecli/onecli\_r\_uxspi\_proxy\_tool

### การปรับใช้ด้วยตนเอง

หากคุณไม่สามารถเข้าถึงเครื่องมือดังกล่าวได้ ให้ทำตามคำแนะนำด้านล่างเพื่อดาวน์โหลด*คู่มือการติดตั้ง OS* ที่สัมพันธ์ กันและปรับใช้ระบบปฏิบัติการด้วยตนเองโดยอ้างอิงข้อมูลในคู่มือ

- 1. ไปที่ https://datacentersupport.lenovo.com/solutions/server-os
- 2. เลือกระบบปฏิบัติการจากบานหน้าต่างนำทางและคลิก Resources
- 3. ค้นหาส่วน "คู่มือการติดตั้ง OS" และคลิกที่คำแนะนำการติดตั้ง จากนั้นให้ทำตามคำแนะนำเพื่อดำเนินงานการ ปรับใช้งานระบบปฏิบัติการให้เสร็จสมบูรณ์

# สำรองข้อมูลการกำหนดค่าเซิร์ฟเวอร์

หลังจากการตั้งค่าเซิร์ฟเวอร์หรือทำการเปลี่ยนแปลงการกำหนดค่า แนวปฏิบัติที่ดีคือการสำรองข้อมูลการกำหนดค่า เซิร์ฟเวอร์โดยสมบูรณ์เอาไว้

้ตรวจสอบให้แน่ใจว่าคุณได้ทำการลำรองข้อมูลสำหรับส่วนประกอบต่อไปนี้ของเซิร์ฟเวอร์:

### หน่วยประมวลผลการจัดการ

คุณสามารถสำรองข้อมูลการกำหนดค่าหน่วยประมวลผลการจัดการผ่านทางอินเทอร์เฟซ Lenovo XClarity Controller สำหรับรายละเอียดเกี่ยวกับการสำรองข้อมูลการกำหนดค่าตัวประมวลผลการจัดการ ให้ดู:

้ส่วน "การสำรองข้อมูลการกำหนดค่า BMC" ในเอกสาร XCC ที่ใช้ได้กับเซิร์ฟเวอร์ของคุณที่ https:// pubs.lenovo.com/lxcc-overview/

หรือคุณสามารถใช้คำสั่ง save จาก Lenovo XClarity Essentials OneCLI ในการสำรองข้อมูลการกำหนดค่าการ ้ตั้งค่าทั้งหมด สำหรับข้อมูลเพิ่มเติมเกี่ยวกับคำสั่ง save โปรดดู:

https://pubs.lenovo.com/lxce-onecli/onecli\_r\_save\_command

ระบบปฏิบัติการ

ใช้วิธีการสำรองข้อมูลของคุณในการสำรองข้อมูลระบบปฏิบัติการและข้อมูลผู้ใช้สำหรับเซิร์ฟเวอร์

## อัปเดตข้อมูลสำคัญของผลิตภัณฑ์ (VPD)

หลังจากการตั้งค่าเริ่มต้นระบบ คุณสามารถอัปเดตข้อมูลสำคัญของผลิตภัณฑ์ (VPD) บางรายการ เช่น แอสเซทแท็ก และตัวระบุที่ไม่ซ้ำแบบสากล (UUID)

## อัปเดต Universal Unique Identifier (UUID)

หรืออัปเดต Universal Unique Identifier (UUID) ก็ได้

มีวิธีการที่ใช้ได้ส<sub>ั</sub>ดงวิธีในการเปิดใช้งานการคับเดต HHD<sup>.</sup>

จาก Lenovo XClarity Provisioning Manager

ในการอัปเดต UUID จาก Lenovo XClarity Provisioning Manager:

- 1. เริ่มเซิร์ฟเวอร์และกดปุ่มที่ระบุในคำแนะนำบนหน้าจอ (สำหรับข้อมูลเพิ่มเติม โปรดดูส่วน "เริ่มต้นระบบ" ใน LXPM เอกสารที่ใช้ได้กับเซิร์ฟเวอร์ของคุณที่ https://pubs.lenovo.com/lxpm-overview/) อินเทอร์เฟซ Lenovo XClarity Provisioning Manager จะแสดงตามค่าเริ่มต้น
- 2. หากจำเป็นต้องใช้รหัสผ่านผู้ดูแลระบบในการเปิดเครื่อง ให้ป้อนรหัสผ่าน
- 3. จากหน้าข้อมูลสรุปของระบบ ให้คลิก Update VPD
- 4. อัปเดต UUID
- จาก Lenovo XClarity Essentials OneCLI

Lenovo XClarity Essentials OneCLI จะตั้งค่า UUID ใน Lenovo XClarity Controller เลือกวิธีใดวิธีหนึ่งต่อไปนี้ เพื่อเข้าถึง Lenovo XClarity Controller และตั้งค่า UUID:

- ใช้งานจากระบบเป้าหมาย เช่น การเข้าใช้งานผ่านระบบ LAN หรือผ่านรูปแบบคอนโซลคีย์บอร์ด (KCS)
- เข้าใช้งานระบบเป้าหมายจากระยะไกล (ใช้ TCP/IP)

ในการอัปเดต UUID จาก Lenovo XClarity Essentials OneCLI:

1. ดาวน์โหลดและติดตั้ง Lenovo XClarity Essentials OneCLI

ในการดาวน์โหลด Lenovo XClarity Essentials OneCLI ไปที่เว็บไซต์ต่อไปนี้:

https://datacentersupport.lenovo.com/solutions/HT116433

- 2. คัดลอกและคลายแพ็คเกจ OneCLI ซึ่งมีไฟล์ที่จำเป็นอื่นๆ รวมอยู่ด้วยลงในเซิร์ฟเวอร์ ตรวจสอบให้แน่ใจว่า คุณคลายแพ็คเกจ OneCLI และไฟล์ที่จำเป็นต่างๆ ลงในไดเร็กทอรี่เดียวกัน
- 3. หลังจากที่คุณติดตั้ง Lenovo XClarity Essentials OneCLI แล้ว ให้พิมพ์คำสั่งต่อไปนี้เพื่อตั้งค่า UUID:<br>onecli config createuuid SYSTEM\_PROD\_DATA.SysInfoUUID [access\_method] ์<br>ที่ซึ่ง·

### [access method]

วิธีเข้าใช้ที่คุณเลือกจากวิธีต่างๆ ต่อไปนี้:

การเข้าใช้ผ่านระบบ LAN ที่มีการตรวจสอบยืนยันตัวตนผ่านทางออนไลน์ ให้พิมพ์คำสั่ง: [--bmc-username <xcc\_user\_id> --bmc-password <xcc\_password>] ์<br>ที่ซึ่ง:

xcc user id

ชื่อบัญชี BMC/IMM/XCC (1 จาก 12 บัญชี) ค่าเริ่มต้นคือ USERID

#### xcc password

รหัสผ่านบัญชี BMC/IMM/XCC (1 จาก 12 บัญชี)

ตัวคย่างคำสั่ง:

onecli config createuuid SYSTEM\_PROD\_DATA.SysInfoUUID --bmc-username <xcc\_user\_id> --bmcpassword <xcc password>

การเข้าใช้งาน KCS ทางออนไลน์ (ไม่มีการตรวจสอบยืนยันตัวตนและจำกัดผู้ใช้):

้ คุณไม่ต้องระบุค่าในส่วน access\_method เมื่อคุณเข้าใช้งานด้วยวิธีนี้

ตัวคะ|่างคำสั่ง onecli config createuuid SYSTEM\_PROD\_DATA.SysInfoUUID

หมายเหตุ: วิธีการเข้าถึง KCS ใช้อินเทอร์เฟส IPMI/KCS ซึ่งกำหนดให้ต้องติดตั้งไดรเวอร์ IPMI

าการเข้าใช้งานผ่านระบบ LAN จากระยะไกล ให้พิมพ์คำสั่ง: [--bmc <xcc\_user\_id>:<xcc\_password>@<xcc\_external\_ip>] ดี่ส่ำ.

xcc external ip

ที่อยู่ IP ภายนอกของ BMC/IMM/XCC ไม่มีค่าเริ่มต้น ต้องระบุพารามิเตอร์นี้

xcc\_user\_id

ชื่อบัญชี BMC/IMM/XCC (1 จาก 12 บัญชี) ค่าเริ่มต้นคือ USERID

### xcc password

รหัสผ่านบัญชี BMC/IMM/XCC (1 จาก 12 บัญชี)

หมายเหตุ: ที่อยู่ IP ภายนอก, ชื่อบัญชี และรหัสผ่านของ BMC, IMM หรือ XCC นั้นถูกต้อง ทั้งหมดสำหรับคำสั่งนี้

```
ตัวอย่างคำสั่ง:
onecli config createuuid SYSTEM_PROD_DATA.SysInfoUUID --bmc <xcc_user_id>:<xcc_<br>password>@<xcc_external_ip>
```
- 4. รีสตาร์ท Lenovo XClarity Controller
- 5. เริ่มระบบเซิร์ฟเวอร์อีกครั้ง

## อัปเดตแอสเซทแท็ก

คุณเลือกที่จะอัปเดตแอสเซทแท็กได้

มีวิธีการที่ใช้ได้สองวิธีในการคับเดตแคสเซท:

จาก Lenovo XClarity Provisioning Manager

วิธีอัปเดตข้อมูลแอสเซทแท็กจาก Lenovo XClarity Provisioning Manager:

- 1. เริ่มเซิร์ฟเวอร์และกดปุ่มที่ระบุในคำแนะนำบนหน้าจอเพื่อแสดงอินเทอร์เฟซ Lenovo XClarity Provisioning Manager
- 2. หากจำเป็นต้องใช้รหัสผ่านผู้ดูแลระบบในการเปิดเครื่อง ให้ป้อนรหัสผ่าน
- 3. จากหน้าข้อมูลสรุปของระบบ ให้คลิก Update VPD
- 4. อัปเดตข้อมูลแอสเซทแท็ก
- จาก Lenovo XClarity Essentials OneCLI

Lenovo XClarity Essentials OneCLI จะตั้งค่าแอสเซทใน Lenovo XClarity Controller เลือกวิธีใดวิธีหนึ่งต่อไปนี้ เพื่อเข้าถึง Lenovo XClarity Controller และตั้งค่าแอสเซทแท็ก:

- ใช้งานจากระบบเป้าหมาย เช่น การเข้าใช้งานผ่านระบบ LAN หรือผ่านรูปแบบคอนโซลคีย์บอร์ด (KCS)
- เข้าใช้งานระบบเป้าหมายจากระยะไกล (ใช้ TCP/IP)

วิธีอัปเดตข้อมูลแอสเซทแท็กจาก Lenovo XClarity Essentials OneCLI:

1. ดาวน์โหลดและติดตั้ง Lenovo XClarity Essentials OneCLI

ในการดาวน์โหลด Lenovo XClarity Essentials OneCLI ไปที่เว็บไซต์ต่อไปนี้:

https://datacentersupport.lenovo.com/solutions/HT116433

- 2. คัดลอกและคลายแพ็คเกจ OneCLI ซึ่งมีไฟล์ที่จำเป็นอื่นๆ รวมอยู่ด้วยลงในเซิร์ฟเวอร์ ตรวจสอบให้แน่ใจว่า ้ คุณคลายแพ็คเกจ OneCLI และไฟล์ที่จำเป็นต่างๆ ลงในไดเร็กทอรี่เดียวกัน
- 3. หลังจากที่คุณติดตั้ง Lenovo XClarity Essentials OneCLI แล้ว ให้พิมพ์คำสั่งต่อไปนี้เพื่อตั้งค่า DMI:<br>onecli config set SYSTEM\_PROD\_DATA.SysEncloseAssetTag <asset\_tag> [access\_method] ที่ซึ่ง:

#### <asset tag>

หมายเลขแคสเซทแท็กขคงเซิร์ฟเวคร์ พิมพ์ aaaaaaaaaaaaaaaaaaaaaaaaaaaaaa ซึ่ง *ลอลอลอลอลอลอลอลอลอลอลอลอลอลอลอล* คือหมายเลขแคสเซทแท็ก

#### [access method]

วิธีเข้าใช้ที่คุณเลือกจากวิธีต่างๆ ต่อไปนี้:

การเข้าใช้ผ่านระบบ LAN ที่มีการตรวจสอบยืนยันตัวตนผ่านทางออนไลน์ ให้พิมพ์คำสั่ง: [--bmc-username <xcc\_user\_id> --bmc-password <xcc\_password>] ์<br>ที่ซึ่ง:

xcc user id

ชื่อบัญชี BMC/IMM/XCC (1 จาก 12 บัญชี) ค่าเริ่มต้นคือ USERID

#### xcc password

รหัสผ่านบัญชี BMC/IMM/XCC (1 จาก 12 บัญชี)

ตัวอย่างคำสั่ง:

```
onecliconfigsetSYSTEM_PROD_DATA.SysEncloseAssetTag<asset_tag>--bmc-username<xcc_<br>user_id>--bmc-password<xcc_password>
```
การเข้าใช้งาน KCS ทางออนไลน์ (ไม่มีการตรวจสอบยืนยันตัวตนและจำกัดผู้ใช้):

คุณไม่ต้องระบุค่าในส่วน access\_method เมื่อคุณเข้าใช้งานด้วยวิธีนี้

ต๊าคย่างคำสั่ง·

onecli config set SYSTEM\_PROD\_DATA.SysEncloseAssetTag <asset\_tag>

หมายเหตุ: วิธีการเข้าถึง KCS ใช้อินเทอร์เฟส IPMI/KCS ซึ่งกำหนดให้ต้องติดตั้งไดรเวอร์ IPMI

าการเข้าใช้งานผ่านระบบ LAN จากระยะไกล ให้พิมพ์คำสั่ง: [--bmc <xcc\_user\_id>:<xcc\_password>@<xcc\_external\_ip>] ที่สู้<br>ที่ตึง:

xcc external ip

ี ที่อยู่ IP ของ BMC/IMM/XCC ไม่มีค่าเริ่มต้น ต้องระบุพารามิเตอร์นี้

xcc\_user\_id

บัญชี BMC/IMM/XCC (1 จาก 12 บัญชี) ค่าเริ่มต้นคือ USERID

#### xcc password

รหัสผ่านบัญชี BMC/IMM/XCC (1 จาก 12 บัญชี)

หมายเหตุ: ที่อยู่ IP LAN/USB ภายในของ BMC, IMM หรือ XCC, ชื่อบัญชี และรหัสผ่านที่ถูก ต้คงทั้งหมดลำหรับคำสั่งนี้

ตัวคะ|่างคำสั่ง:

onecli config set SYSTEM\_PROD\_DATA.SysEncloseAssetTag <asset\_tag> --bmc <xcc\_user\_id>:<xcc\_ password>@<xcc\_external\_ip>

4. การรีเซ็ต Lenovo XClarity Controller เป็นค่าเริ่มต้นจากโรงงาน ดูส่วน "การรีเซ็ต BMC เป็นค่าเริ่มต้นจาก โรงงาน" ในเอกสาร XCC ที่ใช้ได้กับเซิร์ฟเวอร์ของคุณที่ https://pubs.lenovo.com/Ixcc-overview/

# <span id="page-240-1"></span>บทที่ 6. การแก้ปัญหาในการติดตั้ง

ใช้ข้อมูลนี้เพื่อแก้ไขปัญหาที่คุณอาจพบระหว่างการตั้งค่าระบบ

ใช้ข้อมูลในส่วนนี้เพื่อวินิจฉัยและแก้ไขปัญหาที่คุณอาจพบขณะดำเนินการติดตั้งครั้งแรกและในการตั้งค่าเซิร์ฟเวอร์ของ คุณ

- "เซิร์ฟเวอร์ไม่เปิดเครื่อง (ไม่มีการระบุว่ามีการเชื่อมต่อกำลังไฟฟ้าขาเข้ากับเซิร์ฟเวอร์)" บนหน้าที่ 237
- "เซิร์ฟเวอร์แสดง POST Event Viewer ขึ้นทันทีเมื่อเปิดใช้งาน" บนหน้าที่ 238
- "ไฮเปอร์ไวเซอร์ที่ฝังตัวไม่อยู่ในรายการบูต" บนหน้าที่ 238
- "เซิร์ฟเวอร์ไม่ร้จักฮาร์ดไดรฟ์" บนหน้าที่ 239
- "หน่วยความจำระบบที่แสดงน้อยกว่าหน่วยความจำจริงที่ติดตั้ง" บนหน้าที่ 240
- "อปกรณ์เสริมของ Lenovo ที่เพิ่งติดตั้งไม่ทำงาน" บนหน้าที่ 241
- "ข้อบกพร่อง Planar แรงดันไฟฟ้าแสดงขึ้นในบันทึกเหตุการณ์" บนหน้าที่ 242

## <span id="page-240-0"></span>เซิร์ฟเวอร์ไม่เปิดเครื่อง (ไม่มีการระบุว่ามีการเชื่อมต่อกำลังไฟฟ้าขาเข้ากับเซิร์ฟเวอร์)

ดำเนินการขั้นตอนต่อไปนี้จนกว่าปัญหาจะได้รับการแก้ไข:

- 1. ตรวจสอบบันทึกเหตุการณ์สำหรับเหตุการณ์ที่เกี่ยวข้องกับเซิร์ฟเวอร์ไม่เปิดเครื่อง
- 2. ตรวจสอบไฟ LED ใดๆ ที่กะพริบไฟสีเหลือง
- 3. ตรวจดูไฟ LED พลังงานบนแผงตัวดำเนินการด้านหน้า
- 4. ตรวจสอบข้อบ่งขี้ข้อผิดพลาดจากจอแสดงผล LCD ของแผงตัวดำเนินการด้านหน้า
- 5. ตรวจสอบไฟ LED แหล่งจ่ายไฟและตรวจสอบว่าแหล่งจ่ายไฟทำงานอยู่:
	- ้ ตรวจสอบให้แน่ใจว่าแหล่งจ่ายไฟทั้งสองแหล่งที่ติดตั้งบนเซิร์ฟเวอร์มีชนิดเดียวกัน การใช้แหล่งจ่ายไฟที่แตก  $a<sub>1</sub>$ ต่างกันรวมกันในเซิร์ฟเวคร์จะทำให้ระบบเกิดข้อผิดพลาด
	- b. ตรวจสอบว่าได้เชื่อมต่อสายไฟกับเซิร์ฟเวอร์และเต้ารับไฟฟ้าที่ใช้งานได้อย่างถูกต้อง แหล่งพลังงานมี ้ คุณสมบัติตรงตามข้อต้องการด้านพลังงานขาเข้าของแหล่งจ่ายไฟที่ติดตั้ง (ดูป้ายแหล่งจ่ายไฟ)
	- ตัดการเชื่อมต่อและเชื่อมต่อสายไฟขาเข้าใหม่  $\mathsf{C}$
	- เสียบแหล่งจ่ายไฟให้แน่น  $d_{\mathcal{L}}$
	- เปลี่ยนแหล่งจ่ายไฟทีละตัว และตรวจสอบการทำงานของปุ่มเปิด/ปิดเครื่องหลังจากติดตั้งแหล่งจ่ายไฟแต่ละ e. ต้า

6. หากยังไม่สามารถแก้ไขปัญหาได้ ให้รวบรวมข้อมูลข้อบกพร่องด้วยบันทึกของระบบไปให้ฝ่ายสนับสนุนของ Lenovo

### <span id="page-241-0"></span>เซิร์ฟเวอร์แสดง POST Event Viewer ขึ้นทันทีเมื่อเปิดใช้งาน

ดำเนินการขั้นตอนต่อไปนี้ให้ครบถ้วนจนกว่าปัญหาจะได้รับการแก้ไข

- 1. แก้ไขข้อผิดพลาดใดๆ ที่ระบุโดยไฟ LED การวินิจฉัย Lightpath
- 2. ตรวจสอบให้แน่ใจว่าเซิร์ฟเวอร์รองรับโปรเซสเซอร์ทุกตัว และโปรเซสเซอร์ตรงกับความเร็วและขนาดแคช คุณสามารถดูรายละเอียดของโปรเซสเซอร์ได้จากการตั้งค่าระบบ เพื่อช่วยให้คุณระบุได้ว่าเซิร์ฟเวอร์รองรับโปรเซสเซอร์หรือไม่ โปรดดูที่ https://serverproven.lenovo.com/
- 3. (เฉพาะช่างเทคนิคบริการที่ได้รับการอบรมเท่านั้น) ตรวจสอบให้แน่ใจว่าได้เสียบโปรเซสเซอร์ 1 อย่างถูกต้อง
- 4. (เฉพาะช่างเทคนิคที่ได้รับการอบรมเท่านั้น) ถอดไมโครโปรเซสเซอร์ 2 แล้วเริ่มระบบเซิร์ฟเวอร์ใหม่
- 5. เปลี่ยนส่วนประกอบต่อไปนี้ทีละชิ้นตามลำดับที่แสดง แล้วทำการเริ่มต้นระบบเซิร์ฟเวอร์ใหม่หลังถอดส่วน ประกอบแต่ละขึ้นออก
	- (เฉพาะช่างเทคนิคที่ได้รับการอบรมเท่านั้น) โปรเซสเซอร์ a.
	- b. (ช่างเทคนิคที่ได้รับการอบรมเท่านั้น) แผงระบบ

## <span id="page-241-1"></span>ไฮเปอร์ไวเซอร์ที่ฝังตัวไม่อยู่ในรายการบูต

ดำเนินการขั้นตอนต่อไปนี้ให้ครบถ้วนจนกว่าปัญหาจะได้รับการแก้ไข

- 1. หากเซิร์ฟเวอร์เพิ่งได้รับการติดตั้ง ย้าย หรือเข้ารับบริการเมื่อไม่นานมานี้ หรือหากเพิ่งใช้งานไฮเปอร์ไวเซอร์ที่ฝังตัว เป็นครั้งแรก ตรวจสอบให้แน่ใจว่าอุปกรณ์เชื่อมต่ออย่างเหมาะสม และขั้วต่อไม่เกิดความเสียหาย
- ่ 2. ดูเอกสารข้อมูลเกี่ยวกับการติดตั้งและการกำหนดค่าที่ให้มาพร้อมกับอุปกรณ์เก็บข้อมูลไฮเปอร์ไวเซอร์ที่ฝังตัว ลำรคง
- 3. ตรวจสอบ https://serverproven.lenovo.com/ เพื่อยืนว่าเซิร์ฟเวอร์รองรับอุปกรณ์ไฮเปอร์ไวเซอร์ที่ฝังตัว
- 4. ตรวจให้แน่ใจว่าอุปกรณ์เก็บข้อมูลไฮเปอร์ไวเซอร์ที่ฝังตัวมีลงรายละเอียดไว้แล้วในรายการตัวเลือกการบูตที่มีให้ใช้ งาน จากอินเทอร์เฟซผู้ใช้ของ Management Controller คลิก Server Configuration  $\rightarrow$  Boot Options ้ สำหรับข้อมูลเกี่ยวกับการเข้าถึงอินเทอร์เฟซผู้ใช้ของ Management Controller โปรดดูส่วน "การเปิดและใช้งาน เว็บอินเทอร์เฟซ XClarity Controller" ในเวอร์ชันเอกสาร XCC ที่ใช้ได้กับเซิร์ฟเวอร์ของคุณที่: https://pubs.lenovo.com/lxcc-overview/
- 5. ตรวจสอบ http://datacentersupport.lenovo.com เพื่ออ่านเกร็ดแนะนำด้านเทคนิค (ข่าวสารด้านบริการ) ที่เกี่ยว ข้คงกับไฮเปคร์ไวเซคร์ที่ฝังตัวและเซิร์ฟเวคร์
- ่ 6. ตรวจให้แน่ใจว่าซอฟต์แวร์อื่นๆ ทำงานบนเซิร์ฟเวอร์ เพื่อให้แน่ใจว่าทำงานอย่างเหมาะสม

## <span id="page-242-0"></span>เซิร์ฟเวอร์ไม่รู้จักฮาร์ดไดรฟ์

ดำเนินการขั้นตอนต่อไปนี้ให้ครบถ้วนจนกว่าปัญหาจะได้รับการแก้ไข

- 1. ให้สังเกตไฟ LED สีเหลืองที่แสดงสถานะของไดรฟ์ฮาร์ดดิสก์ที่เกี่ยวข้อง หากไฟ LED ติดสว่างแสดงว่าไดรฟ์มีข้อ ผิดพลาด
- 2. หากไฟ LED แสดงสถานะติดสว่าง ให้ถอดไดรฟ์ออกจากช่อง จากนั้นรอ 45 วินาที แล้วค่อยเสียบไดรฟ์กลับ เข้าไปใหม่ ตรวจดูให้แน่ใจว่าส่วนประกอบไดรฟ์เชื่อมต่อกับแบ็คเพลนไดรฟ์ฮาร์ดดิสก์
- 3. ให้สังเกตไฟ LED สีเขียวที่แสดงกิจกรรมและสีเหลืองที่แสดงสถานะของไดรฟ์ที่เกี่ยวข้อง และดำเนินการให้ สอดคล้องกันตามสถานการณ์ต่างๆ:
	- หาก LED สีเขียวที่แสดงกิจกรรมกะพริบ และ LED สีเหลืองที่แสดงสถานะไม่ติดสว่าง แสดงว่าตัวควบคุมรู้ จักไดรฟ์และทำงานเป็นปกติ ทำการทดสอบการวินิจฉัยสำหรับไดรฟ์ฮาร์ดดิสก์ เมื่อคุณเริ่มเซิร์ฟเวอร์และกด ่ ปุ่มตามคำแนะนำบนหน้าจอ อินเทอร์เฟซ LXPM จะแสดงตามค่าเริ่มต้น (ดูข้อมูลเพิ่มเติมได้ที่ส่วน "เริ่มต้น ระบบ" ใน LXPM เอกสารที่เข้ากันได้กับเซิร์ฟเวอร์ของคุณที่ https://pubs.lenovo.com/Ixpm-overview/) คุณ ี สามารถดำเนินการวินิจฉัยฮาร์ดไดรฟ์จากอินเทอร์เฟซนี้ จากหน้าการวินิจฉัย ให้คลิก Run Diagnostic ➡ HDD test/Disk Drive Test\*
	- หาก LED สีเขียวที่แสดงกิจกรรมกะพริบ และ LED สีเหลืองที่แสดงสถานะกะพริบอย่างช้าๆ แสดงว่าตัว ควบคุมรู้จักไดรฟ์และกำลังสร้างใหม่
	- หาก LED ไม่ติดสว่างหรือไม่กะพริบ ให้ตรวจสอบว่ามีการเสียบแบ็คเพลนฮาร์ดดิสก์ไดรฟ์อย่างถูกต้องหรือไม่ ลำหรับรายละเอียด ให้ไปที่ขั้นตอนที่ 4
	- หาก LED สีเขียวที่แสดงกิจกรรมกะพริบ และ LED สีเหลืองที่แสดงสถานะติดสว่าง ให้เปลี่ยนไดรฟ์ หากการ ี ทำงานของไฟ LED ยังเหมือนเดิม ให้ไปที่ขั้นตอนปัญหาเกี่ยวกับไดรฟ์ฮาร์ดดิสก์ หากกิจกรรมของไฟ LED มี ้การเปลี่ยนแปลง ให้กลับไปที่ ขั้นตอนที่ 1
- 4. ตรวจสอบให้แน่ใจว่าได้เสียบแบ็คเพลนไดรฟ์ฮาร์ดดิสก์อย่างถูกต้อง เมื่อเสียบถูกต้องแล้ว ส่วนประกอบของไดรฟ์ จะเชื่อมต่อกับแบ็คเพลนอย่างถูกต้องโดยไม่เอียงหรือทำให้แบ็คแพลนเคลื่อนที่ได้
- 5. เสียบสายไฟของแบ็คเพลนและทำซ้ำขั้นตอนที่ 1 ถึง 3
- 6. เสียบสายสัญญาณแบ็คเพลนและทำซ้ำขั้นตอนที่ 1 ถึง 3
- 7. หากคุณสงสัยว่าสายสัญญาณของแบ็คเพลนหรือแบ็คเพลนมีปัญหา:
	- ่ ให้เปลี่ยนสายสัญญาณของแบ็คเพลนที่มีปัญหา
	- ให้เปลี่ยนแบ็คเพลนที่มีปัญหา  $\bullet$
- 8. ทำการทดสอบการวินิจฉัยสำหรับไดรฟ์ฮาร์ดดิสก์ เมื่อคุณเริ่มเซิร์ฟเวอร์และกดปุ่มตามคำแนะนำบนหน้าจอ อินเท ้ อร์เฟซ LXPM จะแสดงตามค่าเริ่มต้น (ดูข้อมูลเพิ่มเติมได้ที่ส่วน "เริ่มต้นระบบ" ใน LXPM เอกสารที่เข้ากันได้กับ เซิร์ฟเวอร์ของคุณที่ https://pubs.lenovo.com/lxpm-overview/) คุณสามารถดำเนินการวินิจฉัยฮาร์ดไดรฟ์จากอิน ิเทอร์เฟซนี้ จากหน้าการวินิจฉัย ให้คลิก Run Diagnostic ➡ HDD test/Disk Drive Test้

จากการทดสคบเหล่านั้น

- ่ หากแบ็คเพลนผ่านการทดสอบแต่ไม่รู้จักไดรฟ์ ให้เปลี่ยนสายสัญญาณของแบ็คเพลนและทำการทดสอบอีก ครั้ง
- เปลี่ยนแบ็คเพลน
- หากอะแดปเตอร์ไม่ผ่านการทดสอบ ให้ถอดสายสัญญาณแบ็คเพลนออกจากอะแดปเตอร์และทำการทดสอบ คีกครั้ง
- หากอะแดปเตอร์ไม่ผ่านการทดสอบ ให้เปลี่ยนอะแดปเตอร์ใหม่

## <span id="page-243-0"></span>หน่วยความจำระบบที่แสดงน้อยกว่าหน่วยความจำจริงที่ติดตั้ง

ทำขั้นตอนต่อไปนี้ให้ครบถ้วนเพื่อแก้ไขปัญหา

**หมายเหต**ุ: ทุกครั้งที่คุณติดตั้งหรือถอดโมดูลหน่วยความจำ คุณต้องถอดเซิร์ฟเวอร์ออกจากแหล่งพลังงาน จากนั้นรอ 10 วินาทีแล้วจึงเริ่มระบบของเซิร์ฟเวอร์ใหม่

- 1 ตรวจสอบให้แน่ใจว่า
	- ไฟ LED แสดงข้อผิดพลาดบนแผงข้อมูลของตัวดำเนินการไม่ติดสว่าง  $\bullet$
	- ไฟ LED แสดงข้อผิดพลาดของโมดูลหน่วยความจำบนแผงระบบไม่ติดสว่าง
	- Mirrored-Channel ของหน่วยความจำไม่คลิบายความขัดแย้ง
	- เสียบโมดูลหน่วยความจำอย่างถูกต้อง
	- คุณได้ติดตั้งหน่วยความจำประเภทที่ถูกต้อง (โปรดดู "กฎ PMEM" บนหน้าที่ 130 สำหรับข้อกำหนด)  $\bullet$
	- หลังจากเปลี่ยนโมดูลหน่วยความจำ การกำหนดค่าหน่วยความจำจะถูกอัปเดตใน Setup Utility ตามไปด้วย  $\bullet$
	- ้เปิดใช้แบงค์หน่วยความจำครบทุกกลุ่มแล้ว เซิร์ฟเวอร์อาจปิดใช้งานแบงค์หน่วยความจำโดยอัตโนมัติเมื่อ ตรวจพบปัญหา หรือมีการปิดใช้งานแบงค์หน่วยความจำด้วยตนเอง
	- ไม่พบหน่วยความจำที่ไม่ตรงกันเมื่อเซิร์ฟเวอร์กำหนดค่าหน่วยความจำขั้นต่ำ
	- เมื่อมีการติดตั้ง PMEM:
		- ื้a. โปรดดู "กฎ PMEM" บนหน้าที่ 130 และดูว่าหน่วยความจำที่แสดงนั้นตรงกับคำอธิบายของโหมดหรือ ไม่
		- b. หากตั้งค่าหน่วยความจำในโหมด App Direct ข้อมูลที่บันทึกไว้ทั้งหมดจะได้รับการสำรอง และ Namespace ที่สร้างไว้ทั้งหมดจะถูกลบก่อนที่จะเปลี่ยนหรือเพิ่ม PMEM
		- ิ หากเพิ่งตั้งค่า PMEM ในโหมดหน่วยความจำ ให้กลับสู่โหมด App Direct และตรวจดูว่ามี  $C.$ Namespace ที่ยังไม่ได้ลบหรือไม่
- d. ไปที่ Setup Utility แล้วเลือก System Configuration and Boot Management → Intel Optane PMEMs → Security และตรวจสอบให้แน่ใจว่าปิดใช้งานการรักษาความปลอดภัยของ PMEM ทั้งหมดแล้ว
- 2. ใส่โมดูลหน่วยความจำให้แน่น แล้วรีสตาร์ทเซิร์ฟเวอร์
- 3. ตรวจสุดบบันทึกข้อผิดพลาด POST:
	- ี หากโมดูลหน่วยความจำถูกปิดใช้งานโดยการรบกวนการจัดการระบบ (SMI) ให้เปลี่ยนโมดูลหน่วยความจำ
	- ี หากโมดูลหน่วยความจำถูกปิดใช้งานโดยผู้ใช้หรือโดย POST ให้เสียบโมดูลหน่วยความจำอีกครั้ง จากนั้น เรียกใช้ Setup Utility แล้วจึงเปิดใช้งานโมดูลหน่วยความจำ
- 4. เรียกใช้การวินิจฉัยหน่วยความจำ เมื่อคุณเริ่มต้นเครื่องและกด F1 อินเทอร์เฟซ LXPM จะแสดงตามค่าเริ่มต้น (ดู ์ ข้อมูลเพิ่มเติมได้ที่ส่วน "เริ่มต้นระบบ" ใน LXPM เอกสารที่เข้ากันได้กับเซิร์ฟเวอร์ของคุณที่ https:// pubs.lenovo.com/lxpm-overview/) คุณสามารถดำเนินการวินิจฉัยหน่วยความจำด้วยอินเทอร์เฟซนี้ จากหน้าการ วินิจฉัย ให้ไปที่ Run Diagnostic → Memory test หรือ PMEM test

**หมายเหตุ**: เมื่อติดตั้ง PMEM แล้ว ให้เรียกใช้การวินิจฉัยตามโหมดที่ตั้งค่าอยู่ในปัจจุบัน

- โหมด App Direct:
	- ้รันการทดสอบหน่วยความจำสำหรับโมดูลหน่วยความจำ DRAM
	- เรียกใช้การทดสคบ PMFM สำหรับ PMFM
- โหมดหน่วยความจำ:

เรียกใช้ทั้งการทดสอบหน่วยความจำและการทดสอบ PMFM สำหรับ PMFM

5. ย้อนกลับโมคูลระหว่างช่องต่างๆ (ของโปรเซสเซอร์เดียวกัน) แล้วรีสตาร์ทเซิร์ฟเวอร์ หากปัญหาเกี่ยวข้องกับโมคูล ่ หน่วยความจำ ให้เปลี่ยนโมดูลหน่วยความจำที่บกพร่อง

**หมายเหตุ**: เมื่อติดตั้ง PMEM แล้ว ให้ใช้วิธีนี้ในโหมดหน่วยความจำเท่านั้น

- ่ 6. เปิดใช้งานโมดูลหน่วยความจำทั้งหมดอีกครั้งโดยใช้ Setup utility แล้วเริ่มระบบเซิร์ฟเวอร์ใหม่
- 7. (ช่างเทคนิคที่ได้รับการอบรมเท่านั้น) ติดตั้งโมดูลหน่วยความจำที่บกพร่องลงในขั้วต่อโมดูลหน่วยความจำสำหรับ โปรเซสเซอร์ 2 (หากติดตั้งไว้) เพื่อตรวจสอบว่าปัญหาไม่ได้อยู่ที่โปรเซสเซอร์หรือขั้วต่อโมดูลหน่วยความจำ
- 8. (ช่างเทคนิคที่ได้รับการอบรมเท่านั้น) เปลี่ยนแผงระบบ

### <span id="page-244-0"></span>อุปกรณ์เสริมของ Lenovo ที่เพิ่งติดตั้งไม่ทำงาน

- 1. ตรวจสอบบันทึกเหตุการณ์ XCC เพื่อดูเหตุการณ์ใดๆ เกี่ยวกับอุปกรณ์
- 2. ตรวจสอบให้แน่ใจว่า:
	- เซิร์ฟเวอร์รองรับอุปกรณ์ (โปรดดู https://serverproven.lenovo.com/)
	- คุณทำตามคำแนะนำในการติดตั้งที่มาพร้อมกับอุปกรณ์และติดตั้งอุปกรณ์อย่างถูกต้อง
- คุณยังไม่ได้ถอดอุปกรณ์เสริมหรือสายเคเบิลอื่นๆ ที่ติดตั้งไว้
- คุณอัปเดตข้อมูลการกำหนดค่าในการตั้งค่าระบบ เริ่มเซิร์ฟเวอร์และกดปุ่มที่ระบุในคำแนะนำบนหน้าจอ ้ (สำหรับข้อมูลเพิ่มเติม โปรดดูส่วน "เริ่มต้นระบบ" ใน LXPM เอกสารที่ใช้ได้กับเซิร์ฟเวอร์ของคุณที่ https:// pubs.lenovo.com/lxpm-overview/)
- 3. เสียบการเชื่อมต่อสายและดูให้แน่ใจว่าไม่มีความเสียหายบนสาย
- 4. ใส่อุปกรณ์ที่คุณเพิ่งติดตั้ง
- 5. เปลี่ยนอุปกรณ์ที่คุณเพิ่งติดตั้ง

## <span id="page-245-0"></span>ข้อบกพร่อง Planar แรงดันไฟฟ้าแสดงขึ้นในบันทึกเหตุการณ์

ดำเนินการขั้นตอนต่อไปนี้ให้ครบถ้วนจนกว่าปัญหาจะได้รับการแก้ไข

- 1. ย้อนกลับระบบไปเป็นการกำหนดค่าต่ำสุด ดูจำนวนโปรเซสเซอร์และ DIMM ที่กำหนดขั้นต่ำได้ที่ "ข้อมูลจำเพาะ" ำเบหน้าที่ 6
- 2. รีสตาร์ทระบบ
	- หากระบบรีสตาร์ท ให้ใส่อุปกรณ์แต่ละชิ้นที่ถอดออกกลับเข้าไปทีละชิ้น แล้วตามด้วยการรีสตาร์ทระบบทุก ครั้งจนกว่าข้อผิดพลาดจะเกิดขึ้น เปลี่ยนอุปกรณ์ชิ้นที่ทำให้เกิดข้อผิดพลาด
	- หากระบบไม่รีสตาร์ท ให้สงสัยว่าปัญหาน่าจะเกิดจากแผงระบบ

# <span id="page-246-0"></span>ิภาคผนวก A. การขอความช่วยเหลือและความช่วยเหลือด้านเทคนิค

หากคุณต้องการความช่วยเหลือ การบริการ หรือความช่วยเหลือด้านเทคนิค หรือเพียงแค่ต้องการข้อมูลเพิ่มเติมเกี่ยวกับ ผลิตภัณฑ์ Lenovo คุณจะพบว่า Lenovo นั้นมีแหล่งข้อมูลมากมายที่พร้อมจะให้ความช่วยเหลือคุณ

้ บน World Wide Web ข้อมูลล่าสุดเกี่ยวกับระบบ อุปกรณ์เสริม การให้บริการ และการสนับสนุนของ Lenovo มีให้ <u> บริการที่</u>

#### http://datacentersupport.lenovo.com

**หมายเหต**ุ: หัวข้อนี้มีข้อมูลอ้างอิงถึงเว็บไซต์ IBM และข้อมูลเกี่ยวกับการขอรับการบริการ IBM คือผู้ให้บริการ ThinkSystem ของ Lenovo

## ก่อนโทรศัพท์ติดต่อ

ก่อนที่คุณจะโทรศัพท์ติดต่อ มีขั้นตอนต่างๆ ดังต่อไปนี้ที่คุณสามารถทดลองเพื่อพยายามแก้ปัญหาด้วยตัวคุณเองก่อน ้อย่างไรก็ตาม หากคุณจำเป็นต้องโทรศัพท์ติดต่อเพื่อขอรับความช่วยเหลือ โปรดรวบรวมข้อมูลที่จำเป็นสำหรับช่างเทคนิค บริการ เพื่อให้เราสามารถแก้ไขปัญหาให้คุณได้อย่างรวดเร็ว

### พยายามแก้ไขปัญหาด้วยตัวเอง

คุณอาจสามารถแก้ไขปัญหาได้โดยไม่ต้องขอรับความช่วยเหลือจากภายนอกโดยการทำตามขั้นตอนการแก้ไขปัญหาที่ Lenovo เตรียมไว้ให้ในวิธีใช้แบบออนไลน์หรือในเอกสารเกี่ยวกับผลิตภัณฑ์ Lenovo เอกสารเกี่ยวกับผลิตภัณฑ์ Lenovo ยังอธิบายข้อมูลเกี่ยวกับการทดสอบการวินิจฉัยซึ่งคุณสามารถนำไปดำเนินการเองได้ เอกสารข้อมูลเกี่ยวกับระบบ ระบบ ปฏิบัติการ และโปรแกรมส่วนใหญ่จะมีขั้นตอนการแก้ไขปัญหาและคำอธิบายเกี่ยวกับข้อความแสดงข้อผิดพลาดและรหัส ข้อผิดพลาด หากคุณสงสัยว่าเป็นปัญหาเกี่ยวกับซอฟต์แวร์ โปรดคูเอกสารข้อมูลเกี่ยวกับระบบปฏิบัติการหรือโปรแกรม

คุณสามารถอ่านเอกสารเกี่ยวกับผลิตภัณฑ์ ThinkSystem ของคุณได้จาก https://pubs.lenovo.com/

คุณสามารถดำเนินการตามขั้นตอนดังต่อไปนี้เพื่อพยายามแก้ปัญหาด้วยตัวคุณเองก่อน:

- ตรวจสอบสายเคเบิลทั้งหมดเพื่อให้แน่ใจว่าสายทั้งหมดเชื่อมต่อเรียบร้อยแล้ว
- ้ตรวจสอบสวิตช์เปิดปิดเพื่อให้แน่ใจว่าระบบและอุปกรณ์เสริมเปิดอยู่
- ิตรวจสอบว่าผลิตภัณฑ์ Lenovo ของคุณมีซอฟต์แวร์ เฟิร์มแวร์ และโปรแกรมควบคุมอุปกรณ์ระบบปฏิบัติการที่อัป เดตแล้ว ข้อกำหนดและเงื่อนไขของ Lenovo Warranty ระบุให้คุณซึ่งเป็นเจ้าของผลิตภัณฑ์ Lenovo เป็นผู้รับผิด ชอบในการบำรุงรักษาและอัปเดตซอฟต์แวร์และเฟิร์มแวร์ทั้งหมดให้กับผลิตภัณฑ์ (เว้นแต่ผลิตภัณฑ์ครอบคลุมโดย

้สัญญาการบำรุงรักษาเพิ่มเติม) ช่างเทคนิคบริการจะร้องขอให้คุณอัปเกรดซอฟต์แวร์และเฟิร์มแวร์ของคุณ หาก บัญหาที่พบมีวิธีแก้ไขที่บันทึกไว้ในเอกสารเกี่ยวกับการอัปเกรดซอฟต์แวร์

- หากคุณได้ติดตั้งฮาร์ดแวร์หรือซอฟต์แวร์ใหม่ในสภาพแวดล้อมระบบของคุณ โปรดตรวจสอบ https:// serverproven.lenovo.com/ เพื่อให้แน่ใจว่าผลิตภัณฑ์ของคุณรองรับฮาร์ดแวร์และซอฟต์แวร์ดังกล่าว
- โปรดไปที่ http://datacentersupport.lenovo.com เพื่อตรวจสอบข้อมูลเพื่อช่วยคุณแก้ไขปัญหา  $\ddot{\phantom{0}}$ 
	- คลิกที่กระดานสนทนา Lenovo ที่ https://forums.lenovo.com/t5/Datacenter-Systems/ct-p/sv\_eg เพื่อดูว่ามี  $\mathbf{r}$ บคคลอื่นที่กำลังประสบปัญหาที่คล้ายคลึงกันหรือไม่

## รวบรวมข้อมูลที่จำเป็นในการโทรขอรับการสนับสนุน

หากคุณจำเป็นต้องขอรับบริการตามการรับประกันสำหรับผลิตภัณฑ์ Lenovo ของคุณ ช่างเทคนิคบริการจะสามารถช่วย ี เหลือคุณได้อย่างมีประสิทธิภาพมากขึ้น หากคุณเตรียมข้อมูลที่เหมาะสมก่อนโทรศัพท์ติดต่อ คุณยังสามารถไปที่ http:// datacentersupport.lenovo.com/warrantylookup สำหรับข้อมูลเพิ่มเติมเกี่ยวกับการรับประกันผลิตภัณฑ์

่ รวบรวมข้อมูลต่อไปนี้เพื่อมอบให้กับช่างเทคนิคบริการ ข้อมูลนี้จะช่วยให้ช่างเทคนิคบริการสามารถแก้ไขปัญหาได้อย่าง ิ รวดเร็ว และมั่นใจว่าคุณจะได้รับการบริการตามที่ระบุไว้ในสัญญา

- ่ หมายเลขของสัญญาข้อตกลงเกี่ยวกับการบำรุงรักษาฮาร์ดแวร์และซอฟต์แวร์ หากมี
- หมายเลขประเภทเครื่อง (ตัวระบุเครื่อง 4 หลักของ Lenovo)
- หมายเลขร่น
- หมายเลขประจำเครื่อง
- UEFI และระดับของเฟิร์มแวร์ของระบบในปัจจุบัน
- ข้อมูลที่เกี่ยวข้องอื่นๆ เช่น ข้อความแสดงข้อผิดพลาด และบันทึก

อีกทางเลือกหนึ่งนอกจากการโทรติดต่อฝ่ายสนับสนุนของ Lenovo คุณสามารถไปที่ https://support.lenovo.com/ servicerequest เพื่อเพื่อยื่นคำขอรับบริการอิเล็กทรอนิกส์ การยื่นคำขอรับบริการอิเล็กทรอนิกส์จะเป็นการเริ่ม ิ กระบวนการกำหนดวิธีแก้ไขปัญหาโดยการให้ข้อมูลที่เกี่ยวข้องอื่นๆ แก่ช่างเทคนิคบริการ ช่างเทคนิคบริการของ Lenovo สามารถเริ่มหาวิธีแก้ปัญหาให้กับคุณทันทีที่คุณได้กรอกและยื่นคำขอรับบริการอิเล็กทรอนิกส์เรียบร้อยแล้ว

# การรวบรวมข้อมูลการซ่อมบำรุง

เพื่อระบุต้นตอของปัญหาเกี่ยวกับเซิร์ฟเวอร์หรือตามที่มีการร้องขอโดยฝ่ายสนับสนุนของ Lenovo คุณอาจต้องทำการ ้รวบรวมข้อมูลการซ่อมบำรุงที่สามารถนำไปใช้ในการวิเคราะห์ต่อไปได้ ข้อมูลการซ่อมบำรุงประกอบด้วยข้อมูล อาทิเช่น บันทึกเหตุการณ์และรายการฮาร์ดแวร์

ข้อมูลการซ่อมบำรุงสามารถรวบรวมโดยใช้เครื่องมือดังต่อไปนี้:

### Lenovo XClarity Provisioning Manager

์ใช้ฟังก์ชันรวบรวมข้อมูลการซ่อมบำรุงของ Lenovo XClarity Provisioning Manager เพื่อรวบรวมข้อมูลการซ่อม ้บำรุงระบบ คุณสามารถรวบรวมข้อมูลบันทึกระบบที่มีอยู่ หรือเรียกใช้การวินิจฉัยใหม่เพื่อรวบรวมข้อมูลใหม่

Lenovo XClarity Controller

คุณสามารถใช้เว็บอินเทอร์เฟซ Lenovo XClarity Controller หรือ CLI ในการรวบรวมข้อมูลการซ่อมบำรุงสำหรับ ์<br>เซิร์ฟเวอร์ ไฟล์นี้สามารถบันทึกข้อและส่งกลับมายังฝ่ายสนับสนุนของ Lenovo

- สำหรับข้อมูลเพิ่มเติมเกี่ยวกับการใช้เว็บอินเทอร์เฟซในการรวบรวมข้อมูลการซ่อมบำรุง โปรดดูส่วน "การ ดาวน์โหลดข้อมูลบริการ" ในเวอร์ชันเอกสาร XCC ที่ใช้ได้กับเซิร์ฟเวอร์ของคุณที่ https://pubs.lenovo.com/ Ixcc-overview/
- สำหรับข้อมูลเพิ่มเติมเกี่ยวกับการใช้ CLI ในการรวบรวมข้อมูลการซ่อมบำรุง โปรดดูส่วน "คำสั่ง ffdc" ใน เวอร์ชันเอกสาร XCC ที่ใช้ได้กับเซิร์ฟเวอร์ของคุณที่ https://pubs.lenovo.com/Ixcc-overview/
- Lenovo XClarity Administrator

ี สามารถตั้งค่า Lenovo XClarity Administrator ให้เก็บรวบรวมและส่งไฟล์การวินิจฉัยไปที่ฝ่ายสนับสนุนของ Lenovo โดยอัตโนมัติ เมื่อเกิดเหตุการณ์ที่สามารถซ่อมบำรุงได้บางเหตุการณ์ใน Lenovo XClarity Administrator และปลายทางที่มีการจัดการ คุณสามารถเลือกที่จะส่งไฟล์การวินิจฉัยไปที่ บริการสนับสนุนของ Lenovo โดยใช้ Call Home หรือไปที่ผู้ให้บริการรายอื่นโดยใช้ SFTP นอกจากนี้ คุณยังสามารถเก็บรวบรวมไฟล์การวินิจฉัย เปิด บันทึกปัญหา และส่งไฟล์การวินิจฉัยไปที่ศูนย์ฝ่ายสนับสนุนของ Lenovo ด้วยตนเอง คุณสามารถค้นหาข้อมูลเพิ่มเติมเกี่ยวกับการตั้งค่าการแจ้งเตือนปัญหาอัตโนมัติภายใน Lenovo XClarity Administrator ที่ http://sysmgt.lenovofiles.com/help/topic/com.lenovo.lxca.doc/admin\_setupcallhome.html

Lenovo XClarity Essentials OneCLI

Lenovo XClarity Essentials OneCLI มีแอปพลิเคชันรายการอุปกรณ์เพื่อรวบรวมข้อมูลการซ่อมบำรุง ซึ่งสามารถ ทำงานได้ทั้งภายในและภายนอก เมื่อทำงานภายในระบบปฏิบัติการของโฮสต์บนเซิร์ฟเวอร์ OneCLI จะสามารถ รวบรวมข้อมูลเกี่ยวกับระบบปฏิบัติการ เช่น บันทึกเหตุการณ์ของระบบปฏิบัติการ นอกเหนือจากข้อมูลการซ่อม บำรุงฮาร์ดแวร์

ในการรับข้อมูลการซ่อมบำรุง คุณสามารถเรียกใช้คำสั่ง <sub>getinfor</sub> สำหรับข้อมูลเพิ่มเติมเกี่ยวกับการเรียกใช้ getinfor โปรดดู https://pubs.lenovo.com/lxce-onecli/onecli\_r\_getinfor\_command

## การติดต่อฝ่ายสนับสนุน

คุณสามารถติดต่อฝ่ายสนับสนุนเพื่อรับความช่วยเหลือสำหรับปัญหาของคุณ

คุณสามารถรับการบริการด้านฮาร์ดแวร์ผ่านผู้ให้บริการที่ได้รับอนุญาตจาก Lenovo หากต้องการค้นหาผู้ให้บริการที่ได้รับ อนุญาตจาก Lenovo ในการให้บริการตามการรับประกัน โปรดไปที่ https://datacentersupport.lenovo.com/

[serviceprovider](https://datacentersupport.lenovo.com/serviceprovider) และใช้การค้นหาด้วยตัวกรองสำหรับแต่ละประเทศ สำหรับหมายเลขโทรศัพท์ฝ่ายสนับสนุนของ Lenovo โปรดดูรายละเอียดการสนับสนุนของภูมิภาคคุณ <https://datacentersupport.lenovo.com/supportphonelist>

## ภาคผนวก B. คำประกาศ

Lenovo อาจจะไม่สามารถจำหน่ายผลิตภัณฑ์ บริการ หรือคุณลักษณะที่กล่าวไว้ในเอกสารนี้ได้ในทุกประเทศ กรุณา ติดต่อตัวแทน Lenovo ประจำท้องถิ่นของคุณเพื่อขอข้อมูลเกี่ยวกับผลิตภัณฑ์และบริการที่มีอยู่ในปัจจุบันในพื้นที่ของคุณ

การอ้างอิงใดๆ ถึงผลิตภัณฑ์, โปรแกรม หรือบริการของ Lenovo ไม่มีเจตนาในการกล่าว หรือแสดงนัยที่ว่าอาจใช้ ผลิตภัณฑ์, โปรแกรม หรือบริการของ Lenovo เท่านั้น โดยอาจใช้ผลิตภัณฑ์, โปรแกรม หรือบริการที่ทำงานได้เทียบเท่า ที่ไม่เป็นการละเมิดสิทธิเกี่ยวกับทรัพย์สินทางปัญญาของ Lenovo แทน อย่างไรก็ตาม ผู้ใช้มีหน้าที่ในการประเมิน และ ตรวจสอบความถูกต้องในการทำงานของผลิตภัณฑ์, โปรแกรม หรือบริการอื่น

Lenovo อาจมีสิทธิบัตร หรือแอปพลิเคชันที่กำลังจะขึ้นสิทธิบัตรที่ครอบคลุมเรื่องที่กล่าวถึงในเอกสารนี้ การมอบเอกสาร ฉบับนี้ให้ไม่ถือเป็นการเสนอและให้สิทธิการใช้ภายใต้สิทธิบัตรหรือแอปพลิเคชันที่มีสิทธิบัตรใดๆ คุณสามารถส่งคำถาม เป็นลายลักษณ์อักษรไปยังส่วนต่างๆ ต่อไปนี้:

Lenovo (United States), Inc. 8001 Development Drive Morrisville, NC 27560  $U.S.A.$ Attention: Lenovo Director of Licensing

LENOVO จัดเอกสารฉบับนี้ให้ "ตามที่แสดง" โดยไม่ได้ให้การรับประกันอย่างใดทั้งโดยชัดเจน หรือโดยนัย รวมถึงแต่ไม่ ้จำกัดเพียงการรับประกันโดยนัยเกี่ยวกับการไม่ละเมิด, การขายสินค้า หรือความเหมาะสมสำหรับวัตถุประสงค์เฉพาะทาง ้ บางขอบเขตอำนาจไม่อนุญาตให้ปฎิเสธการรับประกันโดยชัดเจน หรือโดยนัยในบางกรณี ดังนั้นข้อความนี้อาจไม่บังคับ ใช้ในกรณีของคุณ

ข้อมูลนี้อาจมีส่วนที่ไม่ถูกต้อง หรือข้อความที่ตีพิมพ์ผิดพลาดได้ จึงมีการเปลี่ยนแปลงข้อมูลในที่นี้เป็นระยะ โดยการ เปลี่ยนแปลงเหล่านี้รวมไว้ในเอกสารฉบับตีพิมพ์ครั้งใหม่ Lenovo อาจดำเนินการปรับปรุง และ/หรือเปลี่ยนแปลง ผลิตภัณฑ์ และ/หรือโปรแกรมที่อธิบายไว้ในเอกสารฉบับนี้เมื่อใดก็ได้โดยไม่ต้องแจ้งให้ทราบล่วงหน้า

ผลิตภัณฑ์ที่กล่าวถึงในเอกสารนี้ไม่ได้มีเจตนาเอาไว้ใช้ในแอปพลิเคชันที่เกี่ยวข้องกับการฝังตัวหรือการช่วยชีวิตรูปแบบอื่น ซึ่งหากทำงานบกพร่องอาจก่อให้เกิดการบาดเจ็บ หรือเสียชีวิตของบุคคลได้ ข้อมูลที่ปรากฏในเอกสารนี้ไม่มีผลกระทบ หรือเปลี่ยนรายละเอียด หรือการรับประกันผลิตภัณฑ์ Lenovo ไม่มีส่วนใดในเอกสารฉบับนี้ที่จะสามารถใช้งานได้เสมือน สิทธิโดยชัดเจน หรือโดยนัย หรือชดใช้ค่าเสียหายภายใต้สิทธิทรัพย์สินทางปัญญาของ Lenovo หรือบุคคลที่สาม ข้อมูล ทั้งหมดที่ปรากฏอยู่ในเอกสารฉบับนี้ได้รับมาจากสภาพแวดล้อมเฉพาะและนำเสนอเป็นภาพประกอบ ผลที่ได้รับในสภาพ แวดล้อมการใช้งานคื่นอาจแตกต่างออกไป

Lenovo อาจใช้ หรือเผยแพร่ข้อมูลที่คุณได้ให้ไว้ในทางที่เชื่อว่าเหมาะสมโดยไม่ก่อให้เกิดภาระความรับผิดต่อคุณ

ข้อมูลอ้างอิงใดๆ ในเอกสารฉบับนี้เกี่ยวกับเว็บไซต์ที่ไม่ใช่ของ Lenovo จัดให้เพื่อความสะดวกเท่านั้น และไม่ถือเป็นการ ้รับรองเว็บไซต์เหล่านั้นในกรณีใดๆ ทั้งสิ้น เอกสารในเว็บไซต์เหล่านั้นไม่ถือเป็นส่วนหนึ่งของเอกสารสำหรับผลิตภัณฑ์ Lenovo นี้ และการใช้เว็บไซต์เหล่านั้นถือเป็นความเสี่ยงของคุณเอง

ข้อมูลเกี่ยวกับการทำงานที่ปรากฏอยู่ในที่นี้ถูกกำหนดไว้ในสถานการณ์ที่ได้รับการควบคุม ดังนั้น ผลที่ได้รับจากสภาพ แวดล้อมในการใช้งานอื่นอาจแตกต่างกันอย่างมาก อาจมีการใช้มาตรการบางประการกับระบบระดับขั้นการพัฒนา และ ไม่มีการรับประกันว่ามาตรการเหล่านี้จะเป็นมาตรการเดียวกันกับที่ใช้ในระบบที่มีอย่ทั่วไป นอกจากนั้น มาตรการบาง ประการอาจเป็นการคาดการณ์ตามข้อมูล ผลลัพธ์ที่เกิดขึ้นจริงจึงอาจแตกต่างไป ผู้ใช้เอกสารฉบับนี้ควรตรวจสอบความ ถูกต้องของข้อมูลในสภาพแวดล้อมเฉพาะของตน

# เครื่องหมายการค้า

LENOVO, THINKSYSTEM และ XCLARITY เป็นเครื่องหมายการค้าของ Lenovo

Intel, Optane และ Xeon เป็นเครื่องหมายการค้าของ Intel Corporation ในสหรัฐอเมริกา ประเทศอื่น หรือทั้งสองกรณี NVIDIA เป็นเครื่องหมายการค้าและ/หรือเครื่องหมายการค้าจดทะเบียนของ NVIDIA Corporation ในสหรัฐอเมริกาและ/ ้ หรือประเทศอื่น Microsoft และ Windows เป็นเครื่องหมายการค้าของกลุ่มบริษัท Microsoft Linux เป็นเครื่องหมายค้า จดทะเบียนของ Linus Torvalds เครื่องหมายการค้าอื่นๆ ทั้งหมดเป็นทรัพย์สินของเจ้าของชื่อนั้นๆ © 2023 Lenovo

# คำประกาศที่สำคัญ

ความเร็วของโปรเซสเซอร์จะระบุความเร็วนาฬิกาภายในไมโครโปรเซสเซอร์ นอกจากนี้ปัจจัยอื่นๆ ยังส่งผลต่อการทำงาน ของแอปพลิเคชัน

้ ความเร็วของไดรพ์ซีดีหรือดีวีดีจะมีอัตราการอ่านที่ไม่แน่นอน แต่ความเร็วที่แท้จริงจะแตกต่างกันไปและมักมีอัตราน้อย กว่าความเร็วสูงสุดที่เป็นไปได้

ในส่วนของความจุของโปรเซสเซอร์ สำหรับความจุจริงและความจุเสมือน หรือปริมาณความจุของช่องหน่วยความจำ KB มีค่าเท่ากับ 1,024 ไบต์, MB มีค่าเท่ากับ 1,048,576 ไบต์ และ GB มีค่าเท่ากับ 1,073,741,824 ไบต์

ในส่วนของความจุไดรฟ์ฮาร์ดดิสก์หรือปริมาณการสื่อสาร MB มีค่าเท่ากับ 1,000,000 ไบต์ และ GB มีค่าเท่ากับ 1,000,000,000 ไบต์ ความจุโดยรวมที่ผู้ใช้สามารถเข้าใช้งานได้จะแตกต่างกันไป ขึ้นอยู่กับสภาพแวดล้อมในการใช้งาน

้ความจุไดรฟ์ฮาร์ดดิสก์ภายในสูงสุดสามารถรับการเปลี่ยนชิ้นส่วนไดรฟ์ฮาร์ดดิสก์แบบมาตรฐาน และจำนวนช่องใส่ไดรฟ์ ฮาร์ดดิสก์ทั้งหมดพร้อมไดรฟ์ที่รองรับซึ่งมี ขนาดใหญ่ที่สุดในปัจจุบันและมีให้ใช้งานจาก Lenovo
หน่วยความจำสูงสุดอาจต้องใช้การเปลี่ยนหน่วยความจำมาตรฐานพร้อมโมดูลหน่วยความจำเสริม

เซลหน่วยความจำโซลิดสเตทแต่ละตัวจะมีจำนวนรอบการเขียนข้อมูลในตัวที่จำกัดที่เซลสามารถสร้างขึ้นได้ ดังนั้น อุปกรณ์โซลิดสเตทจึงมีจำนวนรอบการเขียนข้อมูลสูงสุดที่สามารถเขียนได้ ซึ่งแสดงเป็น total bytes written (TBW) อุปกรณ์ที่เกินขีดจำกัดนี้ไปแล้วอาจไม่สามารถตอบสนองต่อคำสั่งที่ระบบสร้างขึ้นหรืออาจไม่สามารถเขียนได้ Lenovo จะ ไม่รับผิดชอบต่อการเปลี่ยนชิ้นส่วนอุปกรณ์ที่มีจำนวนรอบโปรแกรม/การลบที่รับประกันสูงสุดเกินกว่าที่กำหนดไว้ ตามที่ บันทึกในเอกสารข้อกำหนดเฉพาะที่พิมพ์เผยแพร่อย่างเป็นทางการสำหรับอปกรณ์

Lenovo ไม่ได้ให้การเป็นตัวแทนหรือการรับประกันที่เกี่ยวกับผลิตภัณฑ์ที่ไม่ใช่ของ Lenovo การสนับสนุน (หากมี) สำหรับผลิตภัณฑ์ที่ไม่ใช่ของ Lenovo มีให้บริการโดยบุคคลที่สาม แต่ไม่ใช่ Lenovo

ซอฟต์แวร์บางอย่างอาจมีความแตกต่างกันไปตามรุ่นที่ขายอยู่ (หากมี) และอาจไม่รวมถึงคู่มือผู้ใช้หรือฟังก์ชันการทำงาน ขคงโปรแกรมทั้งหมด

# คำประกาศกฎข้อบังคับด้านโทรคมนาคม

<span id="page-252-0"></span>ในประเทศของคุณ ผลิตภัณฑ์นี้อาจไม่ได้รับการรับรองให้เชื่อมต่อเข้ากับอินเทอร์เฟซของเครือข่ายโทรคมนาคมสาธารณะ ้ไม่ว่าด้วยวิธีใดก็ตาม คุณอาจจำเป็นต้องมีใบรับรองเพิ่มเติมตามที่กฎหมายกำหนดก่อนจะทำการเชื่อมต่อดังกล่าว หากมี ข้อสงสัยใดๆ โปรดติดต่อตัวแทนจำหน่ายหรือเจ้าหน้าที่ของ Lenovo

# ประกาศเกี่ยวกับการแผ่คลื่นอิเล็กทรอนิกส์

้เมื่อคุณเชื่อมต่อจอภาพกับอุปกรณ์ คุณต้องใช้สายของจอภาพที่กำหนดและอุปกรณ์ตัดสัญญาณรบกวนๆ ใดที่ให้มา พร้คมกับจคภาพ

สามารถดูคำประกาศเกี่ยวกับการแผ่คลื่นอิเล็กทรอนิกส์เพิ่มเติมได้ที่:

https://pubs.lenovo.com/important\_notices/

# การประกาศเกี่ยวกับ BSMI RoHS ของไต้หวัน

<span id="page-253-0"></span>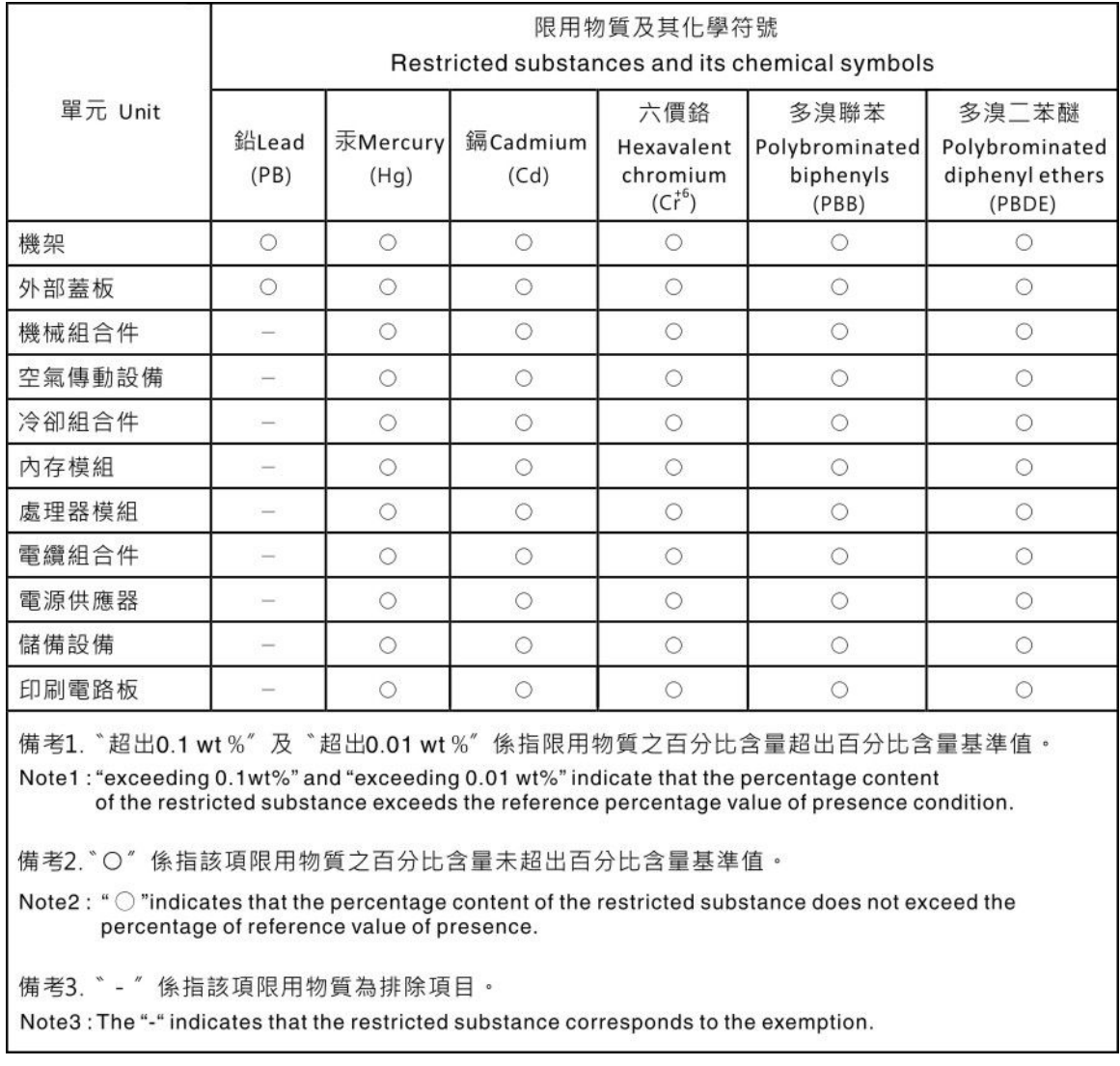

# ข้อมูลติดต่อเกี่ยวกับการนำเข้าและส่งออกสำหรับไต้หวัน

ผู้ติดต่อพร้อมให้ข้อมูลเกี่ยวกับการนำเข้าและส่งออกสำหรับไต้หวัน

# <span id="page-253-1"></span>委製商/進口商名稱: 台灣聯想環球科技股份有限公司<br>進口商地址: 台北市南港區三重路 66 號 8 樓 進口商電話: 0800-000-702

# **ดรรชนี**

### **C**

CPU ตัวเลือกการติดตั้ง [159](#page-162-0)

# **D**

DIMM การติดตั้ง [163](#page-166-0) Dynamic Random Access Memory (DRAM) [123](#page-126-0)

# **G**

GPU [153](#page-156-0)

# **L**

LCD แผงการวินิจฉัย [40,](#page-43-0) [49](#page-52-0) Lenovo Capacity Planner [21](#page-24-0) Lenovo XClarity Essentials [21](#page-24-0) Lenovo XClarity Provisioning Manager [21](#page-24-0)

# **P**

PHM ตัวเลือกการติดตั้ง [159](#page-162-0) PMEM [129](#page-132-0), [137,](#page-140-0) [139](#page-142-0)

# **ก**

กฎการติดตั้งโมดูลหน�วยความจำ [120](#page-123-0) กฎทางเทคนิค [153](#page-156-0) กฎทางเทคนิคสำหรับการกำหนดค�า RAID [142](#page-145-0) กฎทางเทคนิคสำหรับพัดลมระบบ [151](#page-154-0) กฎทางเทคนิคสำหรับอะแดปเตอร� PCIe [143](#page-146-0) การกำหนดค�าระบบ - ThinkSystem SR630 V2 [219](#page-222-0) การกำหนดค่าหน่วยความจำ [228](#page-231-0)–229 การกำหนดค�า - ThinkSystem SR630 V2 [219](#page-222-0) การขอรับความช�วยเหลือ [243](#page-246-0) การใช�งานอุปกรณ�ที่ไวต�อไฟฟ�าสถิต [120](#page-123-1) การเดินสาย ซุปเปอร์คาปาซิเตอร์ [82](#page-85-0) ซุปเปอร์คาปาซิเตอร์ RAID [82](#page-85-0) แบ็คเพลน [79](#page-82-0), [89](#page-92-0), [95,](#page-98-0) [98,](#page-101-0) [108](#page-111-0)

สวิตช์ป้องกันการบุกรุก [81](#page-84-0) FIO [79](#page-82-0) การเดินสายไฟ แบ็คเพลนของไดรฟ�ขนาด 2.5 นิ้ว/3.5 นิ้ว [88](#page-91-0) อะแดปเตอร์ CFF HBA/RAID 75<br>.ดินสายภายใน 73 การเดินสายภายใน [73](#page-76-0) การเดินสายสัญญาณ แบ็คเพลนของไดรฟ์ขนาด 2.5 นิ้ว/3.5 นิ้ว  [89](#page-92-1) การเดินสายสำหรับไดรฟ� 7 มม. [87](#page-90-0) การเดินสายสำหรับไดรฟ� EDSFF [85](#page-88-0) การเดินสายสำหรับไดรฟ� M.2 [84](#page-87-0) การตั้งค�าเซิร�ฟเวอร� [115](#page-118-0) การติดตั้ง คำแนะนำ [116](#page-119-0) ไดรฟ�แบบ Hot-swap [179](#page-182-0) ไดรฟ์สาร์ดดิสก์ [179](#page-182-0) ไดรฟ์ EDSFF [181](#page-184-0)<br>แบ็คเพลน 167.11 167, [170](#page-173-0) แบ็คเพลนของไดรฟ์ด้านหน้า EDSFF 16 ตัว [169](#page-172-0) แบ็คเพลนของไดรฟ�ด�านหลังขนาด 2.5 นิ้ว [172](#page-175-0) ี แบ็คเพลนสำหรับไดรฟ์แบบ Hot-swap ขนาด 2.5 นิ้ว  [166](#page-169-0)<br>แผ่นกั้นลม 206 แผ่นกั้นลม ฝาครอบด�านบน [208](#page-211-0) พัดลมระบบ [203](#page-206-0) โมดูลซุปเปอร์คาปาซิเตอร์ RAID บนตัวยก [193](#page-196-0) โมดูลซุปเปอร์คาปาซิเตอร์ RAID บนแผ่นกันลม [194](#page-197-0) โมดูลพลังงานแบบแฟลชของ RAID [192](#page-195-0) โมดูลพลังงานแบบแฟลชของ RAID บนตัวเครื่อง 196<br>|ส่วนประกอบไดรฟ์ด้านหลัง 184 ส่วนประกอบไดรฟ์ด้านหลัง สวิตช�ป�องกันการบุกรุก [205](#page-208-0) แหล�งจ�ายไฟแบบ Hot-swap [211](#page-214-0) อะแดปเตอร์อีเทอร์เน็ต OCP 3.0 [199](#page-202-0) อะแดปเตอร� PCIe และส�วนประกอบตัวยก [187](#page-190-0) ้อะแดปเตอร์ RAID ภายใน  [191](#page-194-0)<br>DIMM 163 DIMM<sub>1</sub> การถอด แผ�นกั้นลม [158](#page-161-0) ฝาครอบด�านบน [155](#page-158-0) ฝานิรภัย [154](#page-157-0) การทำงานภายในเซิร์ฟเวอร์ การเป�ดเครื่อง [119](#page-122-0) การบริการและการสนับสนุน ก่อนโทรศัพท์ติดต่อ [243](#page-246-1)<br><sub>ซ</sub>คฟต์แวร์ 245 ซอฟต์แวร์ ฮาร์ดแวร์ [245](#page-248-0)

การปนเปื้อนของก๊าซ 19 การปนเปื้อนของอนุภาค 19 การปนเปื้อน, อนุภาคและก๊าซ 19 การประกาศเกี่ยวกับ BSMI RoHS ของไต้หวัน 250 การรวบรวมข้อมูลการซ่อมบำรุง 244 การสร้างเว็บเพจการสนับสนุนที่ปรับแต่งเฉพาะตัว 243 การคับแดต อัปเดตข้อมูลสำคัญของผลิตภัณฑ์ (VPD) 232 แอสเซทแท็ก 234 Universal Unique Identifier (UUID) 232 กำหนดค่าเฟิร์มแวร์ 227

### ฑ

ข้อมลการซ่อมบำรง 244 ข้อมูลติดต่อเกี่ยวกับการนำเข้าและส่งออกสำหรับไต้หวัน 250

#### ค

ความช่วยเหลือ 243 คำแนะนำ การติดตั้งตัวเลือกต่างๆ 116 ความเชื่อถือได้ของระบบ 119 คำแนะนำเกี่ยวกับความเชื่อถือได้ของระบบ 119 คำประกาศ 247 คำประกาศกฎข้อบังคับด้านโทรคมนาคม 249 คำประกาศ, ที่สำคัญ 248 คุณลักษณะ 4 คู่มือการติดตั้ง 116 เครื่องหมายการค้า 248

#### ช

ชุดช่องใส่ไดรฟ์ที่รองรับ: 141

#### ศ

ซอฟต์แวร์ 27

#### ด

เดินสายเซิร์ฟเวอร์ 216 ไดรฟ์ขนาด 2.5 นิ้ว/3.5 นิ้ว การเดินสายไฟ 88 ไดรฟ์แบบ Hot-swap การติดตั้ง 179 ไดรฟ์สาร์ดดิสก์ การติดตั้ง 179 ไดรฟ์ FDSFF การติดตั้ง 181

#### ต

ตรวจสอบการตั้งค่าเซิร์ฟเวอร์ 218 ตัวเลือกการจัดการ  $21$ ตัวเลือกการติดตั้ง โปรเซสเซอร์ 159 โมดูลตัวระบายความร้อนโปรเซสเซอร์ 159 ไมโครโปรเซสเซอร์ 159 CPU 159 PHM 159 ตัวเลือกฮาร์ดแวร์ การติดตั้ง 153 ติดตั้ง โมดูลพอร์ตอนุกรม  $201$ ติดตั้งเซิร์ฟเวอร์ในตู้แร็ค 216 ติดตั้งระบบปฏิบัติการ 230

#### $11$

แบ็คเพลน การติดตั้ง 167, 170 แบ็คเพลนของไดรฟ์ขนาด 7 มม. การติดตั้ง 170 แบ็คเพลนของไดรฟ์ด้านหน้าขนาด 3.5 นิ้ว การติดตั้ง 167 แบ็คเพลนของไดรฟ์ด้านหน้า EDSFF 16 ตัว การติดตั้ง 169 แบ็คเพลนของไดรฟ์ด้านหลังขนาด 2.5 นิ้ว การติดตั้ง 172 แบ็คเพลนสำหรับไดรฟ์แบบ Hot-swap ขนาด 2.5 นิ้ว การติดตั้ง 166 แบ็คเพลน M.2 และไดรฟ์ M.2 การติดตั้ง 174

# $\mathbf{I}$

ปัญหาในการติดตั้งทั่วไป 237 ปิดเซิร์ฟเวคร์ 218 เปิดเซิร์ฟเวอร์ 217 โปรเซสเซคร์ ตัวเลือกการติดตั้ง 159

#### ผ

แผงการวินิจฉัย LCD 40, 49 แผ่นกั้นลม การติดตั้ง 206 การถคด 158

# ฝ

ฝา การถอด 154 ฝาครคบ การติดตั้ง 208 การถคด 155 ฝาครอบด้านบน การติดตั้ง 208 การถคด 155 ฝานิรภัย การถคด 154

# พ

พัดลม การติดตั้ง 203 พัดลมระบบ การติดตั้ง 203

# ภ

ภายนอก หูโทรศัพท์การวินิจฉัย LCD 40, 49

# ม

มุมมองด้านหลัง 57 โมดูลซุปเปอร์คาปาซิเตอร์ RAID บนตัวยก การติดตั้ง 193 โมดูลซุปเปอร์คาปาซิเตอร์ RAID บนแผ่นกั้นลม การติดตั้ง 194 โมดูลตัวระบายความร้อนโปรเซสเซอร์ ตัวเลือกการติดตั้ง 159 โมดูลพลังงานแบบแฟลชของ RAID การติดตั้ง 192 โมดูลพลังงานแบบแฟลชของ RAID บนตัวเครื่อง การติดตั้ง 196 โมดูลพอร์ตอนุกรม ติดตั้ง 201 ไมโครโปรเซสเซอร์ ตัวเลือกการติดตั้ง 159

# ទ

<u>รายการตรวจสอบการตั้งค่าเซิร์ฟเวอร์</u> 115 รายการตรวจสอบความปลอดภัย 117 รายการคะไหล่ 65

# ิล

ลำดับการติดตั้งโมดูลหน่วยความจำ 129, 137, 139 ลำดับการติดตั้ง DIMM 129

### J

เว็บเพจการสนับสนุนที่ปรับแต่งเอง 243

#### ส

ส่วนประกอบของแผงระบบ 64 ส่วนประกอบไดรฟ์ด้านหลัง การติดตั้ง 184 ส่วนยึดบนแบ็คเพลน M.2 การปรับ 177 สวิตช์ป้องกันการบกรก การติดตั้ง 205 สายไฟ  $70$ สำรองข้อมูลการกำหนดค่าเซิร์ฟเวอร์ 232

#### ห

หมายเลขโทรศัพท์ 245 หมายเลขโทรศัพท์ของการบริการและการสนับสนุนด้าน ซอฟต์แวร์ 245 หมายเลขโทรศัพท์ของผู้ให้บริการและการสนับสนุนด้าน ฮาร์ดแวร์ 245 หูโทรศัพท์การวินิจฉัย LCD ภายนอก 40,49 แหล่งจ่ายไฟแบบ Hot-swap การติดตั้ง  $211$ โหมดการมิเรคร์ 128 โหมดหน่วยความจำ 139 โหมดอิสระ 123 โหมด App Direct 137

#### ค

อะแดปเตอร์ CFF HBA/RAID การเดินสายไฟ 75 อะแดปเตอร์ PCIe และส่วนประกอบตัวยก การติดตั้ง 187 คะแดปเตคร์ RAID ภายใน การติดตั้ง 191 คัปเดตเฟิร์มแวร์ 221 อุปกรณ์ที่ไวต่อไฟฟ้าสถิต การใช้งาน  $120$ อุปกรณ์, ไวต่อไฟฟ้าสถิต การใช้งาน 120

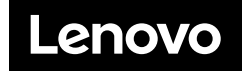